BA01453G/00/EN/04.18 71410290 2018-07-13 01.03.zz (Device firmware)

# Operating Instructions Micropilot NMR84

Tank Gauging

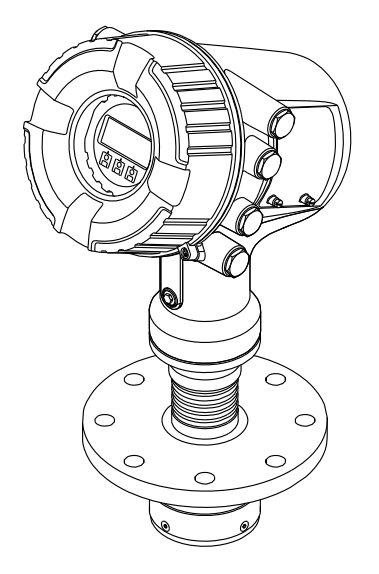

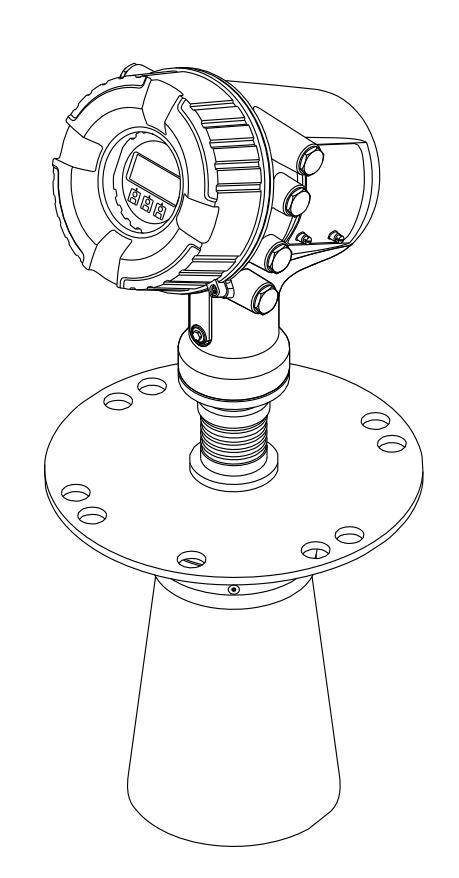

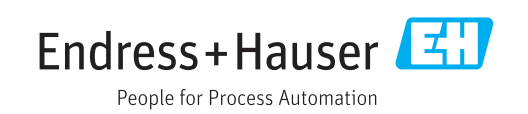

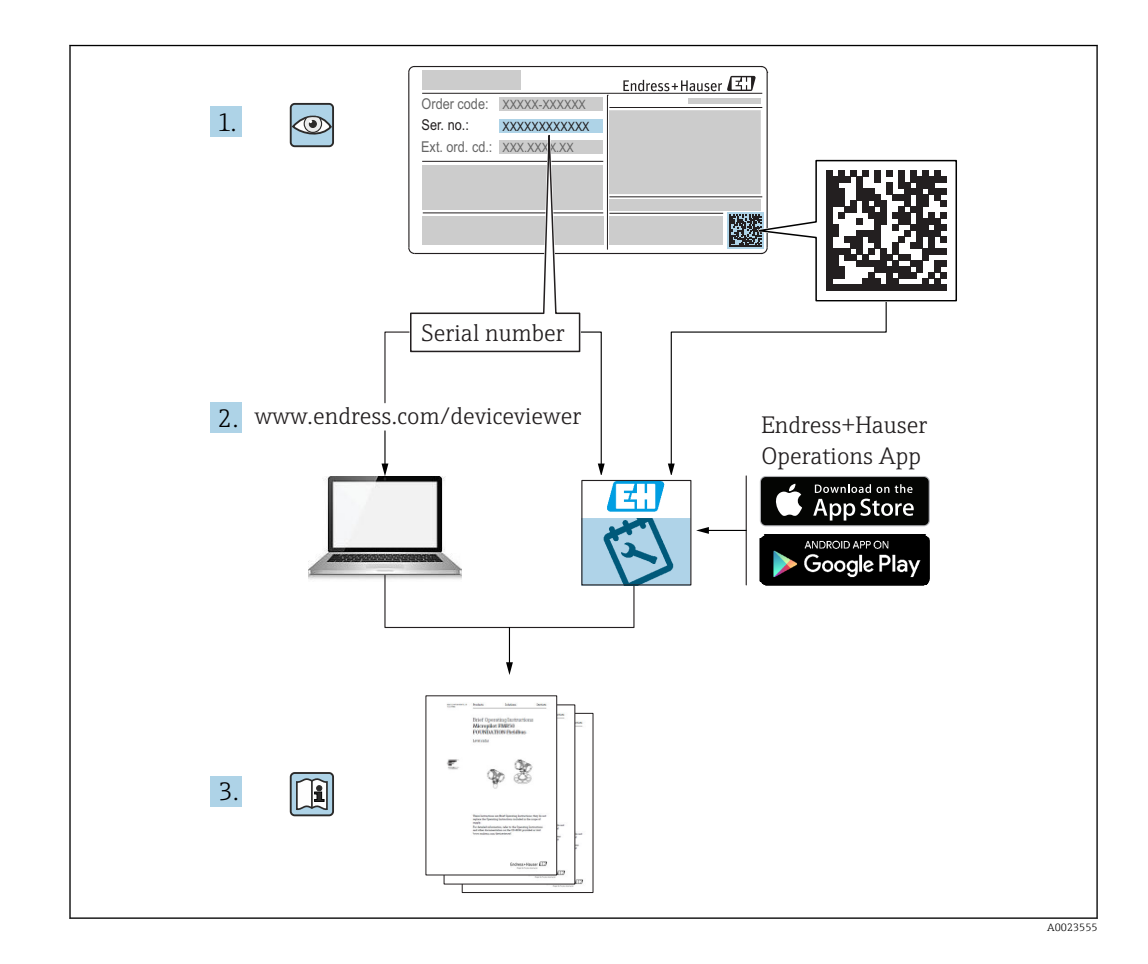

# Table of contents

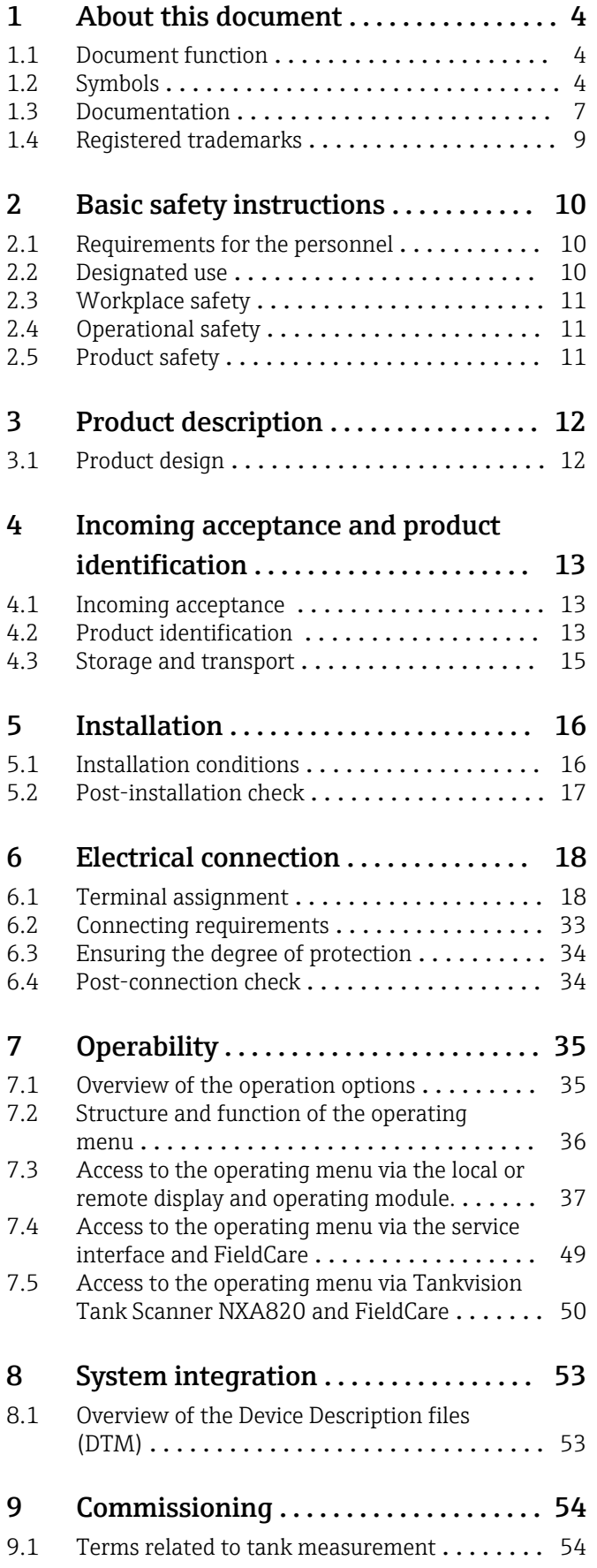

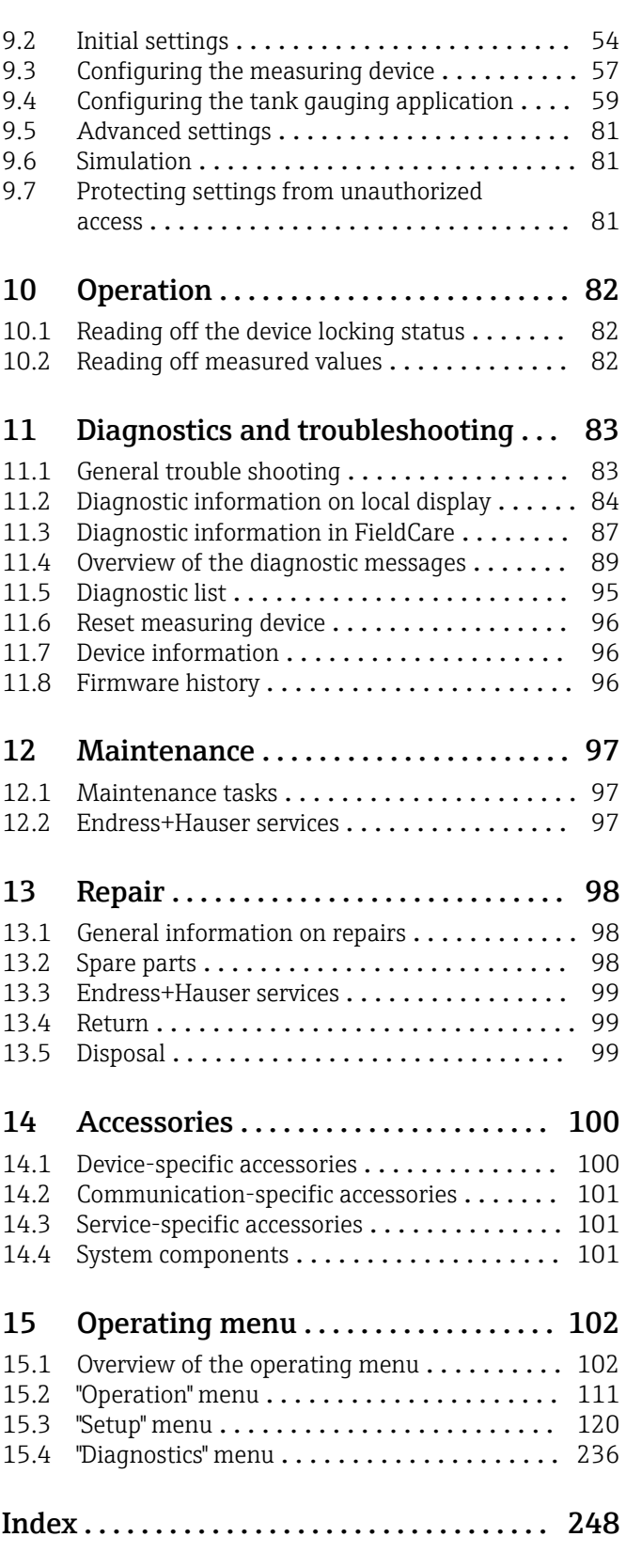

# <span id="page-3-0"></span>1 About this document

## 1.1 Document function

These Operating Instructions contain all the information that is required in various phases of the life cycle of the device: from product identification, incoming acceptance and storage, to mounting, connection, operation and commissioning through to troubleshooting, maintenance and disposal.

# 1.2 Symbols

### 1.2.1 Safety symbols

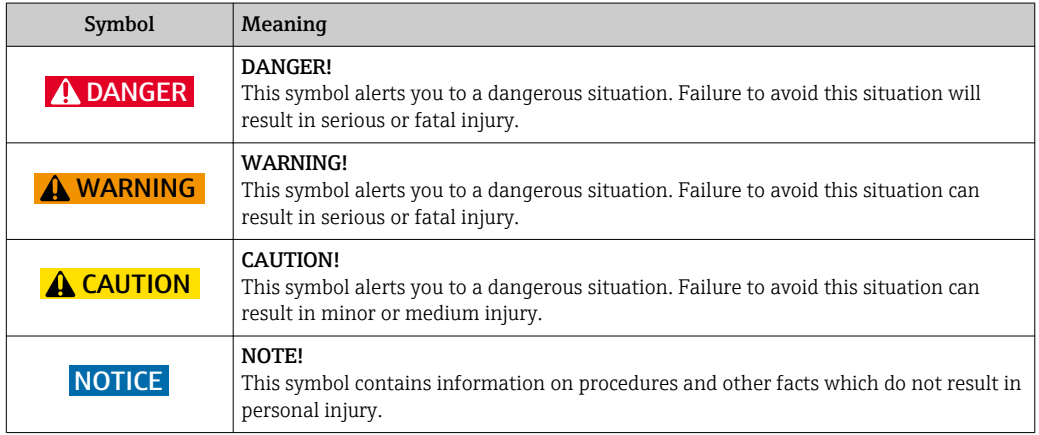

### 1.2.2 Electrical symbols

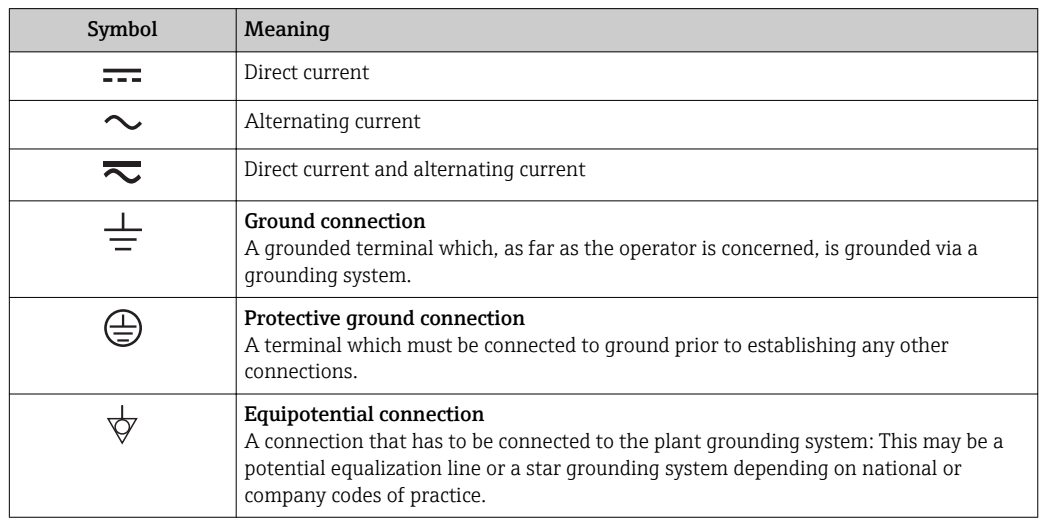

### 1.2.3 Tool symbols

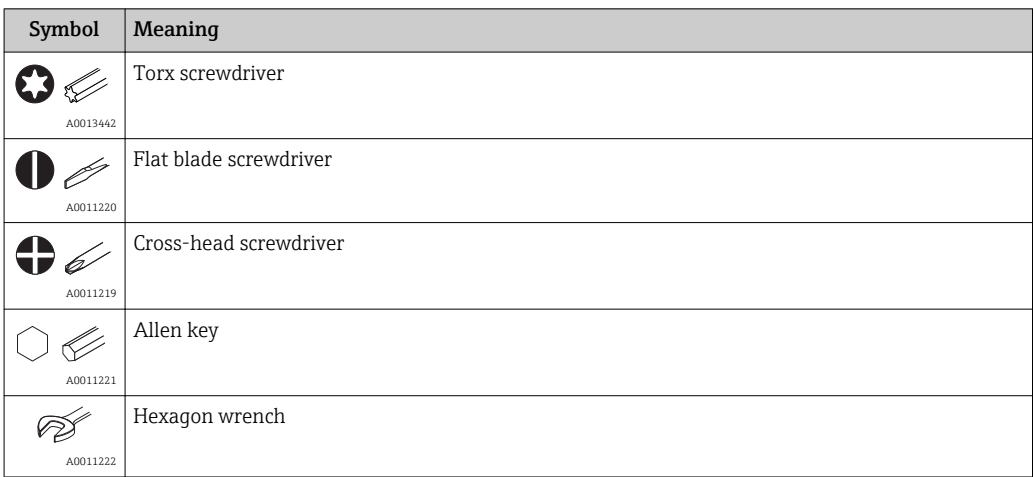

# 1.2.4 Symbols for certain types of information

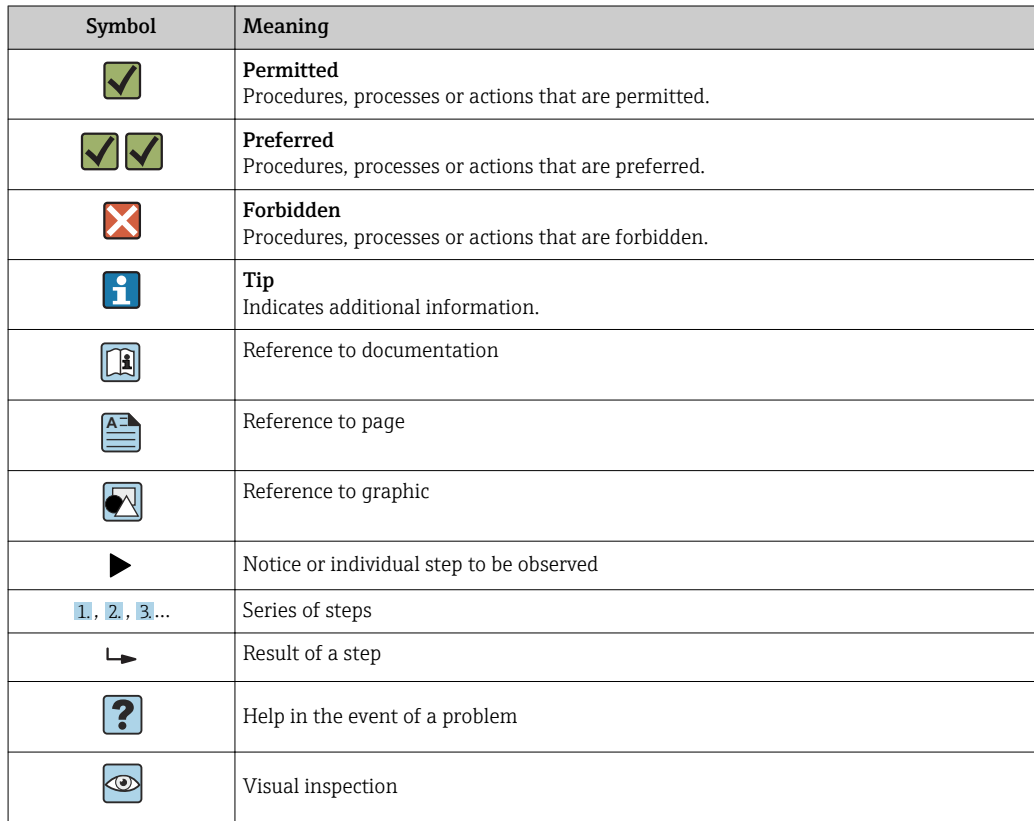

## 1.2.5 Symbols in graphics

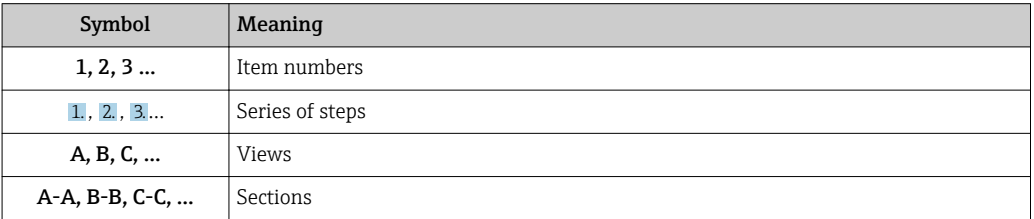

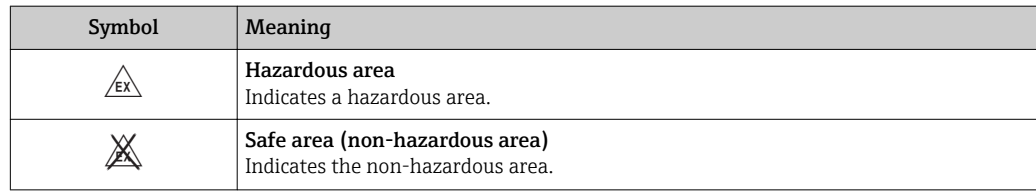

# 1.2.6 Symbols at the device

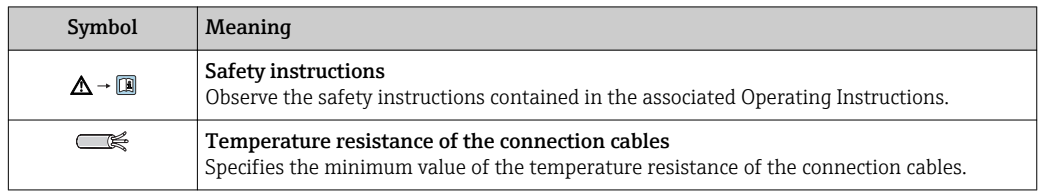

### <span id="page-6-0"></span>1.3 Documentation

For an overview of the scope of the associated Technical Documentation, refer to the following:

- The *W@M Device Viewer* : Enter the serial number from the nameplate [\(www.endress.com/deviceviewer](http://www.endress.com/deviceviewer))
- The *Endress+Hauser Operations App*: Enter the serial number from the nameplate or scan the 2-D matrix code (QR code) on the nameplate.

### 1.3.1 Technical Information (TI)

The Technical Information contains all the technical data on the device and provides an overview of the accessories and other products that can be ordered for the device.

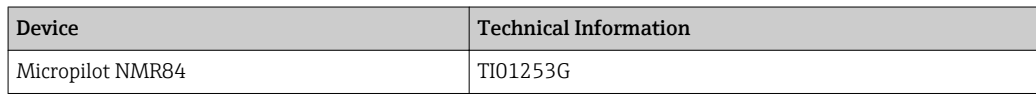

### 1.3.2 Brief Operating Instructions (KA)

The Brief Operating Instructions contain all the essential information from incoming acceptance to initial commissioning.

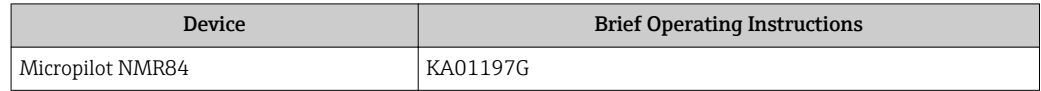

### 1.3.3 Operating Instructions (BA)

The Operating Instructions contain all the information that is required in various phases of the life cycle of the device: from product identification, incoming acceptance and storage, to mounting, connection, operation and commissioning through to troubleshooting, maintenance and disposal.

It also contains a detailed explanation of each individual parameter in the operating menu (except the Expert menu). The description is aimed at those who work with the device over the entire life cycle and perform specific configurations.

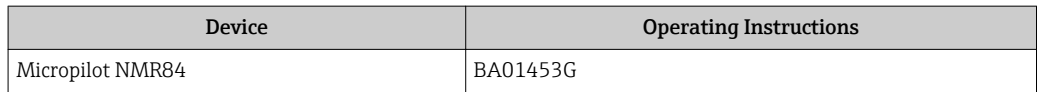

### 1.3.4 Description of Device Parameters (GP)

The Description of Device Parameters provides a detailed explanation of each individual parameter in the 2nd part of the operating menu: the Expert menu. It contains all the device parameters and allows direct access to the parameters by entering a specific code. The description is aimed at those who work with the device over the entire life cycle and perform specific configurations.

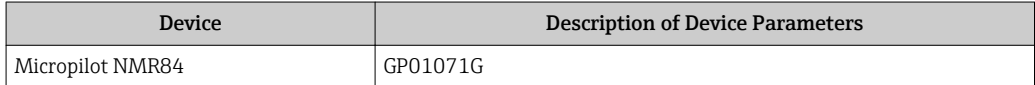

# 1.3.5 Safety instructions (XA)

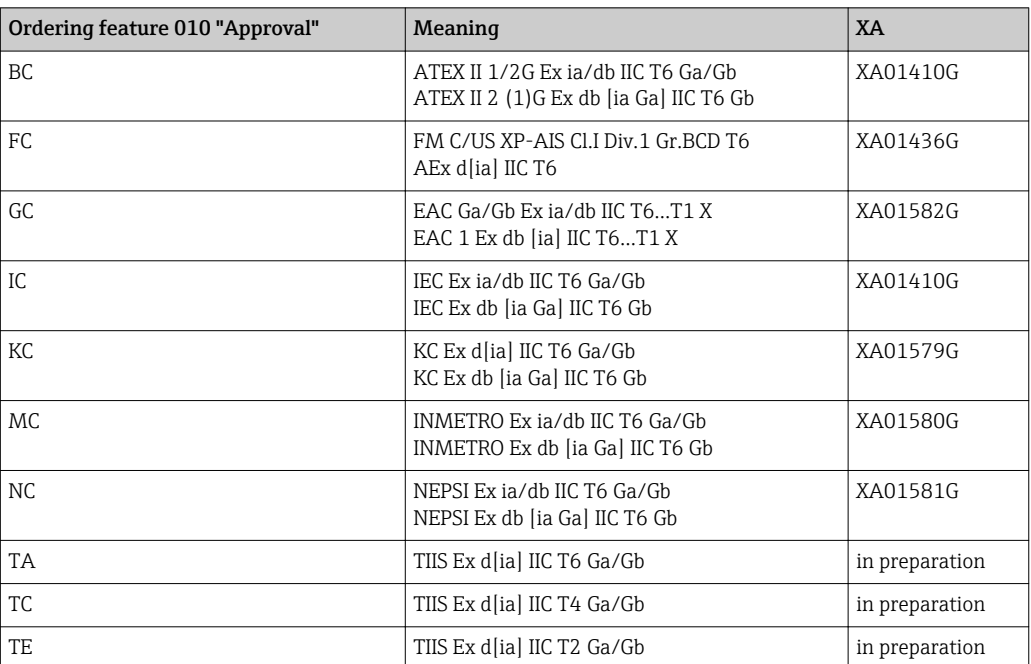

# <span id="page-8-0"></span>1.4 Registered trademarks

### FieldCare®

Registered trademark of the Endress+Hauser Process Solutions AG, Reinach, Switzerland

### MODBUS®

Registered trademark of the MODBUS-IDA, Hopkinton, MA, USA

# <span id="page-9-0"></span>2 Basic safety instructions

## 2.1 Requirements for the personnel

The personnel for installation, commissioning, diagnostics and maintenance must fulfill the following requirements:

- $\blacktriangleright$  Trained, qualified specialists must have a relevant qualification for this specific function and task.
- $\blacktriangleright$  Are authorized by the plant owner/operator.
- ‣ Are familiar with federal/national regulations.
- ‣ Before starting work, read and understand the instructions in the manual and supplementary documentation as well as the certificates (depending on the application).
- ‣ Follow instructions and comply with basic conditions.

The operating personnel must fulfill the following requirements:

- ‣ Are instructed and authorized according to the requirements of the task by the facility's owner-operator.
- $\blacktriangleright$  Follow the instructions in this manual.

# 2.2 Designated use

### Application and measured materials

The measuring device described in these Operating Instructions is intended for the continuous, contact-less level measurement of liquids. The device must be installed in metallic stilling wells. Operation is completely harmless to humans and animals.

Depending on the version ordered, the measuring device can also measure potentially explosive, flammable, poisonous and oxidizing media.

Measuring devices for use in hazardous areas, in hygienic applications or in applications where there is an increased risk due to process pressure, are labeled accordingly on the nameplate.

To ensure that the measuring device remains in proper condition for the operation time:

- $\triangleright$  Only use the measuring device in full compliance with the data on the nameplate and the general conditions listed in the Operating Instructions and supplementary documentation.
- $\blacktriangleright$  Check the nameplate to verify if the device ordered can be put to its intended use in the approval-related area (e.g. explosion protection, pressure vessel safety).
- $\triangleright$  Use the measuring device only for media against which the process-wetted materials are adequately resistant.
- $\blacktriangleright$  If the measuring device is not operated at atmospheric temperature, compliance with the relevant basic conditions specified in the associated device documentation is absolutely essential.
- $\blacktriangleright$  Protect the measuring device permanently against corrosion from environmental influences.
- ‣ Observe the limit values in the "Technical Information".

The manufacturer is not liable for damage caused by improper or non-designated use.

#### Residual risk

During operation the sensor may assume a temperature near the temperature of the measured material.

Danger of burns due to heated surfaces!

‣ For high process temperatures: Install protection against contact in order to prevent burns.

# <span id="page-10-0"></span>2.3 Workplace safety

For work on and with the device:

‣ Wear the required personal protective equipment according to federal/national regulations.

# 2.4 Operational safety

Risk of injury.

- ‣ Operate the device in proper technical condition and fail-safe condition only.
- ‣ The operator is responsible for interference-free operation of the device.

### Conversions to the device

Unauthorized modifications to the device are not permitted and can lead to unforeseeable dangers.

‣ If, despite this, modifications are required, consult with the manufacturer.

### Repair

To ensure continued operational safety and reliability,

- ‣ Carry out repairs on the device only if they are expressly permitted.
- ‣ Observe federal/national regulations pertaining to repair of an electrical device.
- $\triangleright$  Use original spare parts and accessories from the manufacturer only.

### Hazardous area

To eliminate a danger for persons or for the facility when the device is used in the hazardous area (e.g. explosion protection, pressure vessel safety):

- ‣ Based on the nameplate, check whether the ordered device is permitted for the intended use in the hazardous area.
- ‣ Observe the specifications in the separate supplementary documentation that is an integral part of these Instructions.

# 2.5 Product safety

This measuring device is designed in accordance with good engineering practice to meet state-of-the-art safety requirements, has been tested, and left the factory in a condition in which it is safe to operate. It meets general safety standards and legal requirements.

### 2.5.1 CE mark

The measuring system meets the legal requirements of the applicable EC guidelines. These are listed in the corresponding EC Declaration of Conformity together with the standards applied.

Endress+Hauser confirms successful testing of the device by affixing to it the CE mark.

# <span id="page-11-0"></span>3 Product description

# 3.1 Product design

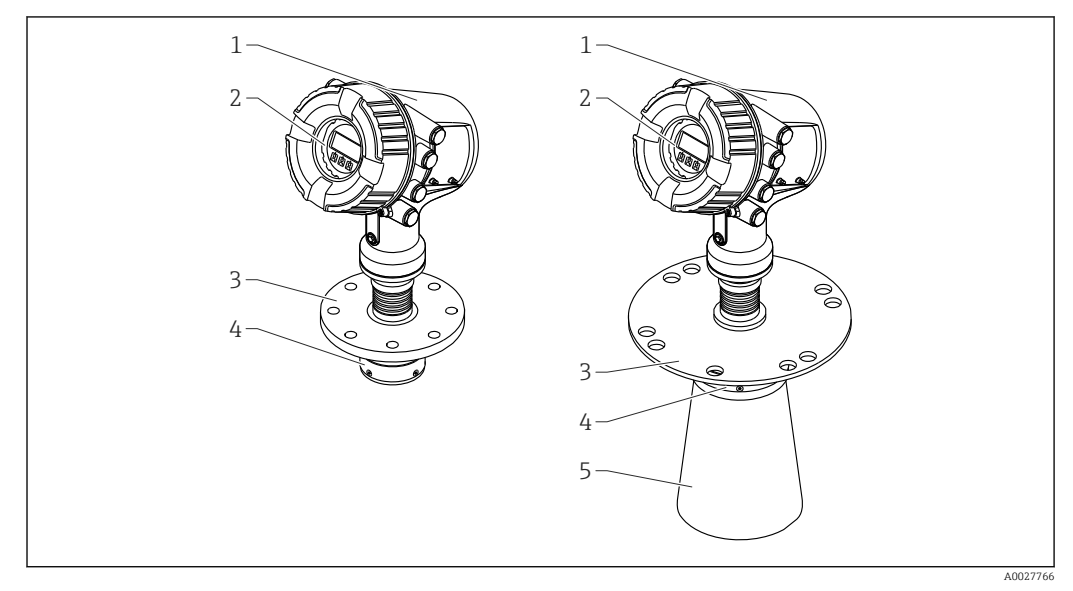

 *1 Design of Micropilot NMR84*

- 
- *Electronics housing Display and operating module (can be operated without opening the cover)*
- *Process connection (flange)*
- *Planar antenna*
- *Antenna extension (for antennas ≥ 200 mm (8 in))*

# <span id="page-12-0"></span>4 Incoming acceptance and product identification

### 4.1 Incoming acceptance

Upon receipt of the goods check the following:

- Are the order codes on the delivery note and the product sticker identical?
- Are the goods undamaged?
- Do the nameplate data match the ordering information on the delivery note?
- If required (see nameplate): Are the Safety Instructions (XA) enclosed?

If one of these conditions is not satisfied, contact your Endress+Hauser Sales Center.

# 4.2 Product identification

The following options are available for identification of the measuring device:

• Nameplate specifications

- Extended order code with breakdown of the device features on the delivery note
- Enter serial numbers from nameplates in *W@M Device Viewer* ( [www.endress.com/deviceviewer](http://www.endress.com/deviceviewer) ): All information about the measuring device is displayed.
- Enter the serial number from the nameplates into the *Endress+Hauser Operations App* or scan the 2-D matrix code (QR code) on the nameplate with the *Endress+Hauser Operations App*: all the information for the measuring device is displayed.

For an overview of the scope of the associated Technical Documentation, refer to the following:

- The *W@M Device Viewer*: Enter the serial number from the nameplate [\(www.endress.com/deviceviewer](http://www.endress.com/deviceviewer))
- The *Endress+Hauser Operations App*: Enter the serial number from the nameplate or scan the 2-D matrix code (QR code) on the nameplate.

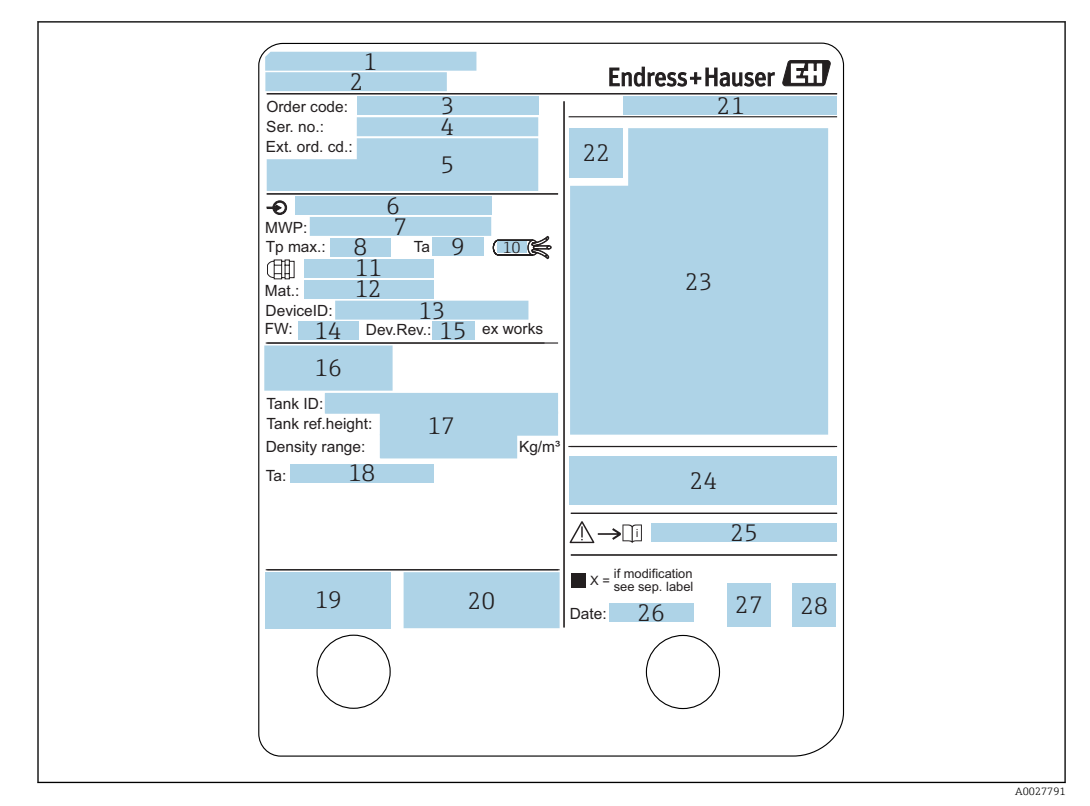

### 4.2.1 Nameplate

#### *2 Nameplate*

- *Manufacturer address*
- *Device name*
- *Order code*
- *Serial number*
- *Extended order code*
- *Supply voltage*
- *Maximum process pressure*
- *Maximum process temperature*
- *Permitted ambient temperature (T<sup>a</sup> )*
- *Temperature resistance of cable*
- *Thread for cable entry*
- *Material in contact with process*
- *Device ID*
- *Firmware version*
- *Device revision*
- *Metrology certification numbers*
- *Customized parametrization data*
- *Ambient temperature range*
- *CE mark / C-tick mark*
- *Additional information on the device version*
- *Ingress protection*
- *Certificate symbol*
- *Data concerning the Ex approval*
- *General certificate of approval*
- *Associated Safety Instructions (XA)*
- *Manufacturing date*
- *RoHS mark*
- *QR code for the Endress+Hauser Operations App*

### 4.2.2 Manufacturer address

Endress+Hauser SE+Co. KG Hauptstraße 1 79689 Maulburg, Germany Address of the manufacturing plant: See nameplate.

# <span id="page-14-0"></span>4.3 Storage and transport

### 4.3.1 Storage conditions

- Storage temperature: –50 to +80 °C (–58 to +176 °F)
- Store the device in its original packaging.

### 4.3.2 Transport

**NOTICE** 

# Housing or antenna may be damaged or break away.

Risk of injury

- $\triangleright$  Transport the measuring device to the measuring point in its original packaging or at the process connection.
- ‣ Do not fasten lifting devices (hoisting slings, lifting eyes etc.) at the housing or the antenna but at the process connection. Take into account the mass center of the device in order to avoid unintended tilting.
- ‣ Comply with the safety instructions, transport conditions for devices over 18kg (39.6lbs) (IEC61010).

# <span id="page-15-0"></span>5 Installation

# 5.1 Installation conditions

### 5.1.1 Conditions for the stilling well

- Metal (no enamel coating)
- Constant diameter (no rectangular stilling wells)
- Weld seam as smooth as possible
- For best radar propagation behavior it is recommended to have holes instead of slots. If slots can not be avoided, they should be as thin and short as possible.
- Maximum gap between antenna/horn and wall of the stilling well: 5 mm (0.2 in).
- At any transition (e.g. when using a ball valve or mending pipe segments) gaps must not exceed 1 mm (0.04 in).
- The stilling well must be smooth on the inside. Average roughness  $\leq 6.3 \mu m$  (0.248  $\mu$ in)
- Length and number of the holes do not affect the measurement. The hole diameter (deburred) can be 1/7 of the well diameter, but should not exceed 30 mm (1.2 in).
- An increase of the pipe diameter is possible if the minimum lengths according to the following figure and table are taken into account:

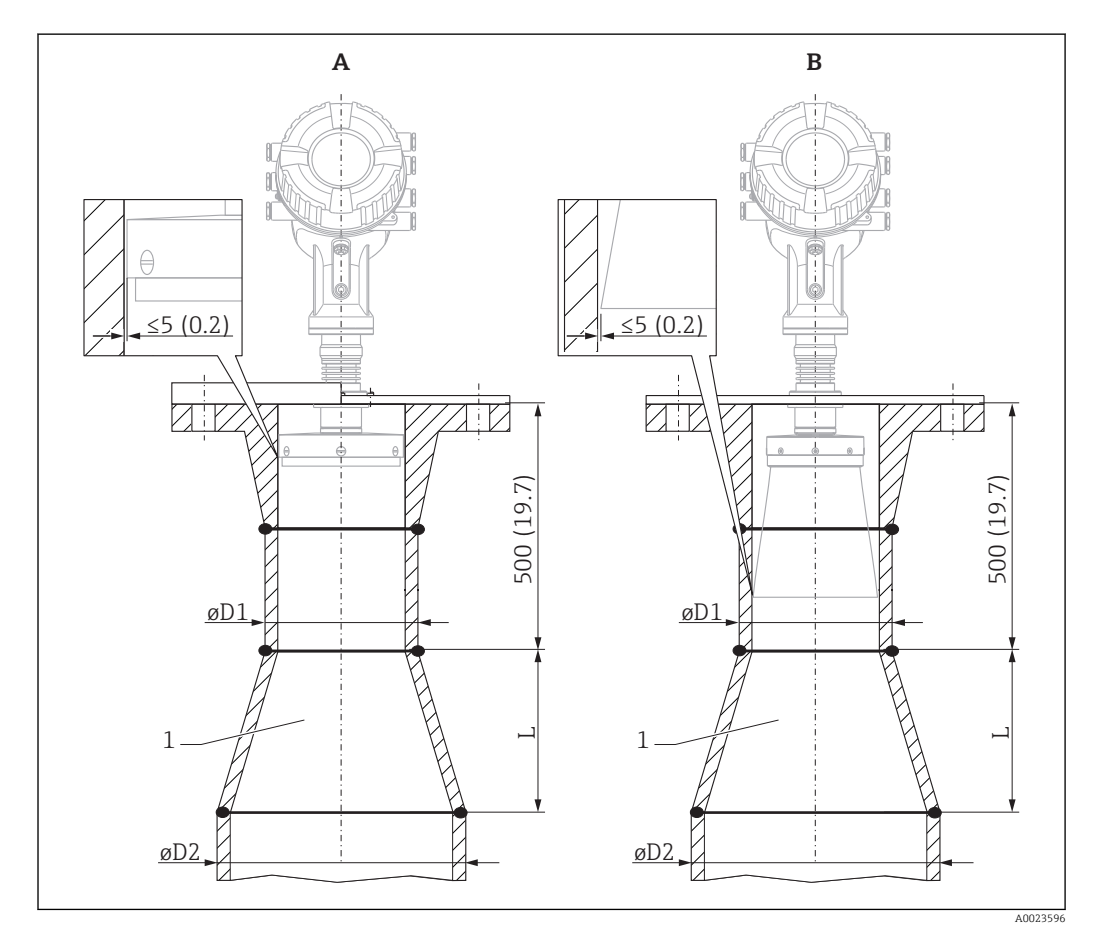

 *3 Installation of NMR84 in stilling wells with a larger diameter*

- *A Antenna ≤150 mm (6 in) (without horn extension)*
- *B Antenna ≥ 200 mm (8 in) (with horn extension)*
- *1 Extension from ØD1 to ØD2*

<span id="page-16-0"></span>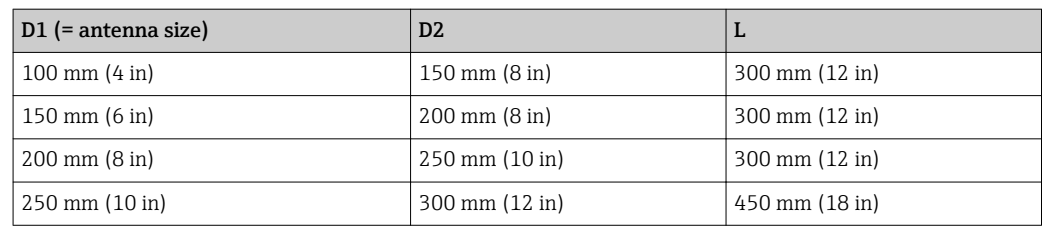

# 5.2 Post-installation check

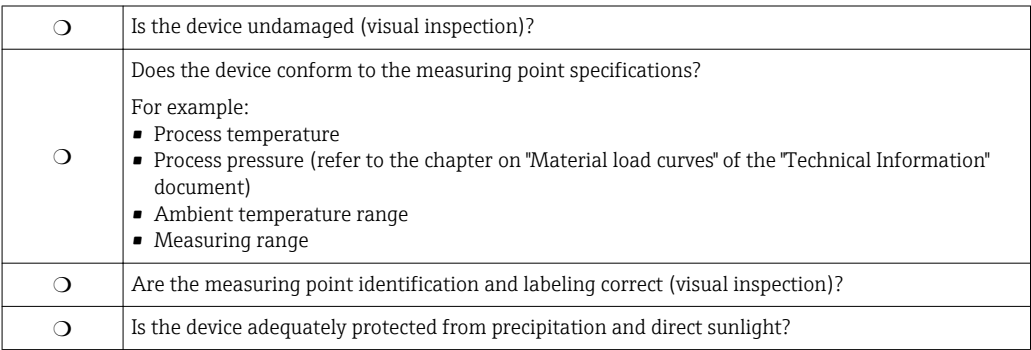

# <span id="page-17-0"></span>6 Electrical connection

# 6.1 Terminal assignment

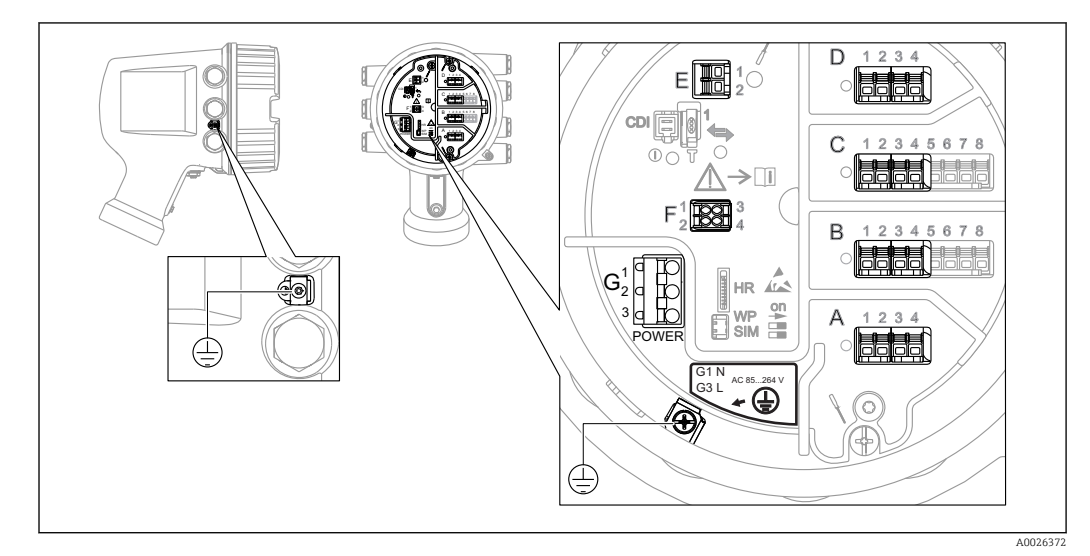

 *4 Terminal compartment (typical example) and ground terminals*

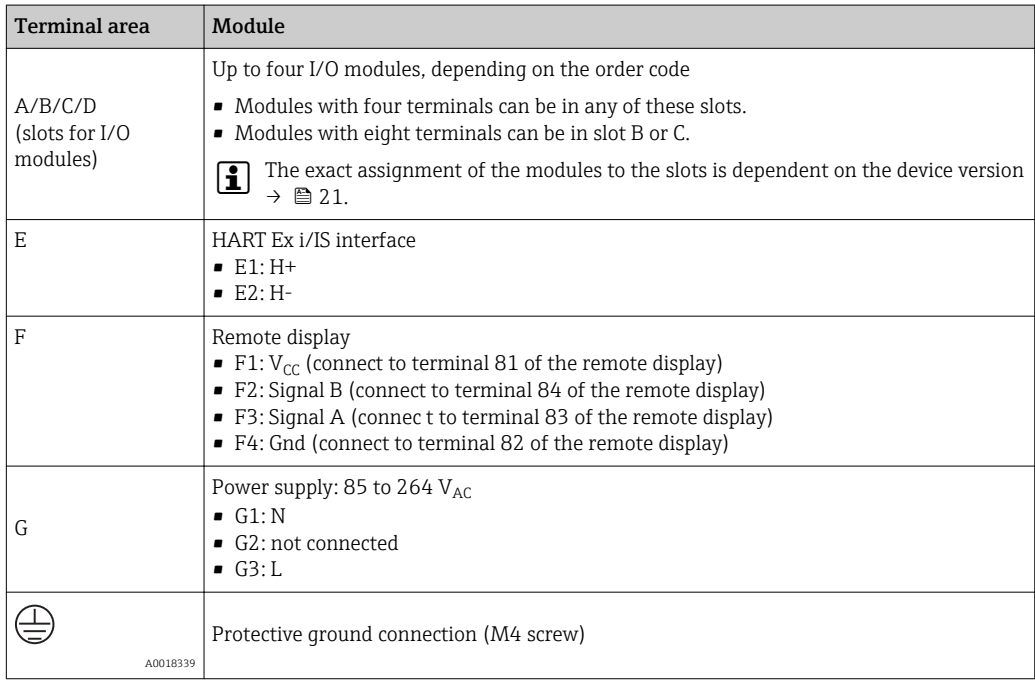

### 6.1.1 Power supply

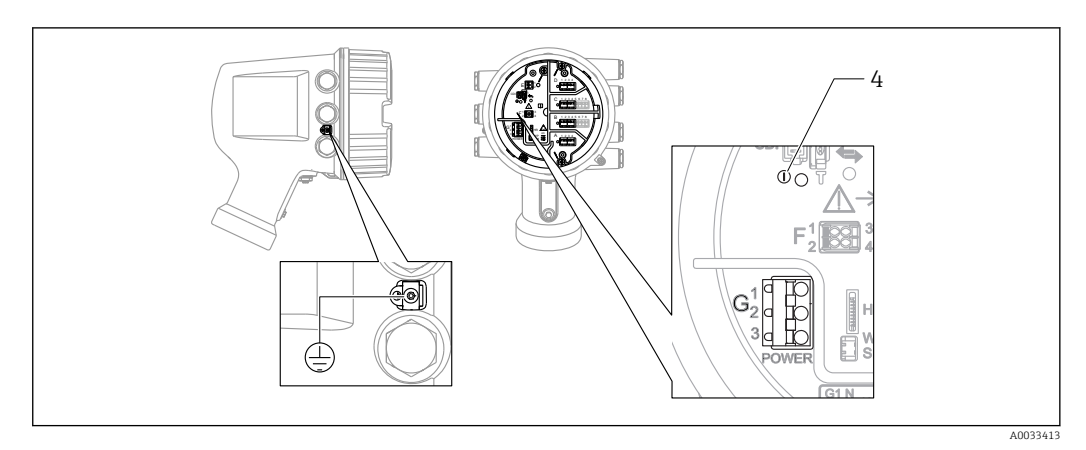

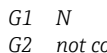

*G2 not connected*

*G3 L*

*4 Green LED: indicates power supply*

#### Supply voltage

85 to 264  $V_{AC}$ , 50/60 Hz, 28.8 VA<sup>1)</sup>

The supply voltage is also indicated on the nameplate.  $\left| \cdot \right|$ 

### 6.1.2 Remote display and operating module DKX001

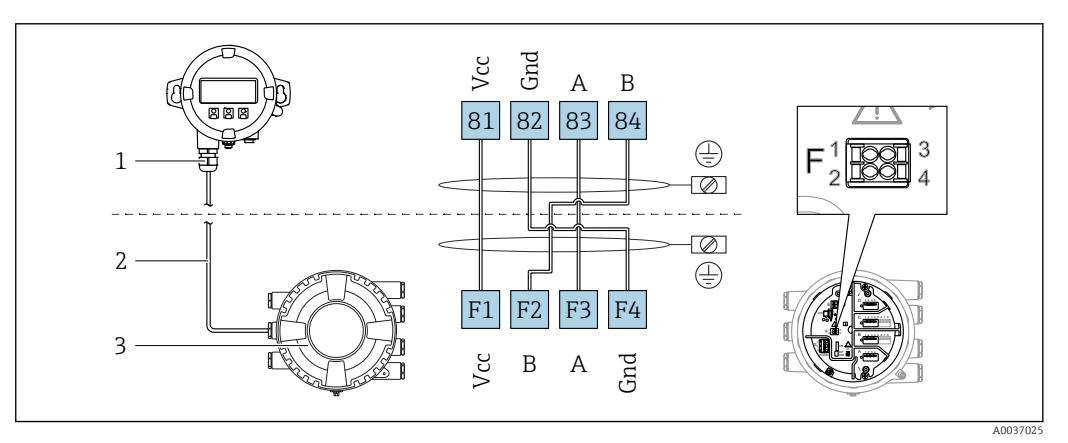

- *5 Connection of the remote display and operating module DKX001 to the Tank Gauging device (NMR8x, NMS8x or NRF8x)*
- *1 Remote display and operating module*
- *2 Connecting cable*
- *3 Tank Gauging device (NMR8x, NMS8x or NRF8x)*

The remote display and operating module DKX001 is available as an accessory. For details refer to SD01763D.

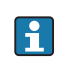

• The measured value is indicated on the DKX001 and on the local display and operating module simulataneously.

• The operating menu cannot be accessed on both modules at the same time. If the operating menu is entered in one of these modules, the other module is automatically locked. This locking remains active until the menu is closed in the first module (back to measured value display).

<sup>1)</sup> maximum value; actual value depending on modules installed. 28.8 VA includes the nominal power, and the cabling specification has to meet this value. On the other hand, the effective power consumption is 12 W.

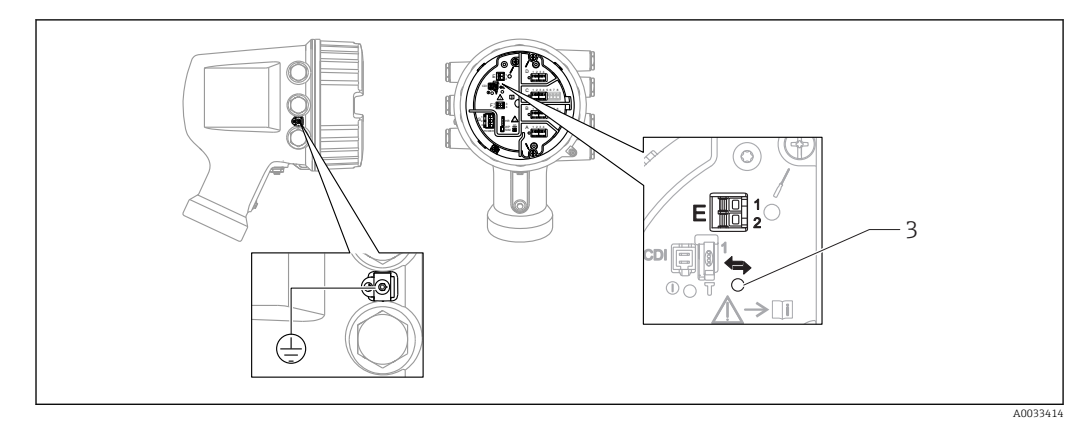

6.1.3 HART Ex i/IS interface

- *E1 H+*
- *E2 H-3 Orange LED: indicates data communication*
- This interface always operates as the main HART master for connected HART slave transmitters. The Analog I/O modules, on the other hand, can be configured as a HART master or slave  $\rightarrow$   $\overset{\sim}{\boxplus}$  28  $\rightarrow$   $\overset{\sim}{\boxplus}$  30.

### <span id="page-20-0"></span>6.1.4 Slots for I/O modules

The terminal compartment contains four slots (A, B, C and D) for I/O modules. Depending on the device version (ordering features 040, 050 and 060) these slots contain different I/O modules. The table below shows which module is located in which slot for a specific device version.

The slot assignment for the device is also indicated on a label attached to the back cover of the display module.

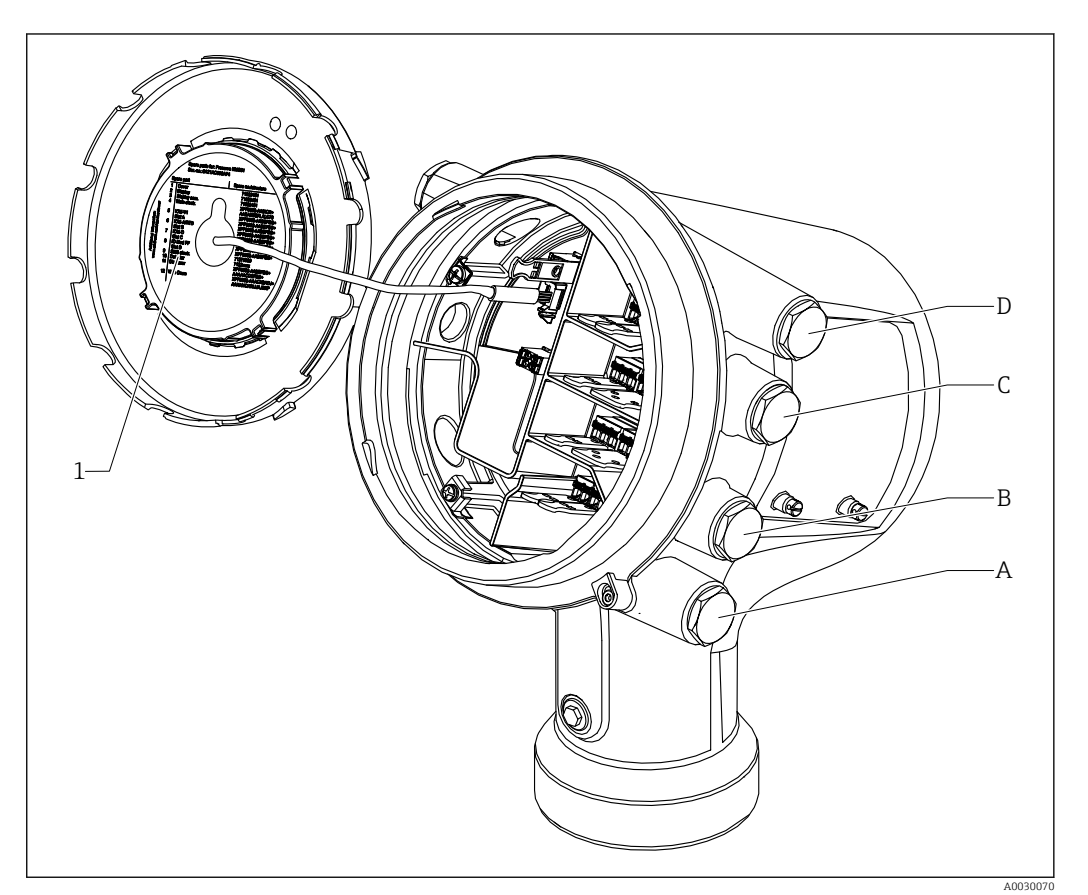

- *1 Label showing (among other things) the modules in the slots A to D.*
- *A Cable entry for slot A*
- *B Cable entry for slot B*
- *C Cable entry for slot C*
- *D Cable entry for slot D*

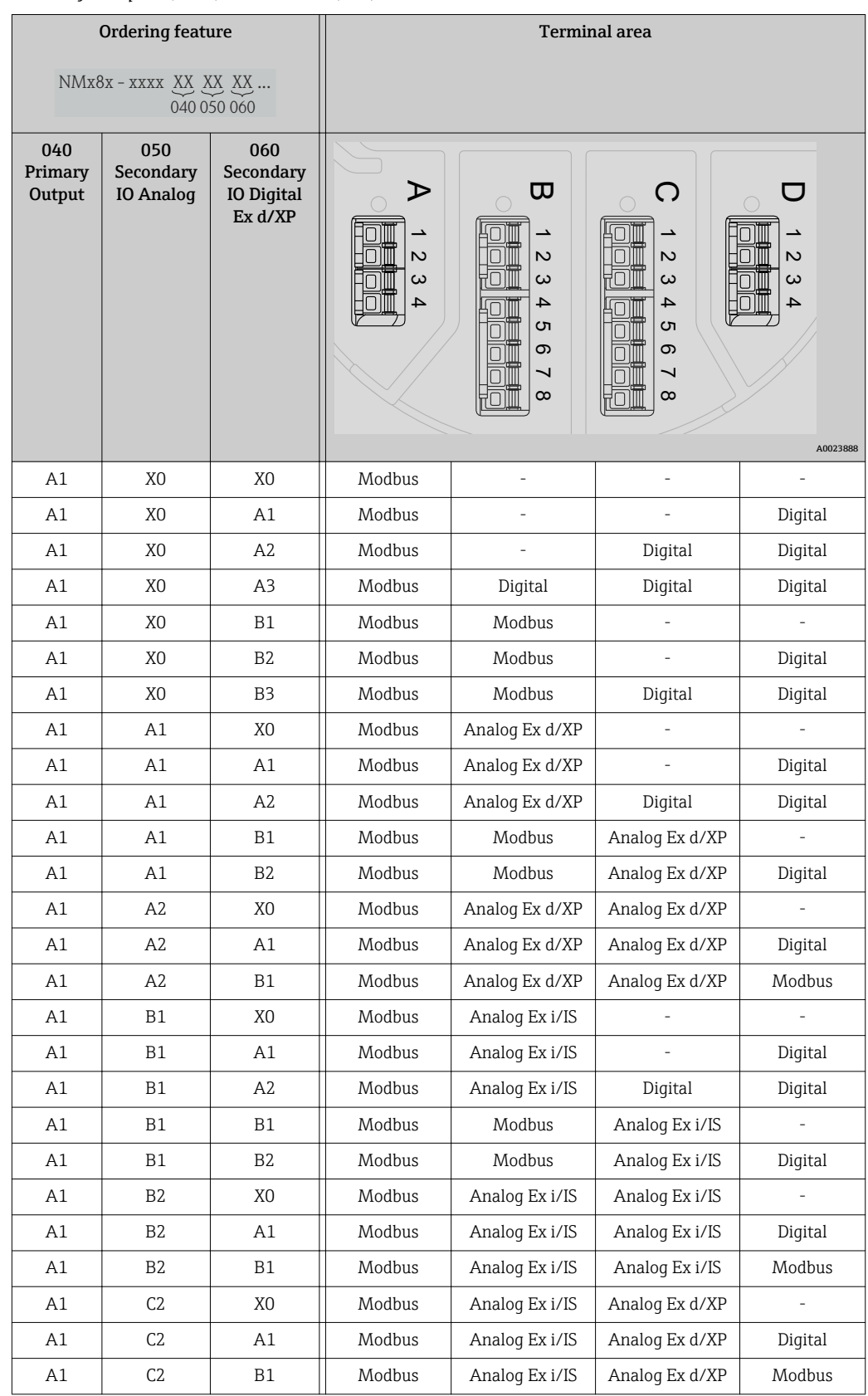

*"Primary Output" (040) = "Modbus" (A1)*

*"Primary Output" (040) = "V1" (B1)*

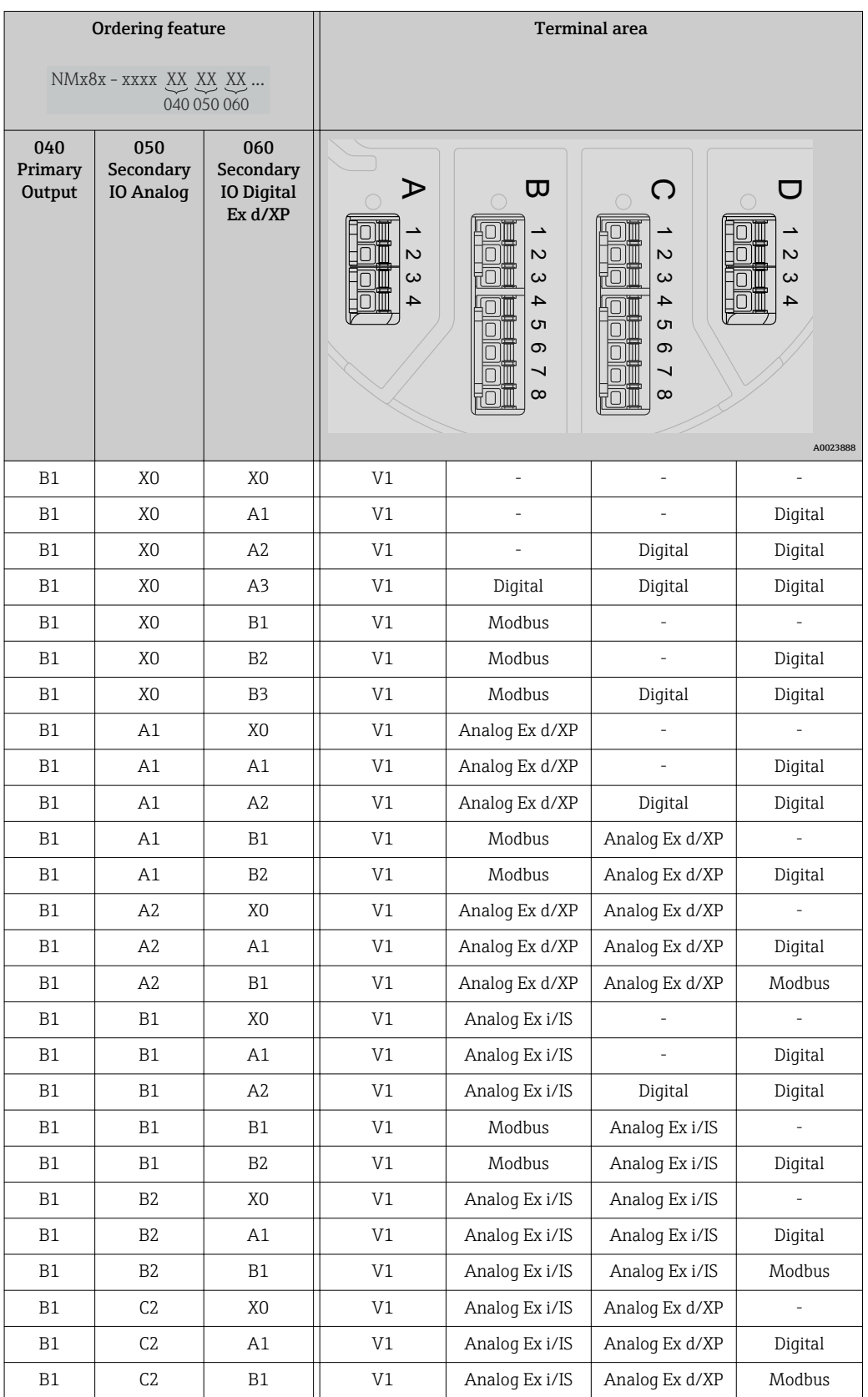

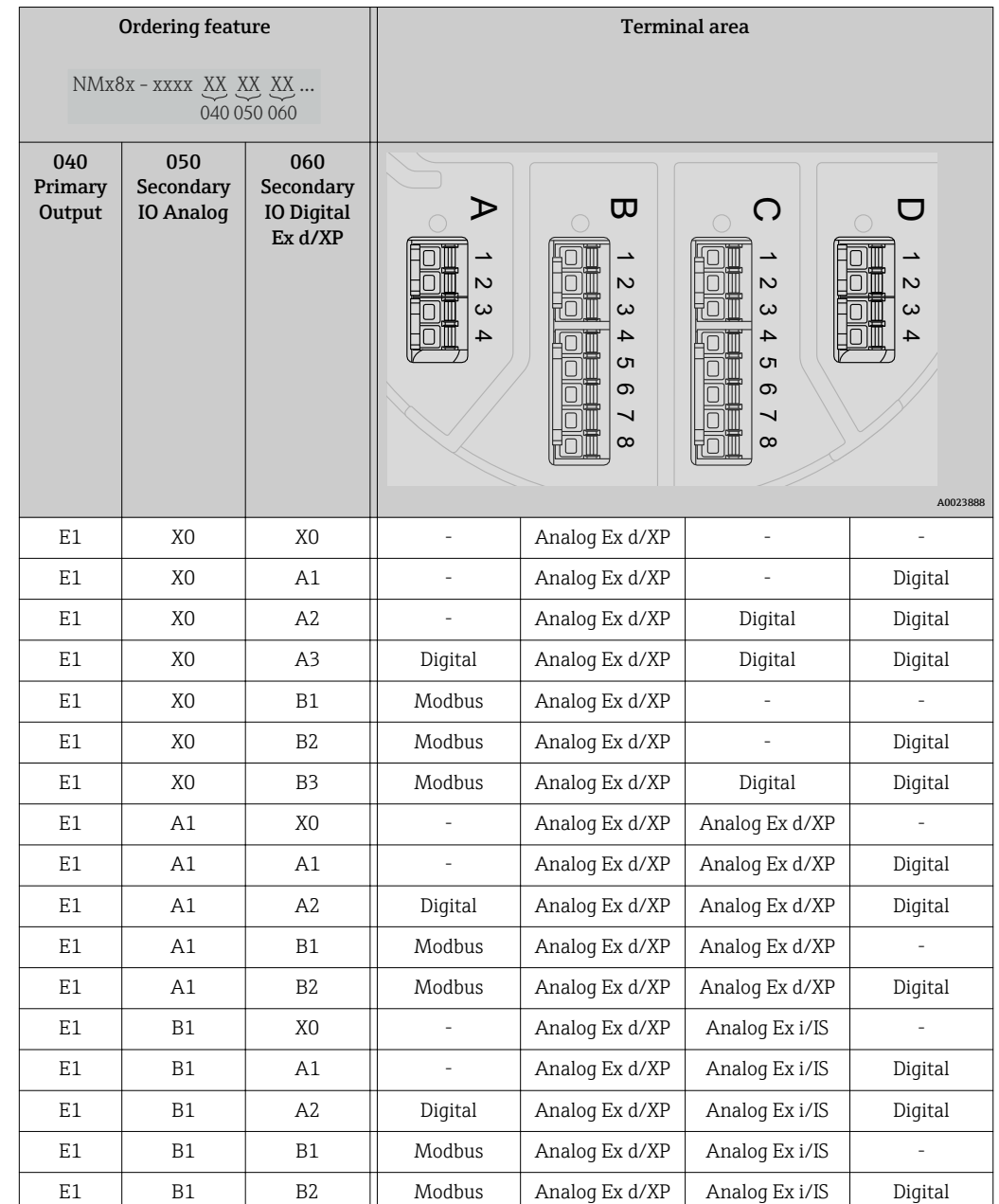

*"Primary Output" (040) = "4-20mA HART Ex d" (E1)*

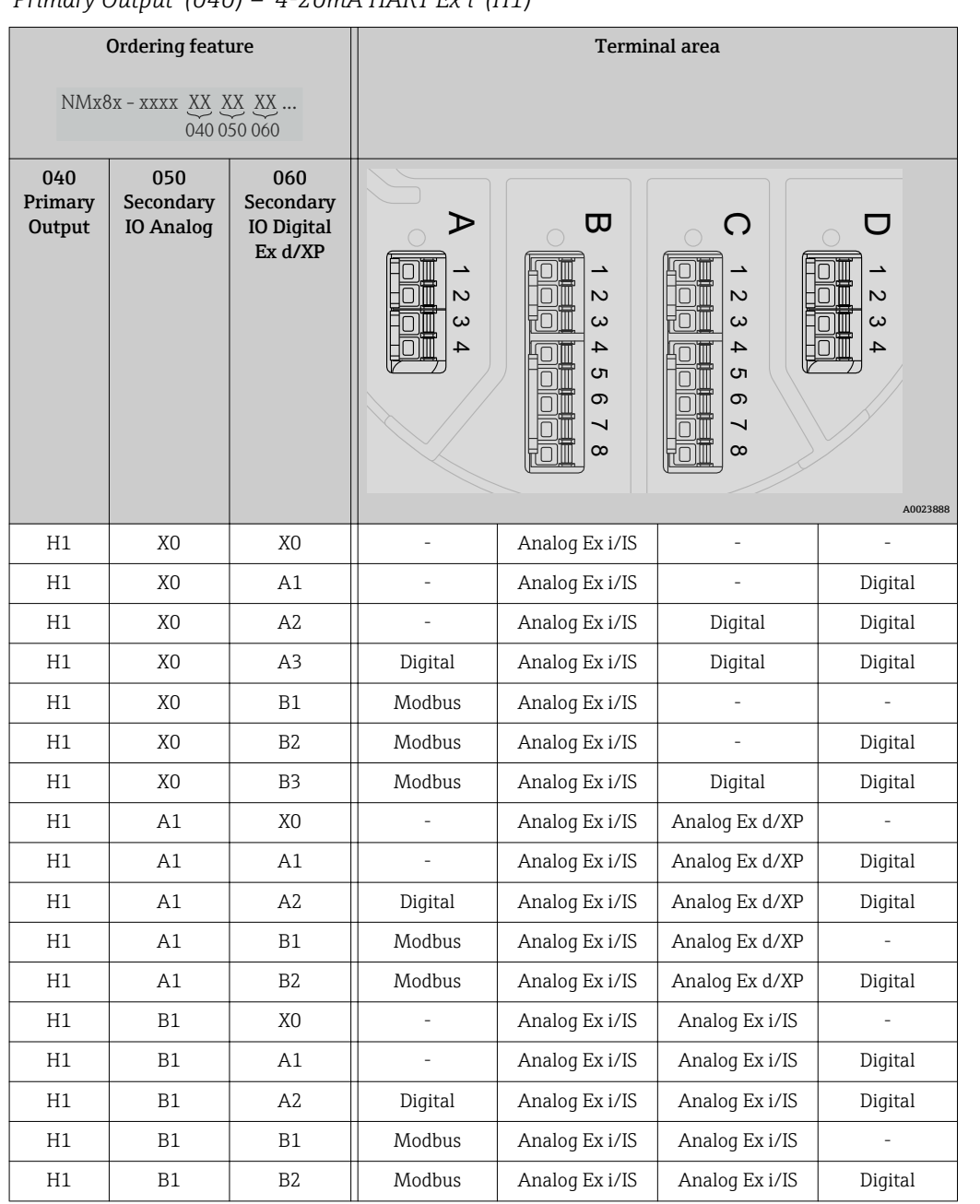

*"Primary Output" (040) = "4-20mA HART Ex i" (H1)*

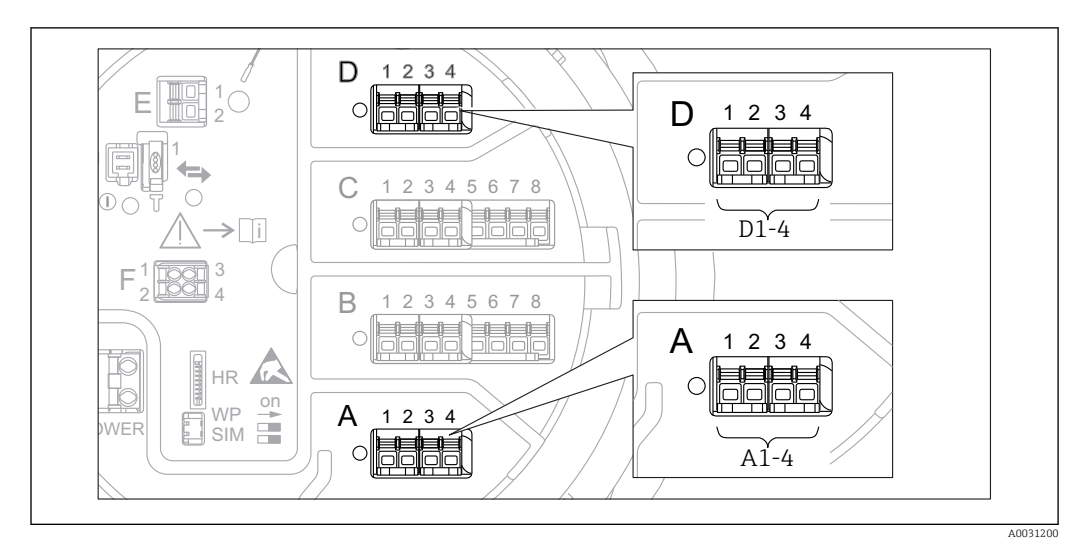

### 6.1.5 Terminals of the "Modbus" or "V1" module

 *6 Designation of the "Modbus" or "V1" modules (examples); depending on the device version these modules may also be in slot B or C.*

Depending on the device version, the "Modbus" and/or "V1" module may be in different slots of the terminal compartment. In the operating menu the "Modbus" and "V1" interfaces are designated by the respective slot and the terminals within this slot: A1-4, B1-4, C1-4, D1-4.

#### *Terminals of the "Modbus" module*

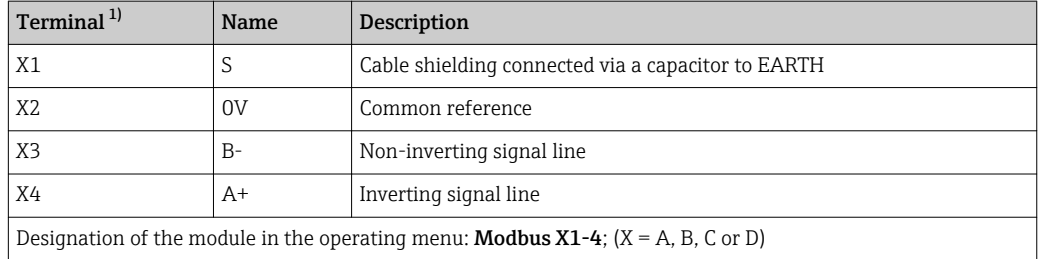

1) In this column, "X" stands for one of the slots "A", "B", "C", or "D".

#### *Terminals of the "V1" module*

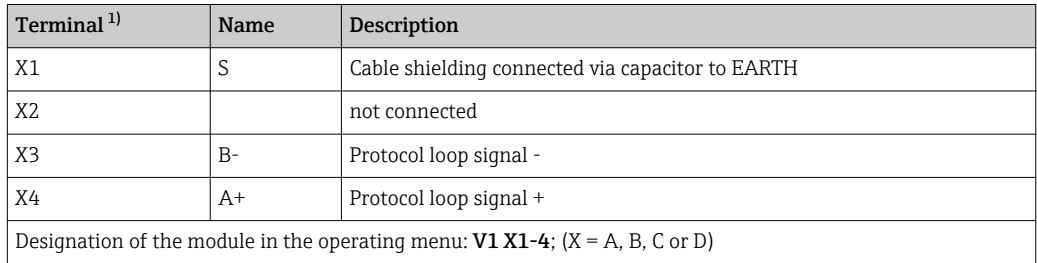

1) In this column, "X" stands for one of the slots "A", "B", "C", or "D".

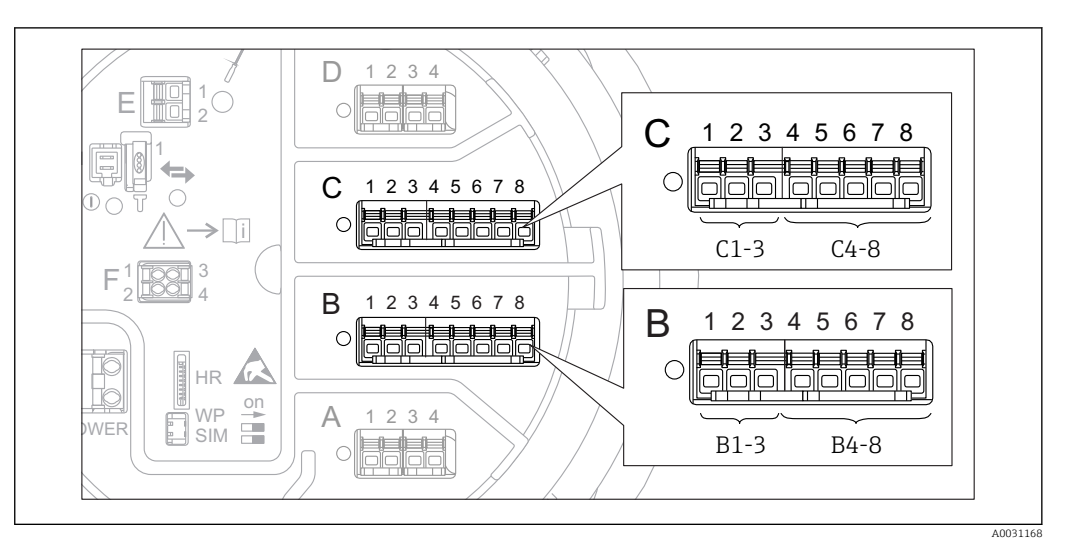

### 6.1.6 Terminals of the "Analog I/O" module (Ex d /XP or Ex i/IS)

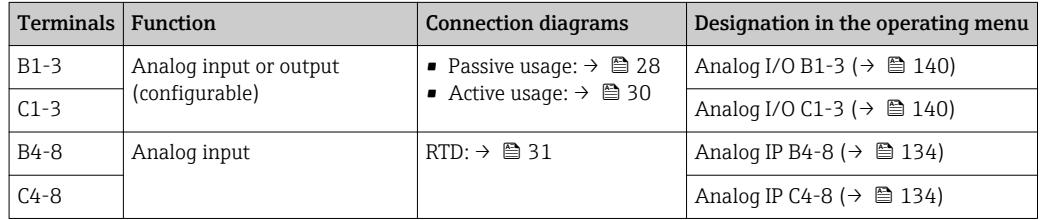

### <span id="page-27-0"></span>6.1.7 Connection of the "Analog I/O" module for passive usage

- In the passive usage the supply voltage for the communication line must be supplied by an external source.
	- The wiring must be in accordance with the intended operating mode of the Analog I/O module; see the drawings below.
	- Screened cable must be used for the 4...20mA signal line.

#### "Operating mode" = "4..20mA output" or "HART slave +4..20mA output"

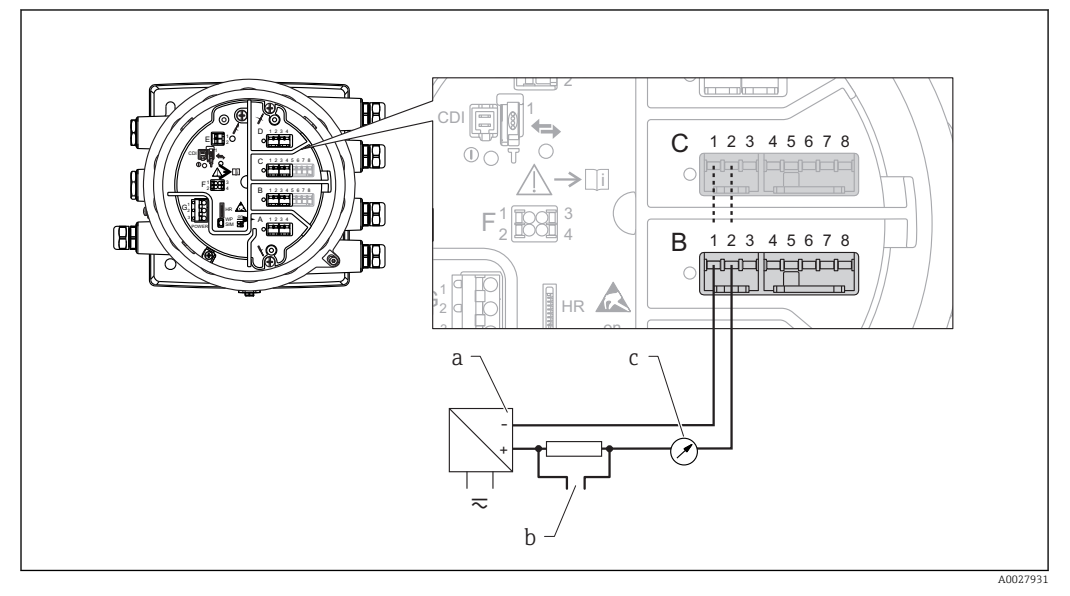

 *7 Passive usage of the Analog I/O module in the output mode*

- *a Power supply*
- *b HART signal output*
- *c Analog signal evaluation*

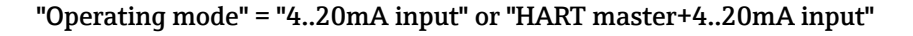

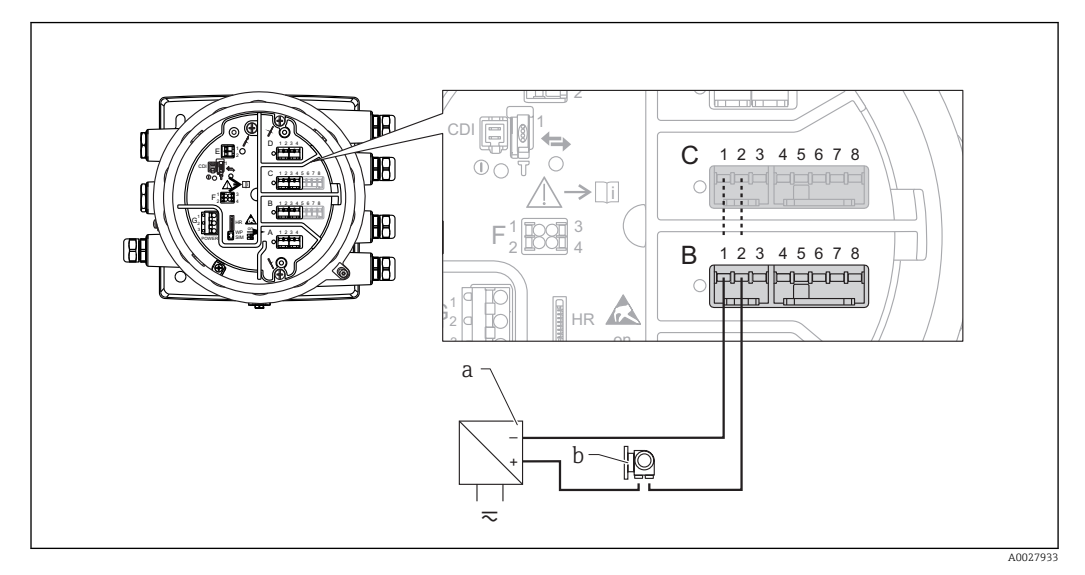

 *8 Passive usage of the Analog I/O module in the input mode*

- *a Power supply*
- *b External device with 4...20mA and/or HART signal output*

### "Operating mode" = "HART master"

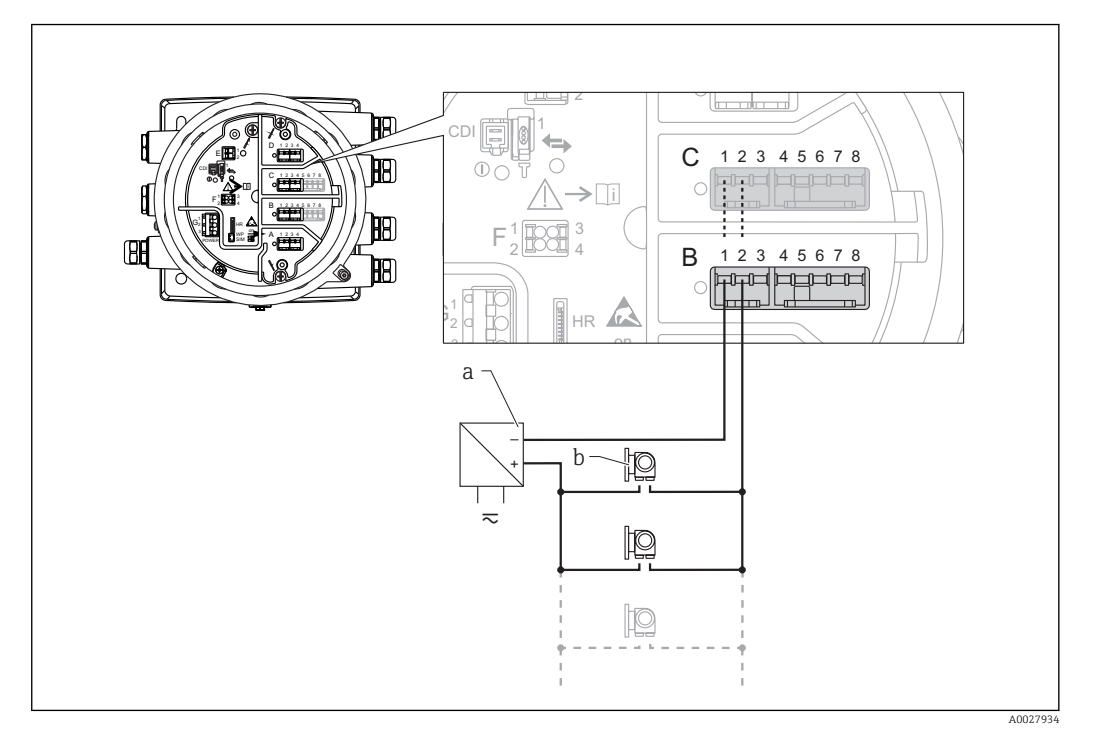

- *9 Passive usage of the Analog I/O module in the HART master mode*
- *a Power supply*
- *b Up to 6 external devices with HART signal output*

### <span id="page-29-0"></span>6.1.8 Connection of the "Analog I/O" module for active usage

- $\Box$  In the active usage the supply voltage for the communication line is supplied by the device itself. There is no need of an external power supply.
	- The wiring must be in accordance with the intended operating mode of the Analog I/O module; see the drawings below.
	- Screened cable must be used for the 4...20mA signal line.

• Maximum current consumption of the connected HART devices: 24 mA  $\Box$ (i.e. 4 mA per device if 6 devices are connected).

- Output voltage of the Ex-d module: 17.0 V@4 mA to 10.5 V@22 mA
- Output voltage of the Ex-ia module: 18.5 V@4 mA to 12.5 V@22 mA

#### "Operating mode" = "4..20mA output" or "HART slave +4..20mA output"

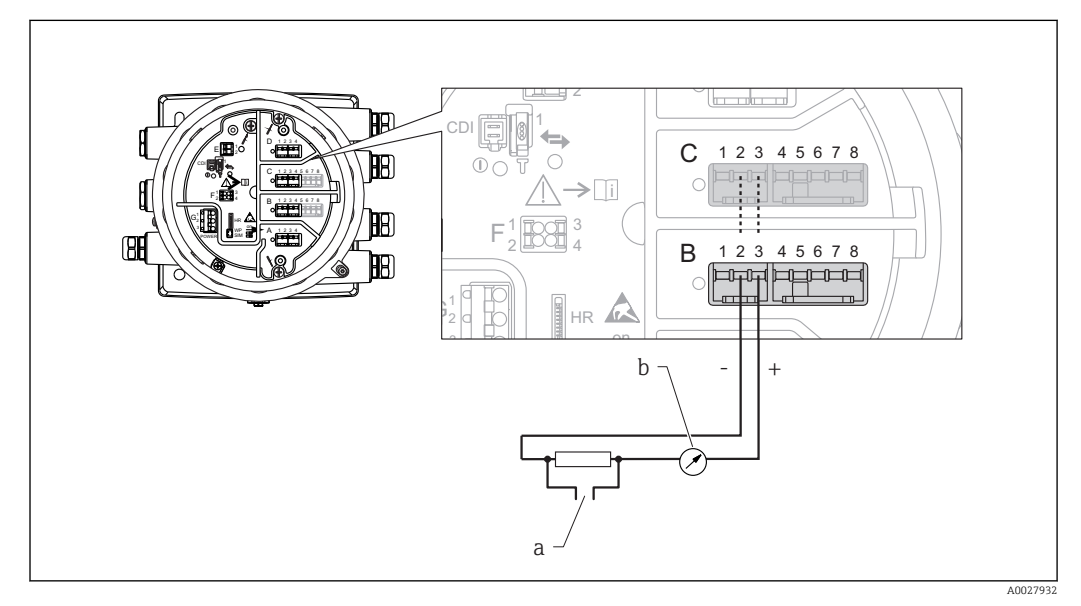

- *10 Active usage of the Analog I/O module in the output mode*
- *a HART signal output*
- *b Analog signal evaluation*

#### "Operating mode" = "4..20mA input" or "HART master+4..20mA input"

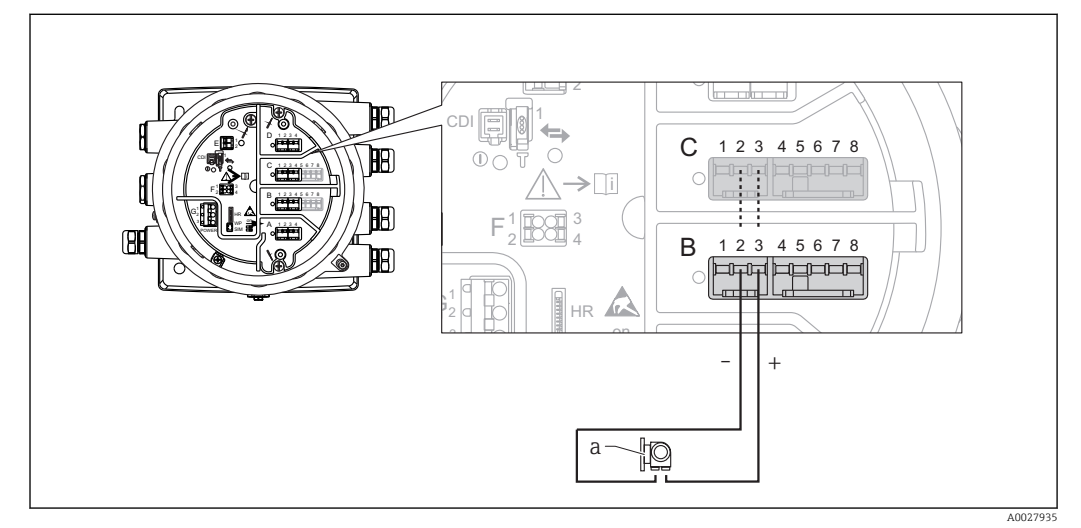

- *11 Active usage of the Analog I/O module in the input mode*
- *a External device with 4...20mA and/or HART signal output*

#### "Operating mode" = "HART master"

<span id="page-30-0"></span>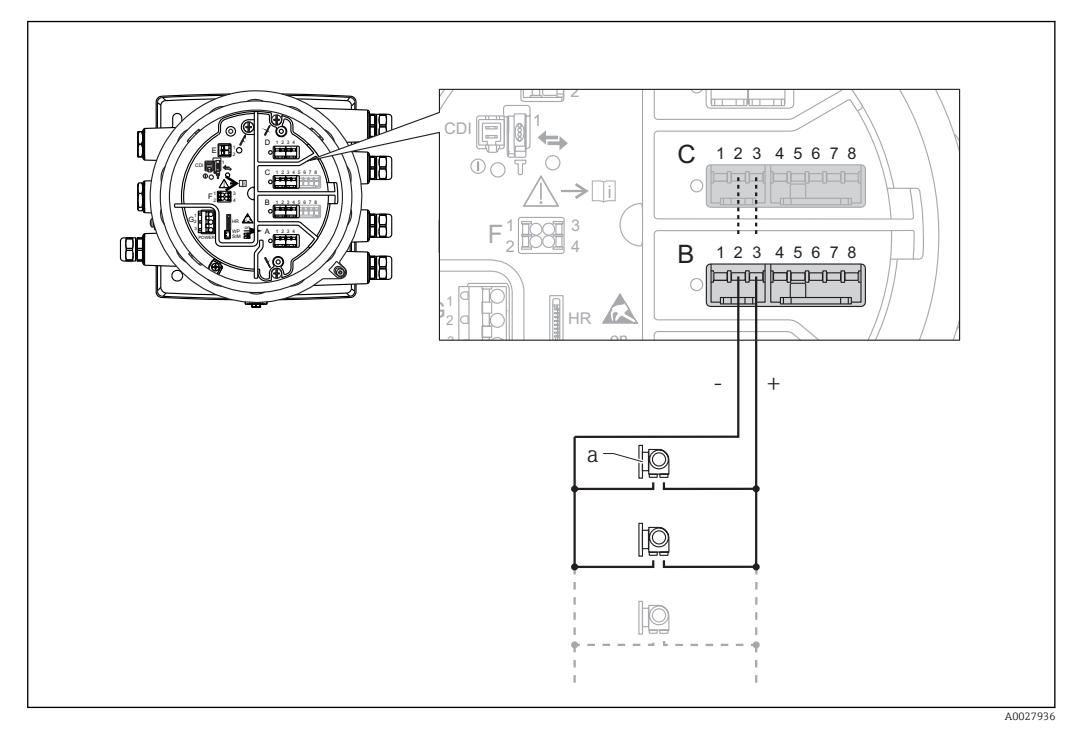

 *12 Active usage of the Analog I/O module in the HART master mode*

*a Up to 6 external devices with HART signal output*

The maximum current consumption for the connected HART devices is 24 mA (i.e.  $|\mathbf{f}|$ 4 mA per device if 6 devices are connected).

### 6.1.9 Connection of a RTD

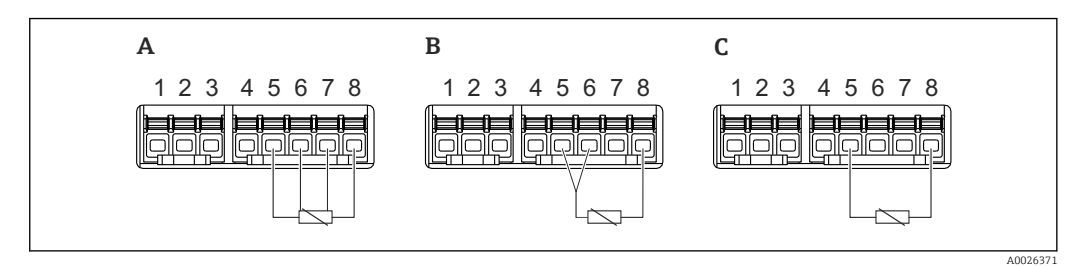

- *A 4-wire RTD connection*
- *B 3-wire RTD connection*
- *C 2-wire RTD connection*

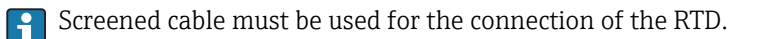

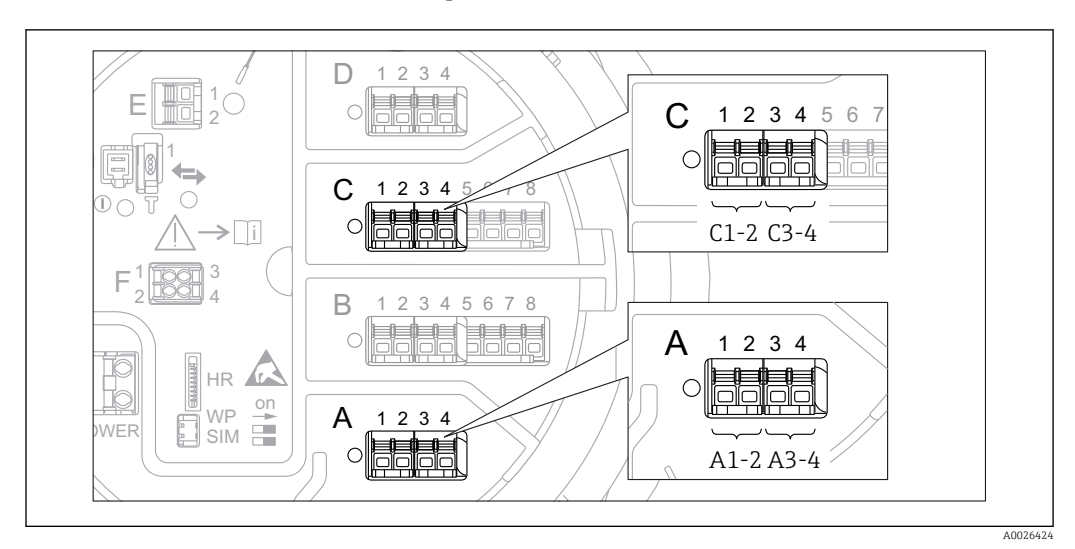

### 6.1.10 Terminals of the "Digital I/O" module

 *13 Designation of the digital inputs or outputs (examples)*

- Each Digital IO Module provides two digital inputs or outputs.
- In the operating menu each input or output is designated by the respective slot and two terminals within this slot. A1-2, for example, denotes terminals 1 and 2 of slot A. The same is valid for slots B, C and D if they contain a Digital IO module.
- For each of these pairs of terminals, one of the following operating modes can be selected in the operating menu:
	- Disable
	- Passive Output
	- Passive Input
	- Active Input

# <span id="page-32-0"></span>6.2 Connecting requirements

### 6.2.1 Cable specification

#### Terminals

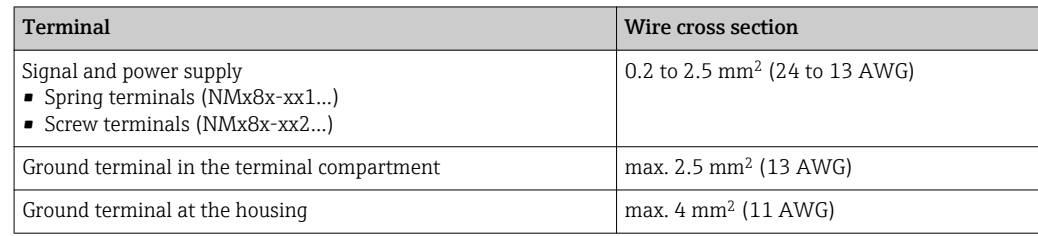

### Power supply line

Standard device cable is sufficient for the power line.

### Analog signal lines

Screened cable must be used for:

- the 4...20mA signal lines.
- the RTD connection.

### HART communication line

Shielded cable is recommended if using the HART protocol. Observe the grounding concept of the plant.

#### Modbus communication line

- Observe the cable conditions from the TIA-485-A, Telecommunications Industry Association.
- Additional conditions: Use shielded cable.

#### V1 communication line

- Two wire (twisted pair) screened or un-screened cable
- Resistance in one cable:  $\leq 120 \Omega$
- Capacitance between lines: ≤ 0.3 µF

# <span id="page-33-0"></span>6.3 Ensuring the degree of protection

To guarantee the specified degree of protection, carry out the following steps after the electrical connection:

- 1. Check that the housing seals are clean and fitted correctly. Dry, clean or replace the seals if necessary.
- 2. Tighten all housing screws and screw covers.
- 3. Firmly tighten the cable glands.
- 4. To ensure that moisture does not enter the cable entry, route the cable so that it loops down before the cable entry ("water trap").

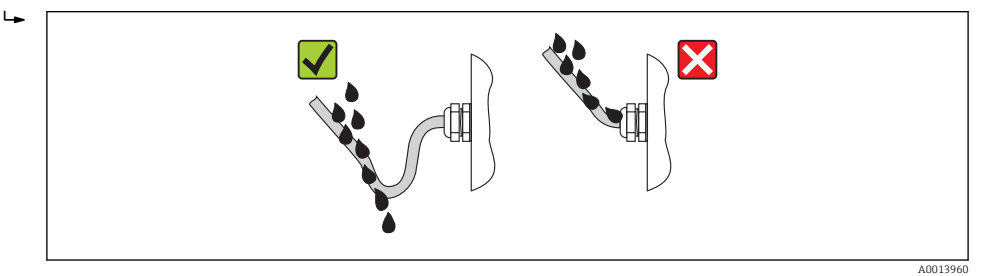

5. Insert blind plugs appropriate for the safety rating of the device (e.g. Ex d/XP).

# 6.4 Post-connection check

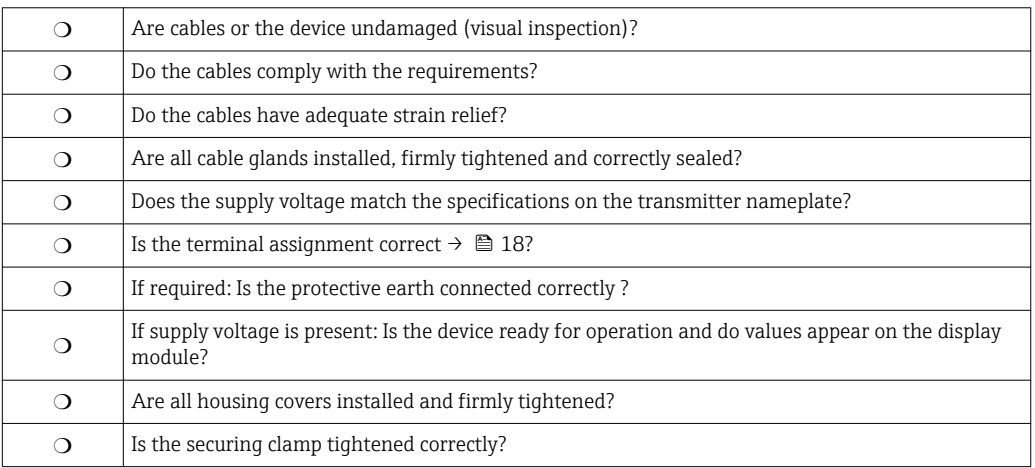

# <span id="page-34-0"></span>7 Operability

# 7.1 Overview of the operation options

The device is operated via an operating menu  $\rightarrow \Box$  36. This menu can be accessed by the following interfaces:

- The display and operating module at the device or the remote display and operating module DKX001 ( $\rightarrow$   $\circledR$  37).
- FieldCare connected through the service interface in the terminal compartment of the device ( $\rightarrow$   $\blacksquare$  49).
- FieldCare connected through Tankvision Tank Scanner NXA820 (remote operation;  $\rightarrow$   $\blacksquare$  50).
- FieldCare connected through Commubox FXA195 ( $\rightarrow$   $\blacksquare$  101) to a HART interface of the device.

# <span id="page-35-0"></span>7.2 Structure and function of the operating menu

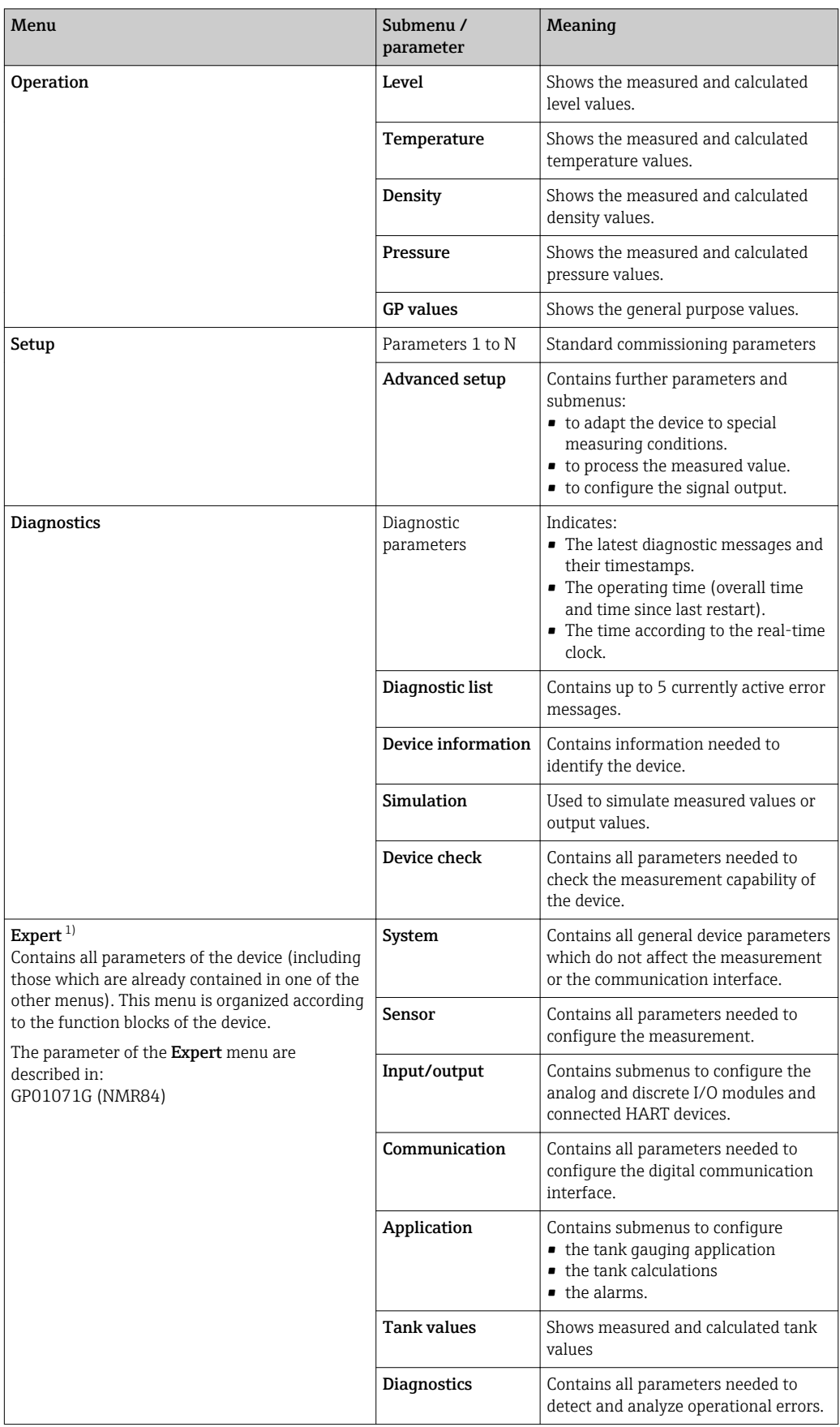

1) On entering the "Expert" menu, an access code is always requested. If a customer specific access code has not been defined, "0000" has to be entered.
# 7.3 Access to the operating menu via the local or remote display and operating module.

• Operating via the remote display and operating module DKX001 ( $\rightarrow \Box$  19) or the local display and operating module at the device are equivalent.

- The measured value is indicated on the DKX001 and on the local display and operating module simulataneously.
- The operating menu cannot be accessed on both modules at the same time. If the operating menu is entered in one of these modules, the other module is automatically locked. This locking remains active until the menu is closed in the first module (back to measured value display).

# 7.3.1 Display and operating elements

The device has an illuminated liquid crystal display (LCD) that shows measured and calculated values as well as the device status in the standard view. Other views are used to navigate through the operating menu and to set parameter values.

The device is operated by three optical keys, namely "-", "+" and "E". They are actuated when the appropriate field on the protective glass of the front is touched with the finger ("touch control").

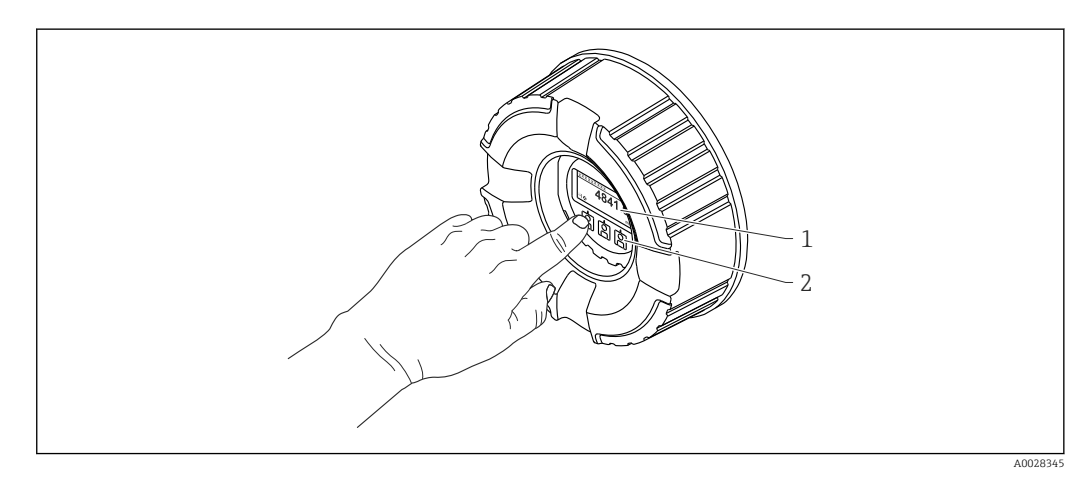

 *14 Display and operating elements*

*1 Liquid crystal display (LCD)*

*2 Optical keys; can be operated through the cover glass.*

<span id="page-37-0"></span>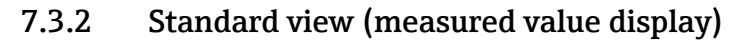

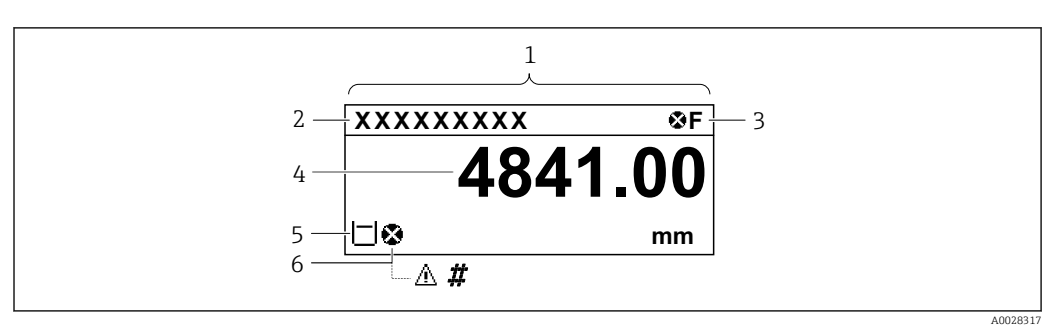

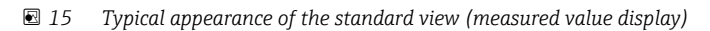

- *1 Display module*
- *2 Device tag*
- *3 Status area*
- *4 Display area for measured values*
- *5 Display area for measured value and status symbols*
- *6 Measured value status symbol*

#### *Status symbols*

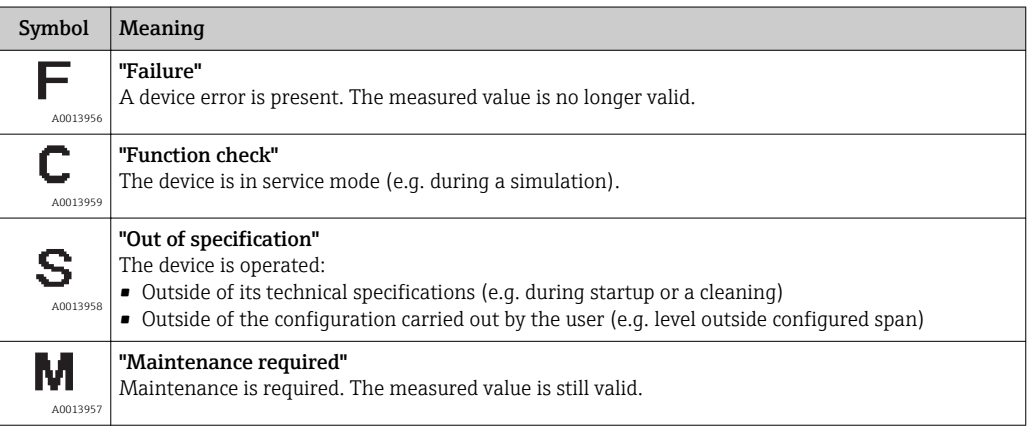

### *Measured value symbols*

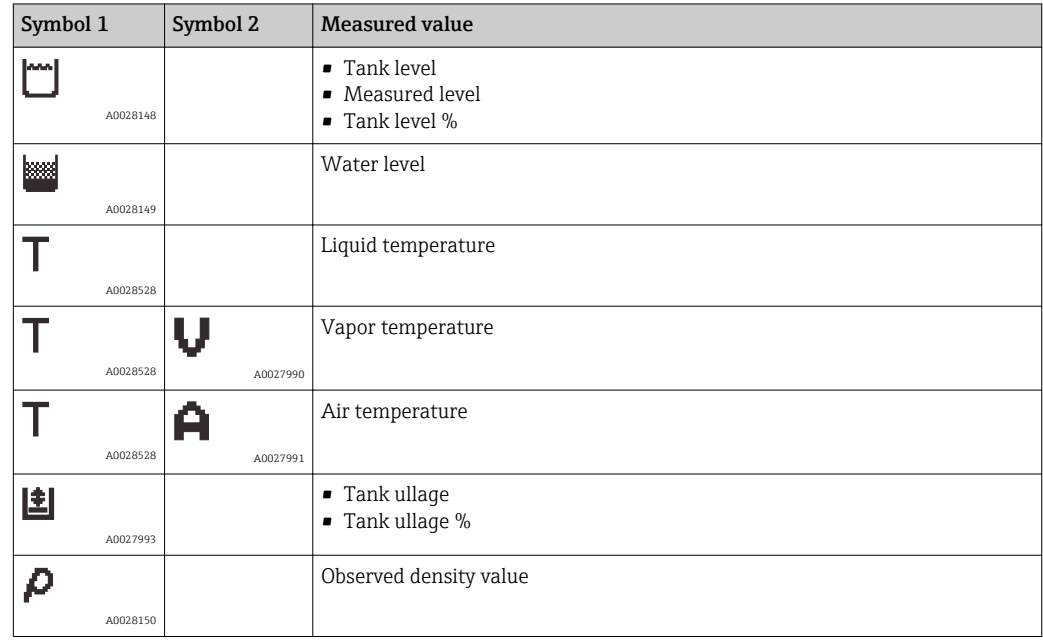

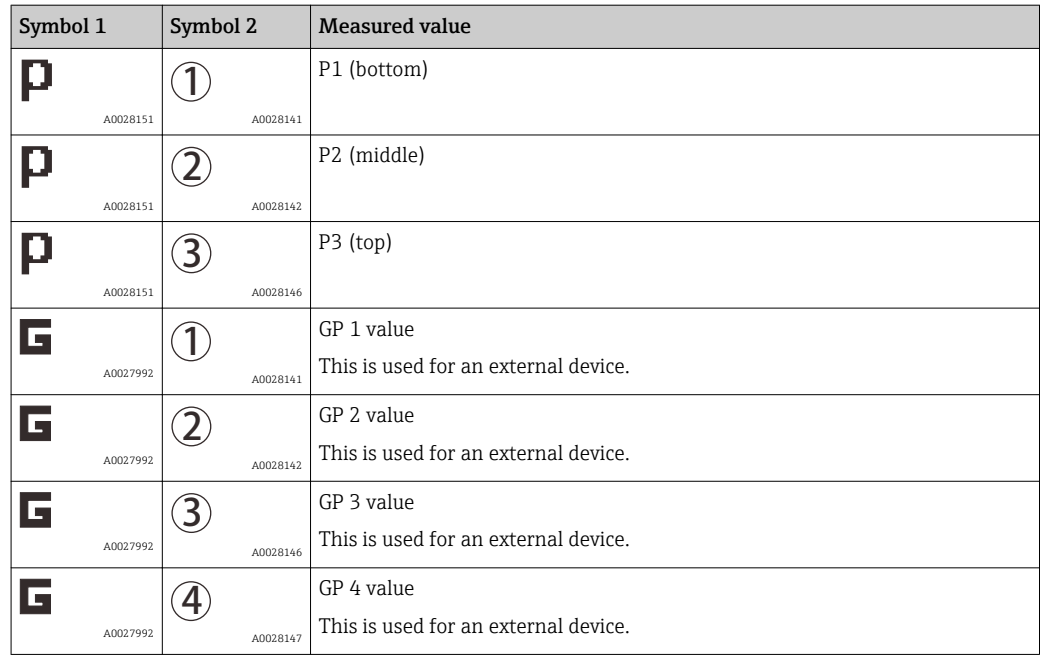

### *Measured value status symbols*

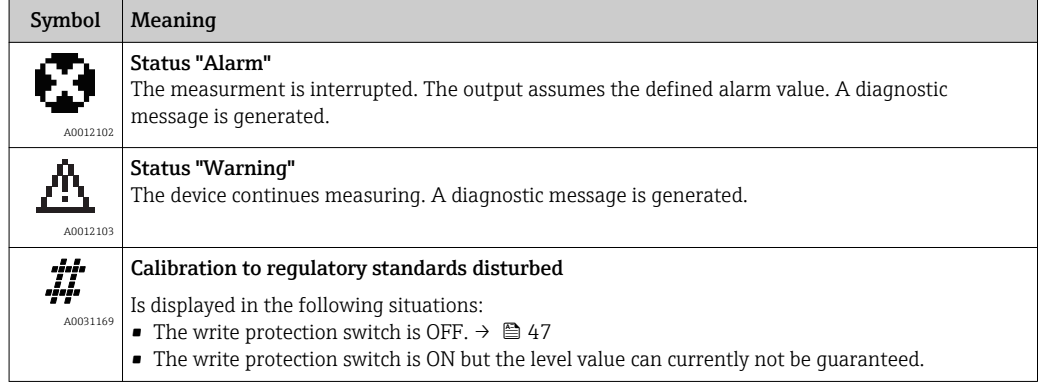

### *Locking state symbols*

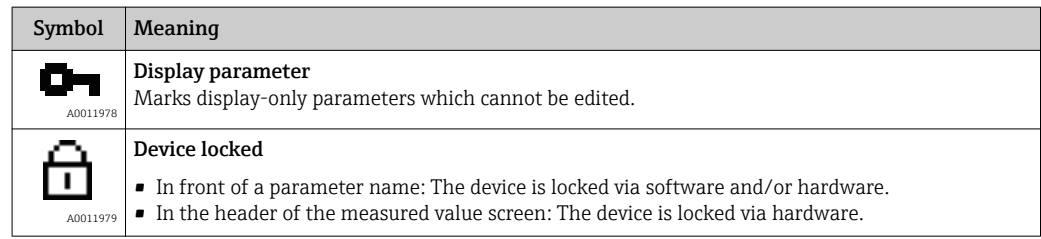

# *Meaning of the keys in the standard view*

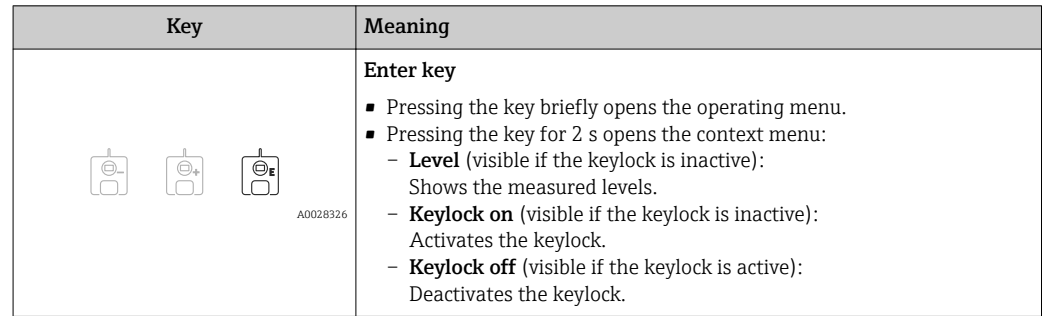

# 7.3.3 Navigation view

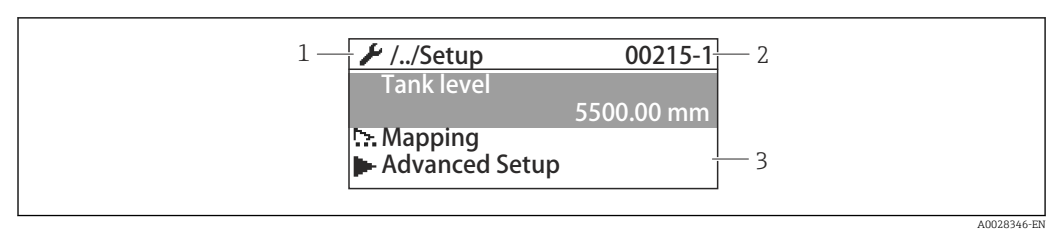

### *16 Navigation view*

- *1 Current submenu or wizard*
- *2 Quick access code*
- *3 Display area for navigation*

### *Navigation symbols*

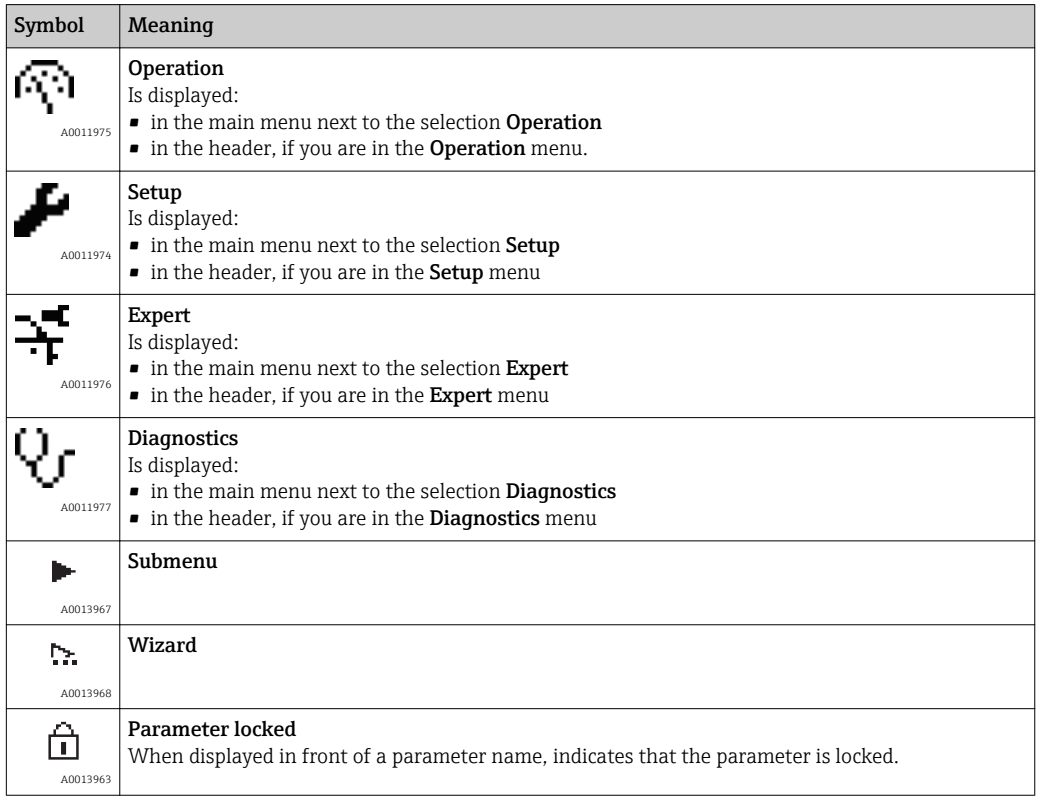

### *Meaning of the keys in the navigation view*

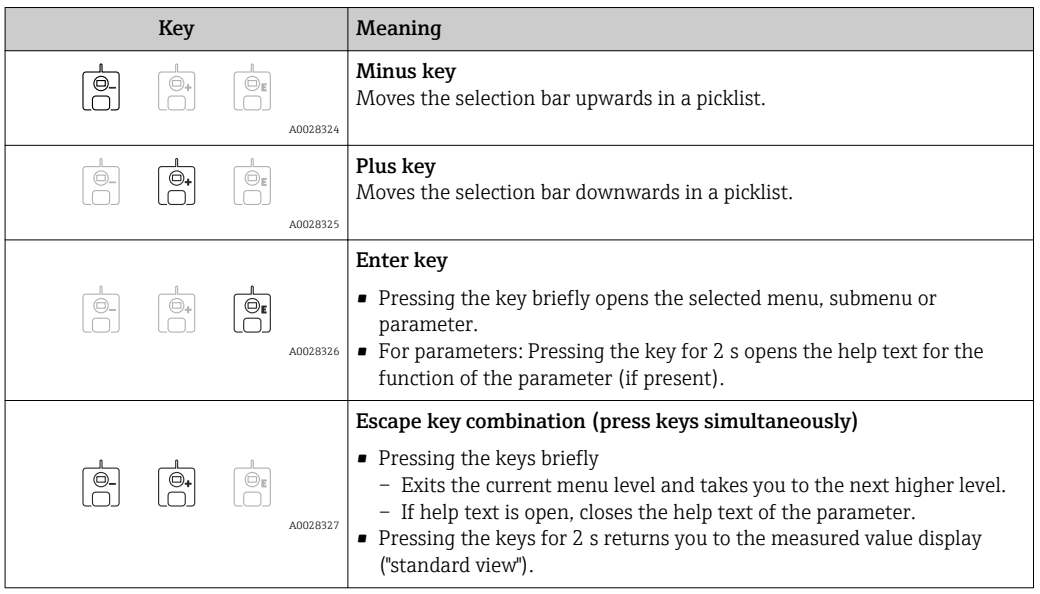

# 7.3.4 Wizard view

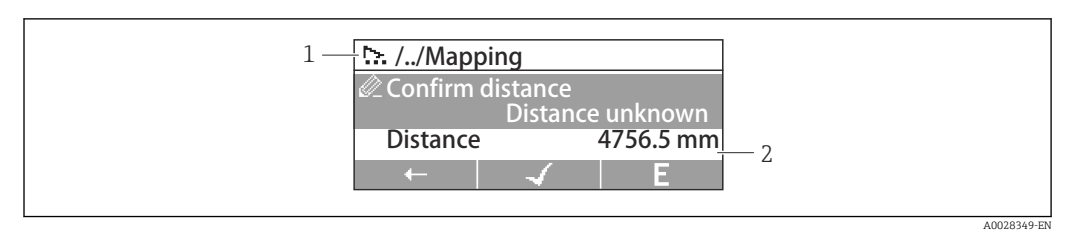

### *17 Wizard view on the display module*

*1 Current wizard*

*2 Display area for navigation*

### *Wizard navigation symbols*

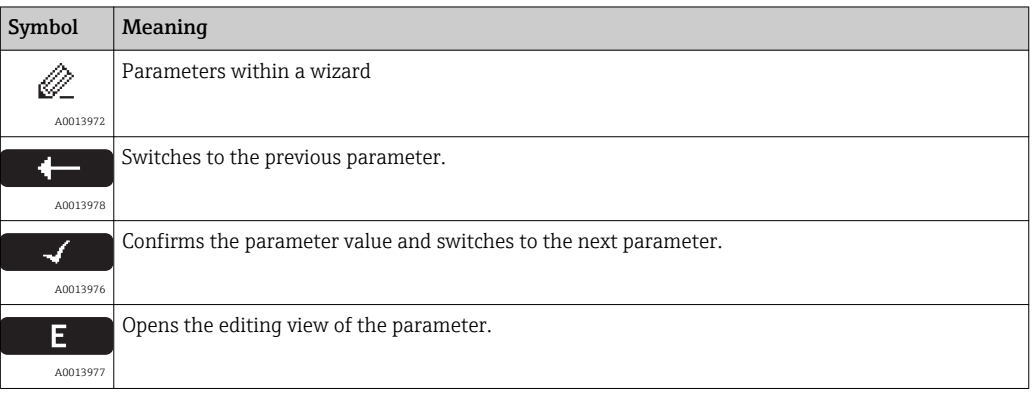

In the wizard view the meaning of the keys is indicated by the navigation symbol directly above the respective key (softkey functionality).

# 7.3.5 Numeric editor

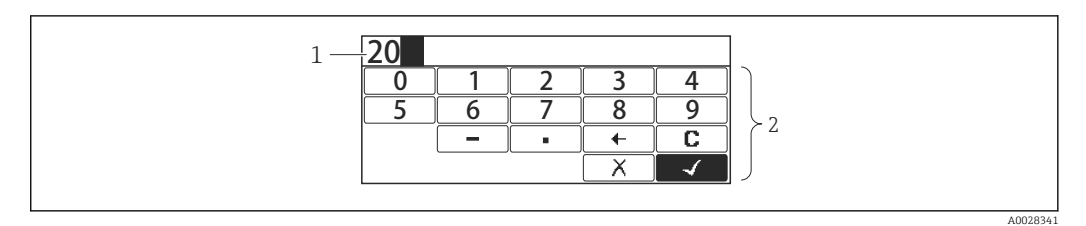

### *18 Numeric editor on the display module*

- *1 Display area of the entered value*
- *2 Input mask*

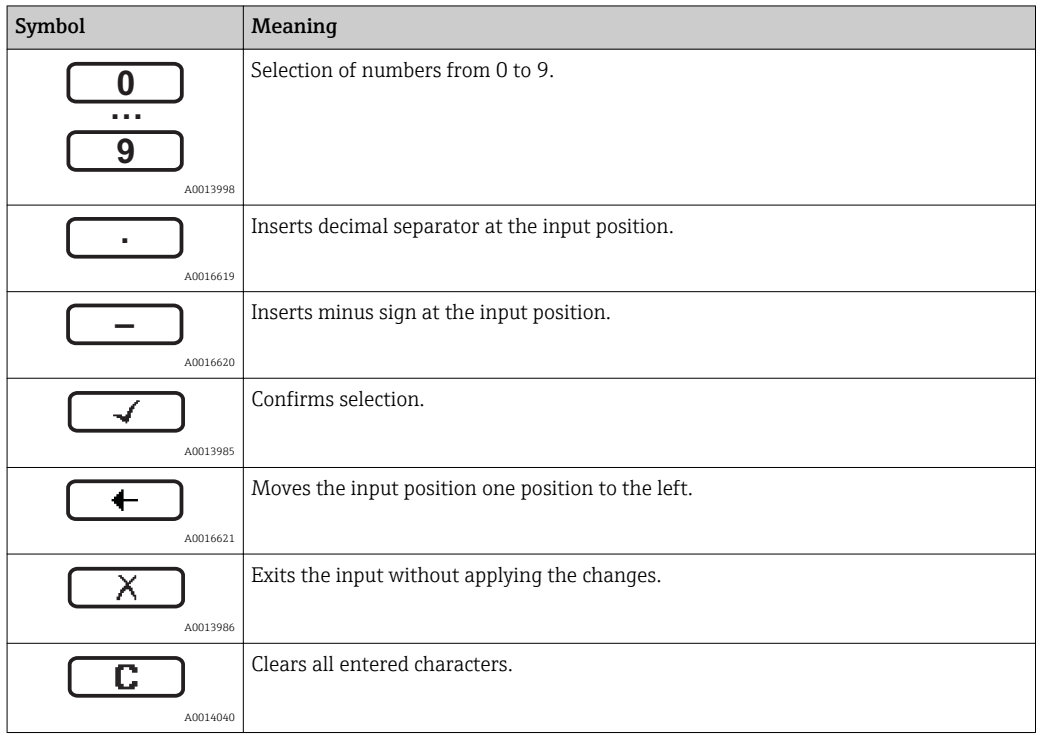

### *Meaning of the keys in the numeric editor*

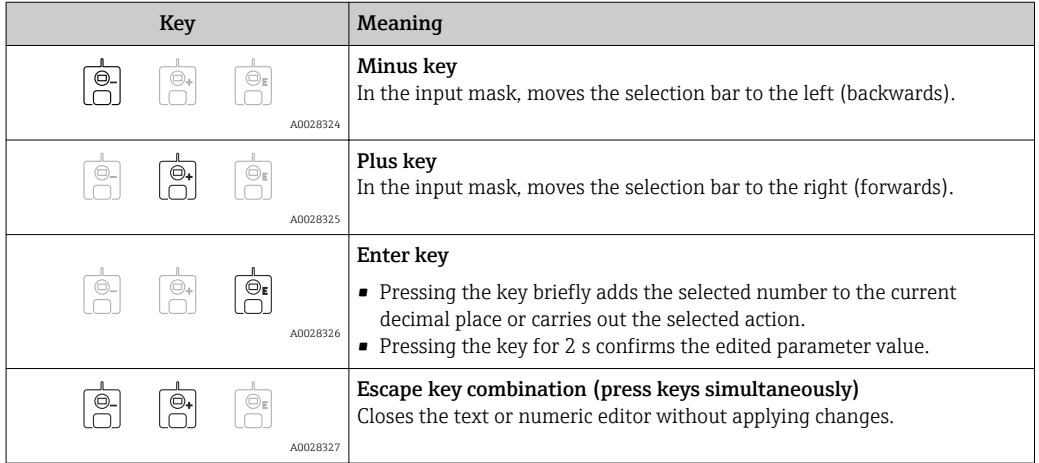

# 7.3.6 Text editor

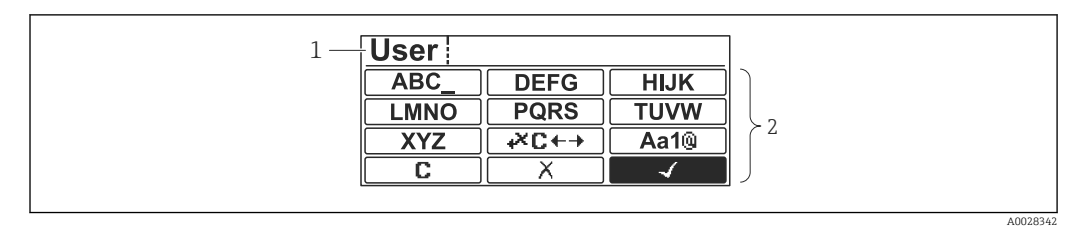

### *19 Text editor on the display module*

*1 Display area of the entered text*

*2 Input mask*

### *Text editor symbols*

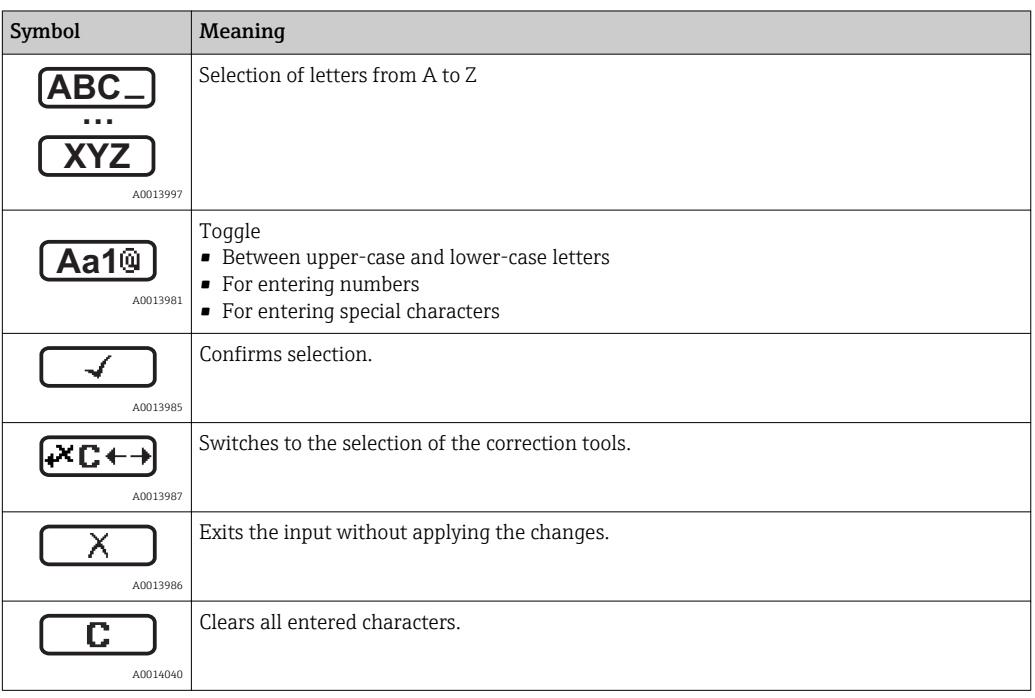

### *Correction symbols under*

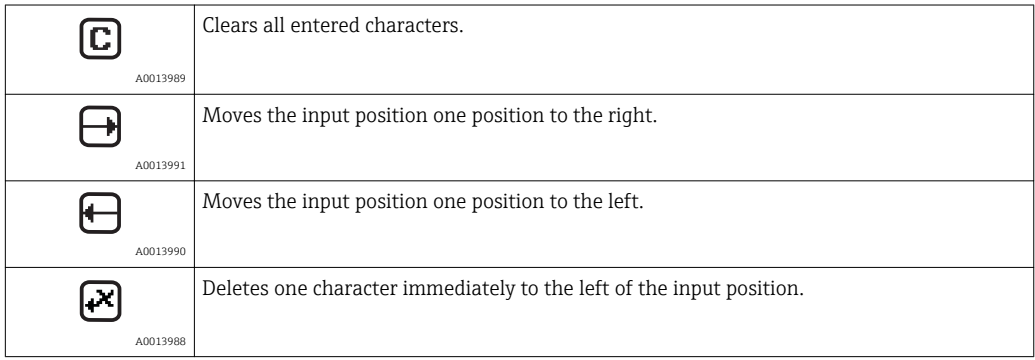

*Meaning of the keys in the text editor*

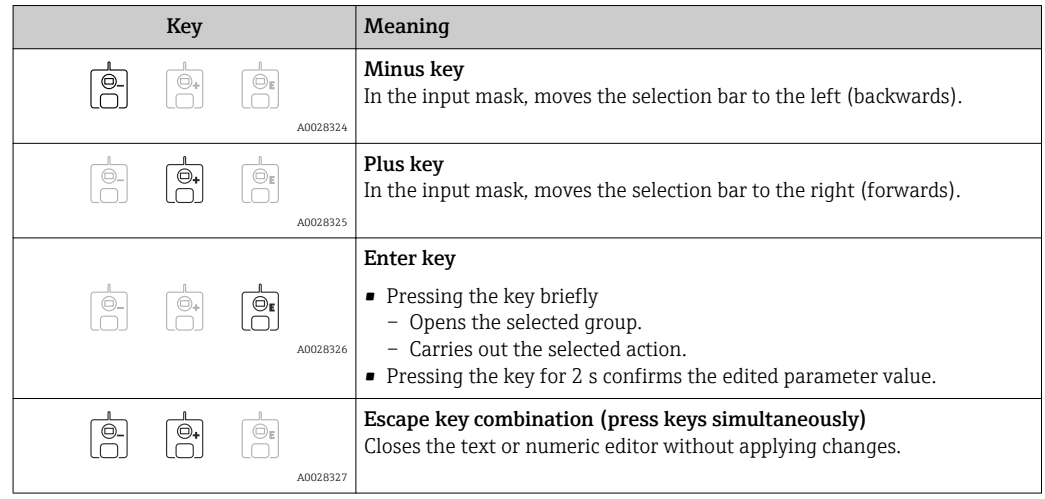

# 7.3.7 Keypad lock

### Automatic keypad lock

Operation via the local display is automatically locked:

• after a start-up or restart of the device.

 $\bullet$  if the device has not been operated via the display for  $> 1$  minute.

When attempting to access the operating menu while the keylock is enabled, the  $|1 \rangle$ Keylock on message appears.

### Disabling the keypad lock

1. The keylock is enabled.

Press  $\mathbb E$  for at least 2 seconds.

A context menu appears.

2. Select Keylock off from the context menu.

 $ightharpoonup$  The keylock is disabled.

### Manual activation of the keypad lock

After commissioning of the device the keypad lock can be activated manually.

1. The device is in the measured value display.

Press  $E$  for at least 2 seconds.

 $\rightarrow$  A context menu appears.

2. Select Keylock on from the context menu.

 $\rightarrow$  The keylock is enabled.

# 7.3.8 Access code and user roles

### Meaning of the access code

An access code can be defined in order to distinguish between the following user roles:

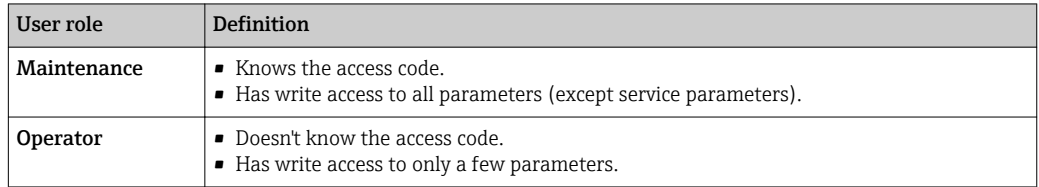

- $\Box$  The description of parameters states which role is needed at least for read and write access to each parameter.
	- The current user role is indicated by the **Access status display** parameter.
	- **•** If the access code is "0000", every user is in the **Maintenance** role. This is the default setting on delivery of the device.

### Defining an access code

- 1. Navigate to: Setup  $\rightarrow$  Advanced setup  $\rightarrow$  Administration  $\rightarrow$  Define access code → Define access code
- 2. Enter the intended access code (max. 4 digits).
- 3. Repeat the same code in the **Confirm access code** parameter.
	- $\rightarrow$  The user is in the **Operator** role. The  $\bigcap_{\mathbb{R}}$ -symbol appears in front of all writeprotected parameters.

### Switching to the "Maintenance" role

If the  $\frac{1}{\sqrt{3}}$ -symbol appears on the local display in front of a parameter, the parameter is write-protected because the user is in the Operator role. To switch to the Maintenance role, proceed as follows:

- 1. Press  $\mathbb{E}$ .
	- $\rightarrow$  The input prompt for the access code appears.
- 2. Enter the access code.
	- $\rightarrow$  The user is in the **Maintenance** role. The  $\bigcirc$ -symbol in front of the parameters disappears; all previously write-protected parameters are now re-enabled.

### Switching back to the "Operator" role automatically

The user automatically switches back to the Operator role:

- if no key is pressed for 10 minutes in the navigation and editing mode.
- 60 s after going back from the navigation and editing mode to the standard view (measured value display).

# <span id="page-46-0"></span>7.3.9 Write protection switch

The operating menu can be locked by a hardware switch in the connection compartment. In this locking state W&M related parameters are read only.

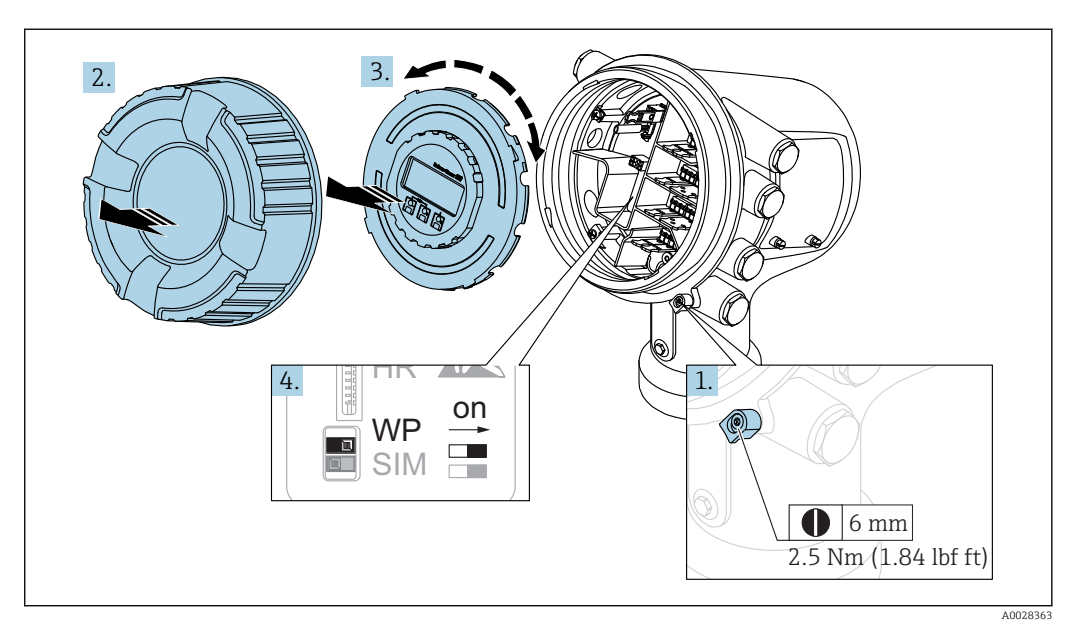

1. Loosen the securing clamp.

2. Unscrew the housing cover.

H

- 3. Pull out the display module with a gentle rotation movement.
- 4. Using a flat blade screwdriver or a similar tool, set the write protection switch (WP) into the desired position. ON: operating menu is locked; OFF: operating menu is unlocked.
- 5. Put the display module onto the connection compartment, screw the cover closed and tighten the securing clamp.

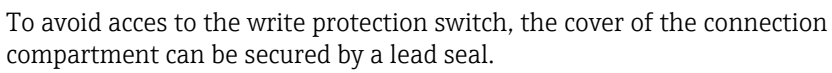

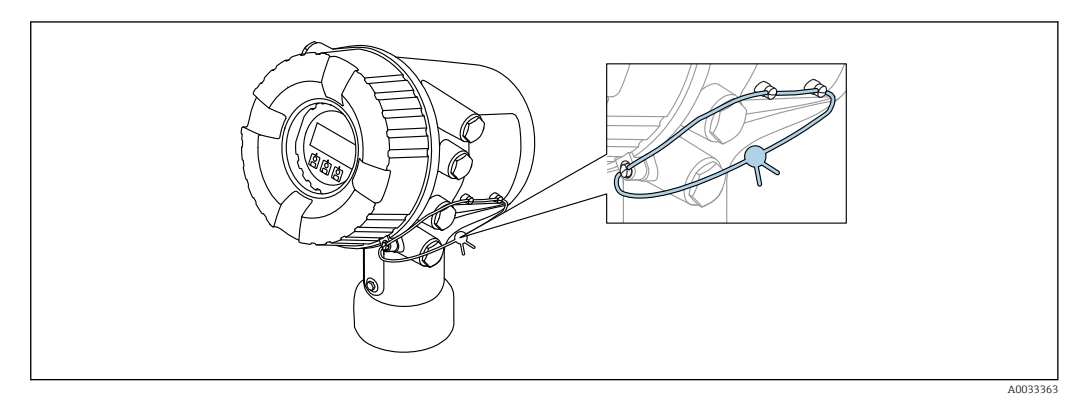

 *20 Sealing of the cover of the connection compartment*

The display module can be attached to the edge of the electronics compartment. This  $|2|$ makes it easier to access the lock switch.

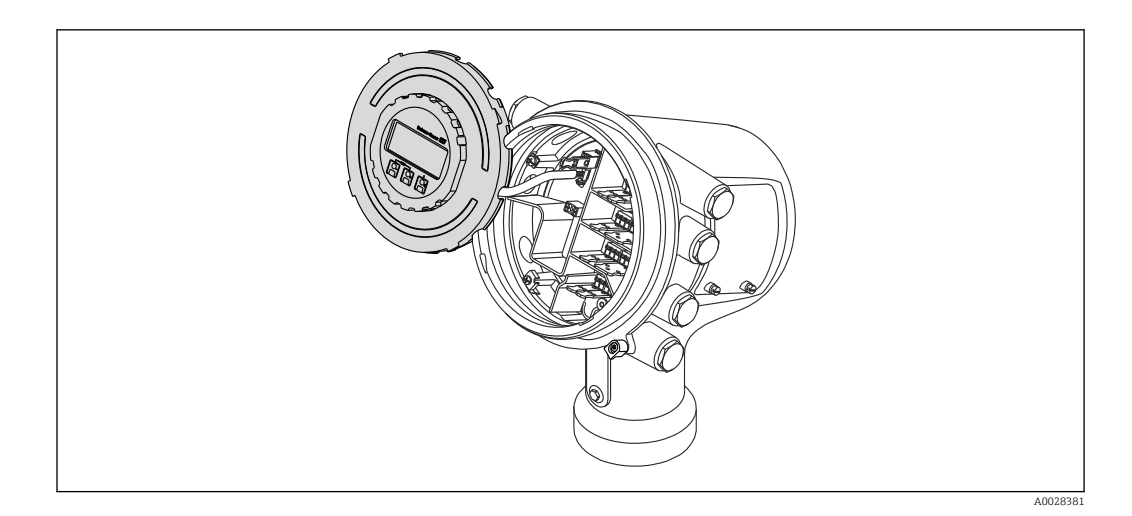

### Indication of the locking state

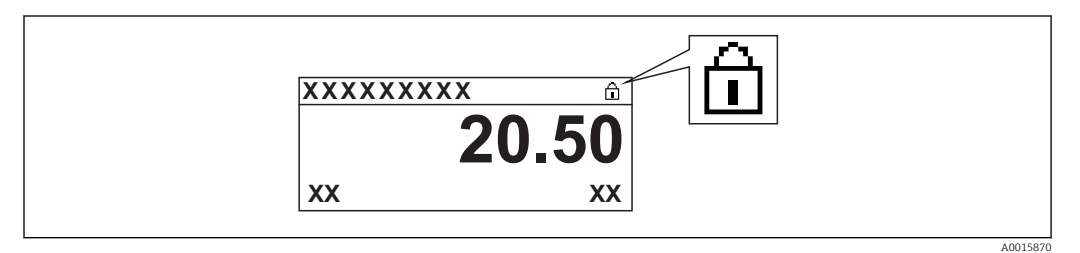

 *21 Write protection symbol in the header of the display*

Write protection via locking switch is indicated as follows:

- Locking status ( $\rightarrow \cong 126$ ) = Hardware locked
- $\bullet$   $\blacksquare$  appears in the header of the display.

# 7.4 Access to the operating menu via the service interface and FieldCare

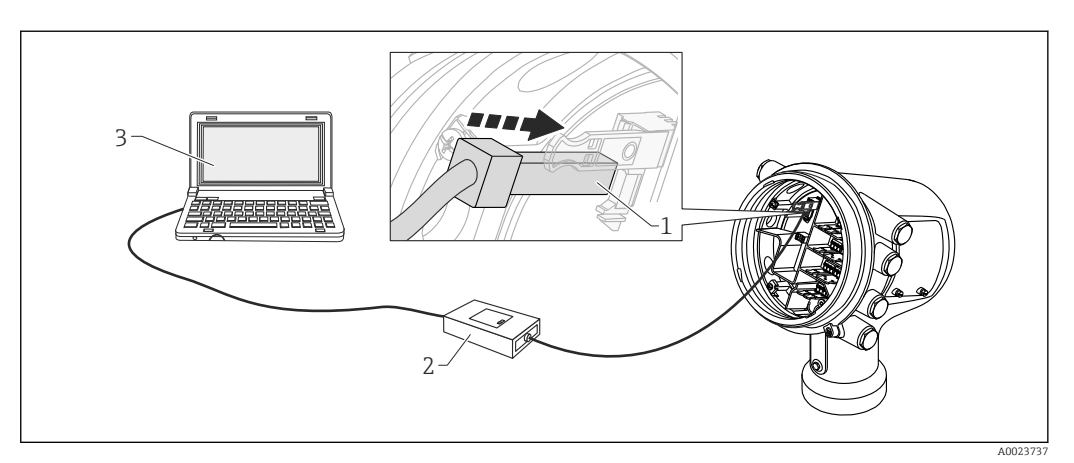

 *22 Operation via service interface*

- *1 Service interface (CDI = Endress+Hauser Common Data Interface)*
- *2 Commubox FXA291*
- *3 Computer with "FieldCare" operating tool and "CDI Communication FXA291" COM DTM*

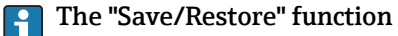

# After a device configuration has been saved to a computer and restored to the device using the Save/Restore function of FieldCare, the device must be restarted by the

following setting: Setup  $\rightarrow$  Advanced setup  $\rightarrow$  Administration  $\rightarrow$  Device reset = Restart device. This ensures correct operation of the device after the restore.

# 7.5 Access to the operating menu via Tankvision Tank Scanner NXA820 and FieldCare

# 7.5.1 Wiring scheme

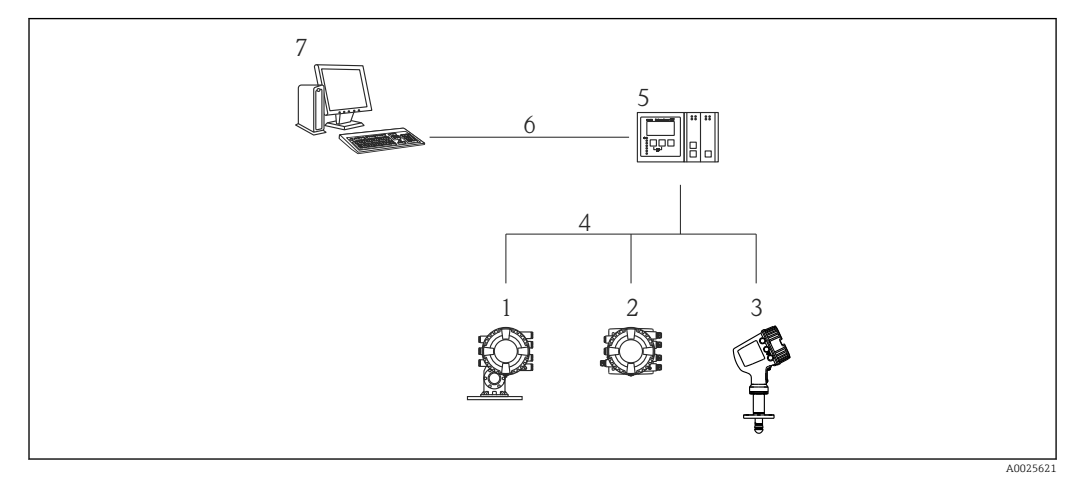

 *23 Connection of Tank Gauging devices to FieldCare via the Tankvision Tank Scanner NXA820*

- 
- *Proservo NMS8x*
- *Tankside Monitor NRF81*
- *Micropilot NMR8x*
- *Field protocol (e.g. Modbus, V1) Tankvision Tank Scanner NXA820*
- *Ethernet*
- *Computer with FieldCare installed*

## 7.5.2 Establishing the connection between FieldCare and the device

- 1. Make sure the HART CommDTM NXA is installed and update the DTM catalogue if required.
- 2. Create a new project in FieldCare.

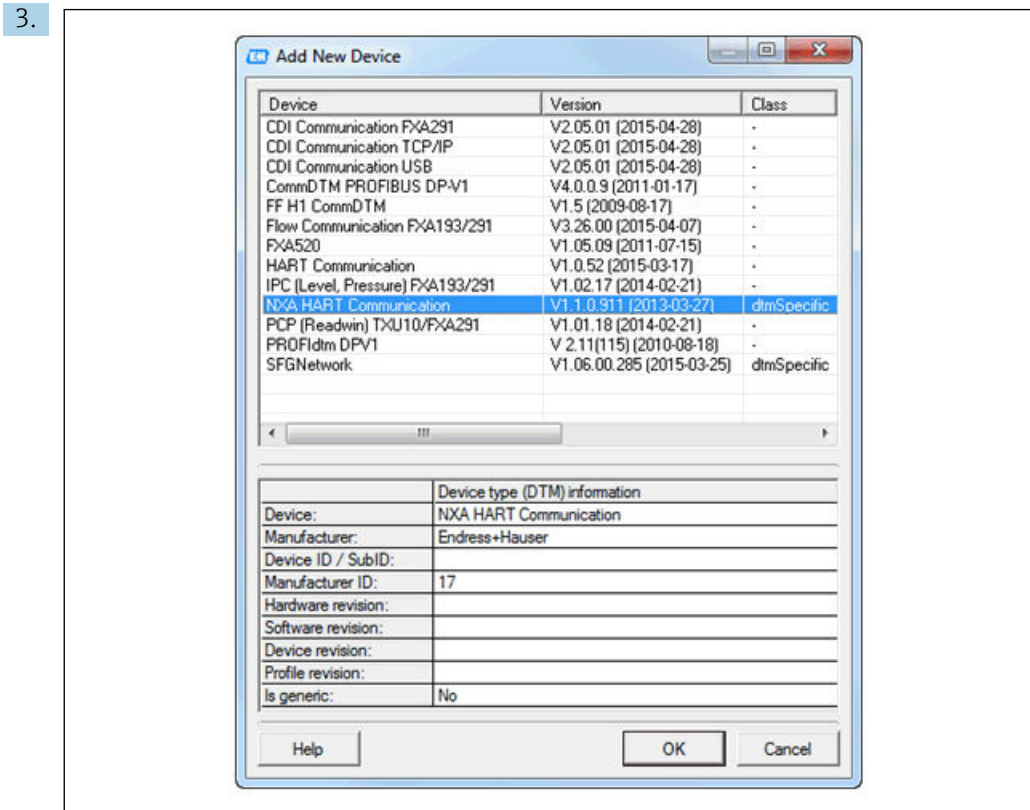

### Add a new device: NXA HART Communication

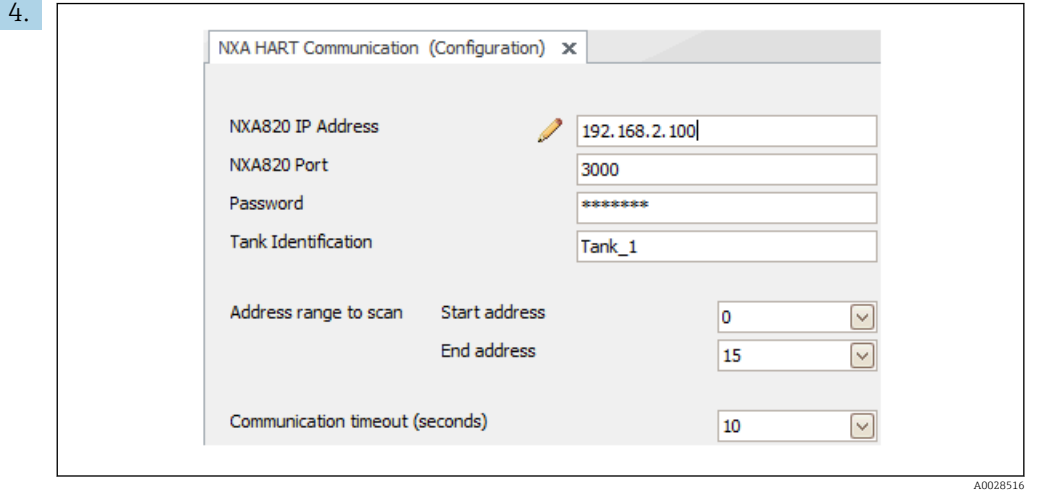

Open the configuration of the DTM and enter the required data (IP address of the NXA820; "Password" = "hart"; "Tank identification" only with NXA V1.05 or higher)

A0028515

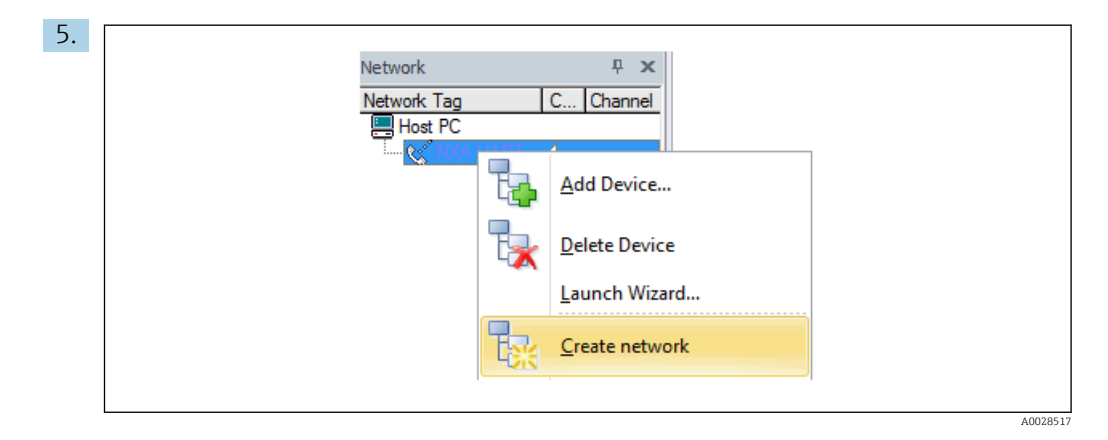

Select Create network from the context menu.

 $\rightarrow$  The device is detected and the DTM is assigned.

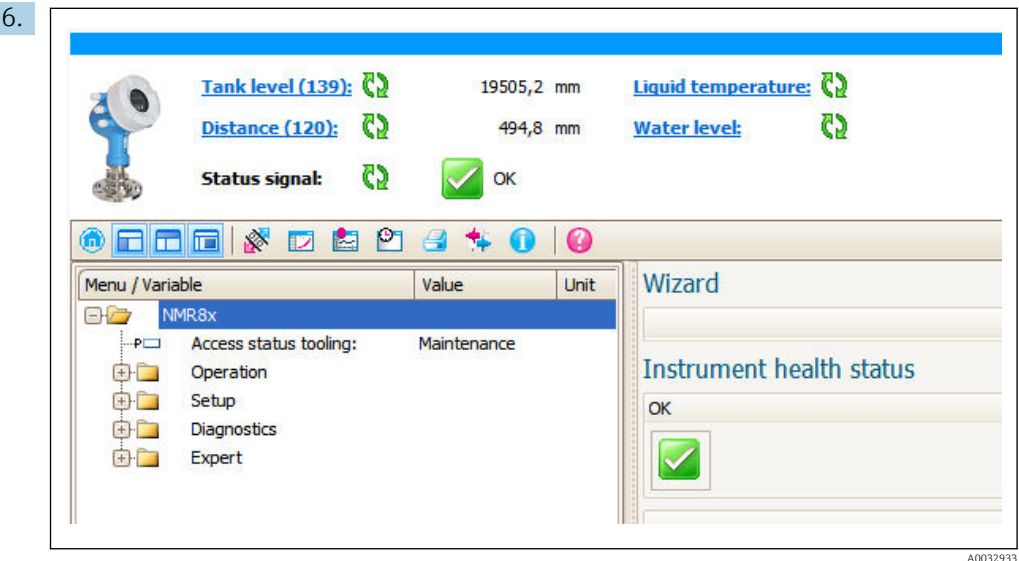

 $\rightarrow$  The device can be configured.

# The "Save/Restore" function

After a device configuration has been saved to a computer and restored to the device using the Save/Restore function of FieldCare, the device must be restarted by the following setting:

Setup  $\rightarrow$  Advanced setup  $\rightarrow$  Administration  $\rightarrow$  Device reset = Restart device. This ensures correct operation of the device after the restore.

# 8 System integration

# 8.1 Overview of the Device Description files (DTM)

To integrate the device via HART into FieldCare, a Device Description file (DTM) according to the following specification is required:

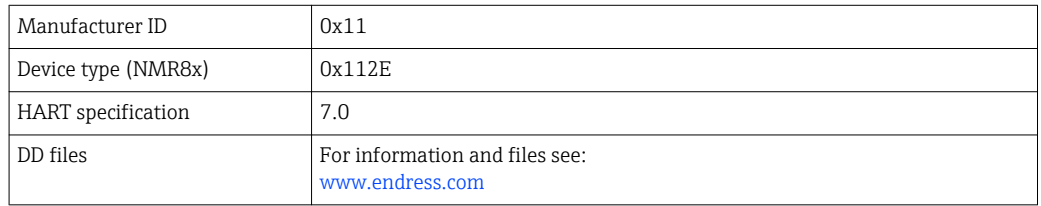

# 9 Commissioning

# 9.1 Terms related to tank measurement

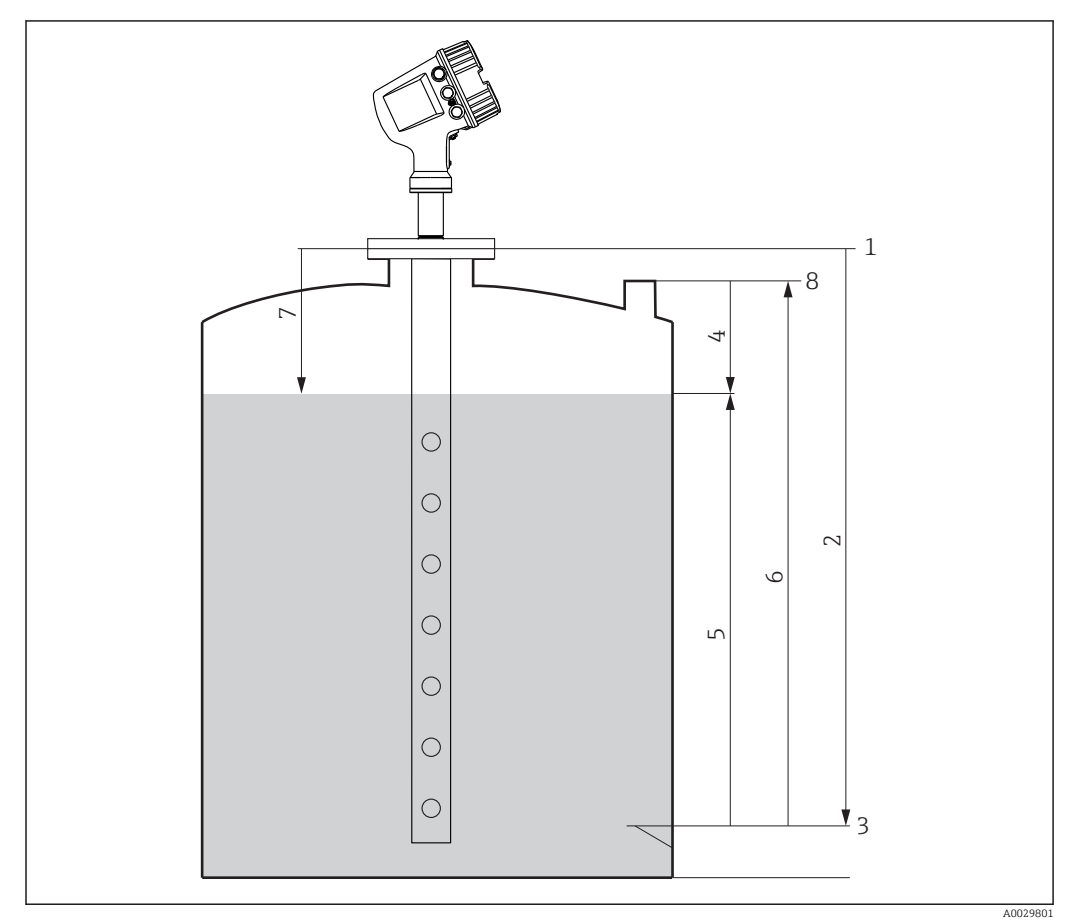

 *24 Terms related to radar tank measurement*

- *1 Gauge reference height*
- *2 Empty*
- *3 Datum plate*
- *4 Tank ullage*
- *5 Tank level*
- *6 Tank reference height*
- *7 Distance*
- *8 Dipping reference*

# 9.2 Initial settings

## 9.2.1 Setting the display language

### Setting the display language via the display module

- 1. While in the standard view ( $\rightarrow \blacksquare$  38), press "E". If required, select Keylock off from the context menu and press "E" again.
	- $\rightarrow$  The Language parameter appears.
- 2. Open the Language parameter and select the display language.

### Setting the display language via an operating tool (e.g. FieldCare)

1. Navigate to: Setup  $\rightarrow$  Advanced setup  $\rightarrow$  Display  $\rightarrow$  Language

2. Select the display language.

This setting only affects the language on the display module. To set the language in the operating tool use the language setting functionality of FieldCare or DeviceCare, respectively.

### 9.2.2 Setting the real-time clock

### Setting the real-time clock via the display module

- 1. Navigate to: Setup  $\rightarrow$  Advanced setup  $\rightarrow$  Date / time  $\rightarrow$  Set date
- 2. Use the following parameters to set the the real-time clock to the current date and time: Year, Month, Day, Hour, Minutes.

### Setting the real-time clock via an operating tool (e.g. FieldCare)

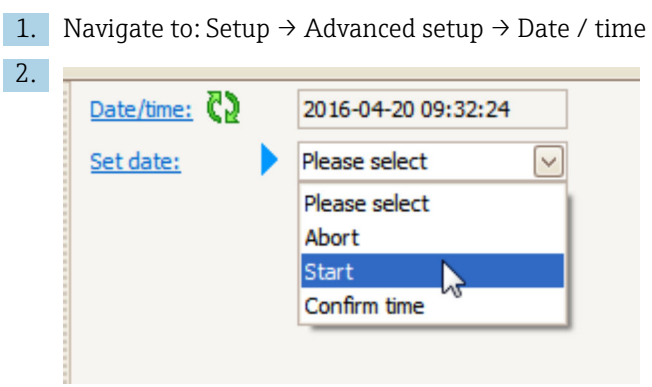

Go to the Set date parameter and select the Start option.

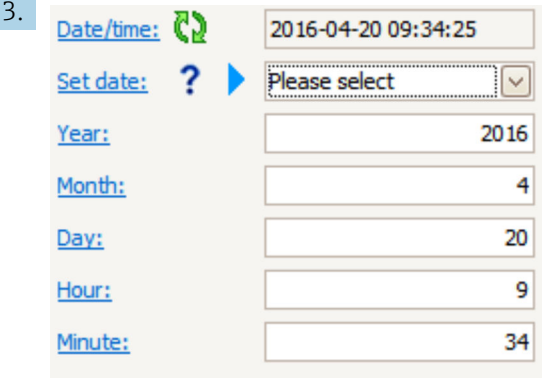

Use the following parameters to set the date and time: Year, Month, Day, Hour, Minutes.

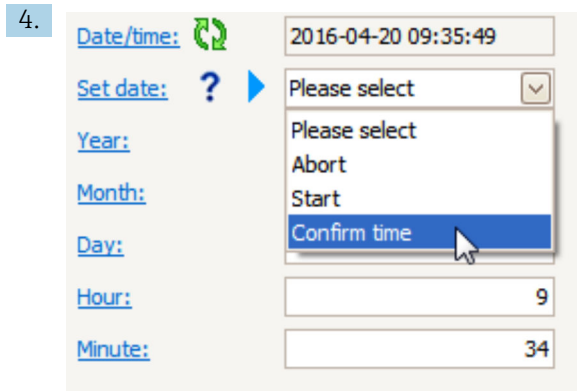

Go to the Set date parameter and select the Confirm time option.

 $\rightarrow$  The real-time clock is set to the current date and time.

# 9.3 Configuring the measuring device

## 9.3.1 Configuration of the level measurement

The first parameters of the **Setup** menu are used to configure the measurement. A short description is given in the following sections. For a more detailed description refer to the parameter description in the appendix  $\rightarrow \blacksquare$  120.

### Basic settings

Navigation path: Setup

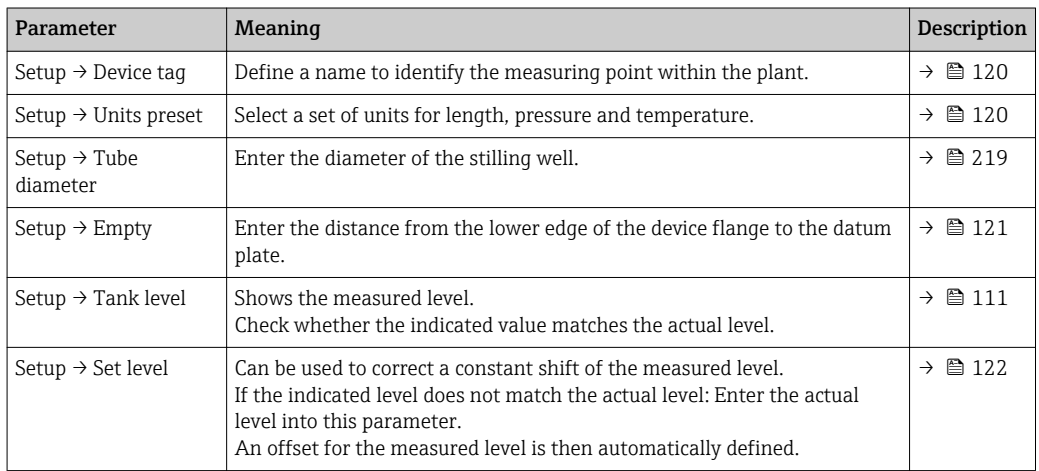

The Set level parameter can only be used to compensate for a constant level error. To H eliminate errors resulting from interference echos, use the interference echo suppression (map).

Interference echo suppression (map) in an operating tool (e.g. FieldCare/DeviceCare) Navigation path: Setup

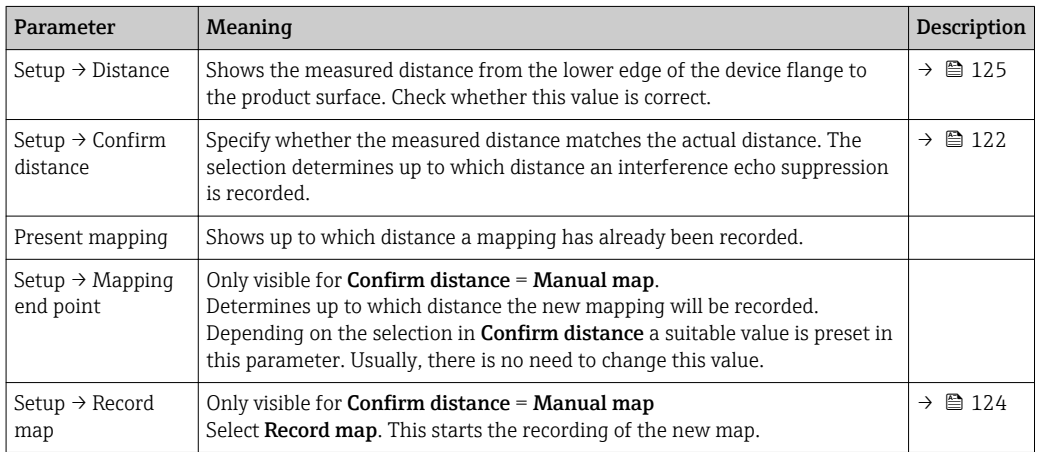

### Interference echo suppression on the local display

Navigation path: Setup → Mapping

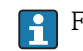

For the meaning of the parameters in this wizard see the table above.

### Dip table

The dip table is used to correct the level readings using independently taken hand dips. The dip table is used in particular to adapt the level gauge to the specific application conditions such as a mechanical offset and the tank or stilling well design.

The dip table is managed in the Dip-table submenu  $\rightarrow \blacksquare$  204.

# 9.4 Configuring the tank gauging application

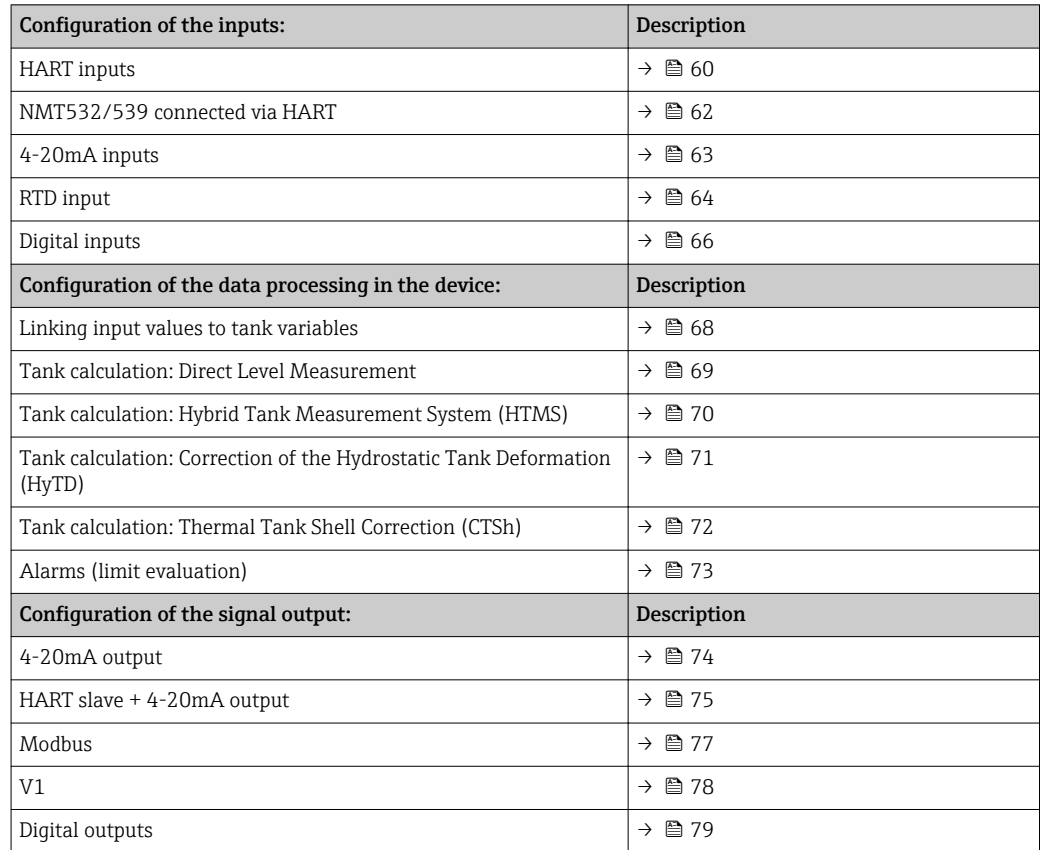

# <span id="page-59-0"></span>9.4.1 Configuration of the HART inputs

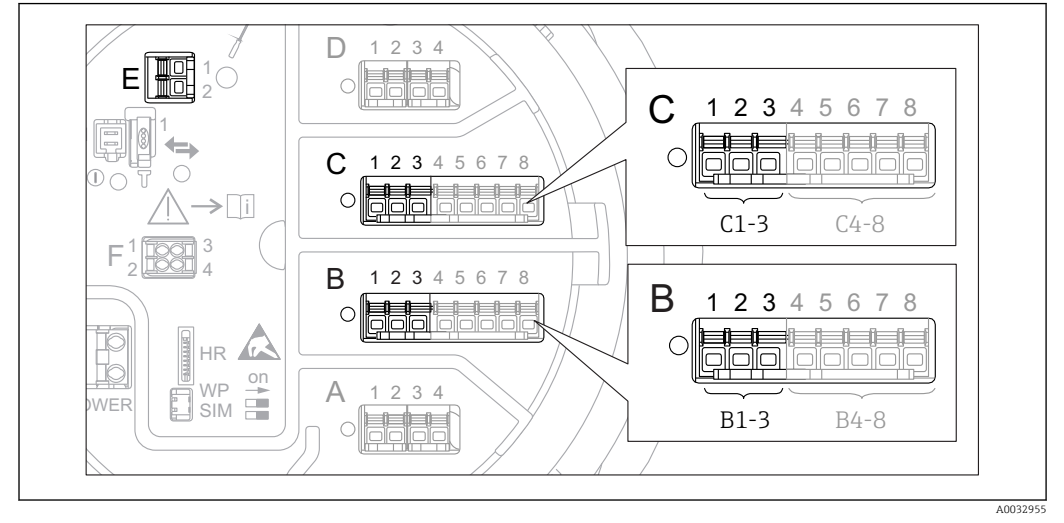

#### Connecting and addressing HART devices

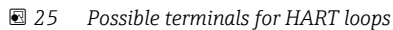

*B Analog I/O module in slot B (availability depending on device version*  $\rightarrow \Box$  21*)* 

- *C Analog I/O module in slot C (availability depending on device version*  $\rightarrow \Box$  21)
- *E HART Ex is output (available in all device versions)*

**Part HART** devices must be configured and given a unique HART address in the range from 1 to 15 via their own user interface before they are connected to the Micropilot  $NMR8x^{2}$ . Make sure they are connected as defined by the terminal assignment  $\rightarrow$   $\blacksquare$  27. Devices with an address larger than 15 are not recognized by the Micropilot.

### Slot B or C: Setting the operating mode of the Analog I/O module

This section is not relevant for the HART Ex is output (Slot E). This output always I÷ functions as a HART master for the connected HART slaves.

If HART devices are connected to an Analog I/O module (slot B or C in the terminal compartment), this module must be configured as follows:

1. Navigate to the submenu of the respective Analog I/O module: Setup  $\rightarrow$  Advanced setup → Input/output → Analog I/O X1-3

2. Go to the **Operating mode** parameter ( $\rightarrow \Box$  140).

- 3. If only one HART device is connected to this loop: Select the **HART master+4..20mA input** option. In this case the 4-20mA signal can be used in addition to the HART signal. For the configuration of the 4-20mA input:  $\rightarrow$   $\triangleq$  63.
- 4. If up to 6 HART devices are connected to this loop: Select the HART master option.

<sup>2)</sup> The current software does not support HART devices with adress 0 (zero).

#### Defining the type of measured value

This setting can be skipped for a connected Prothermo NMT5xx as the type of measured value is automatically recognized by the Micropilot NMR8x in this case.

• The measured values can only be used in the system if the unit of the assigned HART variable fits the type of measured value. The HART variable assigned to **Output temperature**, for example, has to be in °C or °F.

• A HART variable with unit "%" can not be used for **Output level**. Instead, the HART variable must be in mm, m, ft or in.

The type of measured value must be specified for each HART variable (PV, SV, TV and QV). To do so, proceed as follows:

1. Navigate to: Setup  $\rightarrow$  Advanced setup  $\rightarrow$  Input/output  $\rightarrow$  HART devices  $\rightarrow$  There is a submenu for each connected HART device.

2. For each device go to the corresponding submenu.

3. If the device measures a pressure:

Go to the **Output pressure** parameter ( $\rightarrow \Box$  130) and specify which of the four HART variables contains the measured pressure. Only a HART variable with a pressure unit may be selected.

4. If the device measures a density:

Go to the **Output density** parameter  $(\rightarrow \Box$  131) and specify which of the four HART variables contains the measured density. Only a HART variable with a density unit may be selected.

5. If the device measures a temperature:

Go to the **Output temperature** parameter  $(\rightarrow \triangleq 131)$  and specify which of the four HART variables contains the measured temperature. Only a HART variable with a temperature unit may be selected.

6. If the device measures the vapor temperature:

Go to the **Output vapor temperature** parameter ( $\rightarrow \equiv 132$ ) and specify which of the four HART variables contains the measured vapor temperature. Only a HART variable with a temperature unit may be selected.

7. If the device measures a level:

Go to the **Output level** parameter ( $\rightarrow \Box$  132) and specify which of the four HART variables contains the measured level. Only a HART variable with a level unit (not "%") may be selected.

#### Disconnecting HART devices

When a HART device is disconnected from the device, it must also be logically removed as follows:

1. Navigate to Setup  $\rightarrow$  Advanced setup  $\rightarrow$  Input/output  $\rightarrow$  HART devices  $\rightarrow$  Forget device → Forget device

2. Select the HART device to be removed.

This procedure is also necessary if a defective device is exchanged.

## <span id="page-61-0"></span>9.4.2 Configuration of a connected Prothermo NMT532/NMT539

If a Prothermo NMT532 or NMT539 temperature transmitter is connected via HART, it can be configured as follows:

- 1. Navigate to: Expert  $\rightarrow$  Input/output  $\rightarrow$  HART devices  $\rightarrow$  HART Device(s)  $\rightarrow$  NMT device config; here, HART Device(s) is the name of the connected Prothermo.
- 2. Go to the **Configure device?** parameter and select Yes.
- 3. Go to the Bottom point parameter and enter the position of the bottom temperature element (see picture below).

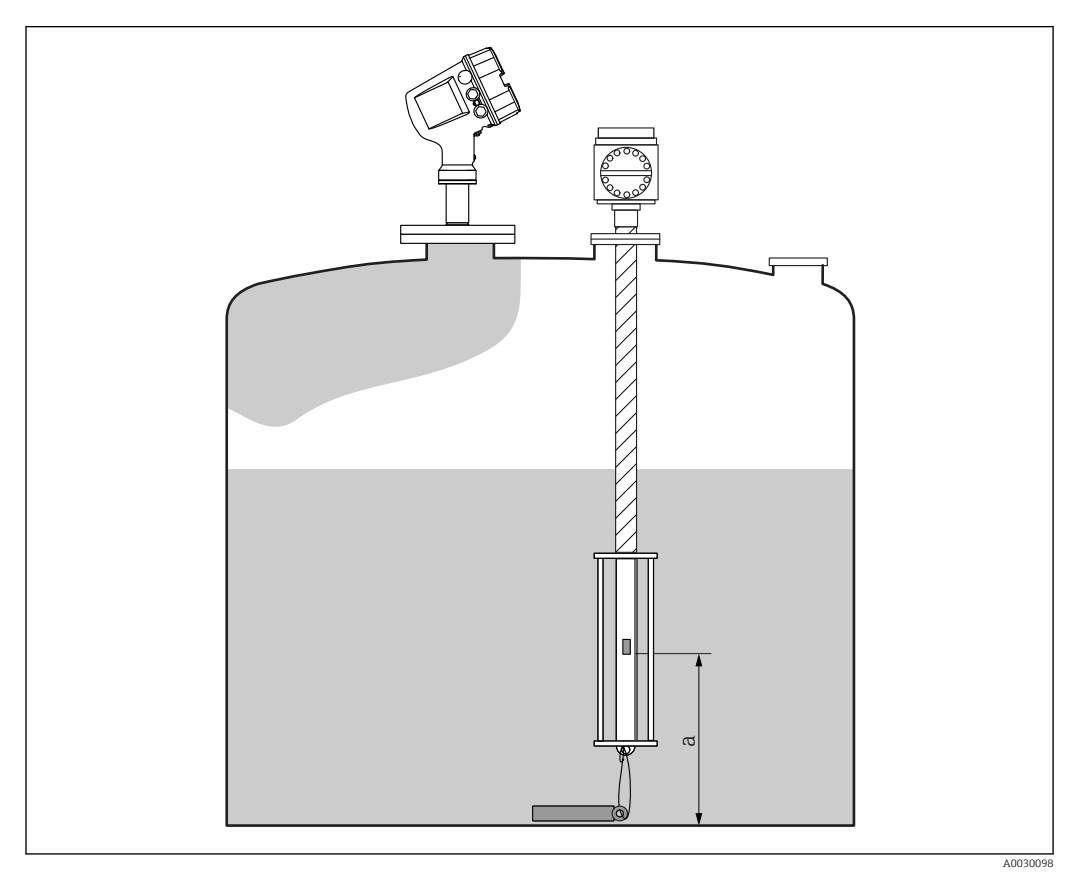

 *26 Position of the bottom temperature element*

*a Distance from bottom temperature element to zero reference (tank bottom or datum plate). The standard factory default setting is 500 mm (19.69 in), and it can be adjusted according to the actual installation.*

To check the temperatures measured by the individual elements, go to the following submenu: Operation → Temperature → NMT element values → Element temperature

There is a Element temperature X parameter for each element of the Prothermo.

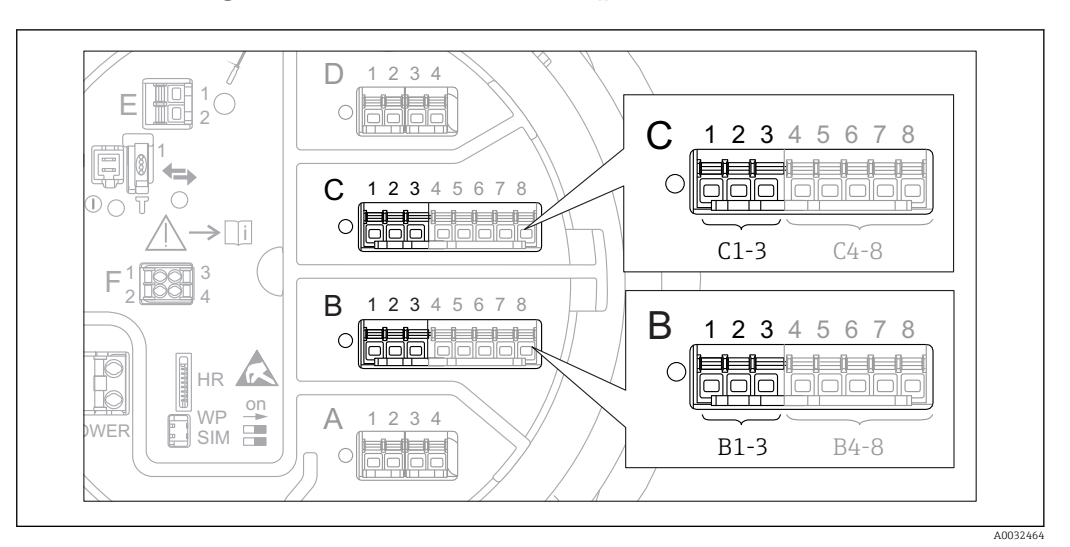

## <span id="page-62-0"></span>9.4.3 Configuration of the 4-20mA inputs

 *27 Possible locations of the Analog I/O modules, which can be used as a 4-20mA input. The order code of the device determines which of these modules is actually present*  $\rightarrow \Box$  21.

For each Analog I/O module to which a 4-20mA device is connected, proceed as follows:

- 1. Make sure the 4-20mA devices are connected as defined by the terminal assignment  $\rightarrow$   $\blacksquare$  27.
- 2. Navigate to the submenu of the respective Analog I/O module: Setup  $\rightarrow$  Advanced setup  $\rightarrow$  Input/output  $\rightarrow$  Analog I/O X1-3
- 3. Go to the Operating mode parameter ( $\rightarrow \Box$  140) and select 4..20mA input or HART master+4..20mA input.
- 4. Go to the **Process variable** parameter ( $\rightarrow \Box$  146) and specify which process variable is transmitted by the connected device.
- 5. Go to the **Analog input 0% value** parameter ( $\rightarrow \Box$  146) and define which value of the process variable corresponds to an input current of 4 mA (see diagram below).
- 6. Go to the **Analog input 100% value** parameter ( $\rightarrow \Box$  146) and define which value of the process variable corresponds to an input current of 20 mA (see diagram below).
- 7. Go to the **Process value** parameter ( $\rightarrow \Box$  147) and check whether the indicated value matches the actual value of the process variable.

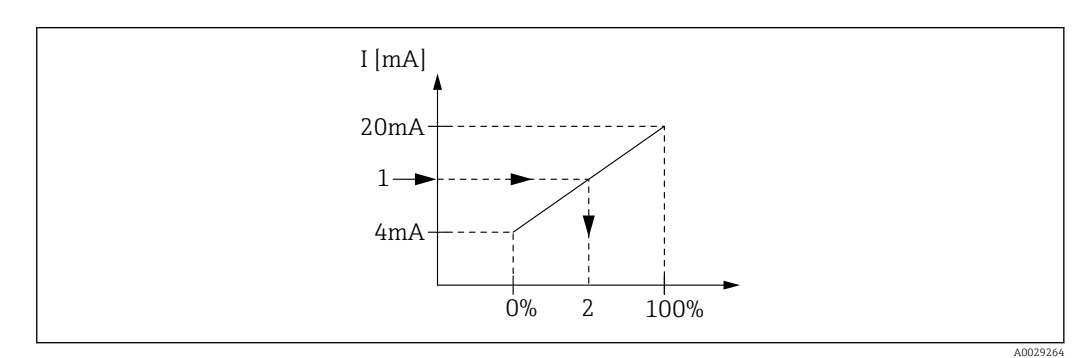

- *28 Scaling of the 4-20mA input to the process variable*
- *1 Input value in mA*
- *2 Process value*

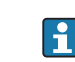

The Analog I/O submenu contains additional parameters for a more detailed configuration of the Analog Input. For a description refer to :  $\rightarrow \blacksquare 140$ 

<span id="page-63-0"></span>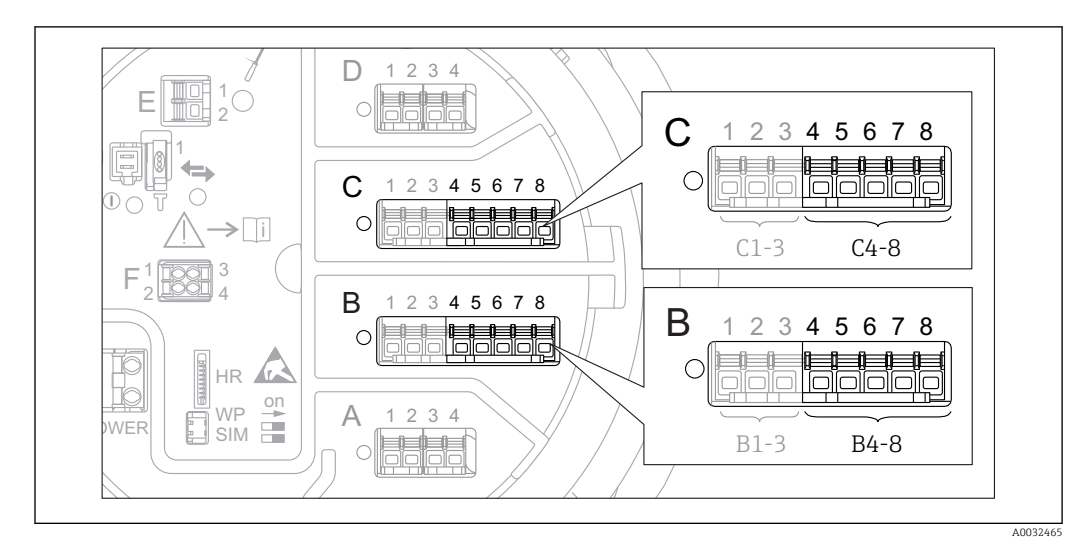

### 9.4.4 Configuration of a connected RTD

 *29 Possible locations of the Analog I/O modules, to which an RTD can be connected. The order code of the device determines which of these modules is actually present*  $\rightarrow \Box$  21.

- 1. Make sure the RTD is connected as defined by the terminal assignment  $\rightarrow \blacksquare$  31.
- 2. Navigate to the submenu of the respective Analog I/O module: Setup  $\rightarrow$  Advanced  $setup \rightarrow Input/output \rightarrow Analog IP X4-8.$
- 3. Go to the **RTD type** parameter ( $\rightarrow \Box$  134) and specify the type of the connected RTD.

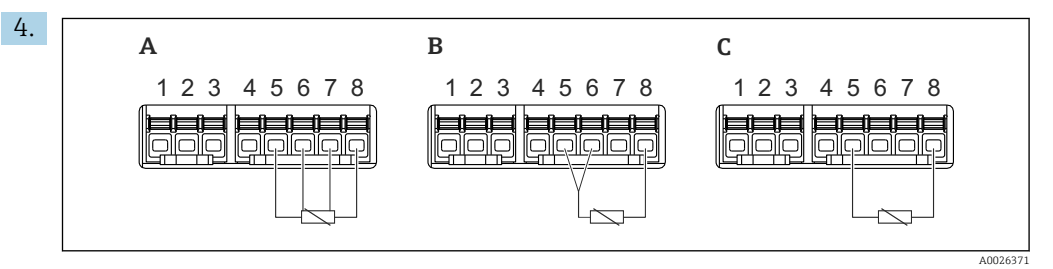

 *30 RTD connection types*

- *A 2 wire RTD connection*
- *B 3 wire RTD connection*
- *C 4 wire RTD connection*

Go to the **RTD connection type** parameter ( $\rightarrow \Box$  135) and specify the type of connection of the RTD (2-, 3- or 4-wire).

- 5. Go to the Input value parameter ( $\rightarrow \Box$  137) and check whether the indicated temperature matches the actual temperature.
- 6. Go to the **Minimum probe temperature** parameter ( $\rightarrow \Box$  137) and specify the minimum approved temperature of the connected RTD.
- 7. Go to the **Maximum probe temperature** parameter ( $\rightarrow \blacksquare$  137) and specify the maximum approved temperature of the connected RTD.

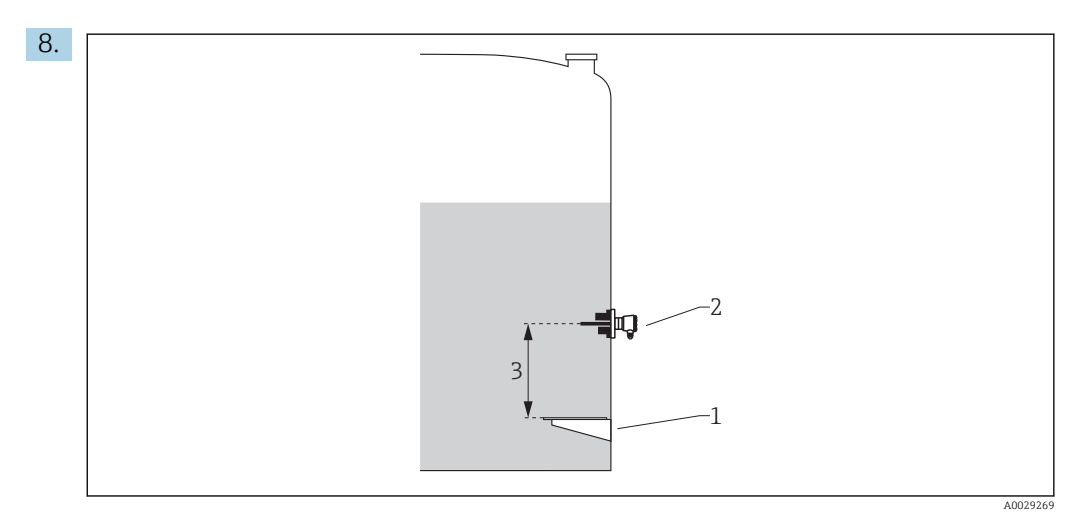

- *1 Datum plate*
- *2 RTD Probe position* (→ ■ 138)

Go to the Probe position parameter and enter the mounting position of the RTD (measured from the datum plate).

 $\rightarrow$  This parameter, in conjunction with the measured level, determines whether the measured temperature refers to the product or to the gas phase.

#### Offset for resistance and/or temperature

An offset for the resistance or the temperature can be defined in the following submenu: Expert → Input/output → Analog IP X4-8.

- Ohms offset is added to the measured resistance before the calculation of the temperature.
- **Temperature offset after conversion** is added to the measured temperature.

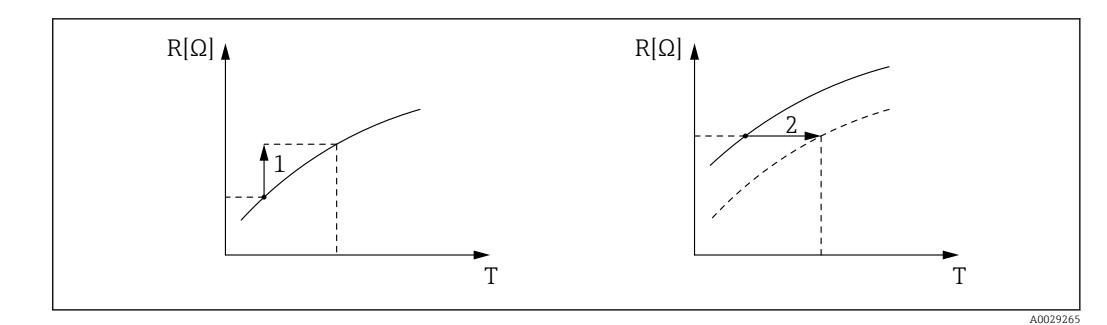

- *1 Ohms offset*
- *2 Temperature offset after conversion*

<span id="page-65-0"></span>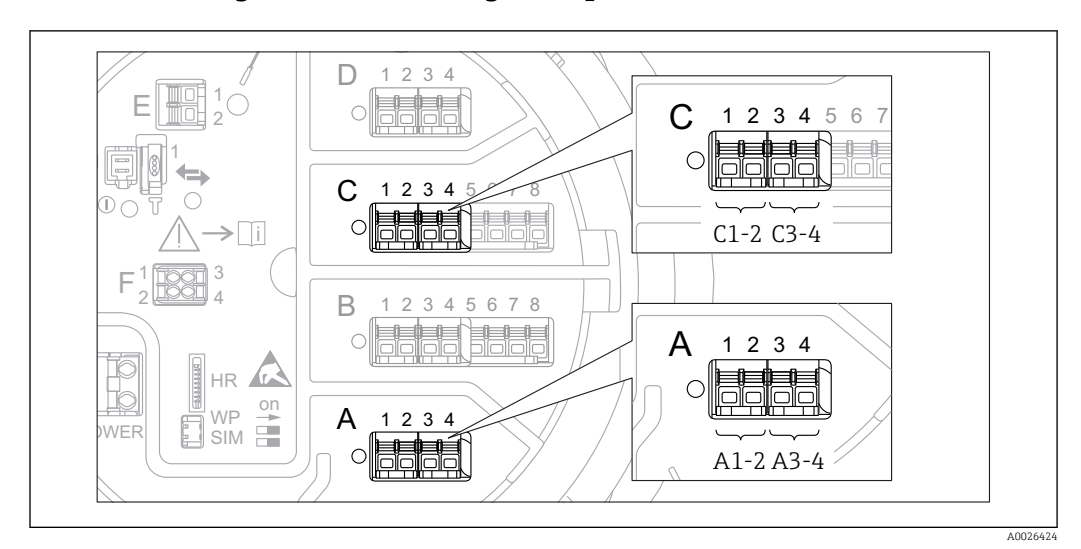

## 9.4.5 Configuration of the digital inputs

 *31 Possible locations of the Digital I/O modules (examples); the order code defines the number and location of digial input modules*  $\rightarrow \Box$  21*.* 

There is a Digital Xx-x submenu for each digital I/O module of the device. "X" designates the slot in the terminal compartment, "x-x" the terminals within this slot. The most important parameters of this submenu are Operating mode and Contact type.

### The "Operating mode" parameter

Setup  $\rightarrow$  Advanced setup  $\rightarrow$  Input/output  $\rightarrow$  Digital Xx-x  $\rightarrow$  Operating mode

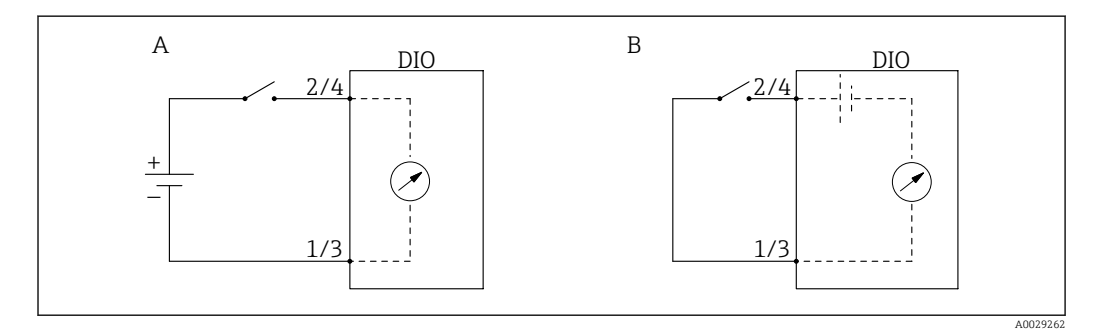

*A "Operating mode" = "Input passive"*

*B "Operating mode" = "Input active"*

*Meaning of the options*

• Input passive

The DIO module measures the voltage provided by an external source. Depending on the status of the external switch, this voltage is 0 at the input (switch open) or exceeds a certain limit voltage (switch closed). These two states represent the digital signal.

• Input active

The DIO module provides a voltage and uses it to detect whether the external switch is open or closed.

### The "Contact type" parameter

Setup  $\rightarrow$  Advanced setup  $\rightarrow$  Input/output  $\rightarrow$  Digital Xx-x  $\rightarrow$  Contact type

This parameter determines how the state of the external switch is mapped to the internal states of the DIO module:

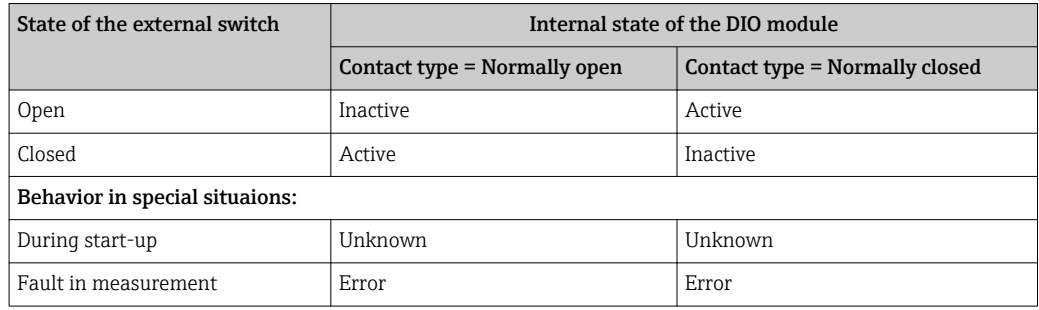

• The internal state of the Digital Input can be transferred to a Digital Output or can be used to control the measurement.

• The Digital Xx-x submenu contains additional parameters for a more detailed configuration of the Digital Input. For a description refer to  $\rightarrow \blacksquare$  150.

# <span id="page-67-0"></span>9.4.6 Linking input values to tank variables

Measured values must be linked to tank variables before they can be used in the Tank Gauging application. This is done by defining the source of each tank variable in the following parameters:

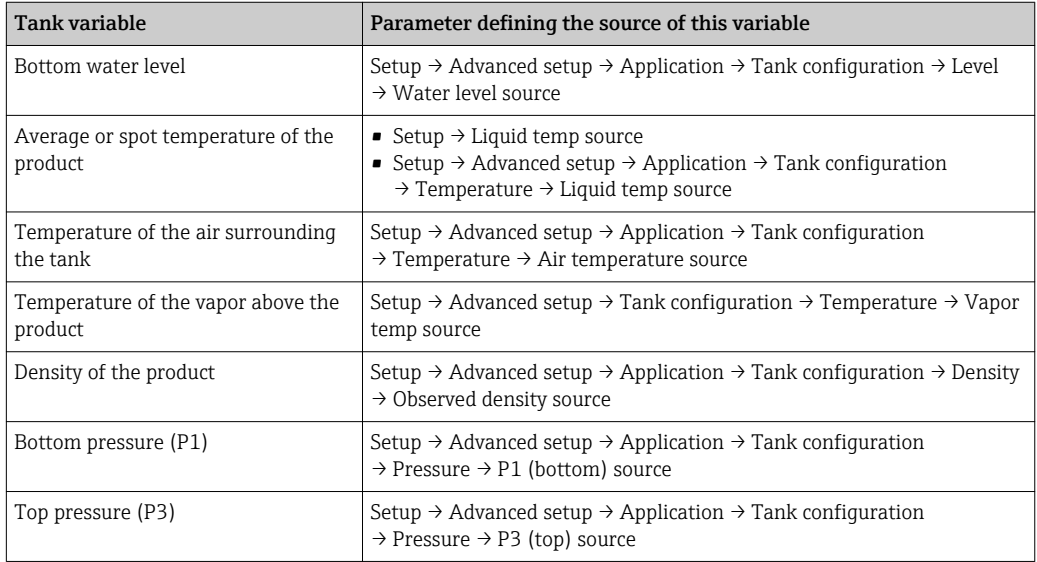

**P** Depending on the application not all these parameters will be relevant in a given situation.

The product level is always the level measured by the Micropilot itself. It needs not to  $\mathbf{h}$ be linked.

## <span id="page-68-0"></span>9.4.7 Tank calculation: Direct level measurement

If no tank calculation is configured, level and temperature are measured directly.

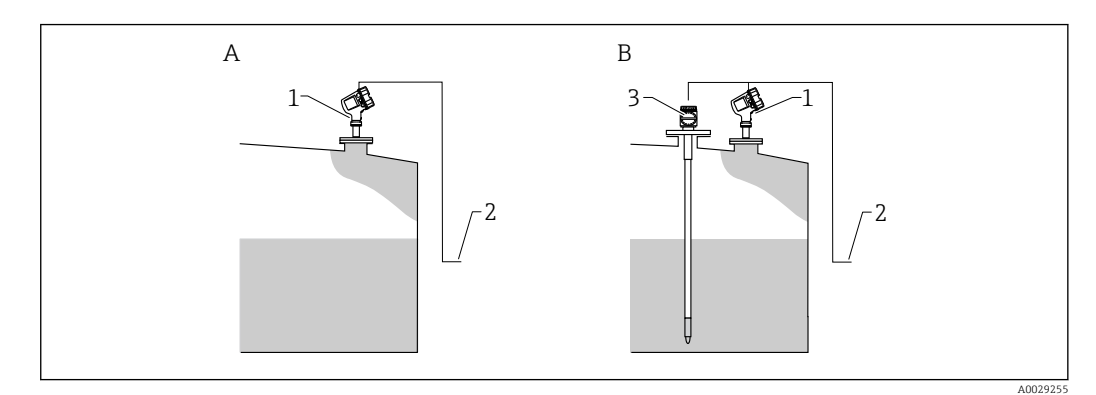

- *A Direct level measurement (without temperature)*
	- *B Direct level and temperature measurement*
- *1 Level transmitter*
- *2 To inventory management system*
- *3 Temperature transmitter*
- $\blacktriangleright$  If a temperature transmitter is connected:

Navigate to: "Setup → Liquid temp source" and specify from which device the temperature is obtained.

### <span id="page-69-0"></span>9.4.8 Tank calculation: Hybrid tank measurement system (HTMS)

HTMS uses level and pressure measurements to calculate the density of the medium.

In non-atmospheric (i.e. pressurized) tanks it is recommended to use the HTMS  $| \cdot |$ P1+P3 mode. Two pressure sensors are required in this case. In atmospheric (i.e. unpressurized) tanks the HTMS P1 with only one pressure sensor is sufficient.

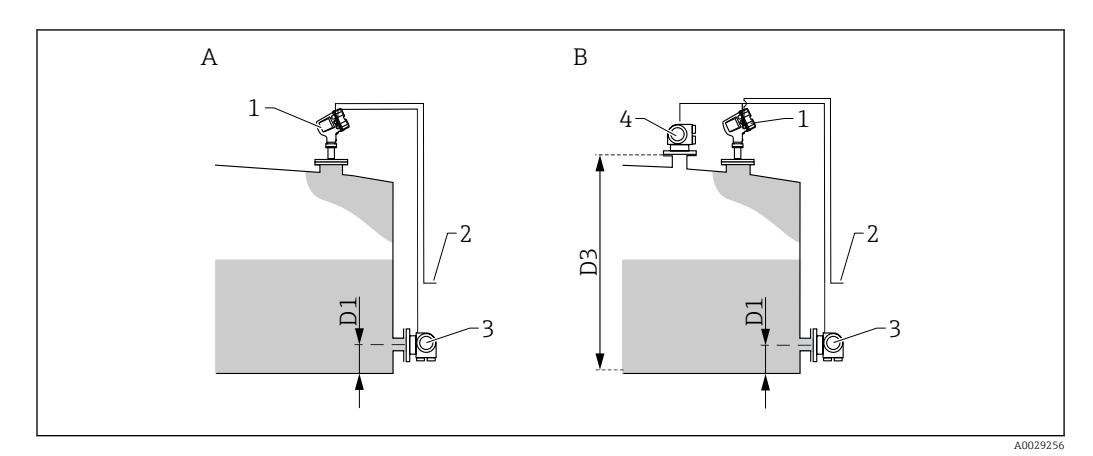

- *A ""HTMS mode" parameter" = ""HTMS P1" option"*
- *B ""HTMS mode" parameter" = ""HTMS P1+P3" option"*
- *D1 P1 position*
- *D3 P3 position*
- *1 Micropilot*
- *2 To inventory management system*
- *3 Pressure sensor (bottom)*
- *4 Pressure sensor (top)*

1. Navigate to Setup  $\rightarrow$  Advanced setup  $\rightarrow$  Application  $\rightarrow$  Tank configuration  $\rightarrow$  Pressure

- 2. Go to P1 (bottom) source ( $\rightarrow \Box$  183) and specify from which device the bottom pressure (P1) is obtained.
- 3. If a top pressure transmitter (P3) is connected: Go to P3 (top) source ( $\rightarrow \Box$  185) and specify from which device the bottom pressure (P1) is obtained.
- 4. Navigate to: Setup  $\rightarrow$  Advanced setup  $\rightarrow$  Application  $\rightarrow$  Tank calculation  $\rightarrow$  HTMS
- 5. Go to HTMS mode ( $\rightarrow \cong$  200) and specify the HTMS mode.
- 6. Navigate to Setup  $\rightarrow$  Advanced setup  $\rightarrow$  Application  $\rightarrow$  Tank configuration  $\rightarrow$  Density
- 7. Go to Observed density source ( $\rightarrow \Box$  181) and select HTMS.
- 8. Use the other parameters of the HTMS submenu to configure the calculation. For a detailed description:  $\rightarrow$   $\blacksquare$  198

# <span id="page-70-0"></span>9.4.9 Tank calculation: Hydrostatic Tank Deformation (HyTD)

Hydrostatic Tank Deformation can be used to compensate the vertical movement of the Gauge Reference Height (GRH) due to bulging of the tank shell caused by the hydrostatic pressure exerted by the liquid stored in the tank. The compensation is based on a linear approximation obtained from manual hand dips at several levels divided over the full range of the tank.

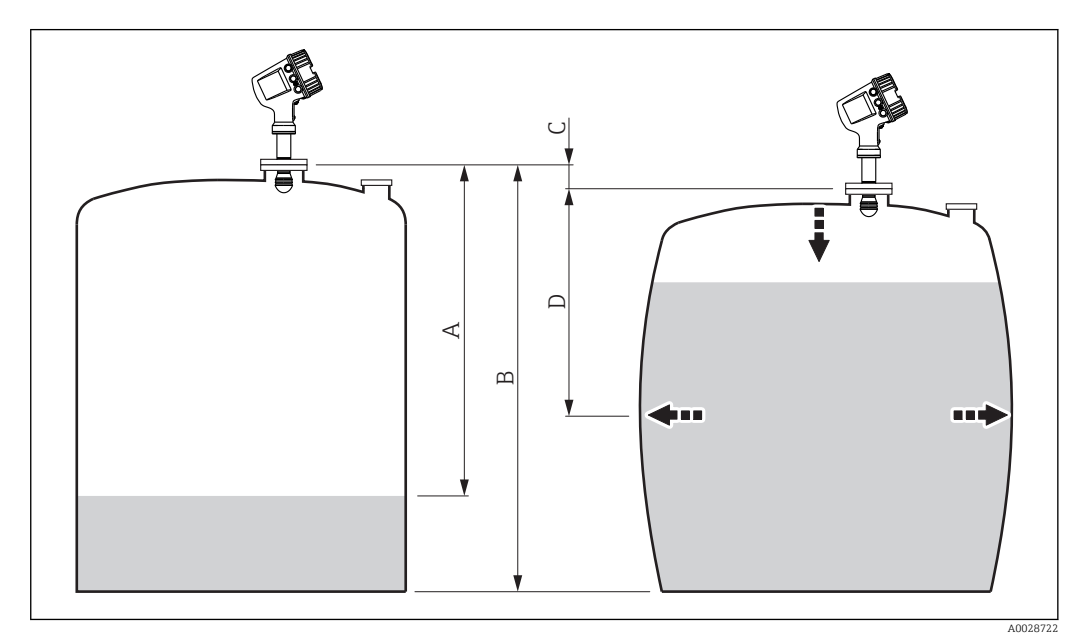

 *32 Correction of the hydrostatic tank deformation (HyTD)*

- *A "Distance" (tank nearly empty)*
- *B Gauge Reference Height (GRH)*
- *C HyTD correction value*
- *D "Distance" (tank filled)*

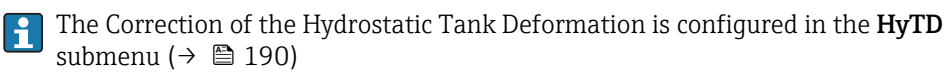

# <span id="page-71-0"></span>9.4.10 Tank calculation: Thermal tank shell correction (CTSh)

CTSh (correction for the thermal expansion of the tank shell) compensates for effects on the Gauge Reference Height (GRH) and on the expansion or contraction of the measuring wire due to temperature effects on the tank shell or stilling well. The temperature effects are separated into two parts, respectively affecting the 'dry' and 'wetted' part of the tank shell or stilling well. The correction function is based on thermal expansion coefficients of steel and insulation factors for both the 'dry' and 'wet' parts of the wire and the tank shell. The temperatures used for the correction can be selected from on manual or measured values.

**This correction is recommended for the following situations:** 

- if the operating temperature deviates considederably from the temperature during calibration ( $\Delta T > 10 \degree C$  (18 °F))
- for extremely high tanks
- for refrigerated, cryogenic or heated applications

As the use of this correction will influence the innage level reading, it is recommended to ensure the manual hand dip and level verification procedures are being conducted correctly before enabling this correction method.

This mode cannot be used in conjunction with HTG because the level is not measured  $\mathbf{h}$ relative to the gauge reference height with HTG.
### <span id="page-72-0"></span>9.4.11 Configuration of the alarms (limit evaluation)

A limit evaluation can be configured for up to 4 tank variables. The limit evaluation issues an alarm if the value exceeds an upper limit or falls below a lower limit, respectively. The limit values can be defined by the user.

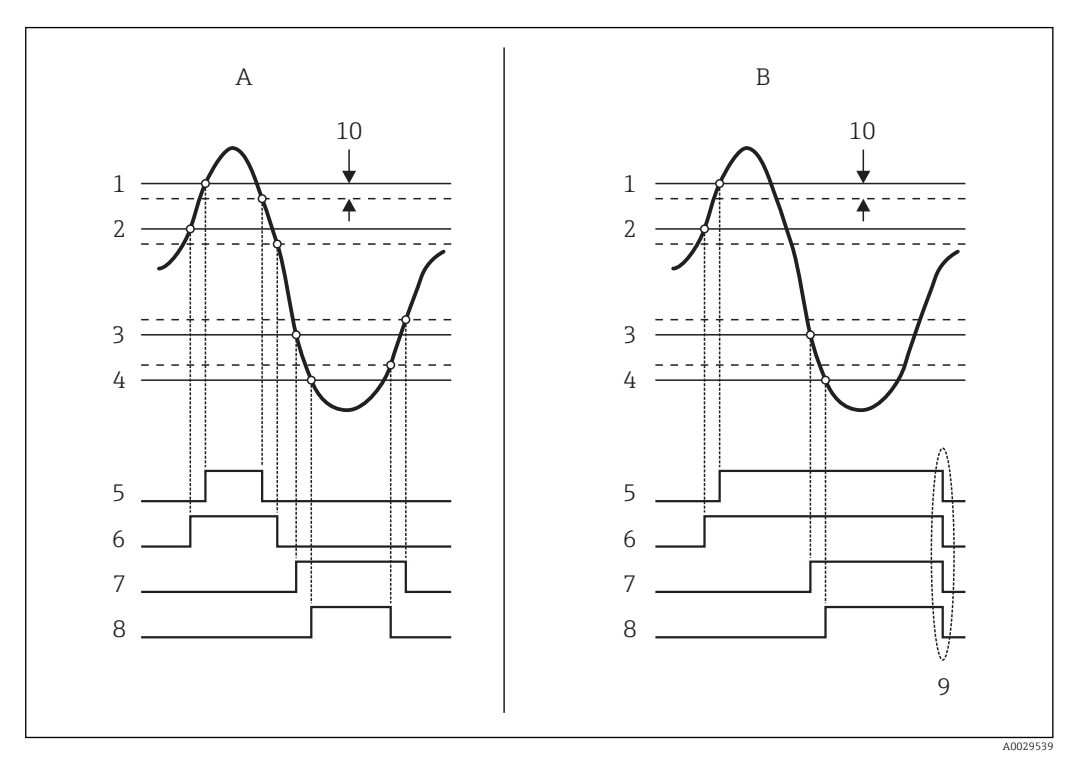

 *33 Principle of the limit evaluation*

- 
- *A Alarm mode = On B Alarm mode = Latching*
- *HH alarm value*
- *H alarm value*
- *L alarm value*
- *LL alarm value*
- *HH alarm*
- *H alarm*
- *L alarm*
- *LL alarm*
- *"Clear alarm" = "Yes" or power off-on*
- *Hysteresis*

The limit evaluation is configured in the Alarm 1 to 4 submenus.

Navigation path: Setup  $\rightarrow$  Advanced setup  $\rightarrow$  Alarm  $\rightarrow$  Alarm 1 to 4

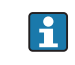

 $\boxed{\color{red}\bullet}$  For Alarm mode = Latching all alarms remain active until the user selects Clear  $\textbf{alarm} = \textbf{Yes}$  or the power is switched off and on.

<span id="page-73-0"></span>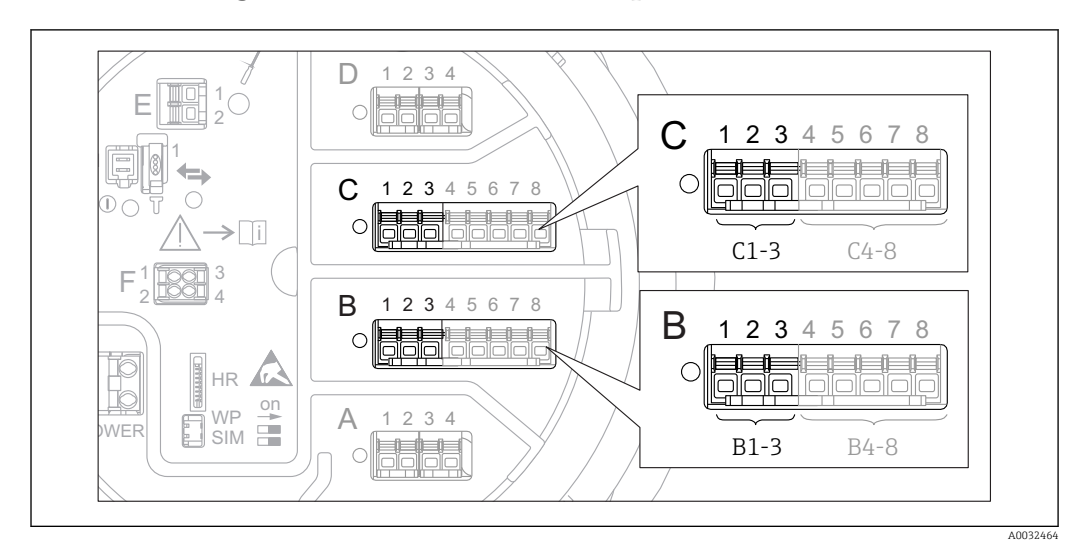

#### 9.4.12 Configuration of the 4-20mA output

 *34 Possible locations of the Analog I/O modules, which can be used as a 4-20mA output. The order code of the device determines which of these modules is actually present*  $\rightarrow \Box$  21.

Each Analog I/O module of the device can be configured as a 4...20mA analog output. To do so, proceed as follows:

- 1. Navigate to: Setup  $\rightarrow$  Advanced setup  $\rightarrow$  Input/output  $\rightarrow$  Analog I/O X1-3.
- 2. Go to the Operating mode parameter and select 4..20mA output or HART slave  $+4..20$ mA output  $3$ ).
- 3. Go to the **Analog input source** parameter and select the tank variable which is to be transmitted via the 4...20mA output.
- 4. Go to the 0 % value parameter and enter the value of the selected tank variable which will be mapped to 4 mA.
- 5. Go to the 100 % value parameter and enter the value of the selected tank variable which will be mapped to 20 mA.

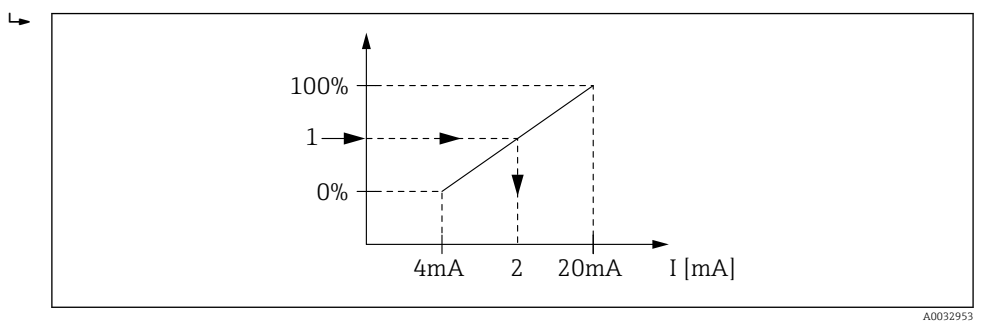

- *35 Scaling of the tank variable to the output current*
- *1 Tank variable*
- *2 Output current*

After startup of the device, as long as the assigned tank variable is not yet available,  $| \cdot |$ the output current assumes the defined errror value.

The Analog I/O submenu contains more parameters which can be used for a more detailed configuration of the analog output. For a description see  $\rightarrow \blacksquare 140$ 

<sup>3) &</sup>quot;HART slave +4..20mA output " means that the Analog I/O module serves as a HART slave which cyclically sends up to four HART variables to a HART master. For the configuration of the HART output:  $\rightarrow \blacksquare$  75

#### <span id="page-74-0"></span>9.4.13 Configuration of the HART slave + 4-20mA output

If Operating mode = HART slave +4..20mA output has been selected for an Analog I/O module, it serves as a HART slave which sends up to four HART variables to a HART master.

The 4-20 mA signal can be used in this case, too. For its configuration:  $\rightarrow \Box$  74 I - 1

#### Standard case: PV = 4-20mA signal

By default, the Primary Variable (PV) is identical to the tank variable transmitted by the 4-20mA output. To define the other HART variables and to configure the HART output in more detail, proceed as follows:

- 1. Navigate to: Setup → Advanced setup → Communication → HART output  $\rightarrow$  Configuration
- 2. Go to the **System polling address** parameter and set the HART slave address of the device.
- 3. Use the following parameters to assign tank variables to the second to fourth HART variable: Assign SV, Assign TV, Assign QV.
	- $\rightarrow$  The four HART variables are transmitted to a connected HART Master.

#### Special case: PV ≠ 4-20mA signal

In exceptional cases it might be required that the Primary Variable (PV) transmits a different tank variable than the 4-20mA output. This is configured as follows.

- 1. Navigate to: Setup → Advanced setup → Communication → HART output → Configuration
- 2. Go to the PV source parameter and select Custom.
	- $\rightarrow$  The following additional parameters appear in the submenu: Assign PV, 0 % value, 100 % value and PV mA selector.
- 3. Go to the Assign PV parameter and select the tank variable to be transmitted as the Primary Variable (PV).
- 4. Use the **0 % value** and **100 % value** parameters to define a range for the PV. The Percent of range parameter indicates the percentage for the actual value of the PV. It is included in the cyclical output to the HART master.

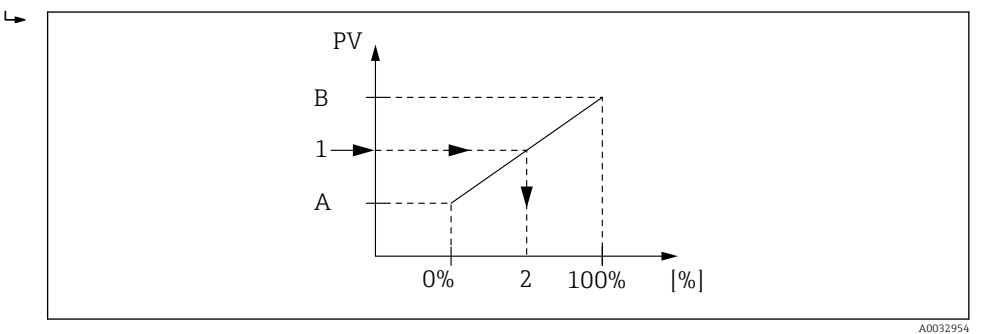

 *36 Scaling of the tank variable to the percentage*

- *A 0 % value*
- *B 100 % value*
- *1 Primary variable (PV)*
- *2 Percent of range*
- 5. Use the PV mA selector parameter to define whether the output current of an Analog I/O module is to be included in the cyclical HART output.

After startup of the device, as long as the assigned tank variable is not yet available, the output current assumes the defined errror value.

The PV mA selector parameter does not influence the output current at the terminals of the Analog I/O module. It only defines whether the value of this current is part of the HART output or not.

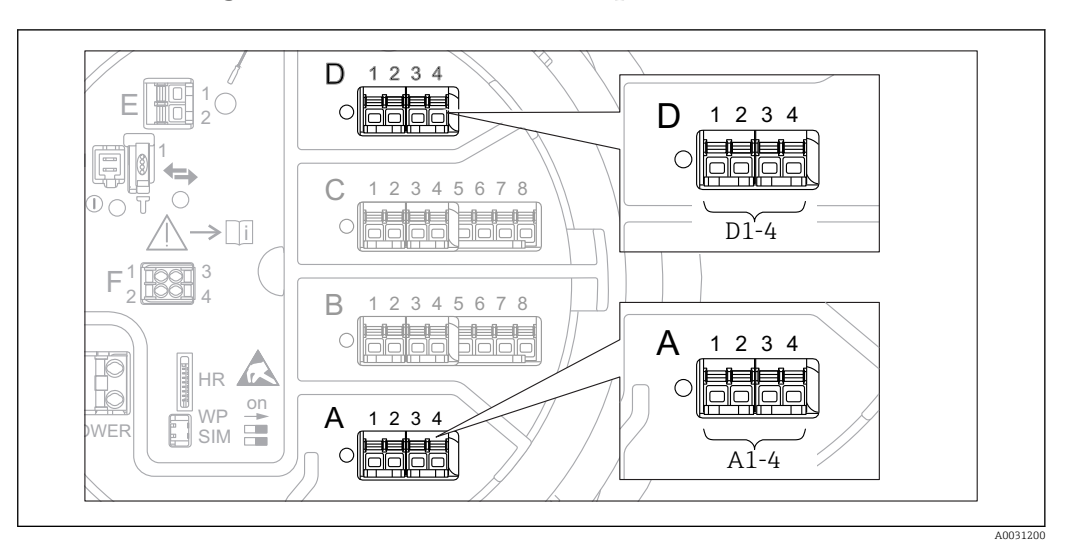

#### 9.4.14 Configuration of the Modbus output

 *37 Possible locations of the Modbus modules (examples); depending on the device version these modules may also be in slot B or*  $C \rightarrow \Box$  *21.* 

The Micropilot NMR8x acts as a Modbus slave. Measured or calculated tank values are stored in registers which can be requested by a Modbus master.

The following submenu is used to configure the communication between the device and the Modbus master:

Setup → Advanced setup → Communication → Modbus X1-4 → Configuration (→  $\triangleq$  156)

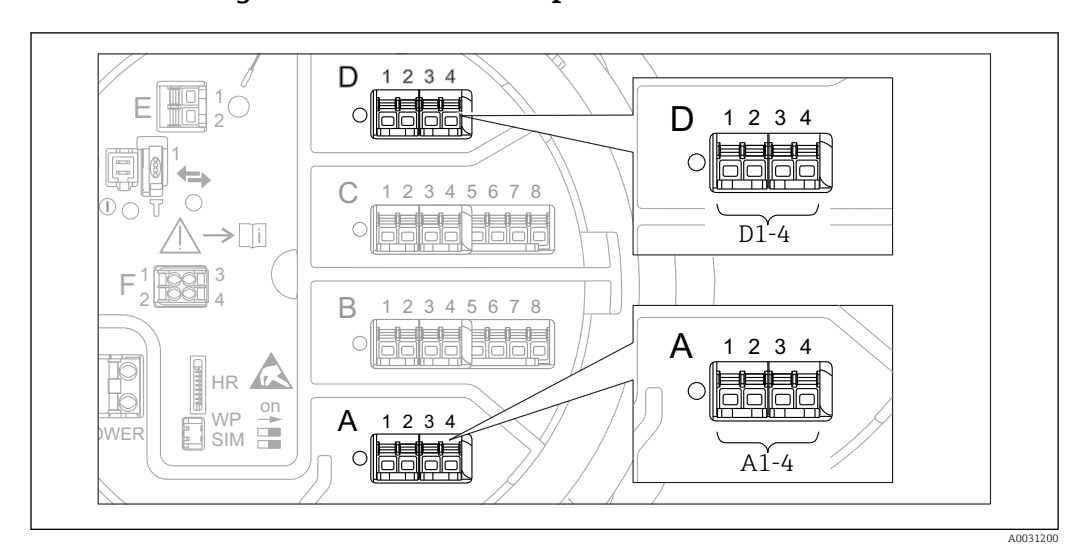

#### 9.4.15 Configuration of the V1 output

 *38 Possible locations of the V1 modules (examples); depending on the device version these modules may also be in slot B or*  $C \rightarrow \Box$  *21.* 

The following submenus are used to configure the V1 communication between the device and the control system:

- Setup  $\rightarrow$  Advanced setup  $\rightarrow$  Communication  $\rightarrow$  V1 X1-4  $\rightarrow$  Configuration ( $\rightarrow$   $\blacksquare$  159)
- Setup  $\rightarrow$  Advanced setup  $\rightarrow$  Communication  $\rightarrow$  V1 X1-4  $\rightarrow$  V1 input selector ( $\rightarrow$   $\blacksquare$  162)

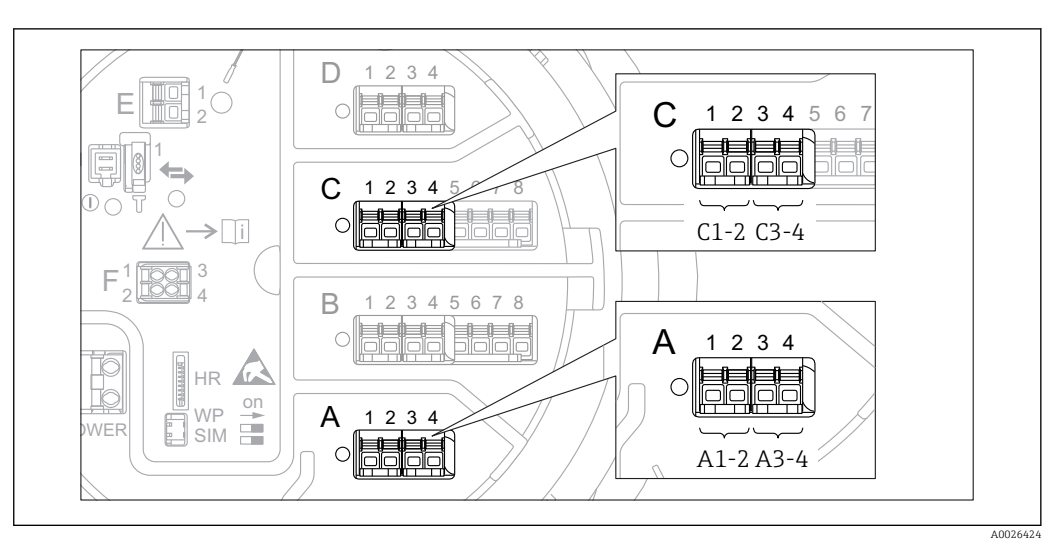

#### 9.4.16 Configuration of the digital outputs

 *39 Possible locations of the Digital I/O modules (examples); the order code defines the number and location of Digital I/O modules*  $\rightarrow \Box$  21.

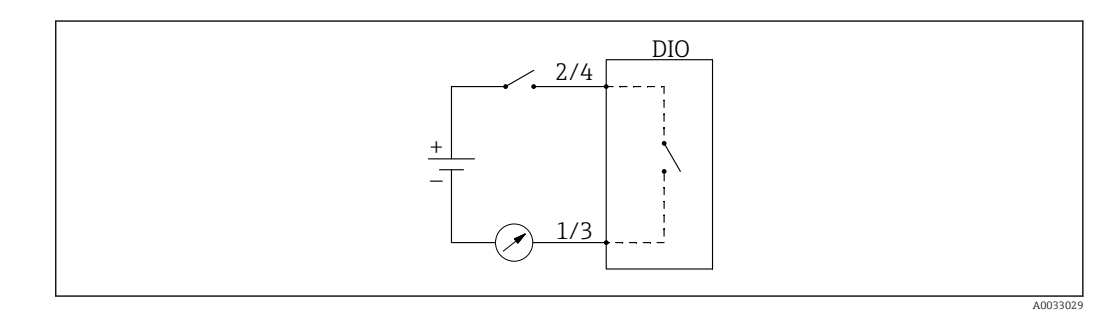

 *40 Usage of the Digital I/O module as a digital output*

There is a Digital Xx-x submenu for each digital I/O module of the device. "X" designates the slot in the terminal compartment, "x-x" the terminals within this slot. The most important parameters of this submenu are Operating mode, Digital input source and Contact type.

A digital output can be used to

- output the state of an alarm (if an alarm has been configured  $\rightarrow \Box$  73)
- transmit the status of a digital input (if a digital input has been configured  $\rightarrow \Box$  66)

To configure a digital output, proceed as follows:

- 1. Navigate to Setup → Advanced setup → Input/output → Digital Xx-x, where Xx-x designates the digital I/O module to be configured.
- 2. Go to the Operating mode parameter and select the Output passive option.
- 3. Go to the Digital input source parameter and select the alarm or digital input to be transmitted.
- 4. Go to the **Contact type** parameter and select how the internal state of the alarm or digital input is to be mapped to the digital output (see table below).

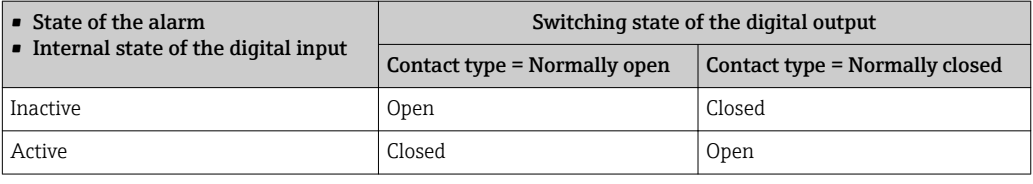

- For SIL applications, Contact type is automatically set to Normally closed by the device when starting the SIL confirmation procedure.
	- In case of a power supply failure, the switching state is always "open", irrespectiv of the selected option.
	- $\bullet$  The Digital Xx-x submenu contains additional parameters for a more detailed configuration of the Digital Input. For a description refer to  $\rightarrow \blacksquare$  150.

### 9.5 Advanced settings

For a more detailed configuration of the signal inputs, the tank calculations and the signal outputs refer to the **Advanced setup** submenu ( $\rightarrow \blacksquare$  126).

### 9.6 Simulation

To check the correct configuration of the device and of the control system, it is possible to simulate different situations (measured values, diagnostic messages etc.). See the **Simulation** submenu ( $\rightarrow$  **■** 243) for details.

### 9.7 Protecting settings from unauthorized access

There are two possibilities to protect the settings from unauthorized access:

- By an access code ( $\rightarrow \Box$  46)
- This locks the access via the display and operating module.
- By the protection switch  $(\rightarrow \boxplus 47)$

This locks the access to W&M-related parameters by any user interface (display and operating module, FieldCare, other configuration tools).

# 10 Operation

### 10.1 Reading off the device locking status

Depending on the locking state of the device some operations may be locked. The current locking status is indicated at: Setup → Advanced setup → Locking status. The following table summarizes the different locking statuses:

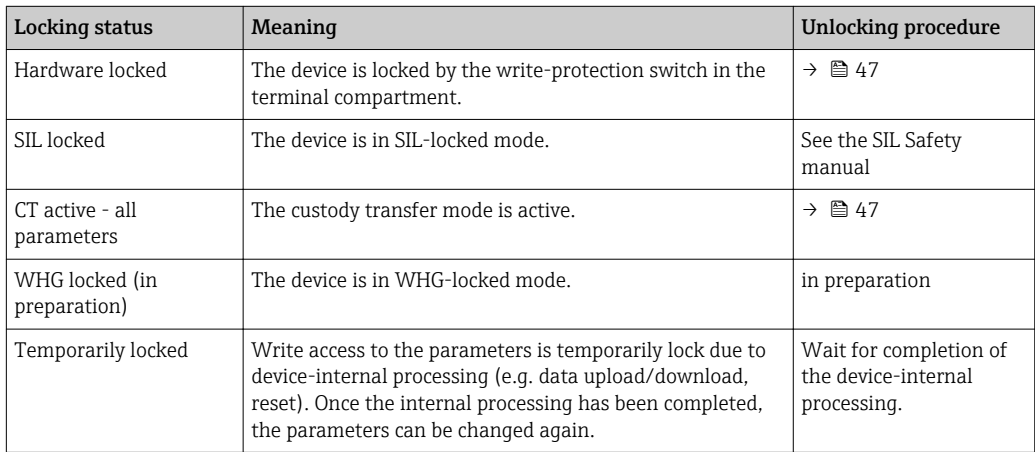

A locking is indicated by the write protection symbol in the header of the display:

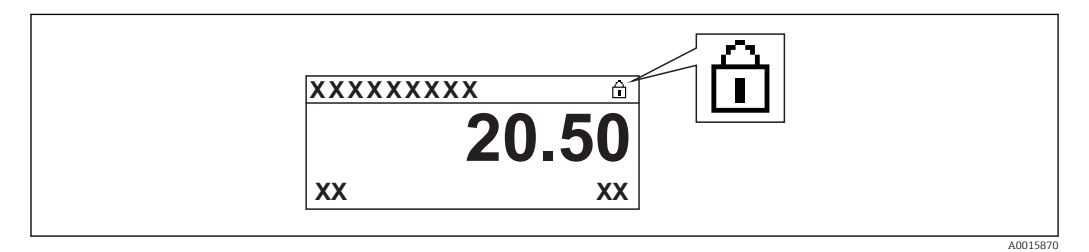

### 10.2 Reading off measured values

Tank values can be read off in the following submenus:

- Operation → Level
- Operation  $\rightarrow$  Temperature
- Operation  $\rightarrow$  Density
- Operation  $\rightarrow$  Pressure

## 11 Diagnostics and troubleshooting

## 11.1 General trouble shooting

### 11.1.1 General errors

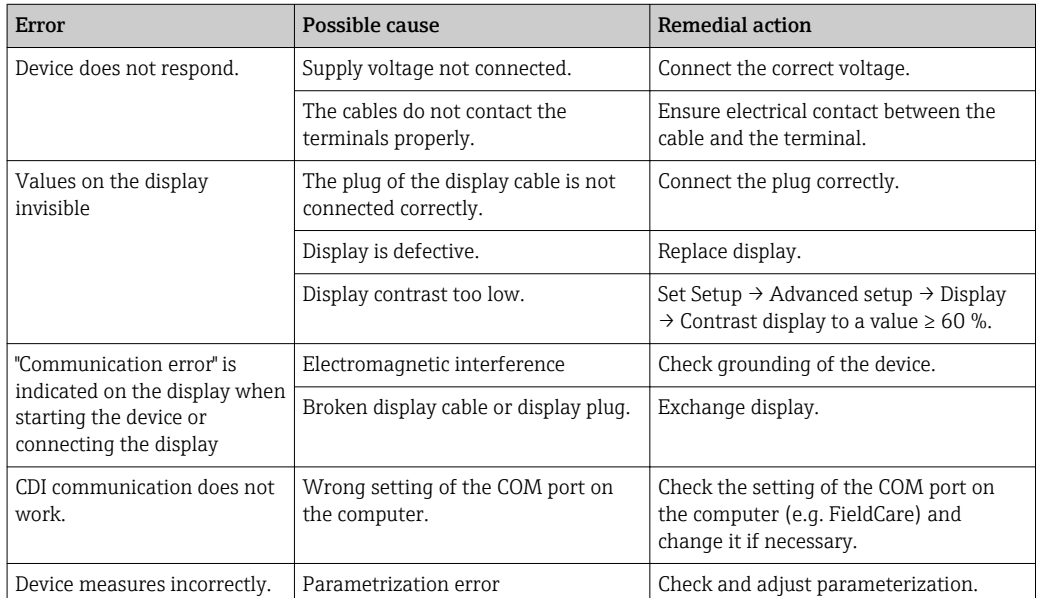

## 11.2 Diagnostic information on local display

#### 11.2.1 Diagnostic message

Faults detected by the self-monitoring system of the measuring device are displayed as a diagnostic message in alternation with the measured value display.

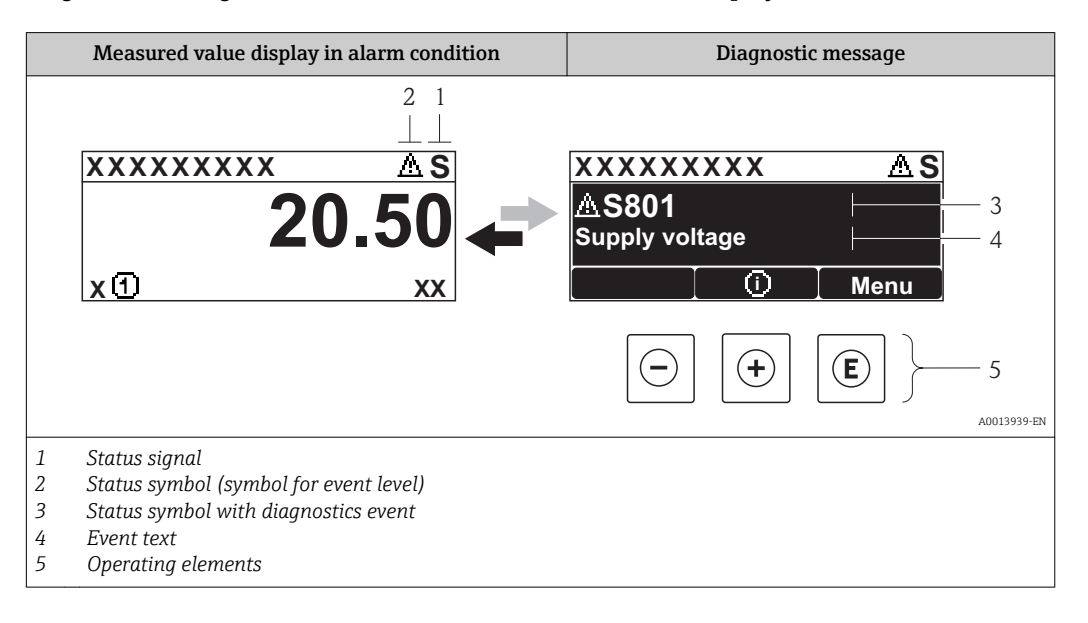

#### Status signals

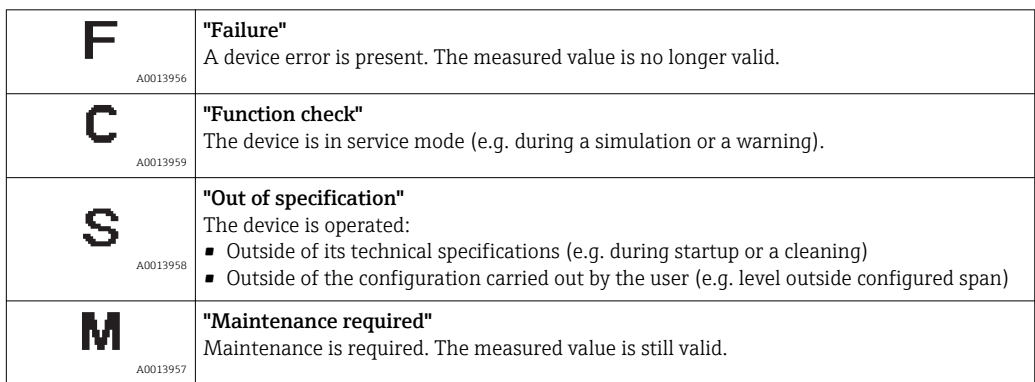

#### Status symbol (symbol for event level)

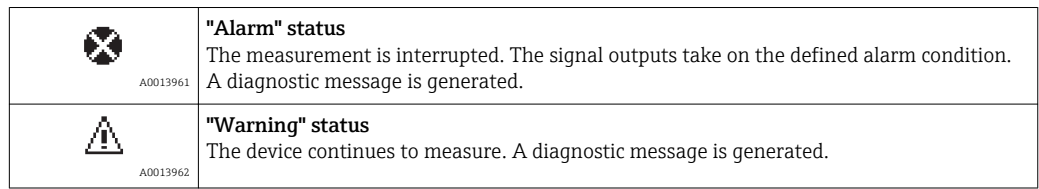

#### Diagnostics event and event text

The fault can be identified using the diagnostics event. The event text helps you by providing information about the fault. In addition, the corresponding symbol is displayed before the diagnostics event.

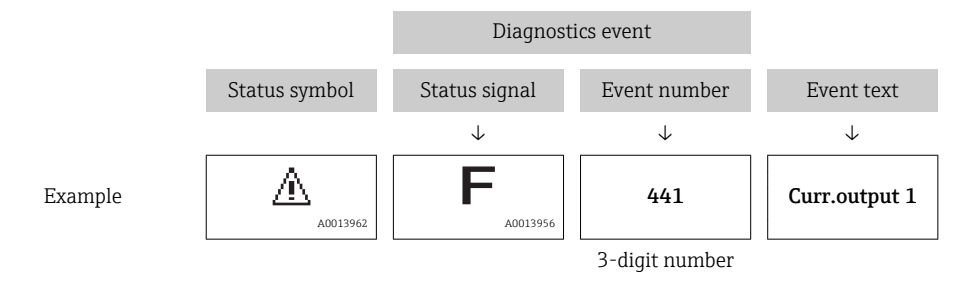

If two or more diagnostic messages are pending simultaneously, only the message with the highest priority is shown. Additional pending diagnostic messages can be shown in Diagnostic list submenu ( $\rightarrow \Box$  239).

#### Operating elements

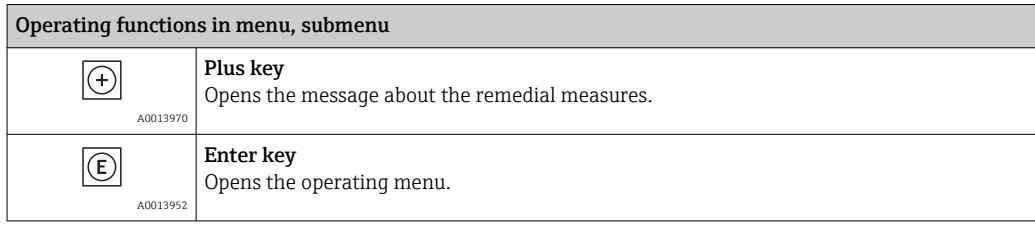

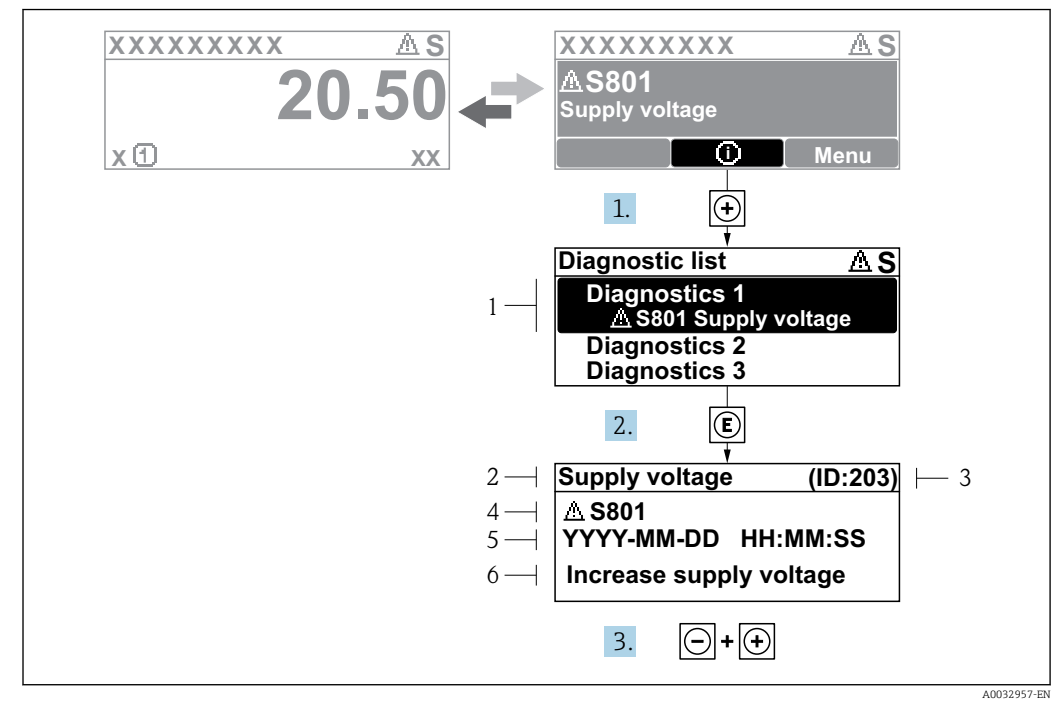

#### 11.2.2 Calling up remedial measures

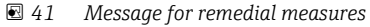

- *1 Diagnostic information*
- *2 Short text*
- *3 Service ID*
- *4 Diagnostic behavior with diagnostic code*
- *5 Operation time of occurrence*
- *6 Remedial measures*

A diagnostic message appears in the standard view (measured value display).

1. Press  $\boxplus$  ( $\textcircled{1}$  symbol).

- $\rightarrow$  The Diagnostic list submenu opens.
- 2. Select the desired diagnostic event with  $\exists$  or  $\exists$  and press  $\Box$ .
	- $\rightarrow$  The message for the remedial measures for the selected diagnostic event opens.
- 3. Press  $\Box$  +  $\Box$  simultaneously.
	- $\rightarrow$  The message for the remedial measures closes.

The user is in the **Diagnostics** menu at an entry for a diagnostics event, e.g. in the Diagnostic list submenu or in the Previous diagnostics.

 $1.$  Press  $E$ .

 $\rightarrow$  The message for the remedial measures for the selected diagnostic event opens.

- 2. Press  $\Box$  +  $\boxplus$  simultaneously.
	- $\rightarrow$  The message for the remedial measures closes.

### 11.3 Diagnostic information in FieldCare

Any faults detected by the measuring device are displayed on the home page of the operating tool once the connection has been established.

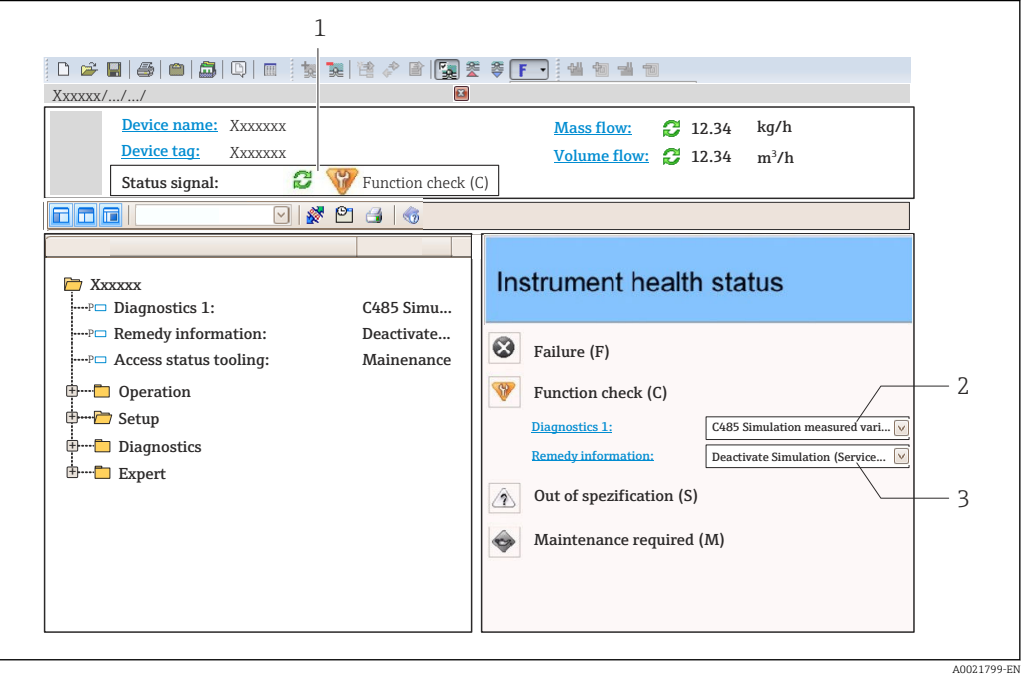

- *1 Status area with status signal*
- *2 Diagnostic information*

H

*3 Remedial measures with Service ID*

Furthermore, diagnostic events that have occurred can be viewed in the Diagnostic list submenu.

### 11.3.1 Status signals

The status signals provide information on the state and reliability of the device by categorizing the cause of the diagnostic information (diagnostic event).

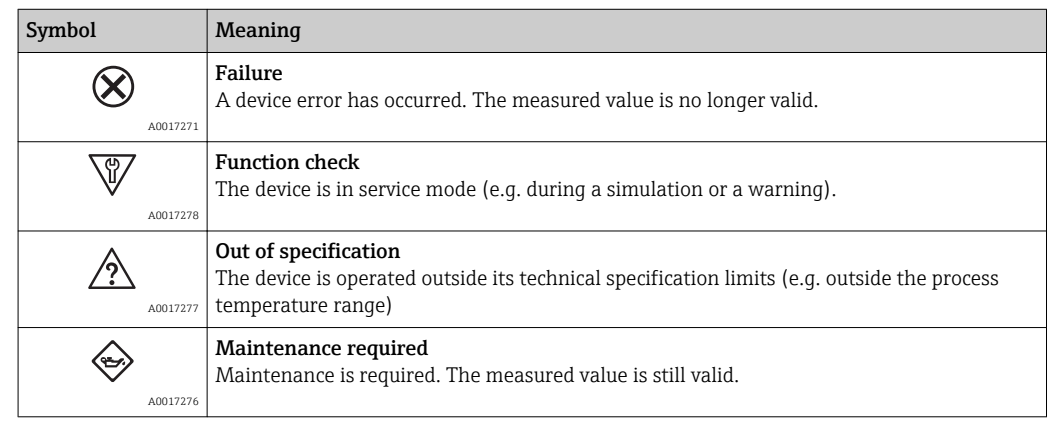

The status signals are categorized in accordance with VDI/VDE 2650 and NAMUR  $|1 \cdot |$ Recommendation NE 107.

#### 11.3.2 Calling up remedy information

Remedy information is provided for every diagnostic event to ensure that problems can be rectified quickly:

- On the home page
- Remedy information is displayed in a separate field below the diagnostics information.
- **•** In the **Diagnostics** menu Remedy information can be called up in the working area of the user interface.

The user is in the **Diagnostics** menu.

1. Call up the desired parameter.

- 2. On the right in the working area, mouse over the parameter.
	- A tool tip with remedy information for the diagnostic event appears.

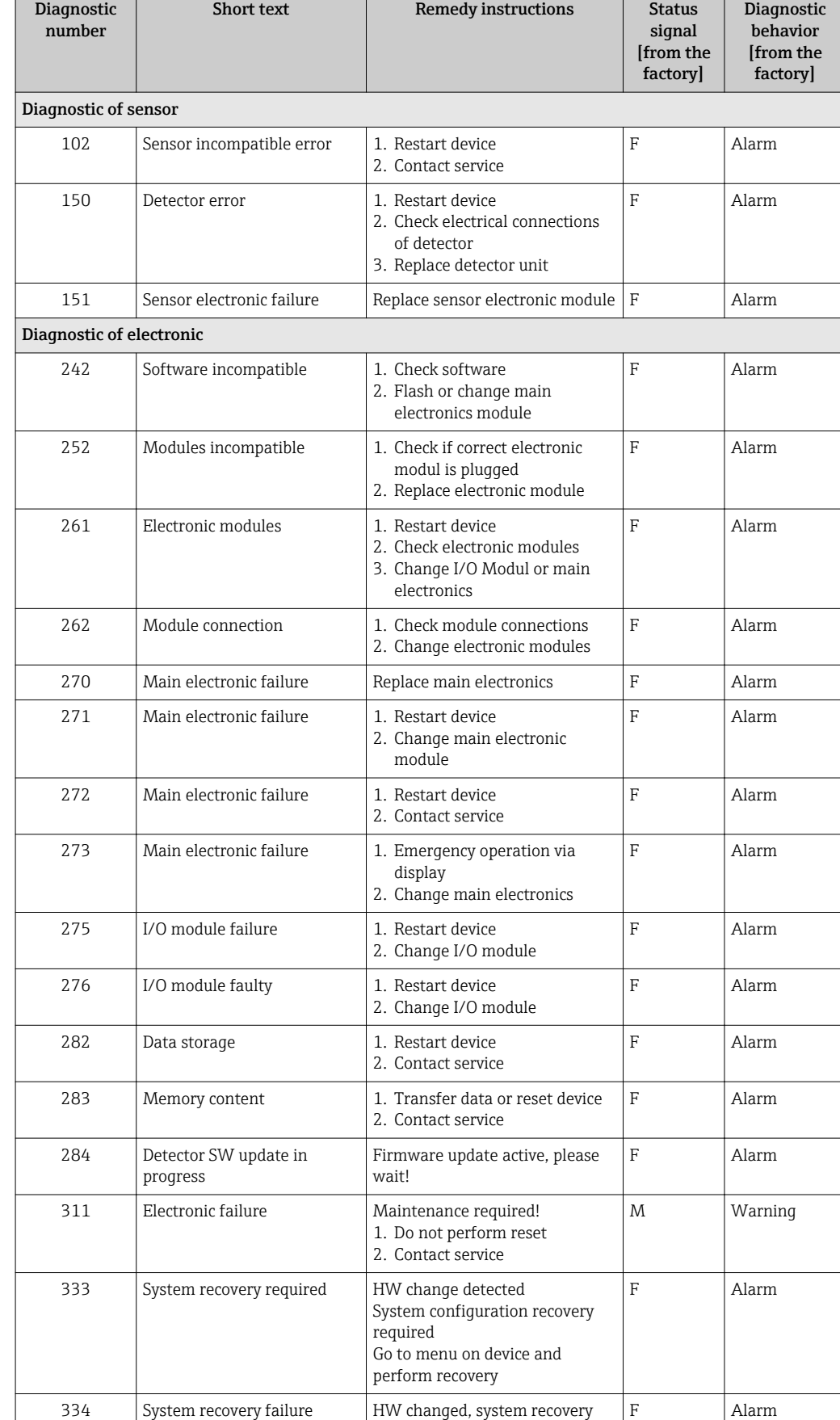

failure. Return to factory

## 11.4 Overview of the diagnostic messages

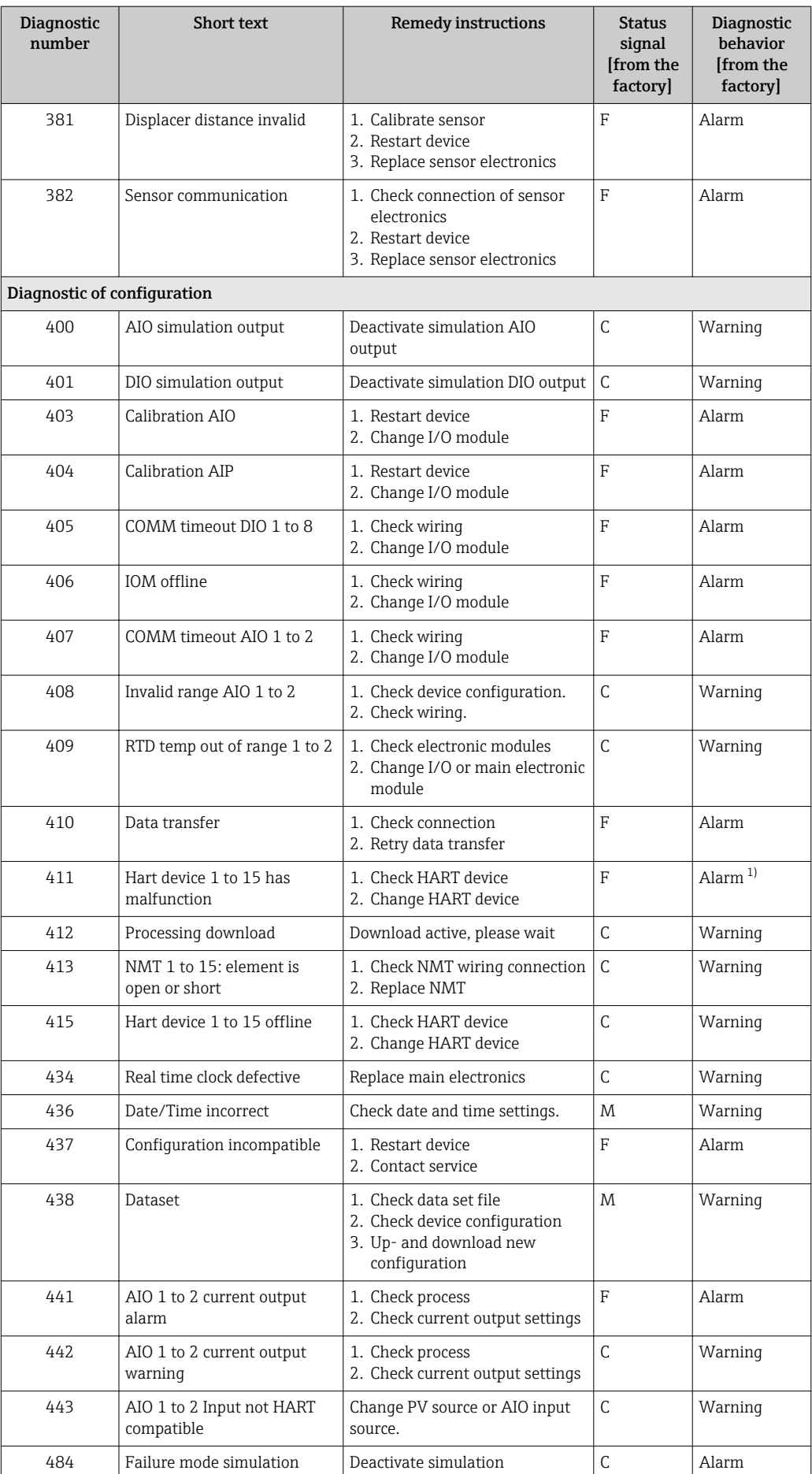

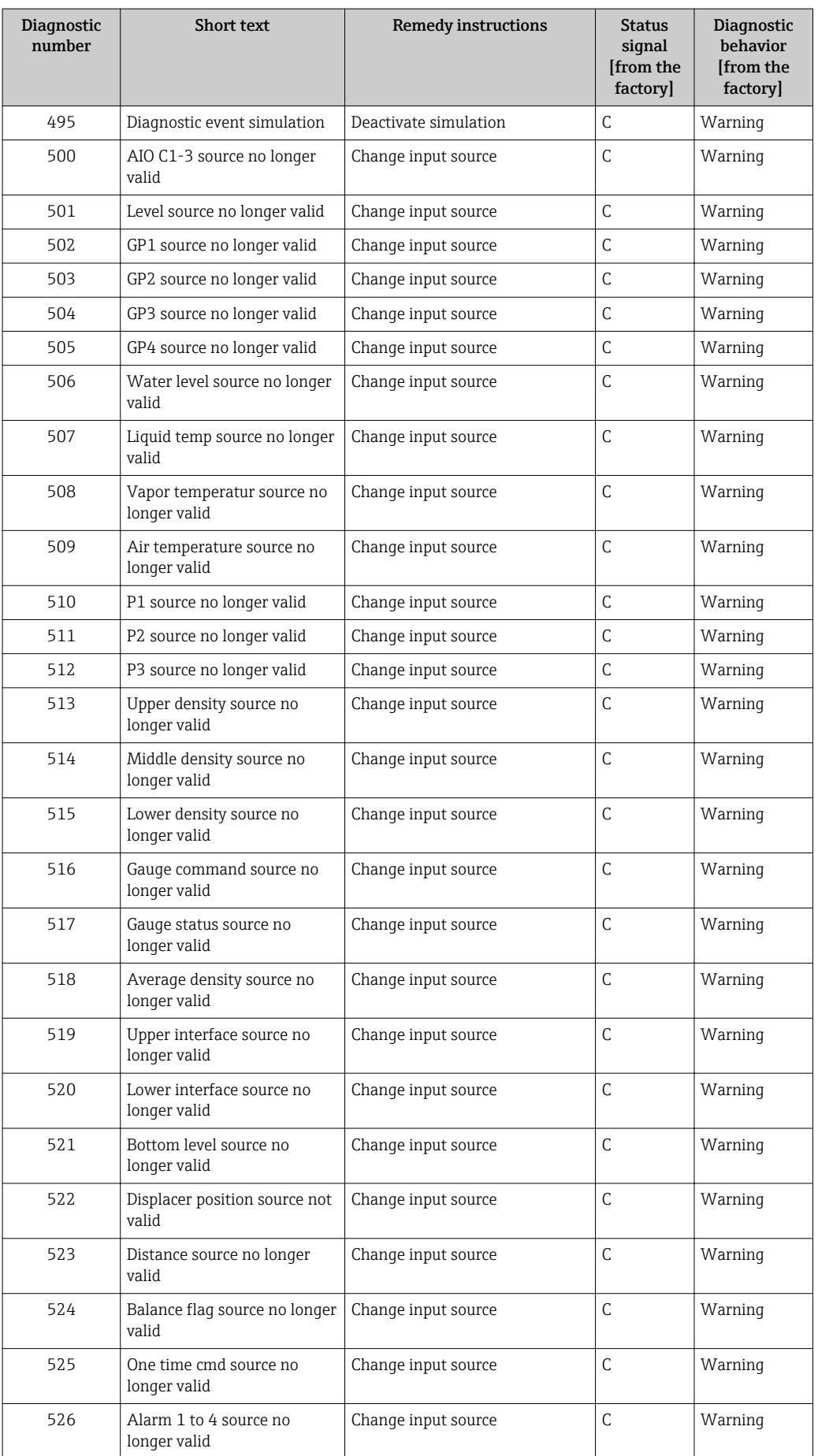

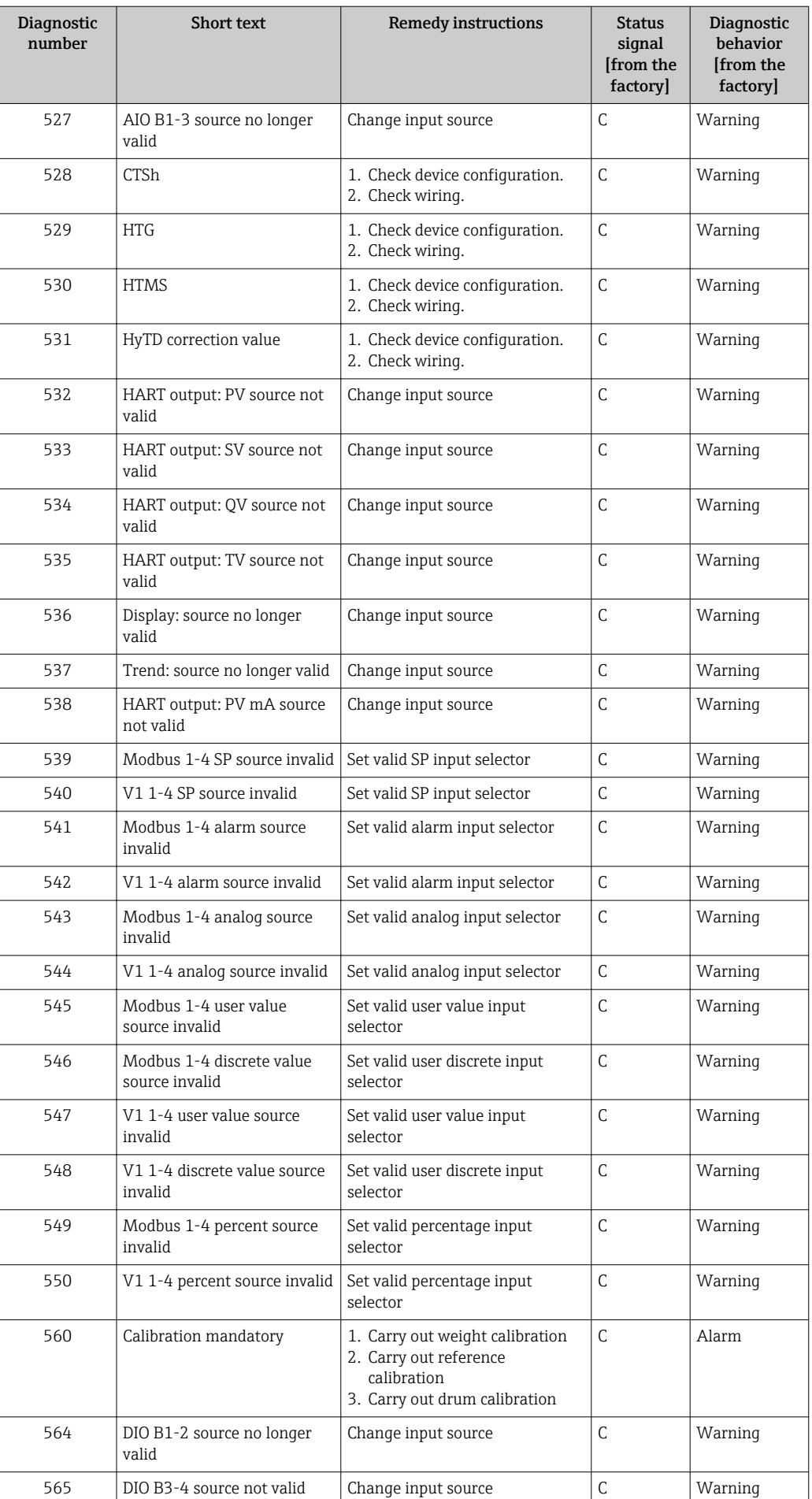

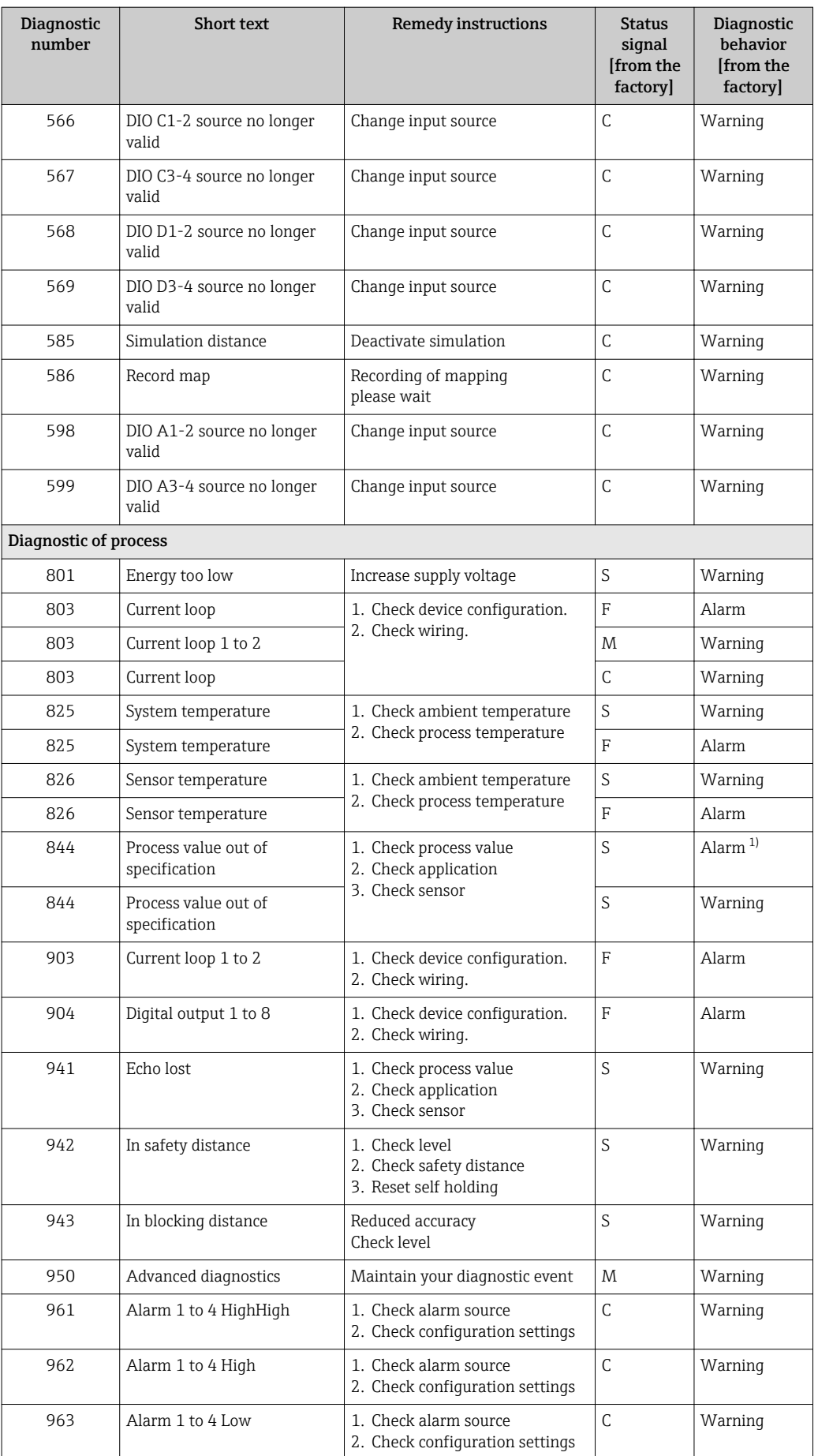

<span id="page-93-0"></span>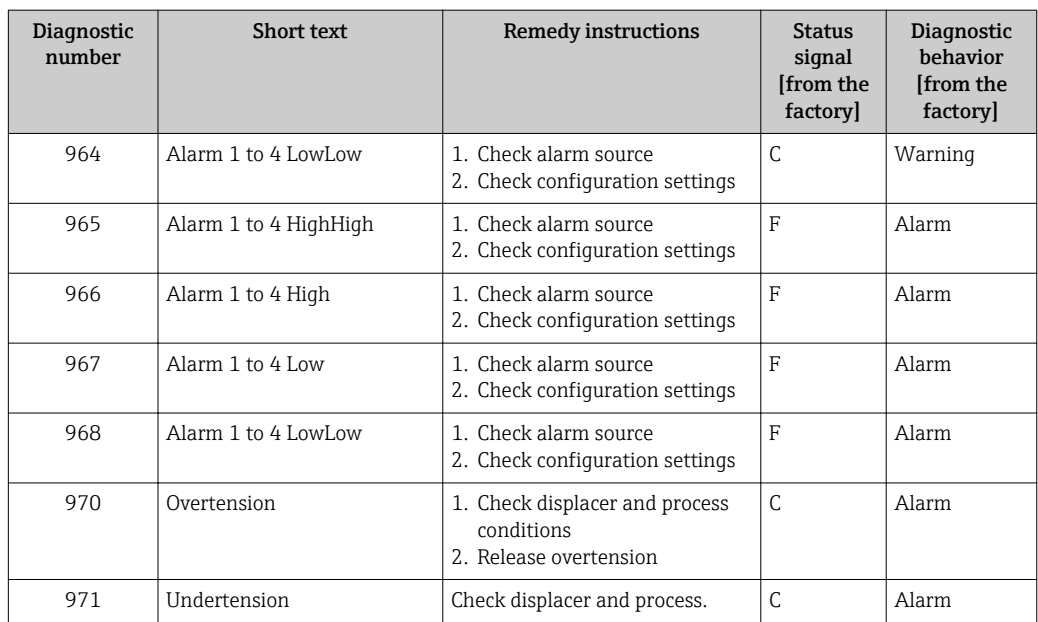

1) Diagnostic behavior can be changed.

### 11.5 Diagnostic list

In the Diagnostic list submenu, up to 5 currently pending diagnostic messages can be displayed. If more than 5 messages are pending, the messages with the highest priority are shown on the display.

#### Navigation path

Diagnostics → Diagnostic list

#### Calling up and closing the remedial measures

 $1.$  Press  $E$ .

The message for the remedial measures for the selected diagnostic event opens.

2. Press  $\Box$  +  $\boxplus$  simultaneously.

 $\rightarrow$  The message about the remedial measures closes.

### 11.6 Reset measuring device

To reset the device to a defined state use the **Device reset** parameter ( $\rightarrow \Box$  235).

### 11.7 Device information

Information on the device (order code, hardware and software version of the individual modules etc.) can be found in the **Device information** submenu ( $\rightarrow \equiv 240$ ).

### 11.8 Firmware history

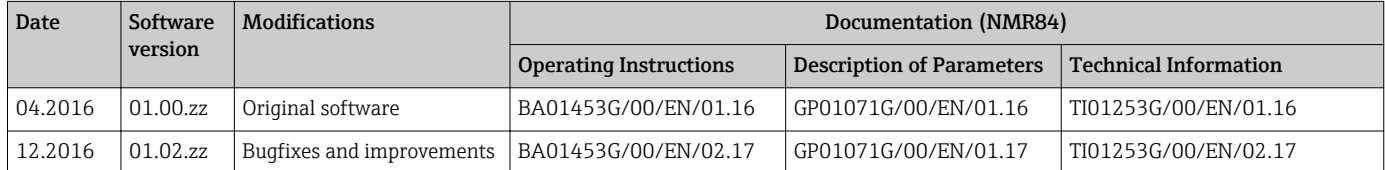

## 12 Maintenance

### 12.1 Maintenance tasks

No special maintenance work is required.

### 12.1.1 Exterior cleaning

When cleaning the exterior of measuring devices, always use cleaning agents that do not attack the surface of the housing or the seals.

### 12.2 Endress+Hauser services

Endress+Hauser offers a wide variety of services for maintenance such as recalibration, maintenance service or device tests.

Your Endress+Hauser Sales Center can provide detailed information on the services.

## 13 Repair

### 13.1 General information on repairs

#### 13.1.1 Repair concept

The Endress+Hauser repair concept assumes that the devices have a modular design and that repairs can be done by the Endress+Hauser service or specially trained customers.

Spare parts are contained in suitable kits. They contain the related replacement instructions.

For more information on service and spare parts, contact the Service Department at Endress+Hauser.

#### 13.1.2 Repairs to Ex-approved devices

When carrying out repairs to Ex-approved devices, please note the following:

- Repairs to Ex-approved devices may only be carried out by trained personnel or by the Endress+Hauser Service.
- Comply with the prevailing standards, national Ex-area regulations, safety instructions (XA) and certificates.
- Only use original spare parts from Endress+Hauser.
- When ordering a spare part, please note the device designation on the nameplate. Only replace parts with identical parts.
- Carry out repairs according to the instructions. On completion of repairs, carry out the specified routine test on the device.
- Only Endress+Hauser Service may convert a certified device into a different certified variant.
- Document all repair work and conversions.

#### 13.1.3 Replacement of a device or electronic module

After a complete device or the electronic mainboard has been replaced, the parameters can be downloaded into the instrument again via FieldCare.

Condition: The configuration of the old device has been saved to the computer via FieldCare.

You can continue to measure without carrying out a new setup. Only a linearization and a tank map (interference echo suppression) have to be recorded again.

#### The "Save/Restore" function H

After a device configuration has been saved to a computer and restored to the device using the Save/Restore function of FieldCare, the device must be restarted by the following setting:

Setup  $\rightarrow$  Advanced setup  $\rightarrow$  Administration  $\rightarrow$  Device reset = Restart device. This ensures correct operation of the device after the restore.

### 13.2 Spare parts

Some interchangeable measuring device components are listed on an overview sign in the connection compartment cover.

The spare part overview sign contains the following information:

- A list of the most important spare parts for the measuring device, including their ordering information.
- The URL for the *W@M Device Viewer* ([www.endress.com/deviceviewer\)](http://www.endress.com/deviceviewer):

All the spare parts for the measuring device, along with the order code, are listed here and can be ordered. If available, users can also download the associated Installation Instructions.

### 13.3 Endress+Hauser services

Endress+Hauser offers a wide range of services.

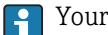

Your Endress+Hauser Sales Center can provide detailed information on the services.

### 13.4 Return

The measuring device must be returned if it is need of repair or a factory calibration, or if the wrong measuring device has been delivered or ordered. Legal specifications require Endress+Hauser, as an ISO-certified company, to follow certain procedures when handling products that are in contact with the medium.

To ensure safe, swift and professional device returns, please refer to the procedure and conditions for returning devices provided on the Endress+Hauser website at http://www.endress.com/support/return-material

### 13.5 Disposal

Observe the following notes during disposal:

- Observe valid federal/national regulations.
- Ensure proper separation and reuse of the device components.

### 14 Accessories

### 14.1 Device-specific accessories

#### 14.1.1 Weather protection cover

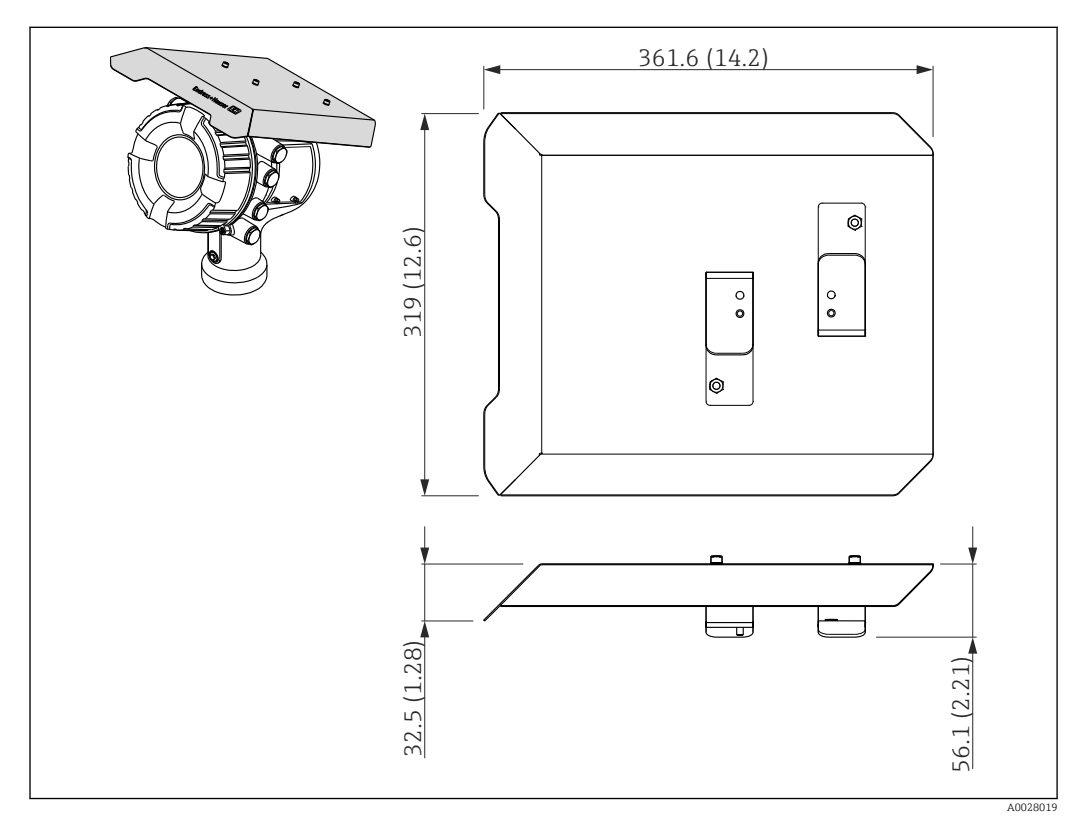

 *42 Weather protection cover; dimensions: mm (in)*

#### *Materials*

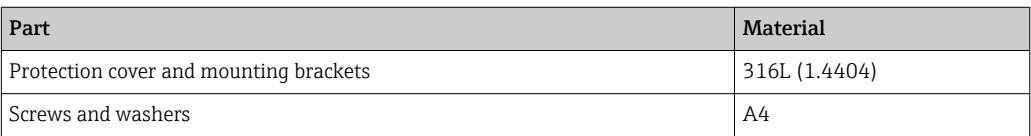

• The weather protection cover can be ordered together with the device:  $\boxed{2}$ 

Ordering feature 620 "Accessory Enclosed", option PA "Weather Protection Cover") • It can also be ordered as an accessory:

Order code: 71292751 (for NMR8x and NRF8x)

## 14.2 Communication-specific accessories

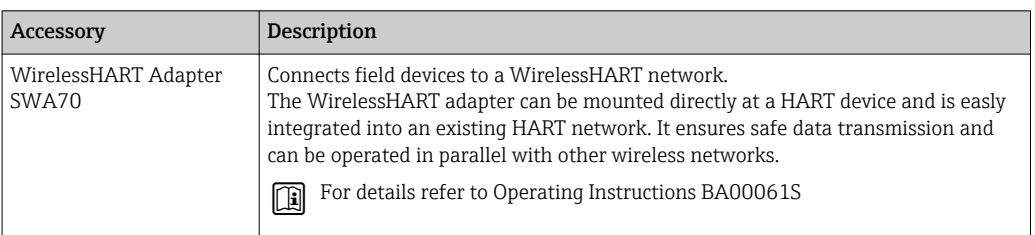

## 14.3 Service-specific accessories

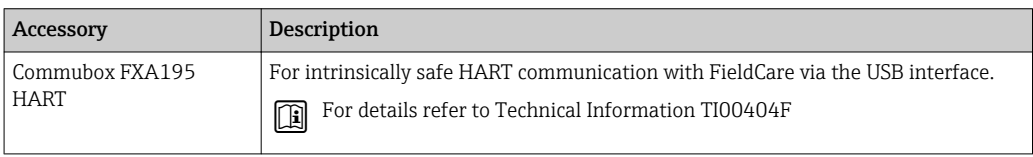

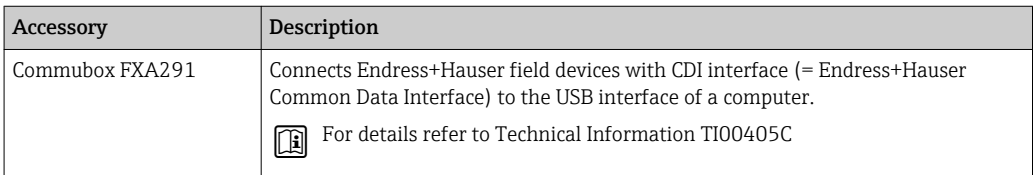

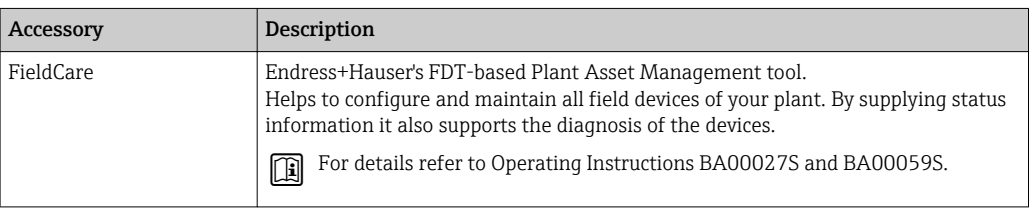

## 14.4 System components

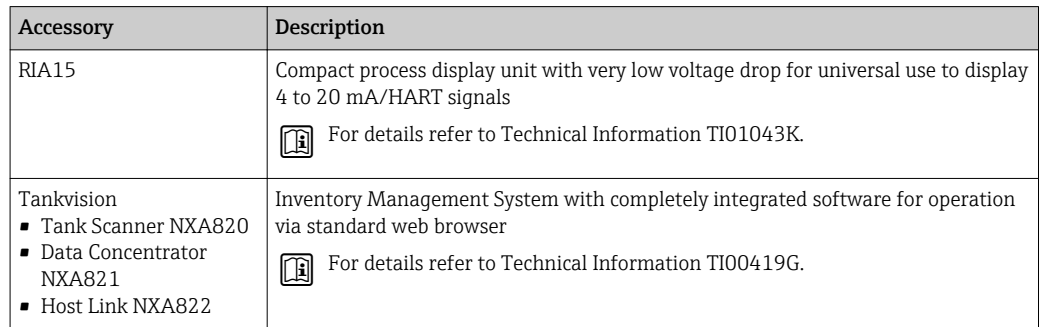

## 15 Operating menu

- $\boxed{\frac{1}{1}}$   $\bullet$   $\textcircled{\tiny{\text{R}}}$  : Navigation path for operating module at the device
	- $\bullet$   $\overline{)}$  : Navigation path for operating tool (e.g. FieldCare)
	- $\blacksquare$  : Parameter can be locked via software locking

### 15.1 Overview of the operating menu

- $\fbox{1}$   $\bullet$  This section lists the parameters of the following menus:
	- Operation (→  $\bigoplus$  111)
	- Setup (→  $\triangleq$  120)
	- Diagnostics (→  $\triangleq$  236)
	- For the Expert menu refer to the "Description of Device Parameters" (GP) of the respective device.
	- Depending on the device version and parametrization some parameters will not be available in a given situation. For details refer to the "Prerequisite" category in the description of the respective parameter.
	- The representation essentially corresponds to the menu in an operating tool (e.g. FieldCare). On the local display there may be minor differences in the menu structure. Details are mentioned in the description of the respective submenu.

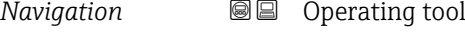

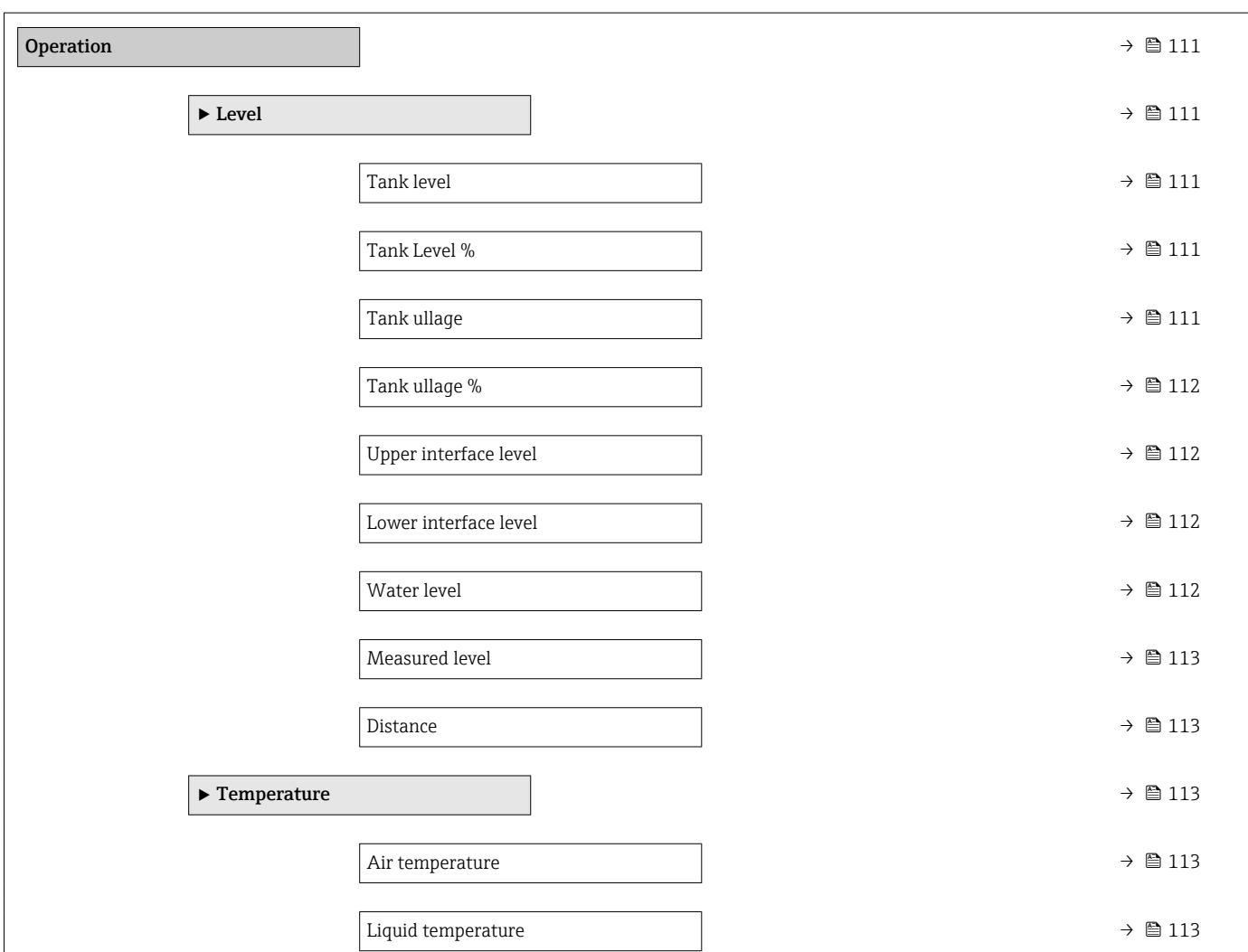

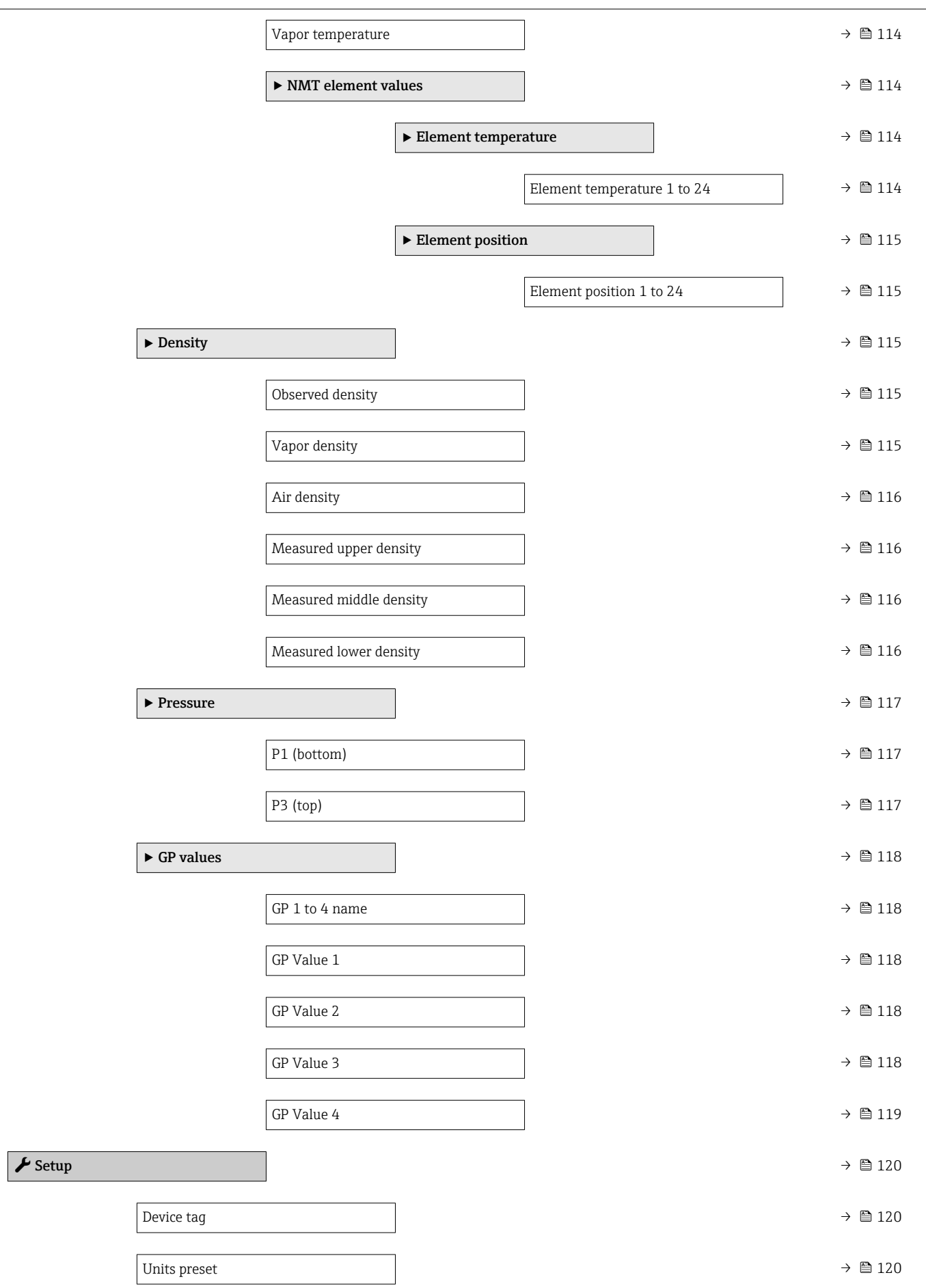

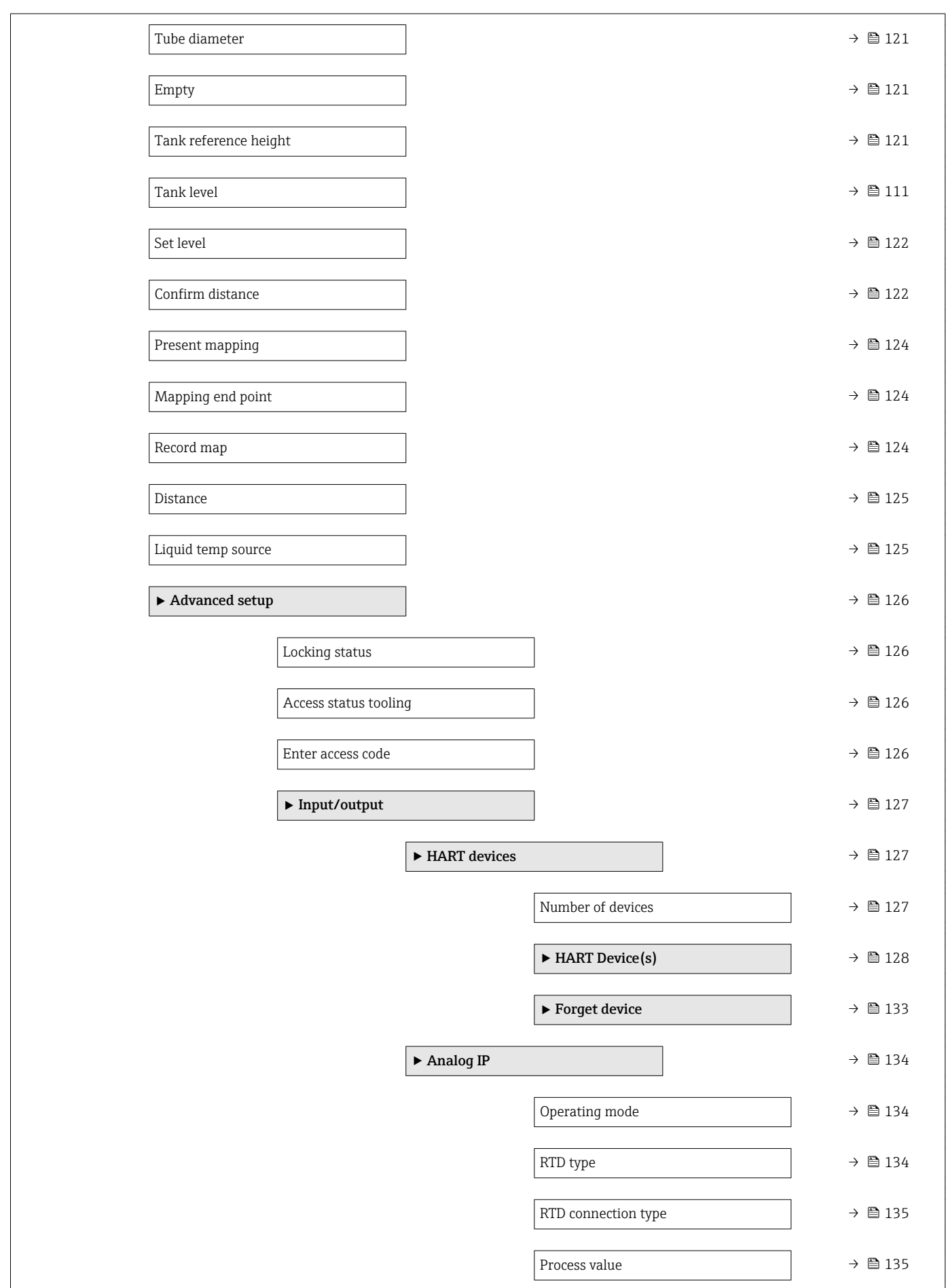

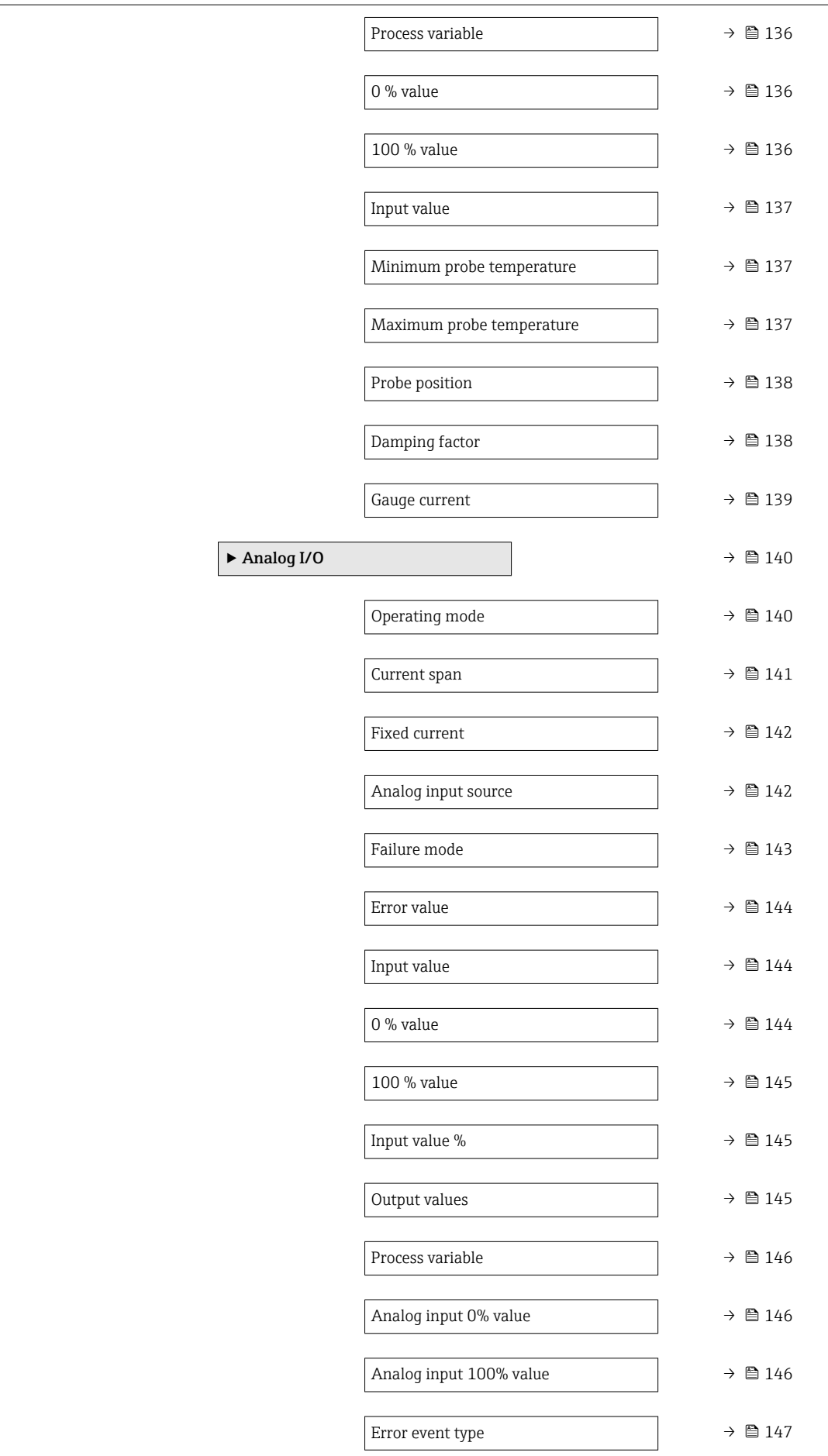

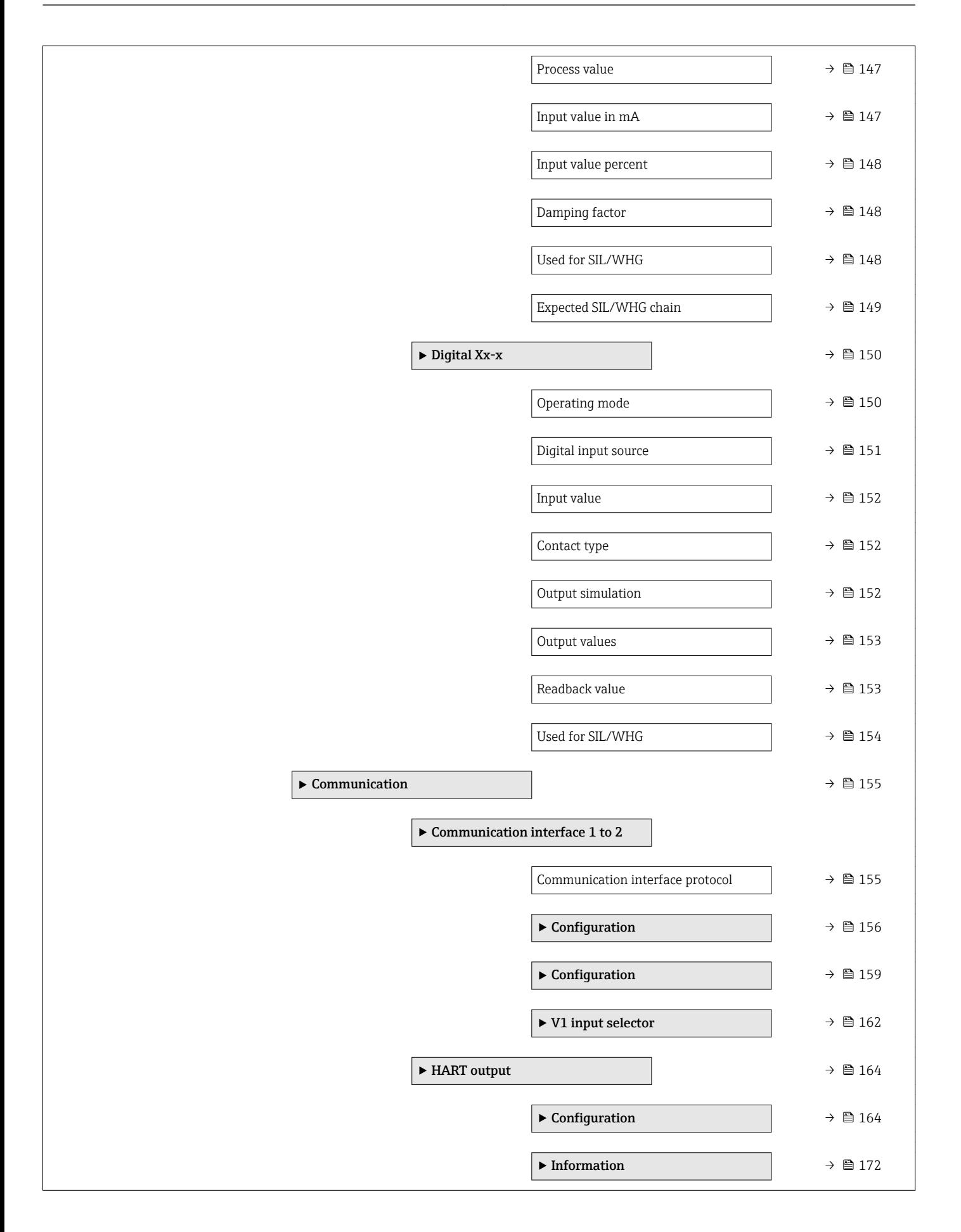

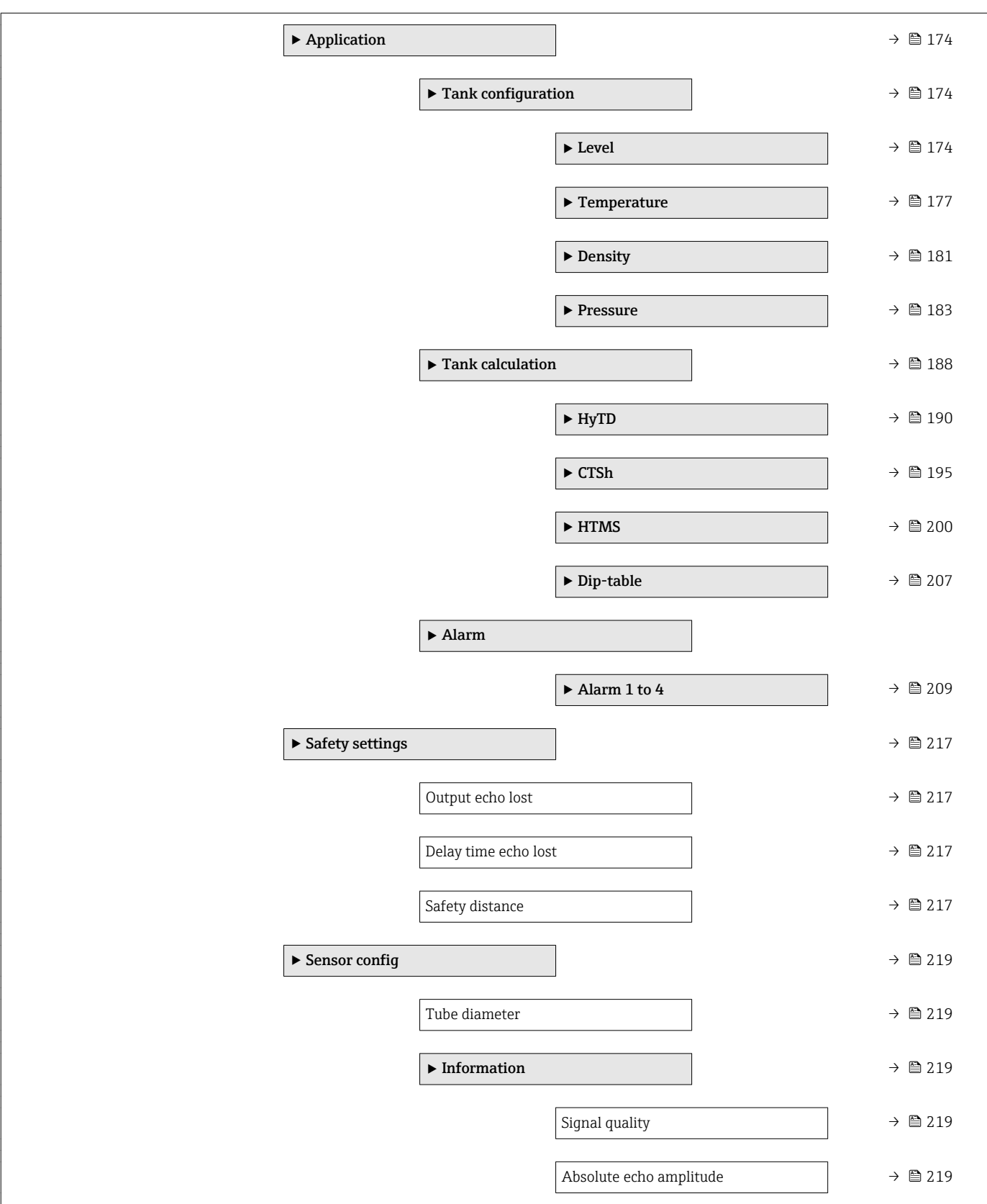

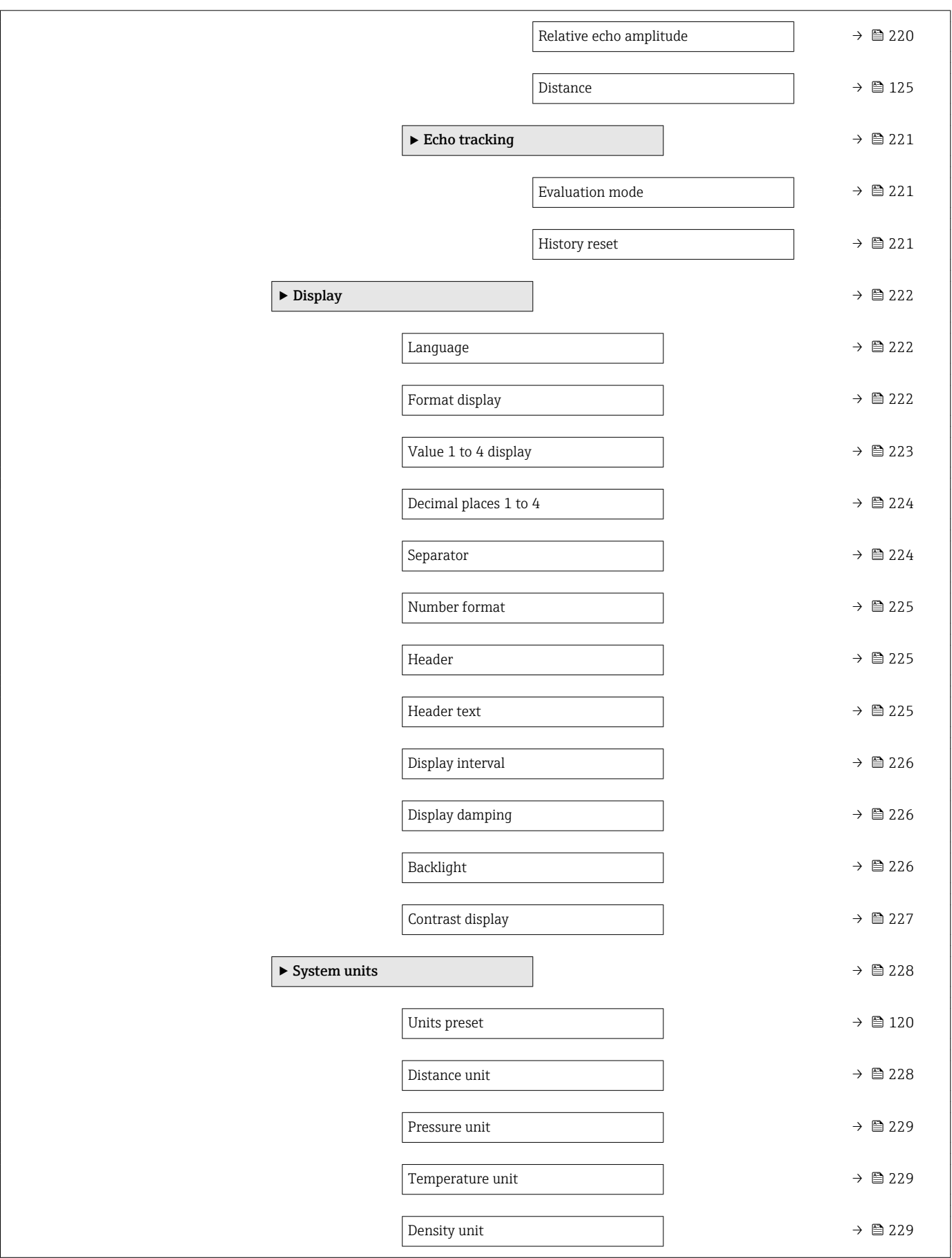
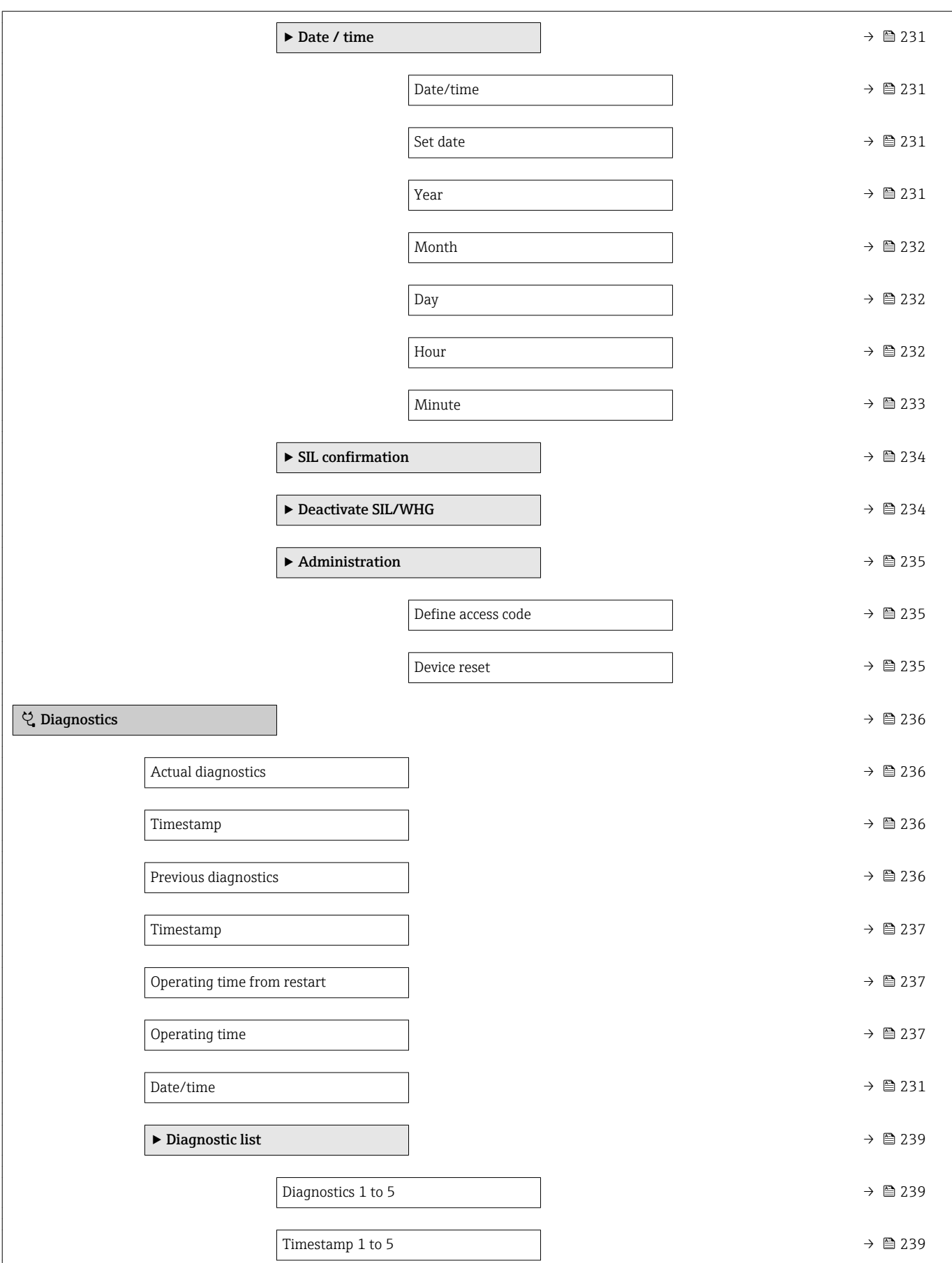

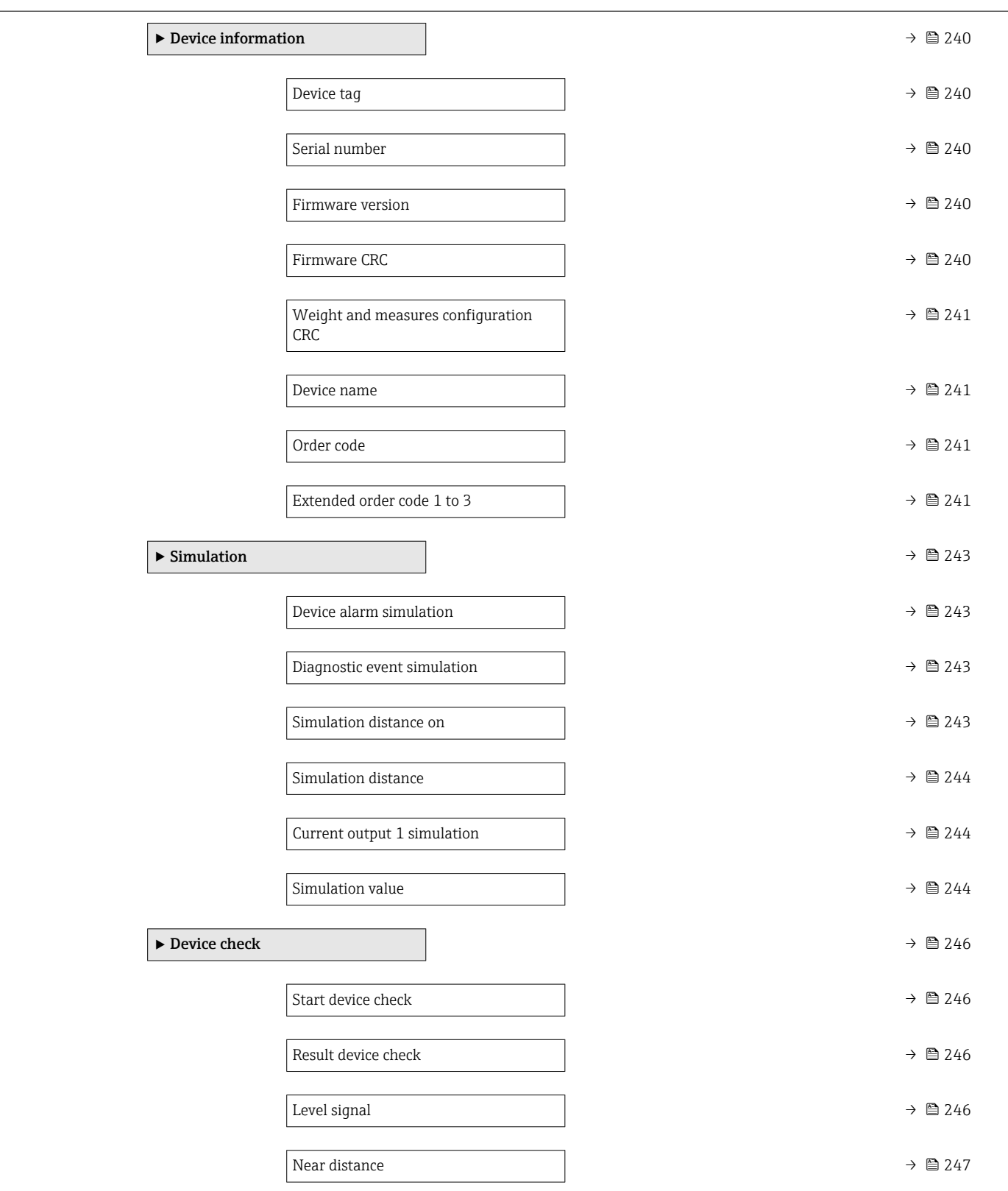

### 15.2 "Operation" menu

The **Operation** menu ( $\rightarrow \Box$  111) shows the most important measured values.

*Navigation* Operation

### 15.2.1 "Level" submenu

*Navigation* Operation → Level

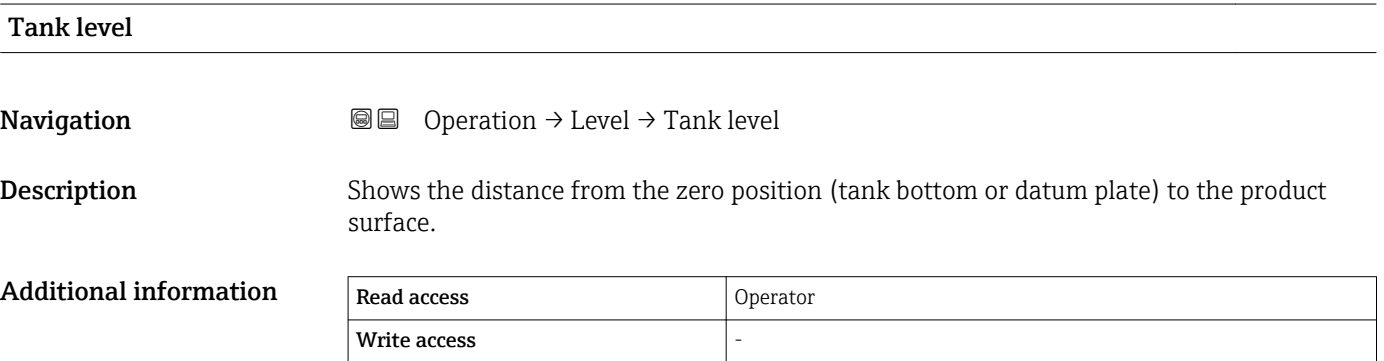

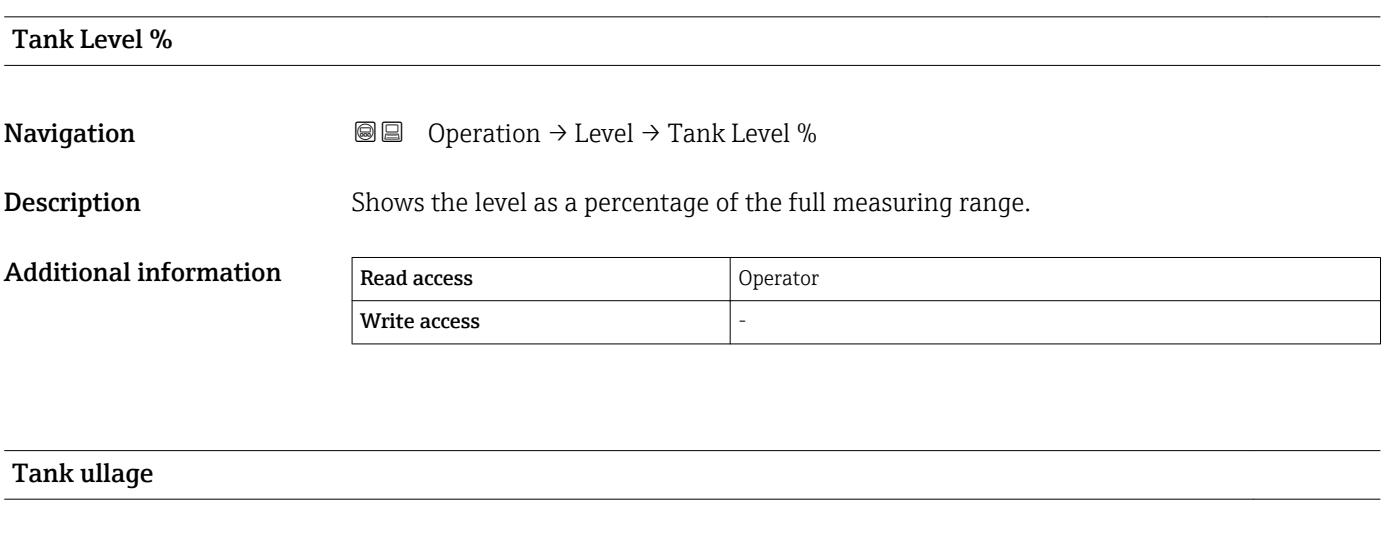

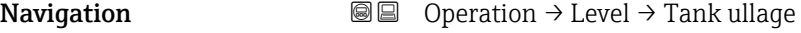

**Description** Shows the remaining empty space in the tank.

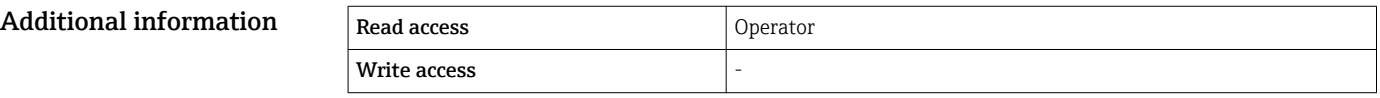

# Tank ullage % **Navigation**  $\text{Q} \text{Q}$  Operation  $\rightarrow$  Level  $\rightarrow$  Tank ullage % **Description** Shows the remaining empty space in percentage related to parameter tank reference height. Additional information Read access Operator Write access

## Upper interface level Navigation Operation → Level → Upper interface level Description Shows measured interface level from zero position (tank bottom or datum plate). Value is updated when device generates a valid Interface measurement. Additional information Read access Maintenance Write access

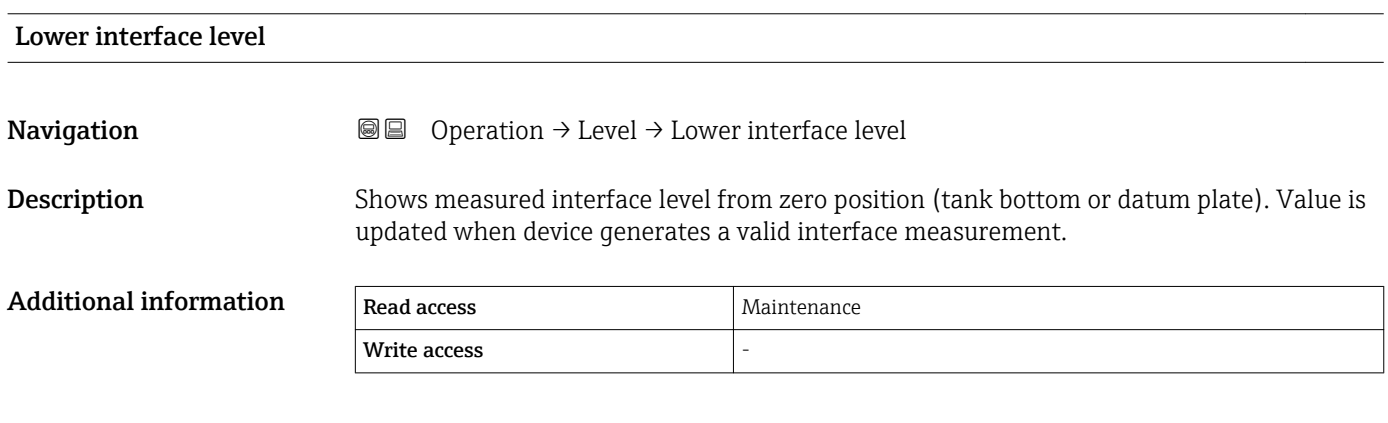

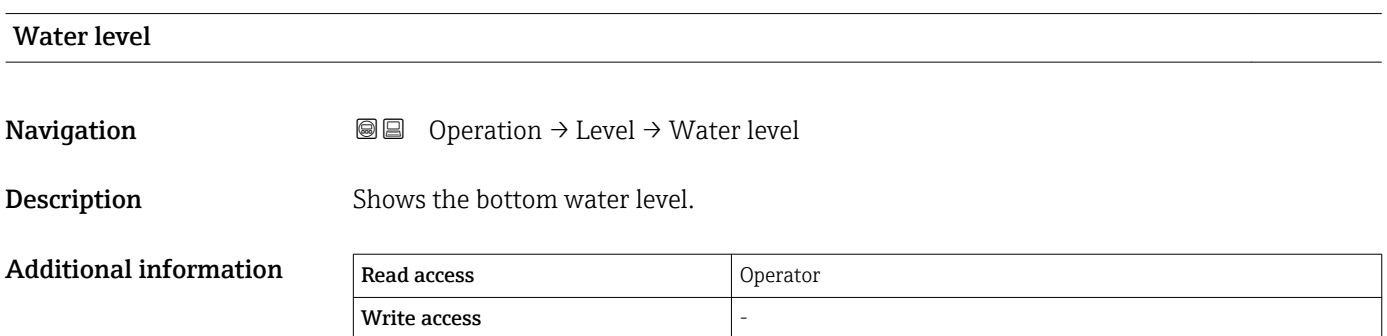

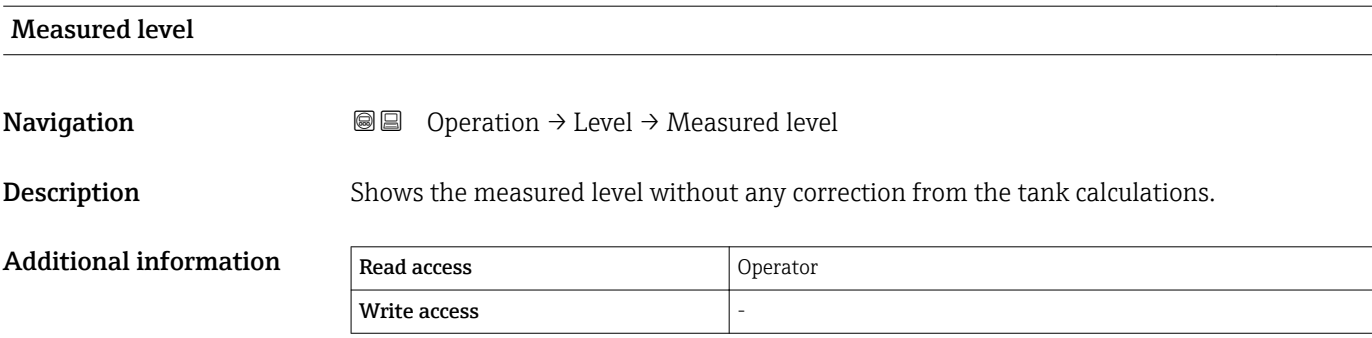

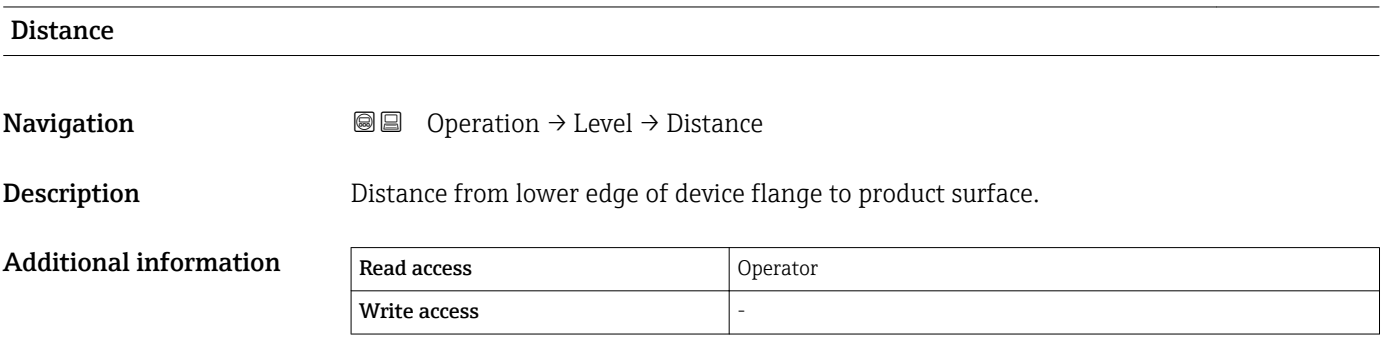

### 15.2.2 "Temperature" submenu

*Navigation* Operation → Temperature

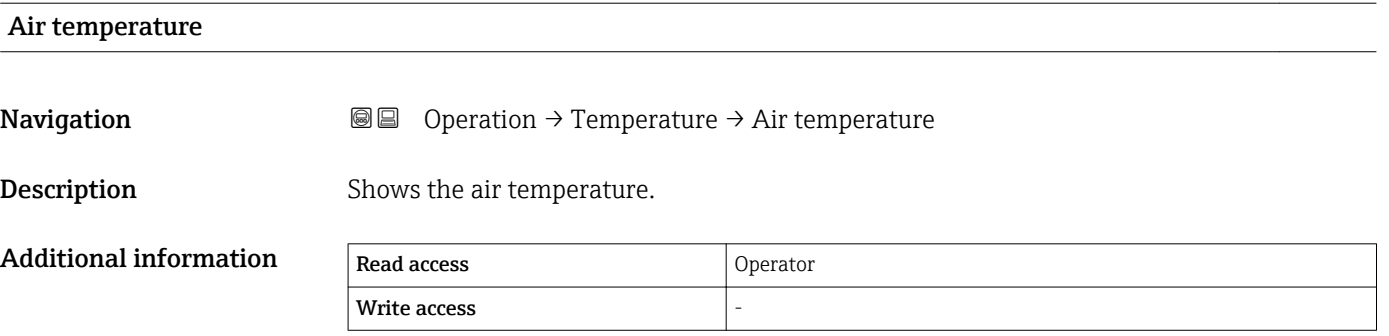

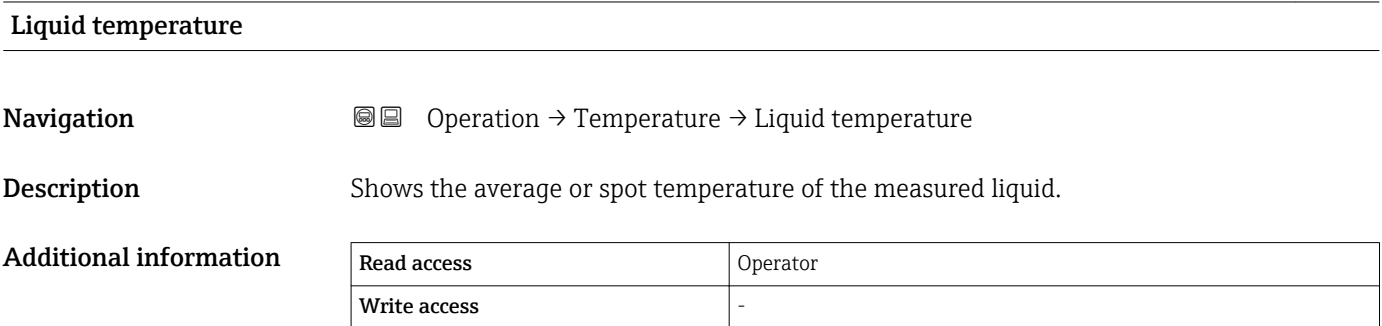

# Vapor temperature Navigation Operation → Temperature → Vapor temperature Description Shows the measured vapor temperature. Additional information Read access Coperator Write access

#### "NMT element values" submenu

This submenu is only visible if a Prothermo NMT is connected.

*Navigation* **■** Operation → Temperature → NMT element values

*"Element temperature" submenu*

*Navigation* **B** Operation → Temperature → NMT element values → Element temperature

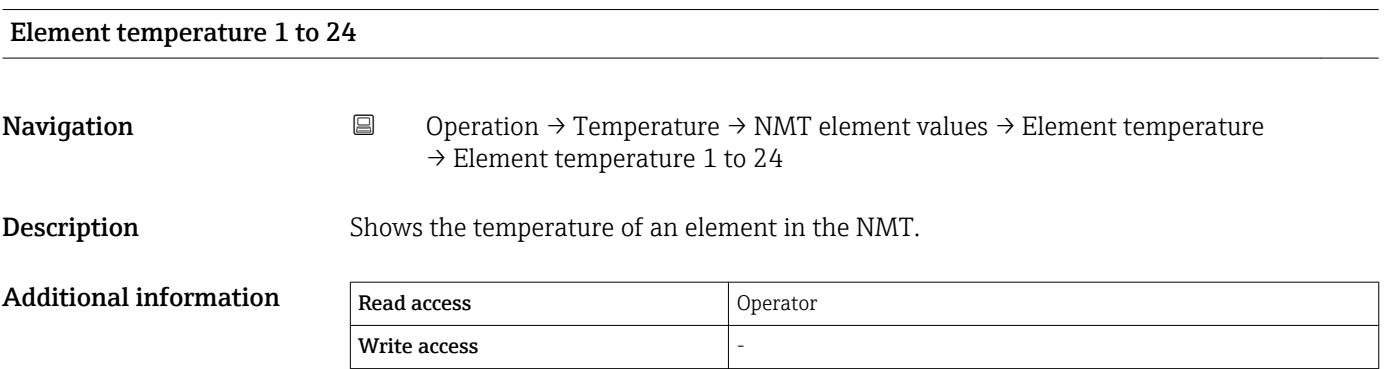

### *"Element position" submenu*

Write access

*Navigation* Operation → Temperature → NMT element values → Element position

# Element position 1 to 24 **Navigation Operation → Temperature → NMT element values → Element position → Element** position 1 to 24 **Description** Shows the position of the selected element in the NMT. Additional information Read access and Operator

### 15.2.3 "Density" submenu

*Navigation*  $Q = Q$  Operation  $\rightarrow$  Density

Observed density Navigation Operation → Density → Observed density **Description** Calculated density of the product. Additional information Read access Coperator Write access

> This value is calculated from different measured variables depending on the selected calculation method  $\rightarrow$   $\blacksquare$  188.

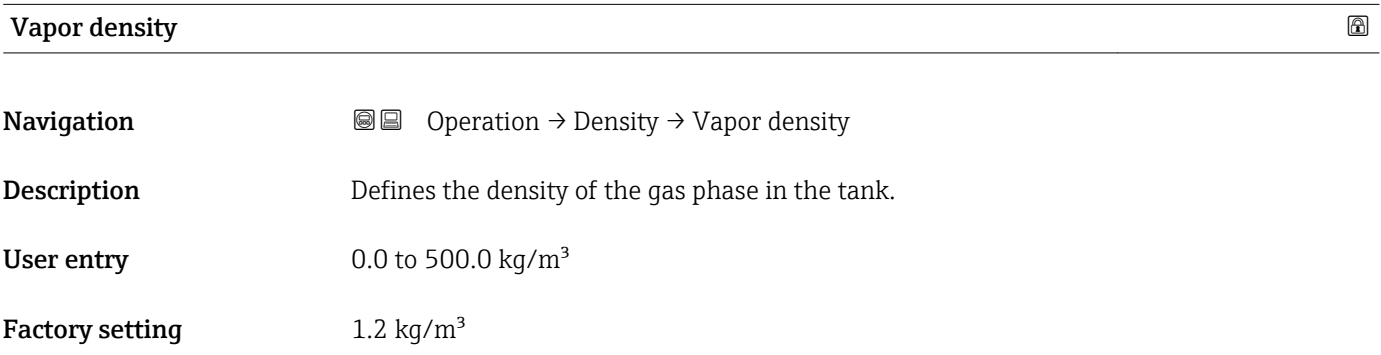

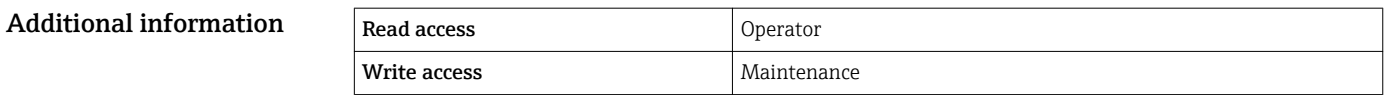

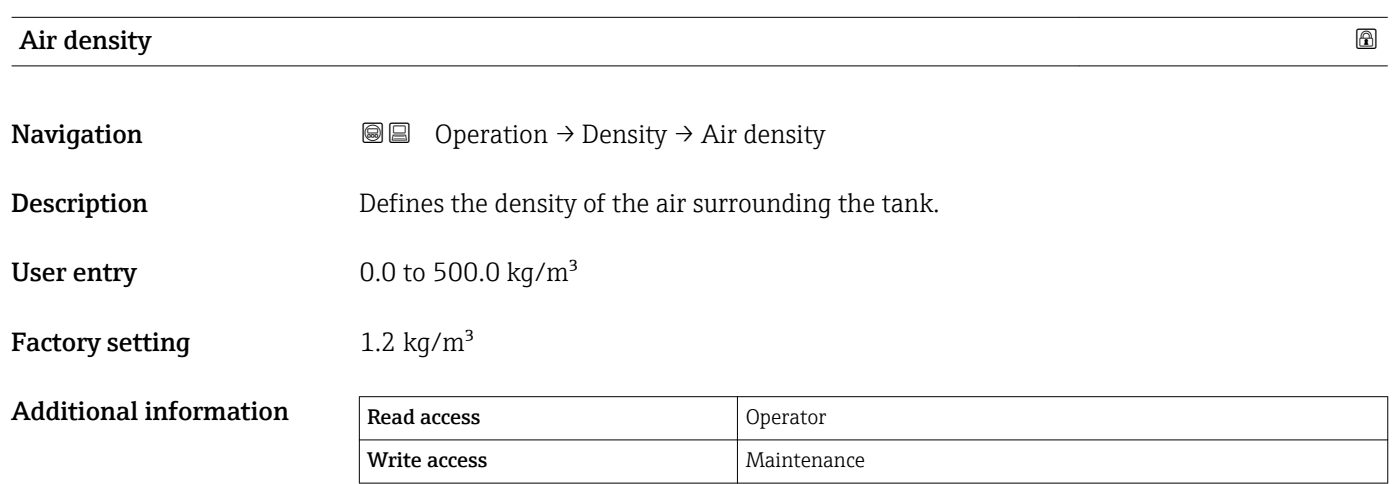

Measured upper density Navigation Operation → Density → Measured upper density **Description** Shows the density of the upper phase. Additional information Read access Operator Write access

### Measured middle density

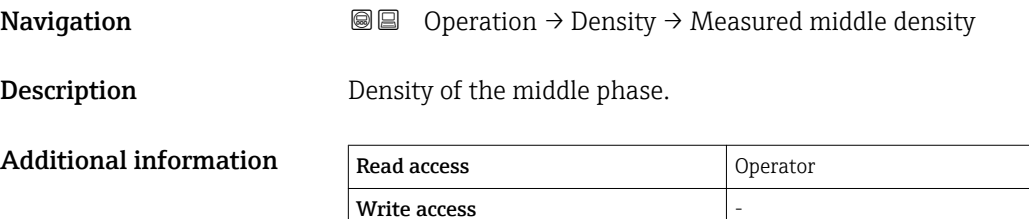

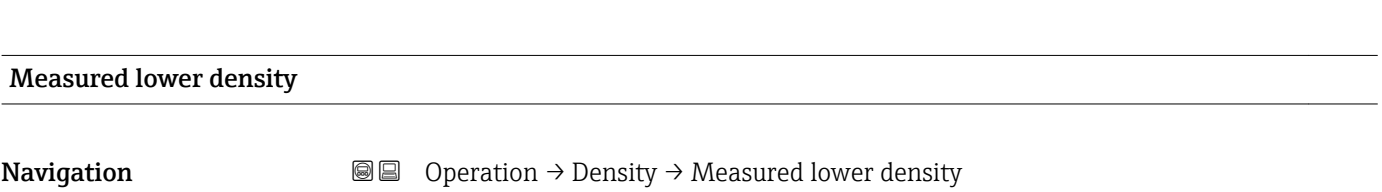

**Description** Density of the lower phase.

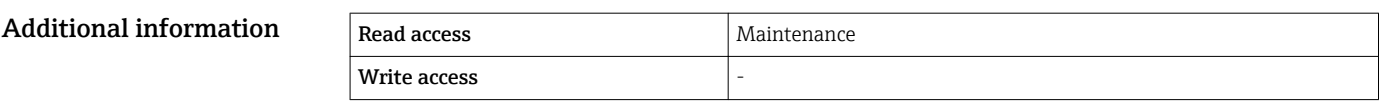

### 15.2.4 "Pressure" submenu

*Navigation* **◎** <sup>◎</sup> Operation → Pressure

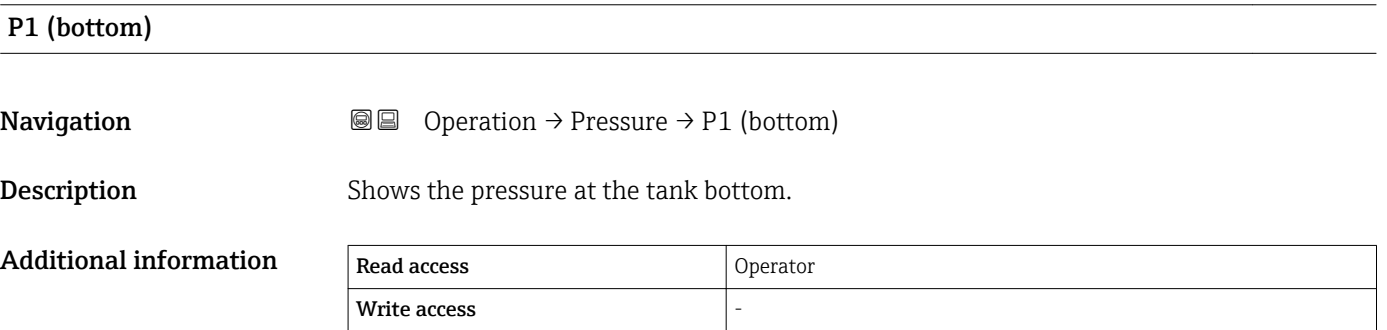

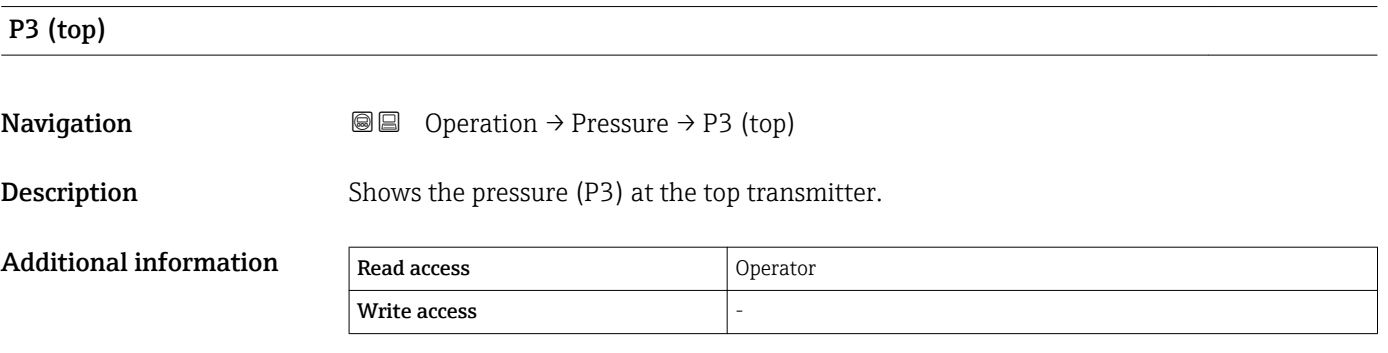

### 15.2.5 "GP values" submenu

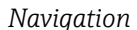

**<sup>■■</sup>** Operation → GP values

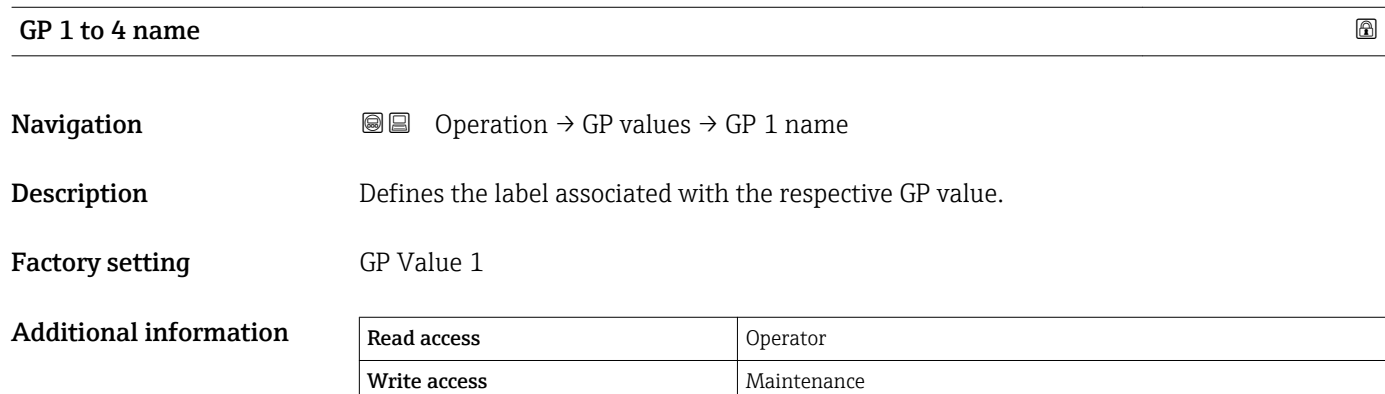

# GP Value 1 **Navigation**  $\text{Q} \text{Q}$  Operation  $\rightarrow$  GP values  $\rightarrow$  GP Value 1 **Description** Displays the value that will be used as general purpose value. Additional information Read access Operator Write access

# GP Value 2 **Navigation**  $\text{Q} \text{Q}$  Operation  $\rightarrow$  GP values  $\rightarrow$  GP Value 2 **Description** Displays the value that will be used as general purpose value. Additional information Read access and Operator Write access

### GP Value 3

**Navigation**  $\text{Q} \text{Q}$  Operation  $\rightarrow$  GP values  $\rightarrow$  GP Value 3

**Description** Displays the value that will be used as general purpose value.

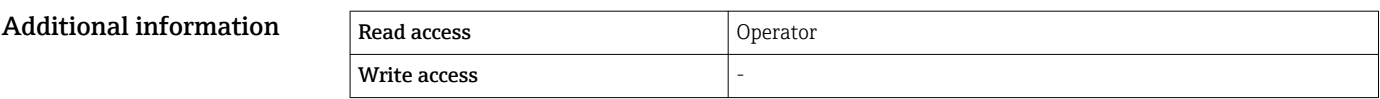

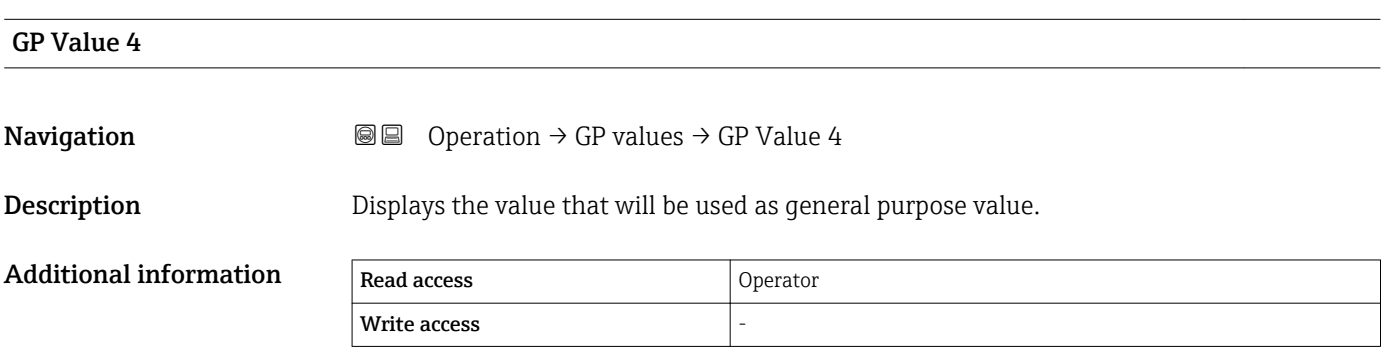

### 15.3 "Setup" menu

*Navigation* **圖圖 Setup** 

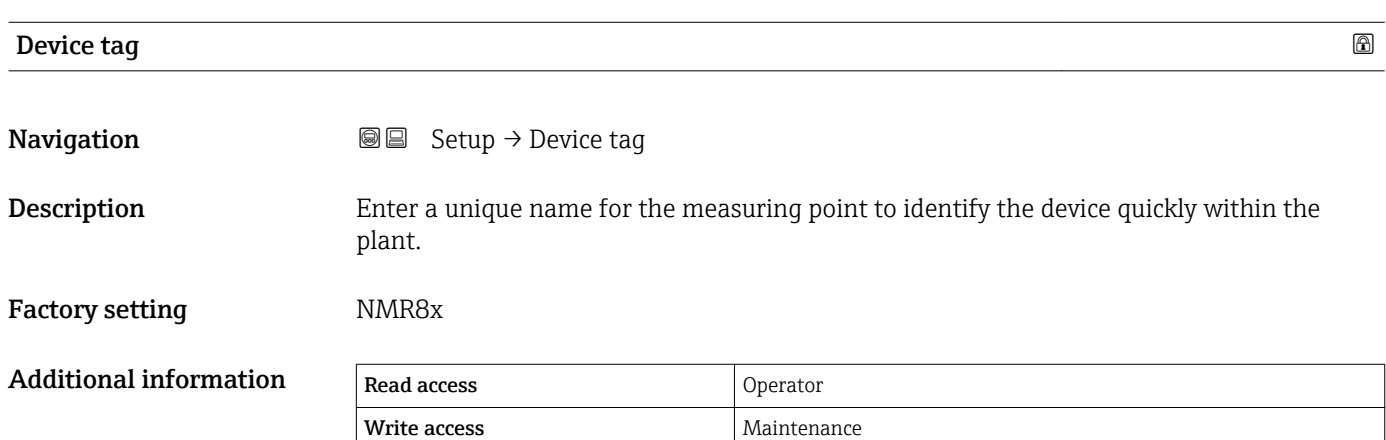

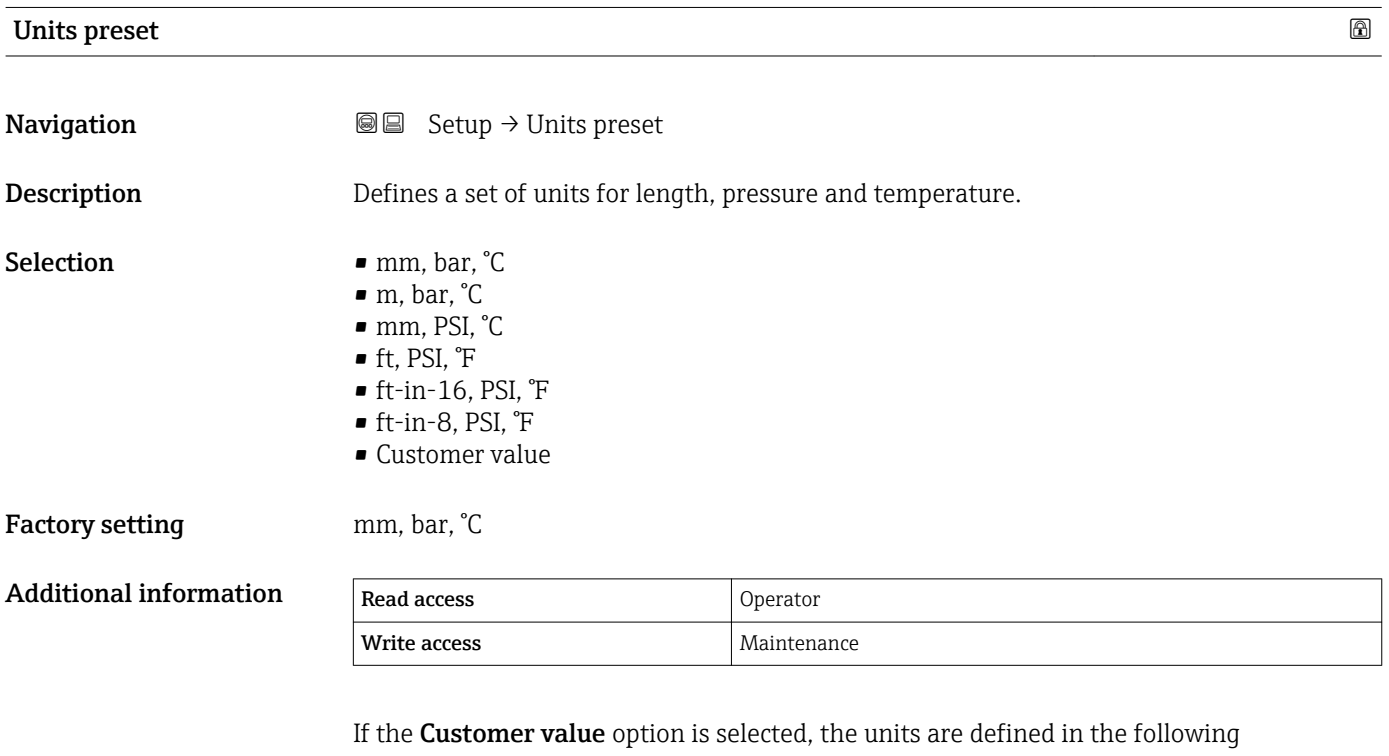

parameters: • Distance unit ( $\rightarrow$   $\blacksquare$  228)

- 
- Pressure unit ( $\rightarrow \cong$  229) • Temperature unit ( $\rightarrow$   $\blacksquare$  229)
- Density unit ( $\rightarrow$   $\blacksquare$  229)
- 

In any other case these are read-only parameters used to indicate the respective unit.

<span id="page-120-0"></span>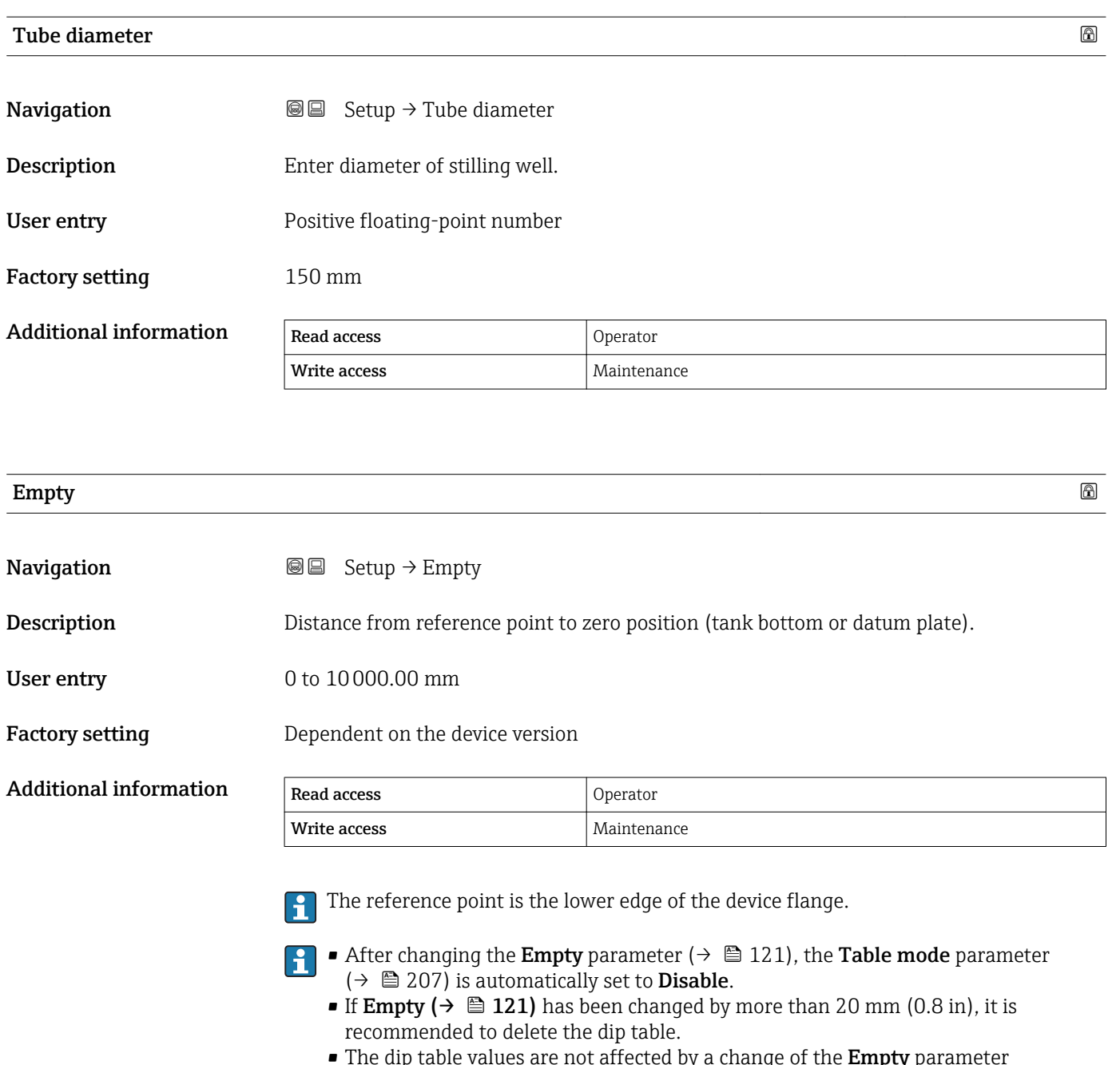

**•** The dip table values are not affected by a change of the **Empty** parameter  $($  $\rightarrow$   $)$  121).

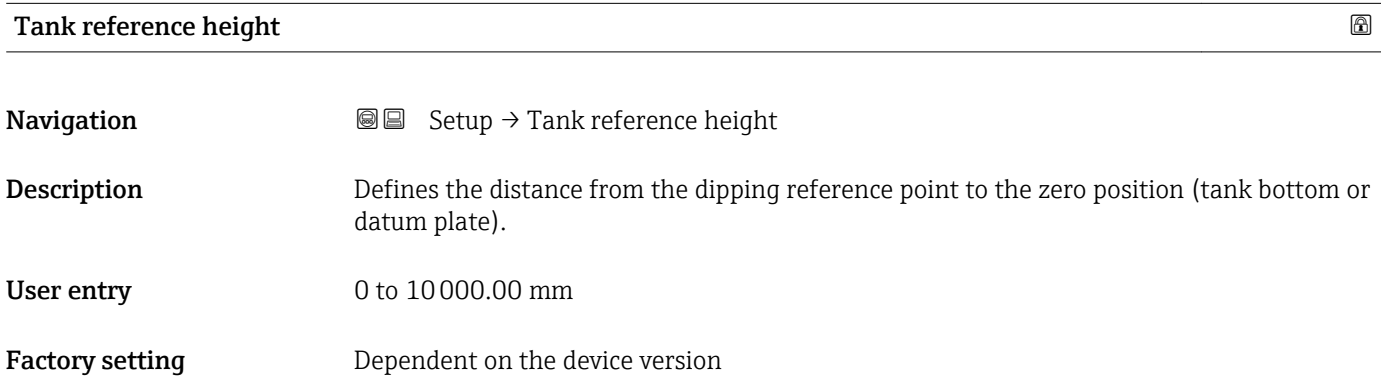

<span id="page-121-0"></span>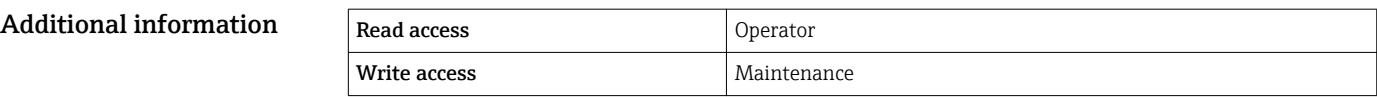

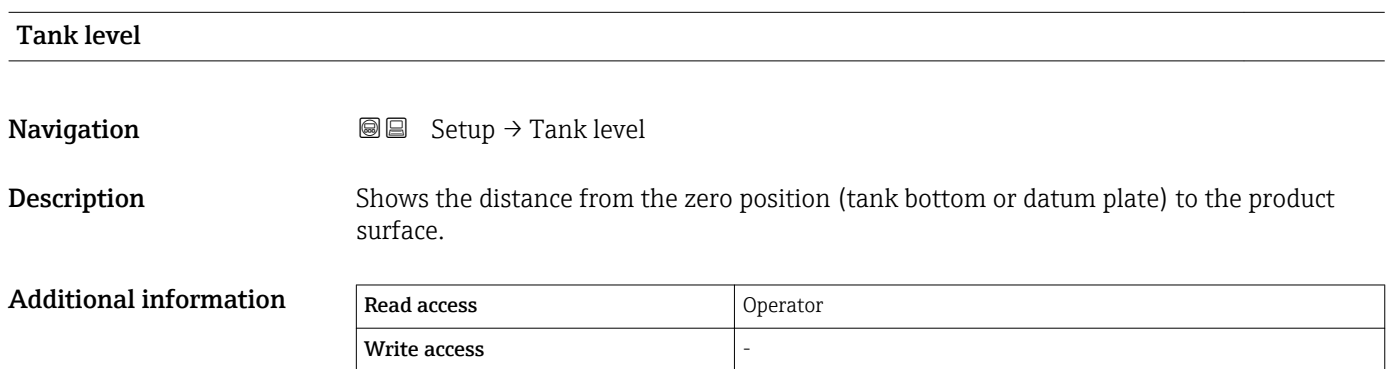

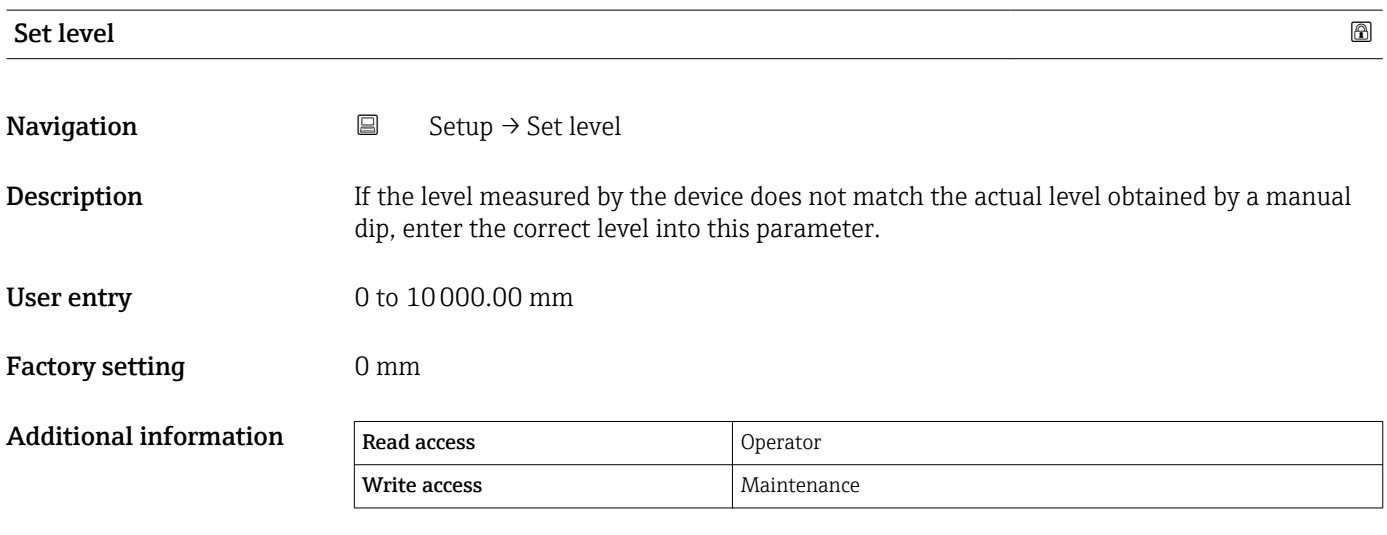

The device adjusts the **Empty** parameter ( $\rightarrow \Box$  121) according to the entered value, such that the measured level will match the actual level.

• After the change of the **Empty** parameter ( $\rightarrow \Box$  121), the **Table mode** parameter  $(\rightarrow \triangleq 207)$  is automatically set to **Disable**.

- If Empty has been changed by more than 20 mm (0.8 in), it is recommended to delete the dip table.
- The dip table values are not affected by a change of the Empty parameter.

### Confirm distance

**Navigation**  $\Box$  Setup  $\rightarrow$  Confirm distance

**Description** Specify, whether the measured distance matches the real distance. Depending on the selection the device automatically sets the range of mapping.

- Selection  **Distance ok** 
	- Distance unknown
	- Distance too small
	- Distance too big
	- Tank empty
	- Manual map
	- Factory map

Factory setting Distance unknown

### Additional information

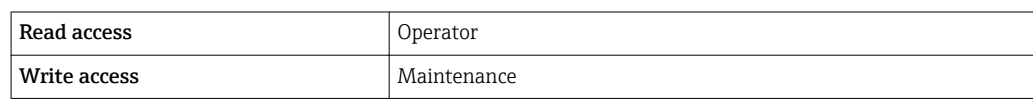

### Meaning of the options

• Distance ok

To be selected if the measured distance matches the actual distance. The device performs a mapping.

• Distance unknown

To be selected if the actual distance is unknown. No mapping will be recorded in this case.

• Distance too small  $4$ )

To be selected if the measured distance is smaller than the actual distance. The device searches for the next echo and returns to the **Confirm distance** parameter ( $\rightarrow \Box$  122). The distance is recalculated and displayed. The comparison must be repeated until the displayed distance matches the actual distance. After this, the recording of the map can be started by selecting "Distance ok" option.

• Distance too big  $4$ )

To be selected if the measured distance exceeds the actual distance. The device adjusts the signal evaluation and returns to the **Confirm distance** parameter ( $\rightarrow \Box$  122). The distance is recalculated and displayed. The comparison must be repeated until the displayed distance matches the actual distance. After this, the recording of the map can be started by selecting "Distance ok" option.

• Tank empty

To be selected if the tank is completely empty. The device records a mapping covering the complete measuring range as defined by the **Empty** parameter ( $\rightarrow \Box$  121).

• Manual map

To be selected if the range of mapping is to be defined manually in the **Mapping end point** parameter ( $\rightarrow \equiv 124$ ). In this case it is not necessary to confirm the distance.

• Factory map

To be selected if the present mapping curve (if one exists) is to be deleted. The factory map is used, instead.

When operating via the display module, the measured distance is displayed together with this parameter for reference purposes.

If the teaching procedure with the Distance too small or Distance too big option is quit before the distance has been confirmed, a map is not recorded and the teaching procedure is reset after 60 s.

Visibility depends on order options or device settings

<sup>4)</sup> Only available for "Evaluation mode  $(\rightarrow \text{ } \text{ } \text{ } 221)$ " = "Short time history"

<span id="page-123-0"></span>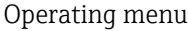

# Present mapping **Navigation**  $\Box$  Setup  $\rightarrow$  Present mapping Description Present end of mapping. Additional information Read access Operator Write access

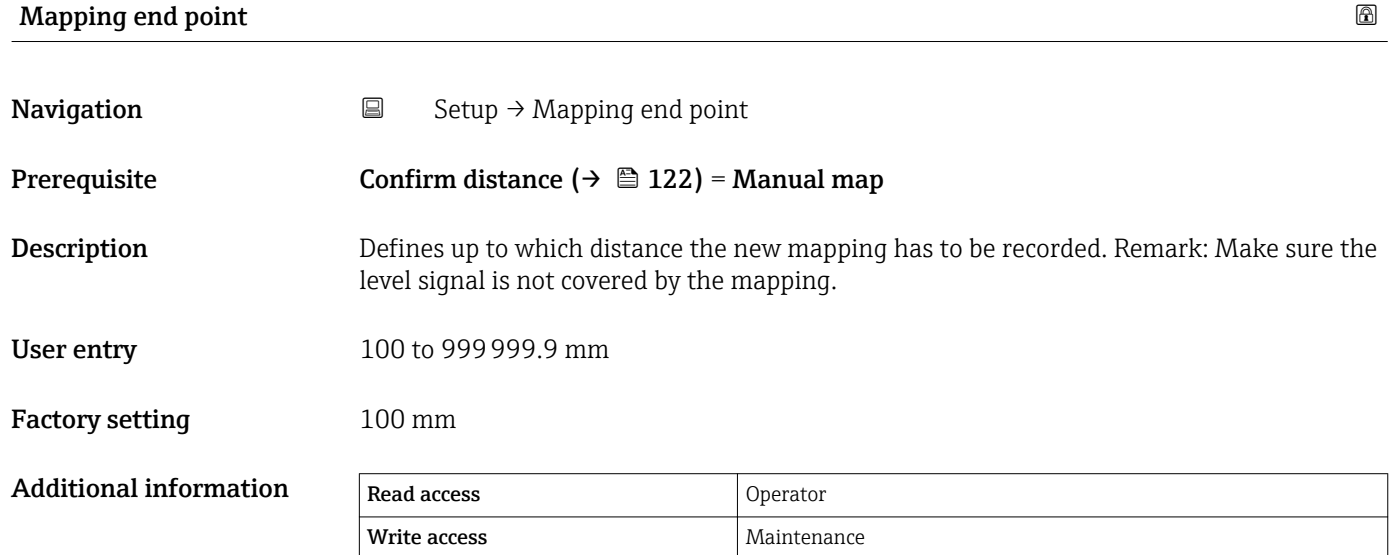

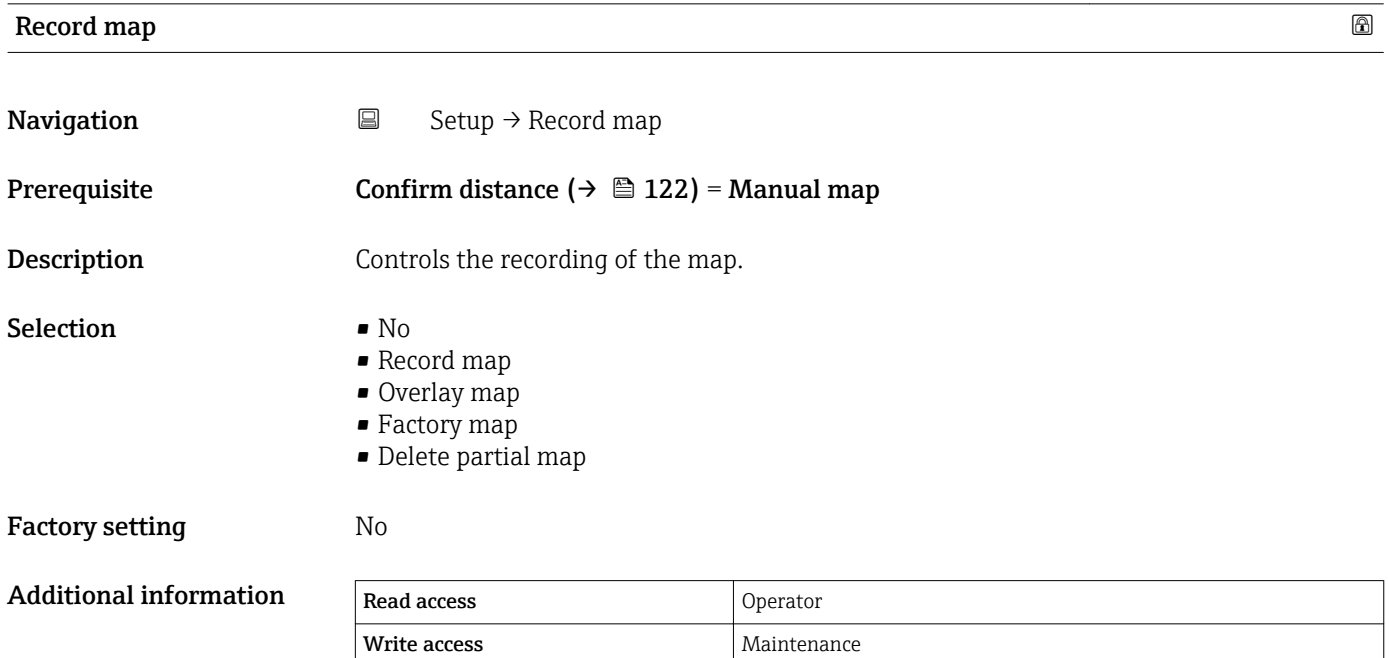

### Meaning of the options

• No

- The map is not recorded.
- Record map

The map is recorded. After the recording is completed, the new measured distance and the new mapping range appear on the display. When operating via the local display, these values must be confirmed by pressing  $\mathbb Z$ .

- Recalculate map Used internally by the software. Initiates a new calculation of the map from the new data points.
	- Overlay map

The new mapping curve is generated by overlaying the old and the current envelope curves.

### • Factory map

The factory map stored in the ROM of the device is used.

- Delete partial map The mapping curve is deleted up to **Mapping end point (** $\rightarrow \Box$  **124)**.
- Stop overlay Stops the overlaying of the map.

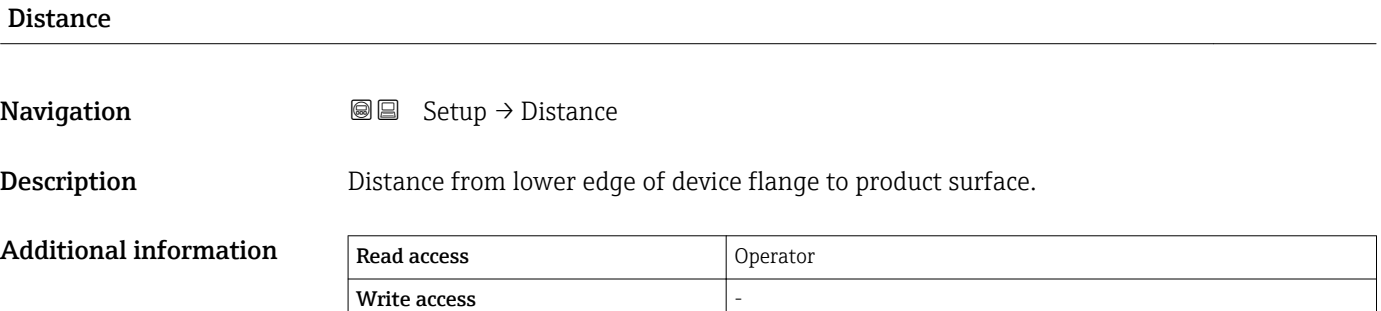

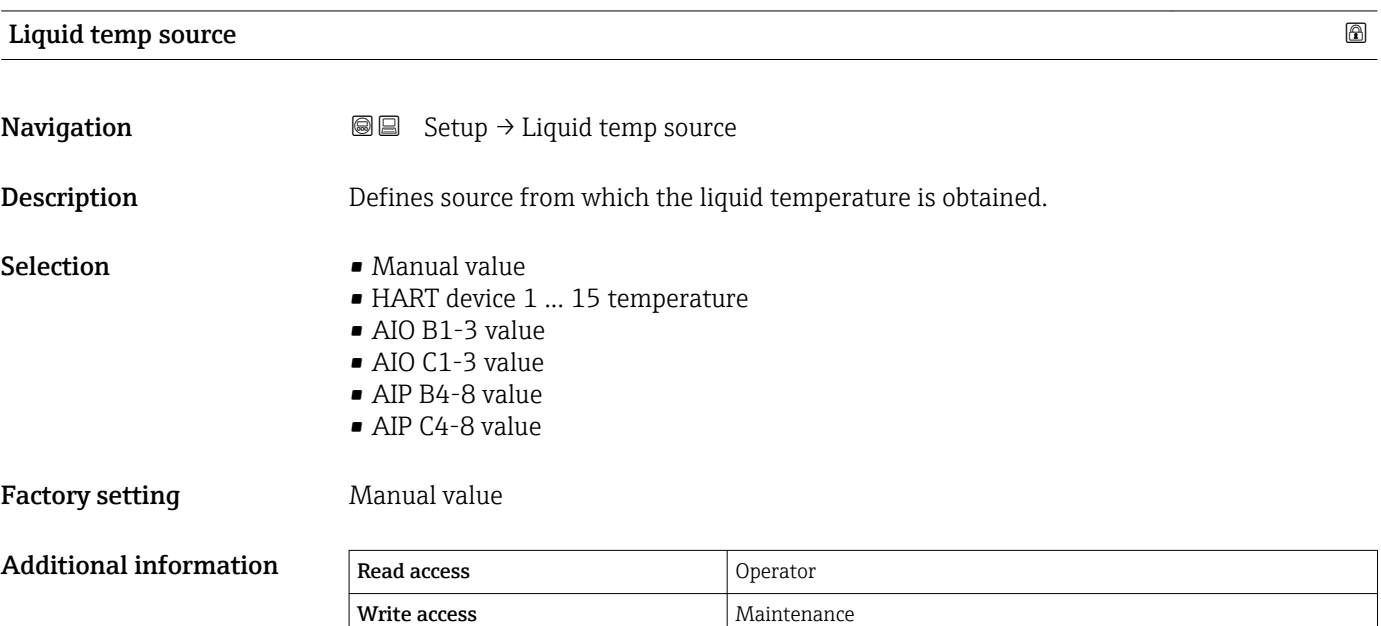

### 15.3.1 "Advanced setup" submenu

*Navigation* **Some Setup → Advanced setup** 

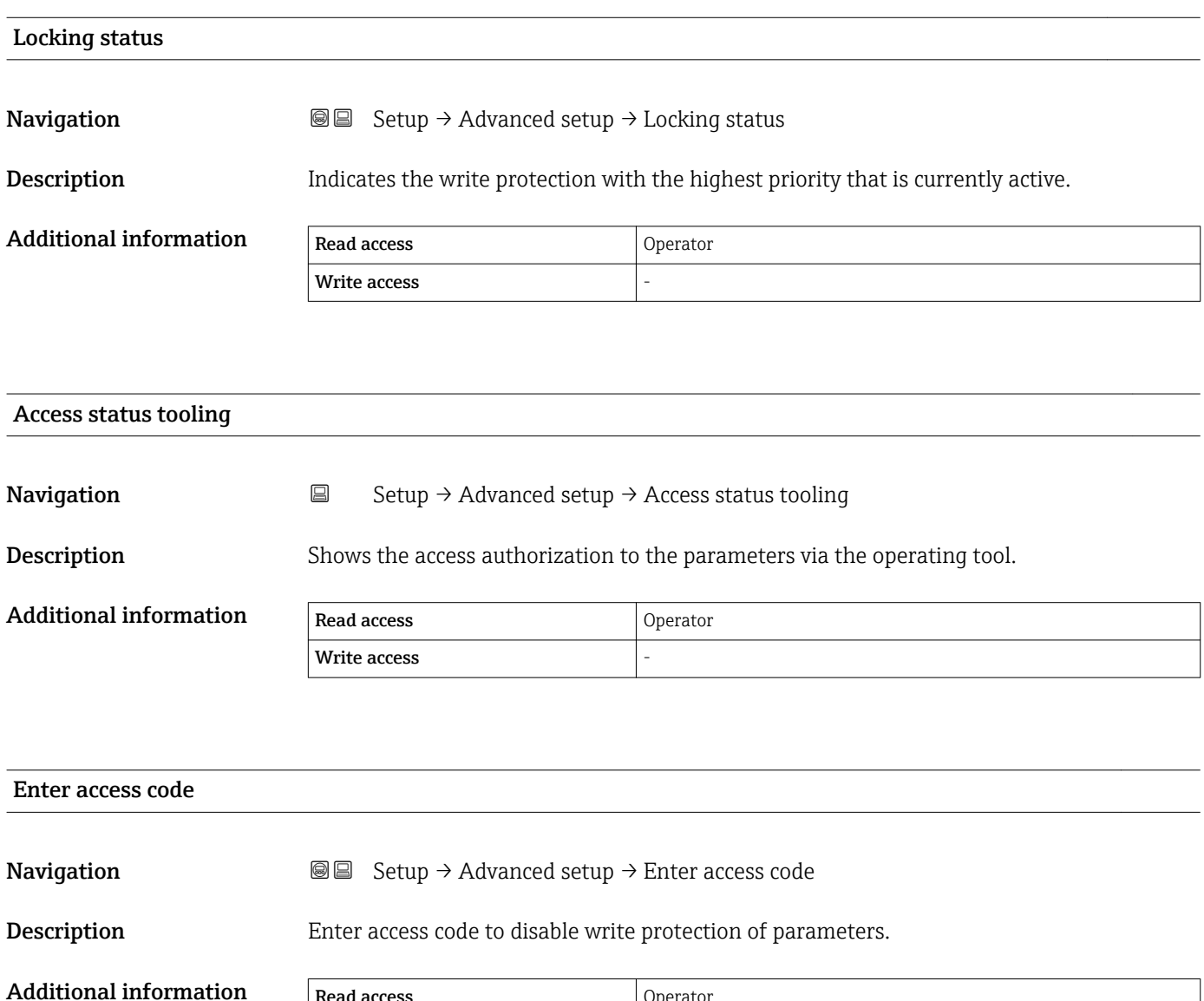

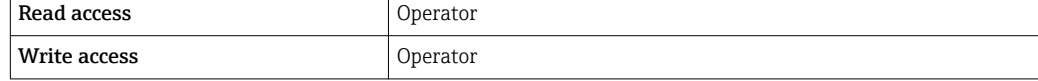

<span id="page-126-0"></span>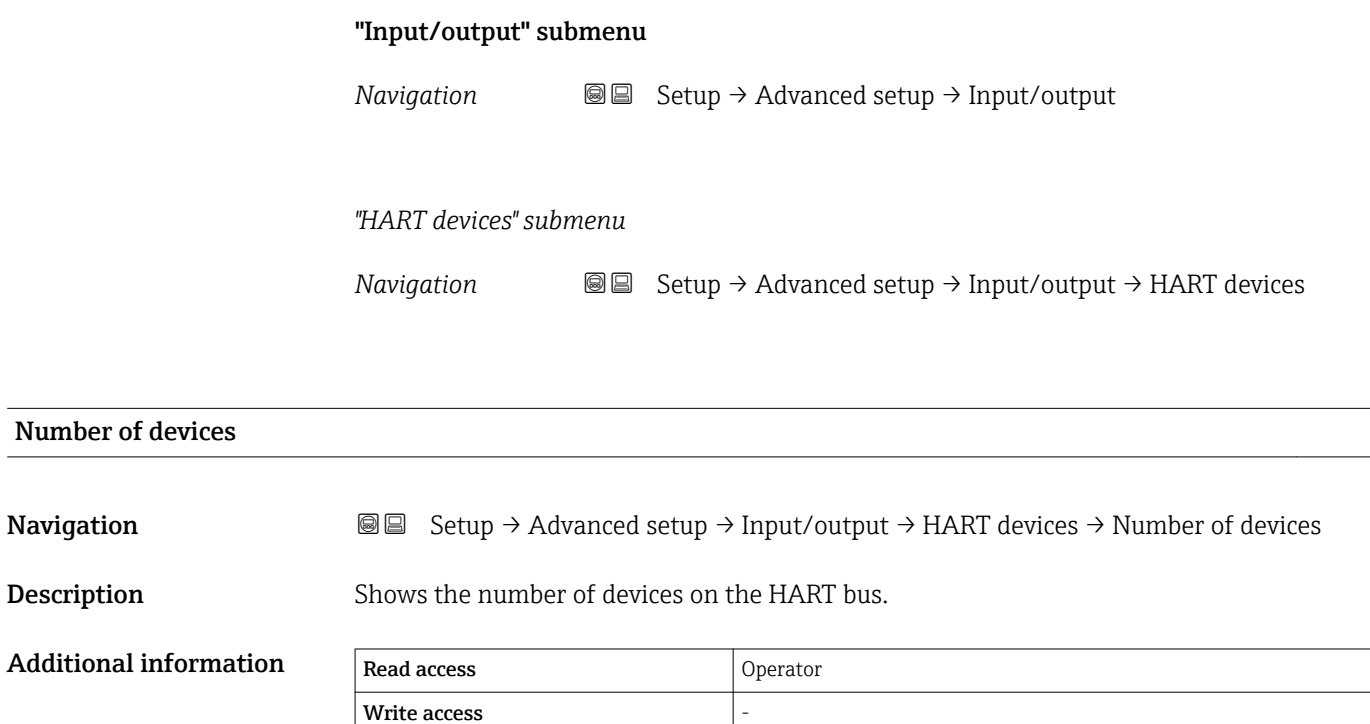

*"HART Device(s)" submenu*

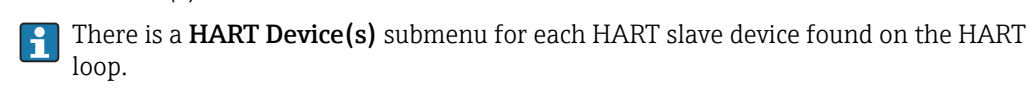

*Navigation* **Setup → Advanced setup → Input/output → HART devices**  $\rightarrow$  HART Device(s)

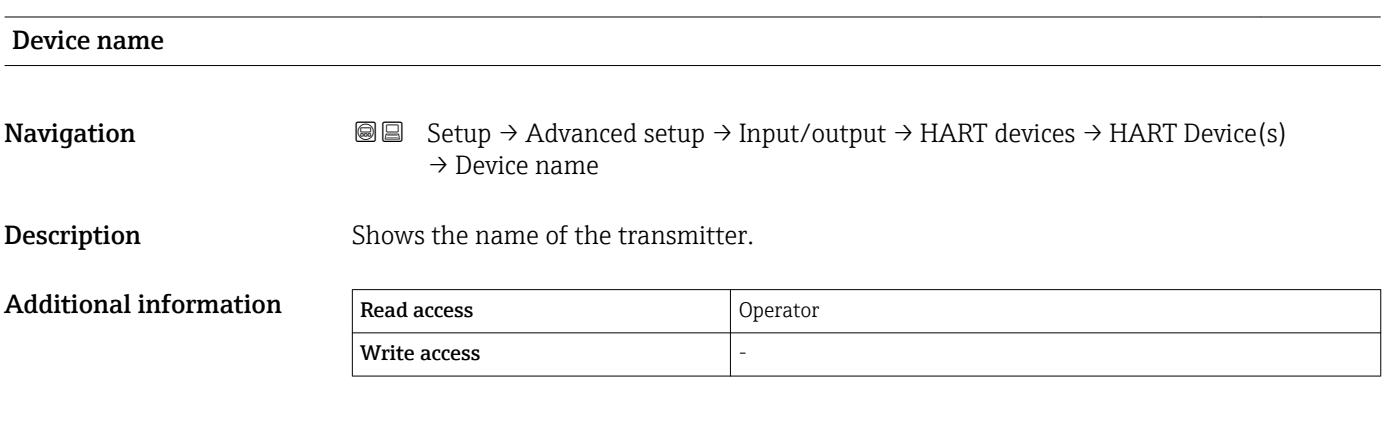

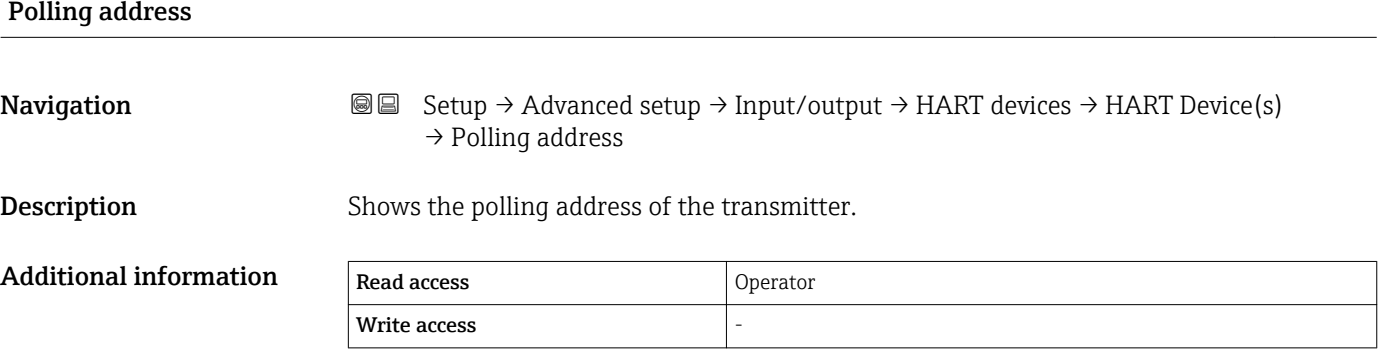

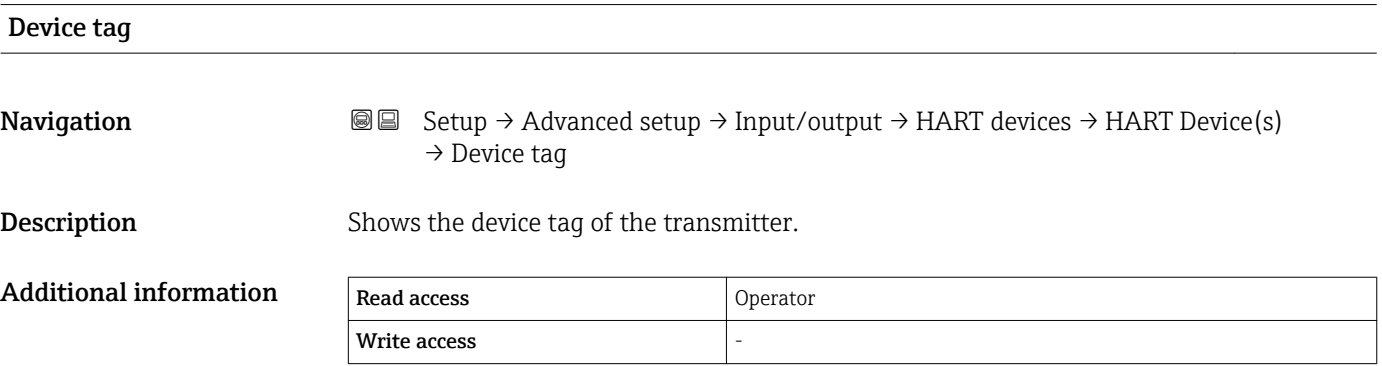

<span id="page-128-0"></span>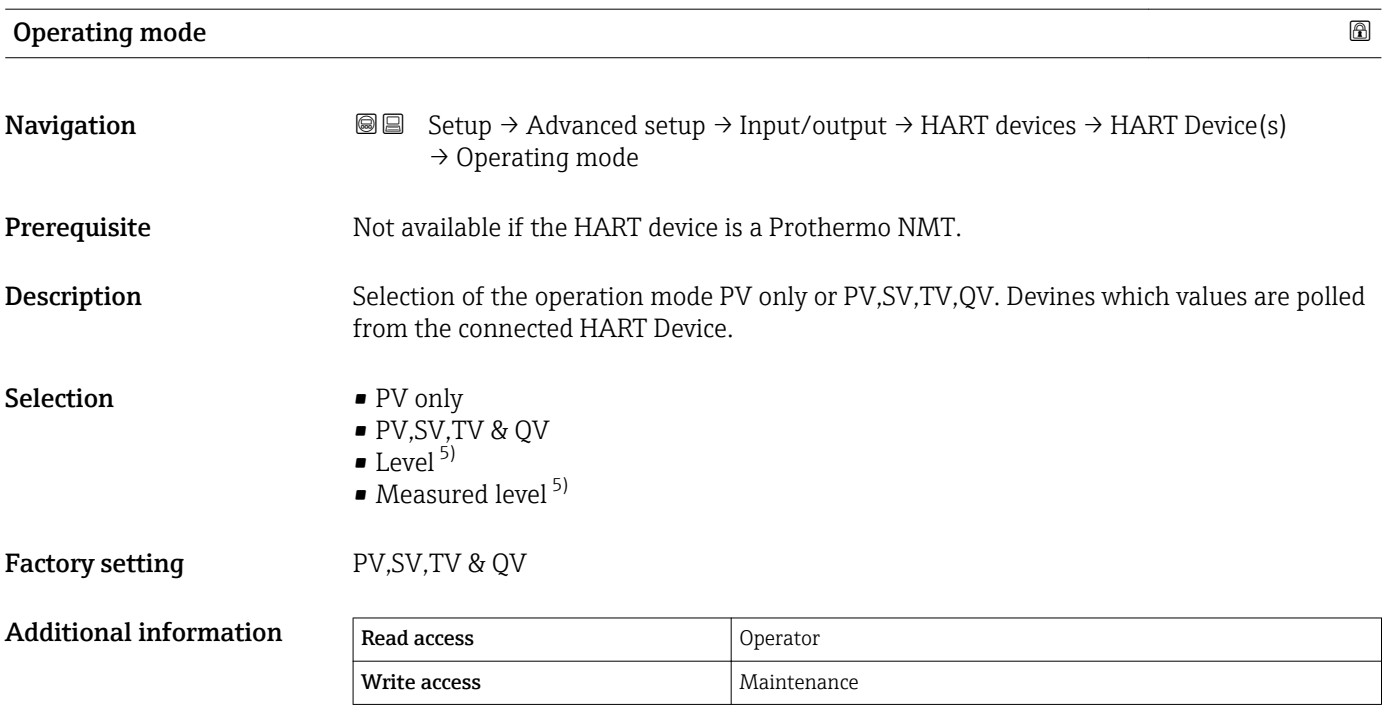

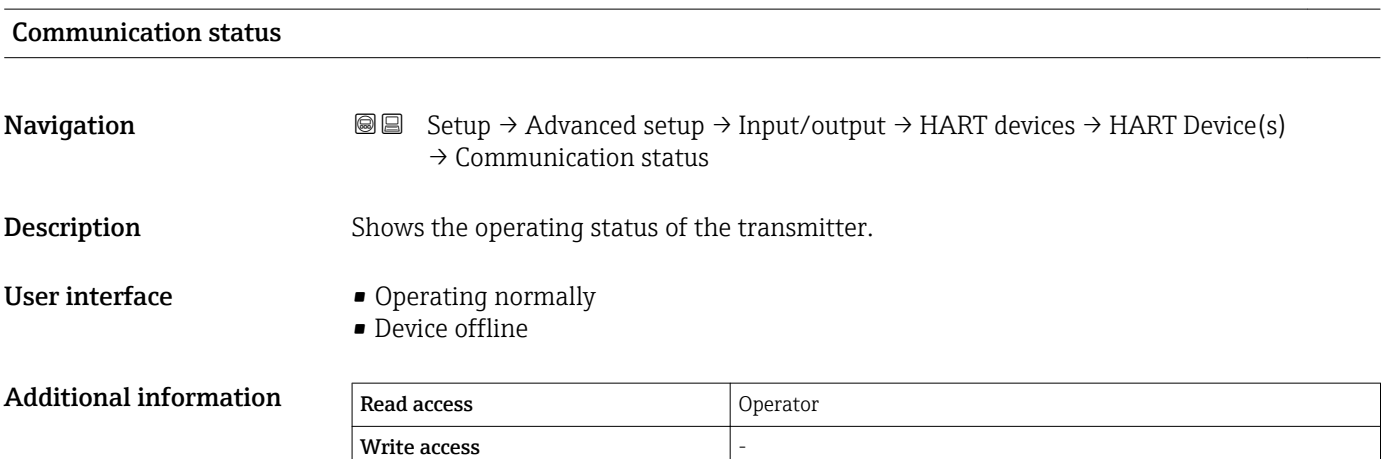

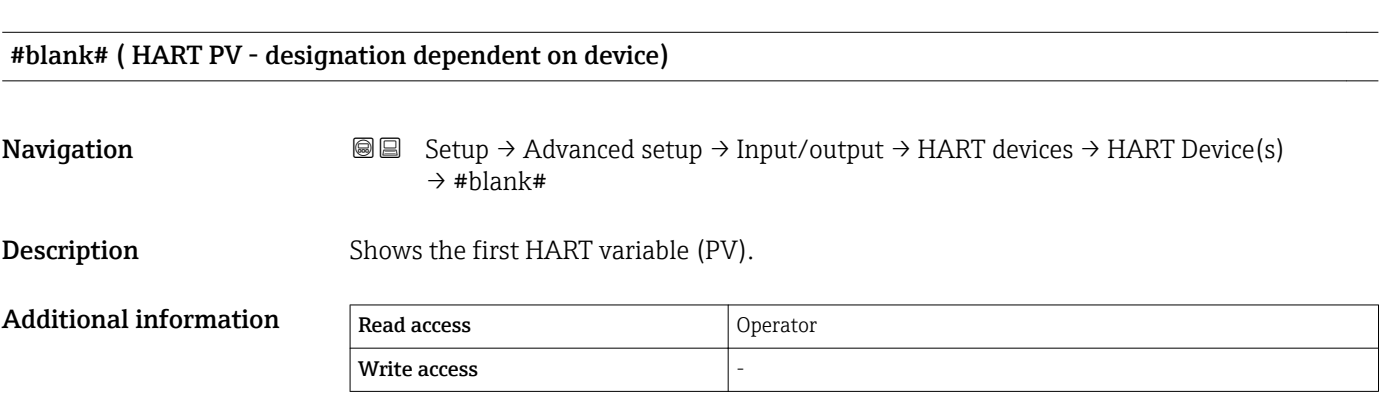

<sup>5)</sup> only visible if the conneced device is a Micropilot

## #blank# (HART SV - designation dependent on device) **Navigation**  $\text{■}$   $\text{■}$   $\text{■}$   $\text{■}$   $\text{■}$   $\text{■}$   $\text{)+}$  Advanced setup  $\text{)+}$  Input/output  $\text{)+}$  HART devices  $\text{)+}$  HART Device(s)  $\rightarrow$  #blank# Prerequisite For HART devices other than NMT: Operating mode ( $\rightarrow \Box$  129) = PV,SV,TV & QV **Description** Shows the second HART variable (SV). Additional information Read access and Operator Write access

## #blank# (HART TV - designation dependent on device) **Navigation**  $\text{■}$   $\text{■}$   $\text{■}$   $\text{■}$   $\text{■}$   $\text{■}$   $\text{pm}$   $\text{)+}$  Advanced setup  $\text{+}$  Input/output  $\text{+}$  HART devices  $\text{+}$  HART Device(s)  $\rightarrow$  #blank# **Prerequisite** For HART devices other than NMT: **Operating mode (** $\rightarrow \Box$  **129)** = **PV,SV,TV & QV Description** Shows the third HART variable (TV). Additional information Read access Coperator Write access

### #blank# (HART QV - designation dependent on device)

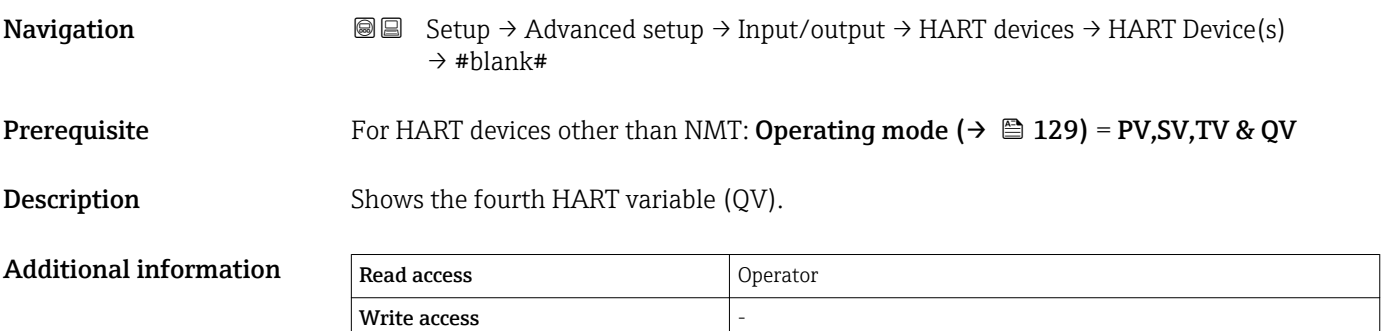

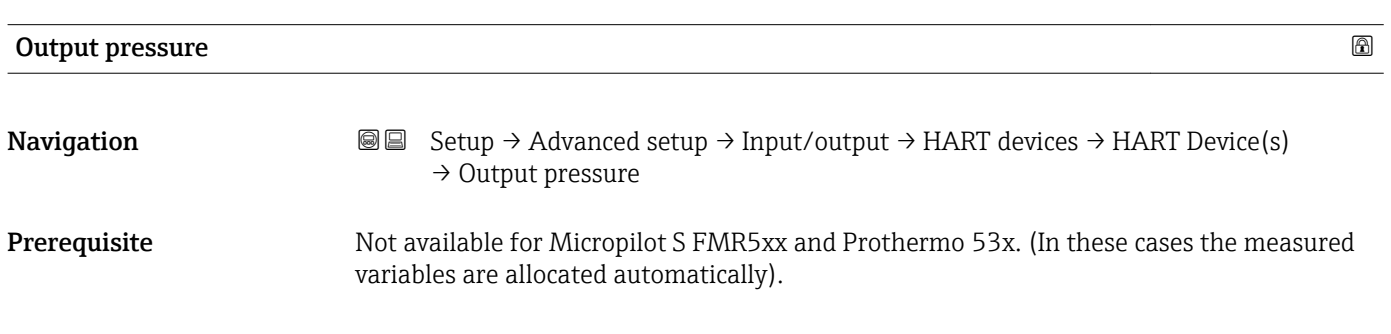

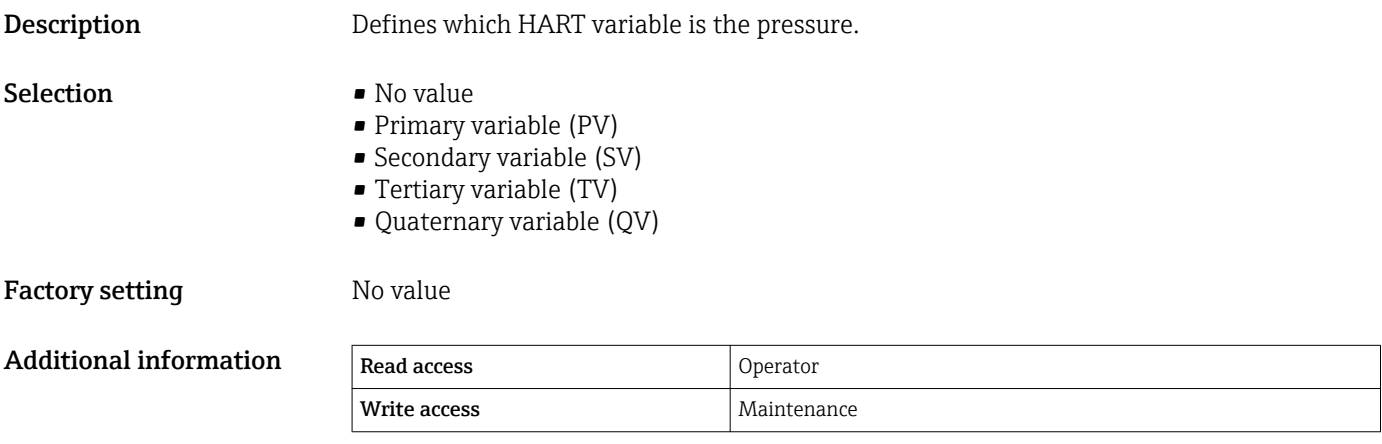

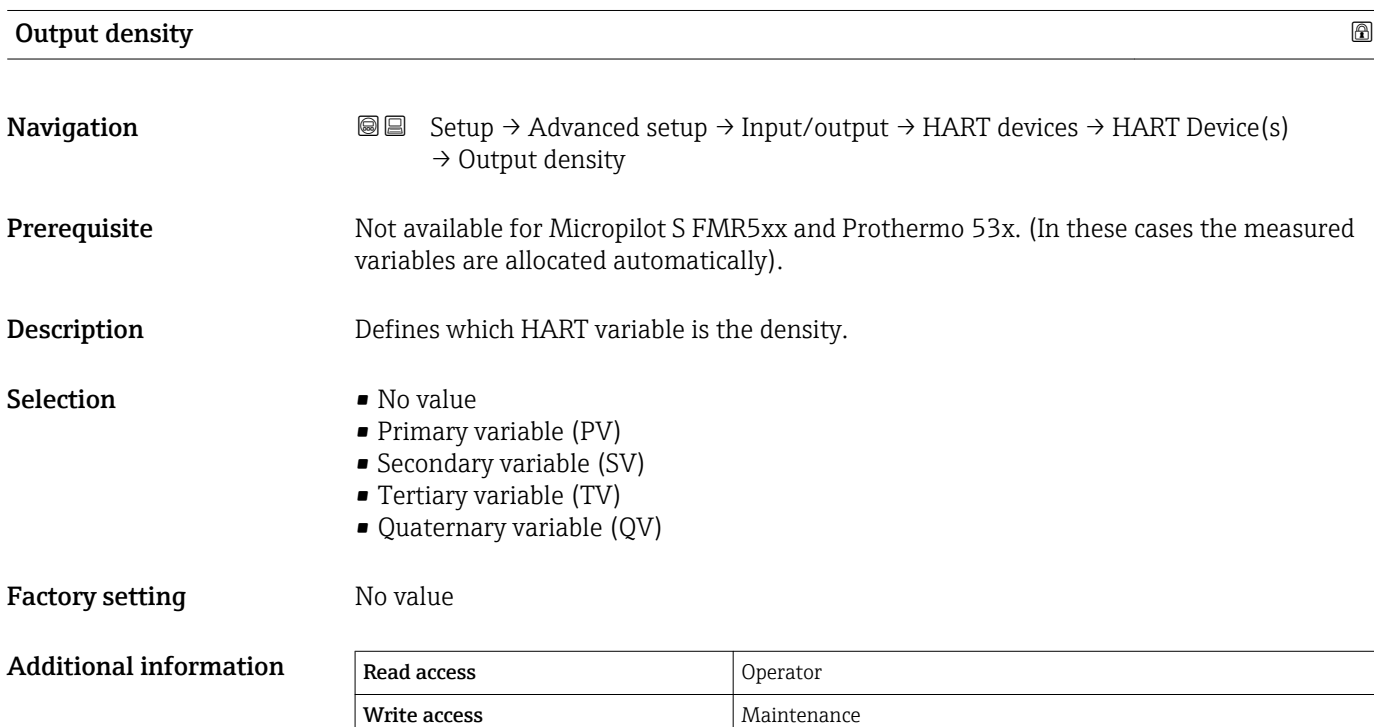

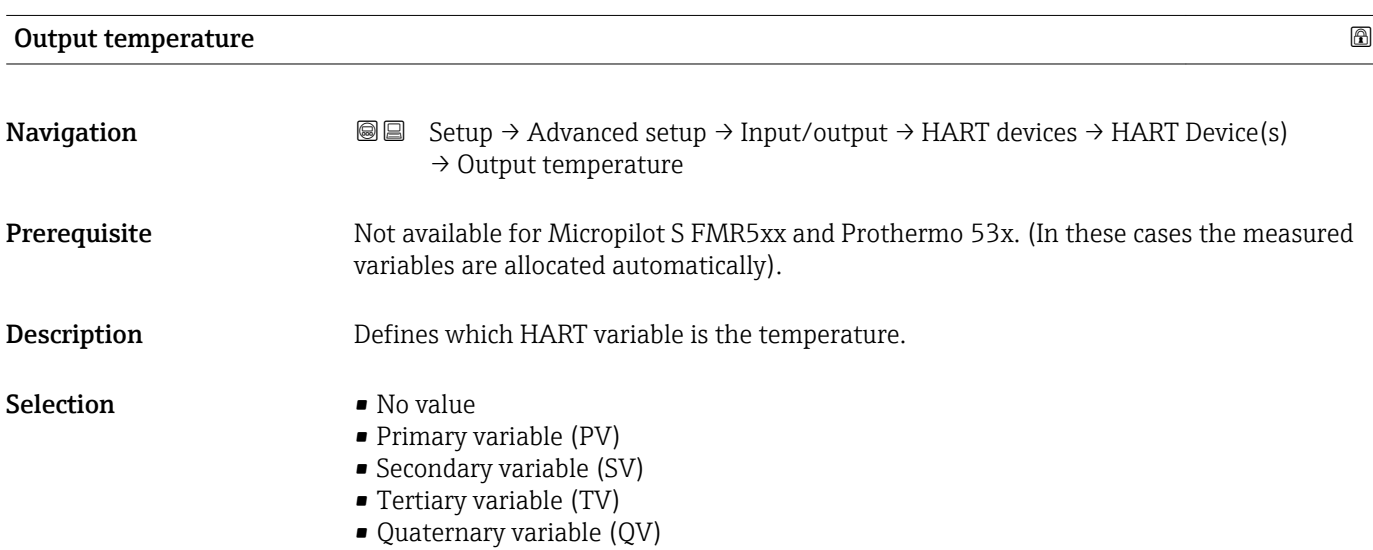

### Factory setting Movalue

### Additional informa

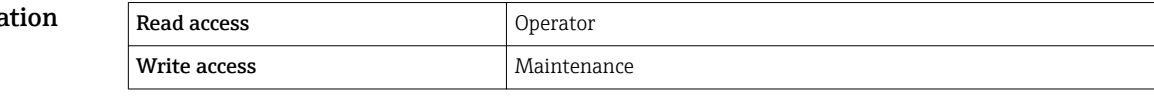

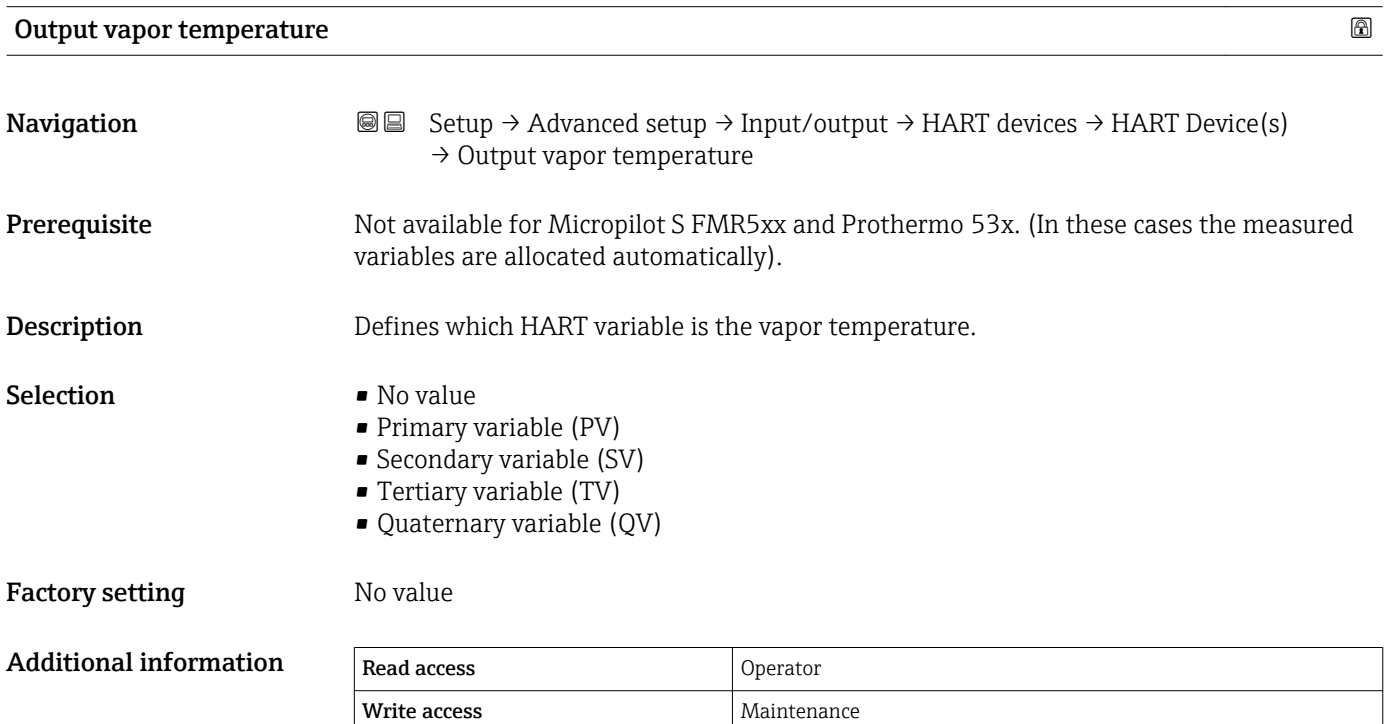

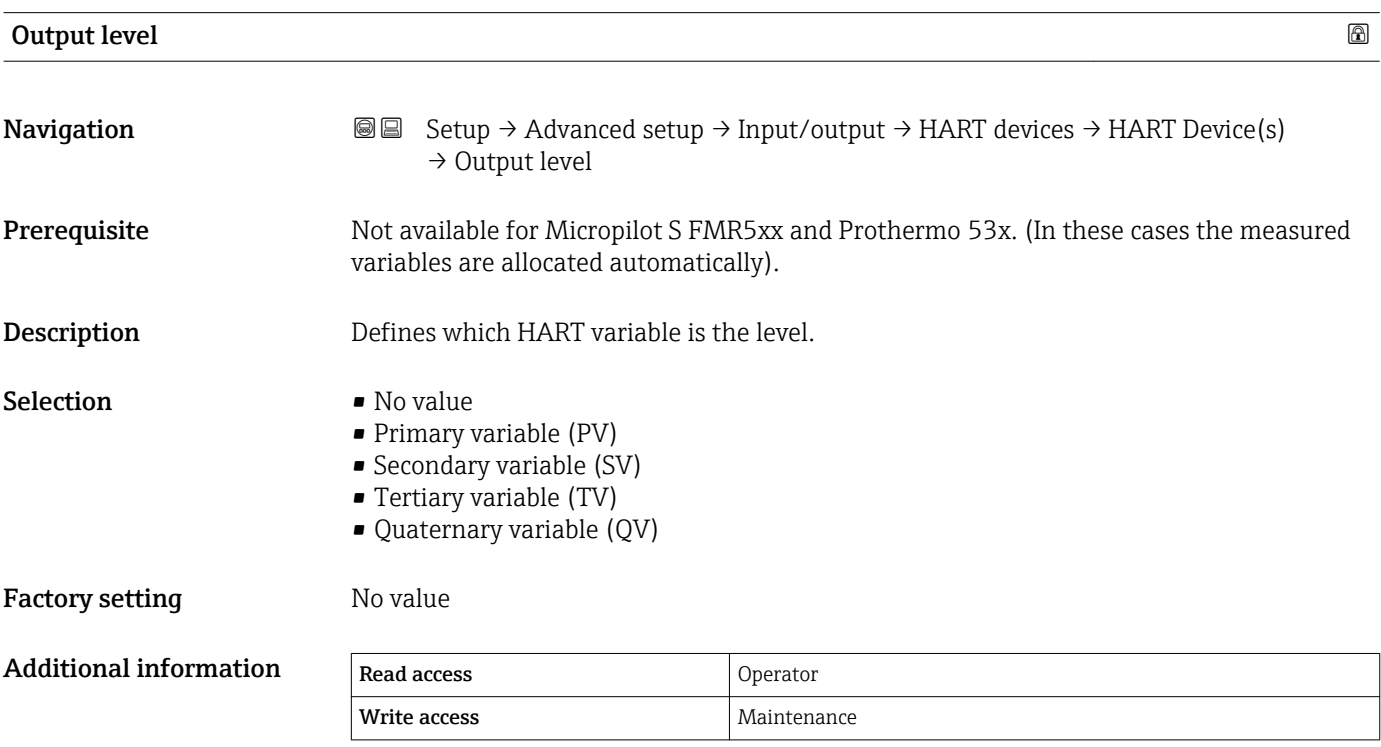

### *"Forget device" wizard*

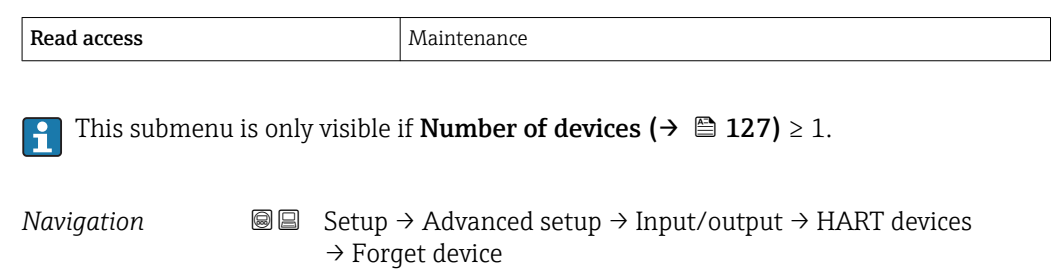

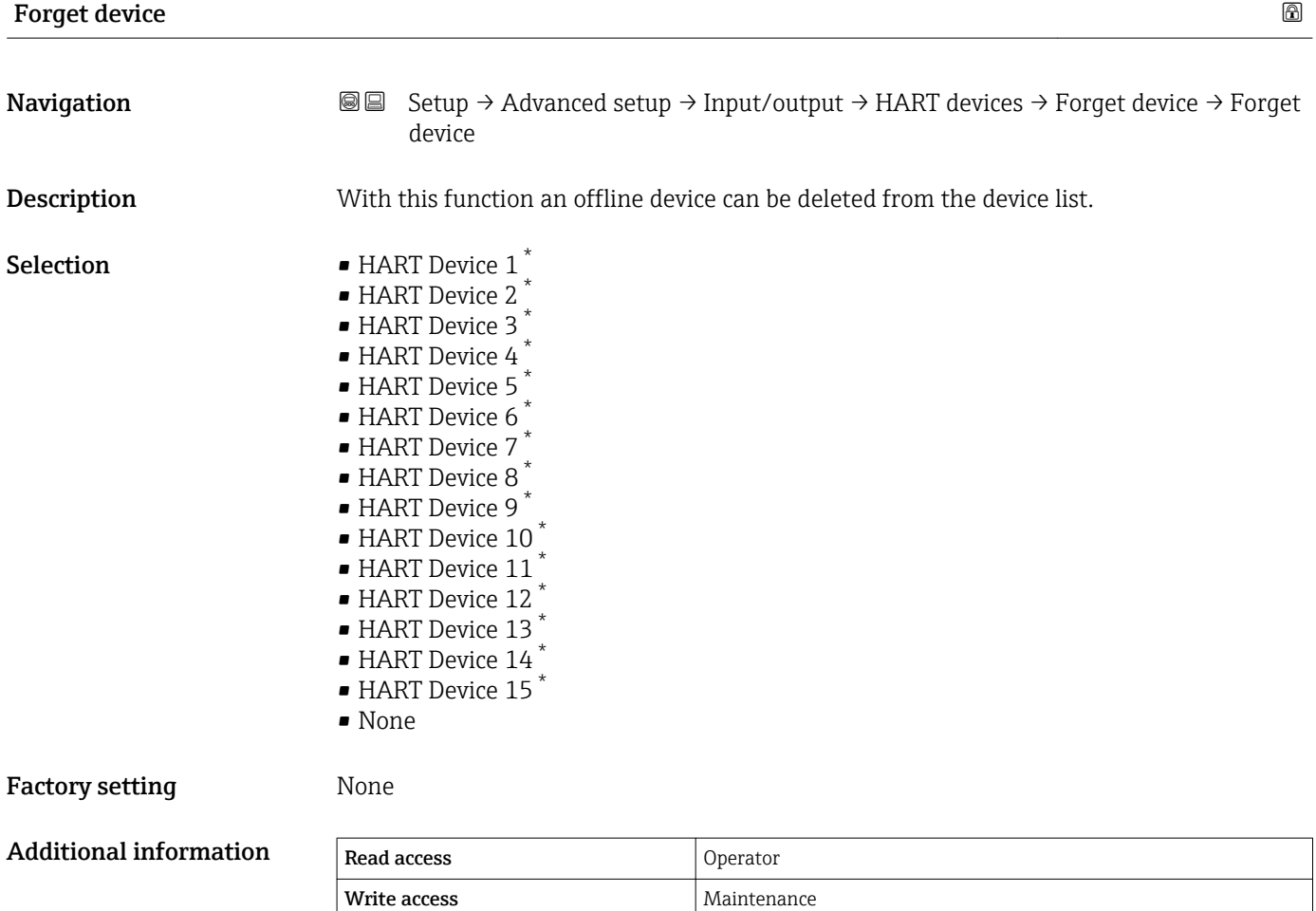

<sup>\*</sup> Visibility depends on order options or device settings

#### <span id="page-133-0"></span>*"Analog IP" submenu*

There is a Analog IP submenu for each Analog I/O module of the device. This  $\vert \mathbf{1} \vert$ submenu refers to terminals 4 to 8 of this module (the analog input). They are primarily used to connect an RTD. For terminals 1 to 3 (analog input or output) refer to  $\rightarrow$   $\blacksquare$  140.

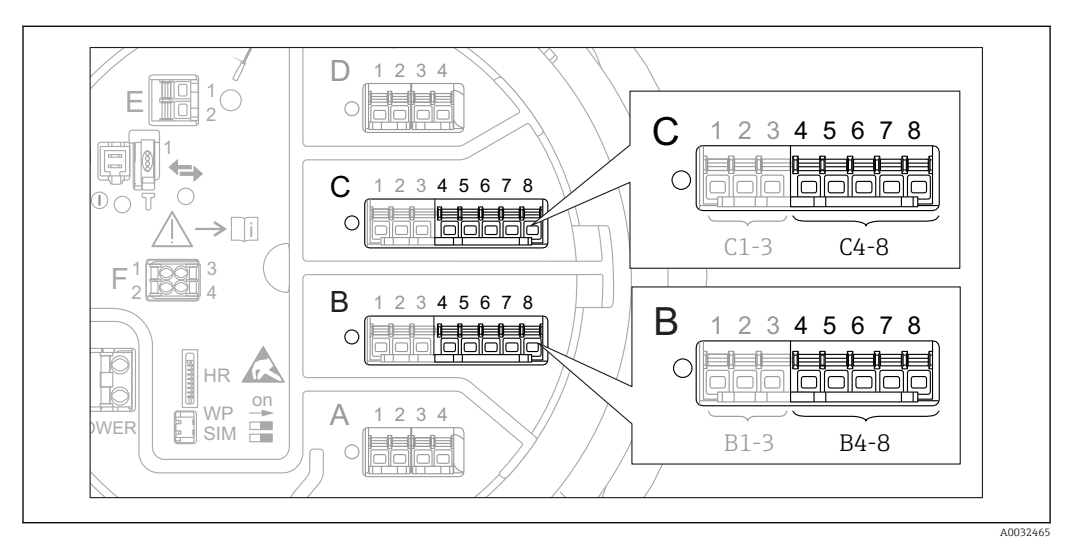

 *43 Terminals for the "Analog IP" submenu ("B4-8" or "C4-8", respectively)*

*Navigation* **Sexetup → Advanced setup → Input/output → Analog IP** 

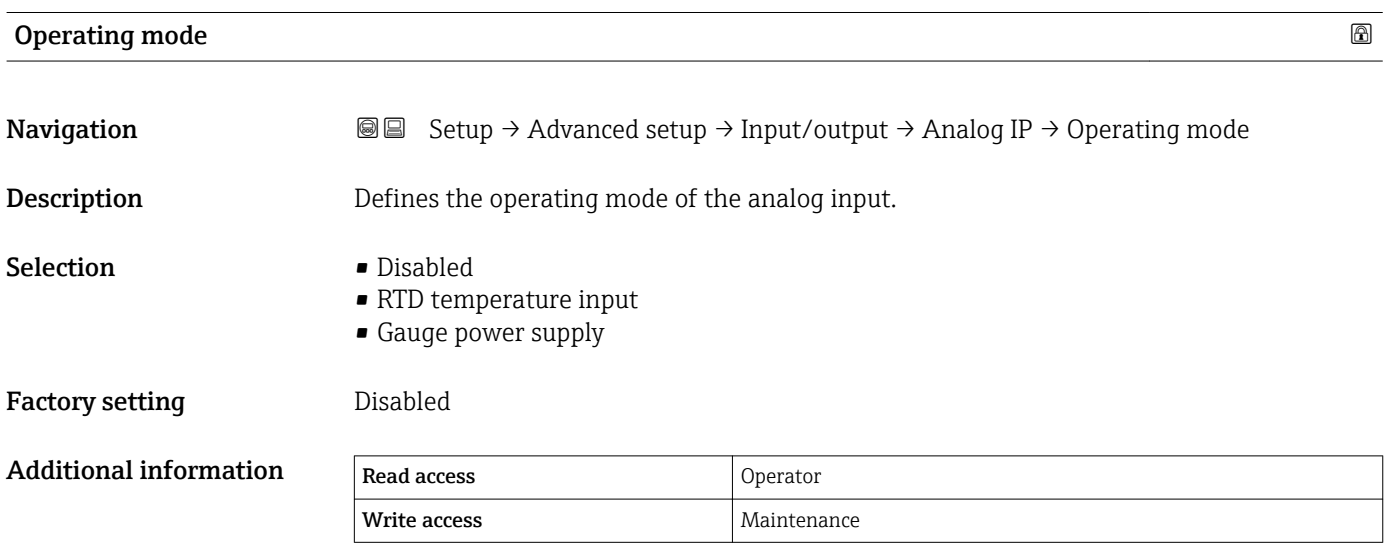

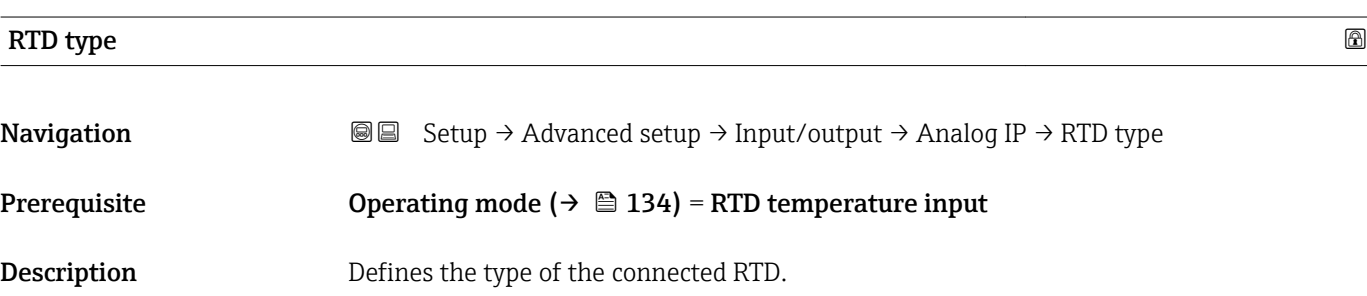

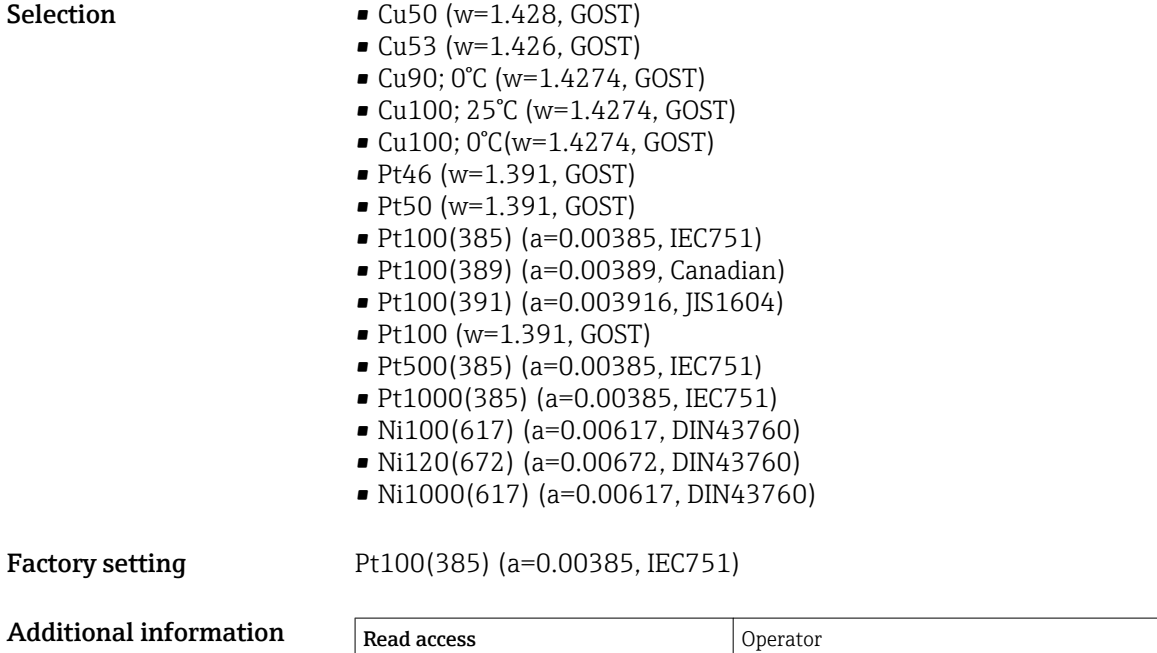

Write access **Maintenance** 

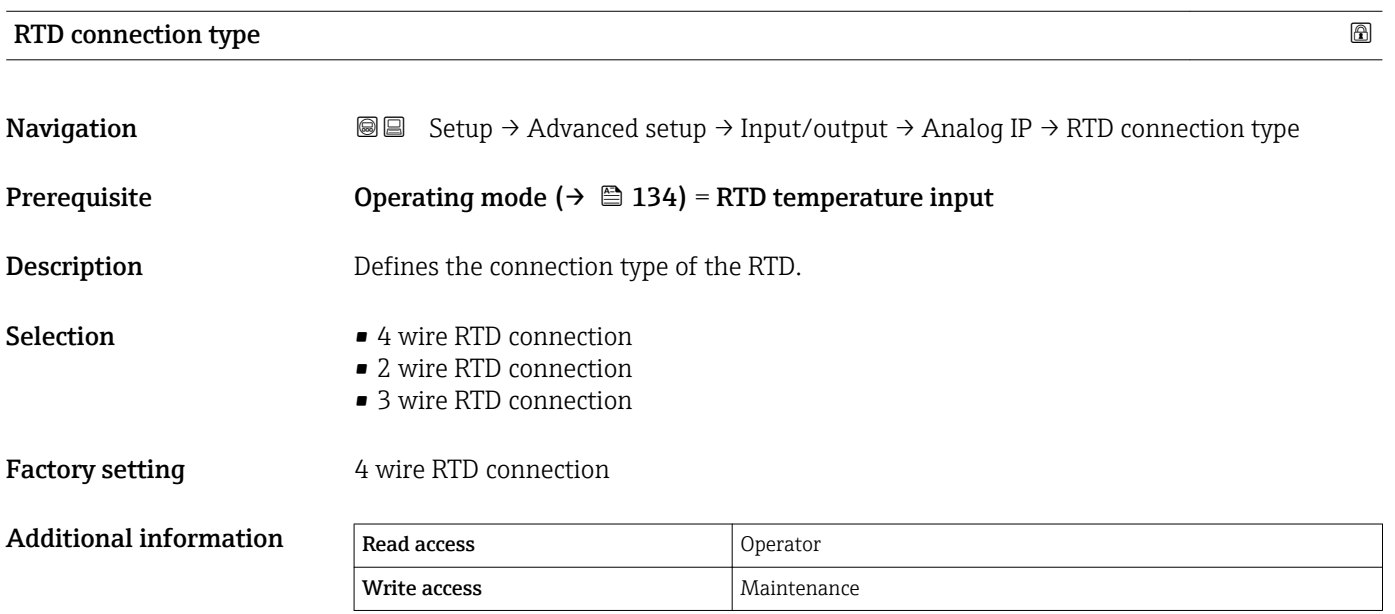

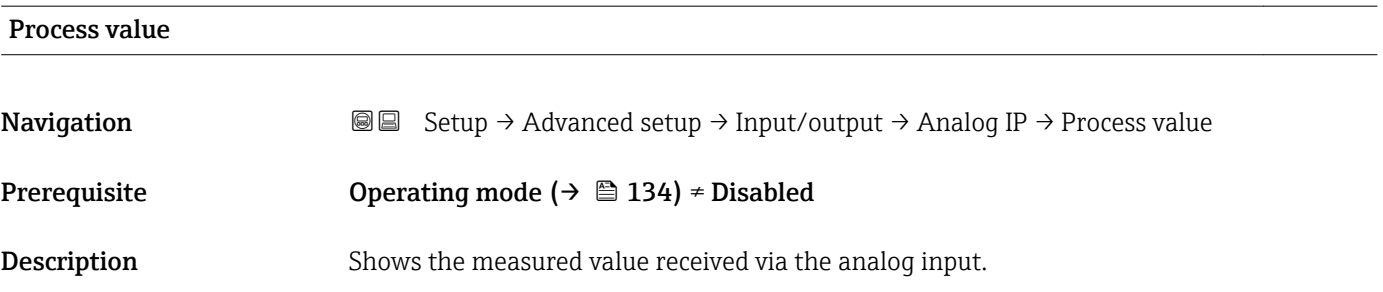

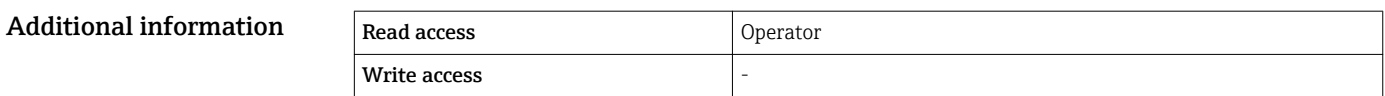

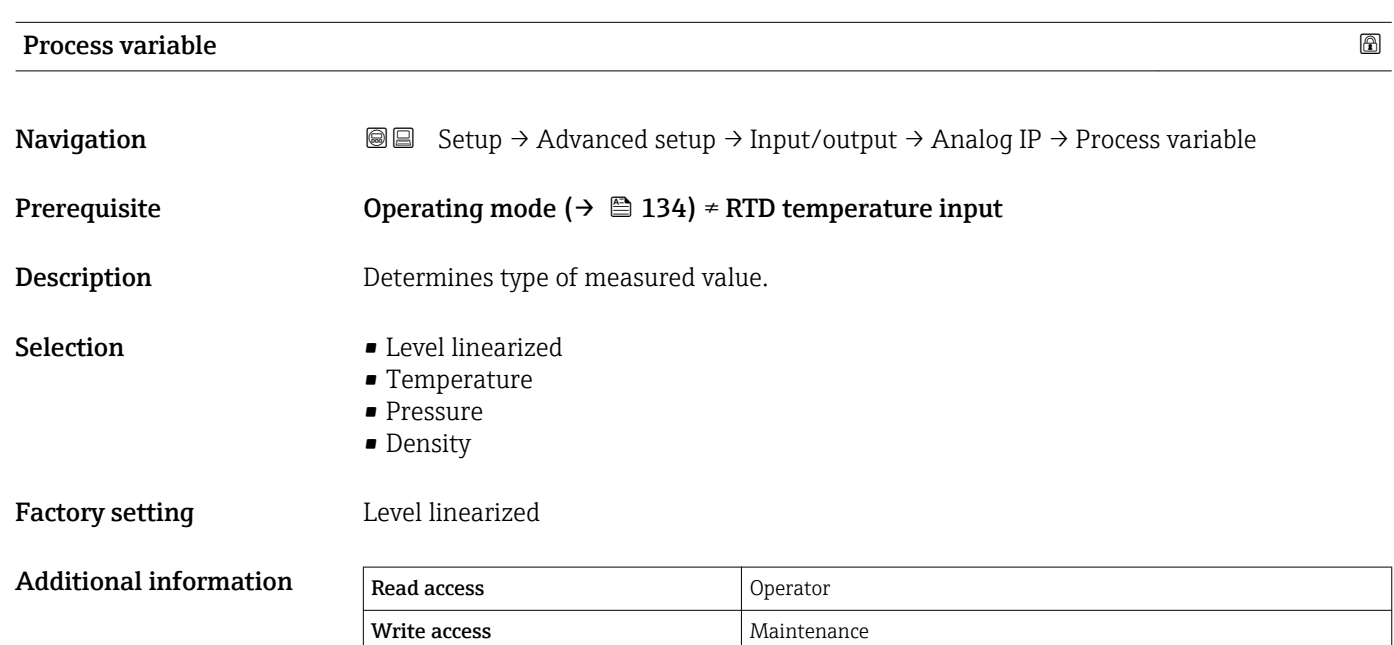

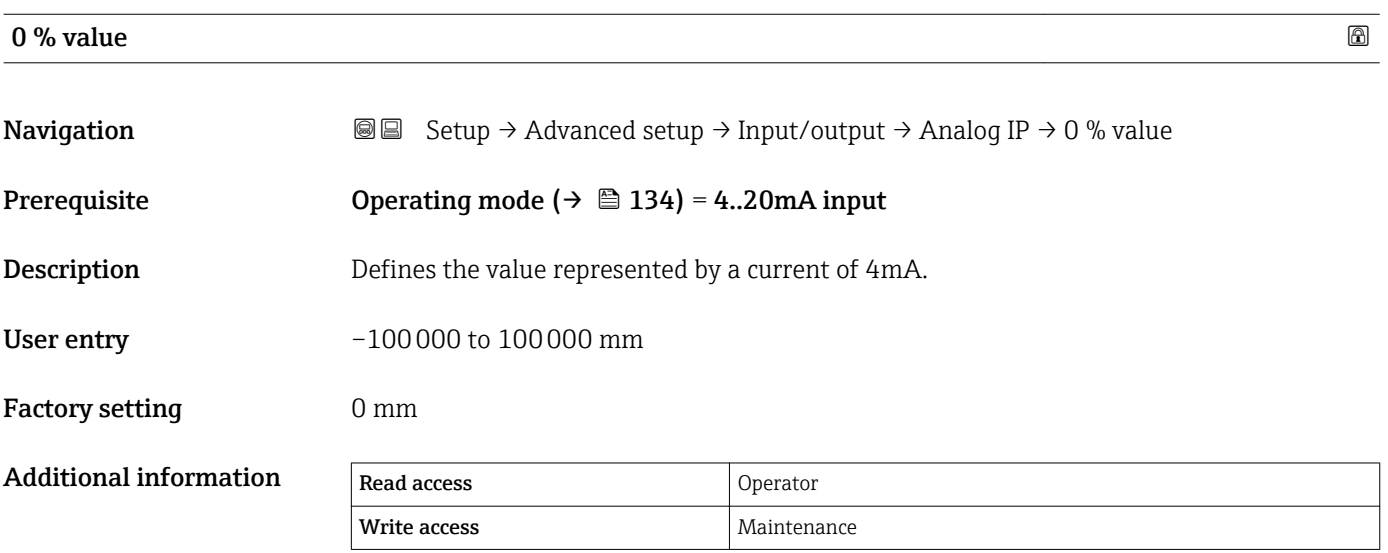

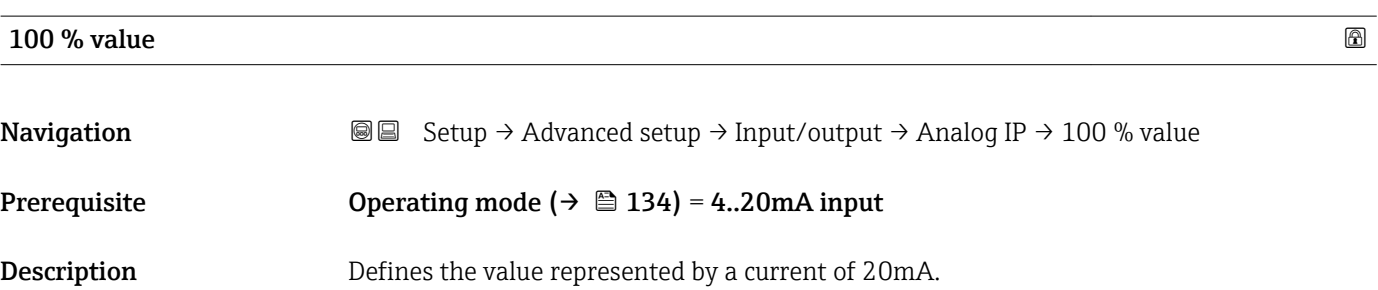

User entry –100000 to 100000 mm

Factory setting 0 mm

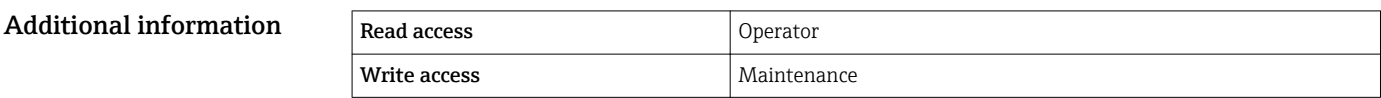

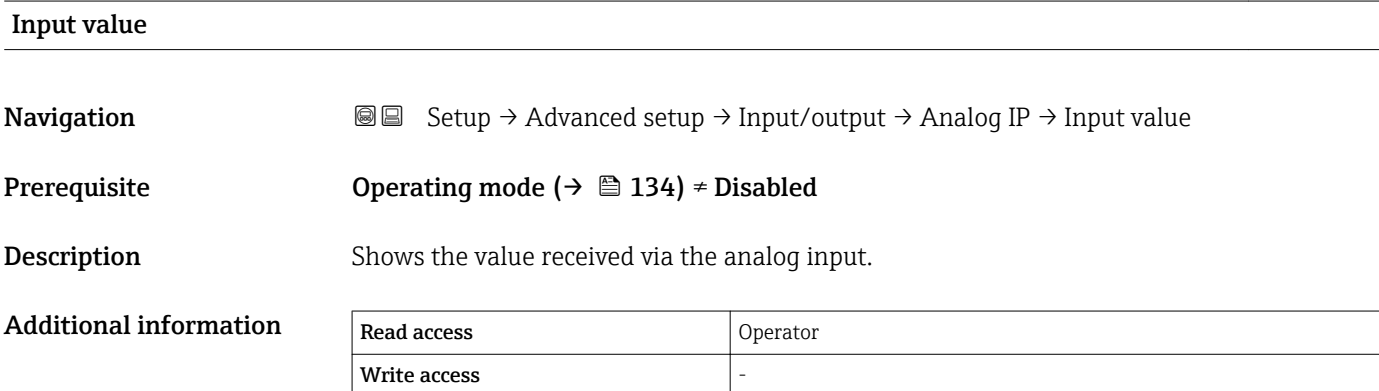

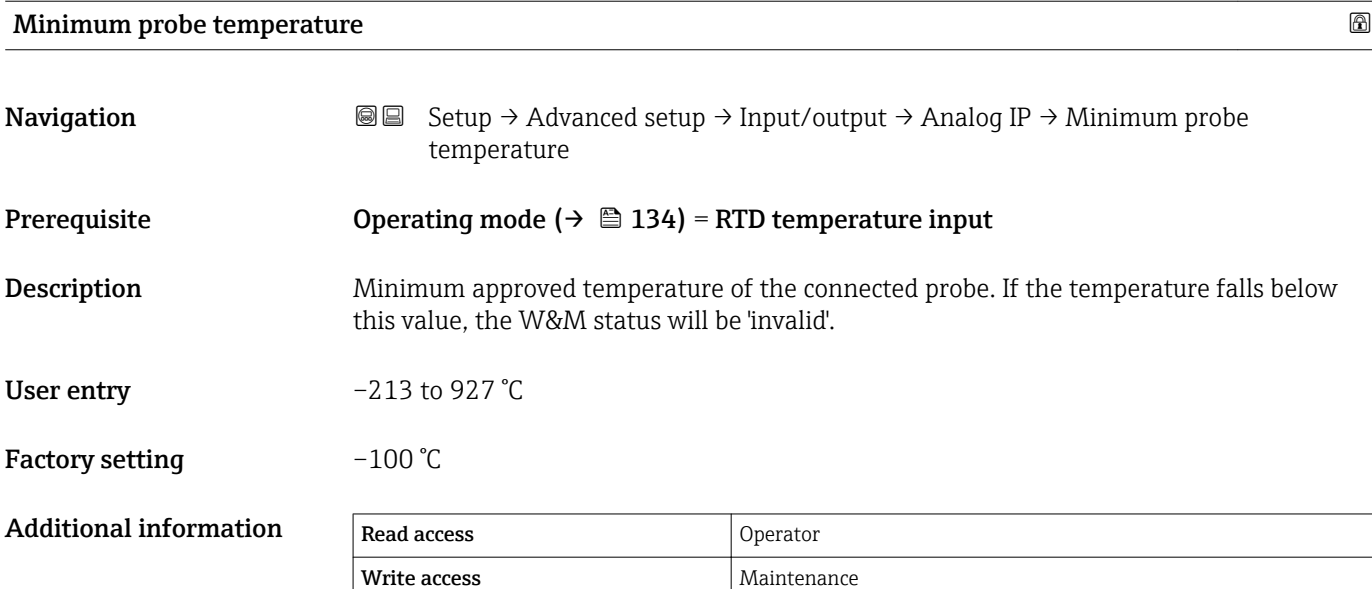

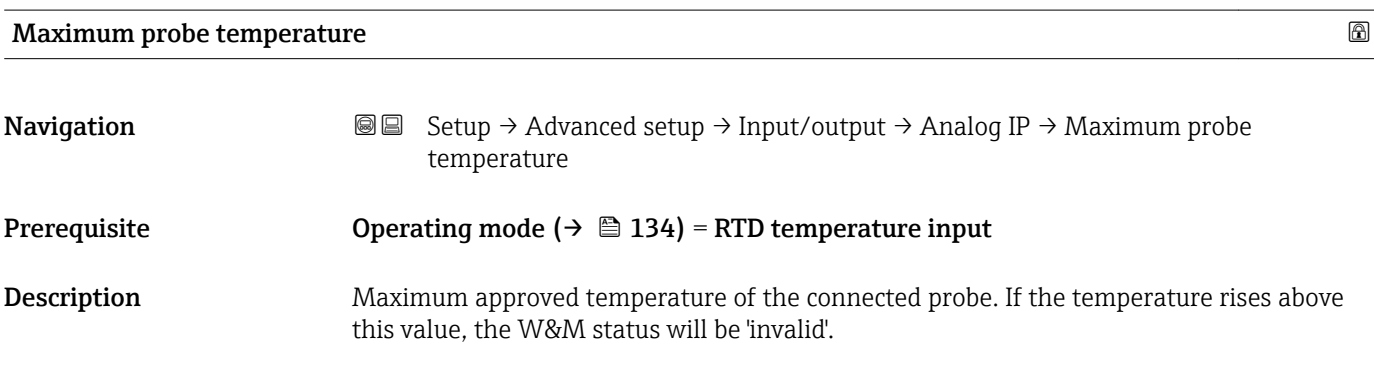

User entry  $-213$  to 927  $\degree$ C

Factory setting 250 °C

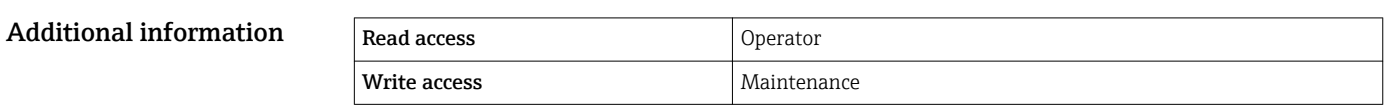

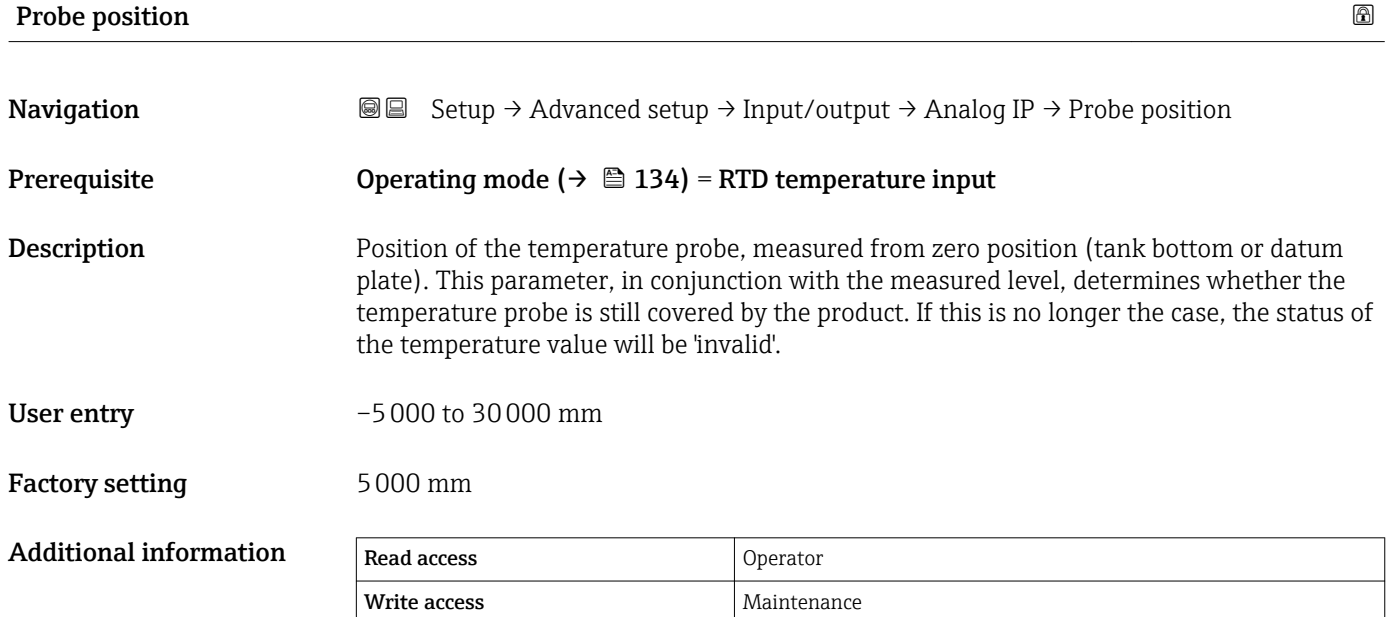

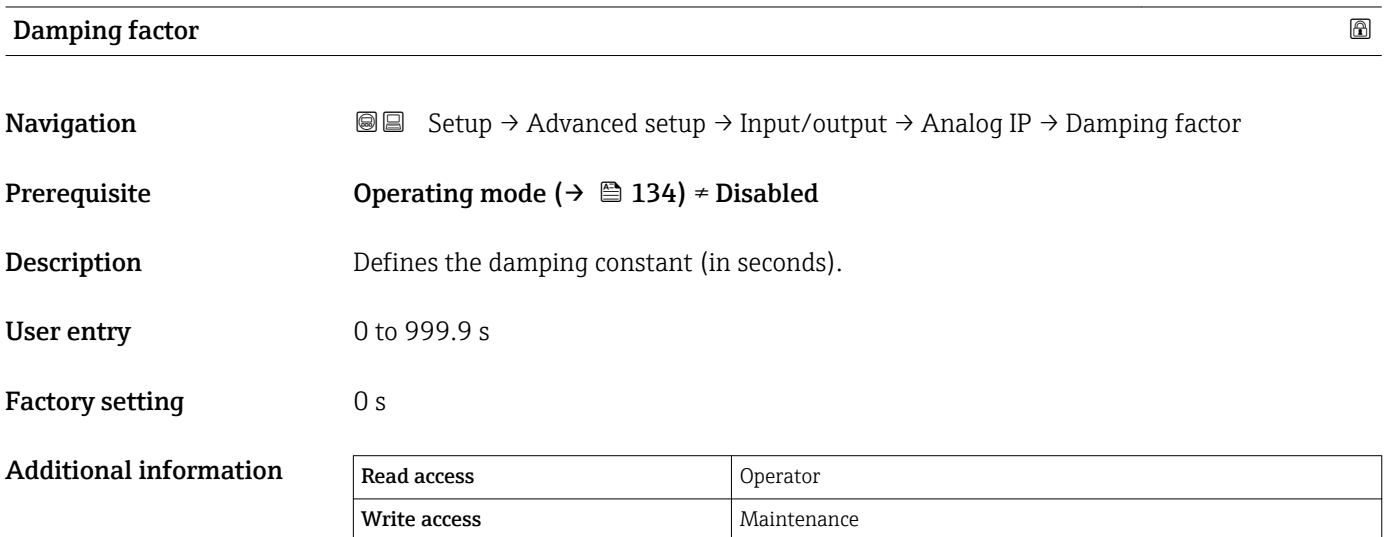

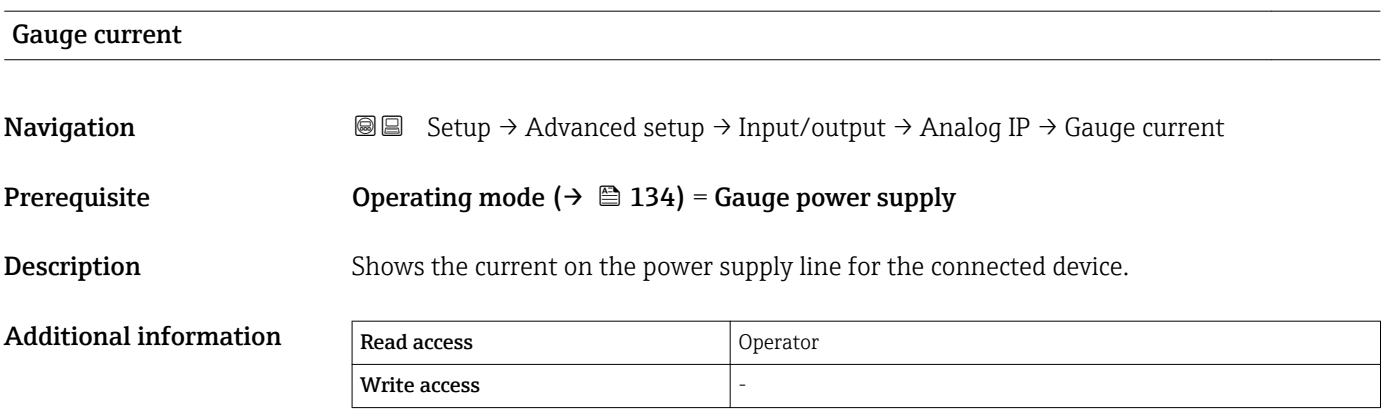

#### <span id="page-139-0"></span>*"Analog I/O" submenu*

There is a Analog I/O submenu for each Analog I/O module of the device. This  $\vert \mathbf{1} \vert$ submenu refers to terminals 1 to 3 of this module (an analog input or output). For terminals 4 to 8 (always an analog input) refer to  $\rightarrow \blacksquare$  134.

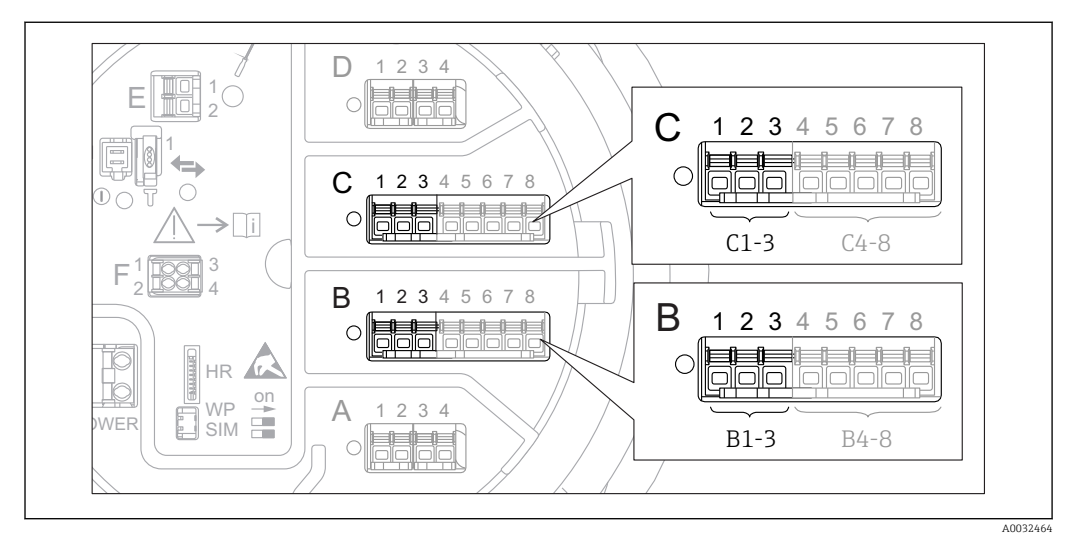

 *44 Terminals for the "Analog I/O" submenu ("B1-3" or "C1-3", respectively)*

*Navigation* **Setup → Advanced setup → Input/output → Analog I/O** 

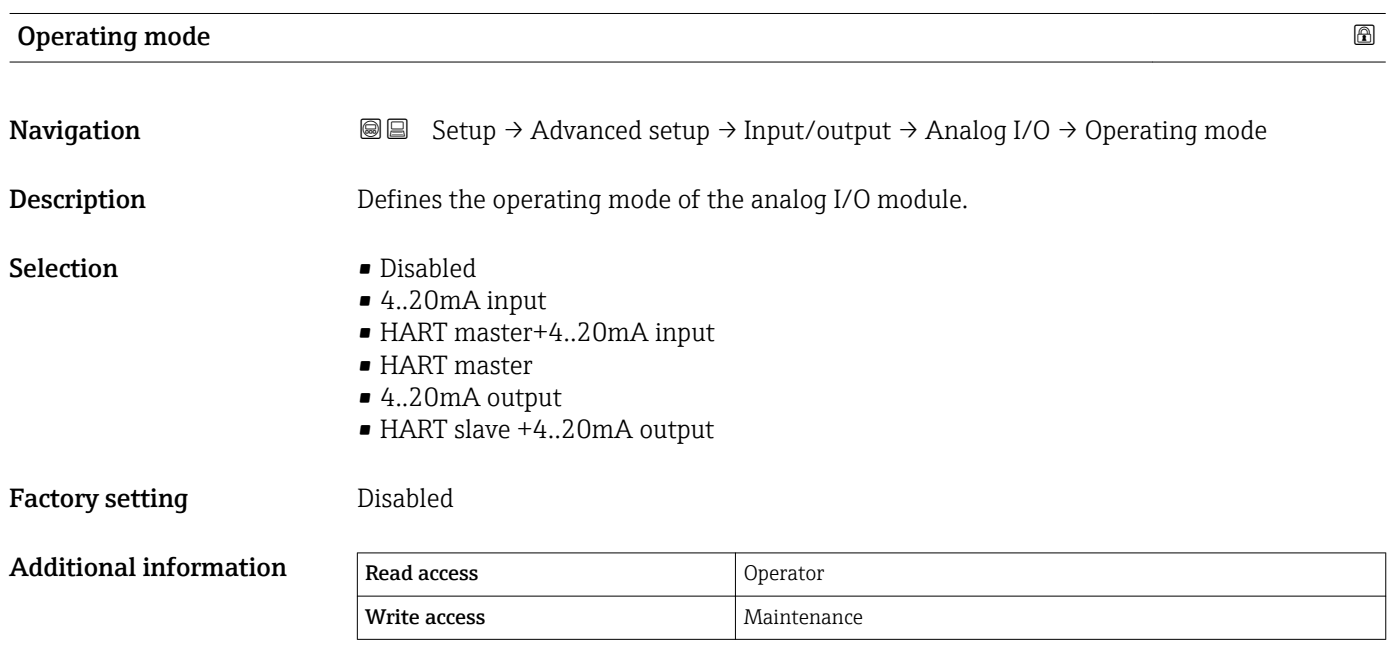

#### *Meaning of the options*

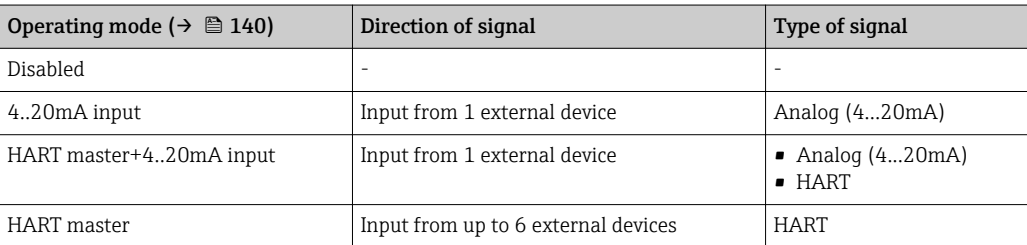

<span id="page-140-0"></span>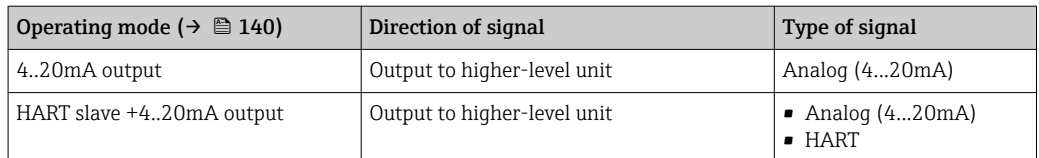

Depending on the terminals used, the Analog I/O module is used in the passive or active mode.

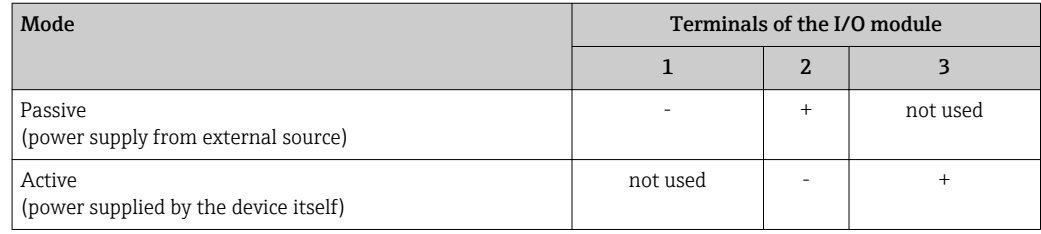

In the active mode the following conditions must be met:

- Maximum current consumption of the connected HART devices: 24 mA (i.e. 4 mA per device if 6 devices are connected).
- Output voltage of the Ex-d module: 17.0 V@4 mA to 10.5 V@22 mA
- Output voltage of the Ex-ia module: 18.5 V@4 mA to 12.5 V@22 mA

### Current span

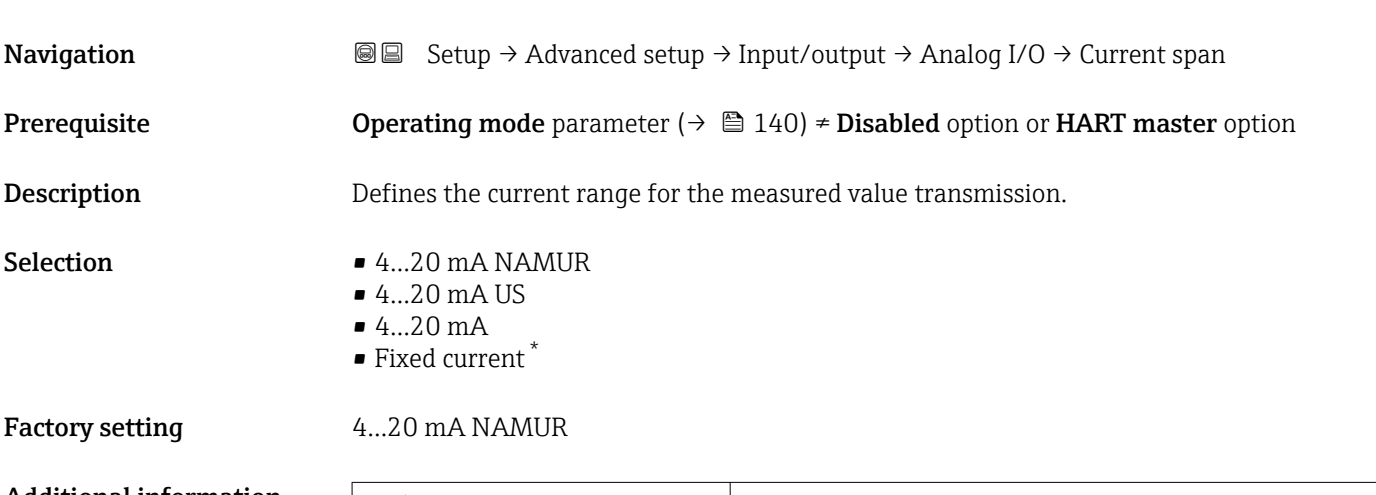

### Additional information

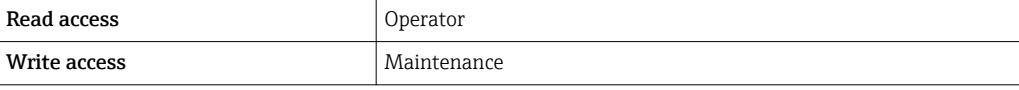

#### *Meaning of the options*

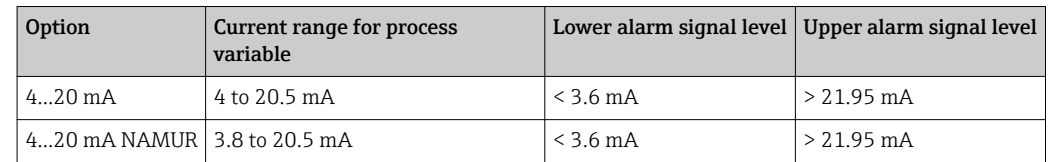

<sup>\*</sup> Visibility depends on order options or device settings

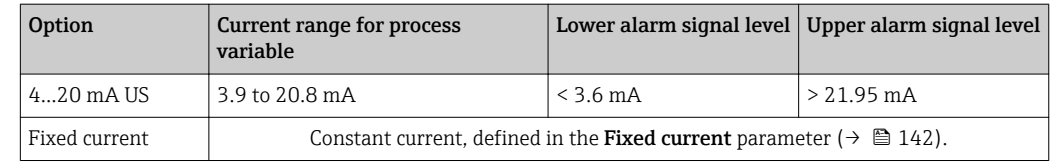

In the case of an error, the output current assumes the value defined in the **Failure mode** parameter (→  $\triangleq$  143).

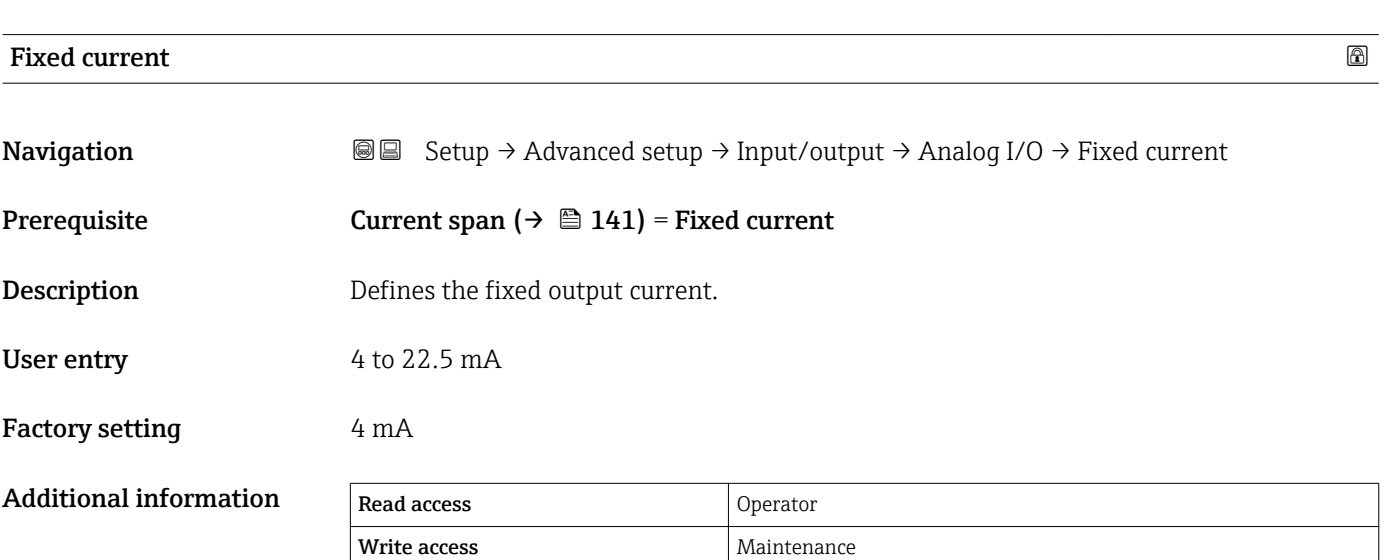

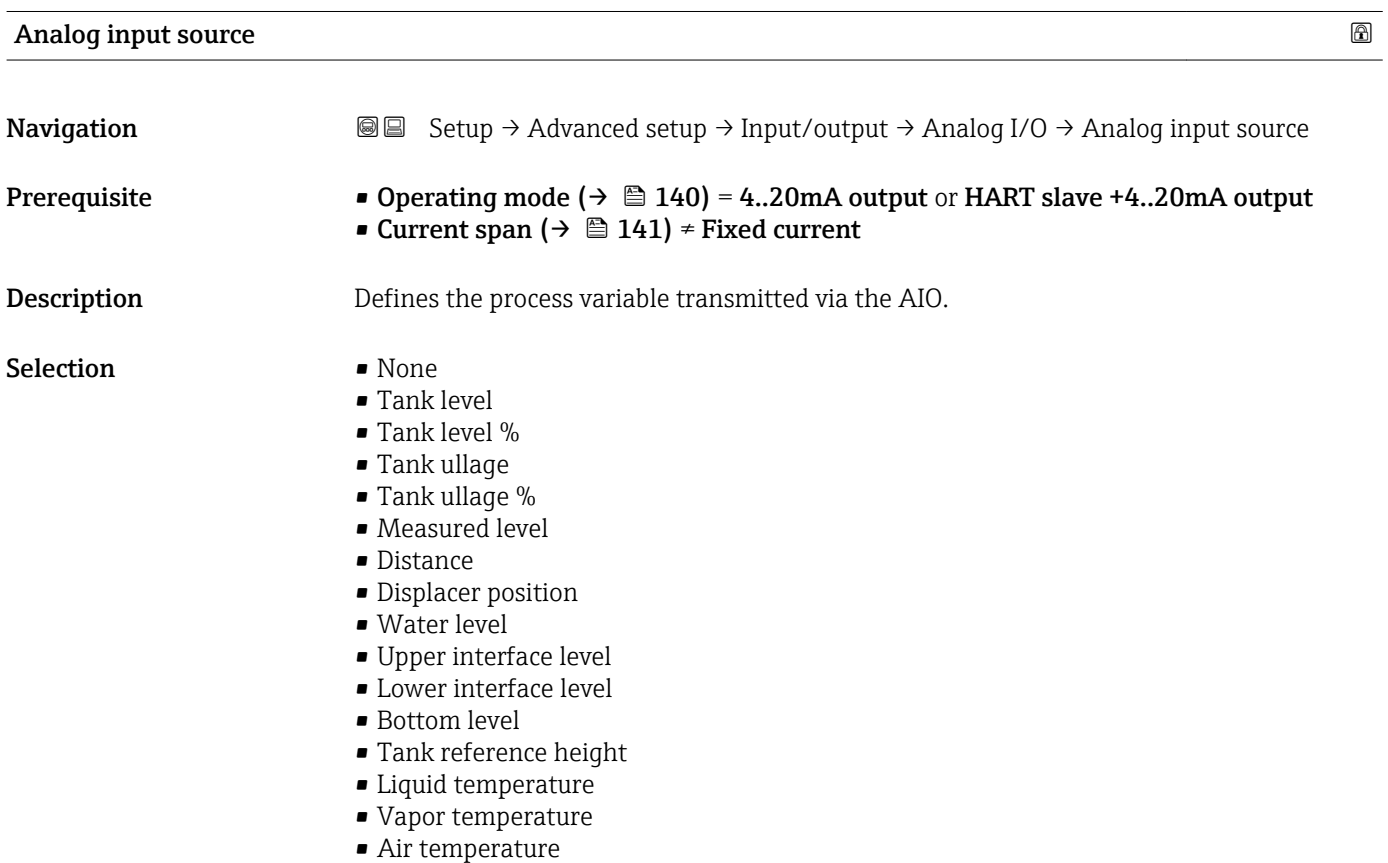

- <span id="page-142-0"></span>• Observed density value
- $\bullet$  Average profile density  $^{6)}$
- Upper density
- Middle density
- Lower density
- P1 (bottom)
- P2 (middle)
- P3 (top)
- $\bullet$  GP 1 ... 4 value
- $\bullet$  AIO B1-3 value <sup>6)</sup>
- $\bullet$  AIO B1-3 value mA<sup>6)</sup>
- $\bullet$  AIO C1-3 value  $^{6)}$
- $\bullet$  AIO C1-3 value mA<sup>6)</sup>
- AIP B4-8 value  $^{6)}$
- $\bullet$  AIP C4-8 value  $^{6)}$
- $\bullet$  Element temperature 1 ... 24  $^{6)}$
- $\bullet$  HART device 1...15 PV  $^{6)}$
- $\bullet$  HART device 1  $\ldots$  15 PV mA  $^{6)}$

Write access Maintenance

- $\bullet$  HART device 1 ... 15 PV % <sup>6)</sup>
- $\bullet$  HART device 1 ... 15 SV  $^{6)}$
- $\bullet$  HART device 1  $\ldots$  15 TV  $^{6)}$
- $\bullet$  HART device 1 ... 15 QV  $^{6)}$

Factory setting Tank level

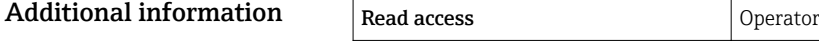

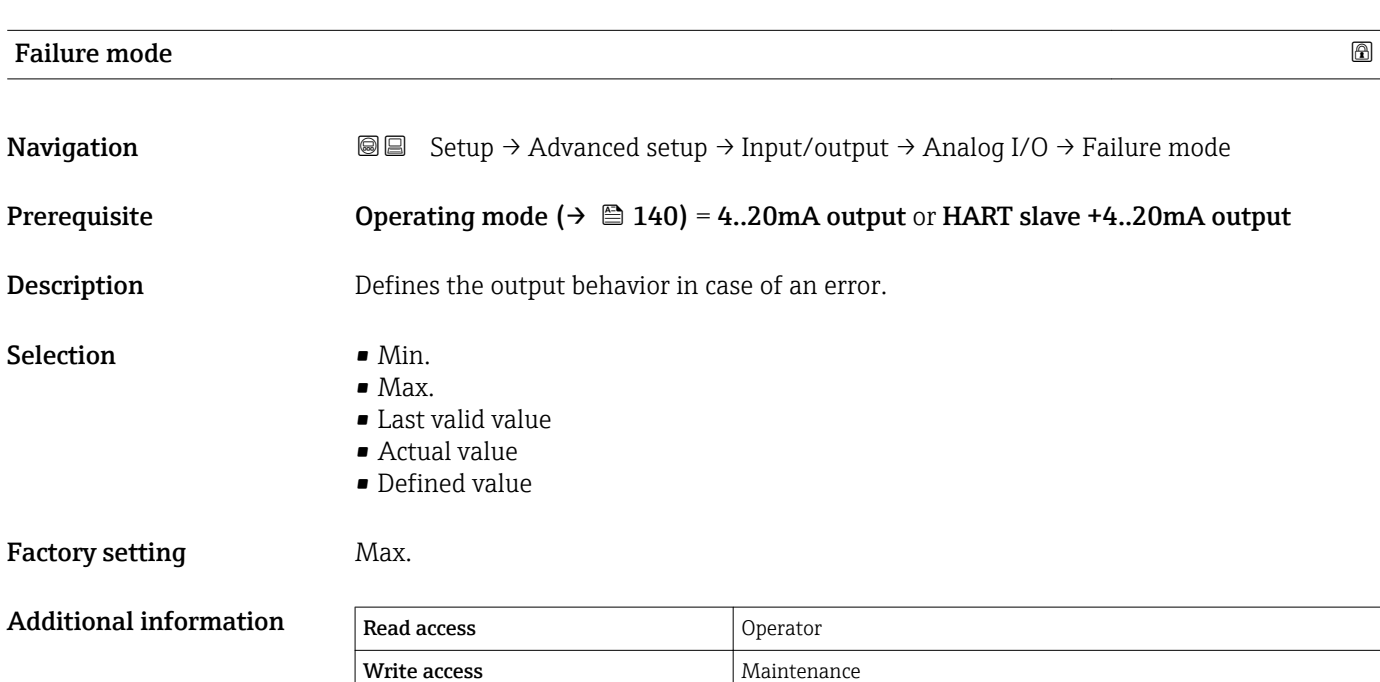

<sup>6)</sup> Visibility depends on order options or device settings

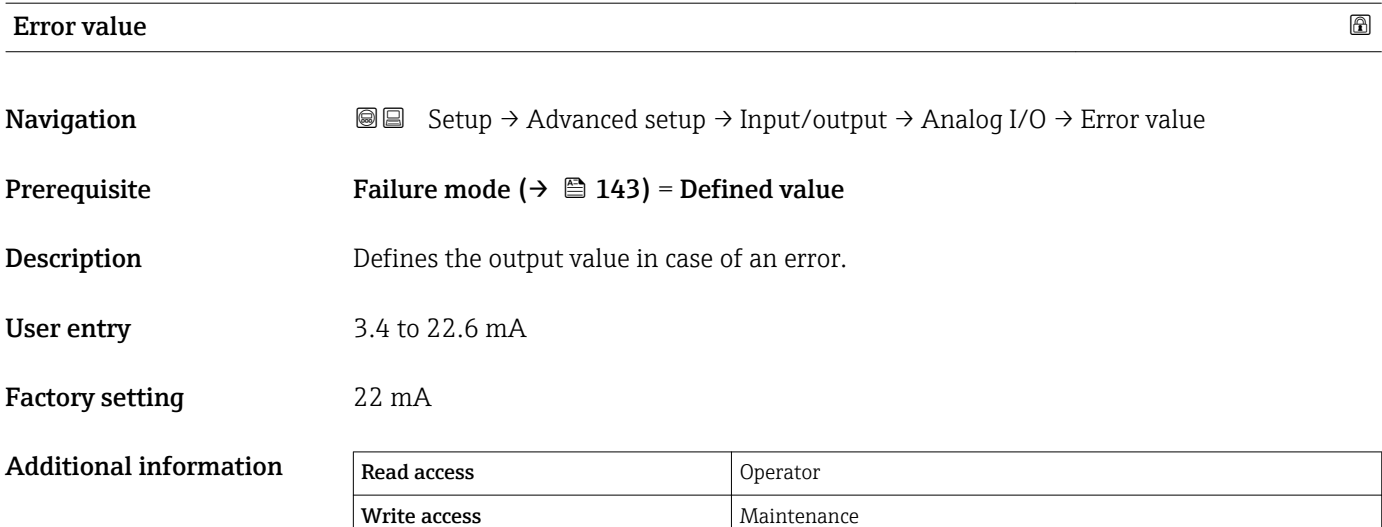

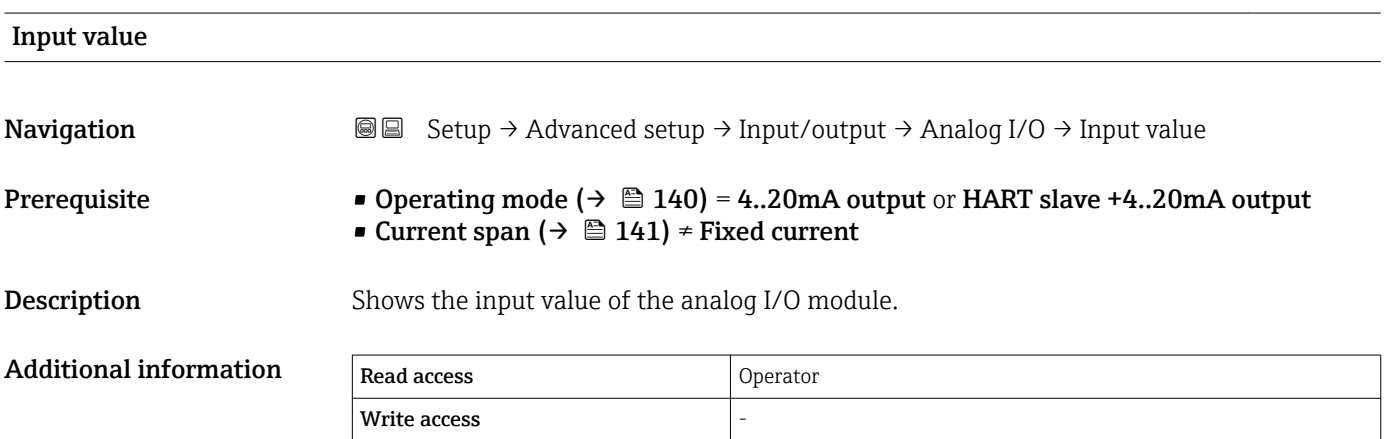

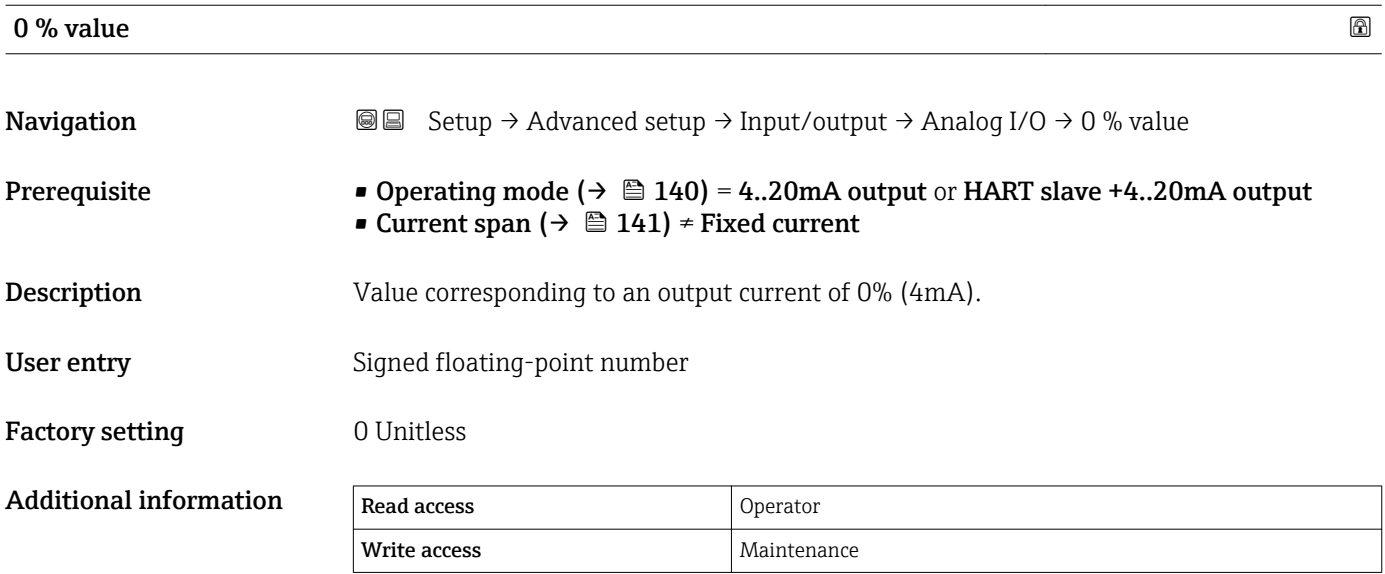

 $\overline{\phantom{a}}$
# $100\ \%$  value  $\qquad \qquad \textcircled{\scriptsize{1}}$ **Navigation Setup → Advanced setup → Input/output → Analog I/O → 100 % value** Prerequisite • Operating mode ( $\rightarrow \cong 140$ ) = 4..20mA output or HART slave +4..20mA output • Current span ( $\rightarrow \Box$  141) ≠ Fixed current **Description** Value corresponding to an output current of 100% (20mA). User entry Signed floating-point number Factory setting **0** Unitless Additional information Read access Operator Write access **Maintenance** Maintenance

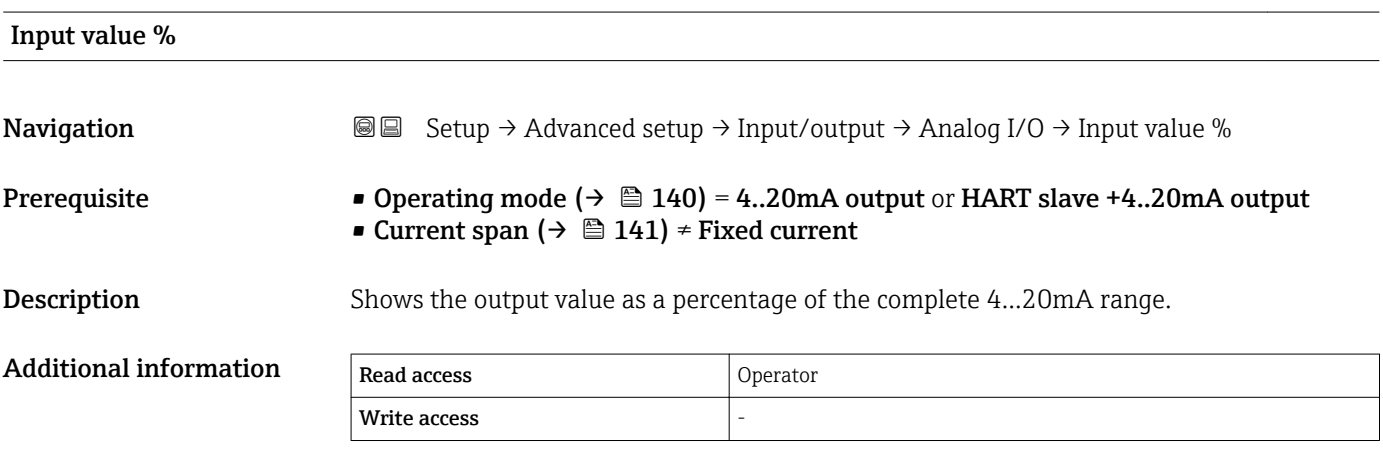

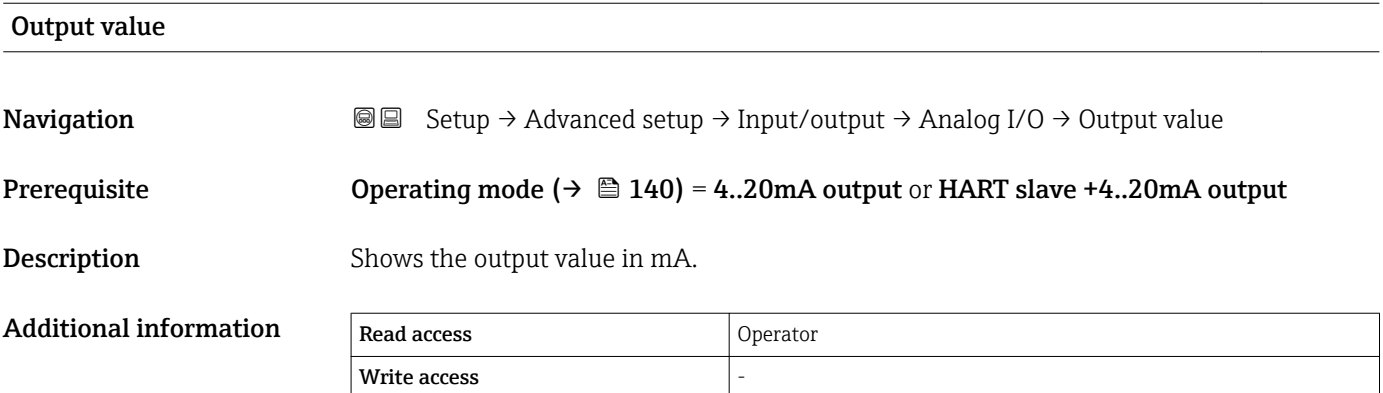

# **Process variable**

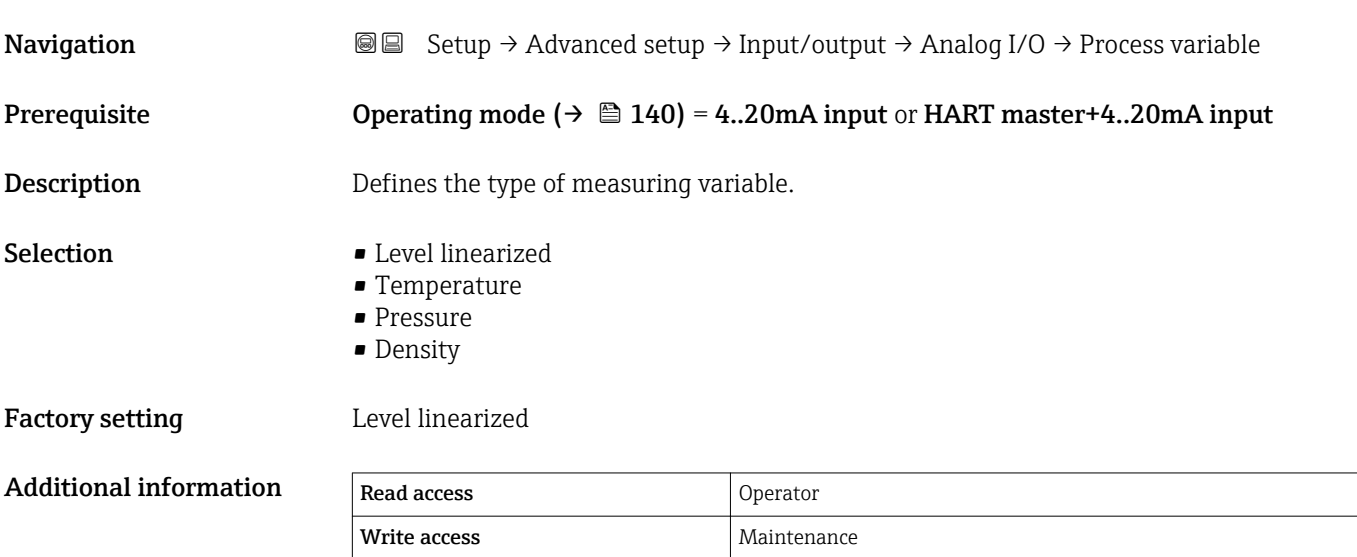

# Analog input 0% value

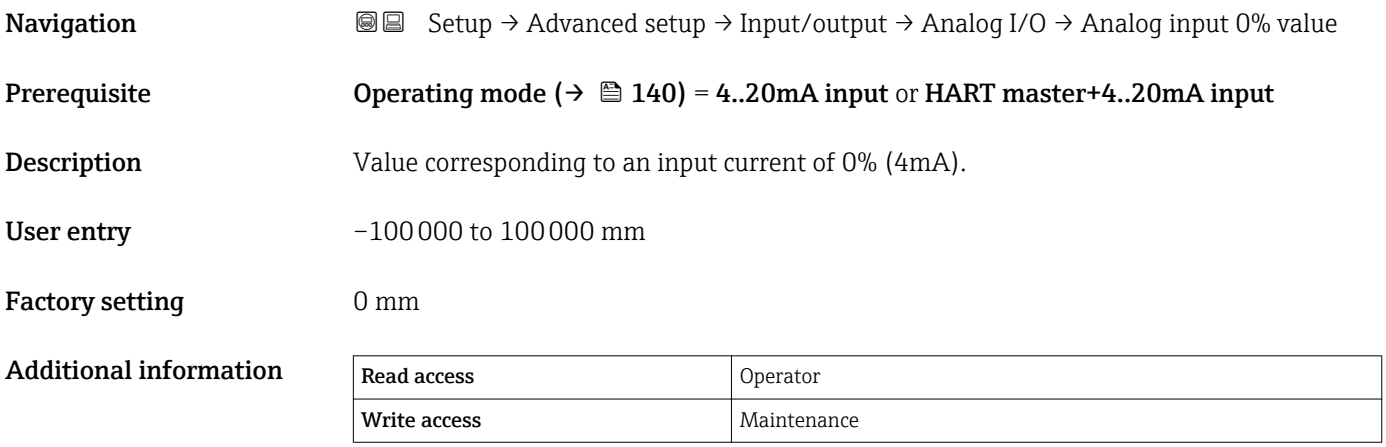

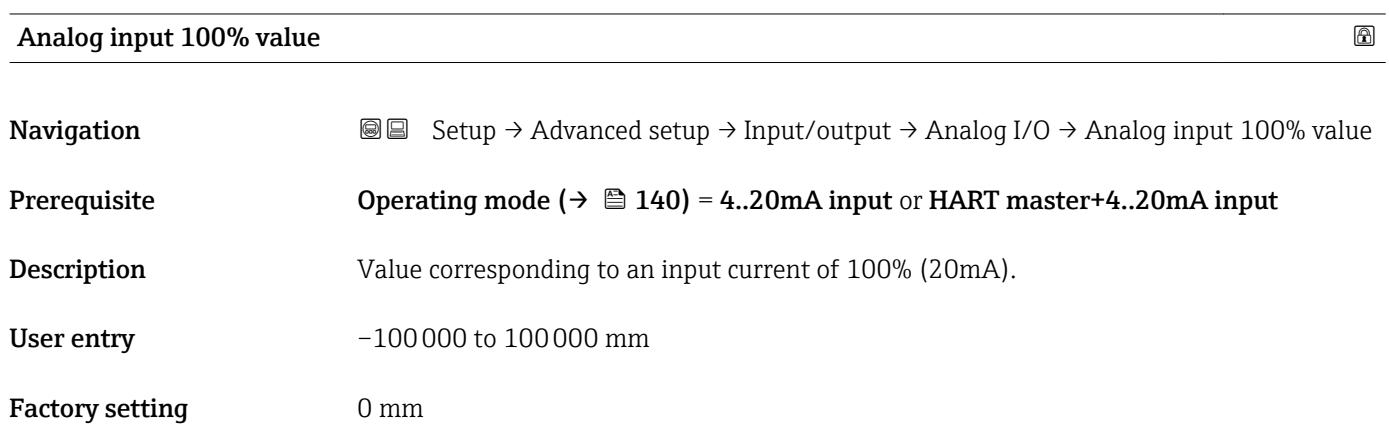

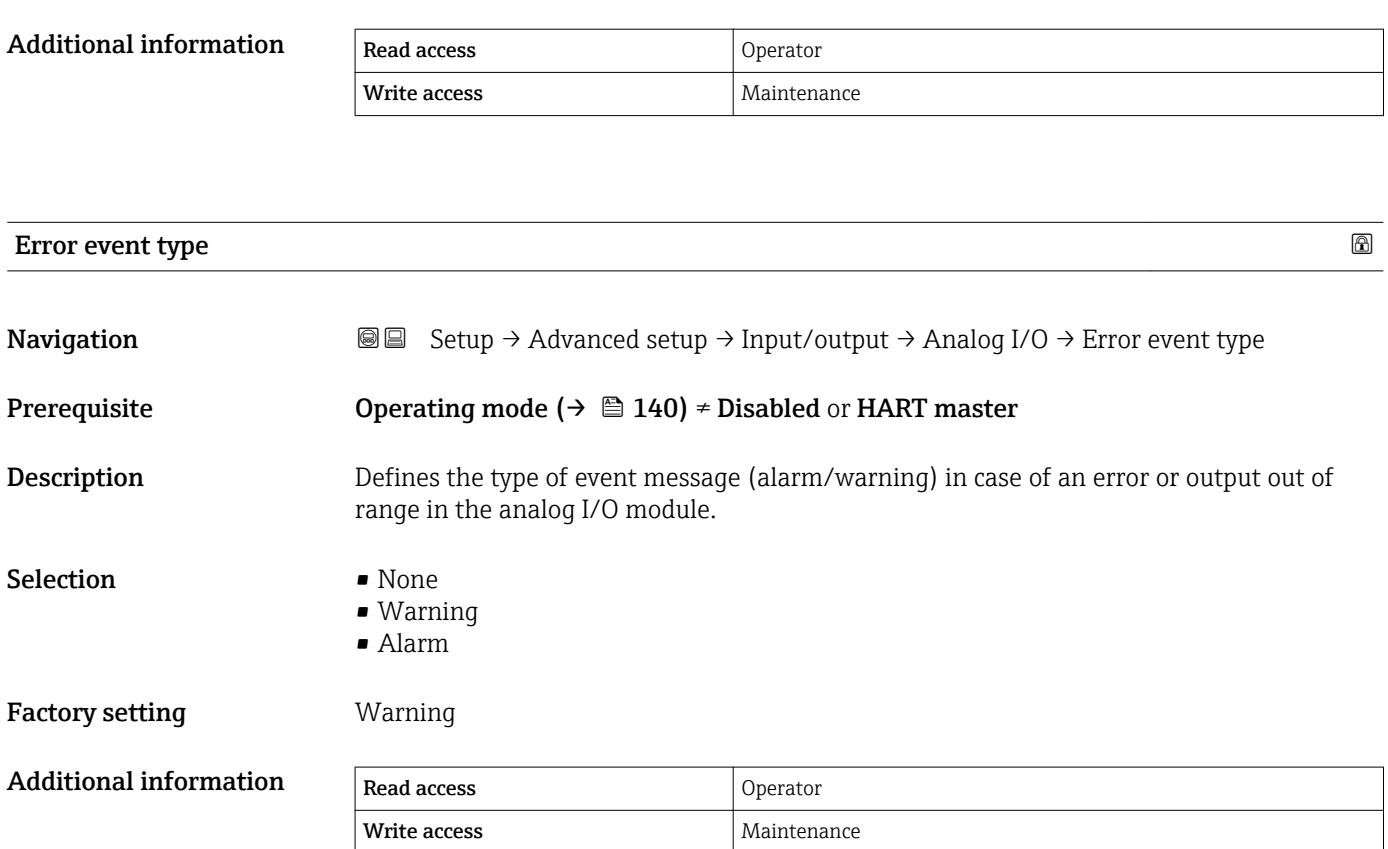

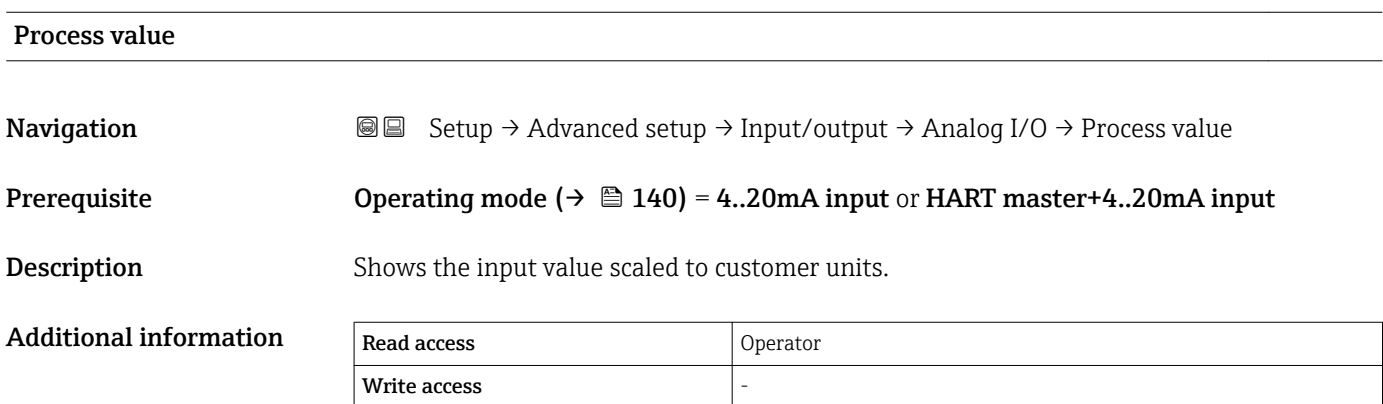

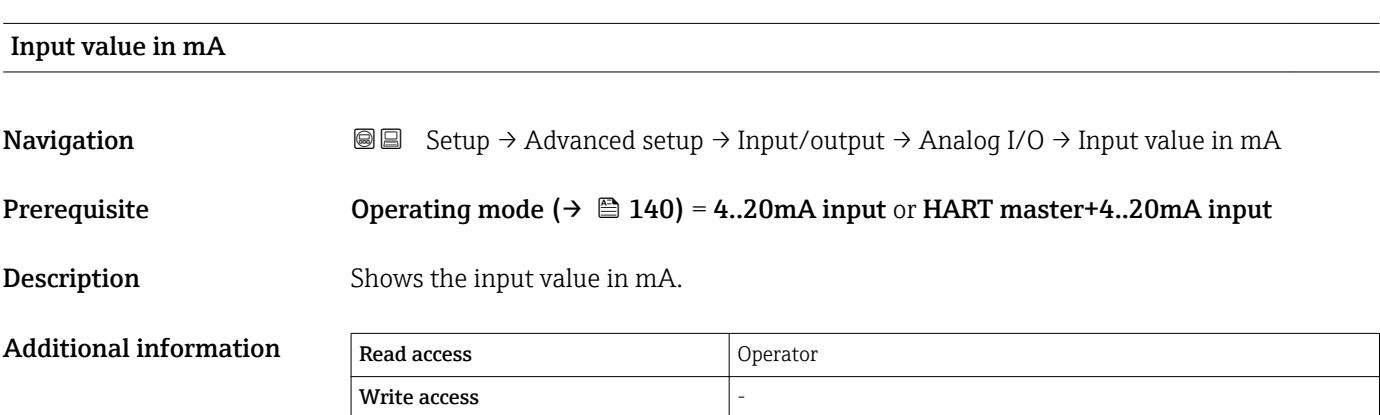

# Input value percent Navigation 
Setup → Advanced setup → Input/output → Analog I/O → Input value percent Prerequisite Operating mode ( $\rightarrow \Box$  140) = 4..20mA input or HART master+4..20mA input **Description** Shows the input value as a percentage of the complete 4...20mA current range. Additional information Read access Operator Write access **Damping factor** 2008年3月20日 2012年3月20日 2012年3月20日 2012年3月20日 2012年3月20日 2012年3月20日 2012年3月20日 2012年3月20日 2012年3月20日 2012年3月20日 2012年3月20日 2012年3月20日 2012年3月20日 2012年3月20日 2012年3月20日 2012年3月20日 2012年3月20日 2012年3月20日 2012年3

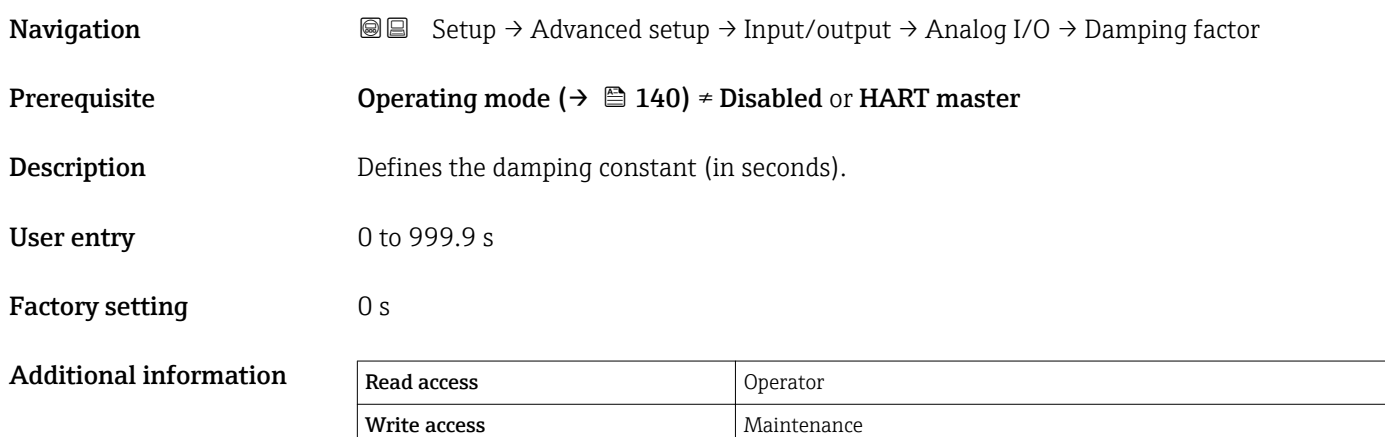

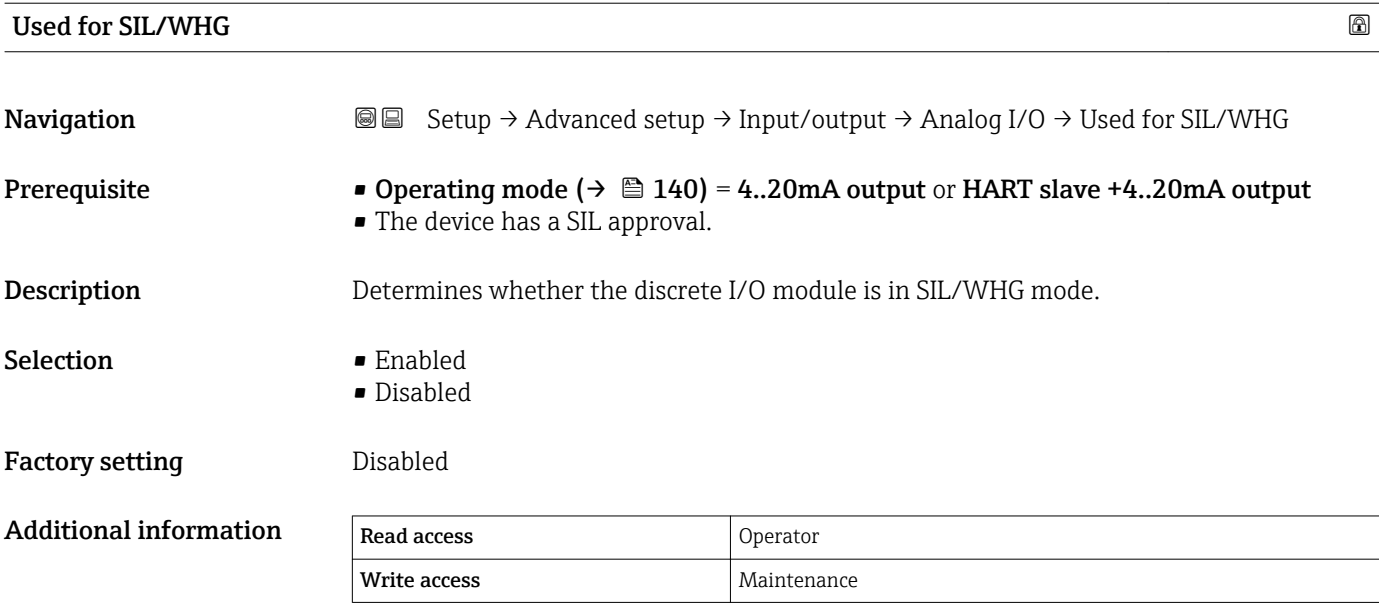

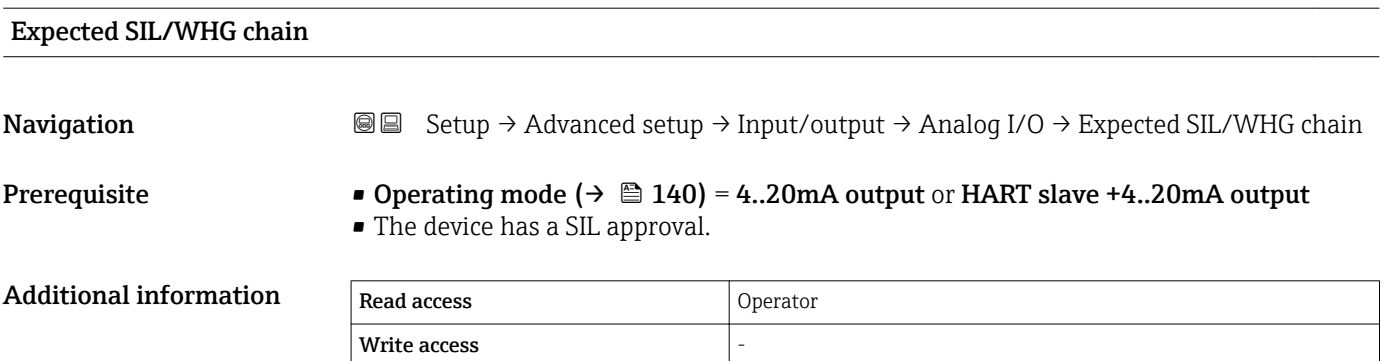

#### <span id="page-149-0"></span>*"Digital Xx-x" submenu*

• In the operating menu, each digital input or output is designated by the respective  $\vert \mathbf{f} \vert$ slot of the terminal compartment and two terminals within this slot. A1-2, for example, denotes terminals 1 and 2 of slot A. The same is valid for slots B, C and D if they contain a Digital IO module.

• In this document, Xx-x designates any of these submenus. The structure of all these submenus is the same.

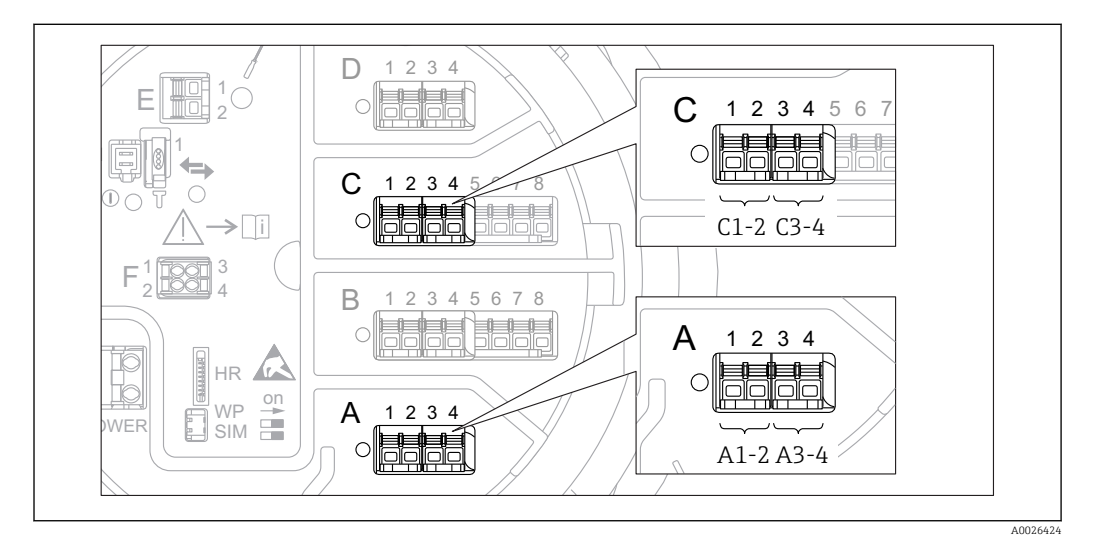

 *45 Designation of the digital inputs or outputs (examples)*

*Navigation* **Sexup → Advanced setup → Input/output → Digital Xx-x** 

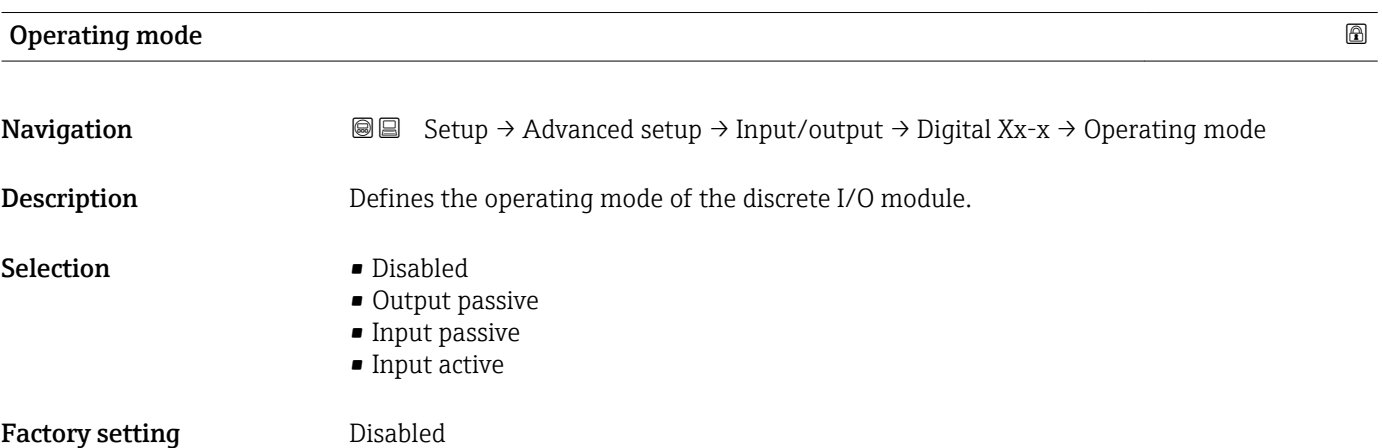

#### Additional information

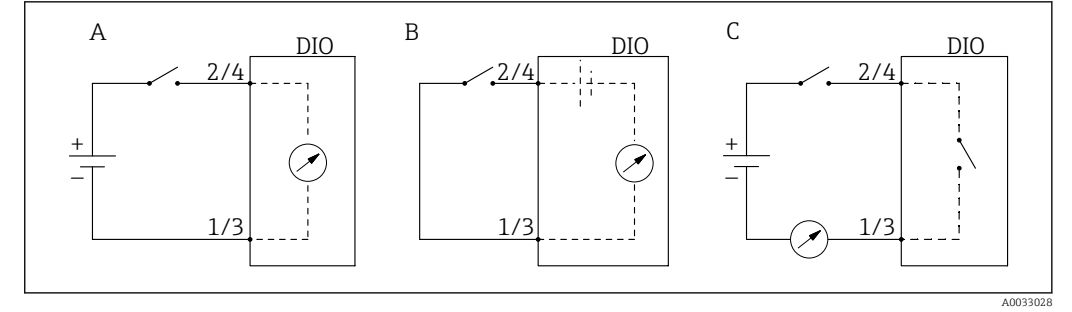

- *46 Operating mopdes of the Digital I/O module*
- 
- *A Input passive B Input active*
- *C Output passive*

| Digital input source          |                                                                                                    | ß |
|-------------------------------|----------------------------------------------------------------------------------------------------|---|
| Navigation                    | 8 B<br>Setup $\rightarrow$ Advanced setup $\rightarrow$ Input/output $\rightarrow$ Digital Xx-x $\rightarrow$ Digital input source                                                                                                    |   |
| Prerequisite                  | Operating mode ( $\rightarrow \Box$ 150) = Output passive                                                                                                    |   |
| Description                   | Defines which device state is indicated by the digital output.                                                                                                    |   |
| Selection                     | $\blacksquare$ None<br>$\blacksquare$ Alarm x any<br>• Alarm x High<br>• Alarm x HighHigh<br>• Alarm x High or HighHigh<br>• Alarm x Low<br>• Alarm x LowLow<br>• Alarm x Low or LowLow<br>• Digital Xx-x<br>Pri. Modbus x<br>Gec. Modbus x                                                                                                    |   |
| <b>Factory setting</b>        | None                                                                                                    |   |
| <b>Additional information</b> | Meaning of the options<br>Alarm x any, Alarm x High, Alarm x HighHigh, Alarm x High or HighHigh, Alarm x<br>Low, Alarm x LowLow, Alarm x Low or LowLow<br>The digital output indicates if the selected alarm is currently active. The alarms<br>themselves are defined in the Alarm 1 to 4 submenus.<br><b>Digital Xx-x</b> <sup>7)</sup><br>The digital signal present at the digital input Xx-x is passed through to the digital<br>output.<br>Modbus A1-4 Discrete x<br>Modbus B1-4 Discrete x<br>Modbus C1-4 Discrete x<br>Modbus D1-4 Discrete x<br>The digital value written by the Modbus Master device to the Modbus discrete x<br>parameter <sup>8)</sup> is passed to the digital output. For details refer to Special Documentation<br>SD02066G. |   |

<sup>7)</sup> Only present if "Operating mode (→  $\cong$  150)" = "Input passive" or "Input active" for the respective Digital I/O module.<br>8) Expert → Communication → Modbus Xx-x → Modbus discrete x

<sup>8)</sup> Expert → Communication → Modbus Xx-x → Modbus discrete x

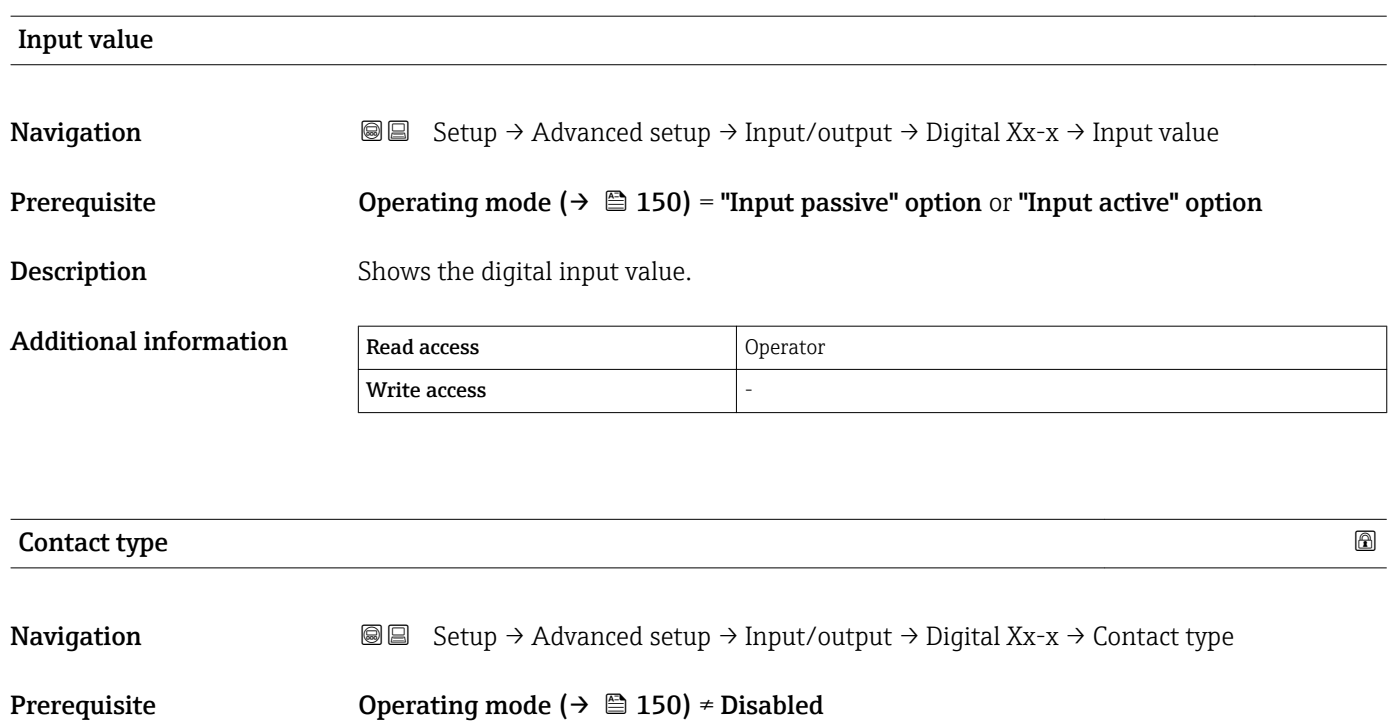

Description Determines the switching behavior of the input or output.

- Selection Normally open • Normally closed
- Factory setting Normally open

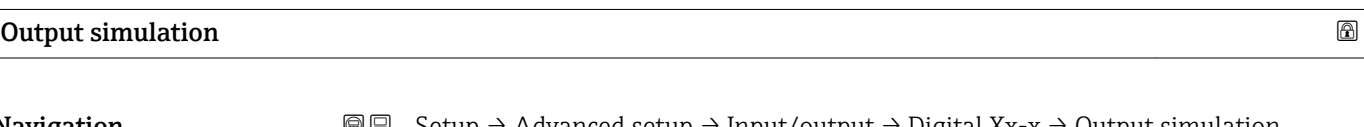

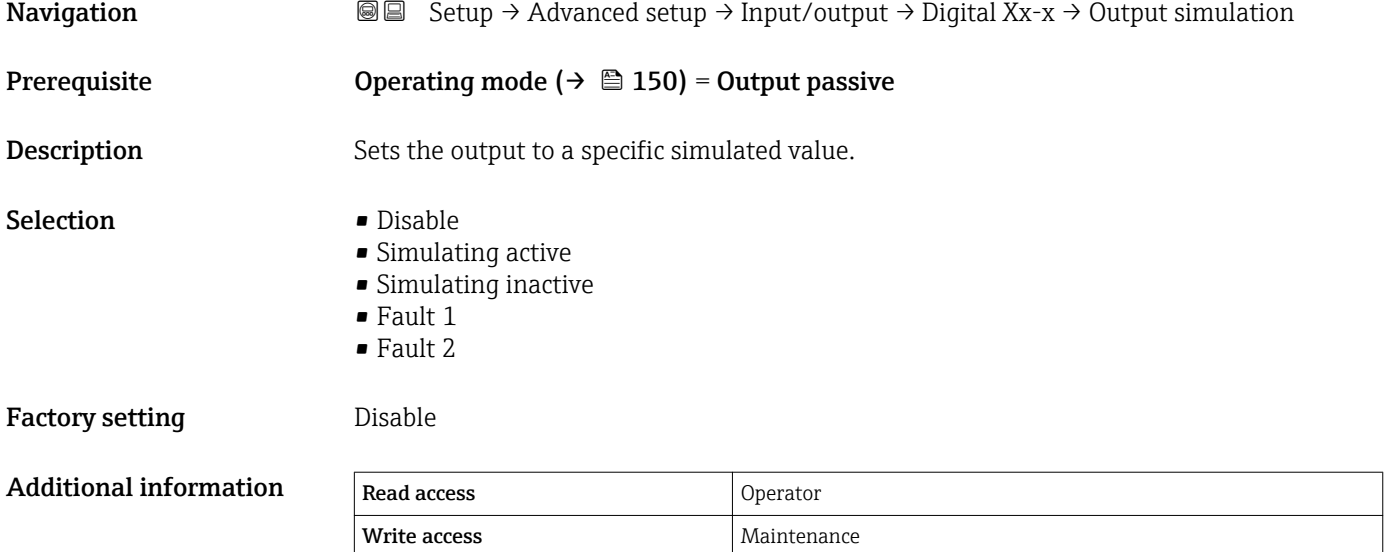

The digital output consists of two relays connected in series:

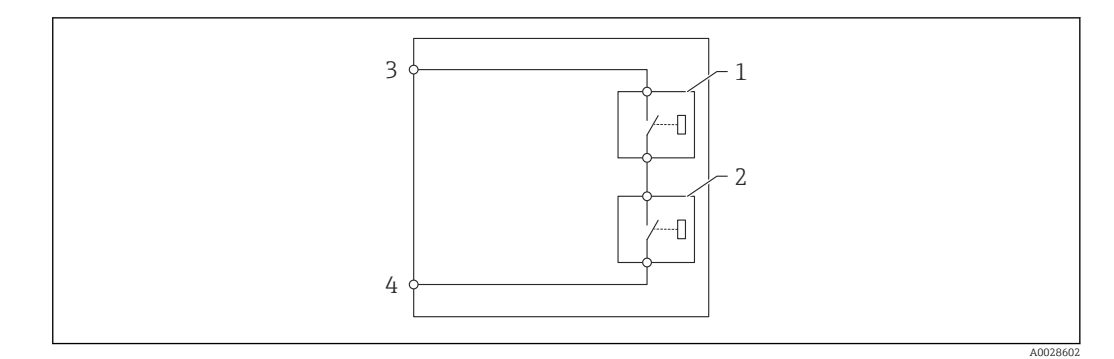

 *47 The two relays of a digital output*

*1/2 The relays*

*3/4 The terminals of the digital output*

The switching state of these relays is defined by the Output simulation parameter as follows:

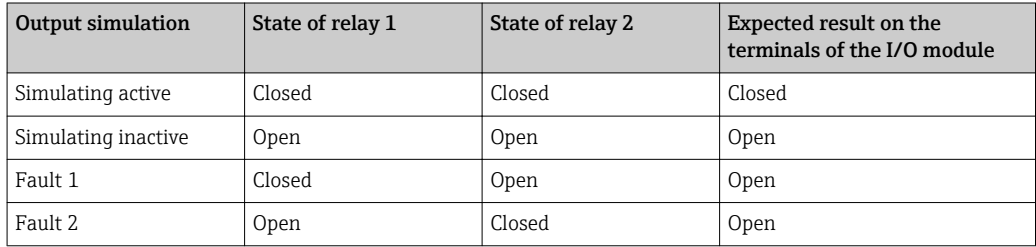

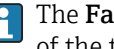

The Fault 1 and Fault 2 options can be used to check the correct switching behavior of the two relays.

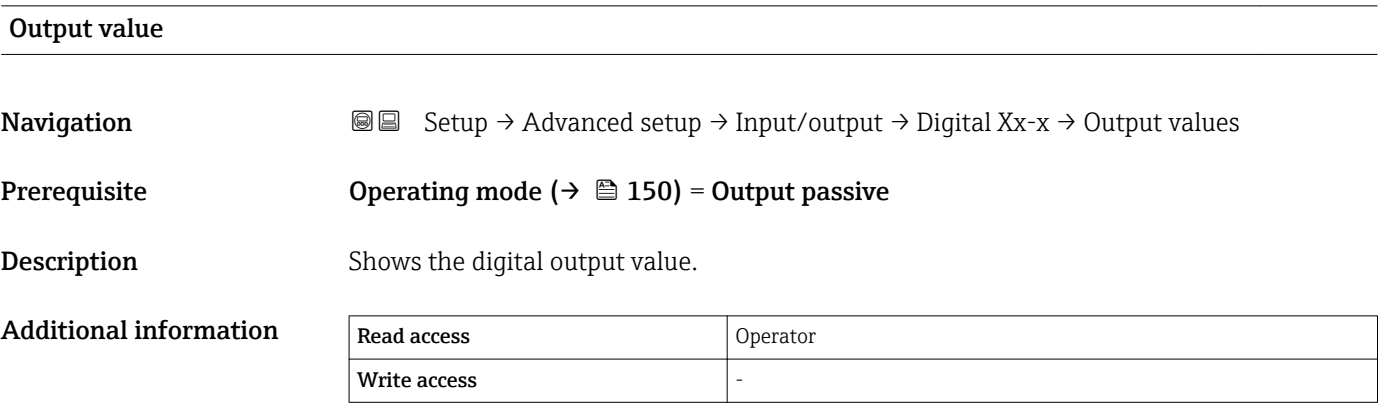

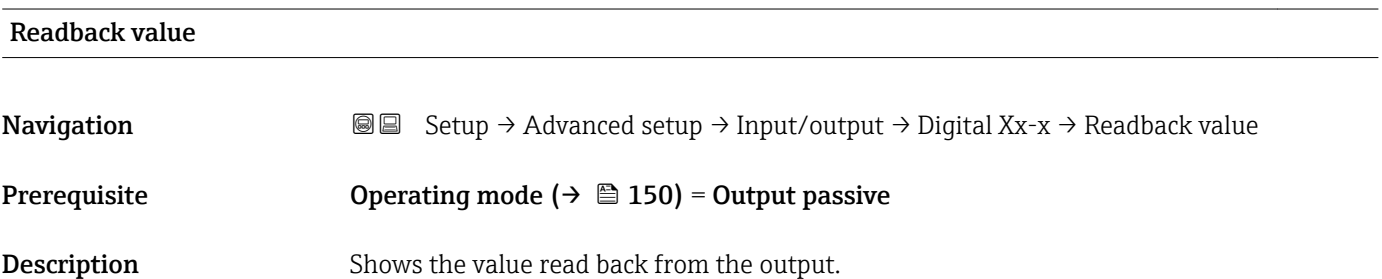

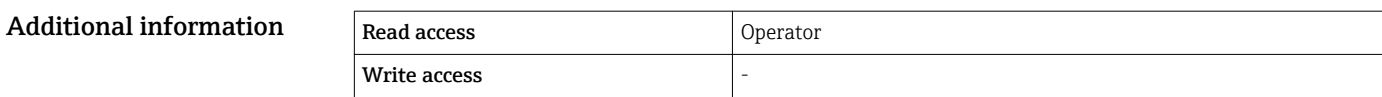

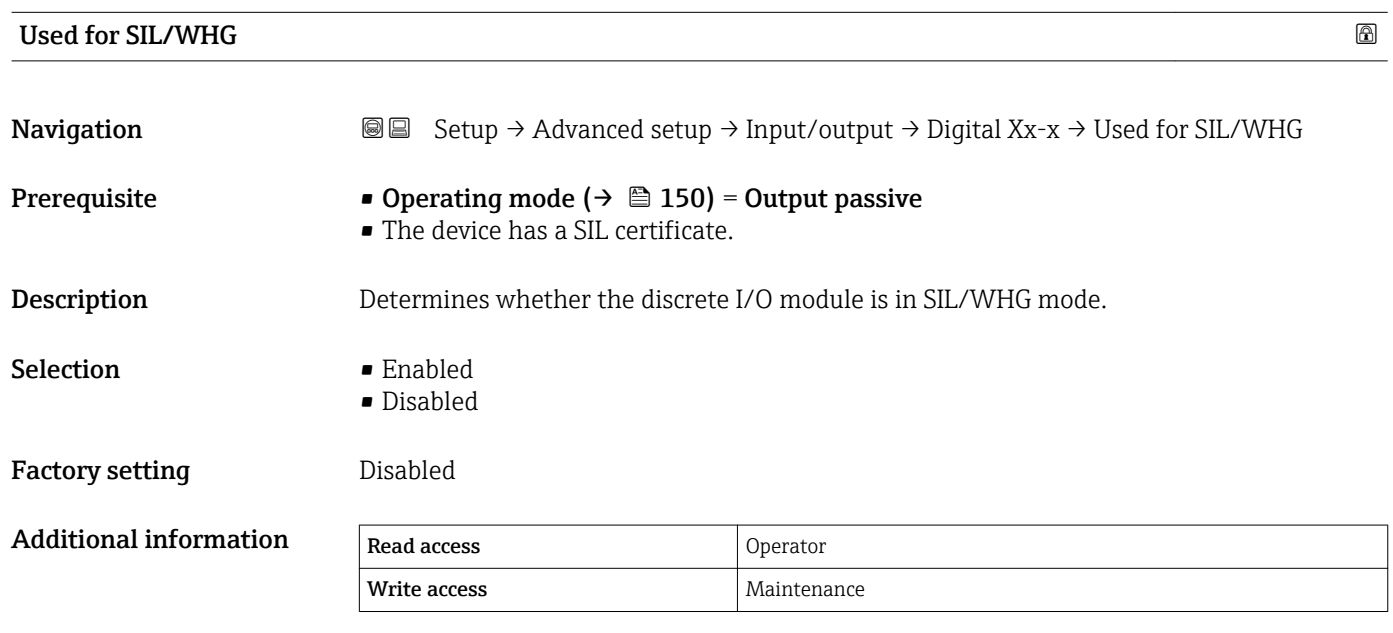

#### <span id="page-154-0"></span>"Communication" submenu

This menu contains a submenu for each digital communication interface of the device. The communication interfaces are designated by "X1-4" where "X" specifies the slot in the terminal compartmen and "1-4" the terminals within this slot.

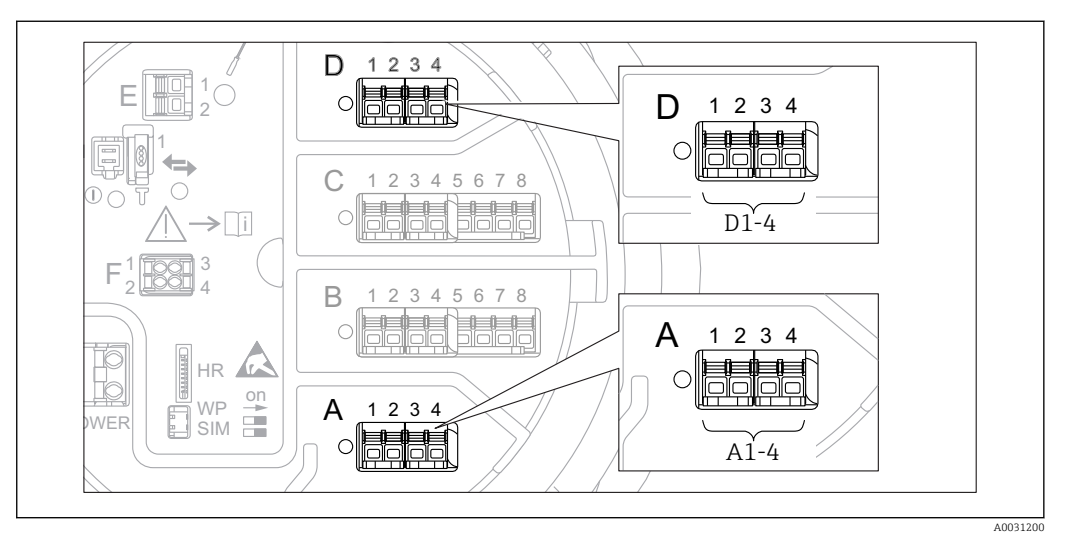

 *48 Designation of the "Modbus" or "V1" modules (examples); depending on the device version these modules may also be in slot B or C.*

*Navigation* **Sexety** Setup → Advanced setup → Communication

*"Modbus X1-4" or "V1 X1-4" submenu*

This submenu is only present for devices with MODBUS and/or V1 communication interface. There is one submenu of this type for each communication interface.

*Navigation*  $\text{□}$  Setup → Advanced setup → Communication → Modbus X1-4 / V1 X1-4

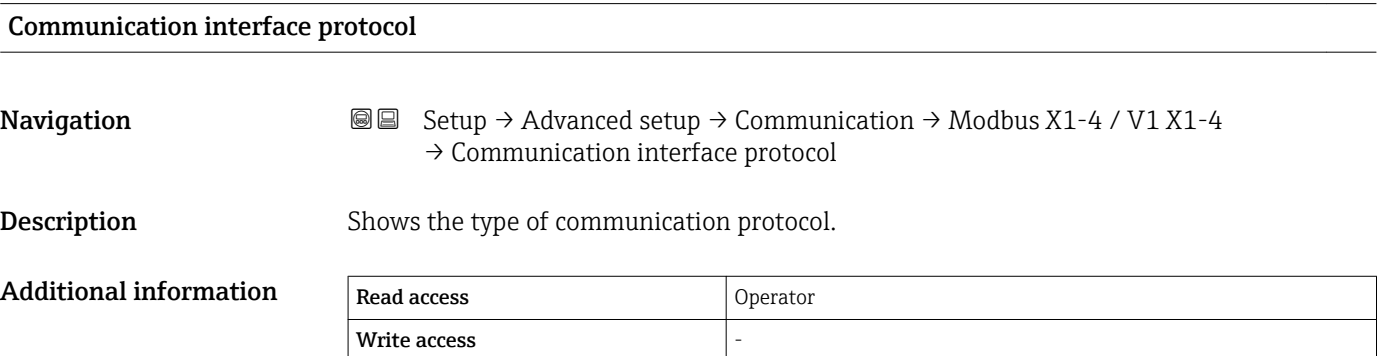

*"Configuration" submenu*

This submenu is only present for devices with a MODBUS communication interface.

*Navigation* **Setup → Advanced setup → Communication → Modbus X1-4**  $\rightarrow$  Configuration

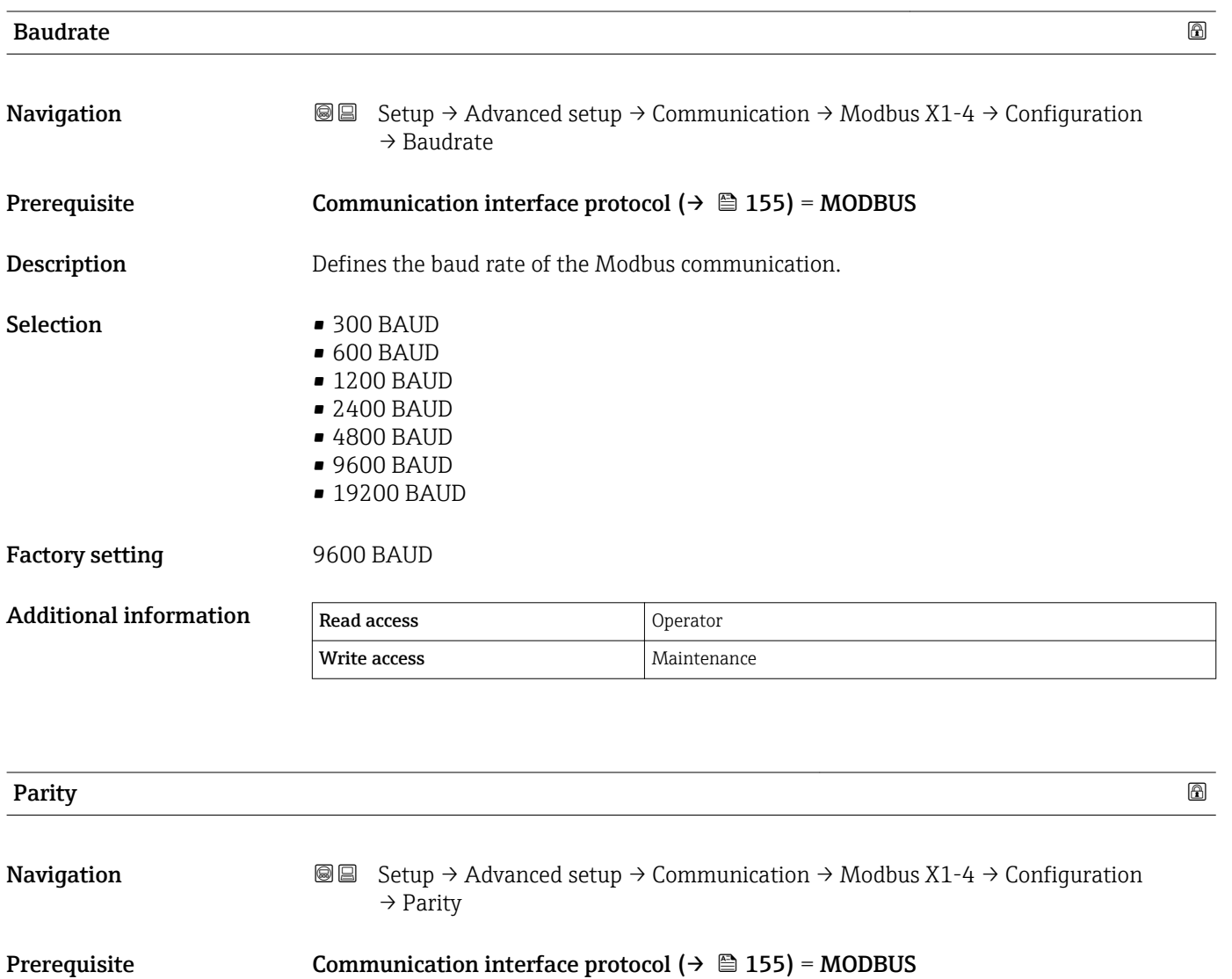

Description Defines the parity of the Modbus communication.

Selection **• Odd** 

- Even
- None / 1 stop bit
- None / 2 stop bits

Factory setting None / 1 stop bit

#### Additional information

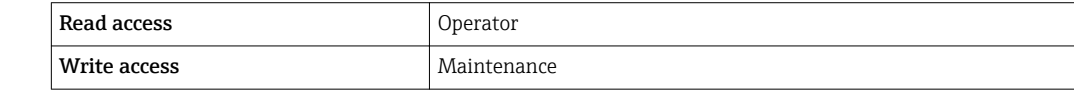

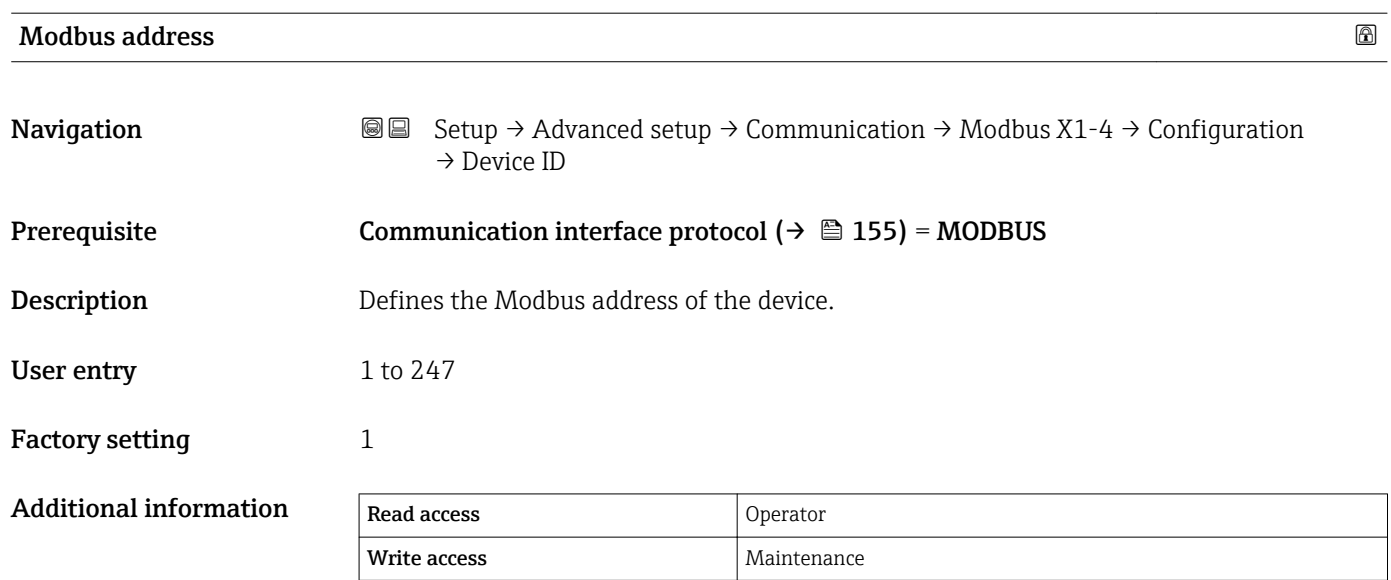

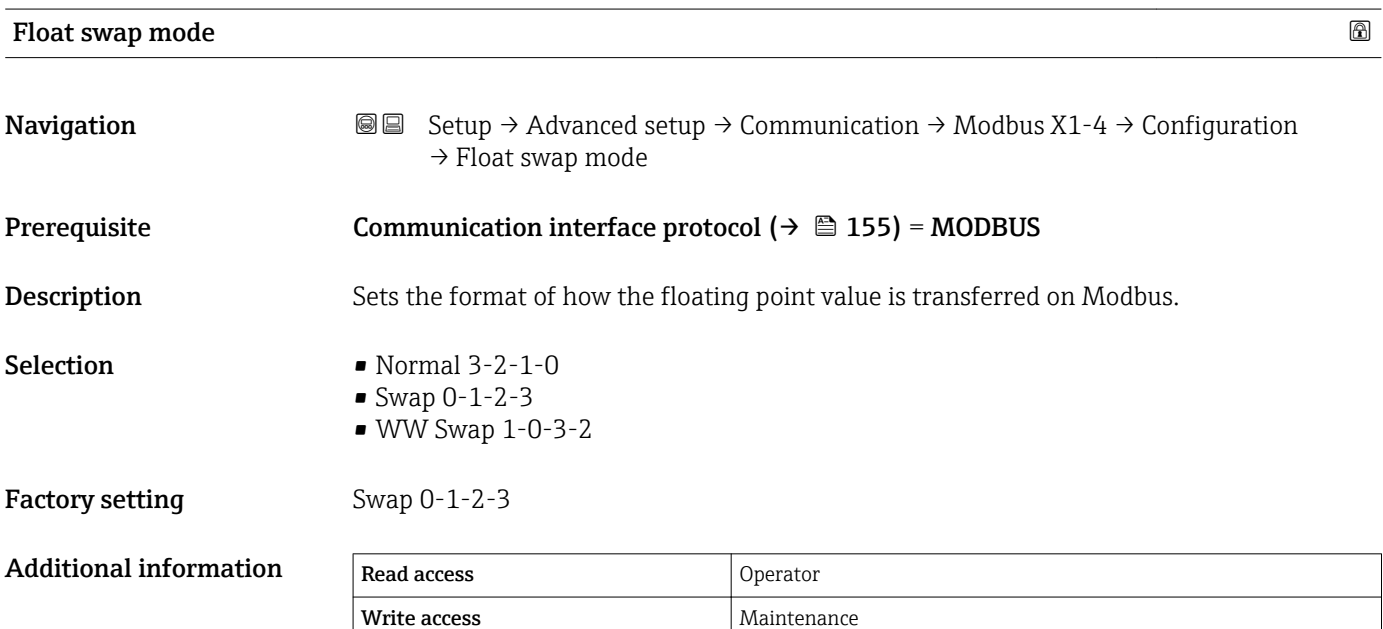

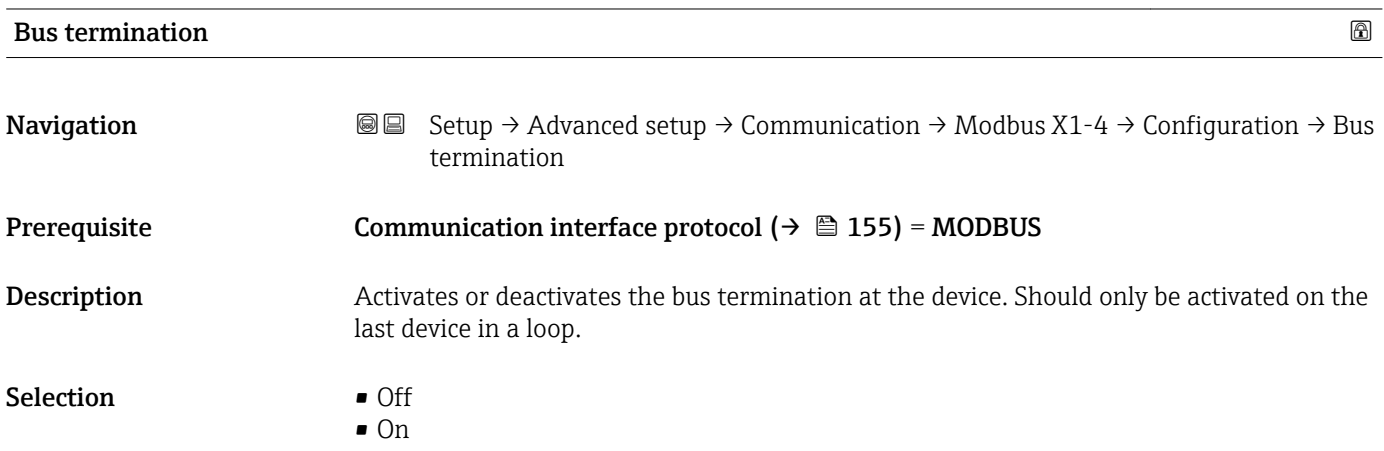

### Factory setting **Off**

Additional information

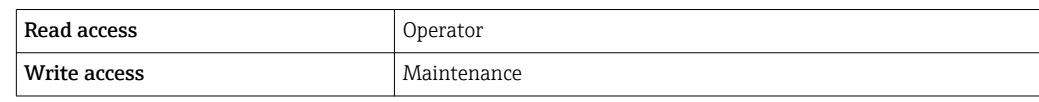

*"Configuration" submenu*

This submenu is only present for devices with a V1 communication interface.

*Navigation* **Setup → Advanced setup → Communication → V1 X1-4** → Configuration

<span id="page-158-0"></span>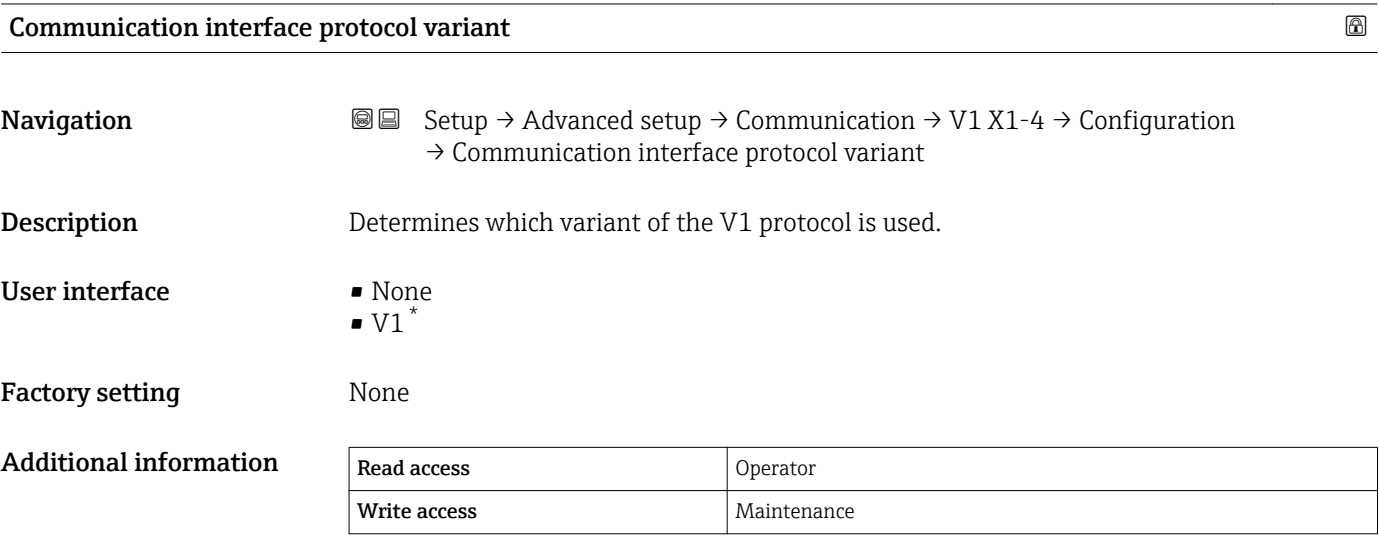

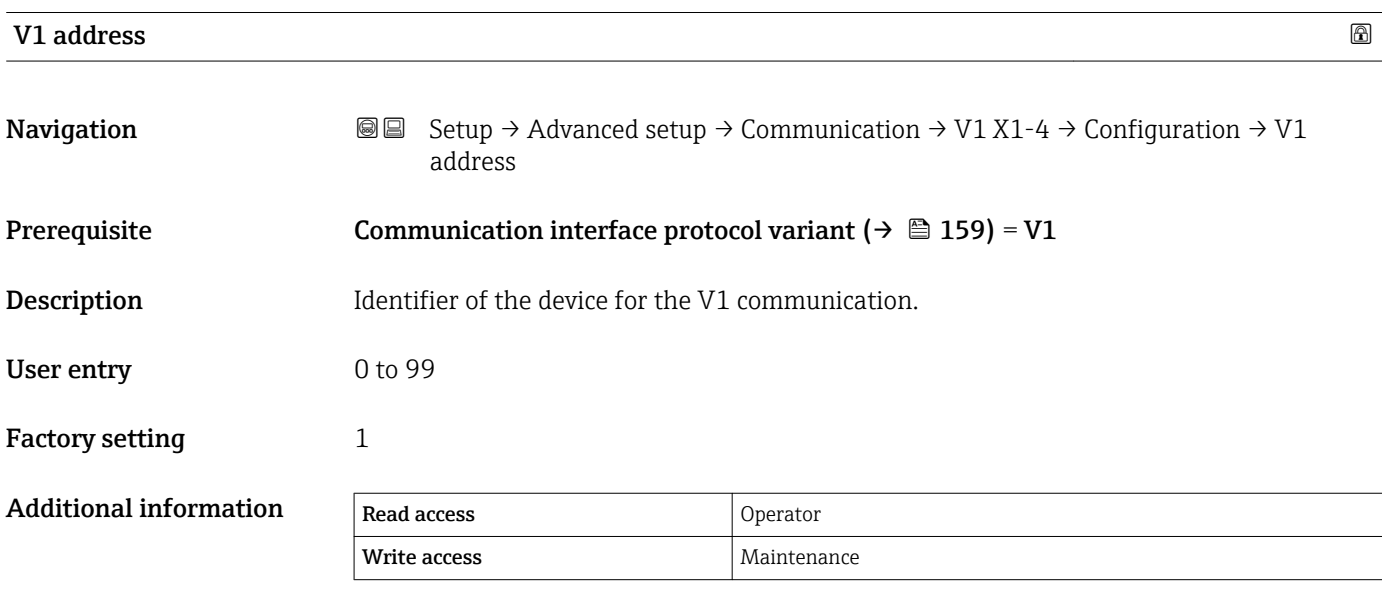

<sup>\*</sup> Visibility depends on order options or device settings

User entry 0 to 255

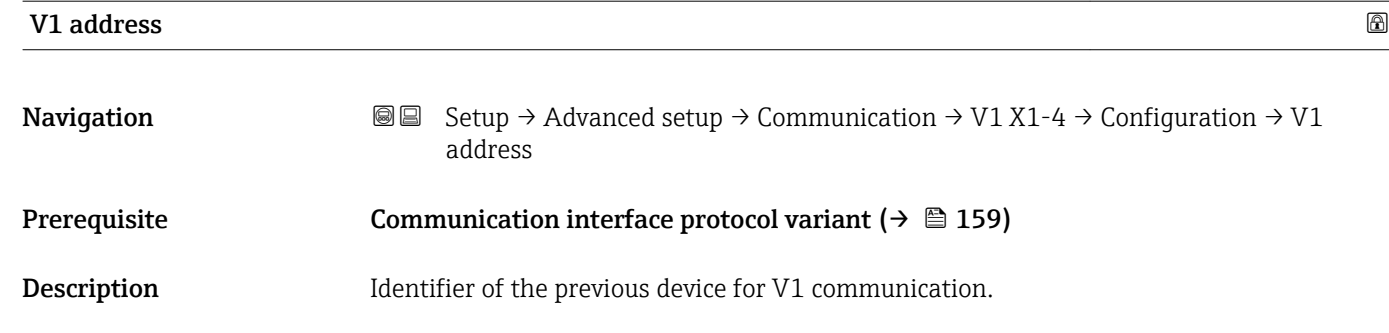

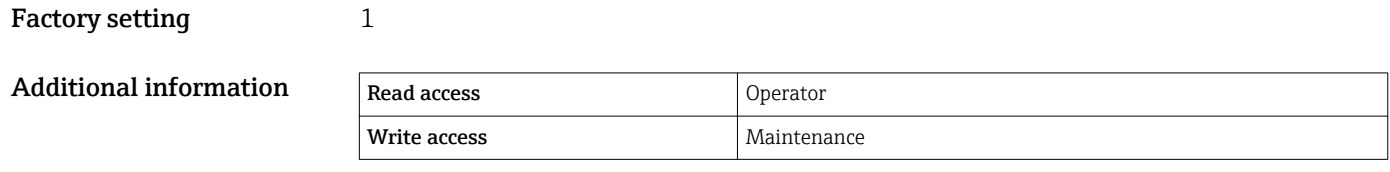

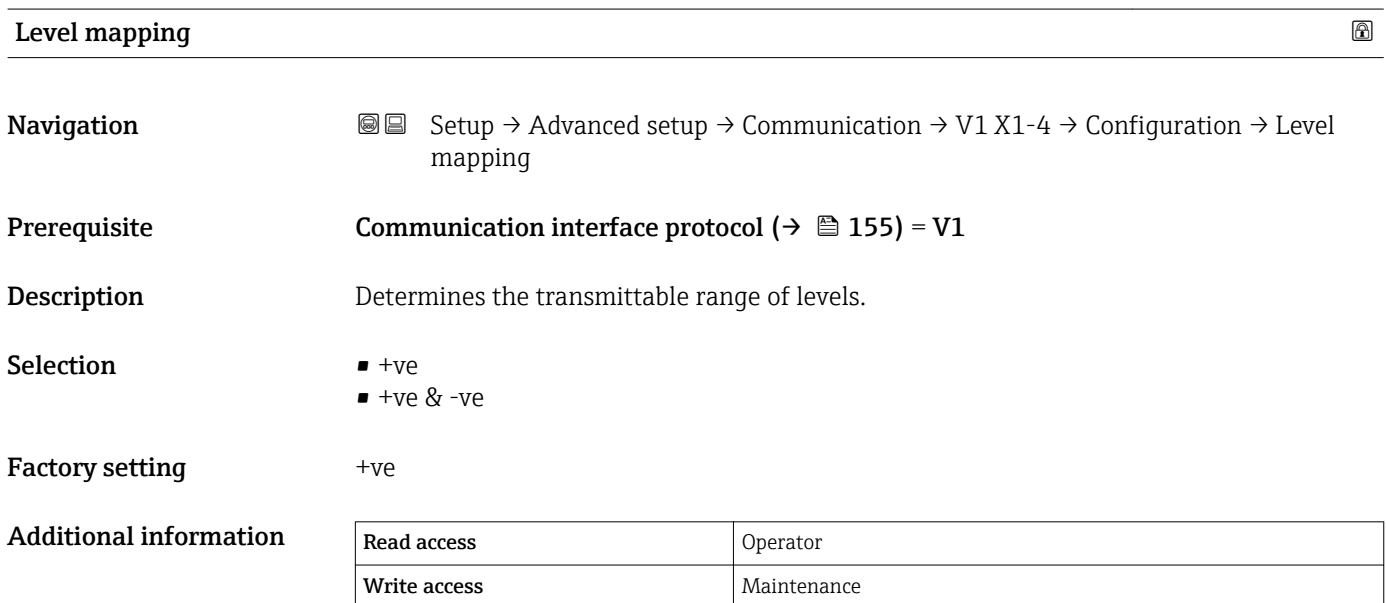

In V1, the level is always represented by a number in the range from 0 to 999999. This number corresponds to a level as follows:

*"Level mapping" = "+ve"*

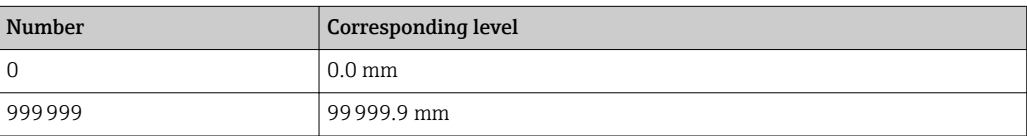

#### *"Level mapping" = "+ve & -ve"*

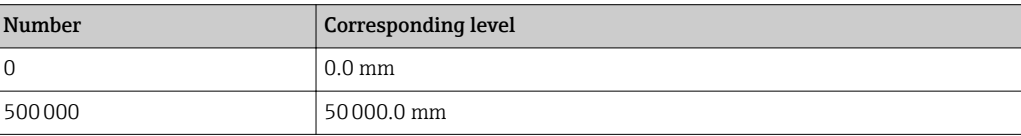

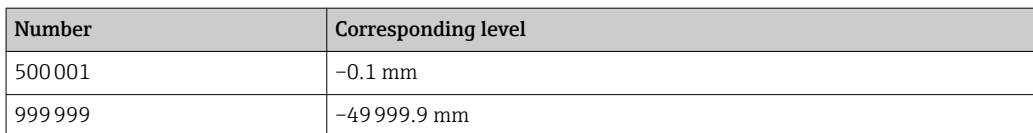

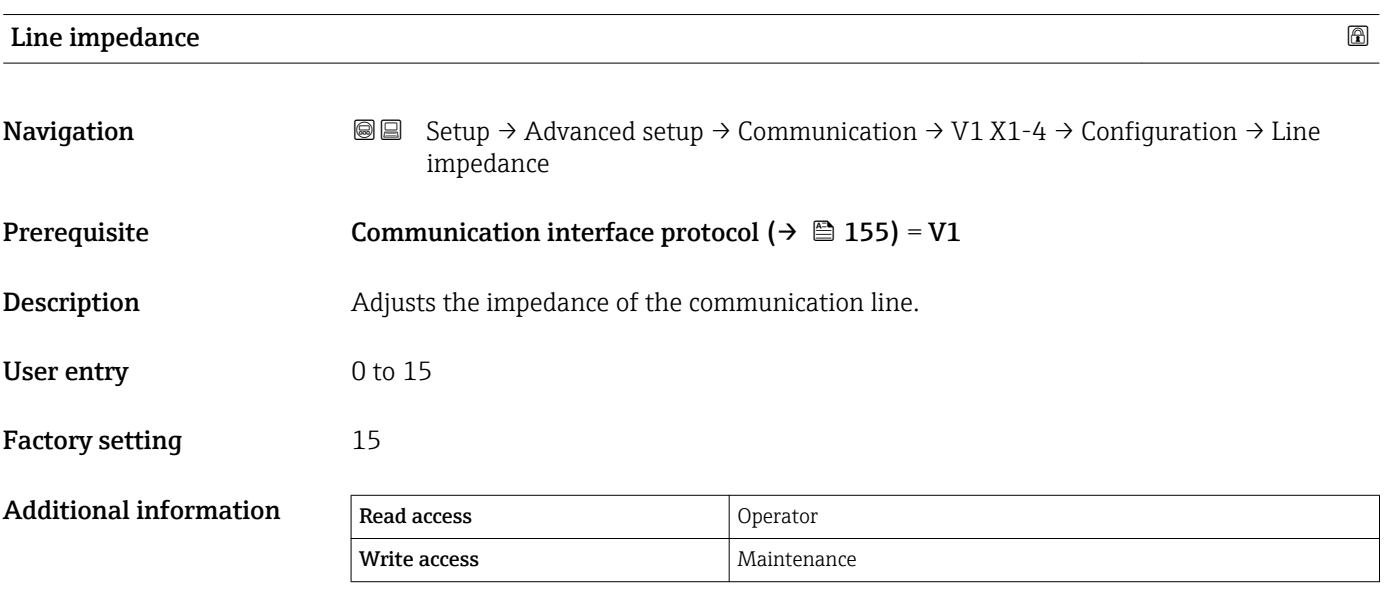

The line impedance affects the voltage difference between a logical 0 and a logical 1 on the message of the device to the bus. The default setting is suitable for most applications.

*"V1 input selector" submenu*

This submenu is only present for devices with a V1 communication interface.

*Navigation* **Setup → Advanced setup → Communication → V1 X1-4 → V1** input selector

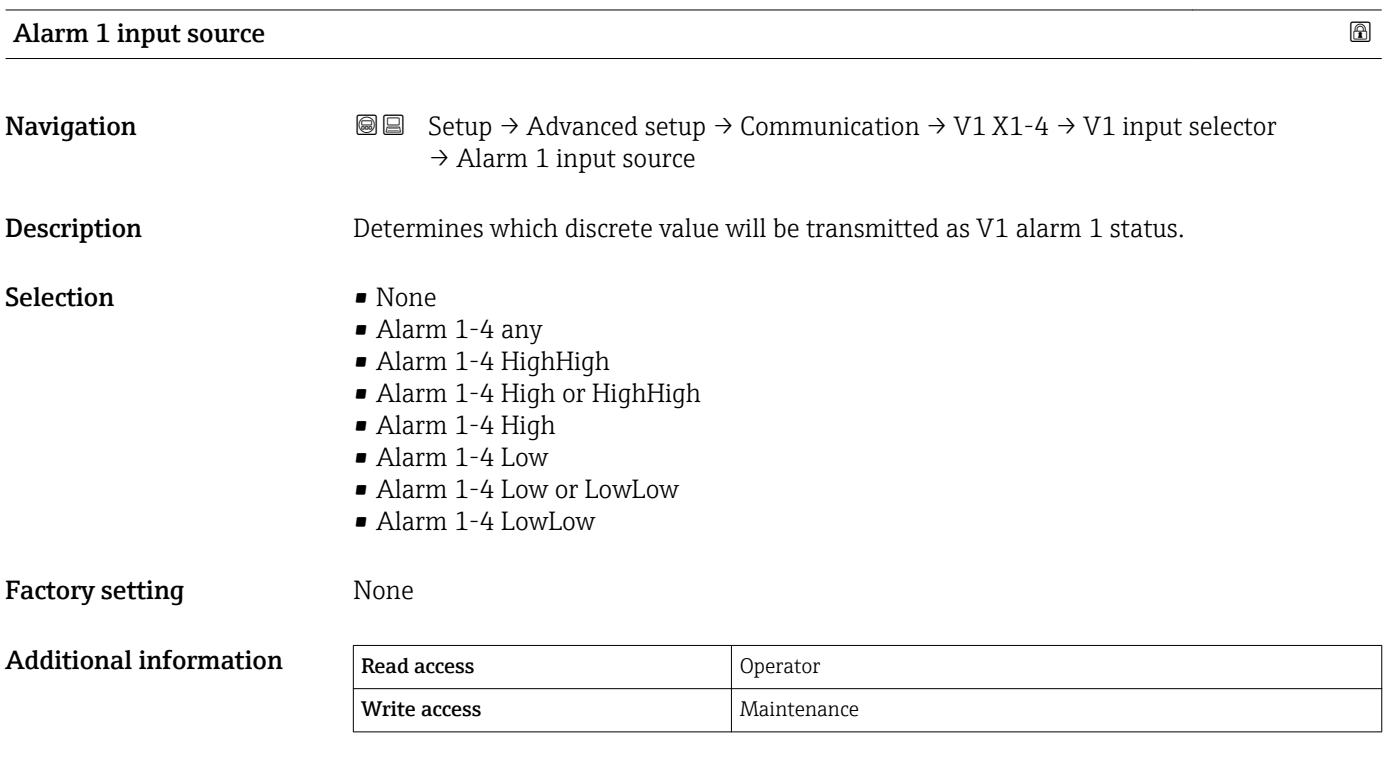

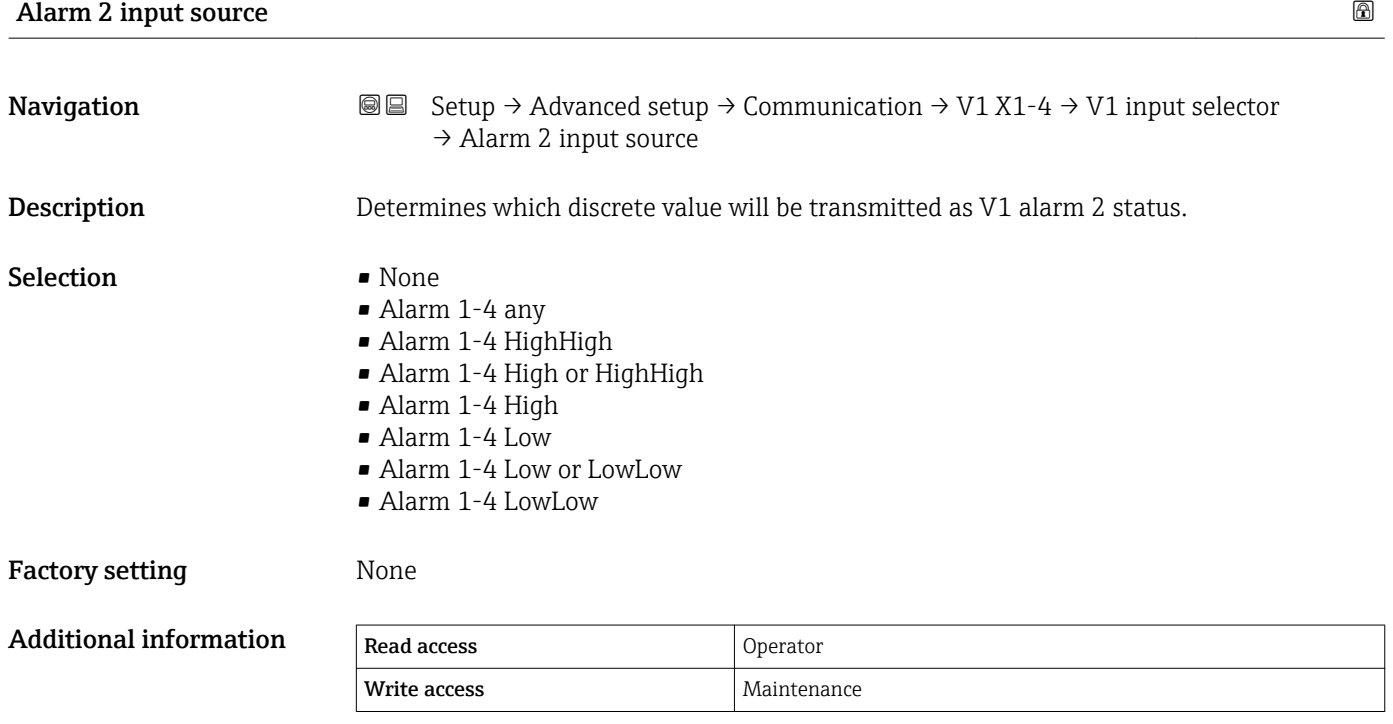

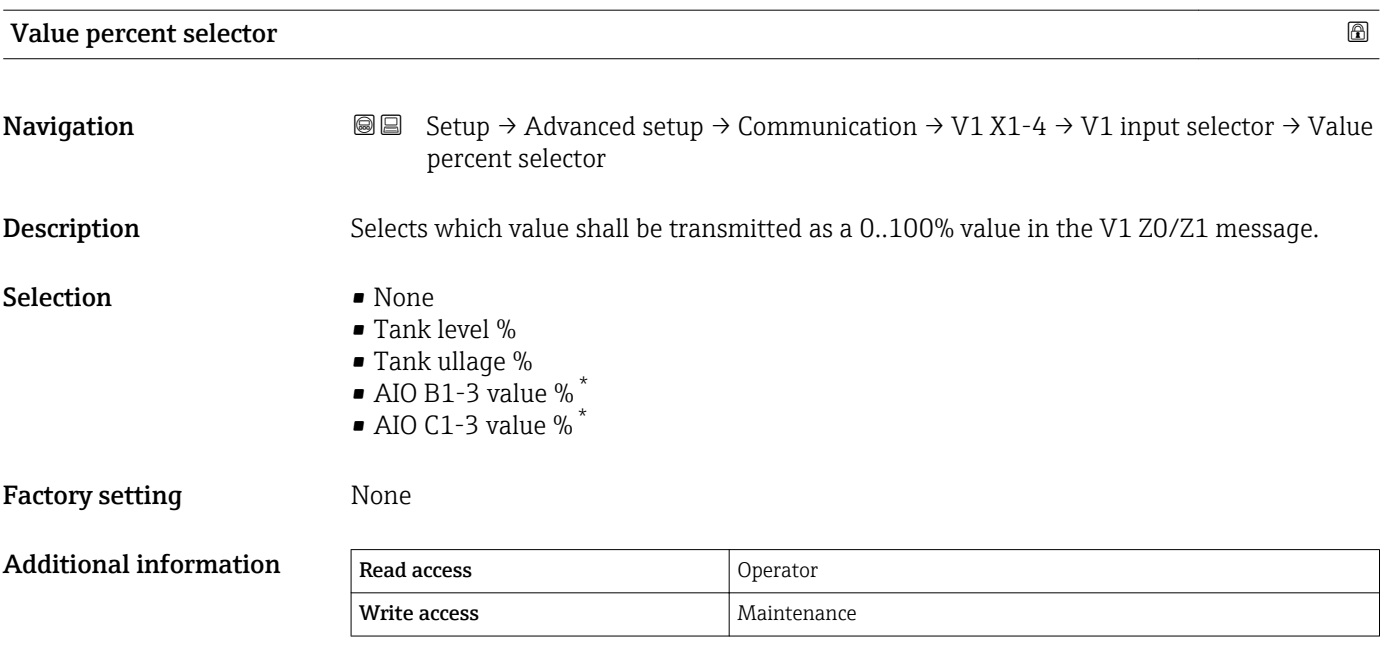

<sup>\*</sup> Visibility depends on order options or device settings

<span id="page-163-0"></span>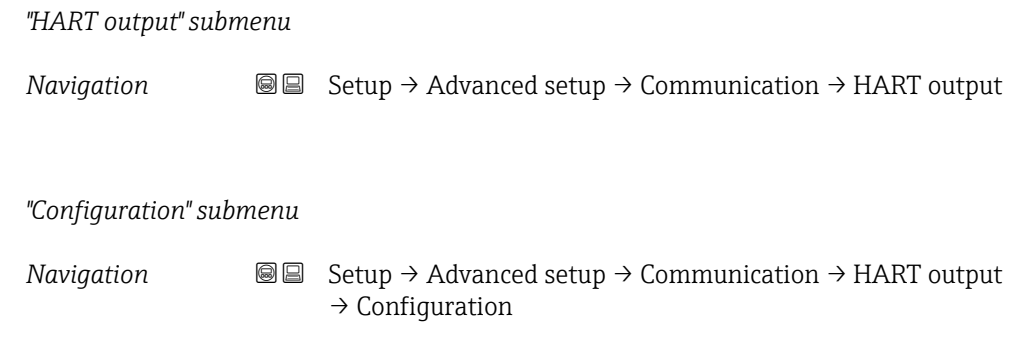

# System polling address

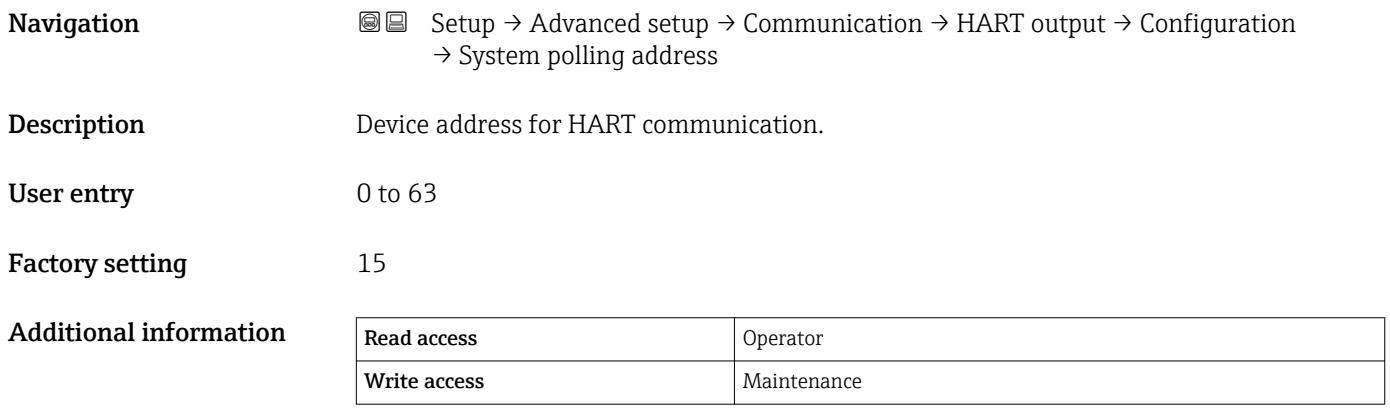

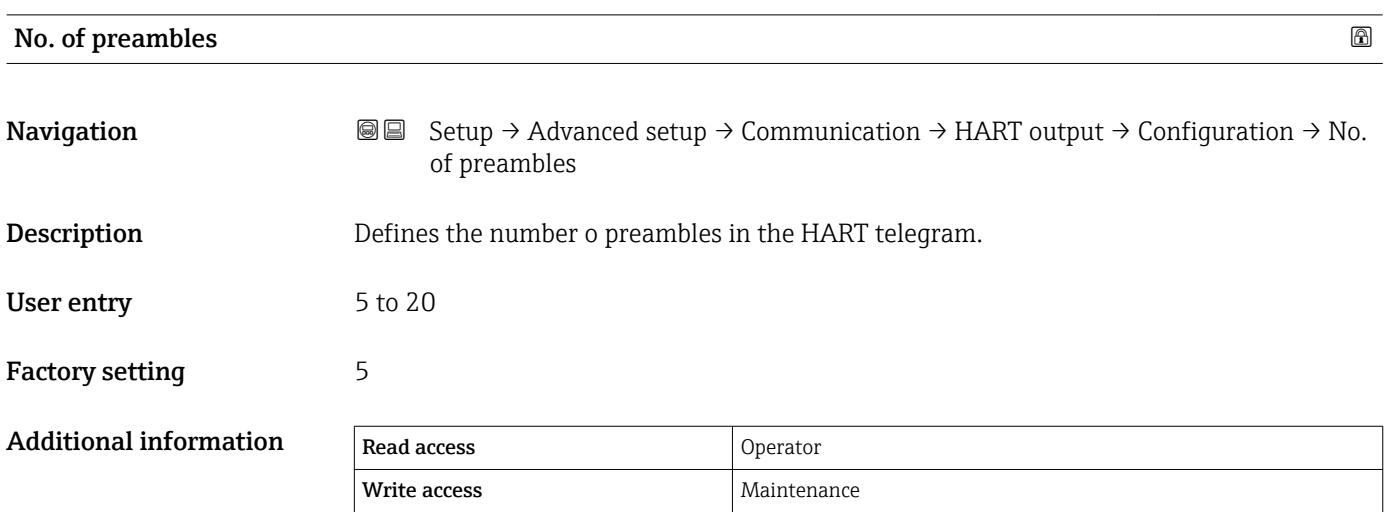

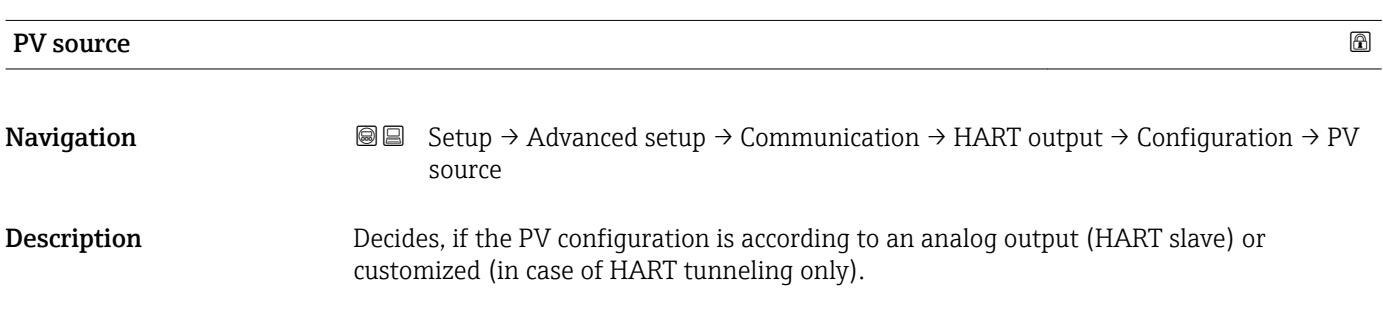

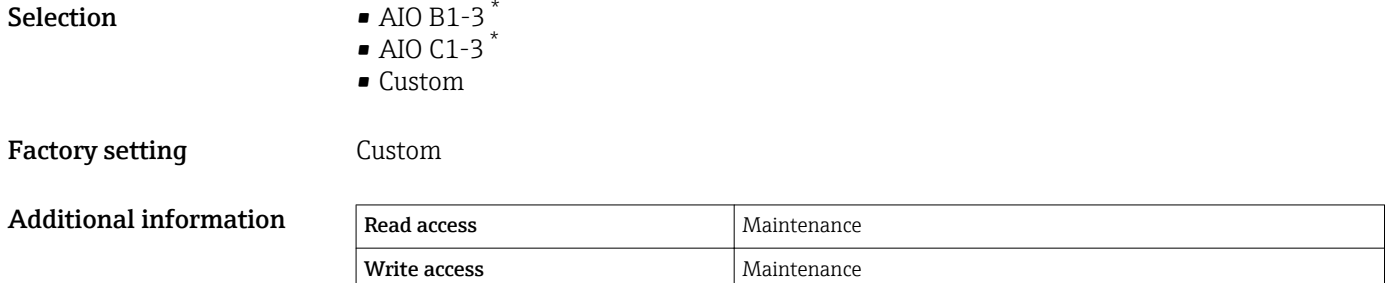

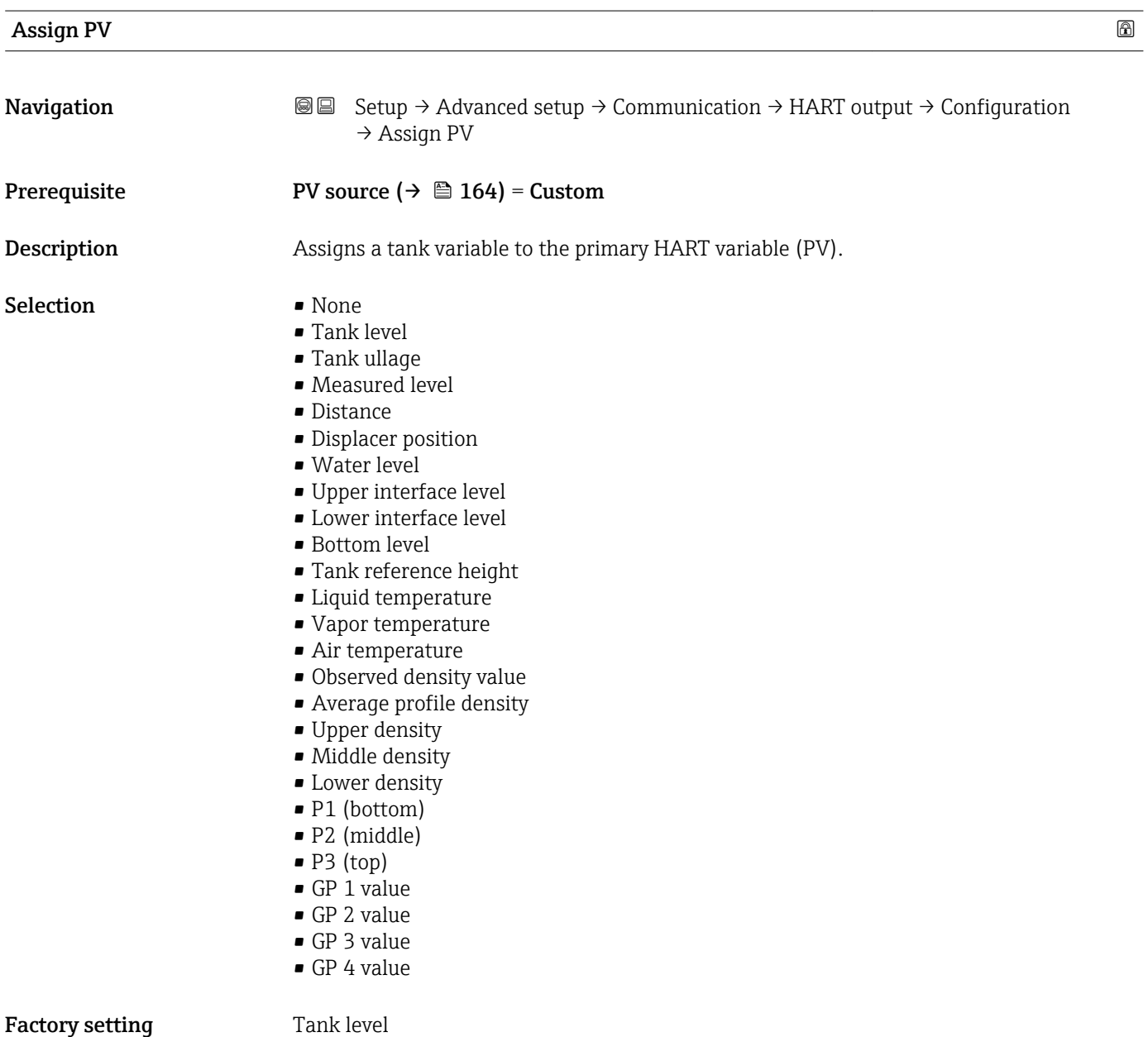

<sup>\*</sup> Visibility depends on order options or device settings

# Additional information

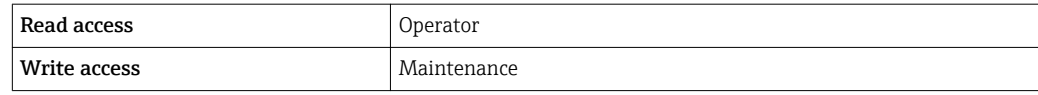

The Measured level option doesn't contain a unit. If a unit is needed, select the Tank level option.

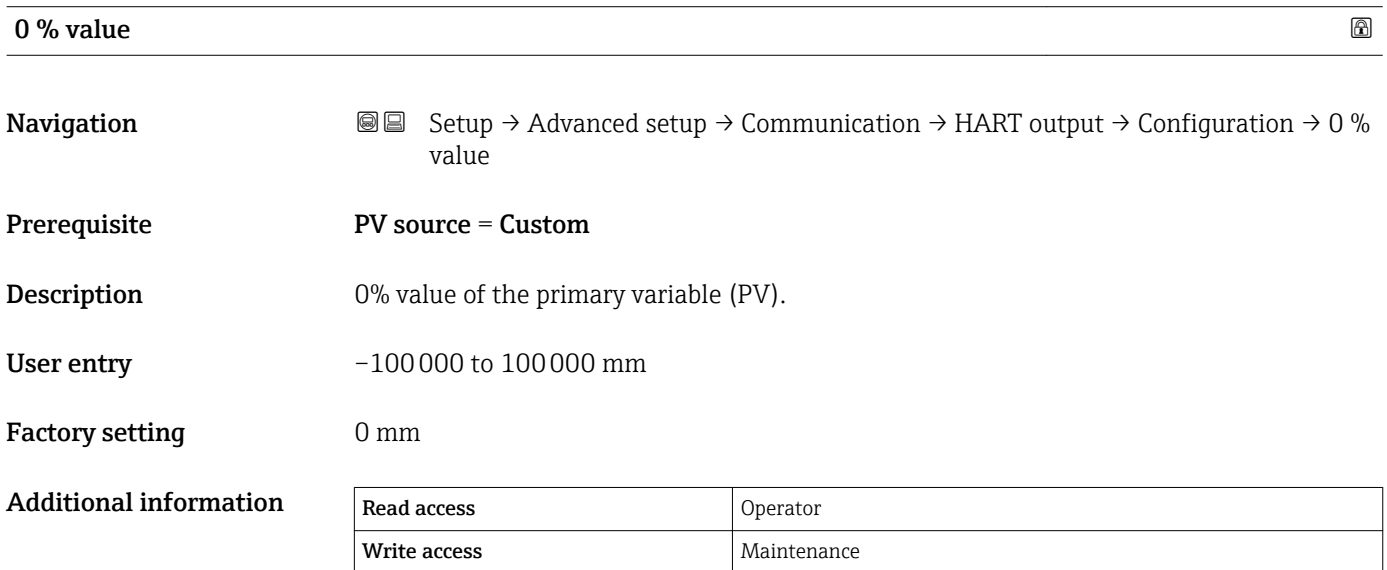

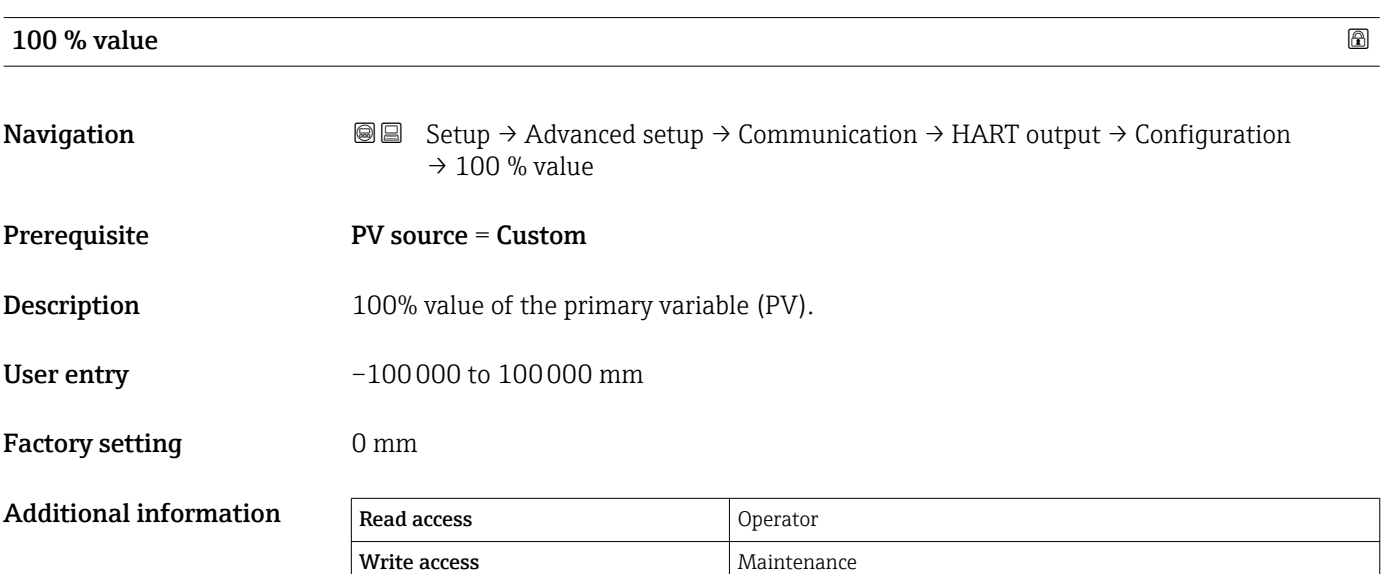

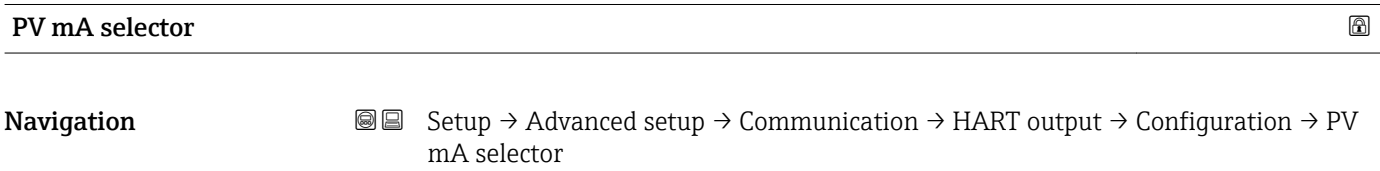

<span id="page-166-0"></span>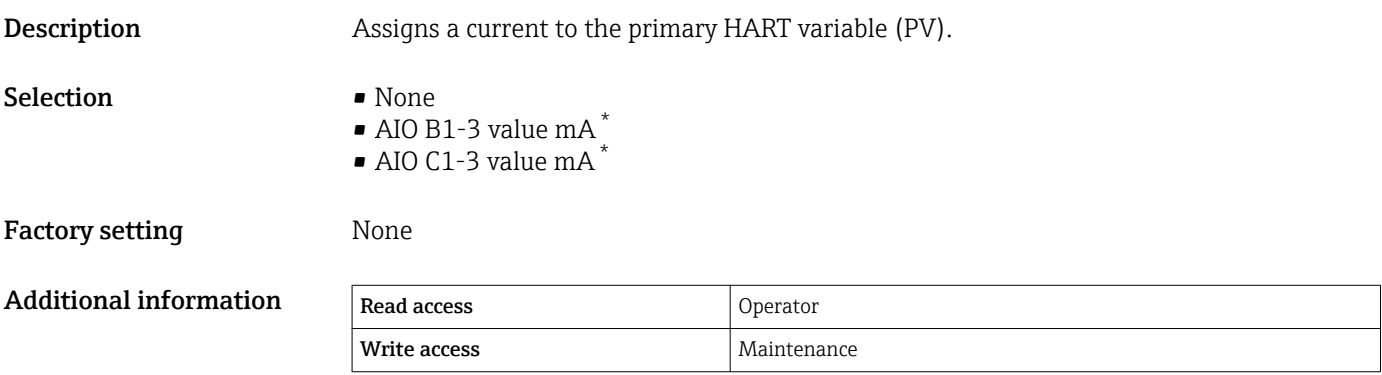

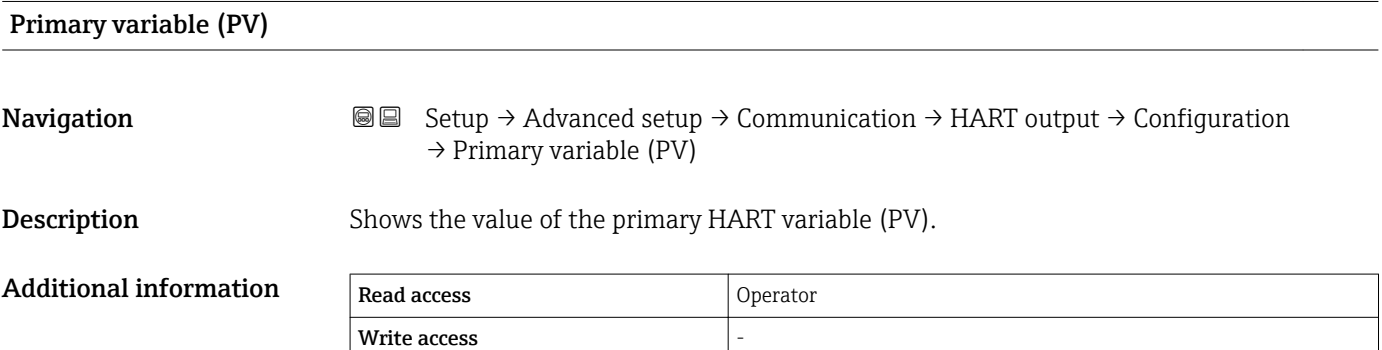

| Percent of range              |                                                                                                    |          |   |  |  |
|-------------------------------|----------------------------------------------------------------------------------------------------|----------|---|--|--|
| Navigation                    | 88<br>Setup $\rightarrow$ Advanced setup $\rightarrow$ Communication $\rightarrow$ HART output $\rightarrow$ Configuration<br>$\rightarrow$ Percent of range |          |   |  |  |
| Description                   | Shows the value of the primary variable (PV) as a percentage of the defined 0% to 100%<br>range.                                                             |          |   |  |  |
| <b>Additional information</b> | Read access                                                                                                    | Operator |   |  |  |
|                               | Write access                                                                                                    |          |   |  |  |
| <b>Assign SV</b>              |                                                                                                    |          | ß |  |  |
| Navigation                    | 88<br>Setup $\rightarrow$ Advanced setup $\rightarrow$ Communication $\rightarrow$ HART output $\rightarrow$ Configuration<br>$\rightarrow$ Assign SV        |          |   |  |  |
| Description                   | Assigns a tank variable to the secondary HART variable (SV).                                                                                                 |          |   |  |  |
| Selection                     | $\blacksquare$ None<br>■ Tank level<br>■ Tank ullage                                                                                                    |          |   |  |  |

<sup>\*</sup> Visibility depends on order options or device settings

- Measured level
- Distance
- Displacer position
- Water level
- Upper interface level
- Lower interface level
- Bottom level
- Tank reference height
- Liquid temperature
- Vapor temperature
- Air temperature
- Observed density value
- Average profile density
- Upper density
- Middle density
- Lower density
- P1 (bottom)
- P2 (middle)
- P3 (top)
- GP 1 value
- GP 2 value
- GP 3 value
- GP 4 value

Factory setting **Liquid temperature** 

#### Additional information

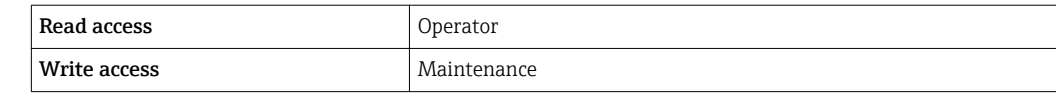

The Measured level option doesn't contain a unit. If a unit is needed, select the Tank  $\mathbf{h}$ level option.

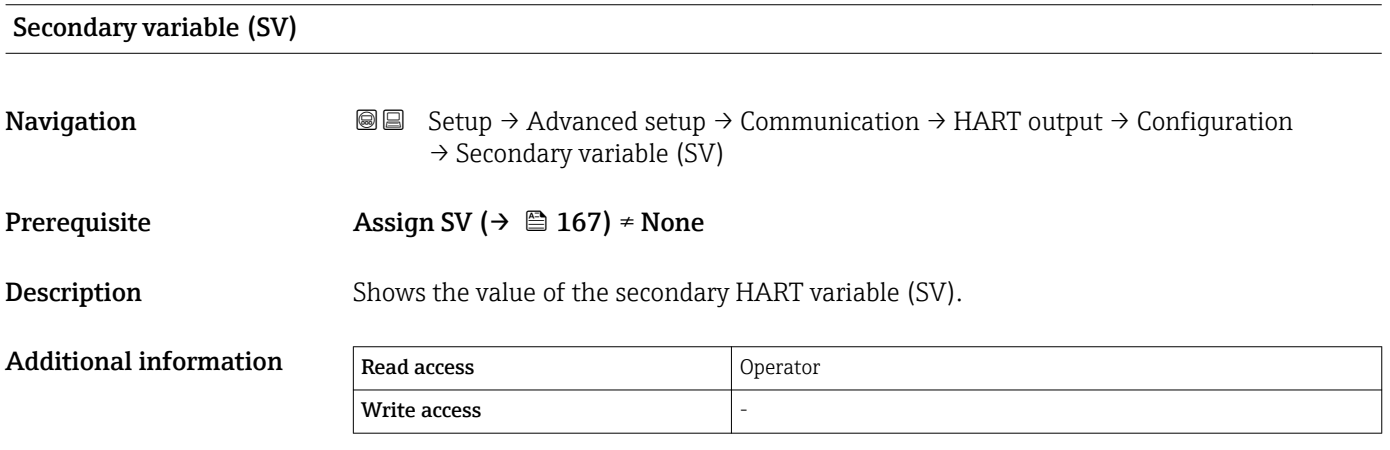

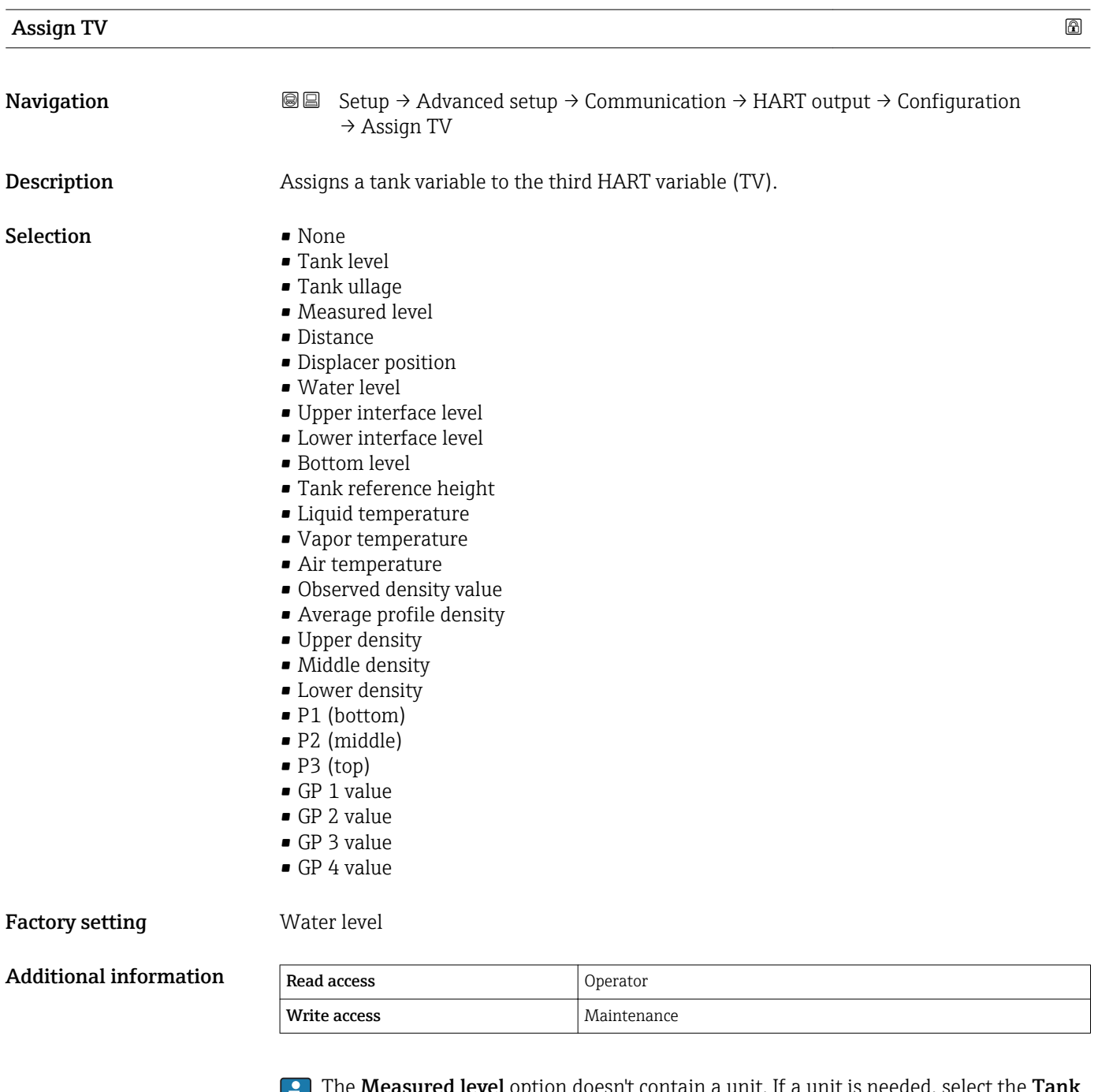

**The Measure is a unit.** If a unit is needed, select **Level** option.

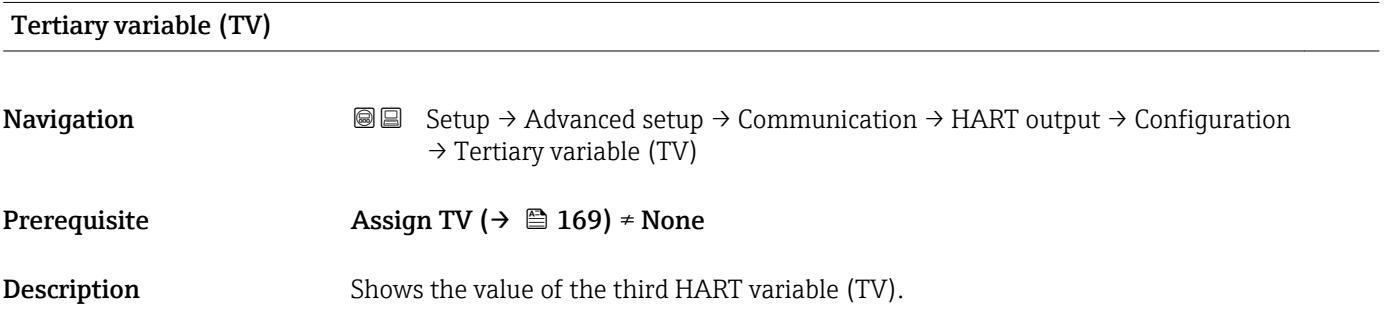

<span id="page-169-0"></span>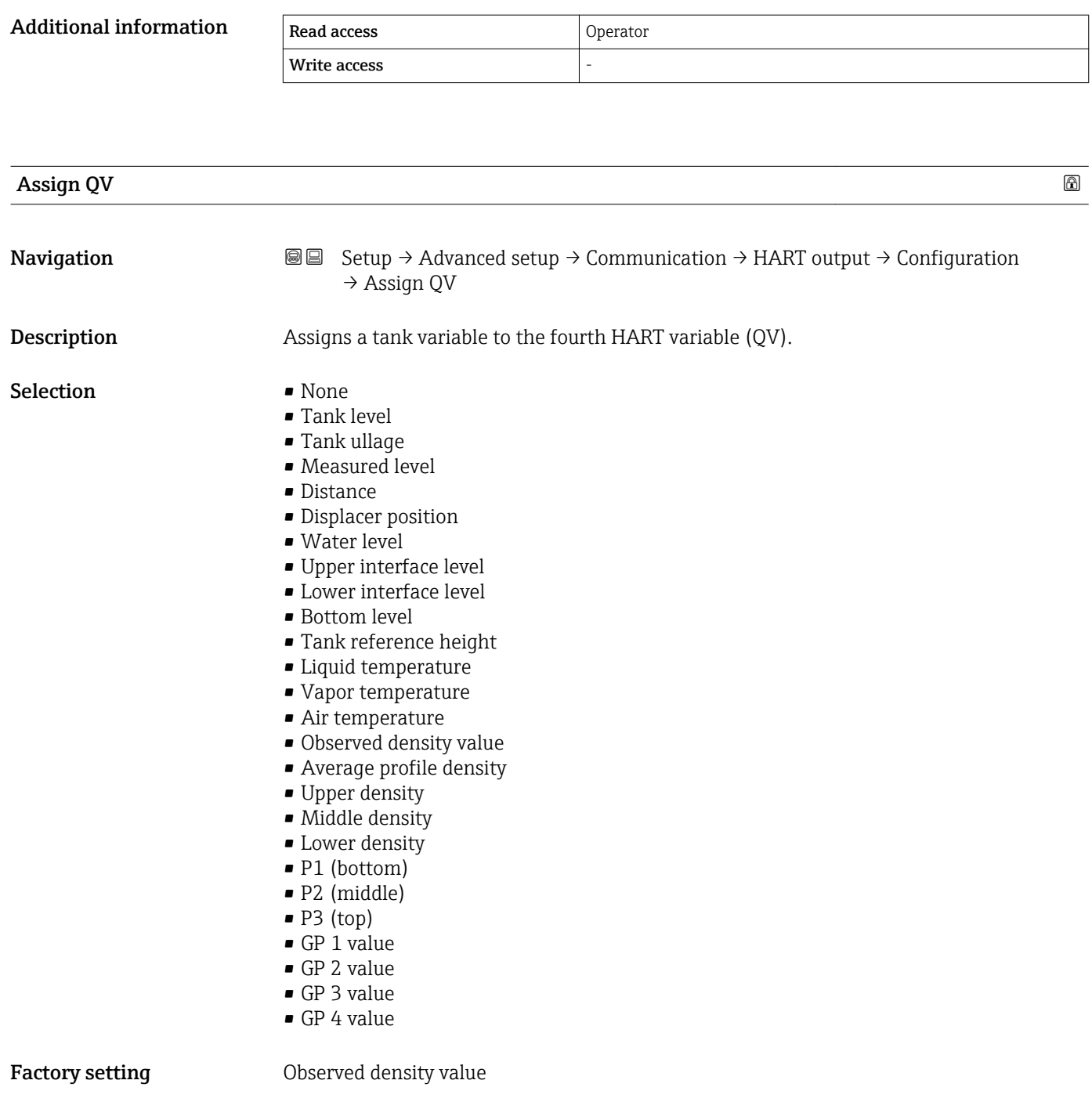

Additional information

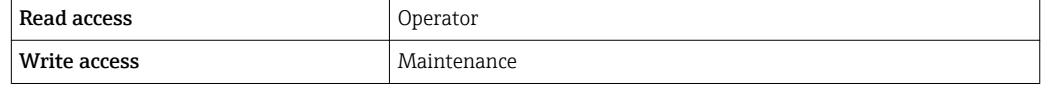

The **Measured level** option doesn't contain a unit. If a unit is needed, select the Tank level option.

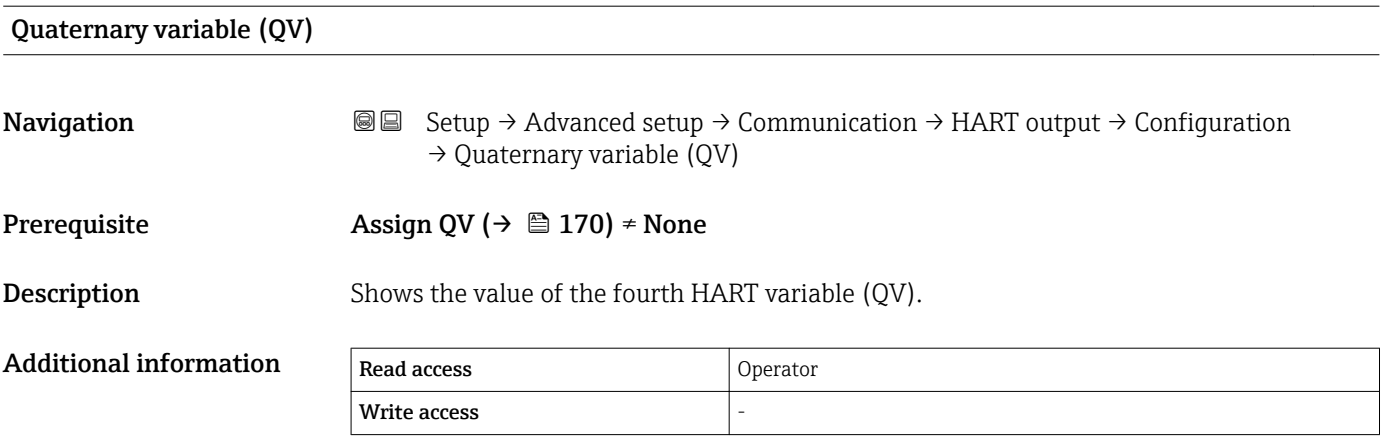

#### *"Information" submenu*

*Navigation* **◎** 圖 Setup → Advanced setup → Communication → HART output → Information

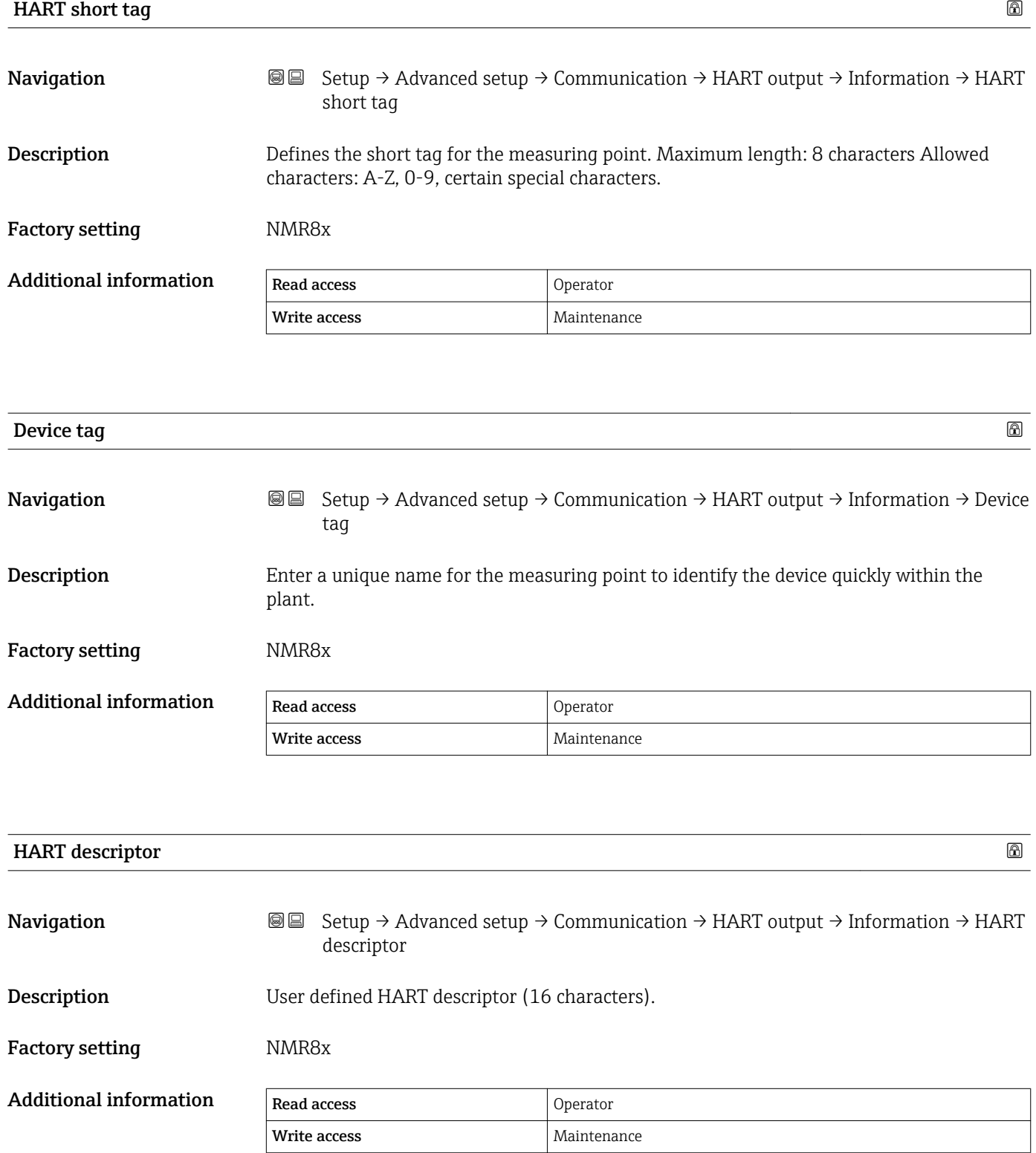

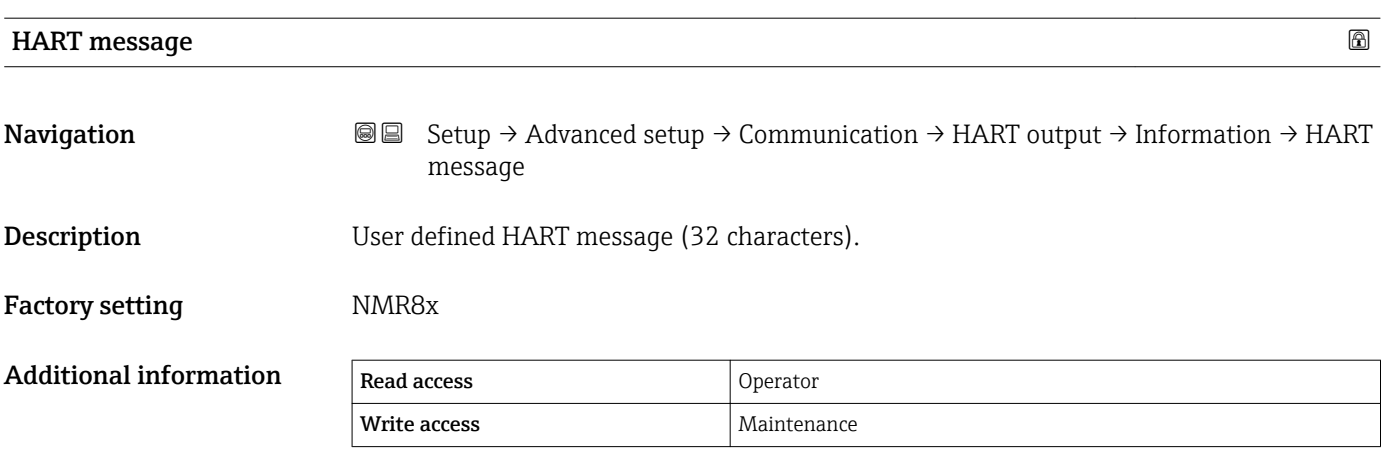

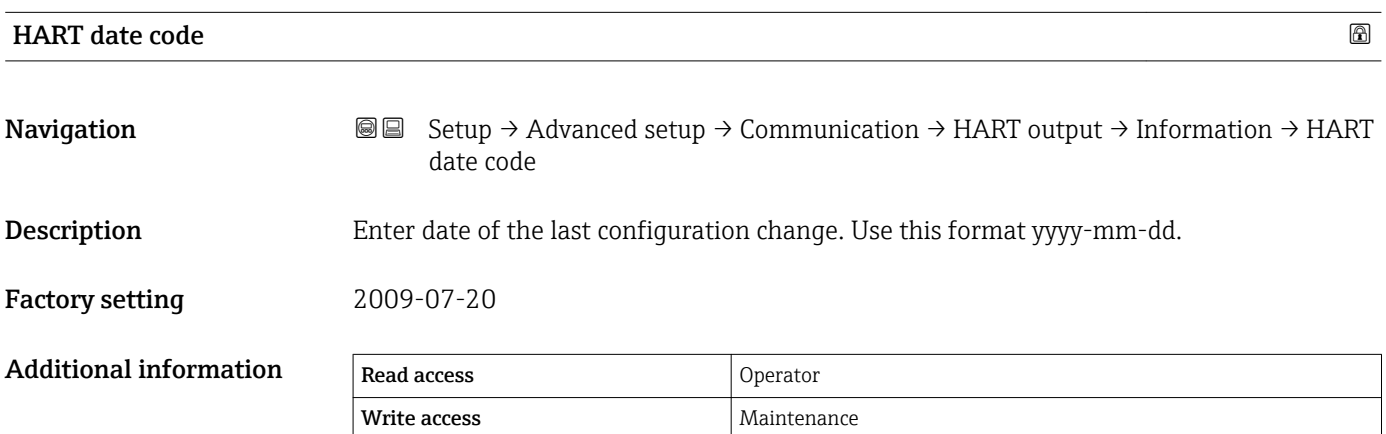

#### "Application" submenu

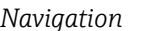

*I* Setup → Advanced setup → Application

*"Tank configuration" submenu*

*Navigation* **Setup → Advanced setup → Application → Tank configuration** 

#### *"Level" submenu*

*Navigation* **Setup → Advanced setup → Application → Tank configuration**  $\rightarrow$  Level

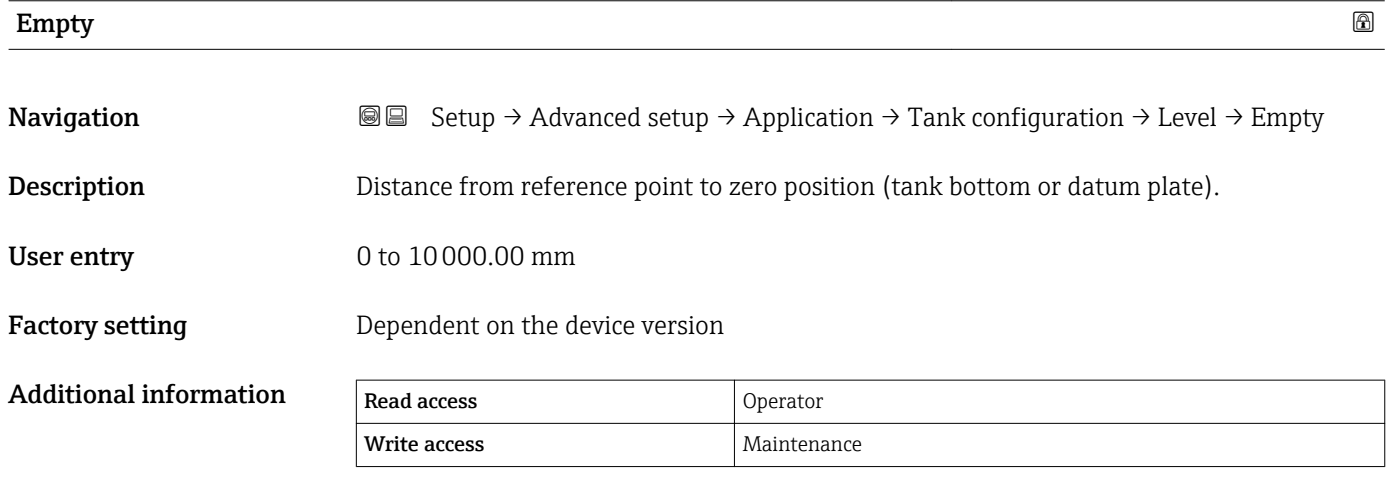

The reference point is the lower edge of the device flange.

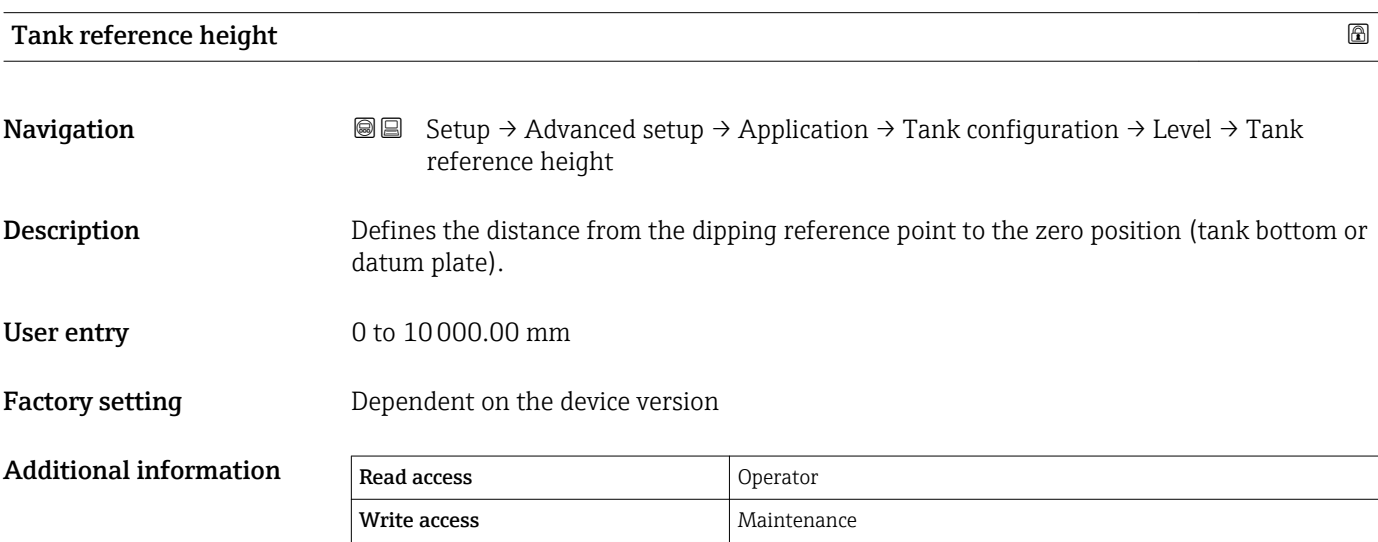

<span id="page-174-0"></span>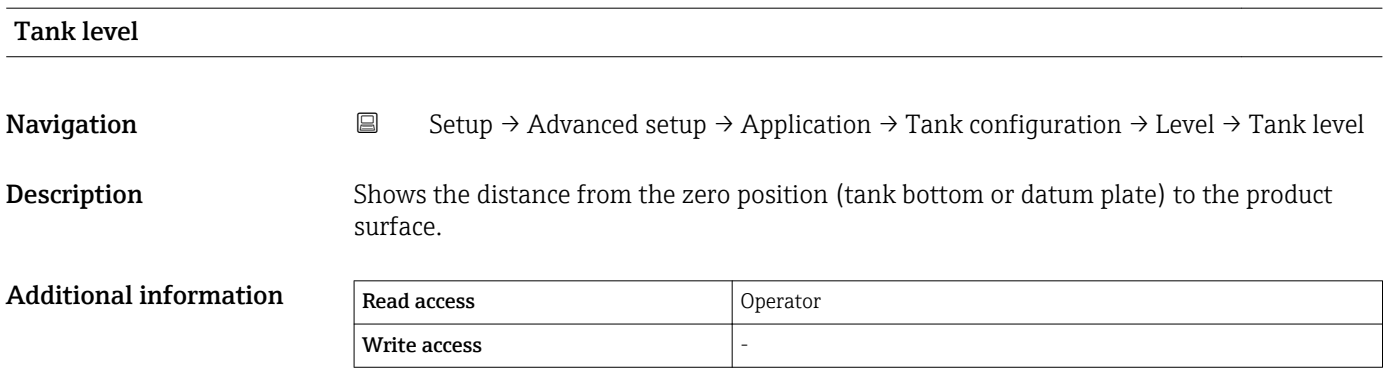

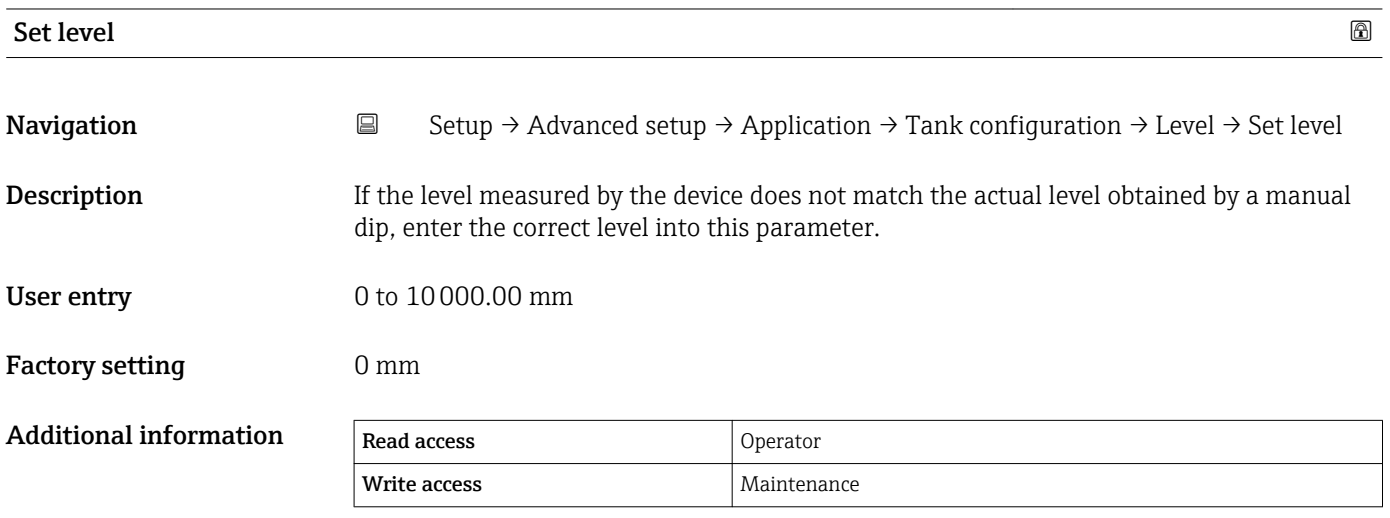

The device adjusts the  $\texttt{Empty}$  parameter ( $\rightarrow \ \textcolor{red}{\boxplus}$  121) according to the entered value, such that the measured level will match the actual level.

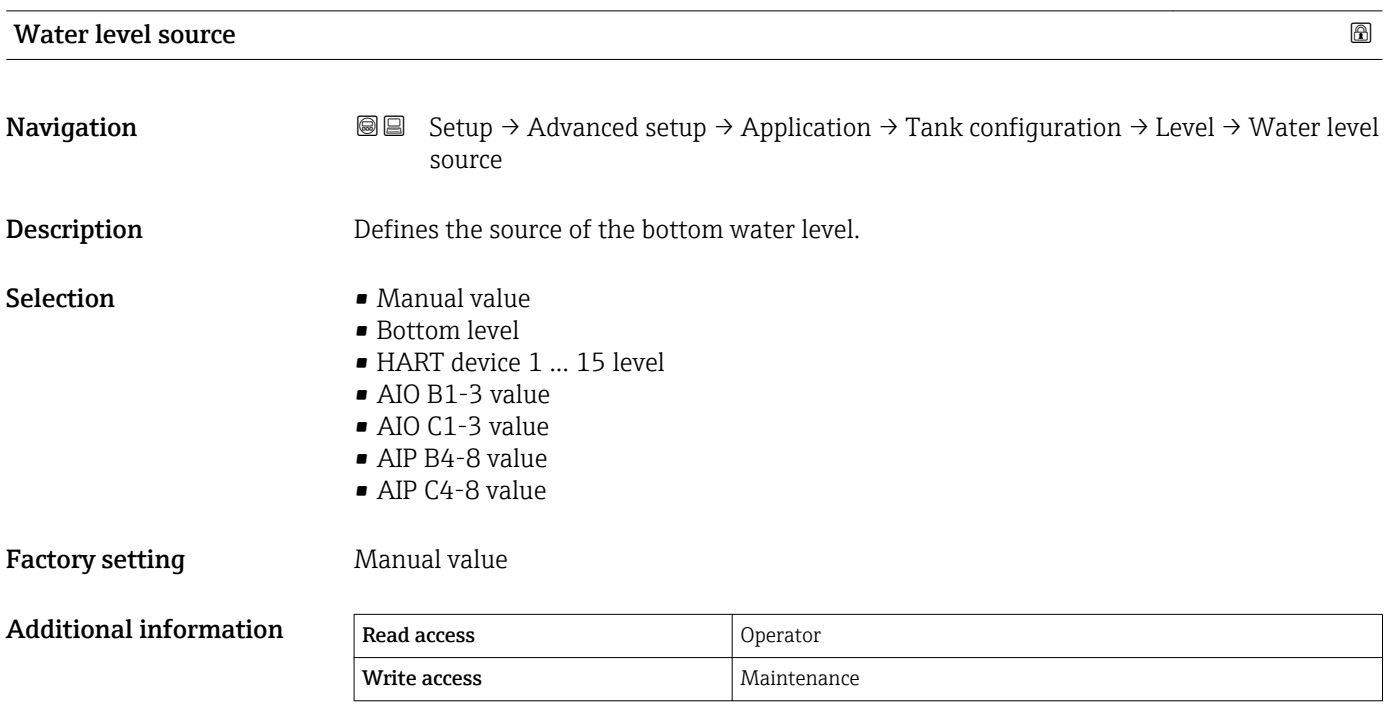

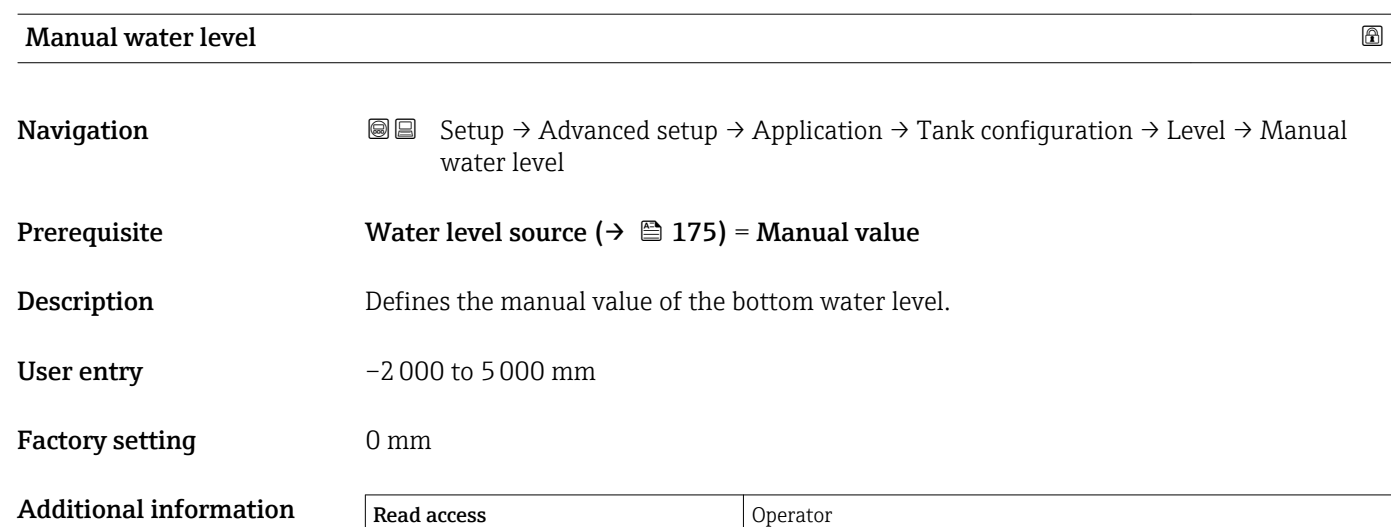

Write access **Maintenance** Maintenance

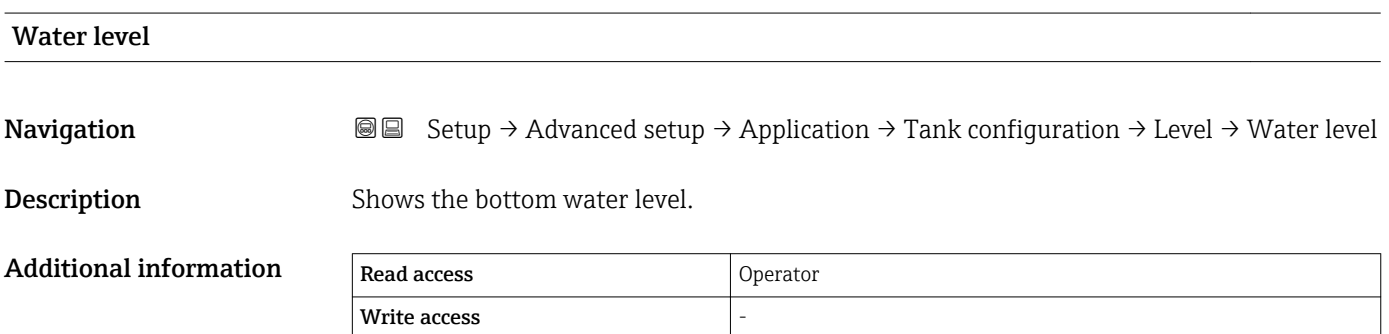

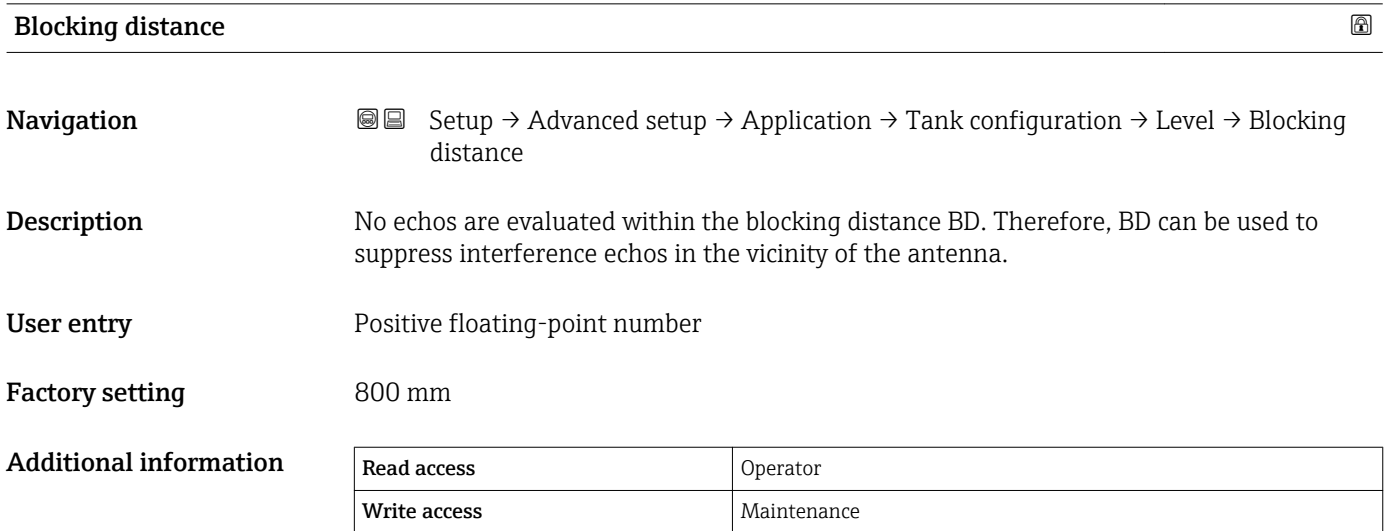

#### *"Temperature" submenu*

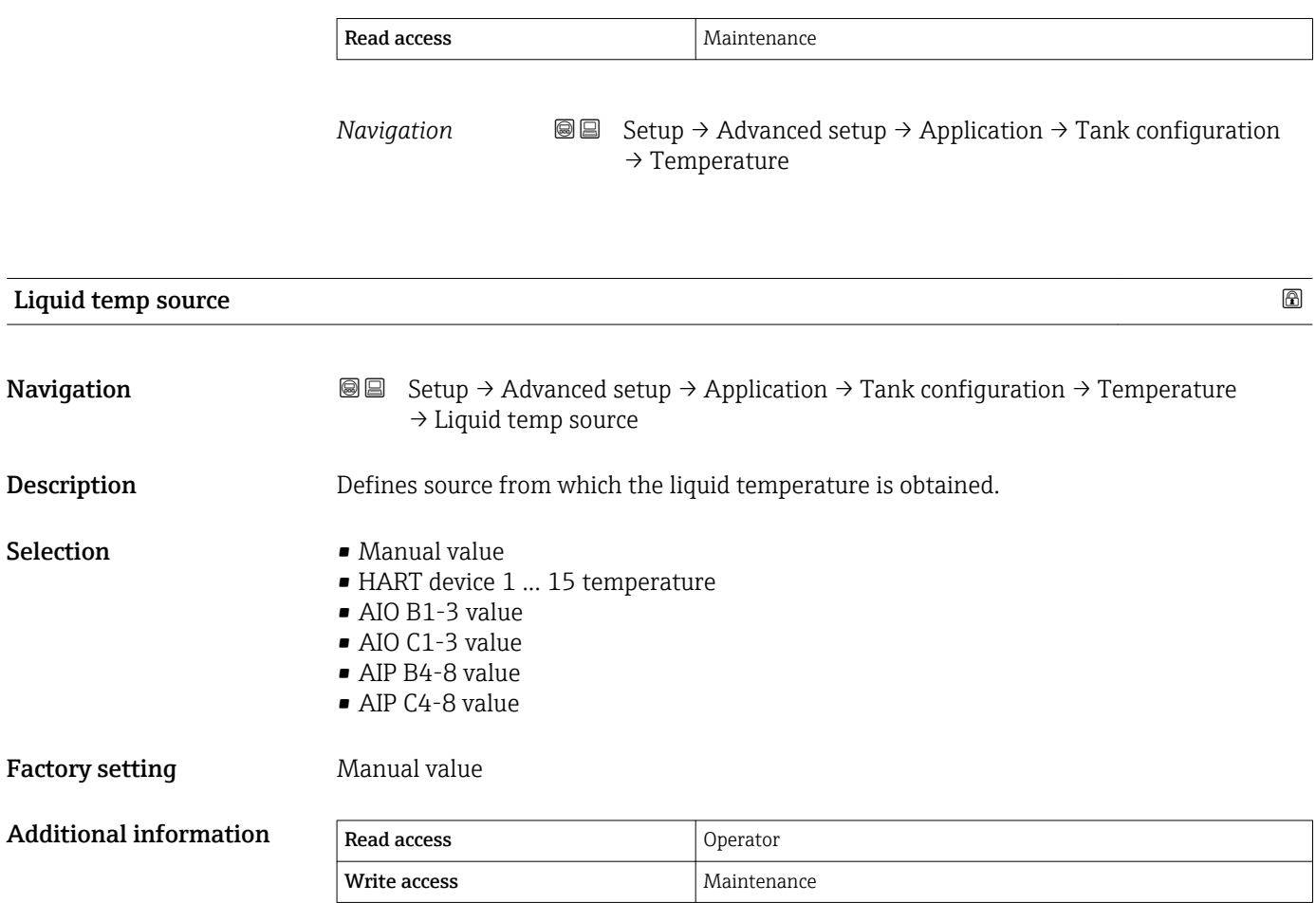

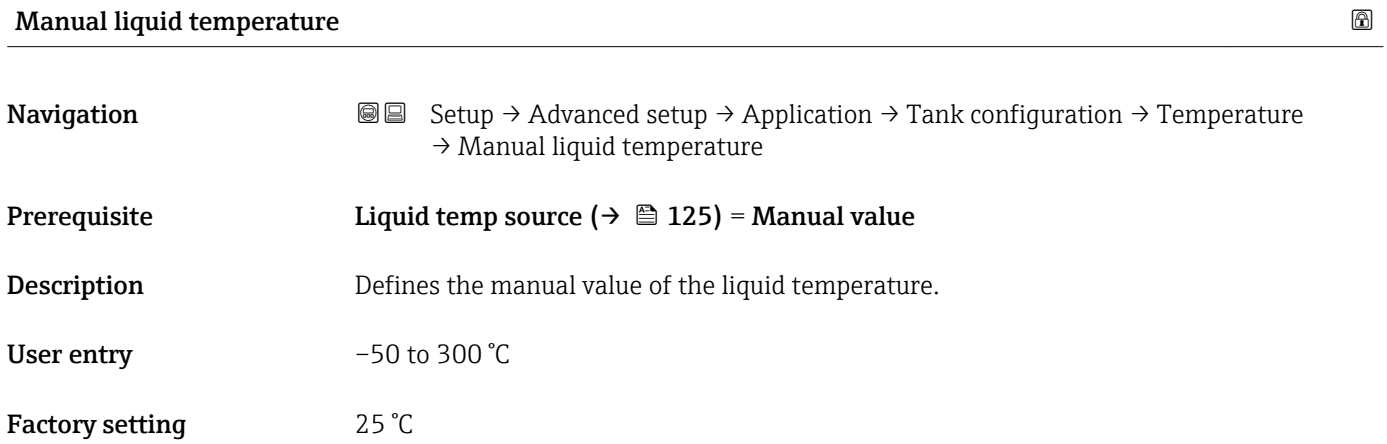

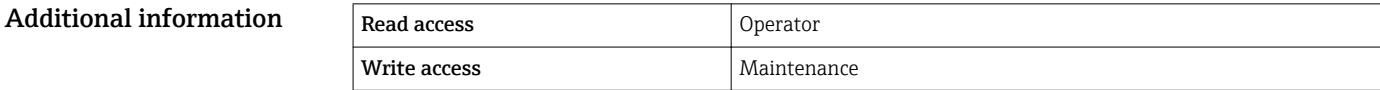

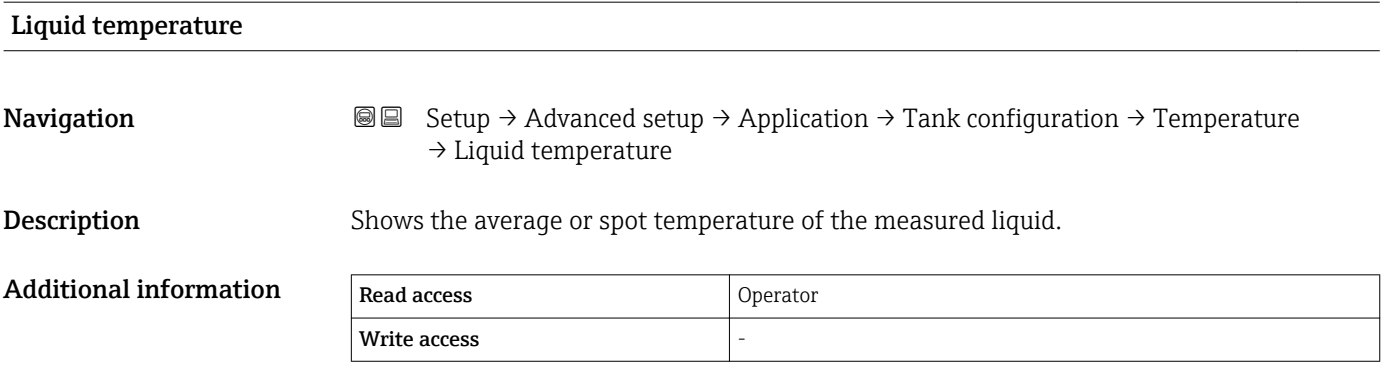

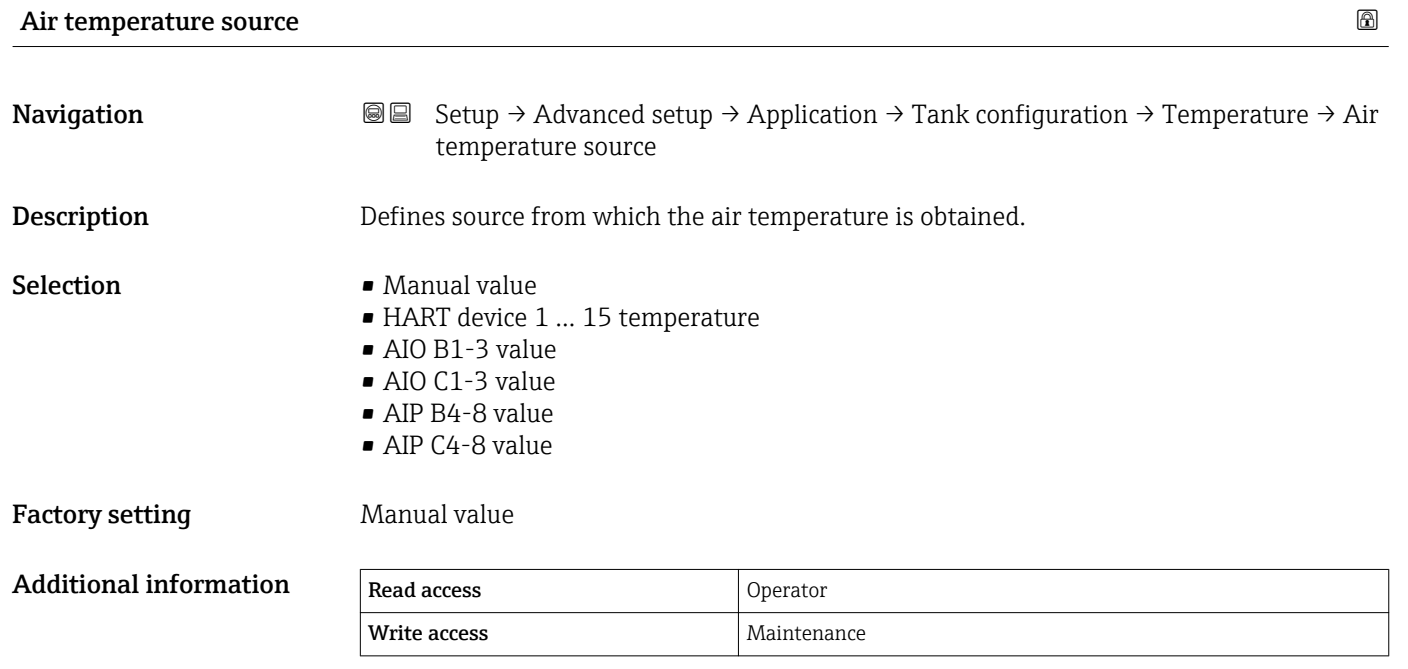

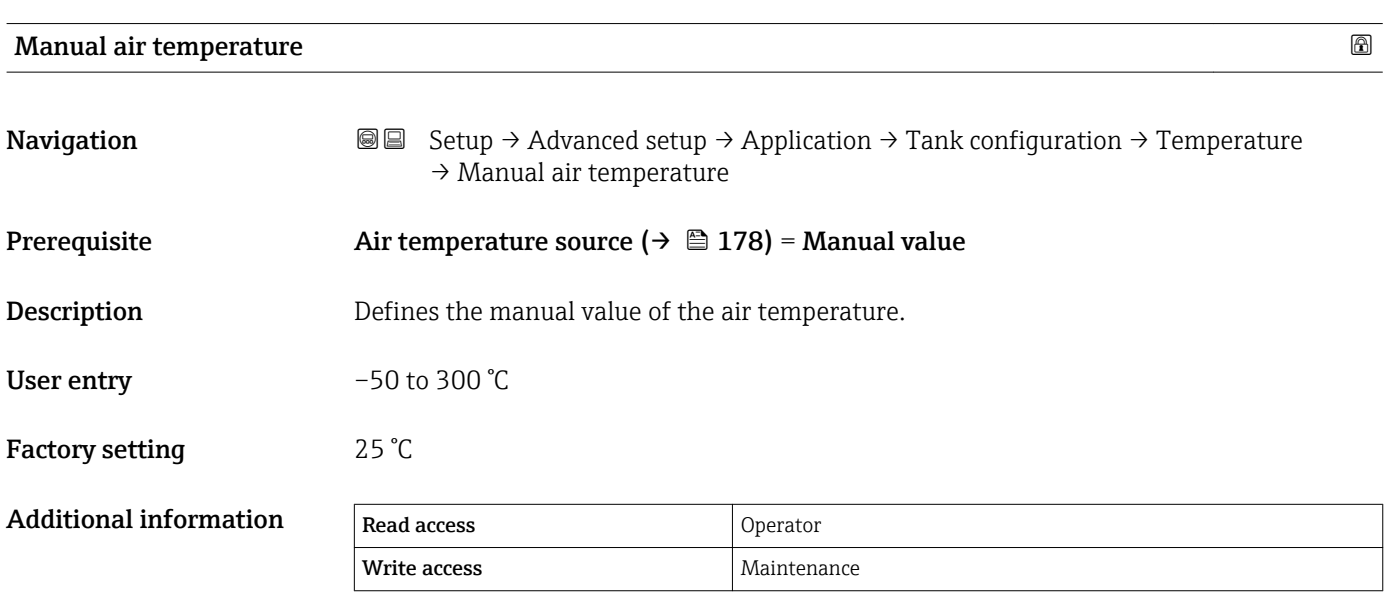

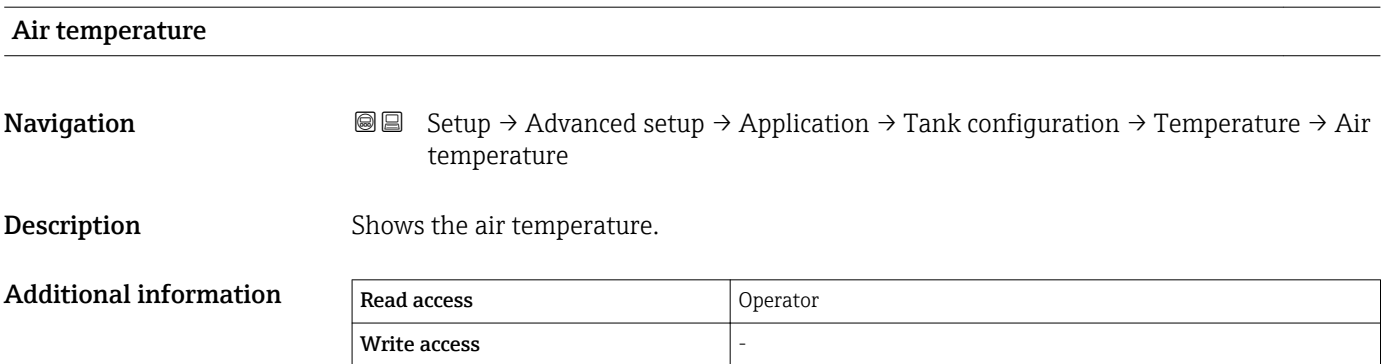

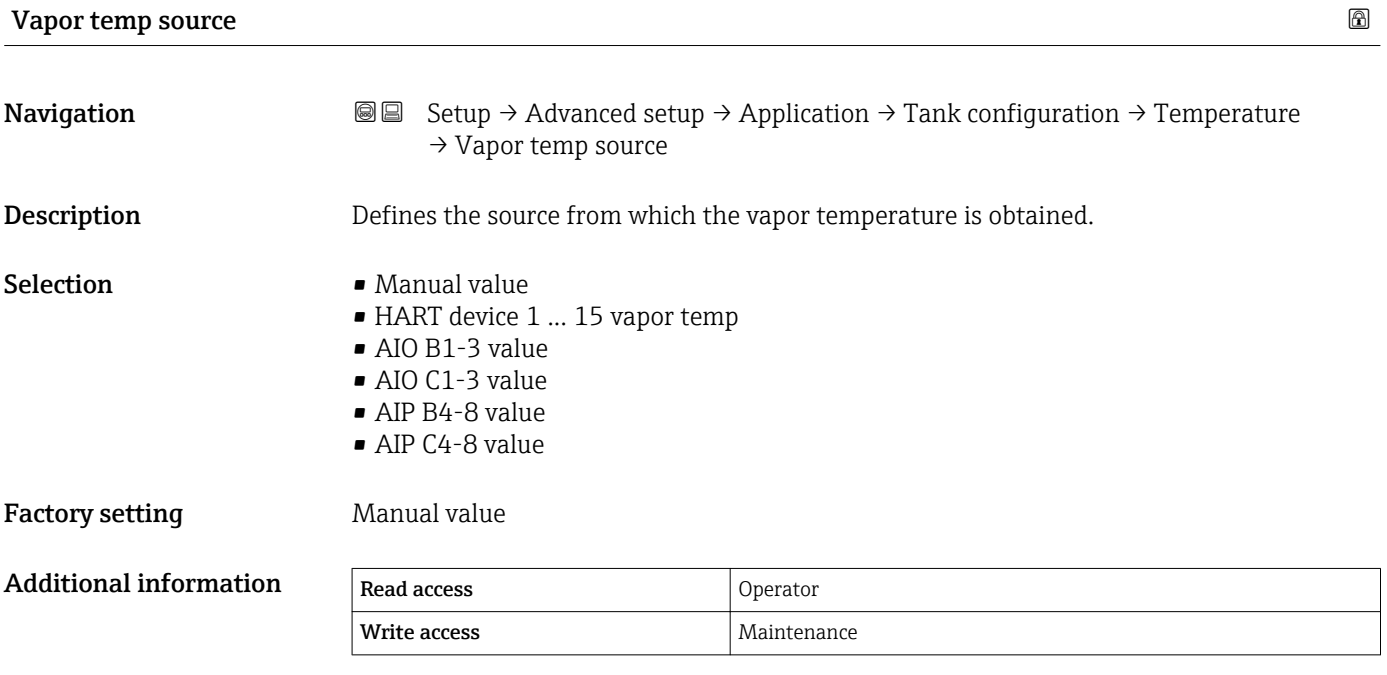

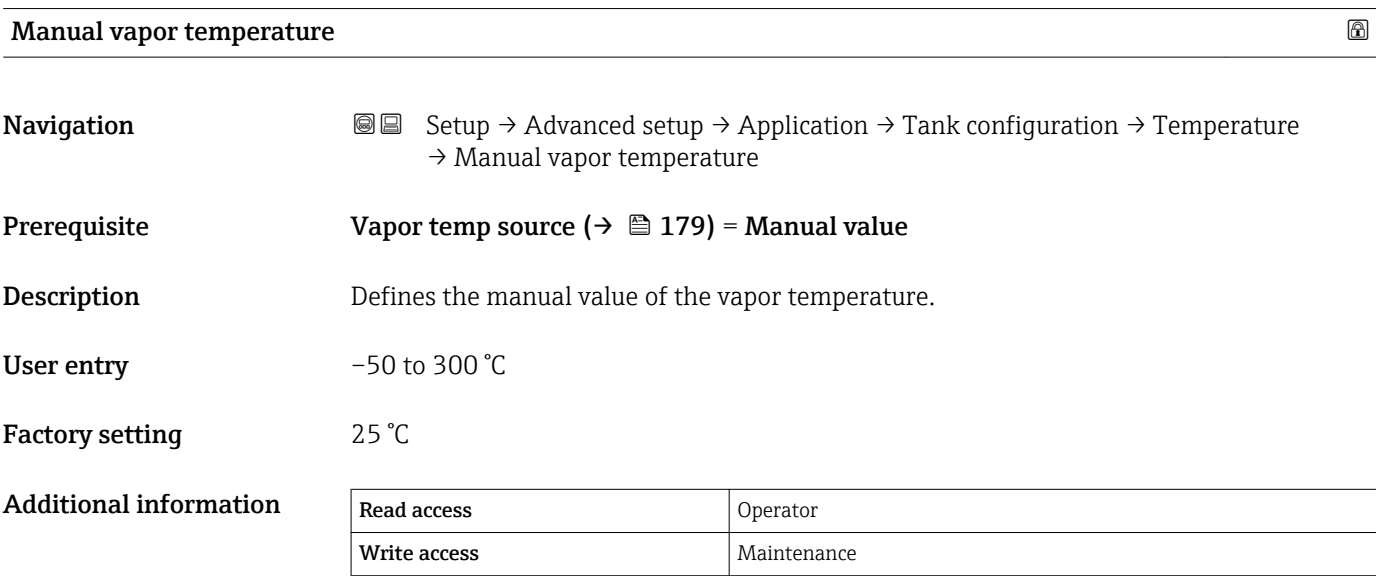

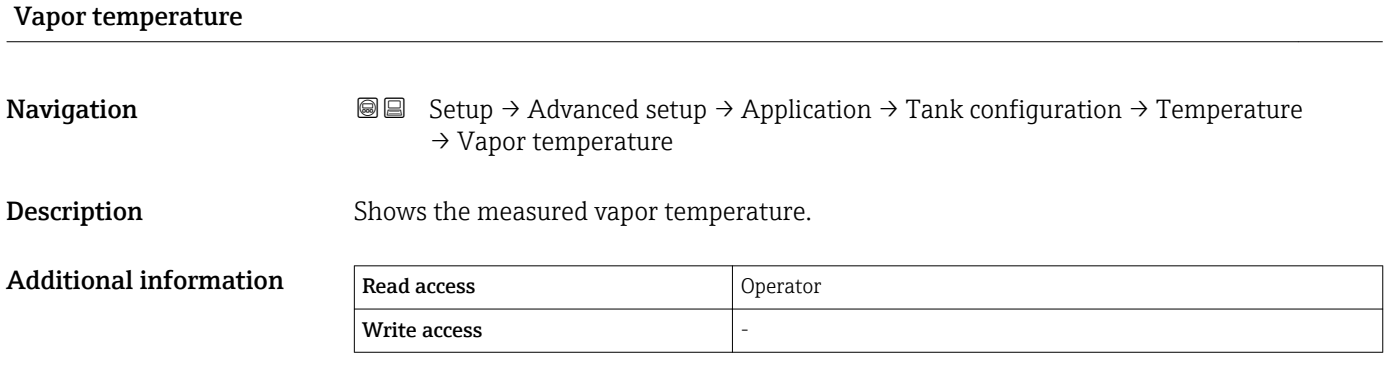
# *"Density" submenu*

*Navigation* **Setup → Advanced setup → Application → Tank configuration** → Density

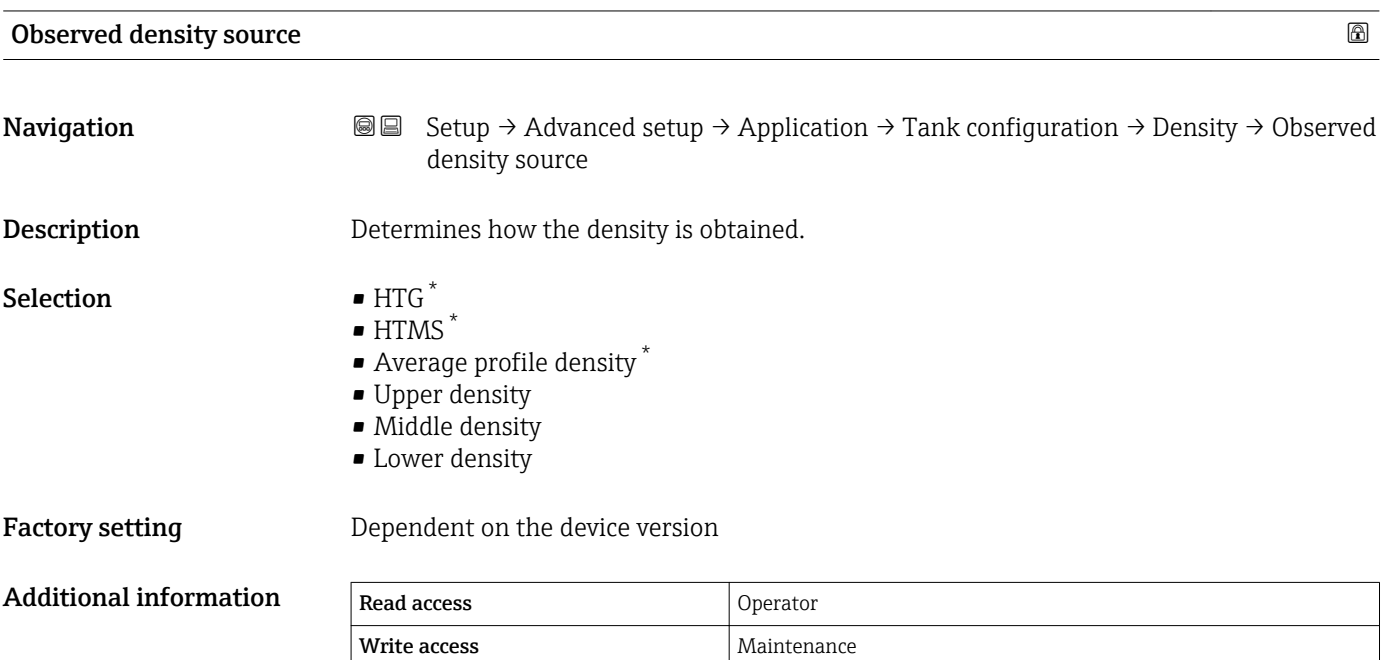

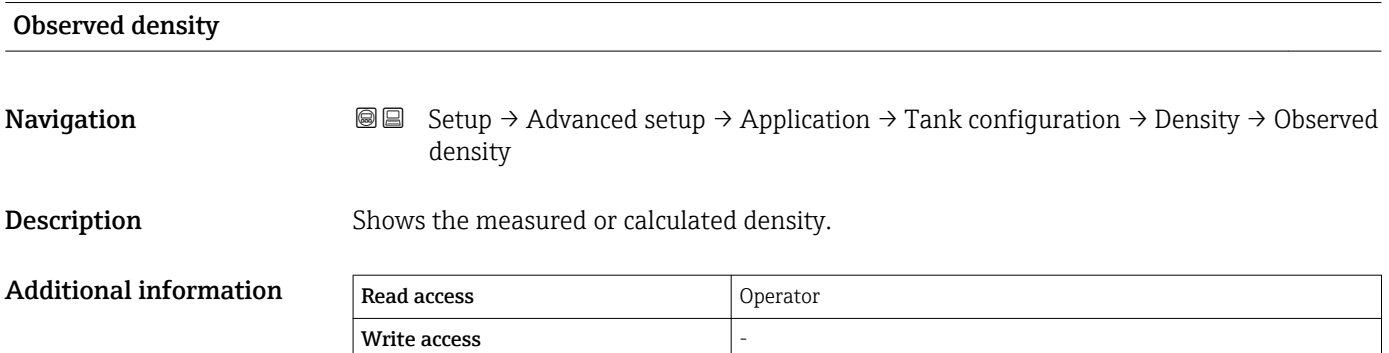

| Air density |                                                                                                    | $\bigcirc$ |
|-------------|----------------------------------------------------------------------------------------------------|------------|
| Navigation  | Setup $\rightarrow$ Advanced setup $\rightarrow$ Application $\rightarrow$ Tank configuration $\rightarrow$ Density $\rightarrow$ Air<br>88<br>density |            |
| Description | Defines the density of the air surrounding the tank.                                                                                                   |            |
| User entry  | 0.0 to 500.0 kg/m <sup>3</sup>                                                                                                    |            |

<sup>\*</sup> Visibility depends on order options or device settings

Factory setting  $1.2 \text{ kg/m}^3$ Additional information  $\overline{\phantom{a}}$ 

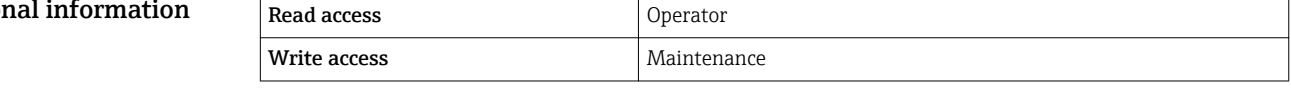

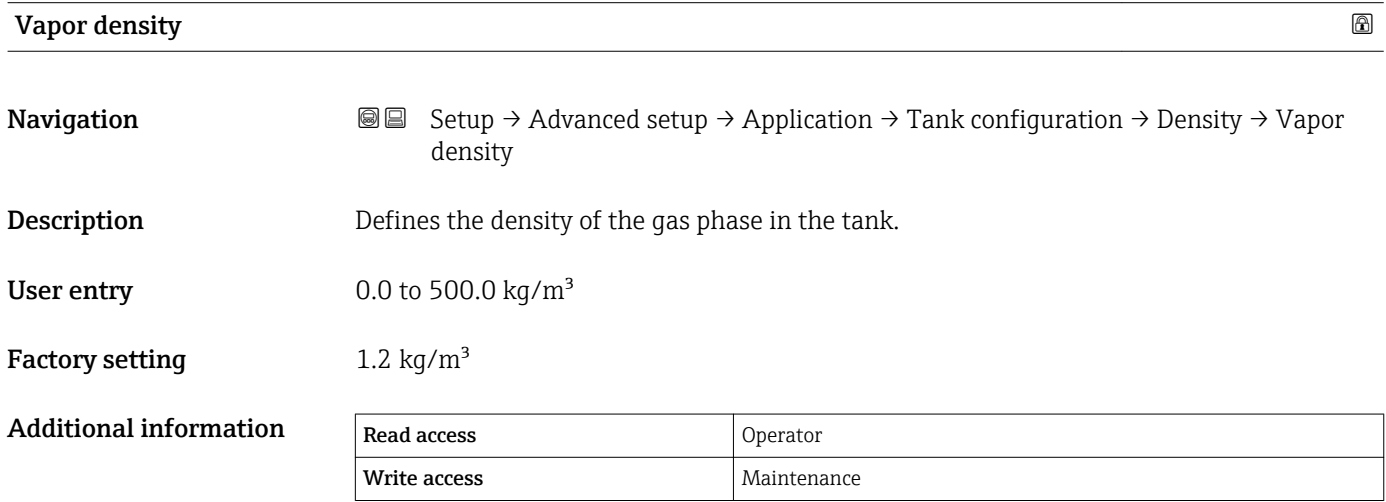

## *"Pressure" submenu*

*Navigation* 圖圖 Setup → Advanced setup → Application → Tank configuration  $\rightarrow$  Pressure

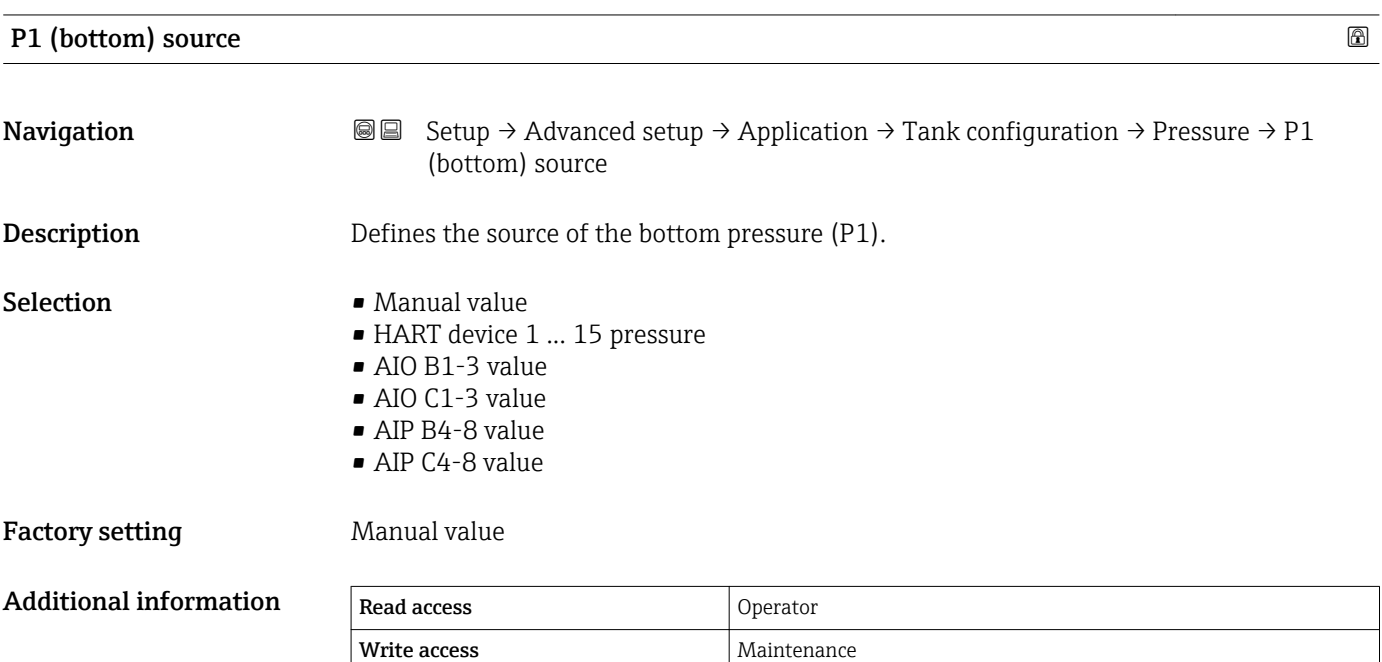

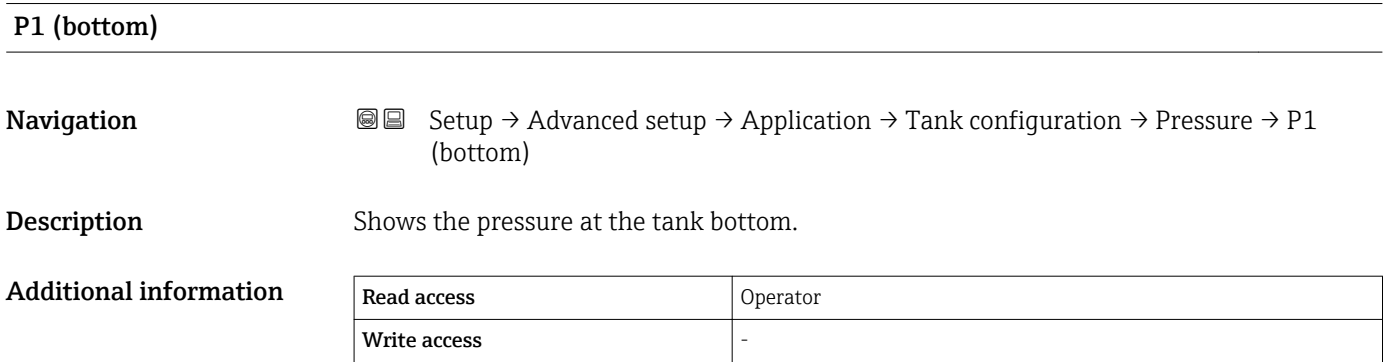

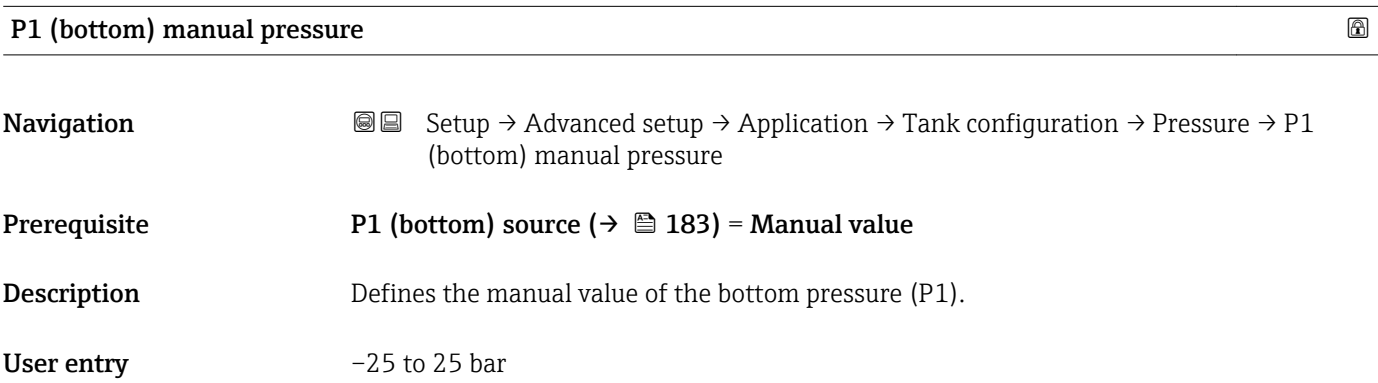

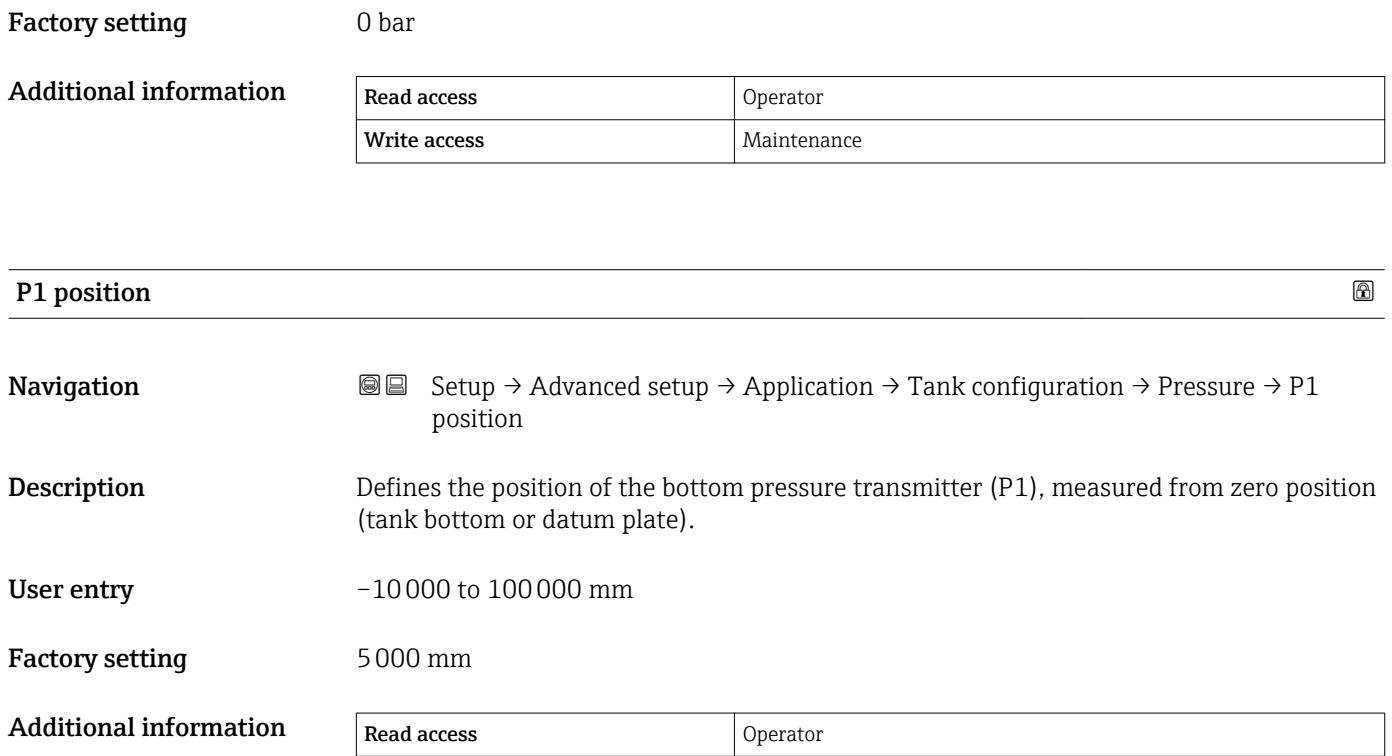

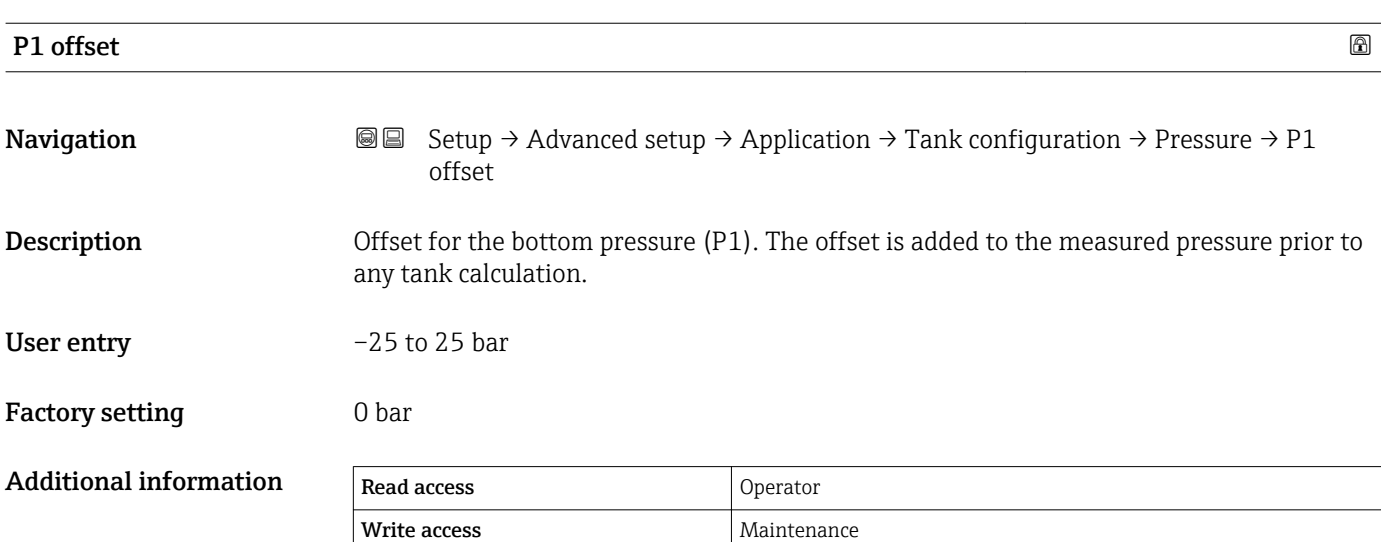

Write access **Maintenance** Maintenance

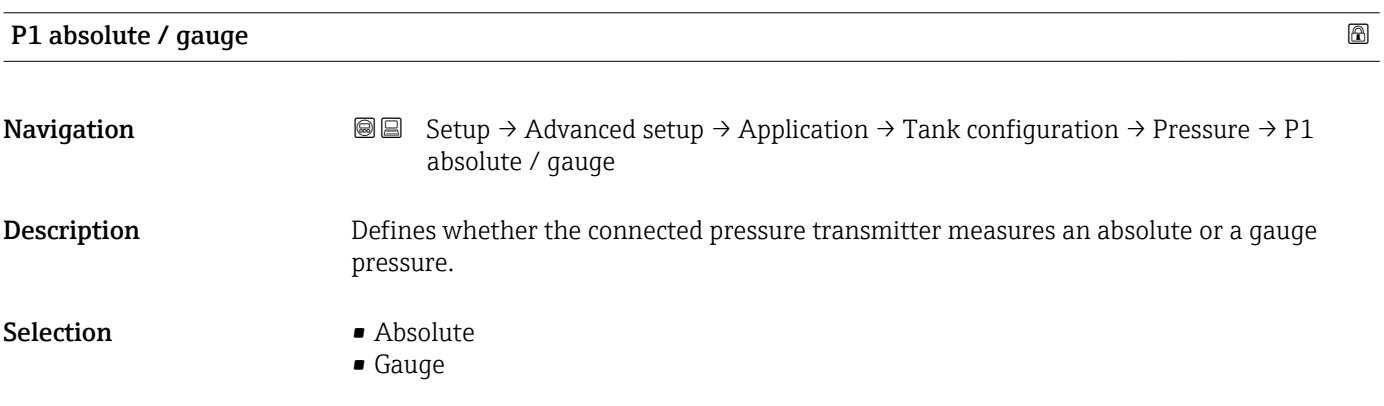

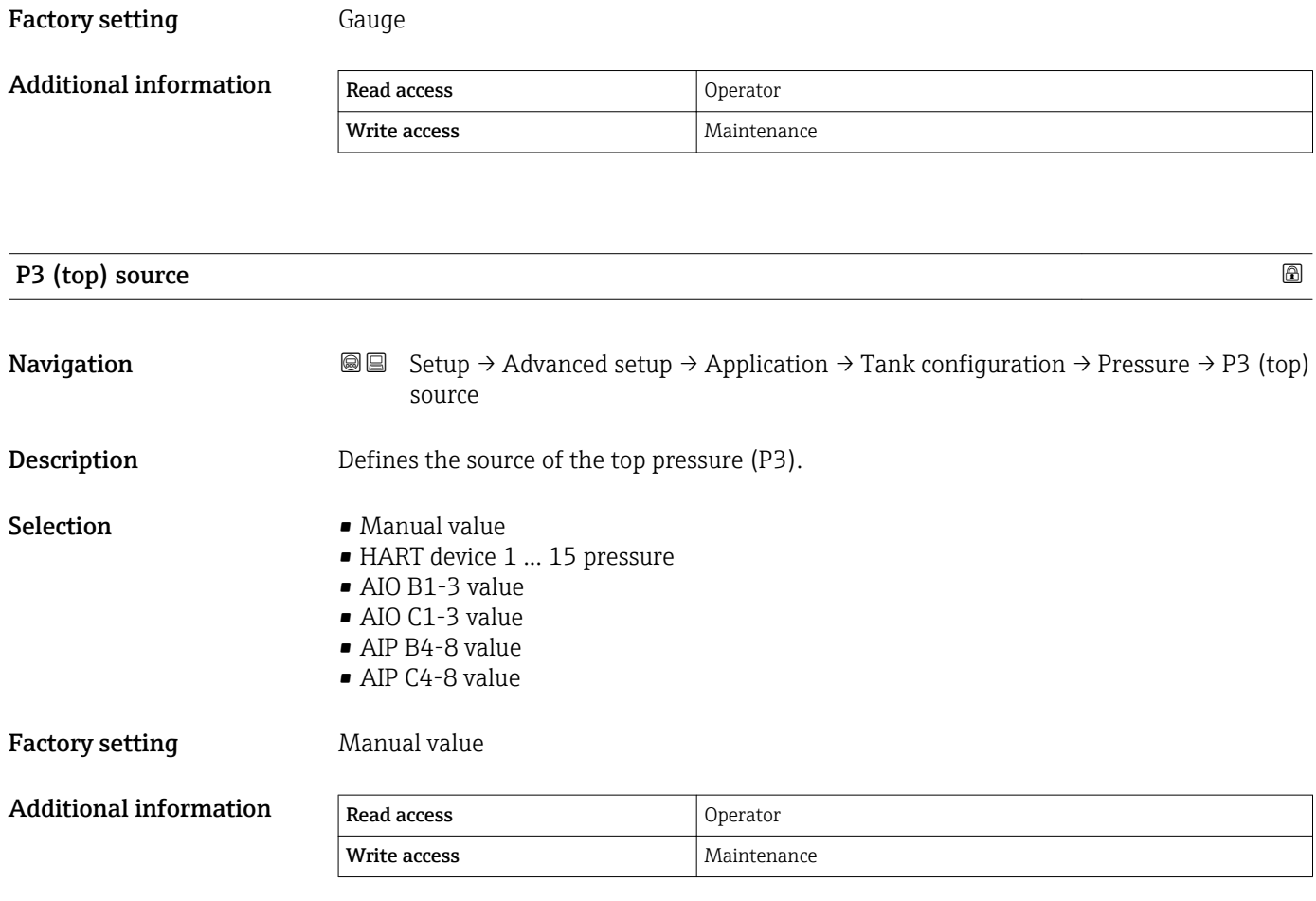

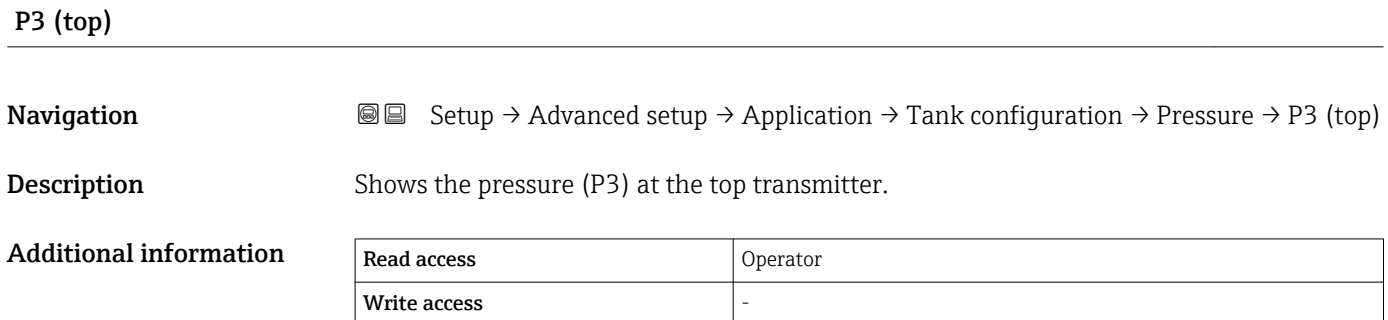

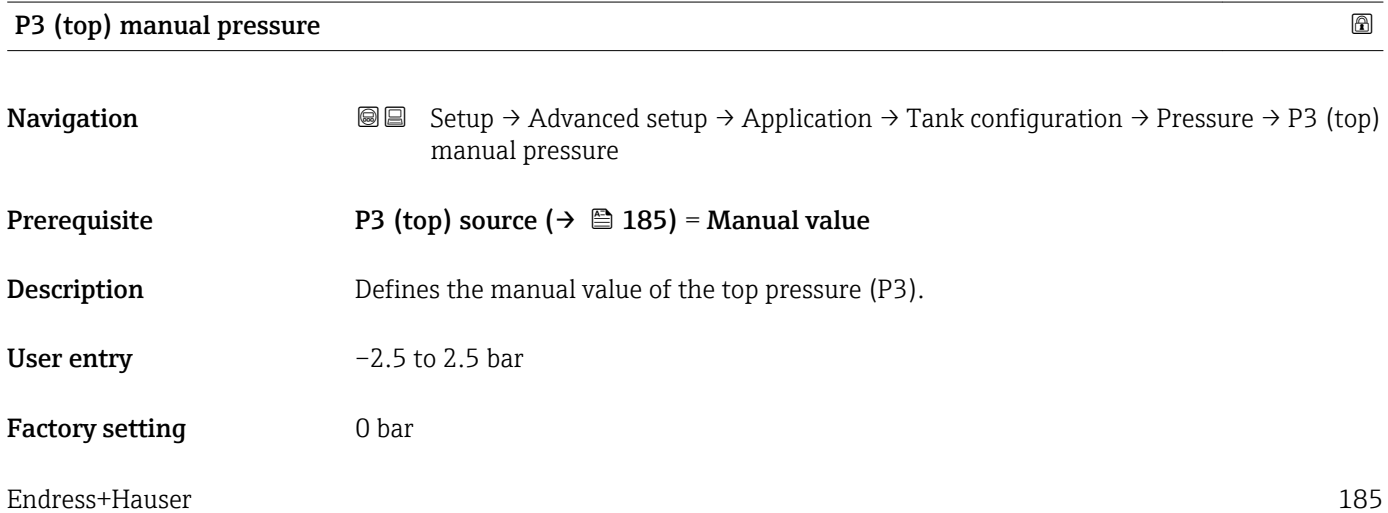

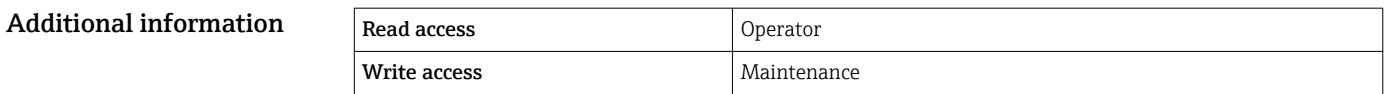

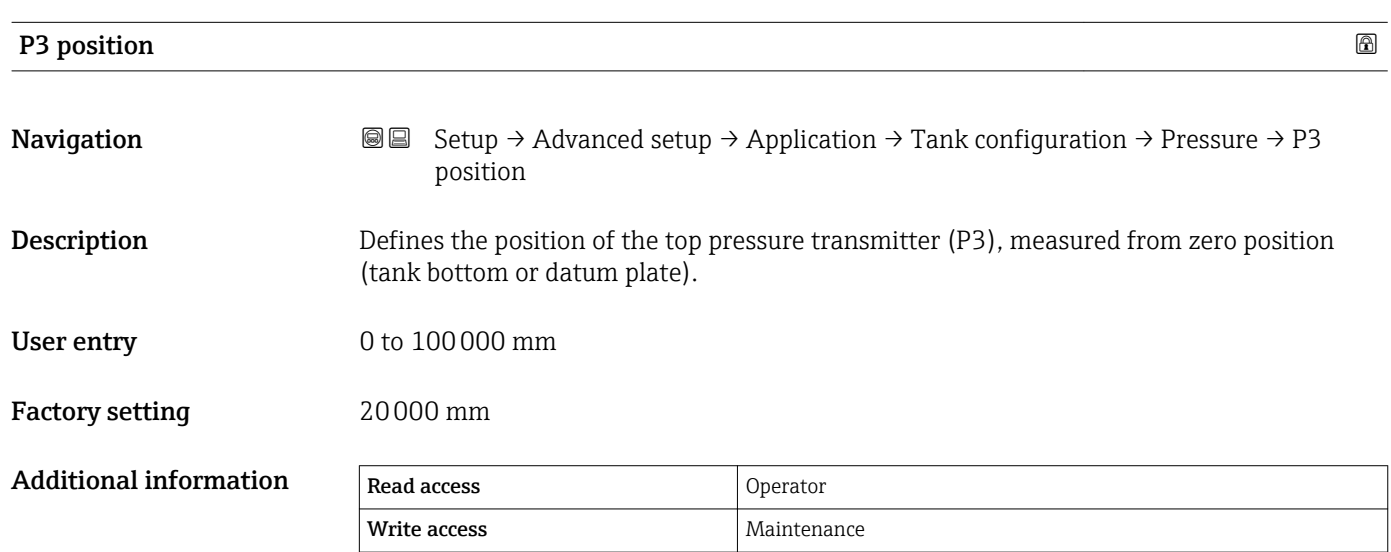

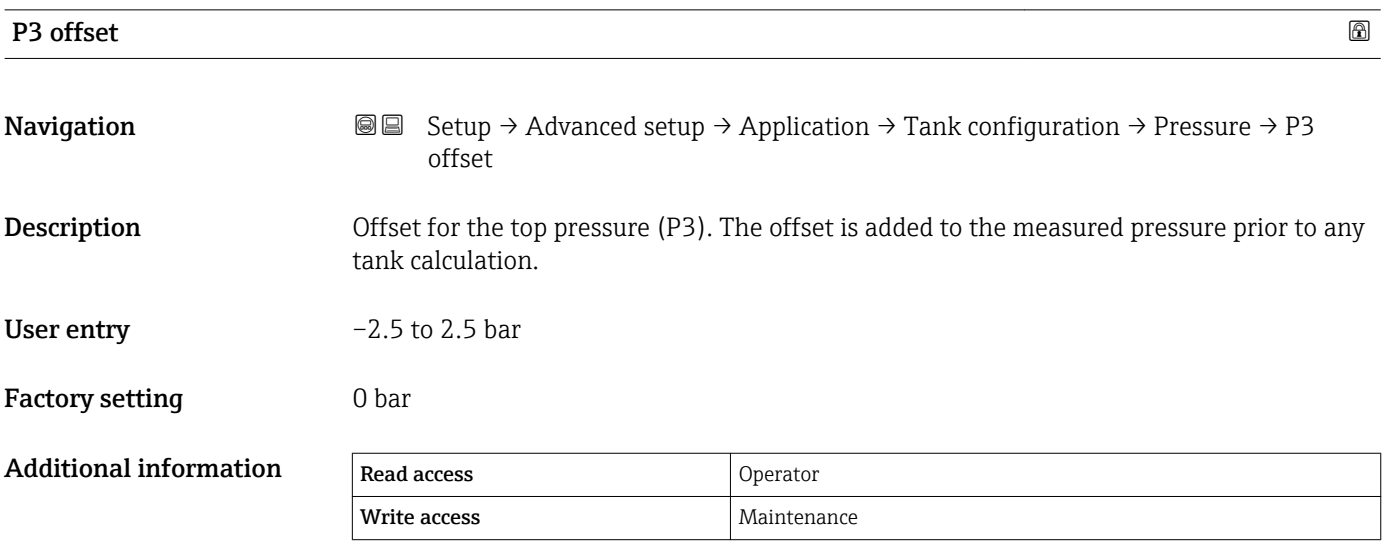

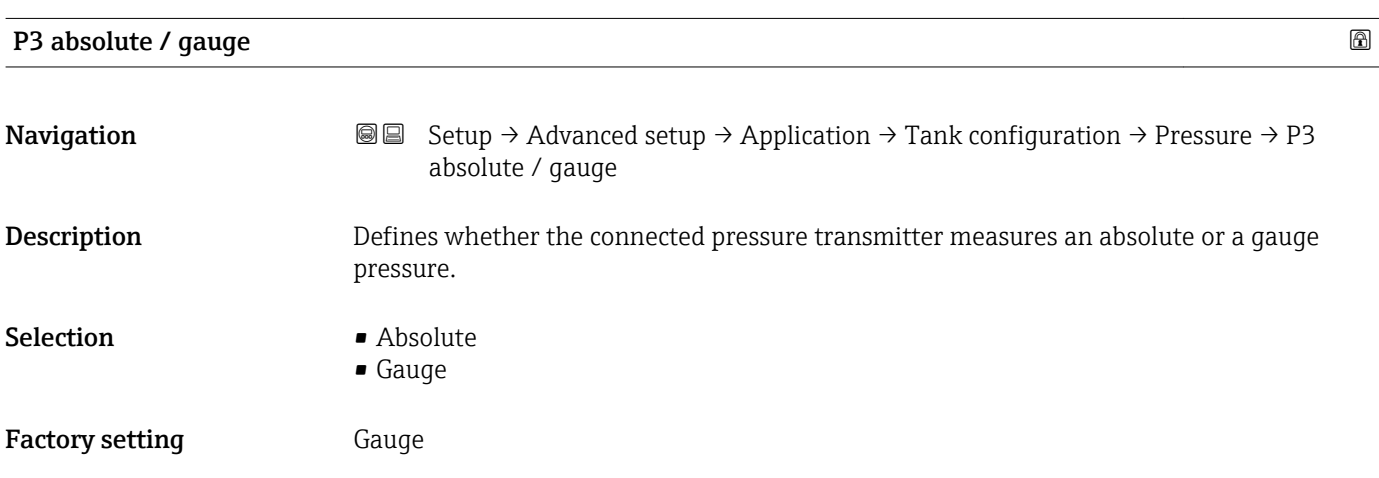

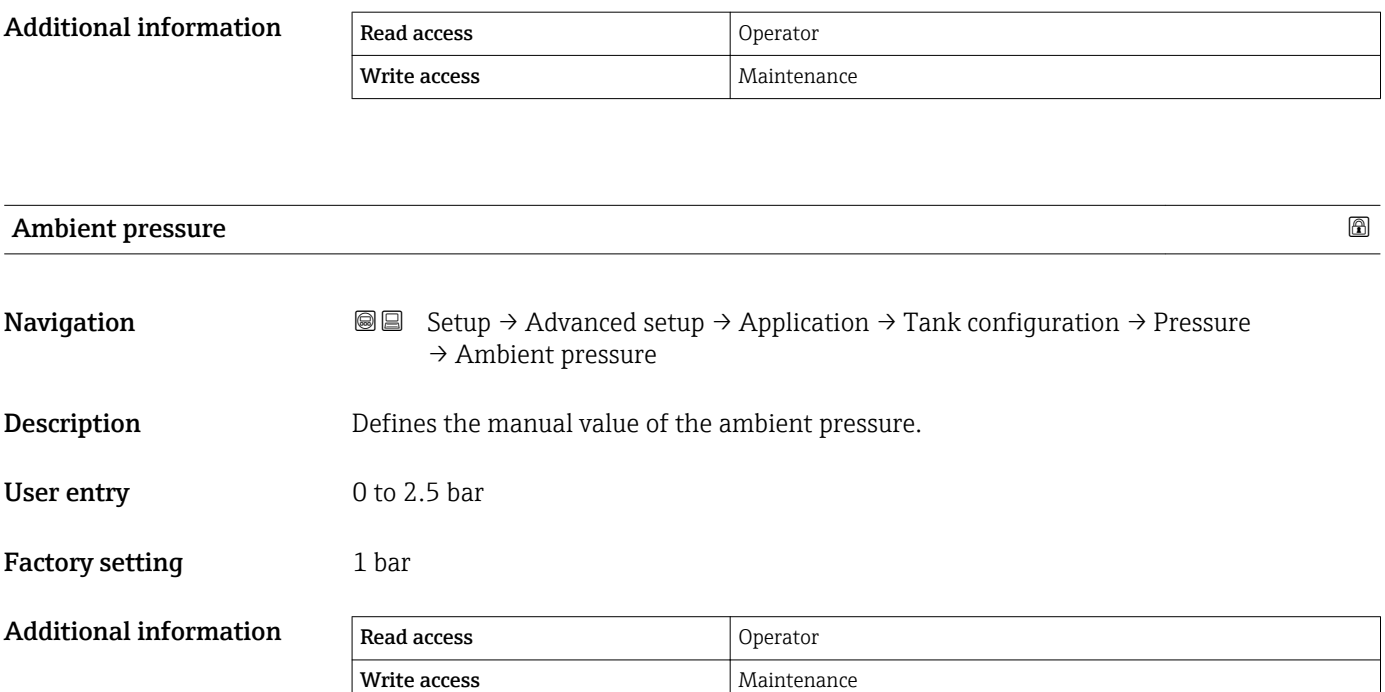

*"Tank calculation" submenu*

*Navigation*  $\text{Q} \text{Q}$  Setup → Advanced setup → Application → Tank calculation

# *"HyTD" submenu*

*Overview*

Hydrostatic Tank Deformation can be used to compensate the vertical movement of the Gauge Reference Height (GRH) due to bulging of the tank shell caused by the hydrostatic pressure exerted by the liquid stored in the tank. The compensation is based on a linear approximation obtained from manual hand dips at several levels distributed over the full range of the tank.

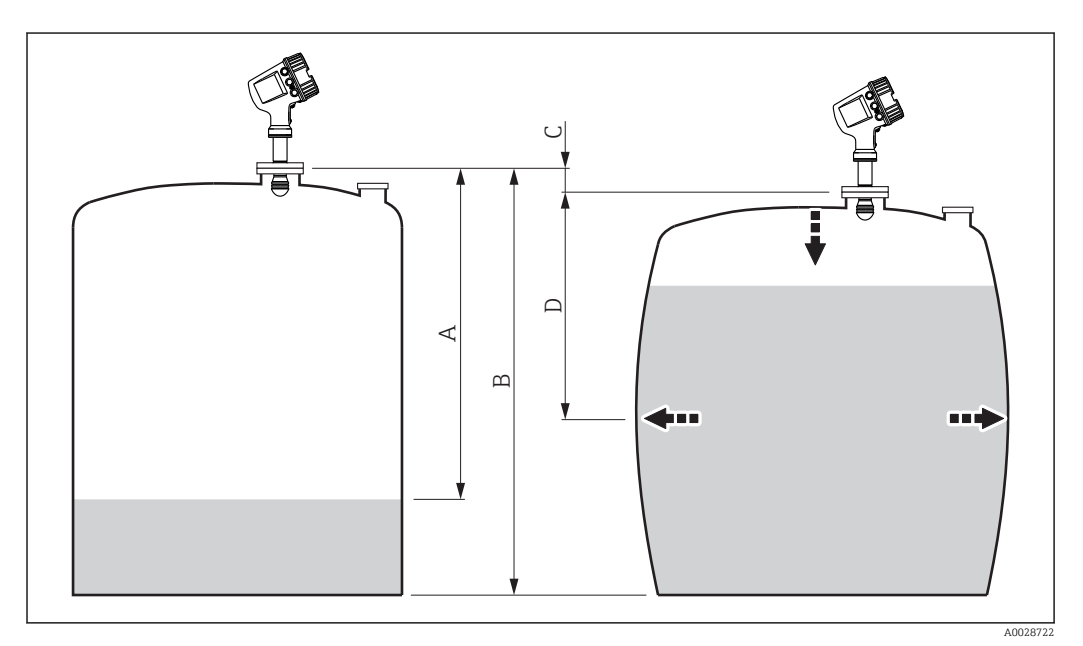

 *49 Correction of the hydrostatic tank deformation (HyTD)*

- *A "Distance" (level below L0 → "HyTD correction value" = 0)*
- *B Gauge Reference Height (GRH)*
- *C HyTD correction value*
- *D "Distance"* (level above  $L_0 \rightarrow$  "HyTD correction value" > 0)

# *Linear approximation of the HyTD correction*

The real amount of deformation varies non-linearly with the level due to the construction of the tank. However, as the correction values are typically small compared to the measured level, a simple straight line method can be used with good results.

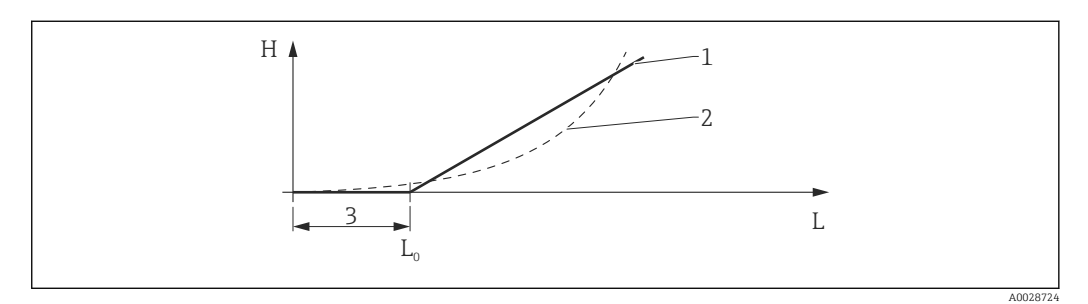

#### *50 Calculation of the HyTD correction*

- *1 Linear correction according to "Deformation factor (→* 191)<sup>*"*</sup> *Real correction*
- *2 Real correction*
- *3 Starting level* (→ 190)<br>*L Measured level*
- *L Measured level*
- *H HyTD correction value [\(→ 190\)](#page-189-0)*

#### *Calculation of the HyTD correction*

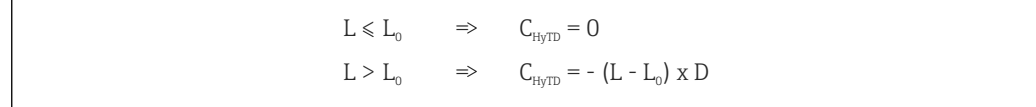

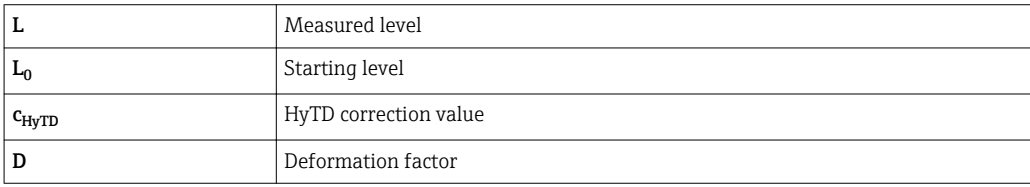

A002871

*Description of parameters*

*Navigation* 圖圖 Setup → Advanced setup → Application → Tank calculation  $\rightarrow$  HyTD

<span id="page-189-0"></span>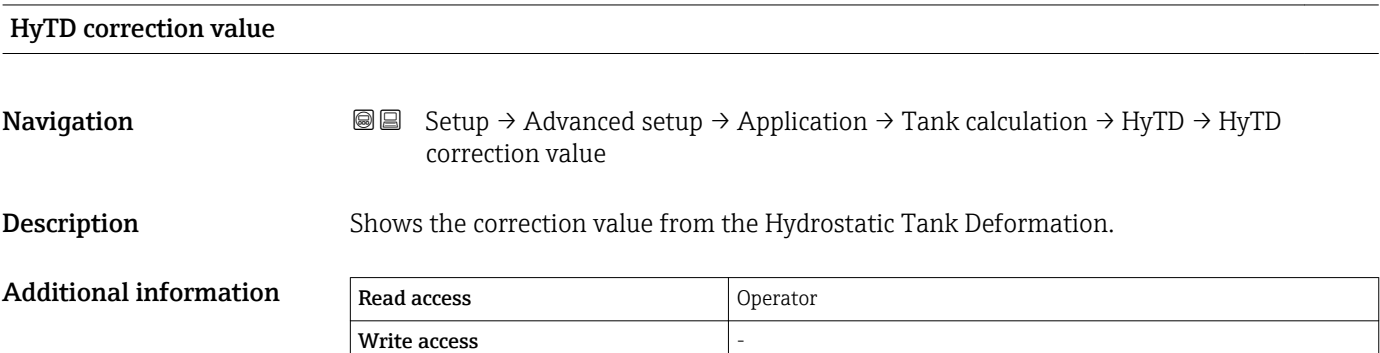

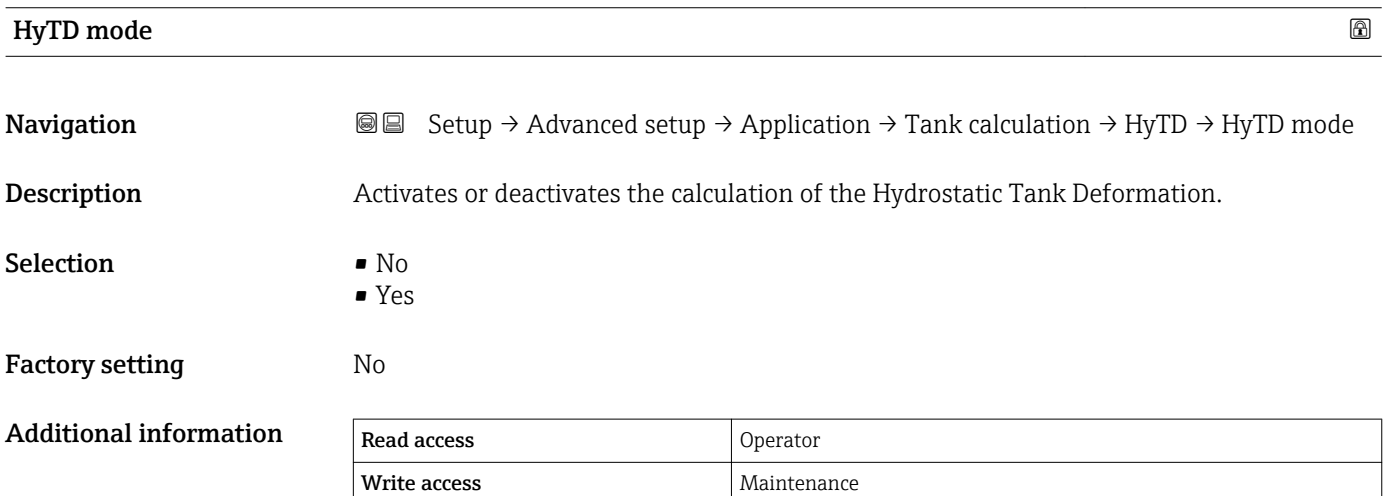

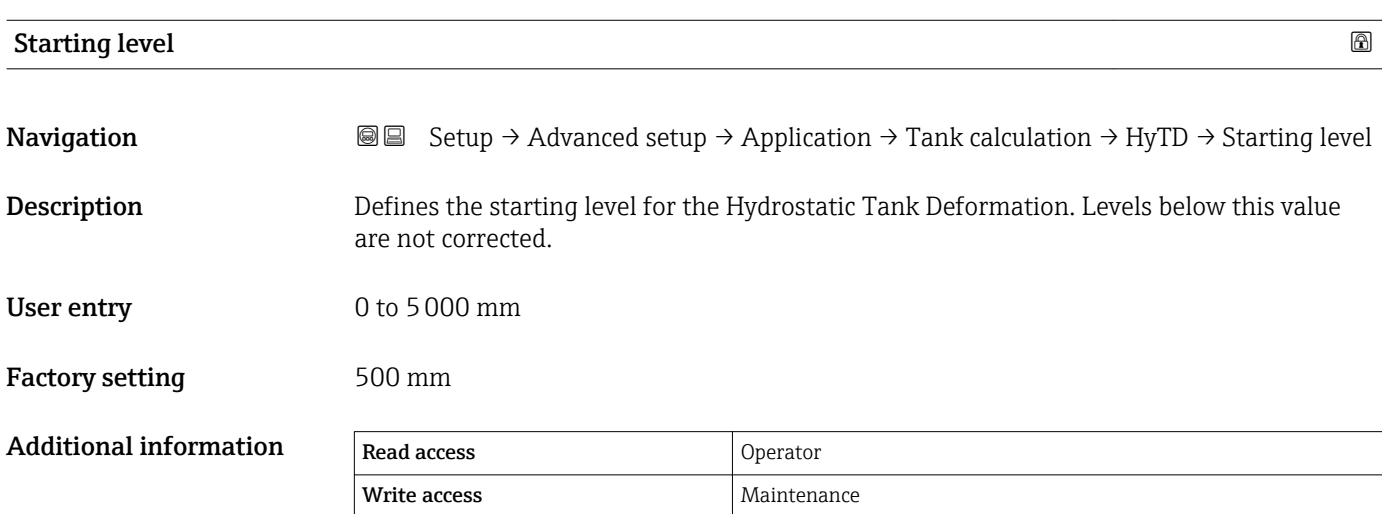

# <span id="page-190-0"></span>Deformation factor **Navigation**  $\text{■}$   $\blacksquare$   $\blacksquare$   $\bl$ factor Description Defines the deformation factor for the HyTD (change of device position per change of level). User entry  $-1.0$  to  $1.0\%$ Factory setting  $0.2\%$ Additional information Read access and Operator Write access **Maintenance** Maintenance

# *"CTSh" submenu*

# *Overview*

CTSh (correction for the thermal expansion of the tank shell) compensates for effects on the Gauge Reference Height (GRH) and on the expansion or contraction of the measuring wire due to temperature effects on the tank shell or stilling well. The temperature effects are separated into two parts, respectively affecting the 'dry' and 'wetted' part of the tank shell or stilling well. The correction function is based on thermal expansion coefficients of steel and insulation factors for both the 'dry' and 'wet' parts of the wire and the tank shell. The temperatures used for the correction can be selected from on manual or measured values.

This correction is recommended for the following situations:

- if the operating temperature deviates considederably from the temperature during calibration ( $\Delta T > 10$  °C (18 °F))
- for extremely high tanks
- for refrigerated, cryogenic or heated applications
- As the use of this correction will influence the innage level reading, it is recommended to ensure the manual hand dip and level verification procedures are being conducted correctly before enabling this correction method.
- This mode cannot be used in conjunction with HTG because the level is not measured I - 1 relative to the gauge reference height with HTG.

# *CTSh: Calculation of the wall temperature*

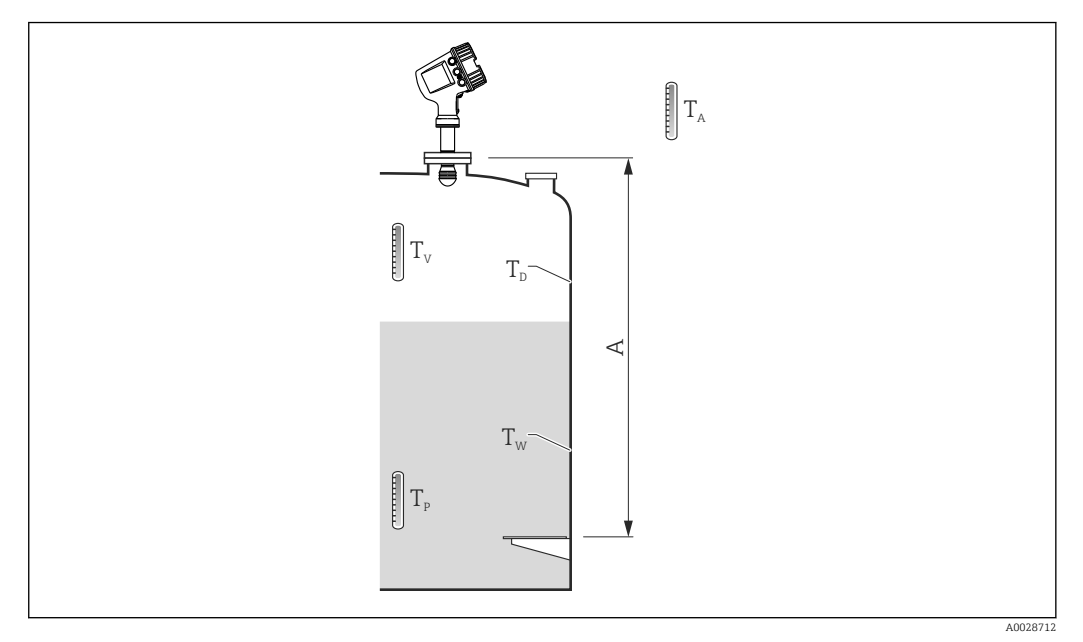

 *51 Parameters for the CTSh calculation*

*A Gauge Reference Height (GRH)*

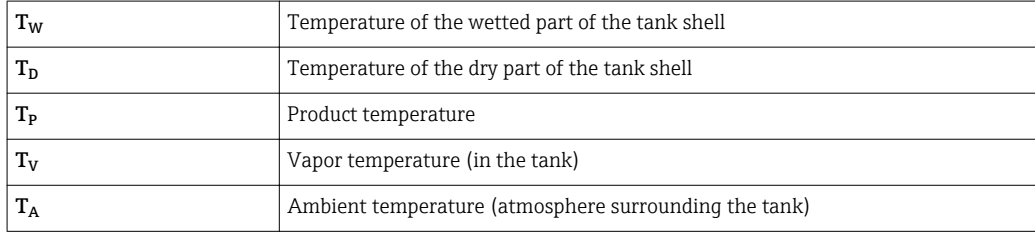

*CTSh: Calculation of the wall temperature*

Depending on the parameters Covered tank ( $\rightarrow \Box$  195) and Stilling well ( $\rightarrow \Box$  196), the temperatures  $T_W$  of the wetted and  $T_D$  of the dry part of the tank wall are calculated as follows:

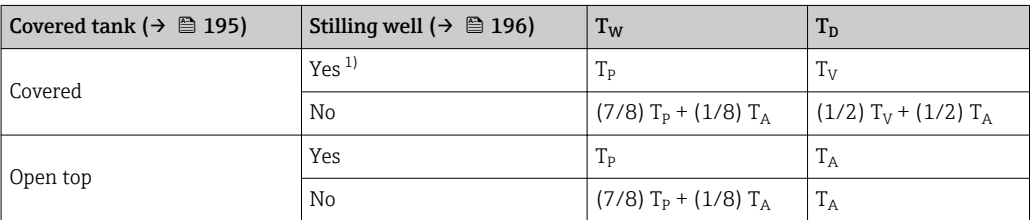

1) This option is also valid for insulated tanks without a stilling welll. This is due to the temperature inside and outside of the tank shell being the same due to the insulation of the tank.

A0028716

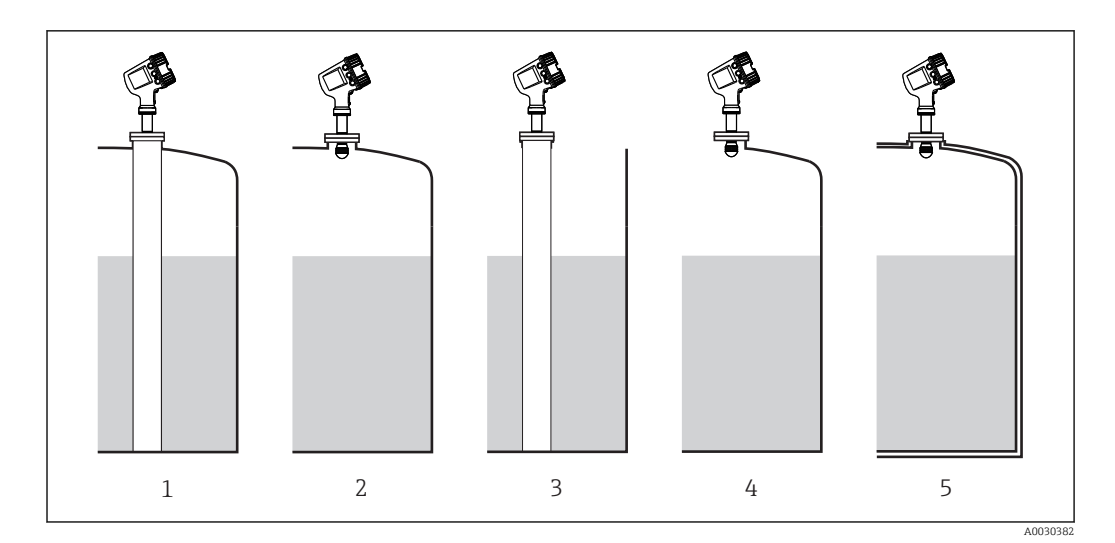

- *1 Covered tank (→*  $\bigcirc$  *195) = Covered; Stilling well (→*  $\bigcirc$  *196) = Yes 2 Covered tank (→*  $\bigcirc$  195) = Covered; Stilling well (→  $\bigcirc$  196) = No
- *2 Covered tank [\(→ 195\)](#page-194-0) = Covered; Stilling well [\(→ 196\)](#page-195-0) = No*
- *3 Covered tank [\(→ 195\)](#page-194-0) = Open top; Stilling well [\(→ 196\)](#page-195-0) = Yes*
- *4 Covered tank [\(→ 195\)](#page-194-0) = Open top; Stilling well [\(→ 196\)](#page-195-0) = No*
- *5 Insulated tank: Covered tank [\(→ 195\)](#page-194-0) = Open top; Stilling well [\(→ 196\)](#page-195-0) = Yes*

*CTSh: Calculation of the correction*

$$
C_{\text{crSh}} = \alpha \, \left( H - L \right) \left( T_{\text{D}} - T_{\text{cal}} \right) \, + \, \alpha \, L \, \left( T_{\text{W}} - T_{\text{cal}} \right)
$$

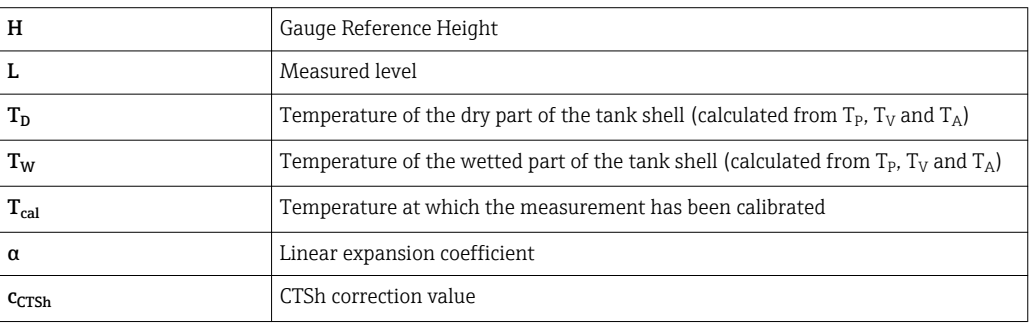

# *Description of parameters*

*Navigation* **Setup → Advanced setup → Application → Tank calculation** → CTSh

<span id="page-194-0"></span>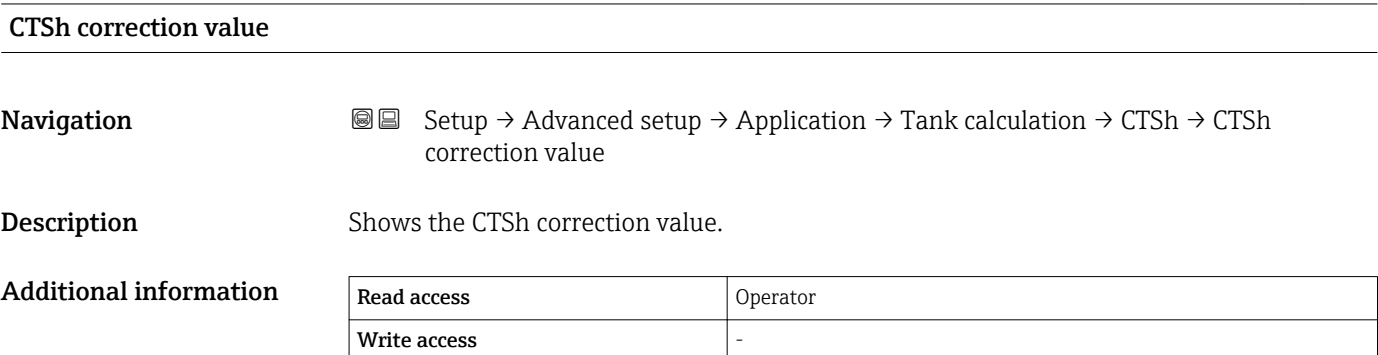

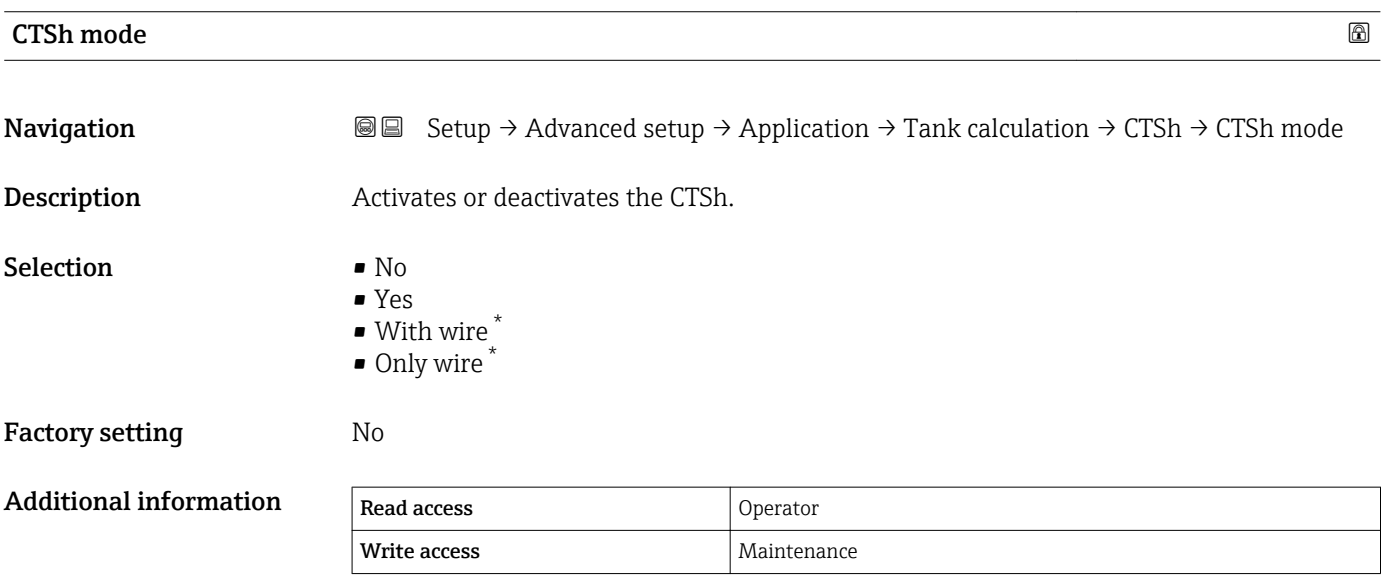

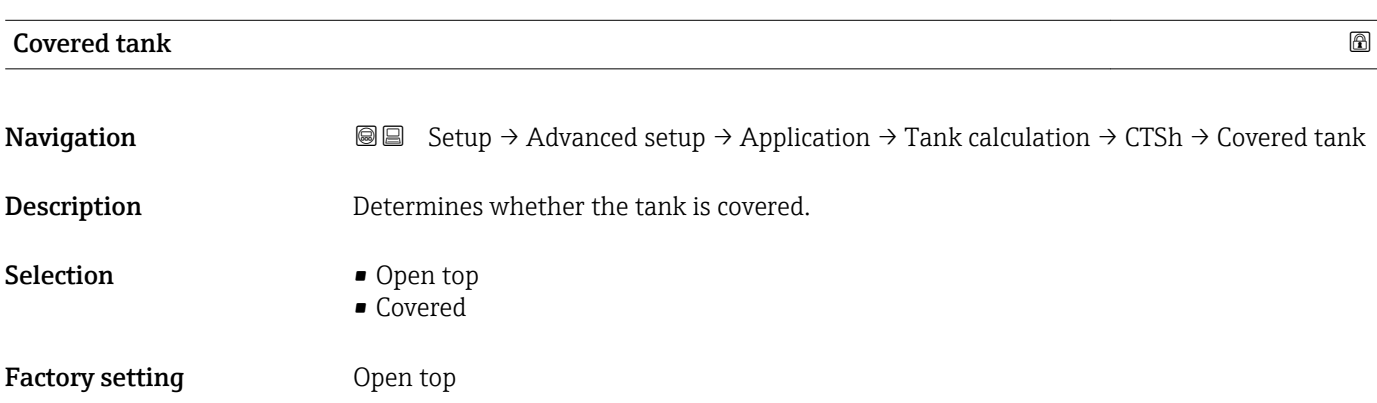

<sup>\*</sup> Visibility depends on order options or device settings

# <span id="page-195-0"></span>Additional information

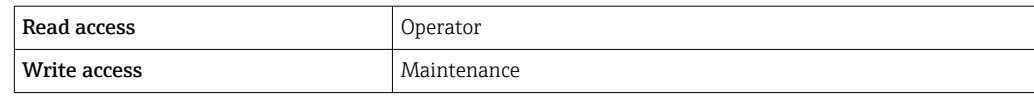

The Covered option is only valid for fixed tank roofs. For a floating roof select Open top.

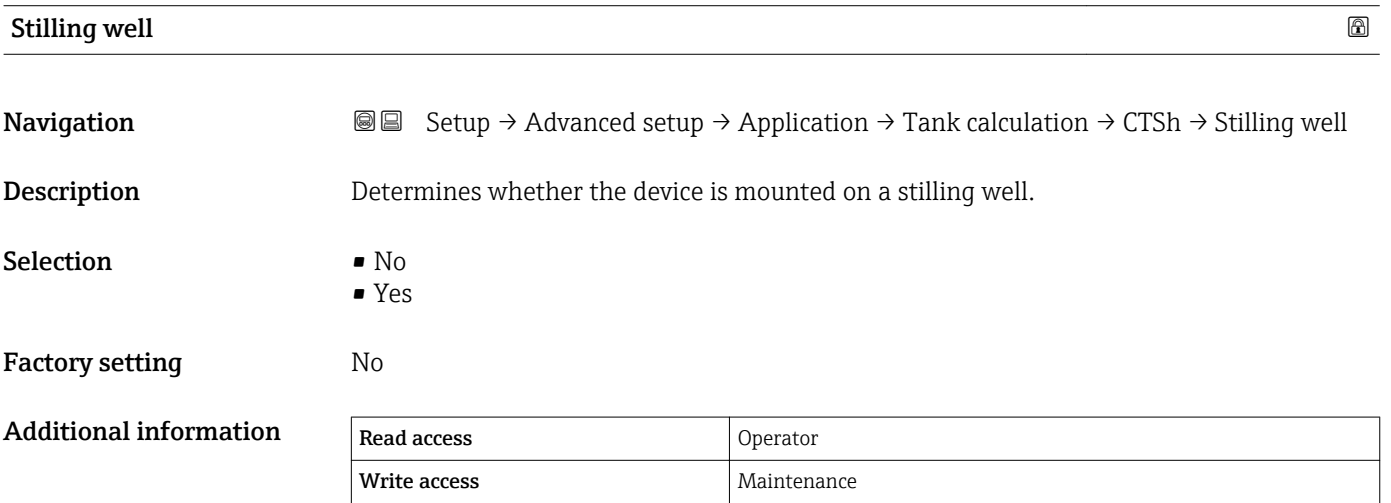

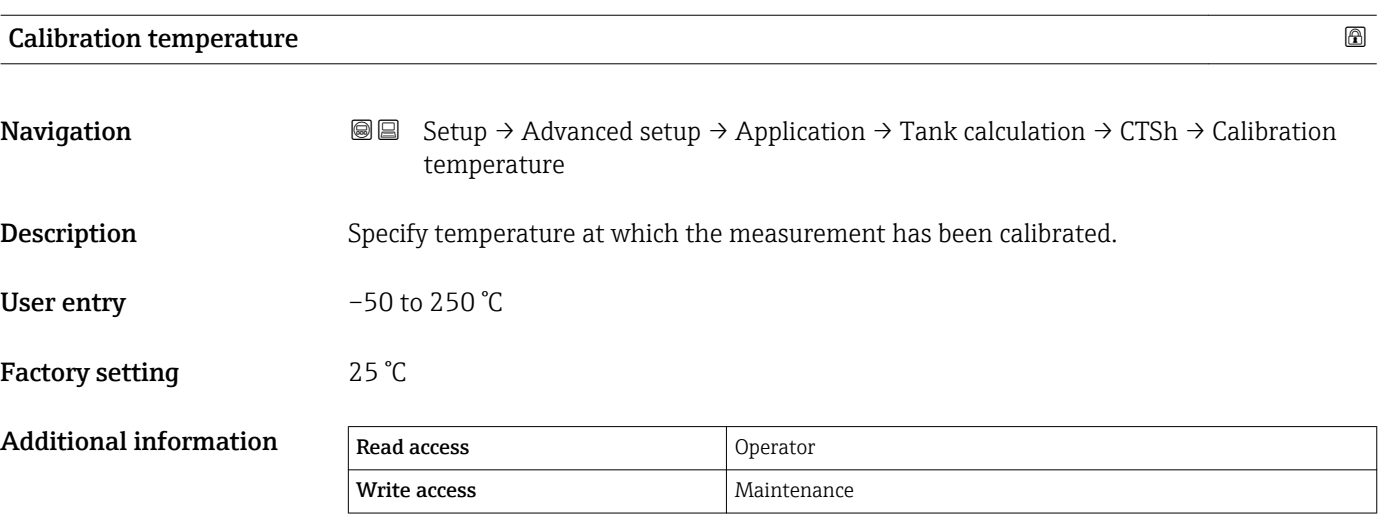

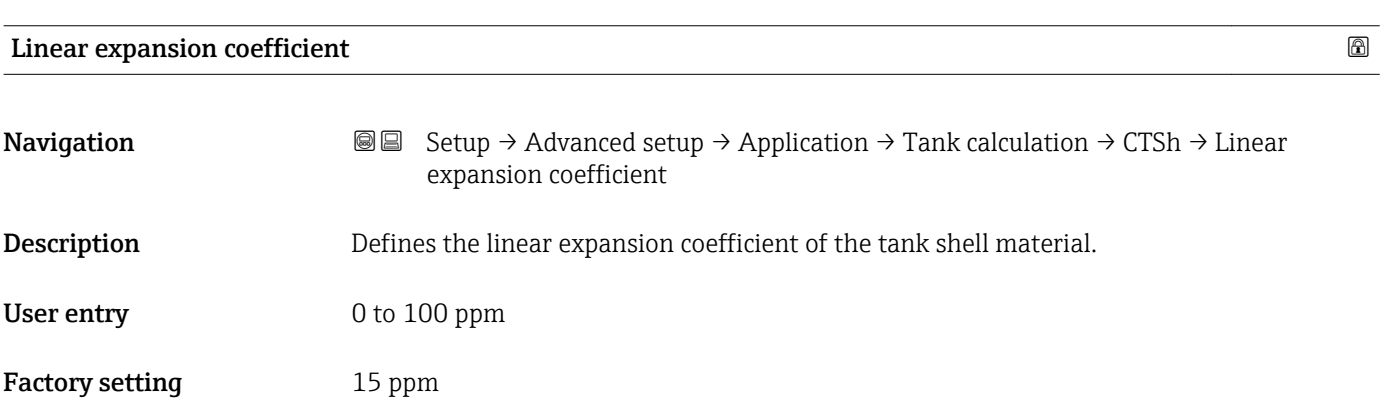

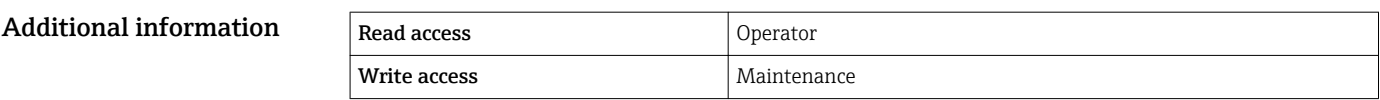

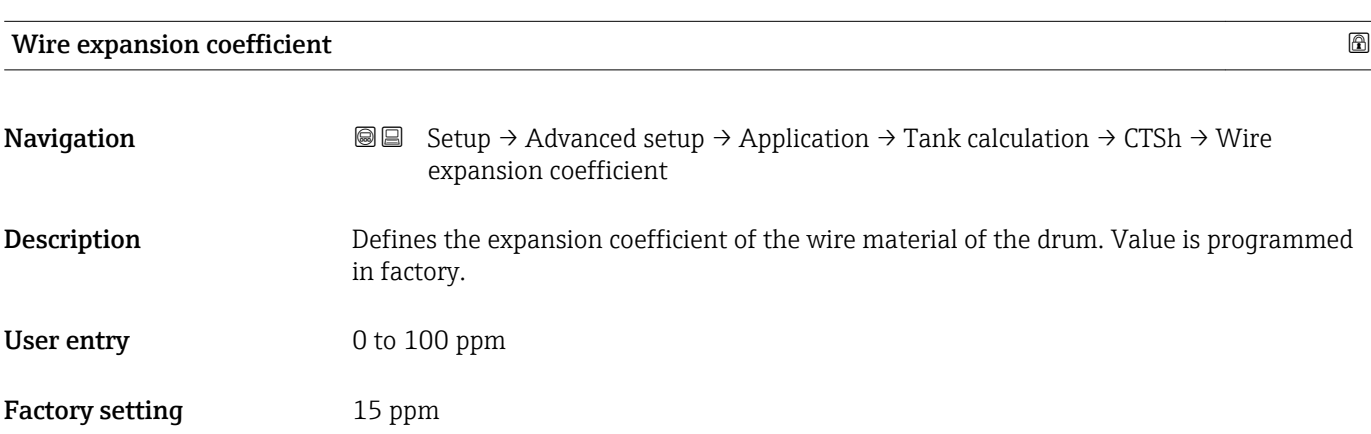

# *"HTMS" submenu*

#### *Overview*

The Hybrid Tank Measurement System (HTMS) is a method to calculate the density of a product in a tank based on both a (top mounted) level and at least one (bottom mounted) pressure measurement. An additional pressure sensor can be installed at the top of the tank to provide information about the vapor pressure and to make the density calculation more accurate. The calculation method also takes into account a possible level of water at the bottom of the tank to make density calculations as accurate as possible.

# *HTMS parameters*

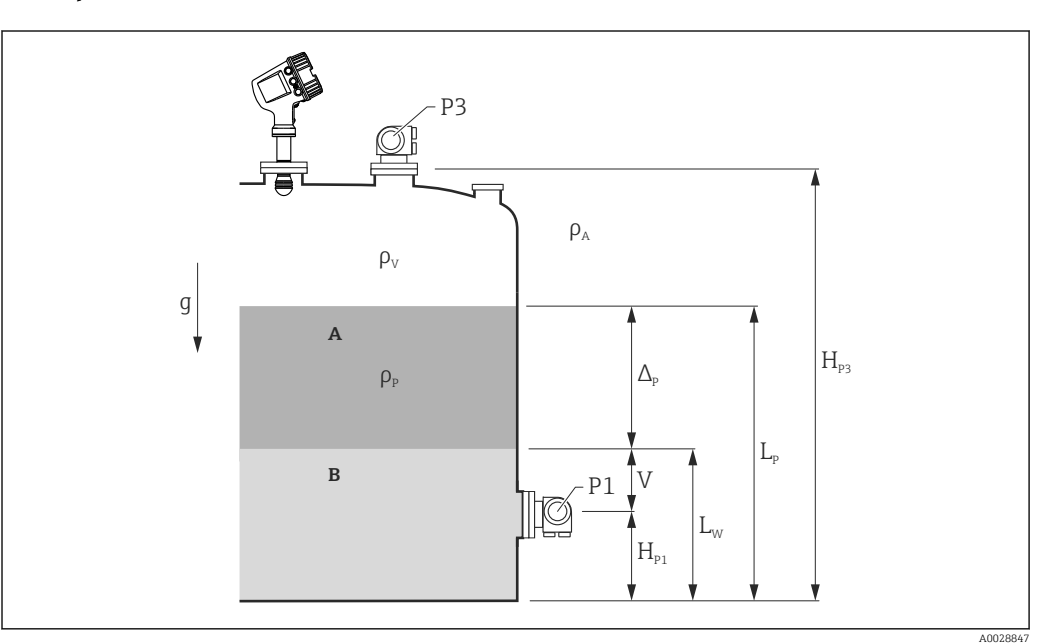

 *52 HTMS parameters*

- *A Product*
	- *B Water*

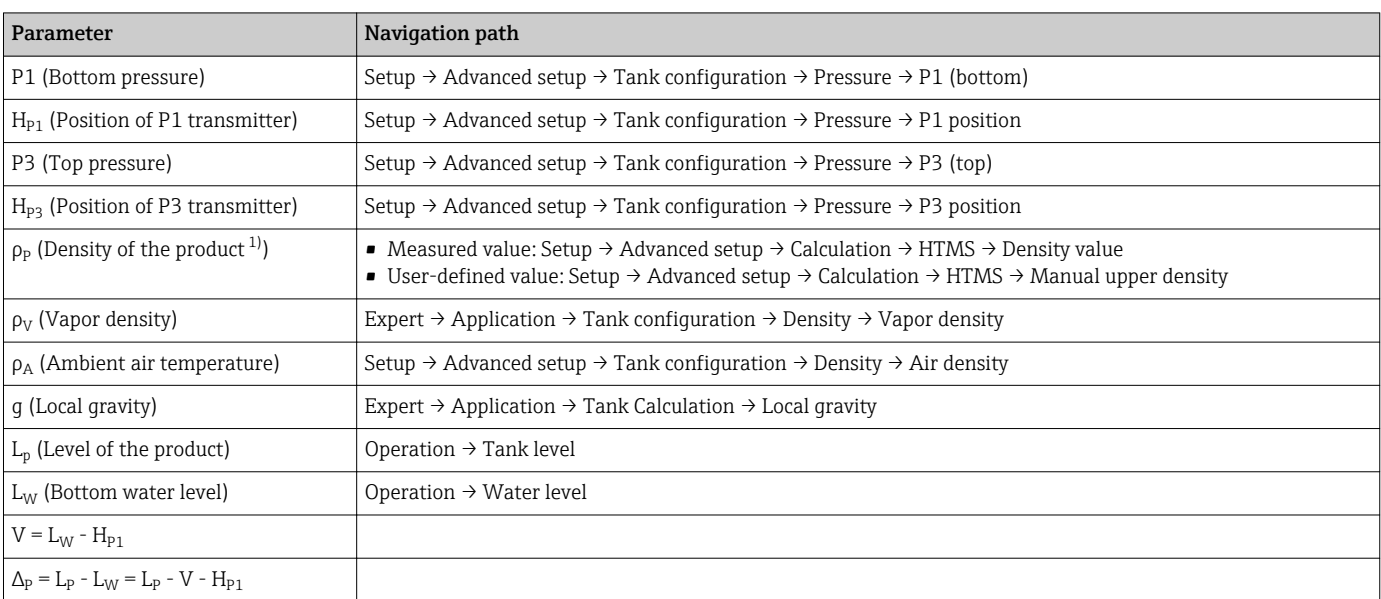

1) Depending on the situation this parameter is measured or a user-defined value is used.

# *HTMS modes*

Two HTMS modes can be selected in the HTMS mode parameter ( $\rightarrow \Box$  200). The mode determines whether one or two pressure values are used. Depending on the selected mode a number of additional parameters are required for the calculation of the product density.

The HTMS P1+P3 option must be used in pressurized tanks in order to compensate for the pressure of the vapor phase.

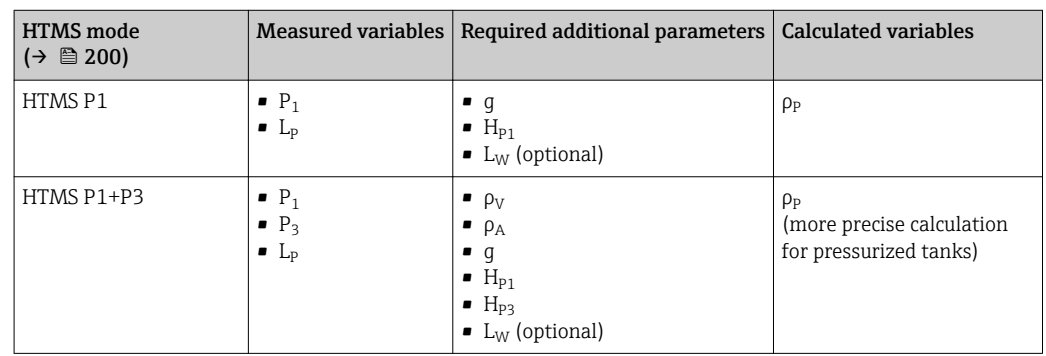

#### *Minimum level*

The density of the product can only be calculated if the product has a minimum thickness :

 $\Delta_{\rm p} \geq \Delta_{\rm p,min}$ 

This is equivalent to the following condition for the product level:

$$
L_p - V \ge \Delta_{P,\min} + H_{P1} = L_{\min}
$$

L<sub>min</sub> is defined in the **Minimum level** parameter (→  $\triangleq$  201). As can be seen from the formula it always must be bigger than  $H_{P1}$ .

If  $L_P$  - V falls below this limit, the density is calculated as follows:

- If a previous calculated value is available, this value will be kept as long as no new calculation is possible.
- **•** If no value was previously calculated, the manual value (defined in the **Manual upper** density parameter) will be used.

#### *Hysteresis*

The level of the product in a tank is not constant but slightly varies, due for example to filling disturbances. If the level oscillates around the changeover level (Minimum level  $(\rightarrow \triangleq 201)$ ), the algorithm will constantly switch between calculating the value and holding the previous result. To avoid this effect a positional hysteresis is defined around the changeover point.

A0028864

A0028863

<span id="page-199-0"></span>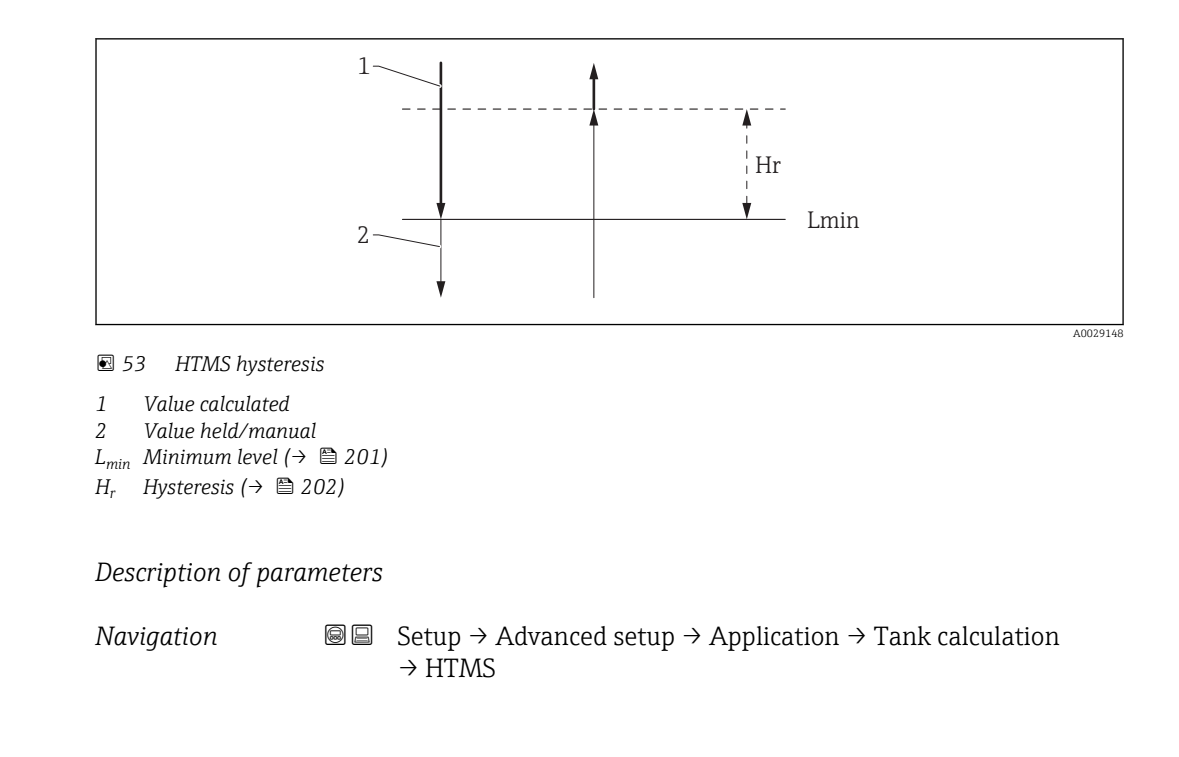

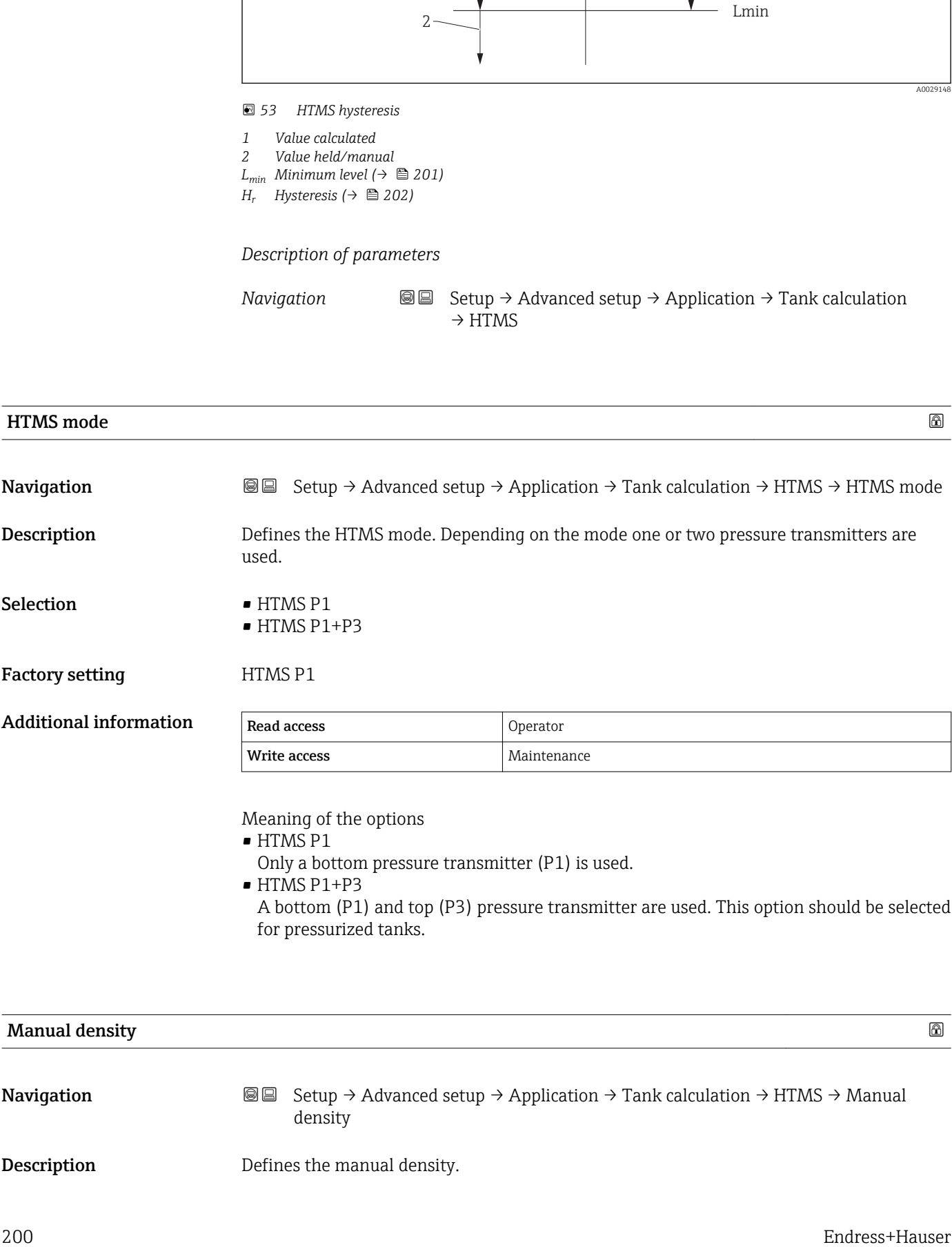

A bottom (P1) and top (P3) pressure transmitter are used. This option should be selected for pressurized tanks.

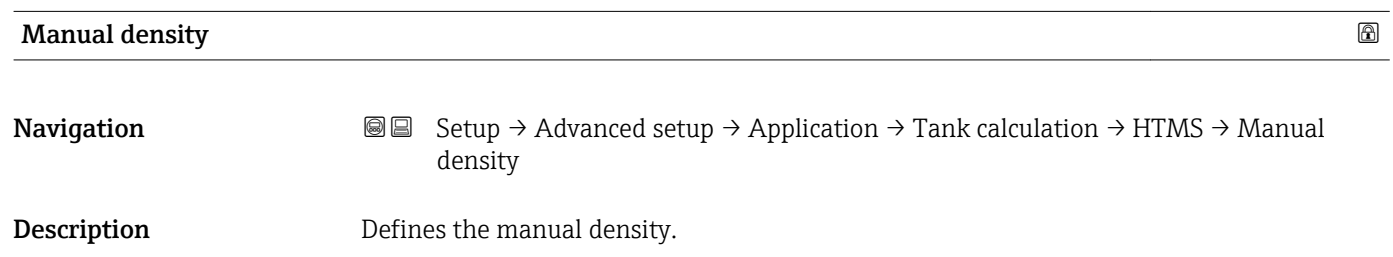

# <span id="page-200-0"></span>User entry  $0$  to 3000 kg/m<sup>3</sup>

Factory setting  $800 \text{ kg/m}^3$ 

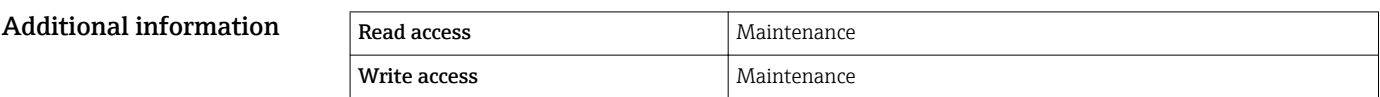

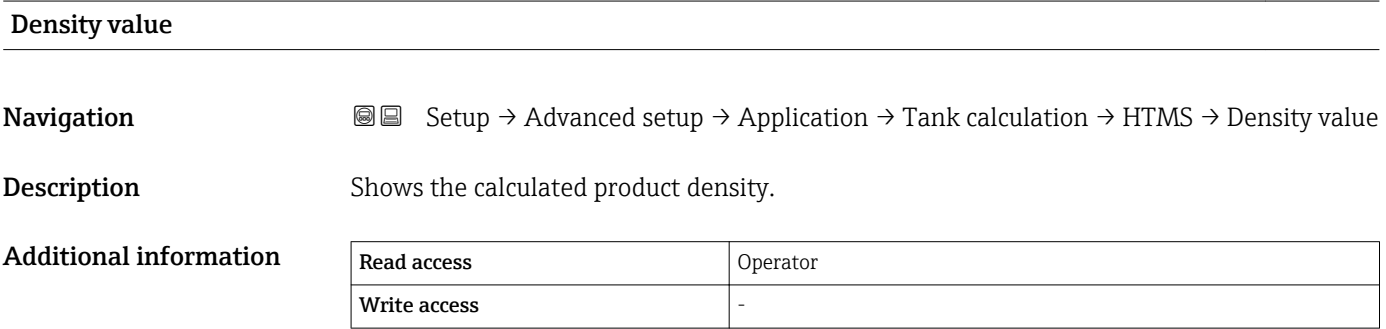

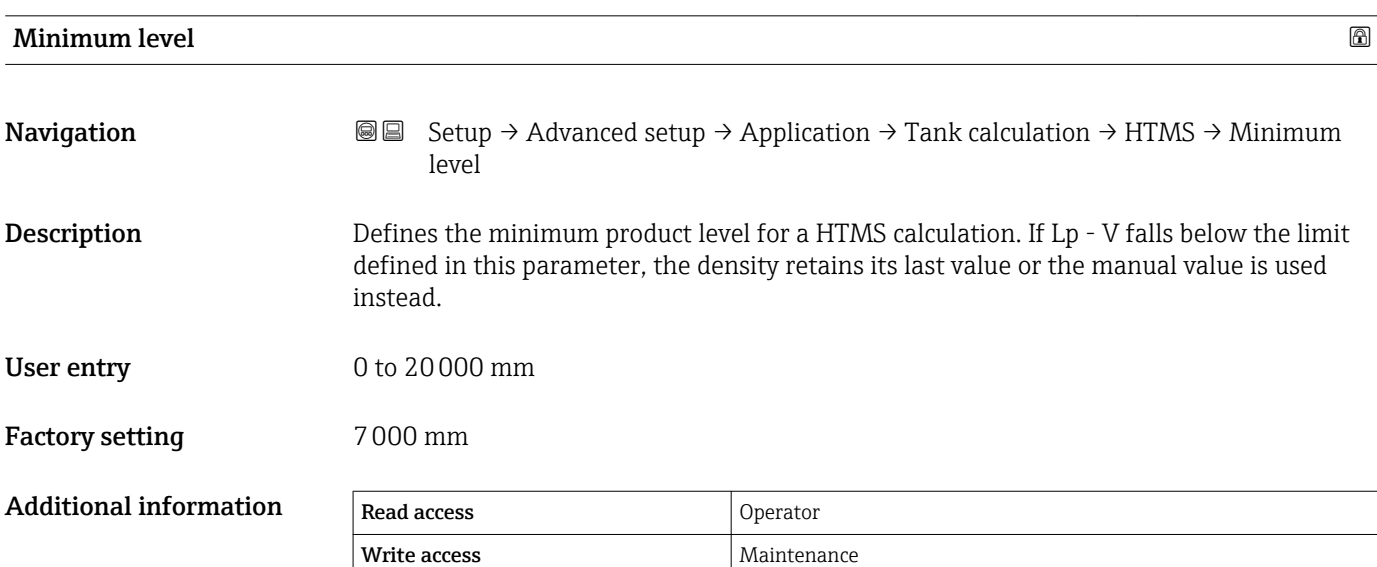

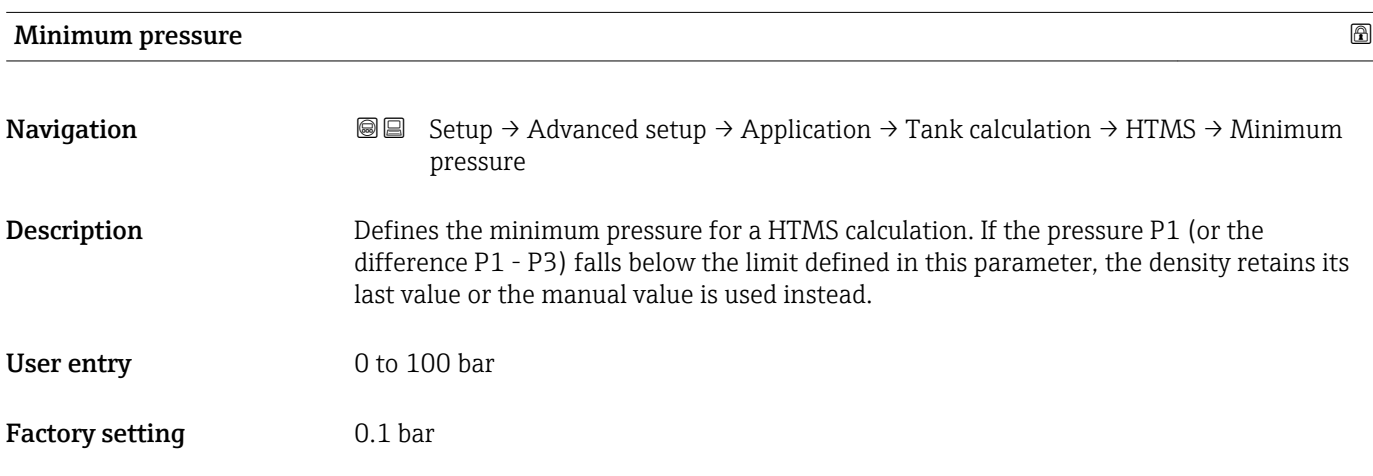

<span id="page-201-0"></span>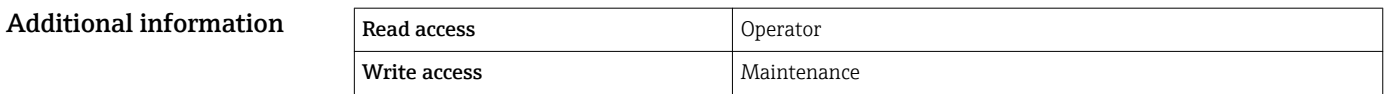

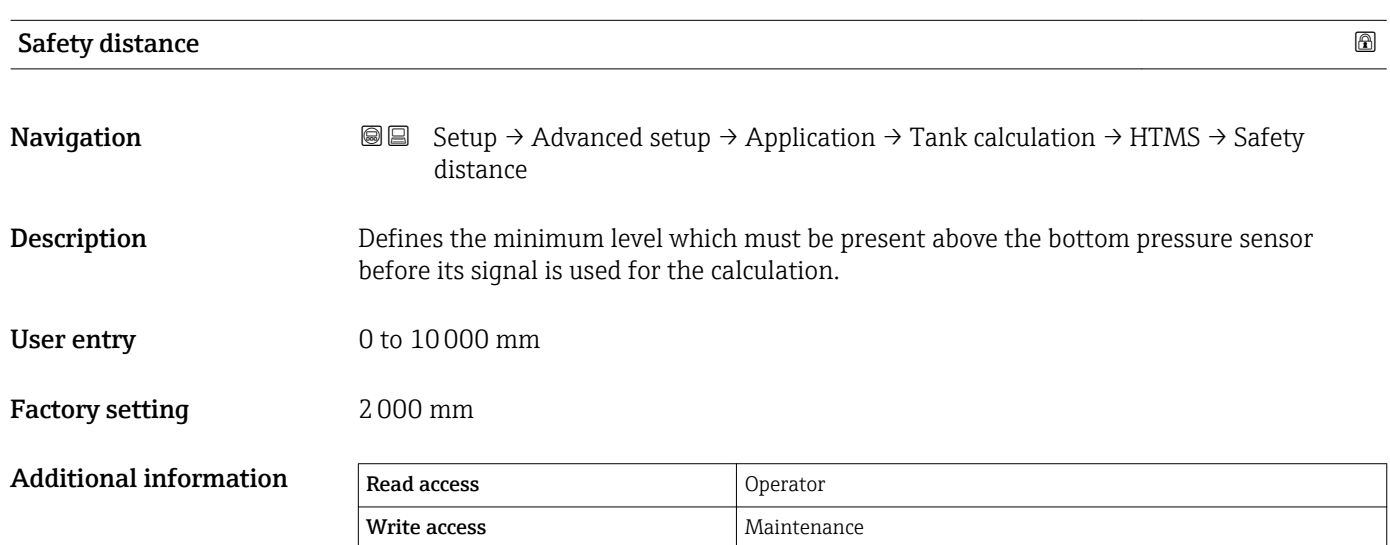

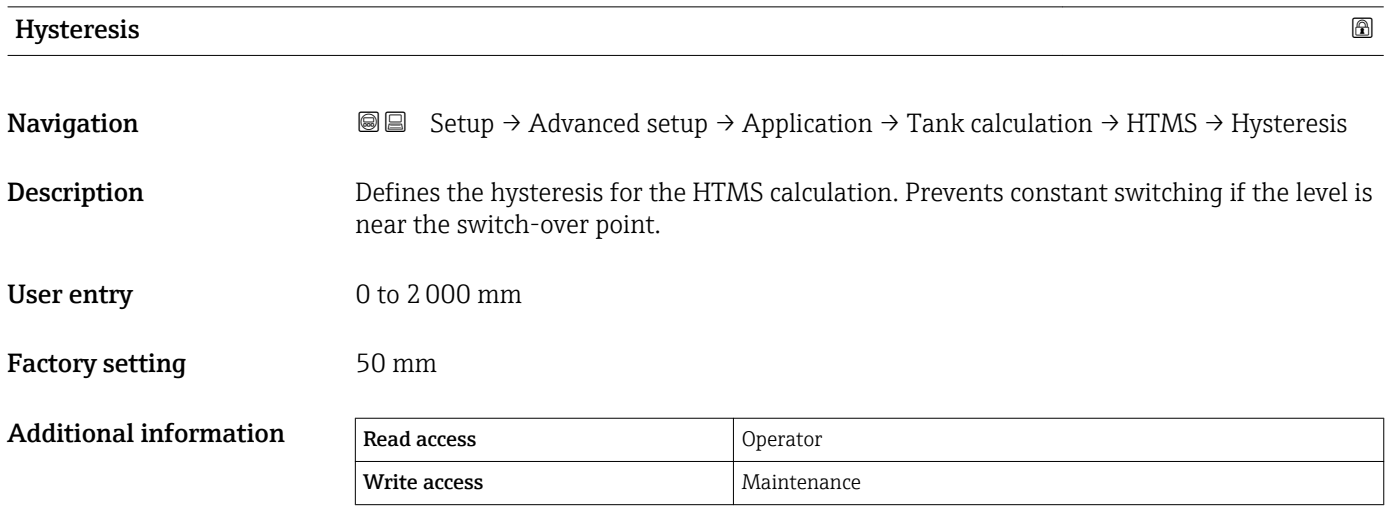

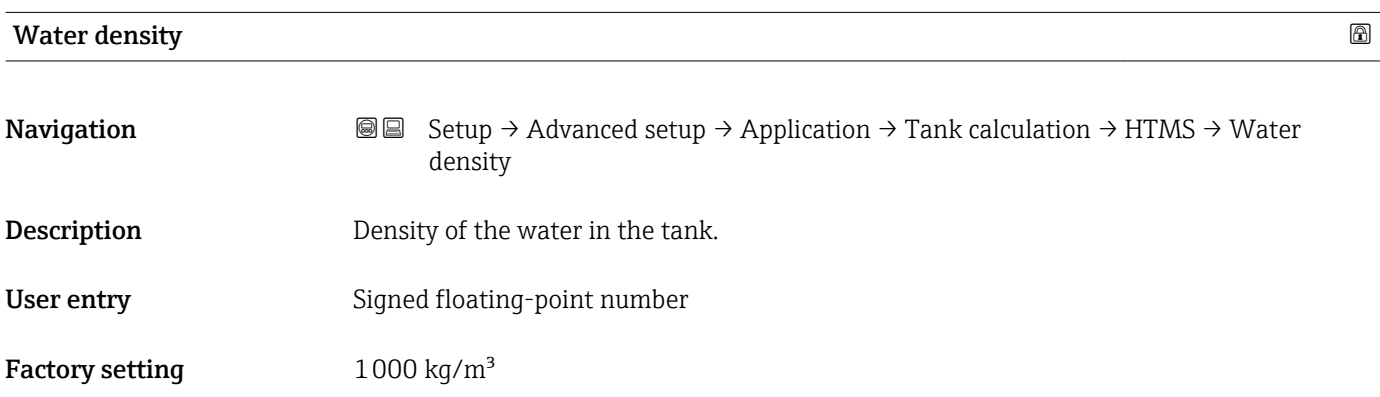

#### Additional information

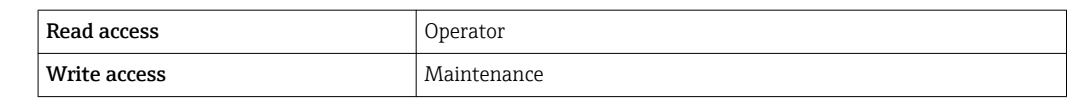

#### *"Dip-table" submenu*

#### *Dip table*

The dip table is used to correct the level readings using independently taken hand dips. The dip table is used in particular to adapt the level gauge to the specific application conditions such as a mechanical offset and the tank or stilling well design. Depending on national regulations, national inspectors will dip the tank at one to three levels during a calibration run and check the level readings.

Only one value pair must be entered into the dip table to correct the measurement offset. If a second value pair is entered into the dip table, the device accepts the corrected measured values identically for both value pairs. All other measured values are determined by linear extrapolation.

If more than two value pairs are entered, the system carries out a linear interpolation between adjacent value pairs. Outside these value pairs, extrapolation is also linear.

- The offset should not be determined and entered within the close range of the antenna or immediately in the range of the tank bottom, because within these ranges interferences of the radar signal may occur.
	- The entries of the dip table must be arranged in an ascending order of levels. If table values have not been entered in the correct order, they can automatically be rearranged by selecting Table settings ( $\rightarrow \cong$  207) = Sort table
- After changing the **Empty** parameter  $(\rightarrow \triangleq 121)$ , the **Table mode** parameter  $(\rightarrow \triangleq 207)$  is automatically set to **Disable**.
	- If **Empty (** $\rightarrow \Box$  **121)** has been changed by more than 20 mm (0.8 in), it is recommended to delete the dip table.
	- The dip table values are not affected by a change of the **Empty** parameter  $(\rightarrow \text{ } \text{ } \text{ } 121).$

#### *Semiautomatic creation of a dip table*

In order not to mix up measurement values corrected by the dip table with uncorrected measurement values, it is recommended to enter new data pairs semiautomatically into the table. This means: the uncorrected level is measured by the device and the user only enters the corresponding dip value.

The first dip value should be entered immediately after the basic calibration. Further dip points should be entered only after a level change of at least 2 m (6.6 ft) and a deviation between the uncorrected measurement value and the hand dip value of at least 4 mm (0.16 in).

If this procedure can not be followed, then no value pair should be entered into the dip table after basic calibration. Measurement data and hand dip values should be collected over the full measurement range and be evaluated with regard to a good linear fit. Only then characteristic value pairs should be entered into the dip table using the "manual mode" (see below).

#### *Manual creation of a dip table*

Before creating a dip table manually, measured levels and dip values should be collected over the full measurement range and be evaluated with regard to a linear fit. Only then characteristic value pairs from this fit should be entered into the dip table using the manual mode. In the manual mode both, the measured level (without correction) and the corresponding dip value are entered by the user.

If further linearisation is needed, further hand dip values should be entered using only the "semi-automatic" mode (see above).

A0029166-EN

A0029167-EN

A0029168-EN

*The table editor on the local display*

1. Navigate to Setup  $\rightarrow$  Advanced setup  $\rightarrow$  Application  $\rightarrow$  Tank calculation  $\rightarrow$  Dip-table  $\rightarrow$  Table mode and select the **Disable** option.

2. Navigate to Setup  $\rightarrow$  Advanced setup  $\rightarrow$  Application  $\rightarrow$  Calculation  $\rightarrow$  Dip-table  $\rightarrow$  Edit table

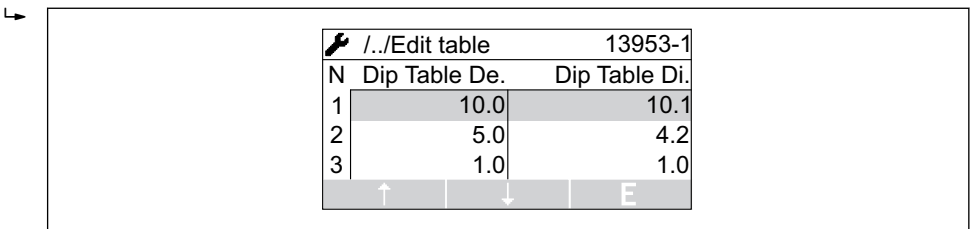

- *54 The dip table editor on the local display*
- *N Number of the line*
- *De. Device level*
- *Di. Dip level*

┶

 $\overline{L}$ 

3. Use the "↑" and "↓" keys to move to the line you want to edit.

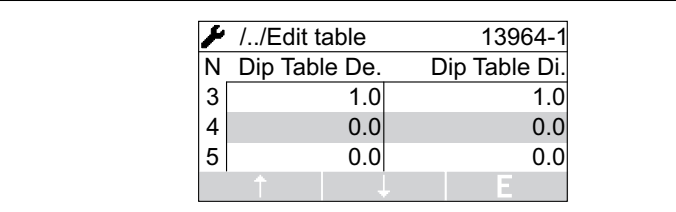

4. Press "E" to open the line.

5. Use "→" to select the cell you want to edit.

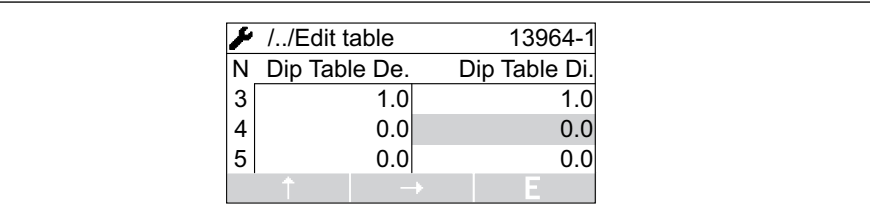

- 6. Press "E" to open the cell.
- 7. Enter the required number  $\rightarrow \blacksquare$  43.
- 8. Continue until all required table points have been entered.
- 9. Press "-" and "+" simultaneously to quit the table editor.
- 10. Navigate to Setup  $\rightarrow$  Advanced setup  $\rightarrow$  Application  $\rightarrow$  Tank calculation  $\rightarrow$  Dip-table  $\rightarrow$  Table settings and select the **Sort table** option.
	- $\rightarrow$  The table points are arranged in an ascending order.
- 11. Navigate to Setup → Advanced setup → Application → Tank calculation → Dip-table  $\rightarrow$  Table modeand select the **Enable** option.
	- $\rightarrow$  The new dip table is active.

*The table editor in FieldCare*

In the FieldCare table editor the dip table can only be entered manually. Even if the semiautomatic method has been selected in the Table settings parameter (→  $\triangleq$  207), the complete table will be written from the editor to the device in the manual mode.

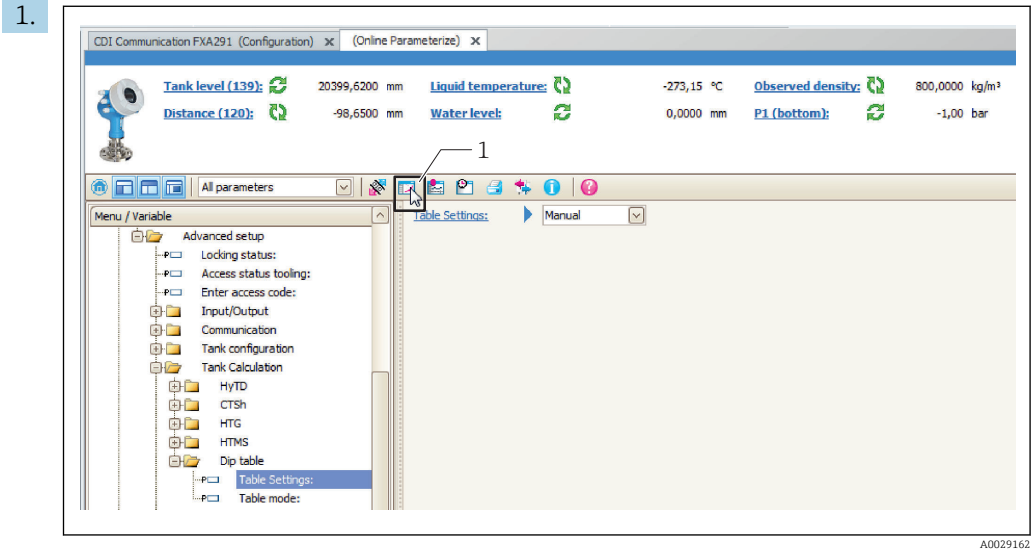

*1 Table icon; calls up the table editor.*

Open the table editor by clicking on the table icon.

 $\rightarrow$  The graphical table editor appears:

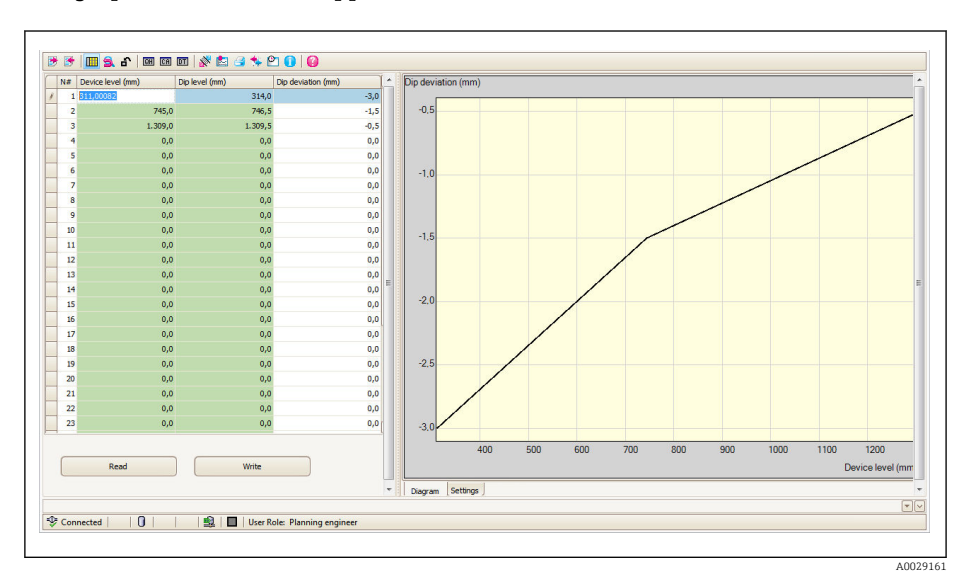

- 2. If the device already contains a dip table: Click "Read" to load it into the editor.
- 3. Enter or change table values in the table on the right. A graphical representation of the table is shown in the diagram on the right.
- 4. Click "Write" to write the table back to the device.

# *Description of parameters*

*Navigation* Setup → Advanced setup → Application → Tank calculation  $\rightarrow$  Dip-table

<span id="page-206-0"></span>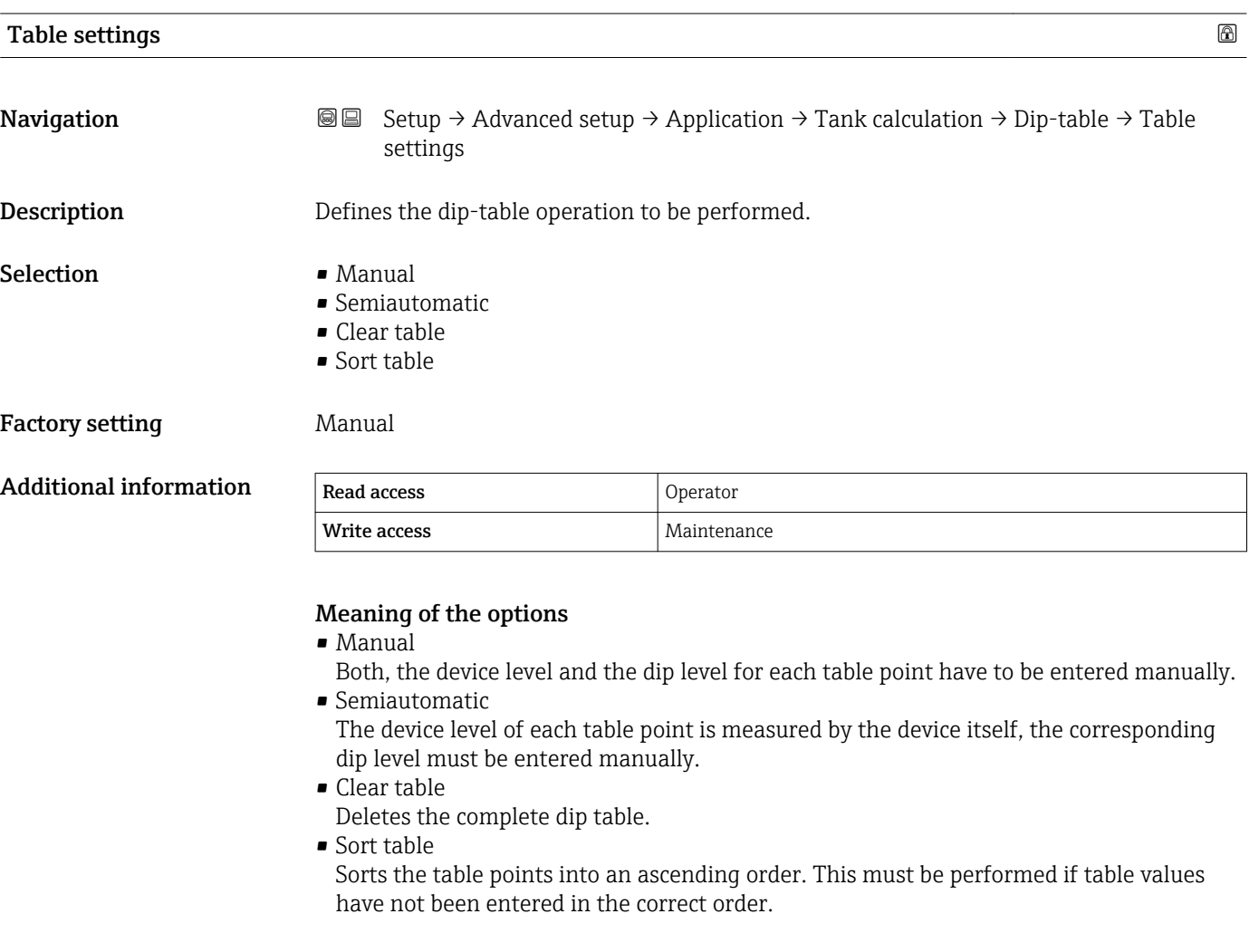

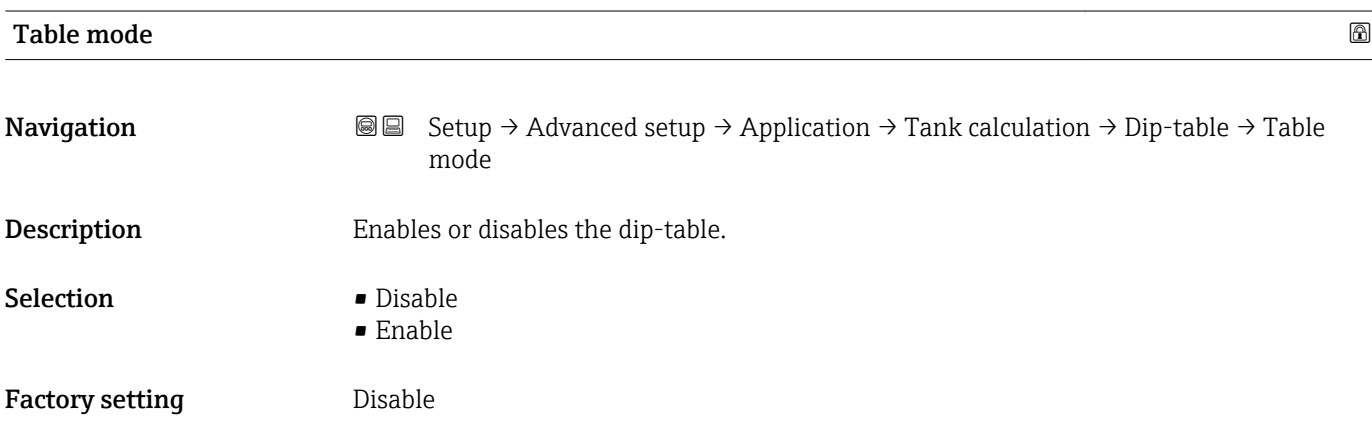

# Additional information

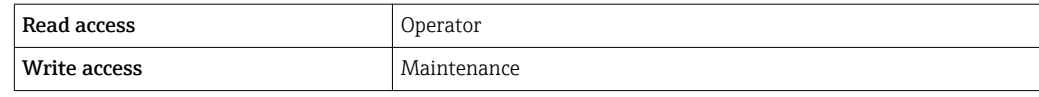

#### *"Alarm" submenu*

*Navigation* **Sexup → Advanced setup → Application → Alarm → Alarm**  $\rightarrow$  Alarm mode

<span id="page-208-0"></span>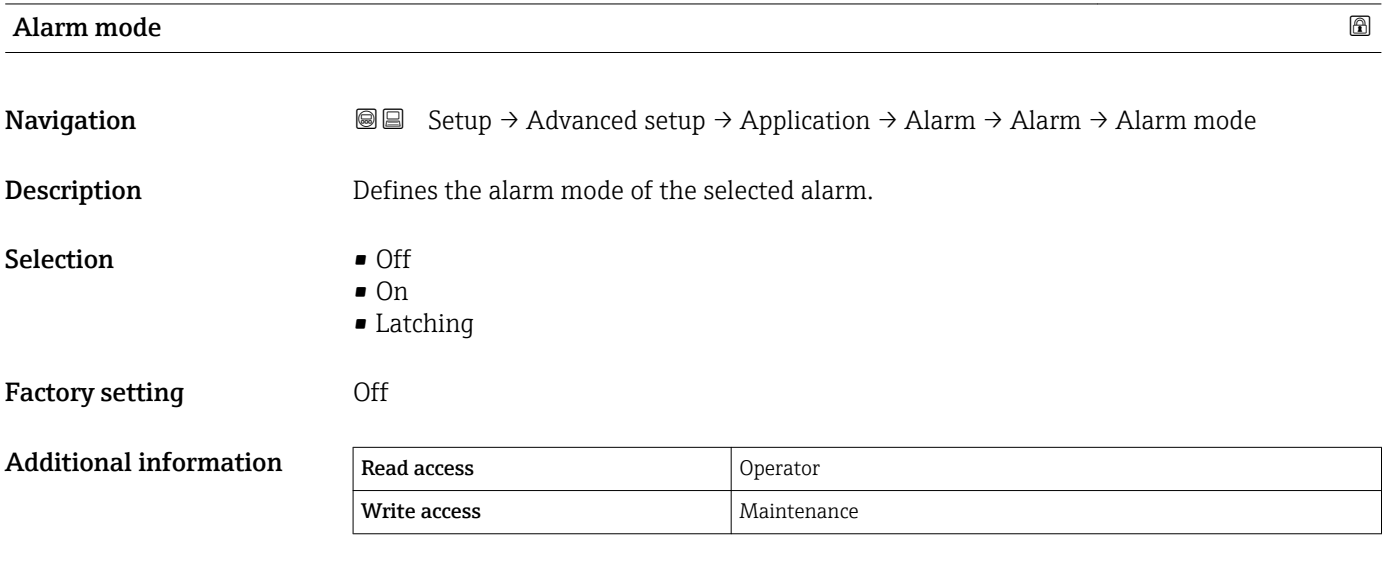

*Meaning of the options*

• Off

No alarms are generated.

• On

An alarm disappears if the alarm condition is no longer present (taking into consideration the hysteresis).

• Latching

All alarms remain active until the user selects **Clear alarm (** $\rightarrow \equiv 215$ **)** = **Yes** or the power is switched off and on.

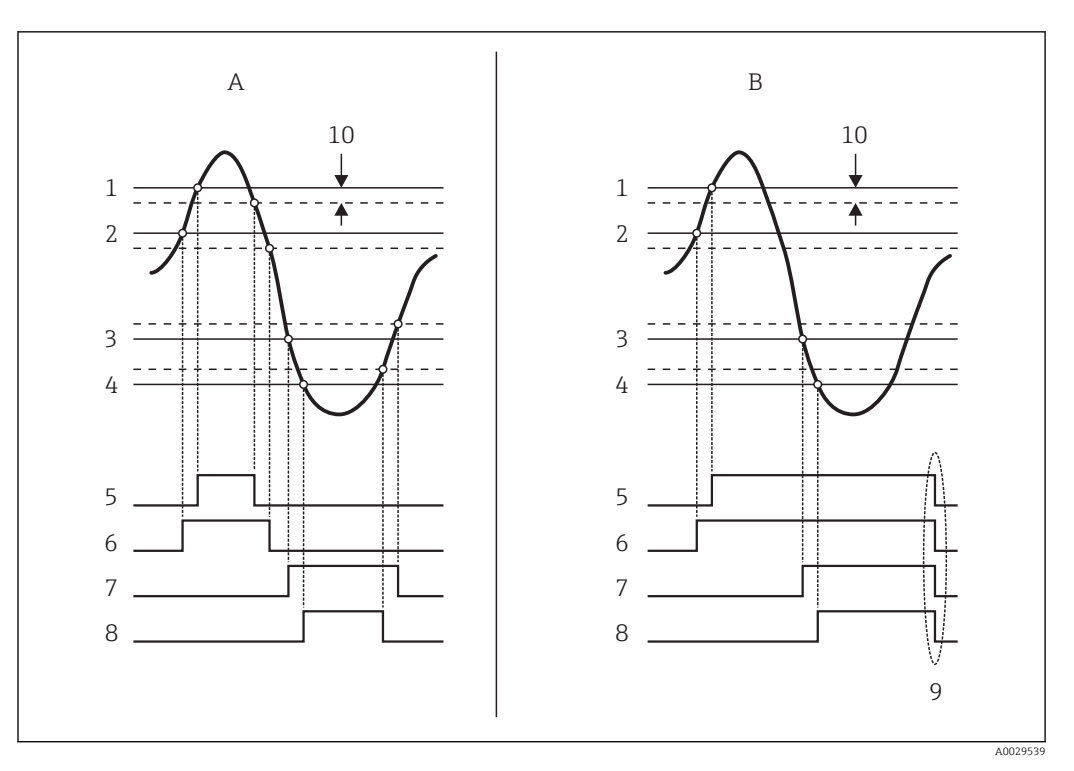

 *55 Principle of the limit evaluation*

- *A Alarm mode [\(→ 209\)](#page-208-0) = On*
- *B Alarm mode [\(→ 209\)](#page-208-0) = Latching*
- *1 HH alarm value* (→ **△** 212)<br>*2 H* alarm value (→ △ 212)
- *2 H* alarm value (→ **△12)**<br>3 *L* alarm value (→ △13)
- *3 L* alarm value (→ **△** 213)<br>4 *LL* alarm value (→ △ 213
- *4 LL* alarm value (→ **△** 213)<br>*5 HH* alarm (→ △ 213)
- *5 HH alarm* (→ 213)<br>*6 H* alarm (→ 214)
- *6 H* alarm (→  $\bigoplus$  214)<br>*7 L* alarm (→  $\bigoplus$  214)
- *7 L alarm [\(→ 214\)](#page-213-0)*
- *8 LL alarm* (→  *214)*<br>*9 Clear alarm* (→ 21
- *9 "Clear alarm [\(→ 215\)"](#page-214-0) = "Yes" or power off-on*
- *10 Hysteresis [\(→ 216\)](#page-215-0)*

#### $\blacksquare$ Error value  $\blacksquare$

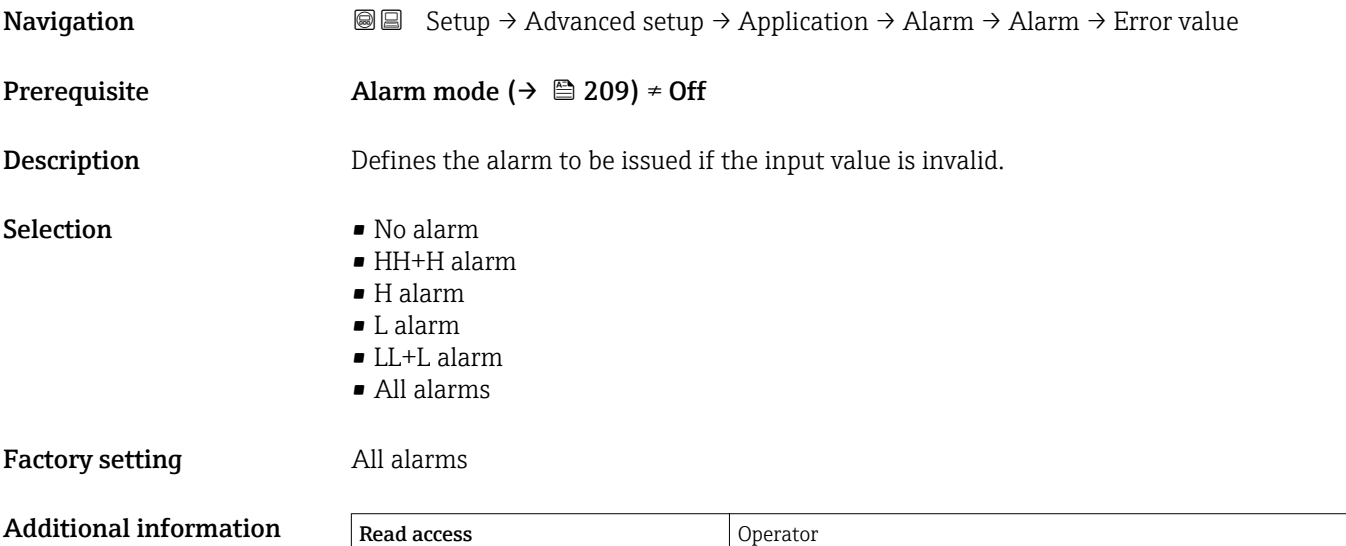

Write access **Maintenance** Maintenance

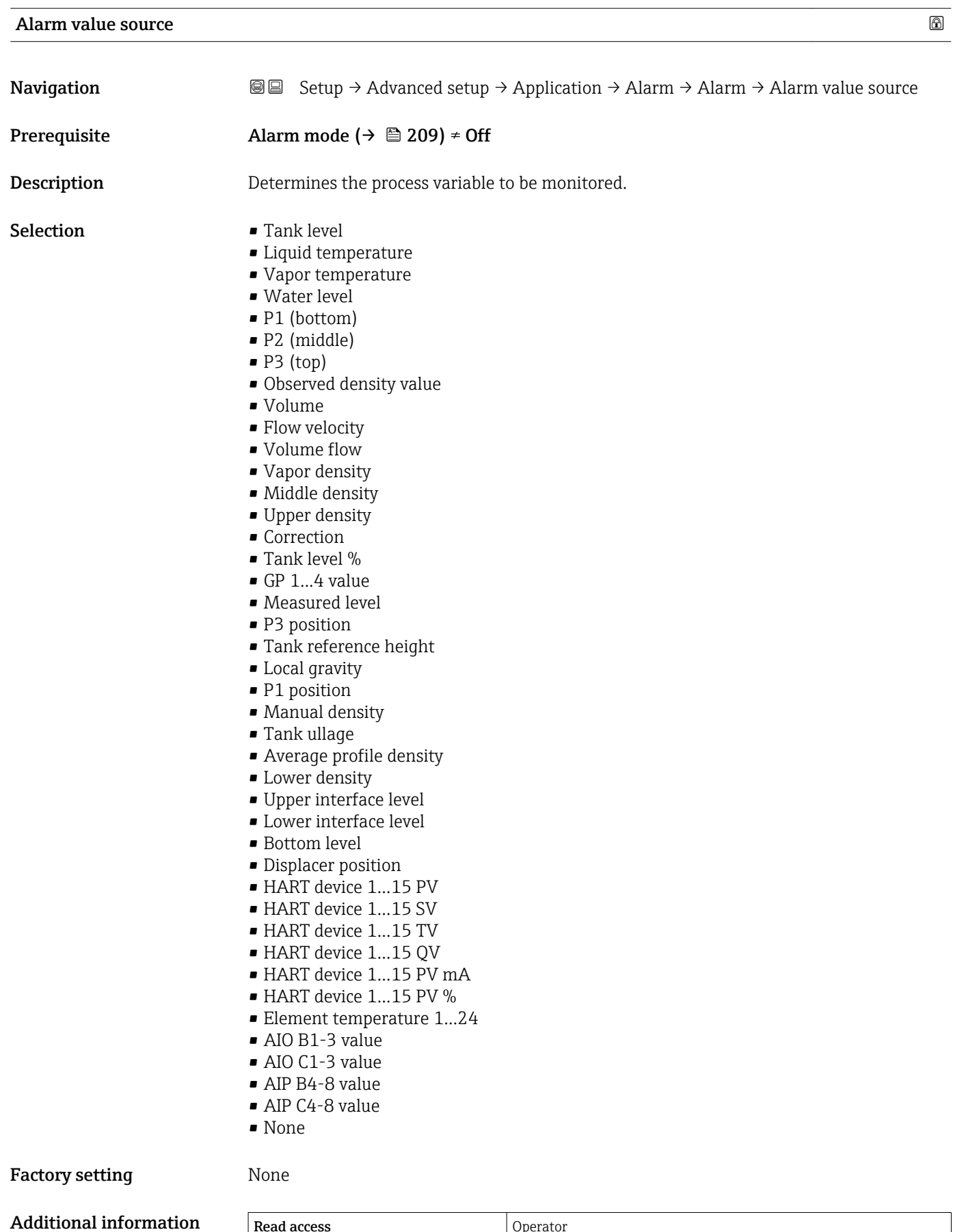

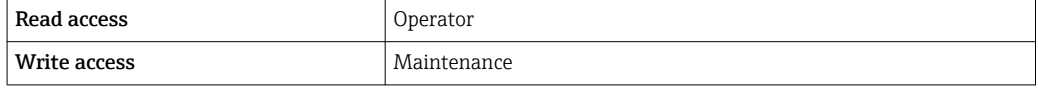

<u> 1989 - Johann Stoff, deutscher Stoffen und der Stoffen und der Stoffen und der Stoffen und der Stoffen und der</u>

<span id="page-211-0"></span>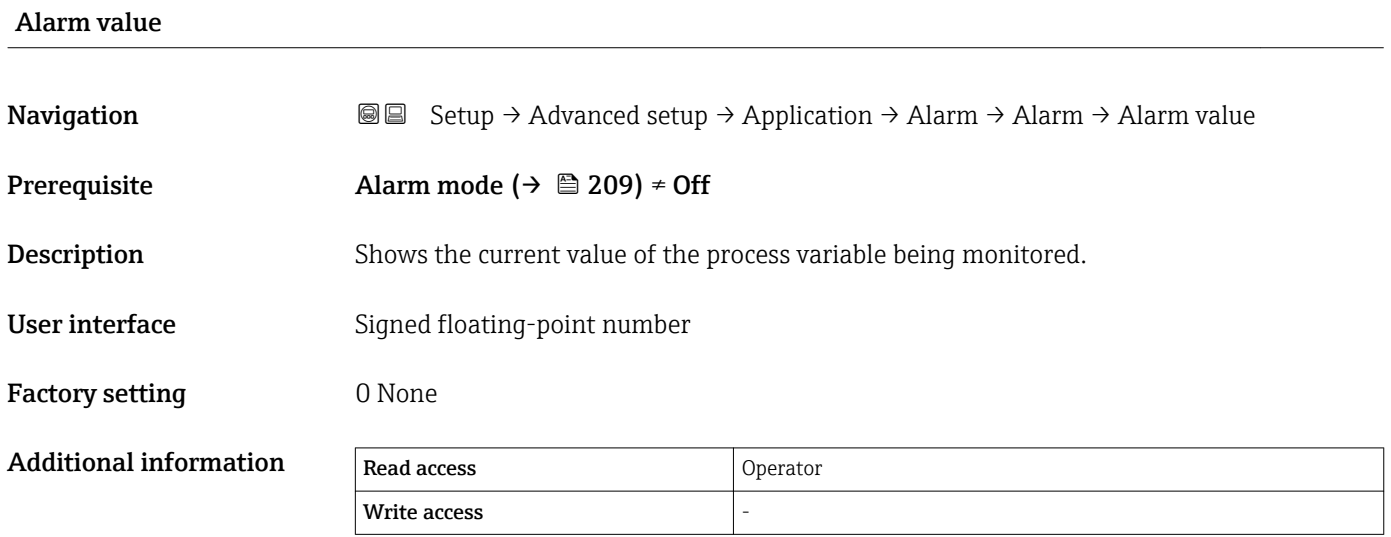

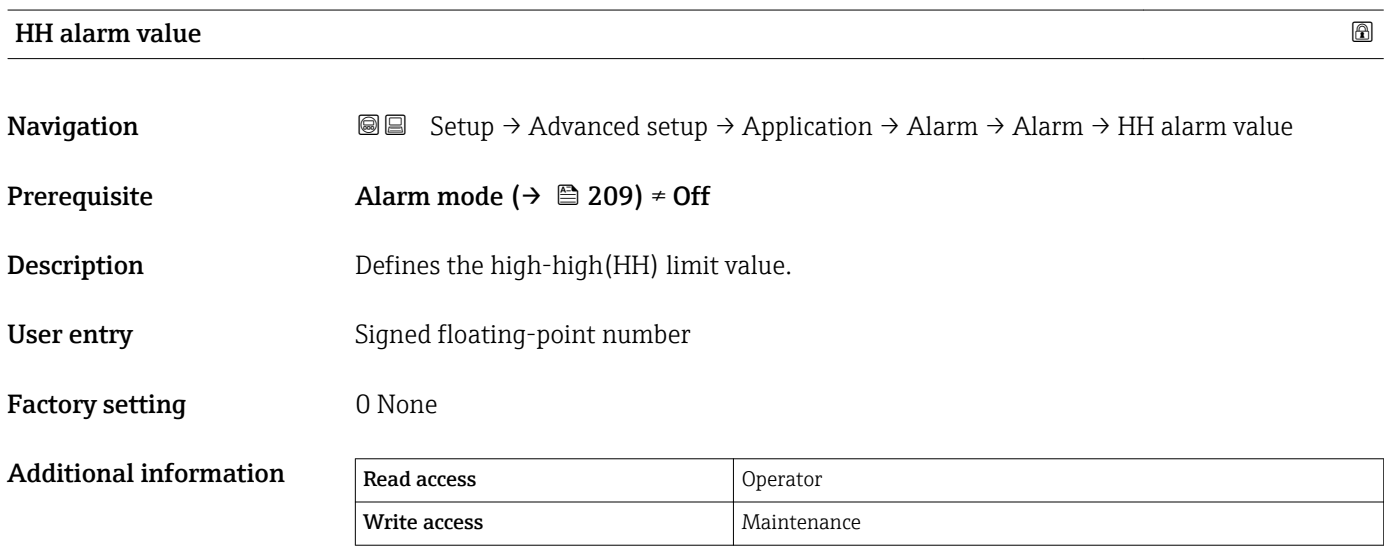

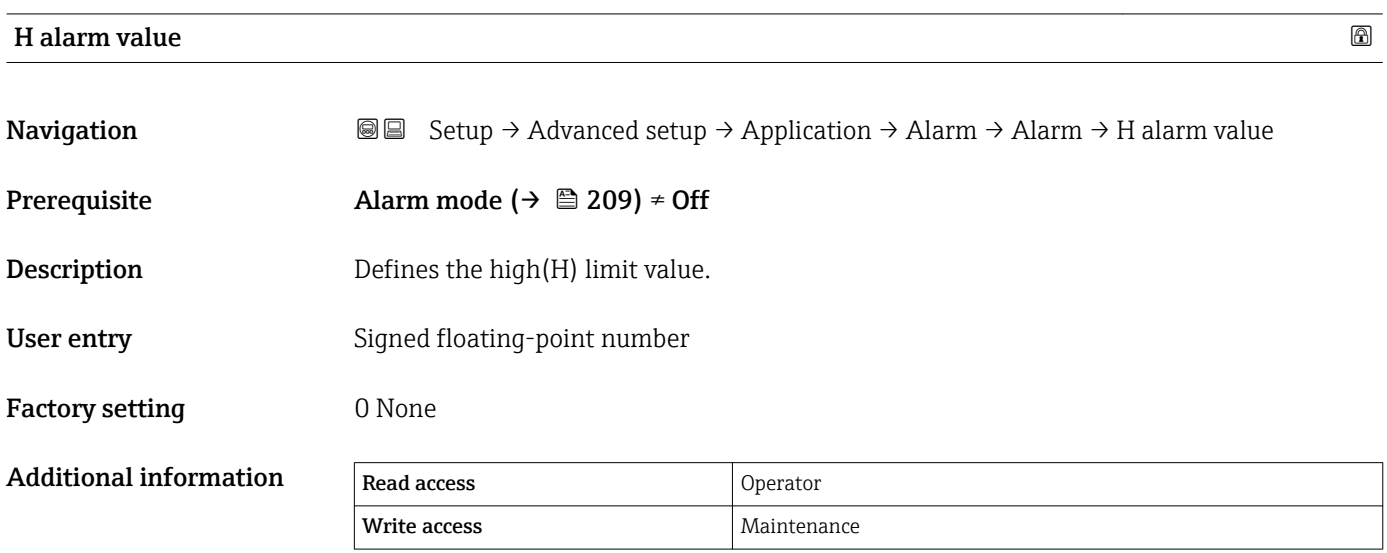

User entry Signed floating-point number

Additional information Read access and Operator

Factory setting **D** O None

<span id="page-212-0"></span>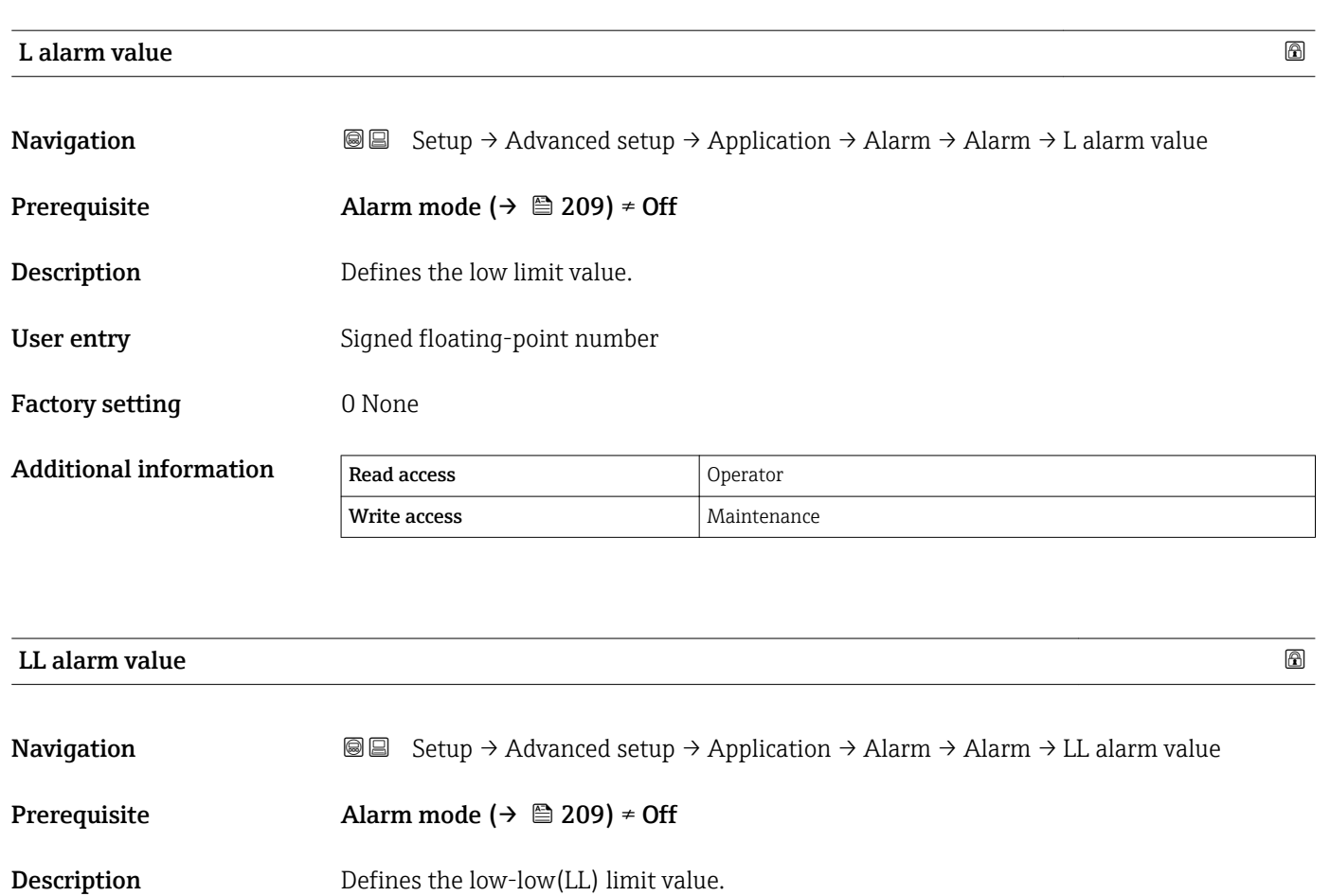

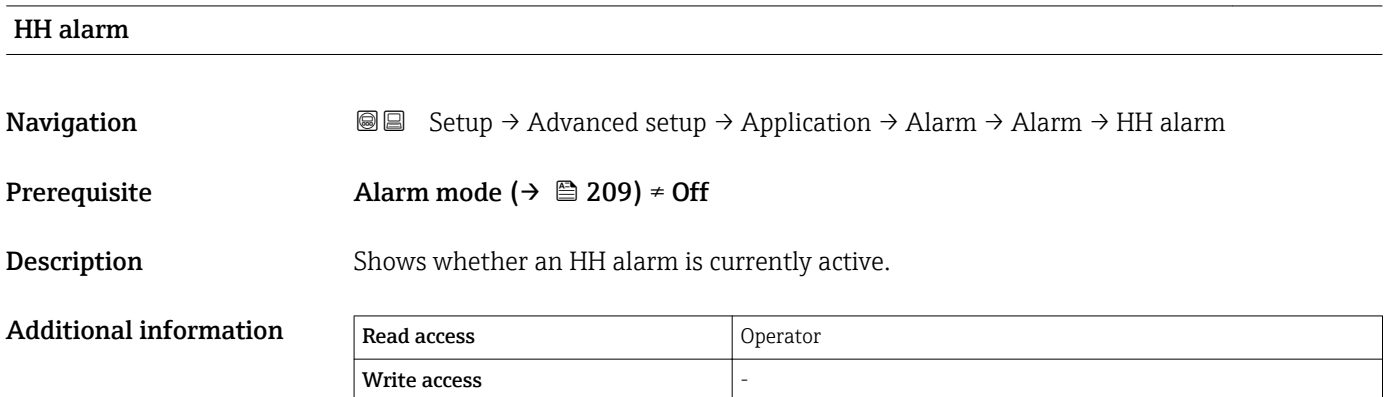

Write access **Maintenance** Maintenance

<span id="page-213-0"></span>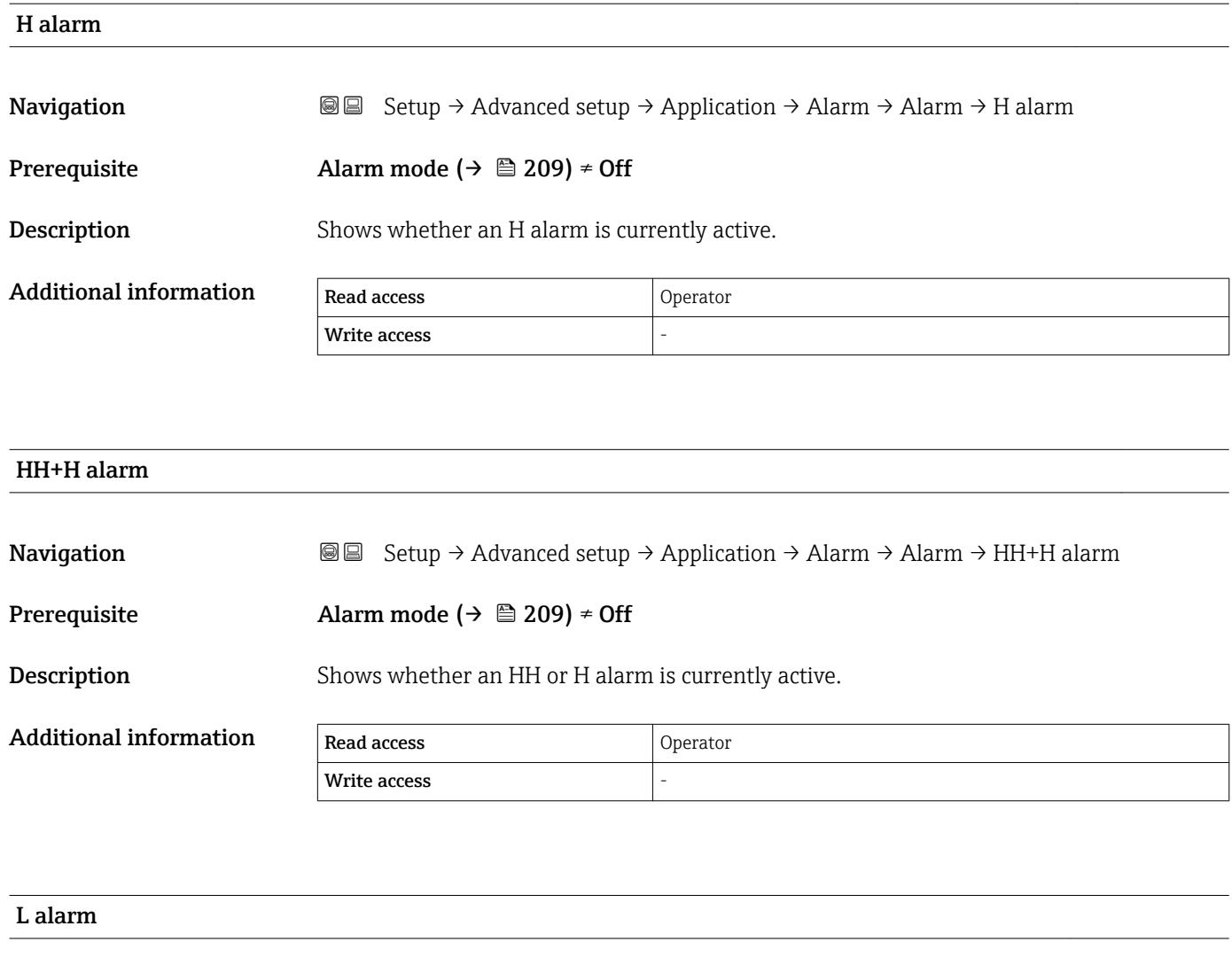

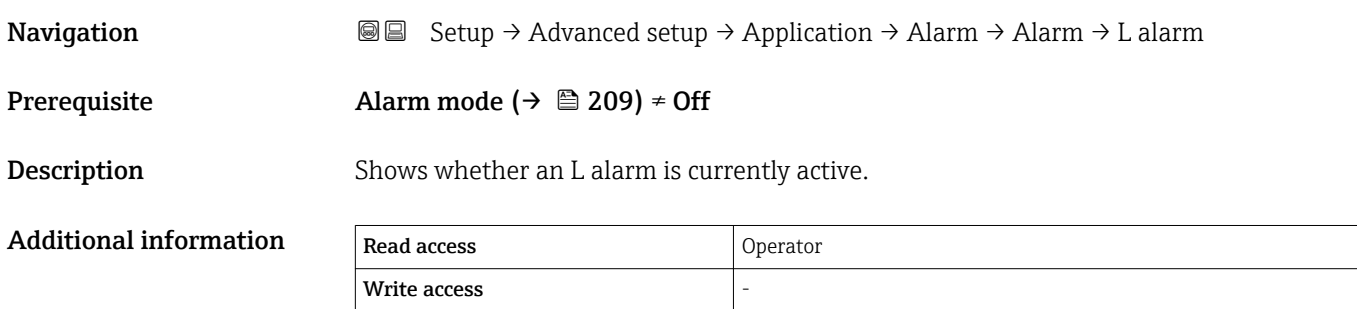

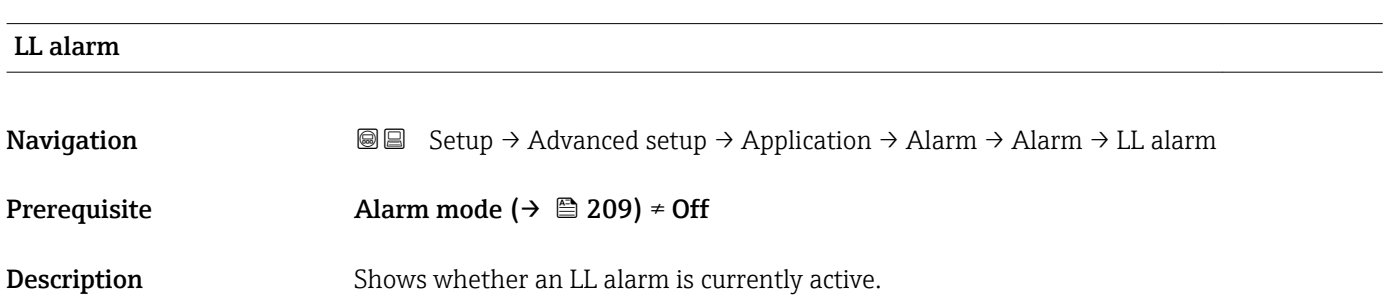

<span id="page-214-0"></span>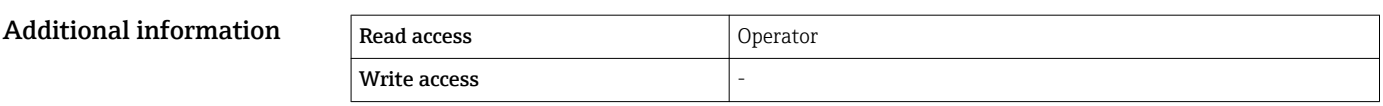

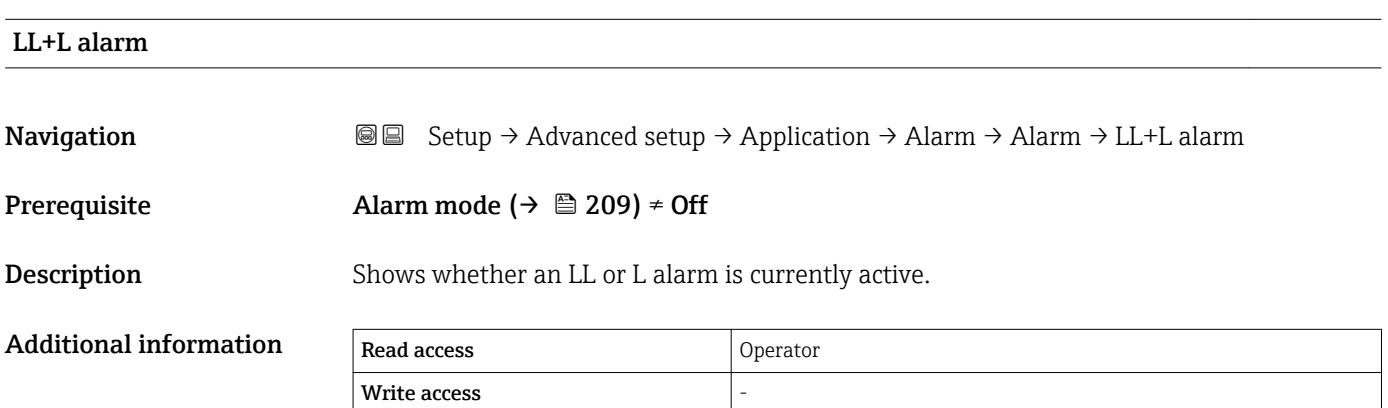

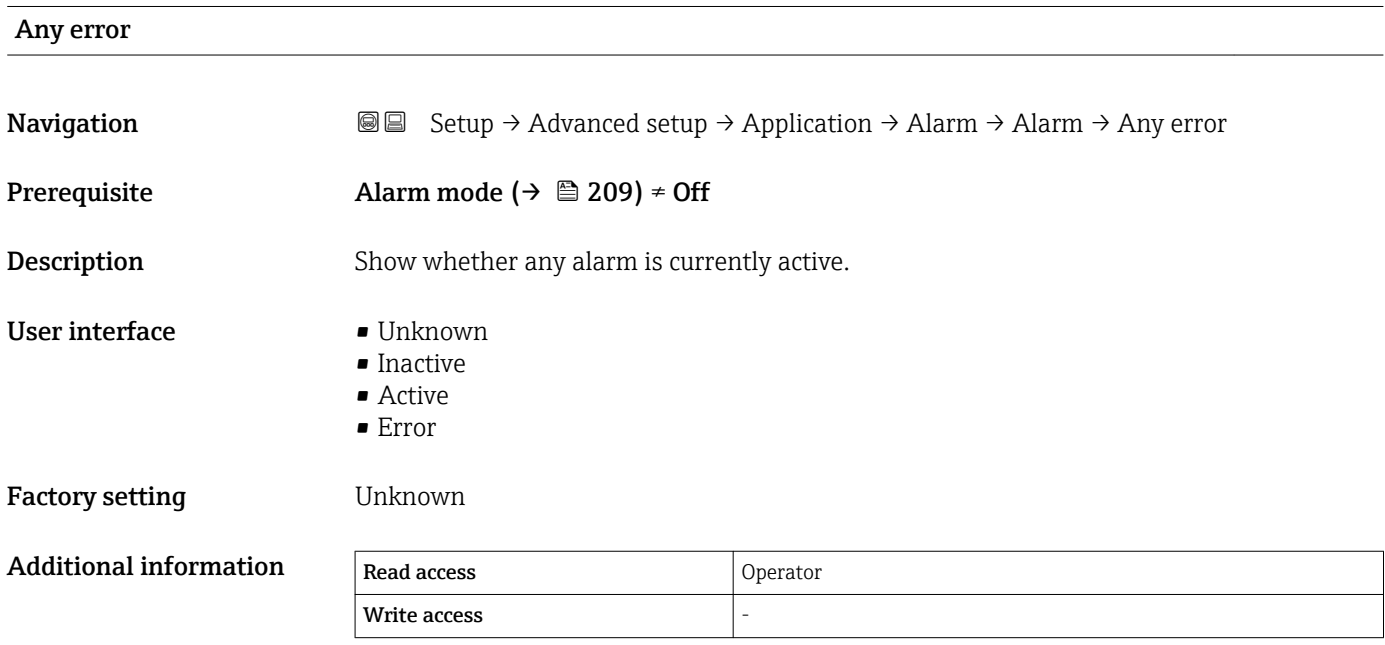

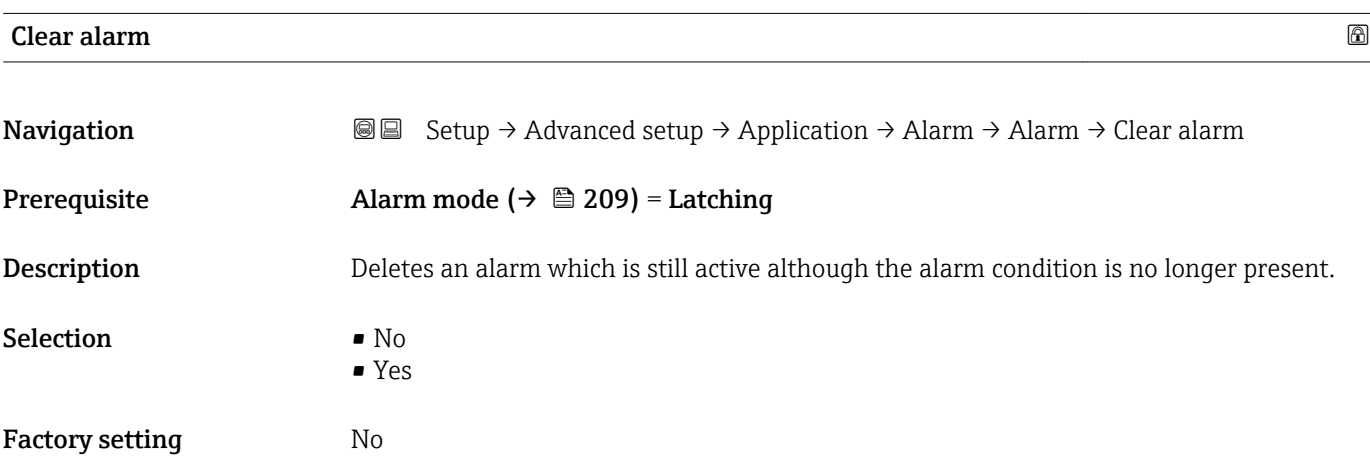

<span id="page-215-0"></span>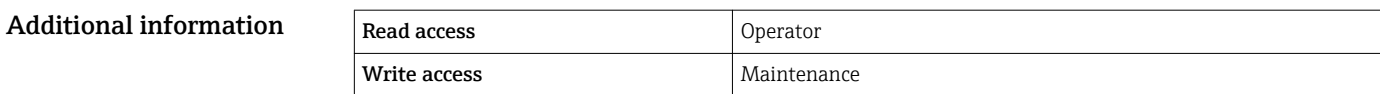

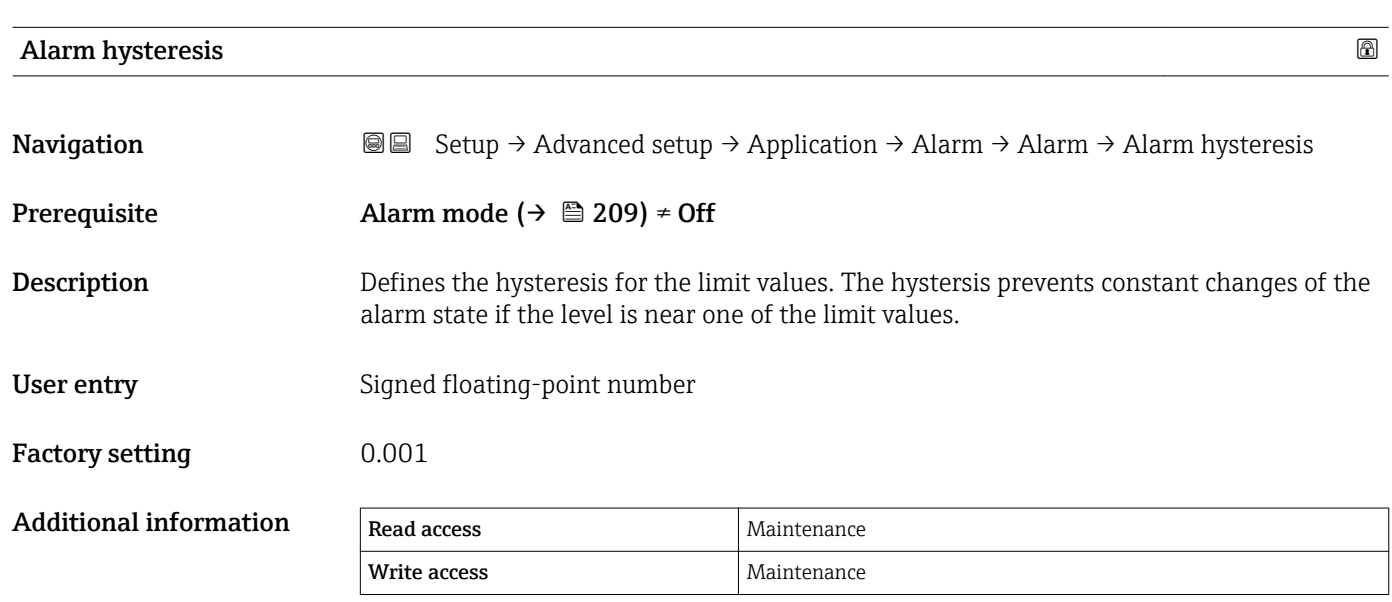

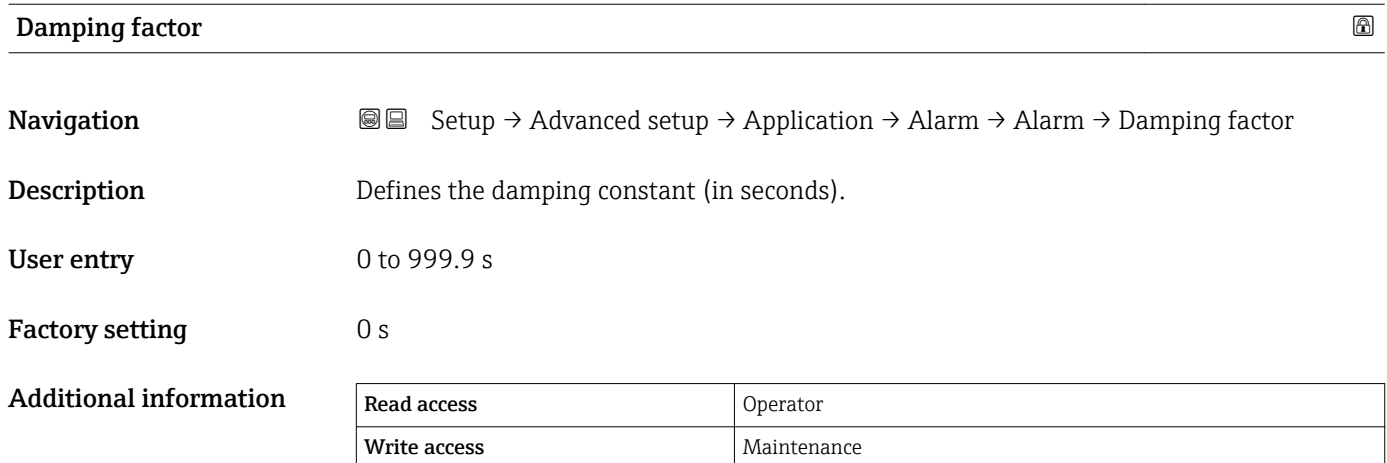
### "Safety settings" submenu

*Navigation* Setup → Advanced setup → Safety settings

<span id="page-216-0"></span>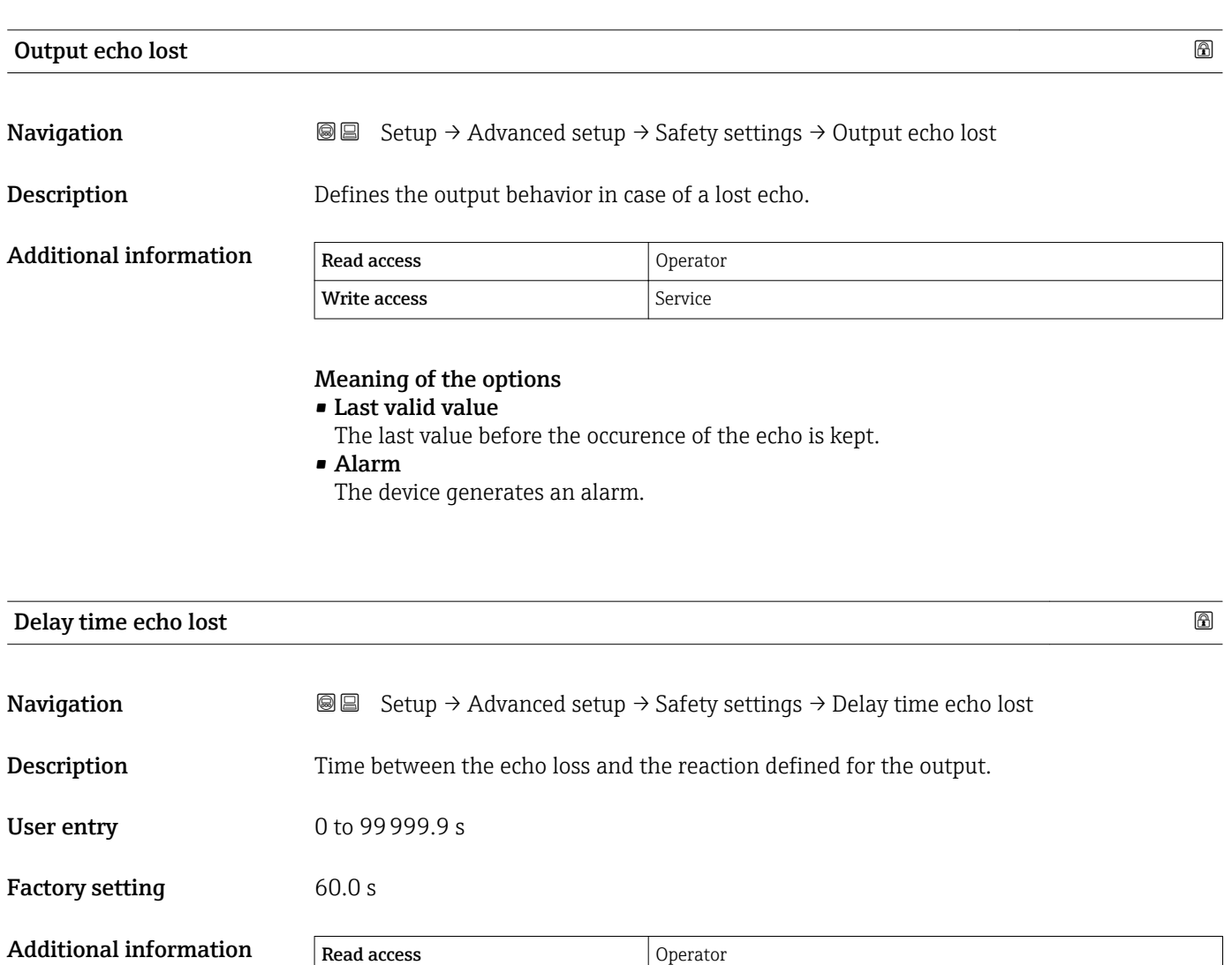

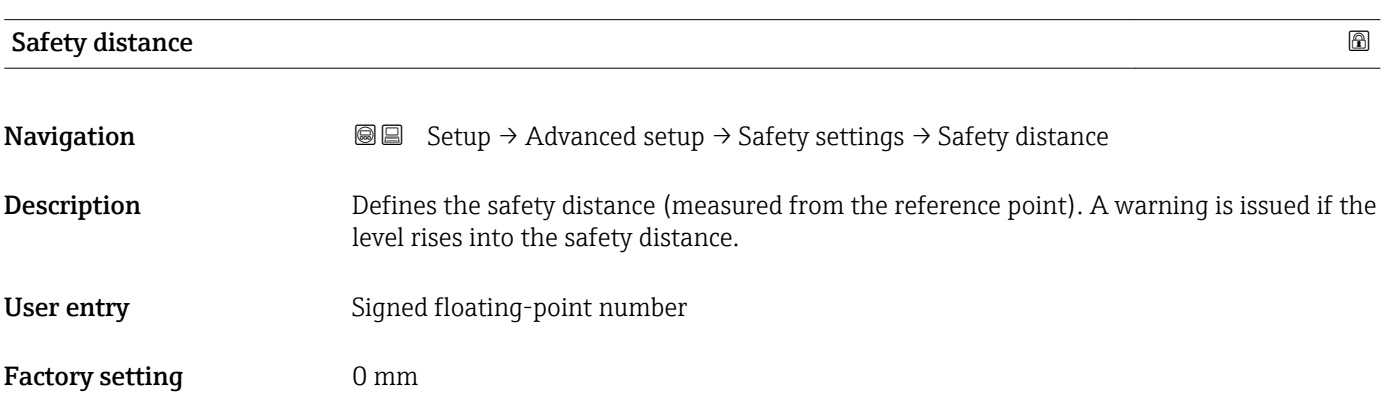

Write access **Maintenance** Maintenance

### Additional information

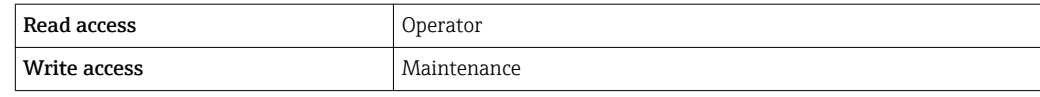

### "Sensor config" submenu

*Navigation* **Setup → Advanced setup → Sensor config** 

<span id="page-218-0"></span>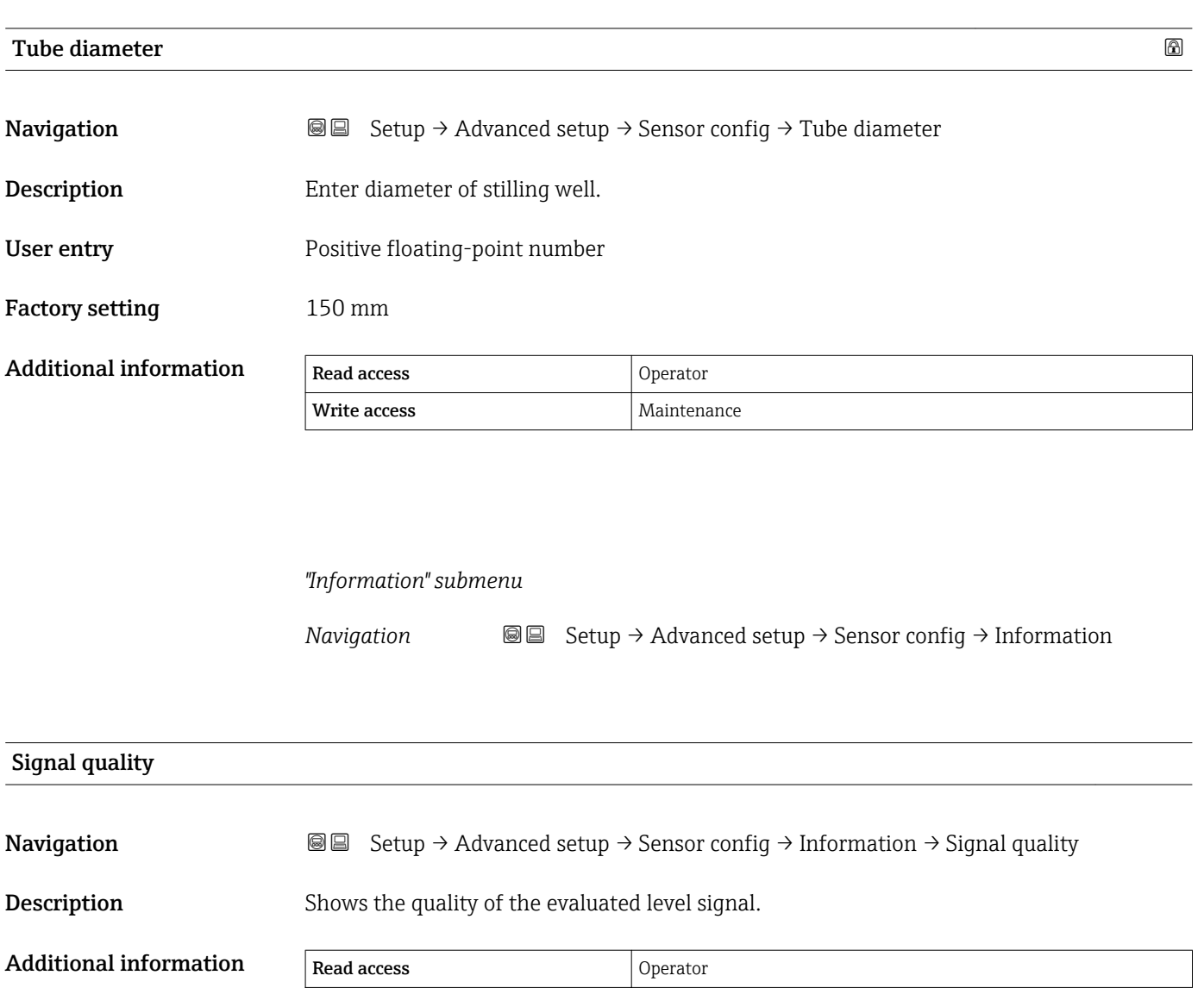

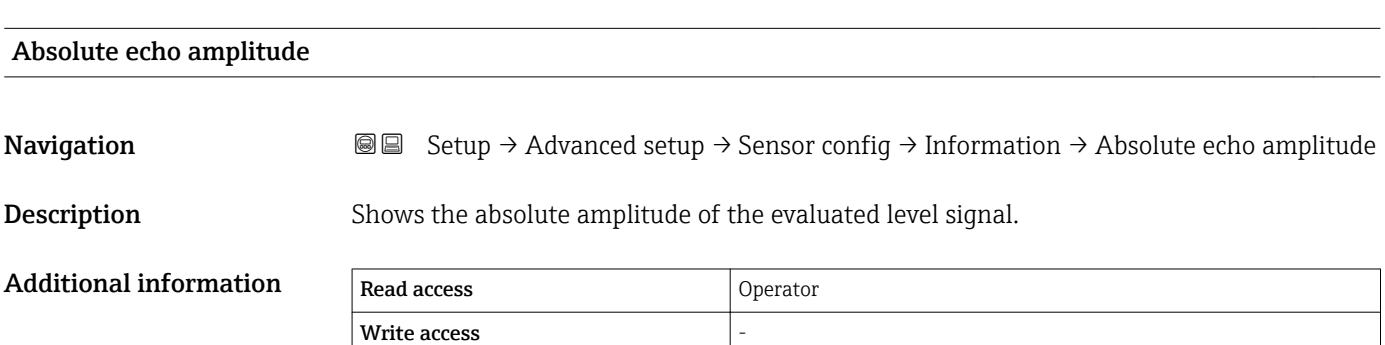

 $\sqrt{\frac{1}{1-\frac{1}{1-\frac$ 

<span id="page-219-0"></span>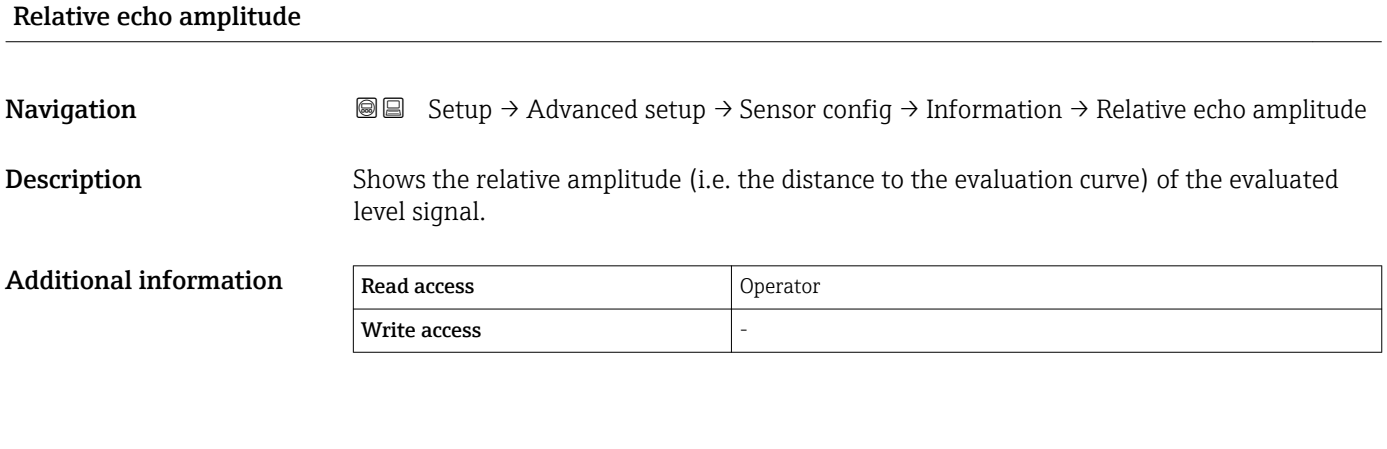

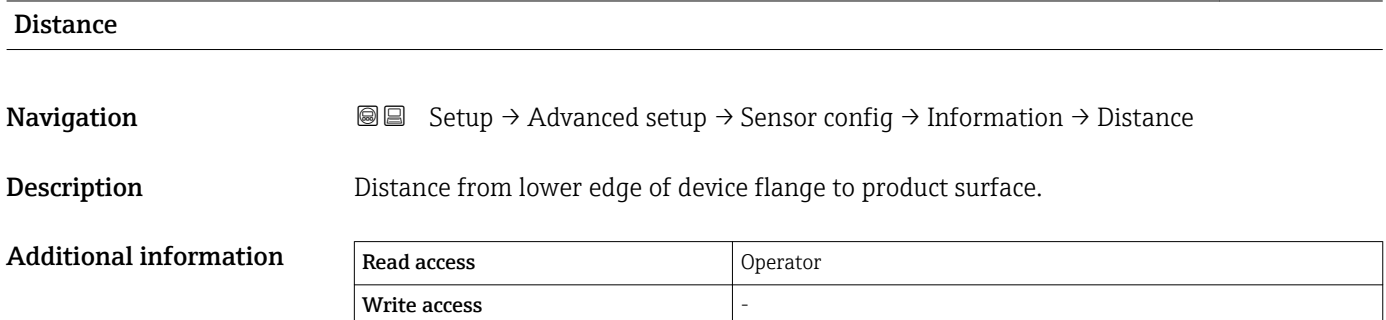

### *"Echo tracking" submenu*

*Navigation* **Sexety** → Advanced setup → Sensor config → Echo tracking

<span id="page-220-0"></span>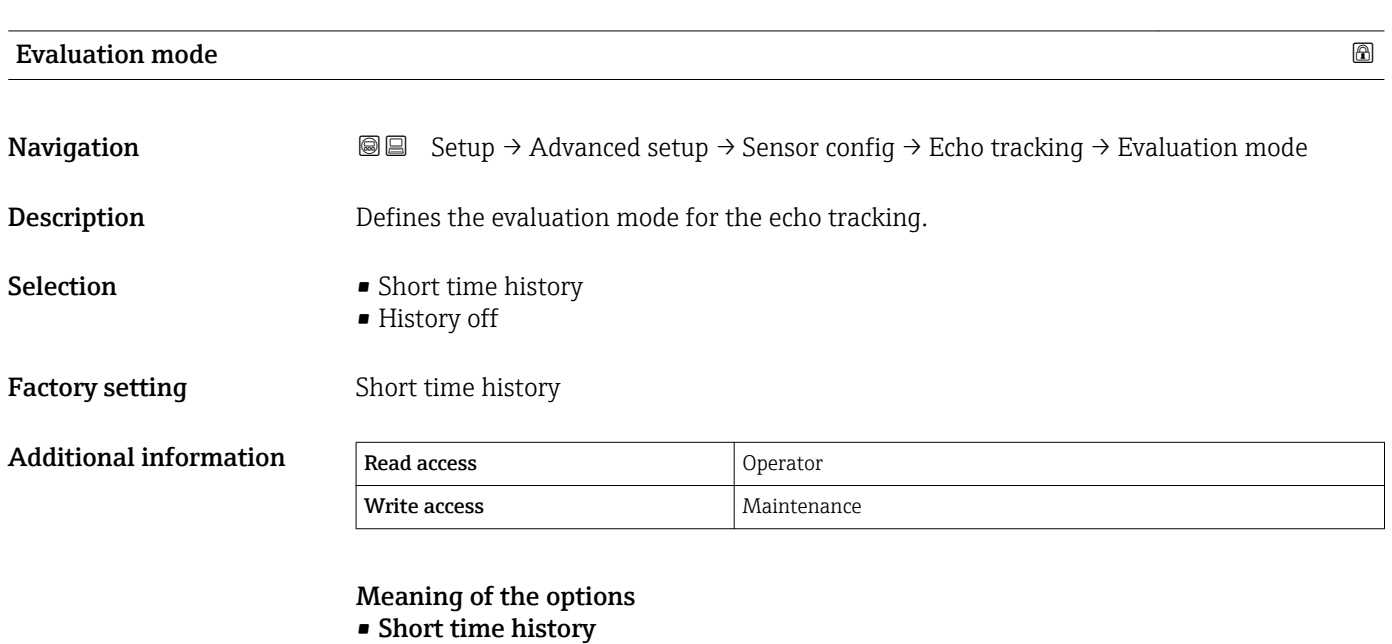

In addition to the static algorithms a dynamic echo trace is continuously generated and evaluated.

• History off The envelope curve is evaluated only statically.

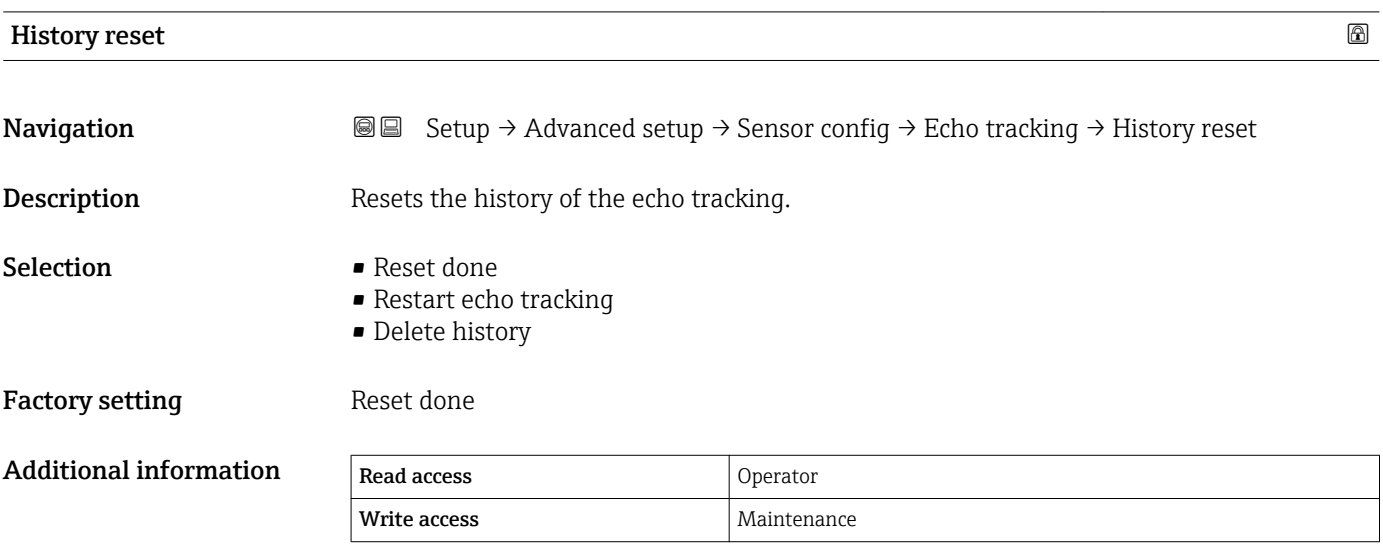

### "Display" submenu

This menu is only visible if the device has a local display.

*Navigation* **Setup → Advanced setup → Display** 

<span id="page-221-0"></span>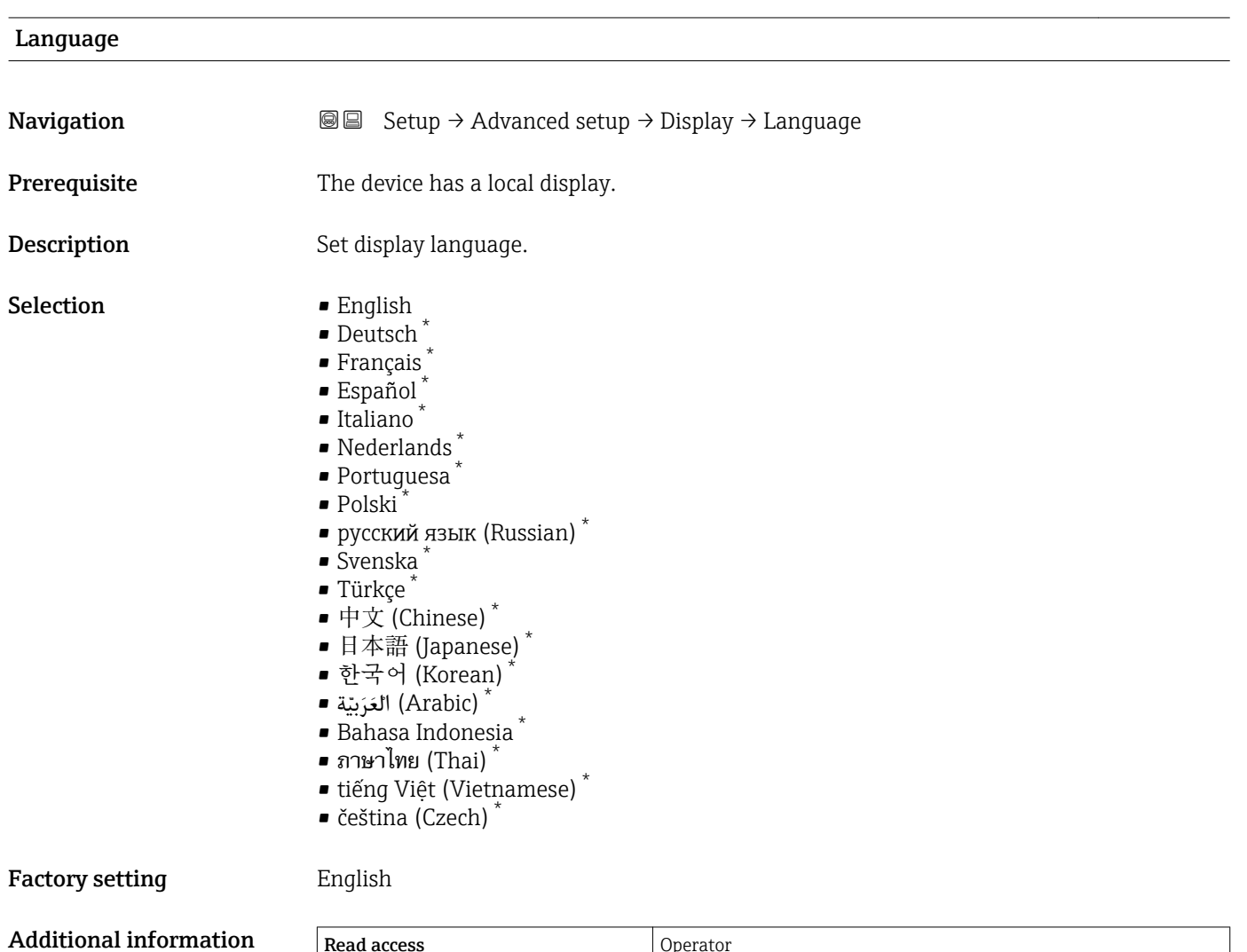

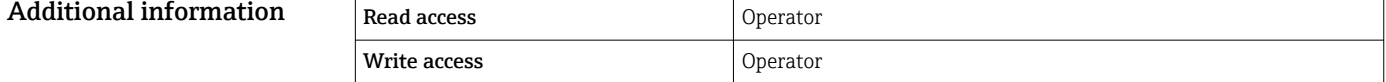

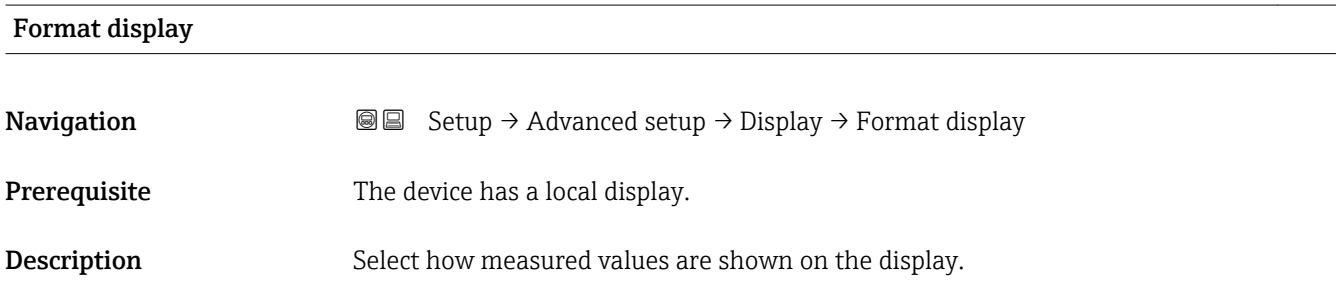

<sup>\*</sup> Visibility depends on order options or device settings

### <span id="page-222-0"></span>Selection

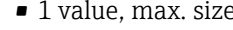

- $\bullet$  1 bargraph + 1 value
- 2 values
	- $\blacksquare$  1 value large + 2 values
	- 4 values

Factory setting 1 value, max. size

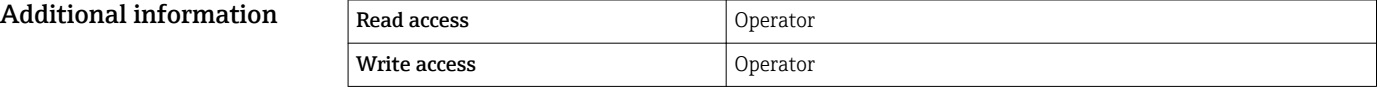

- The Value 1 to 4 display ( $\rightarrow \cong$  223) parameters specify which measured values are shown on the display and in which order.
- If more measured values are specified than the current display mode permits, the values alternate on the device display. The display time until the next change is configured in the **Display interval** parameter ( $\rightarrow \Box$  226).

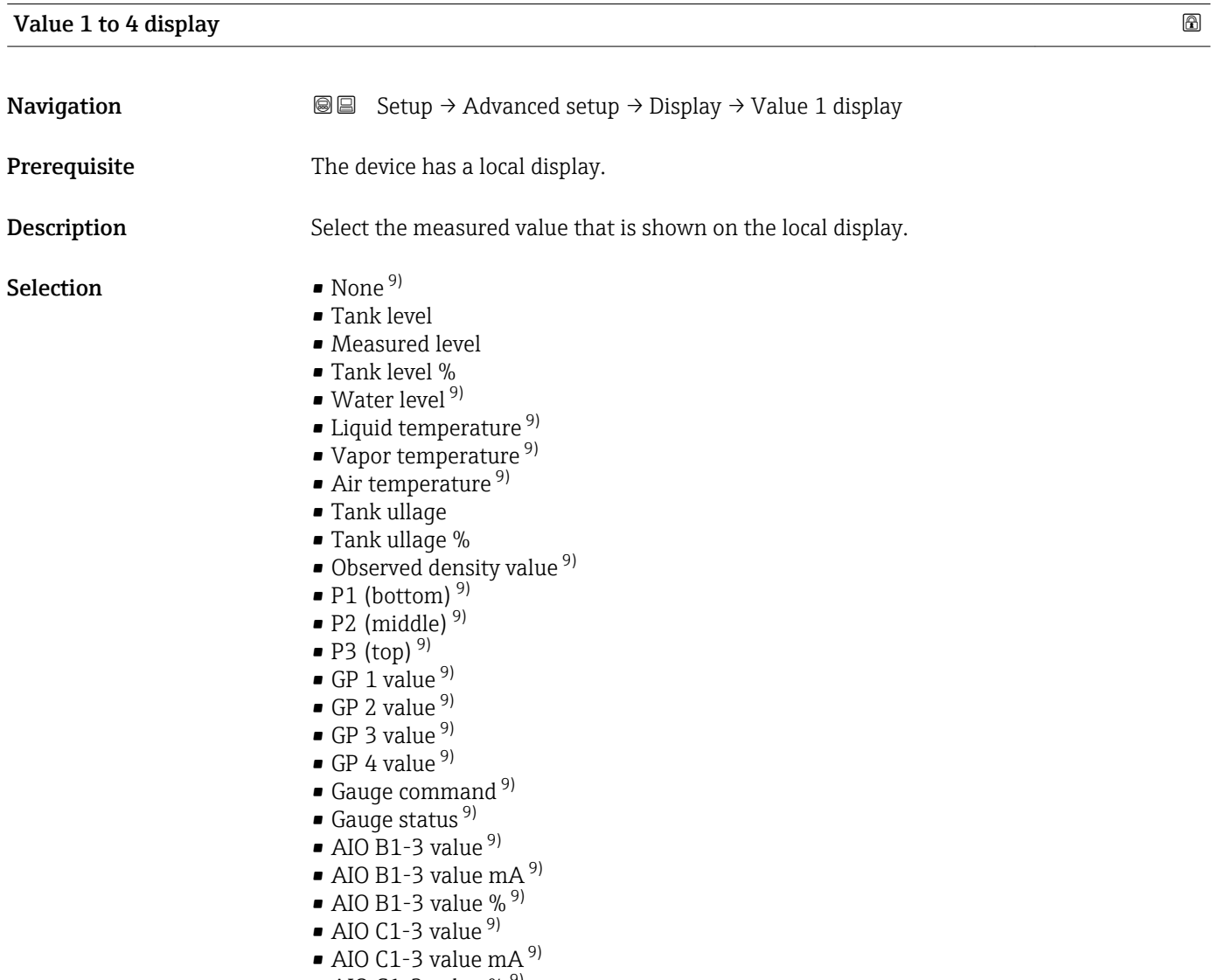

• AIO C1-3 value  $% ^{9}$ 

<sup>9)</sup> not available for the Value 1 display parameter

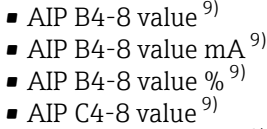

- AIP C4-8 value mA  $9$ )
- AIP C4-8 value %  $9$

<span id="page-223-0"></span>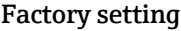

Additional information

Depending on device version

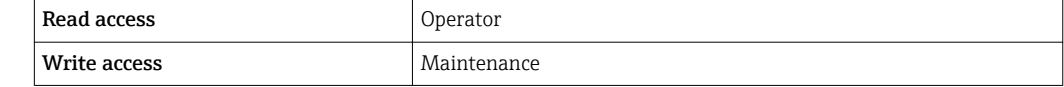

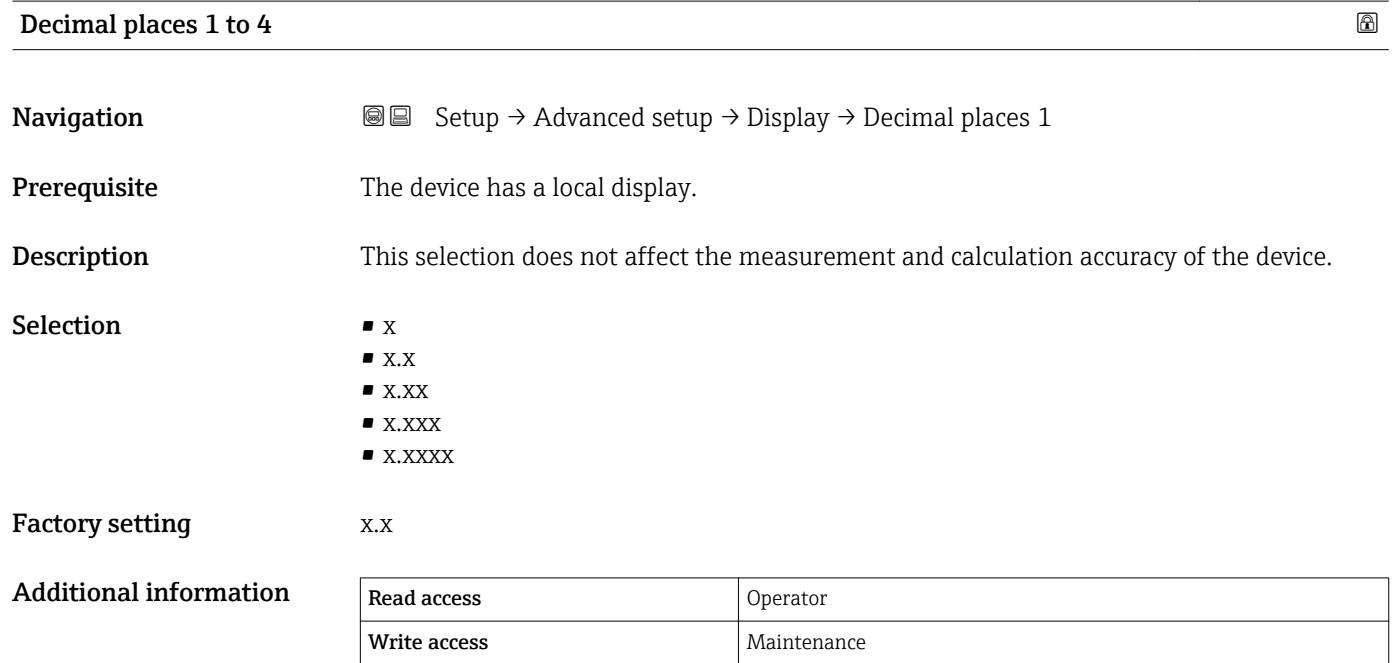

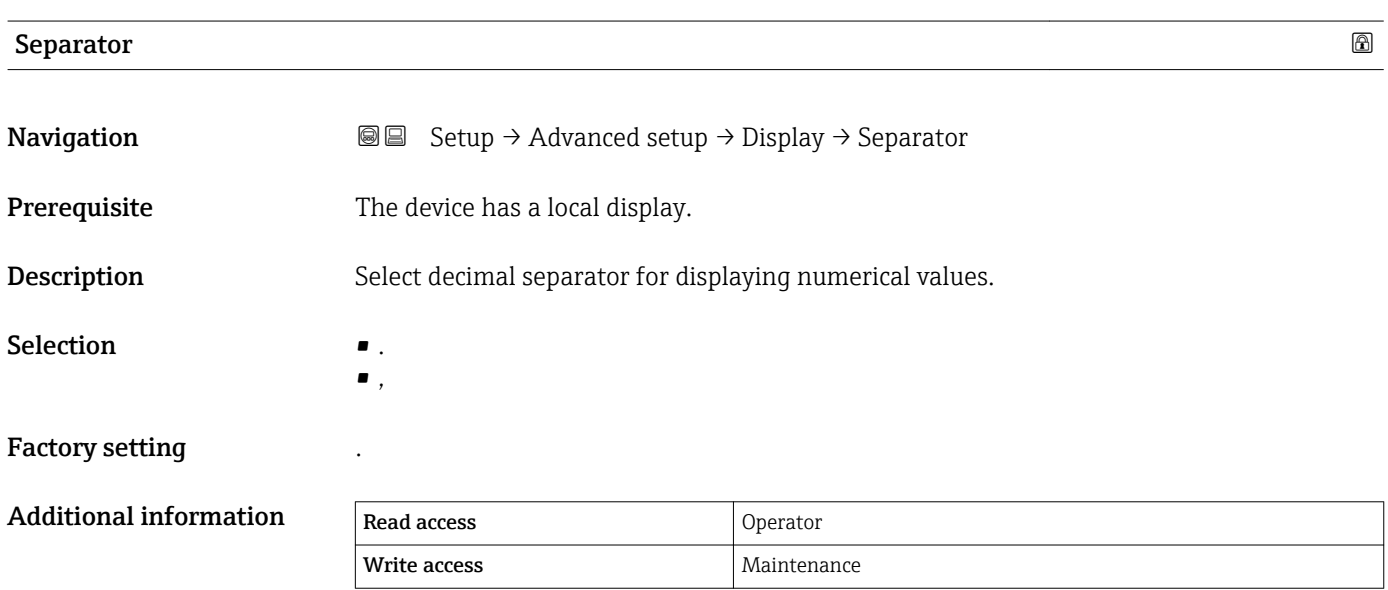

### <span id="page-224-0"></span>Number format

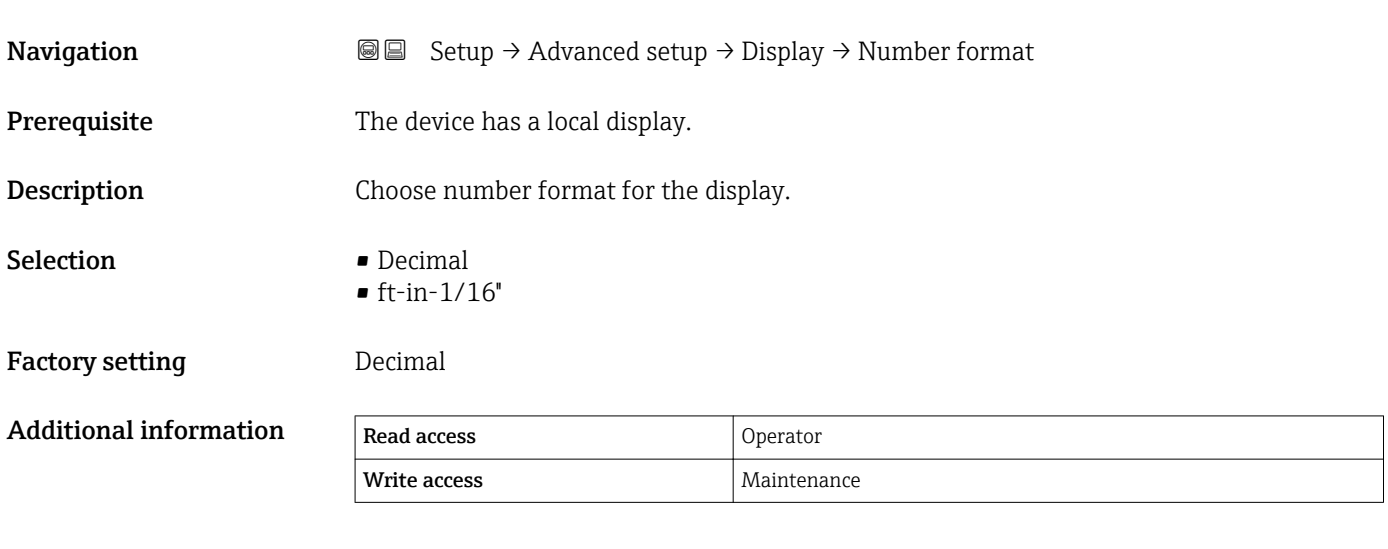

The ft-in-1/16" option is only valid for distance values.

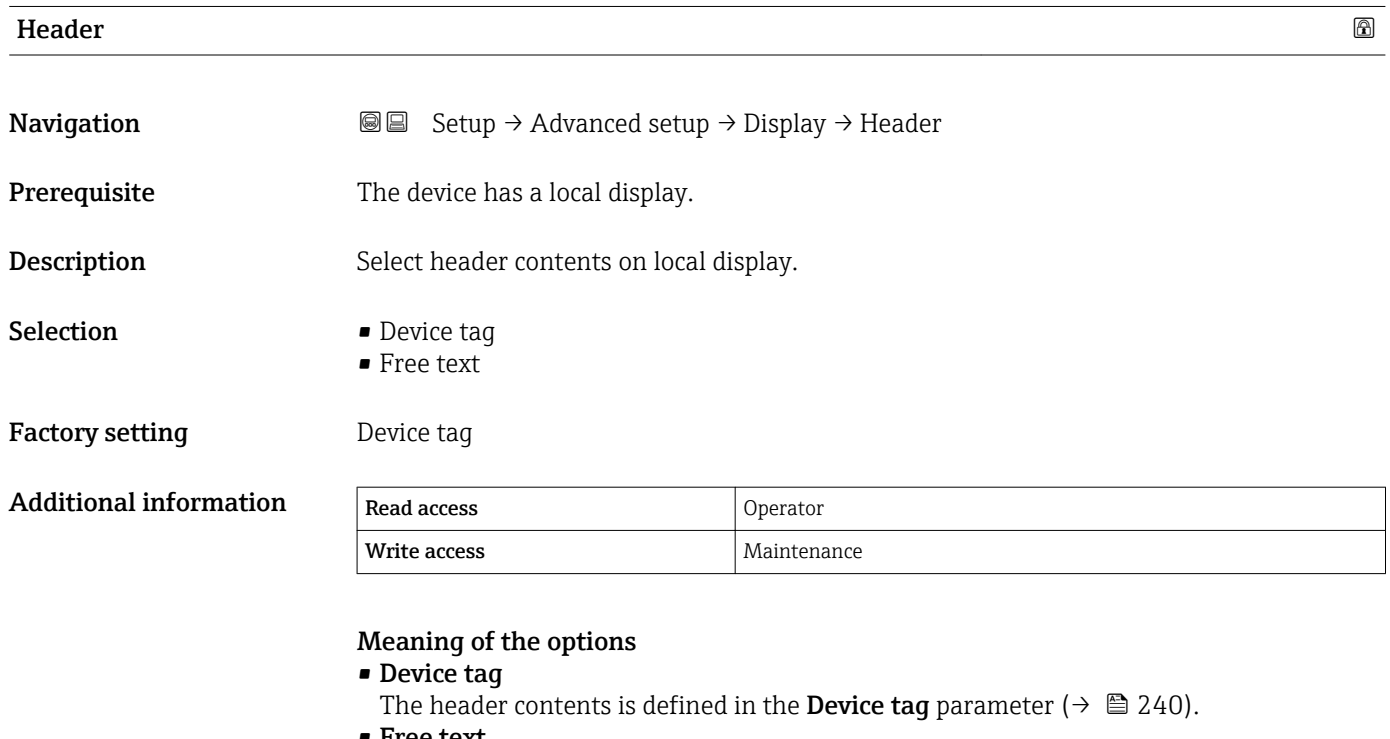

• Free text The header contents is defined in the Header text parameter ( $\rightarrow \cong$  225).

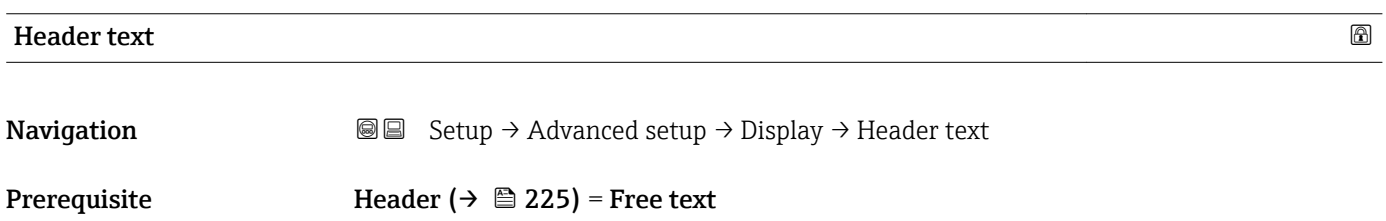

<span id="page-225-0"></span>Description Enter display header text.

Factory setting TG-Platform

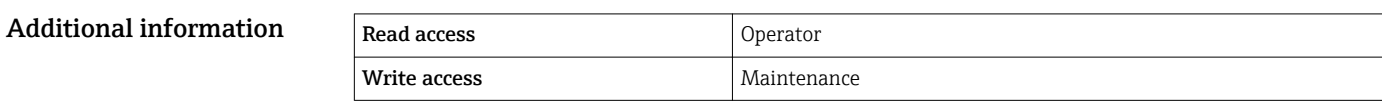

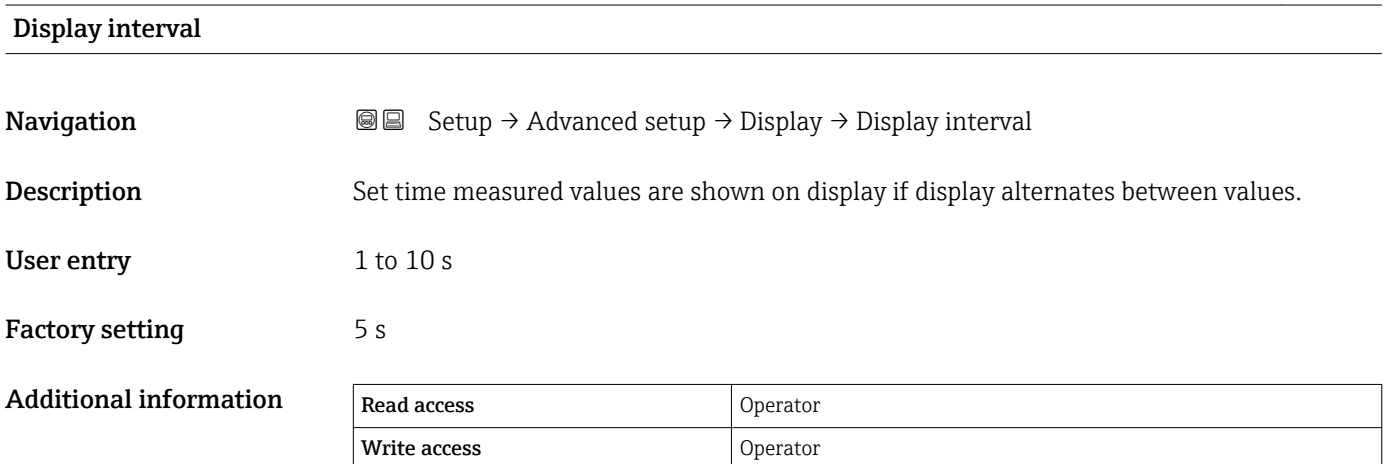

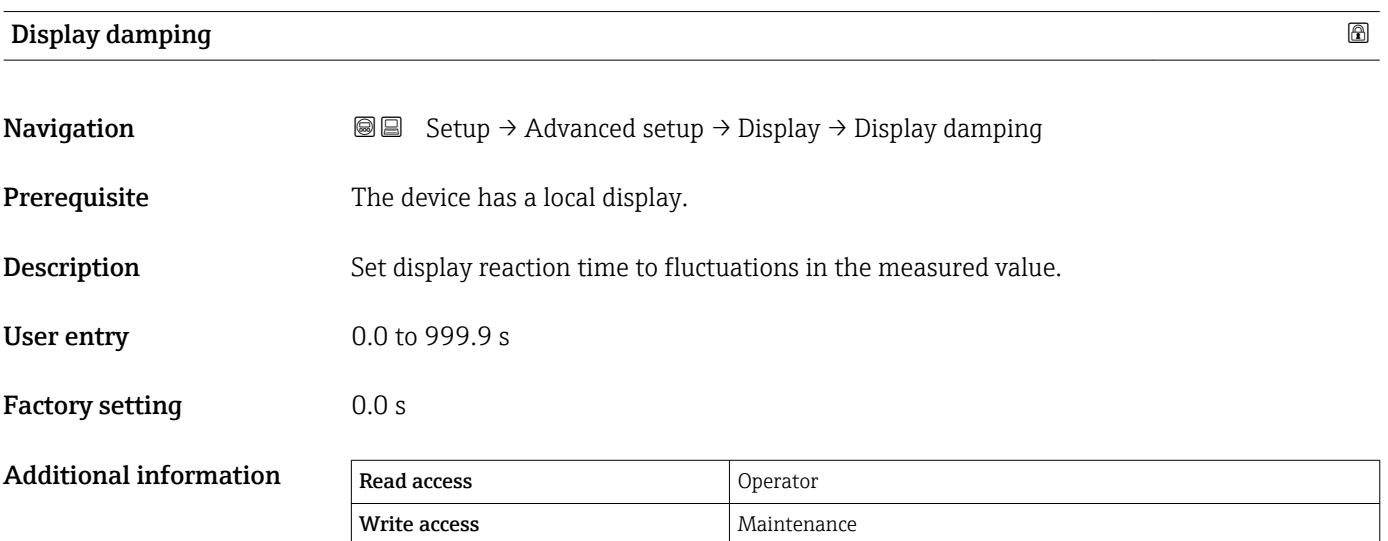

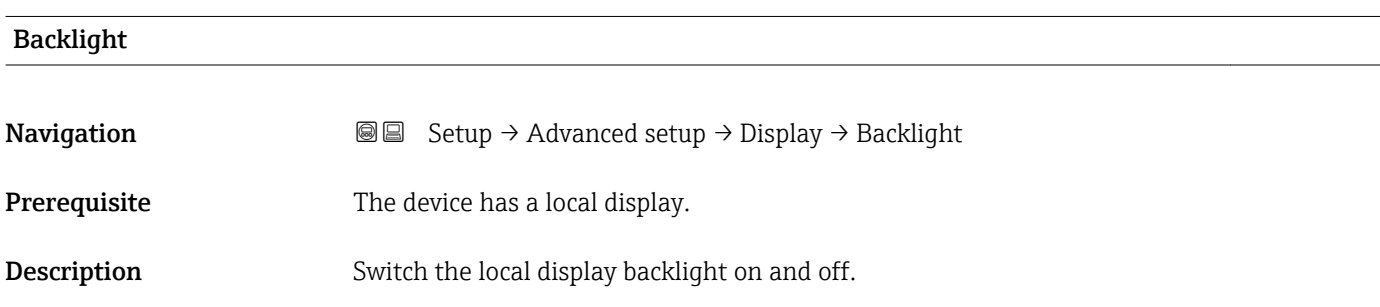

<span id="page-226-0"></span>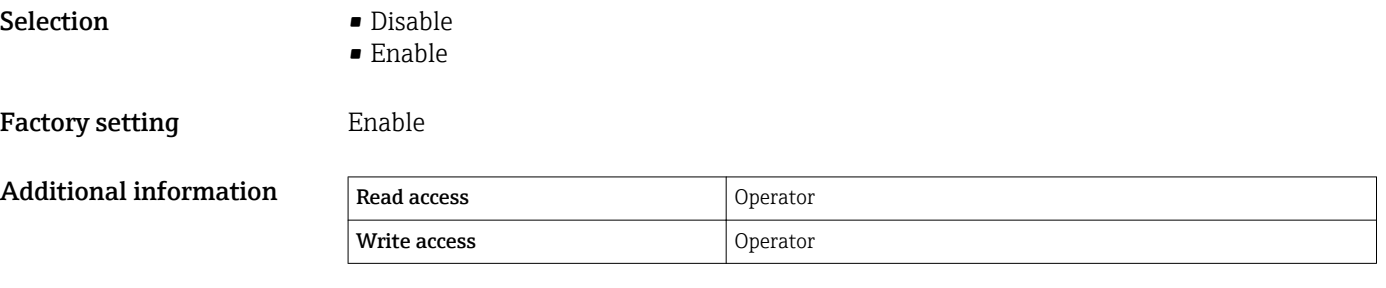

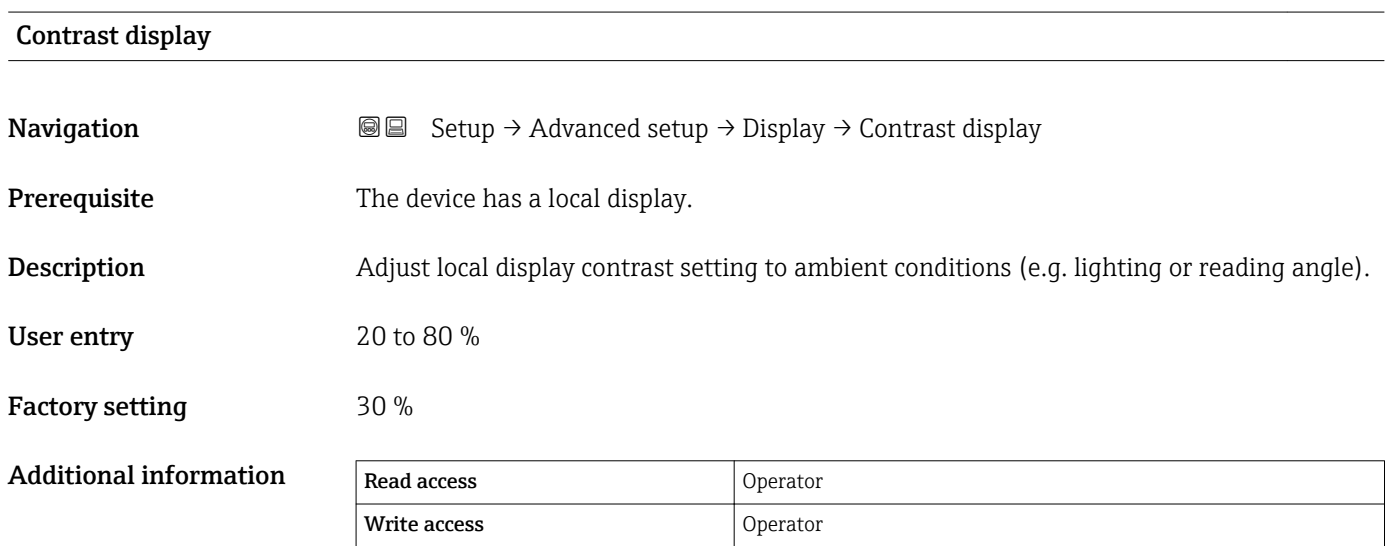

### "System units" submenu

*Navigation* **Setup → Advanced setup → System units** 

<span id="page-227-0"></span>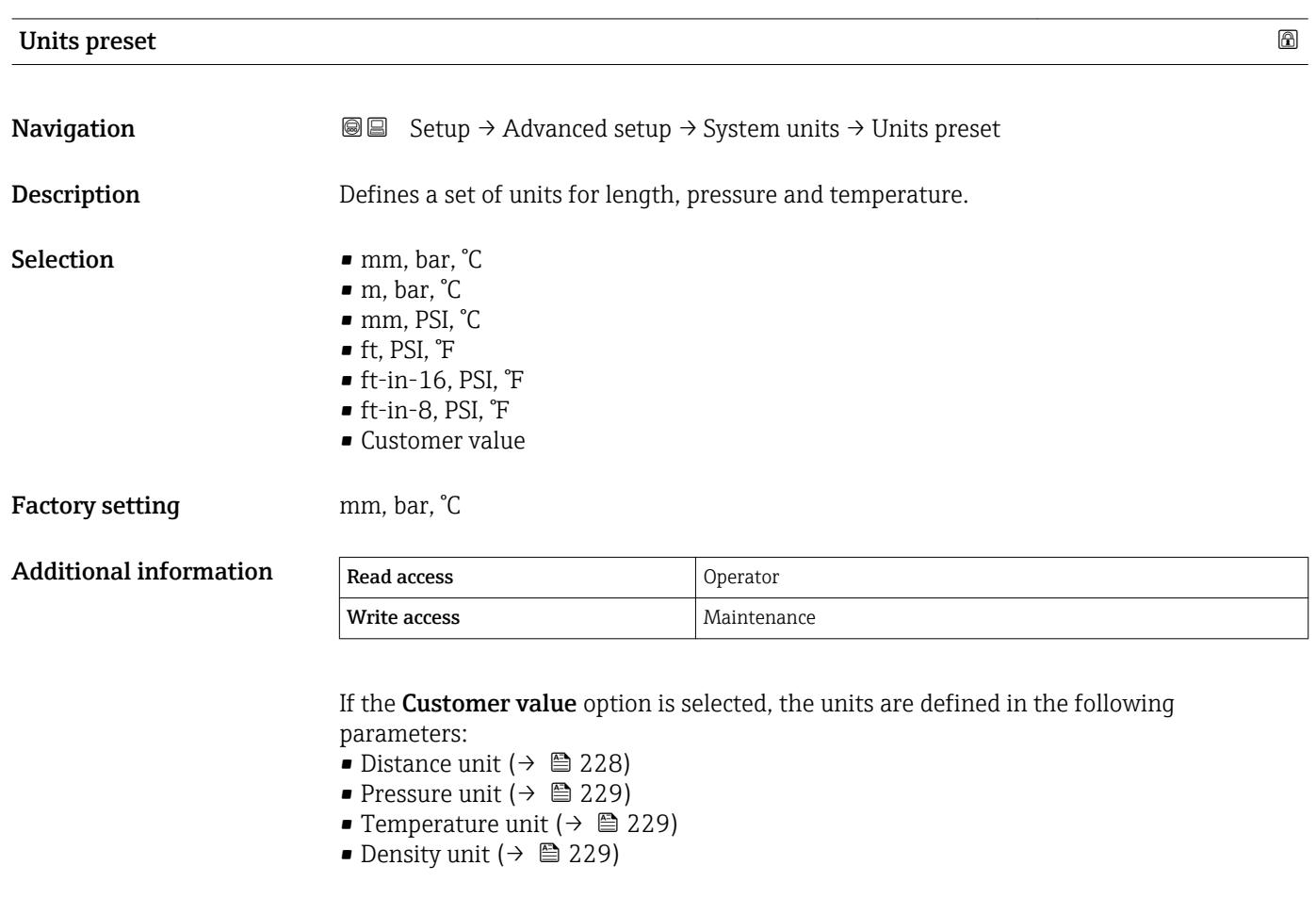

In any other case these are read-only parameters used to indicate the respective unit.

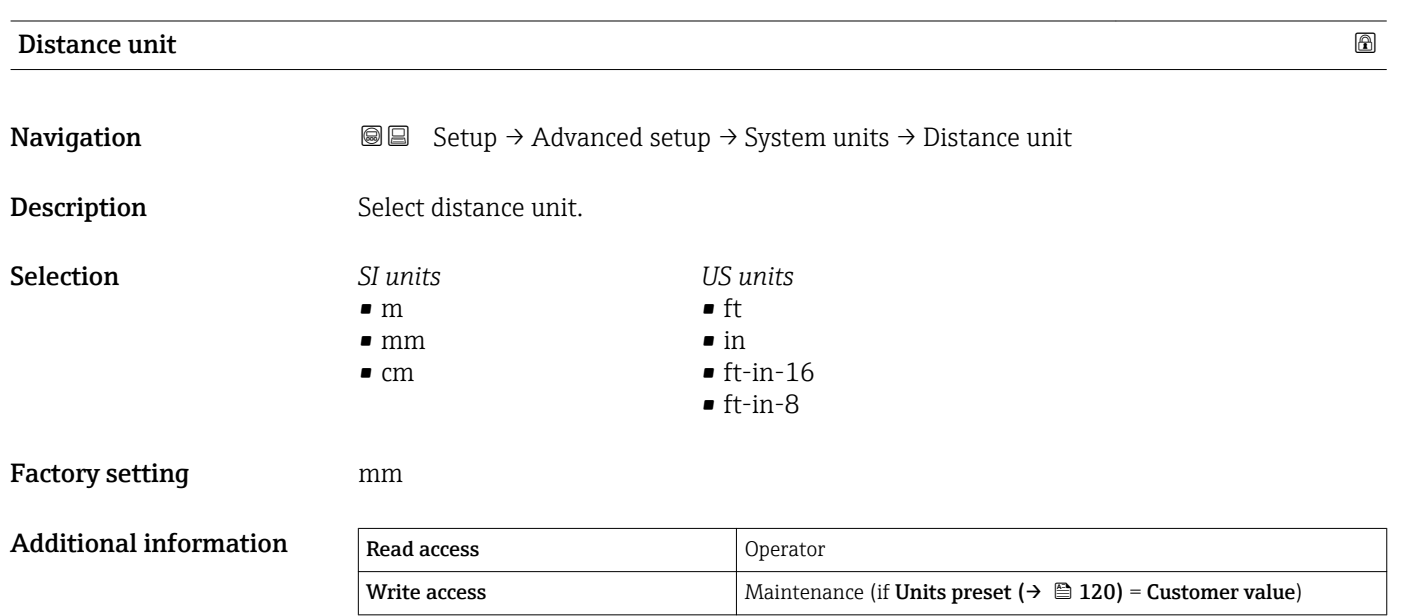

<span id="page-228-0"></span>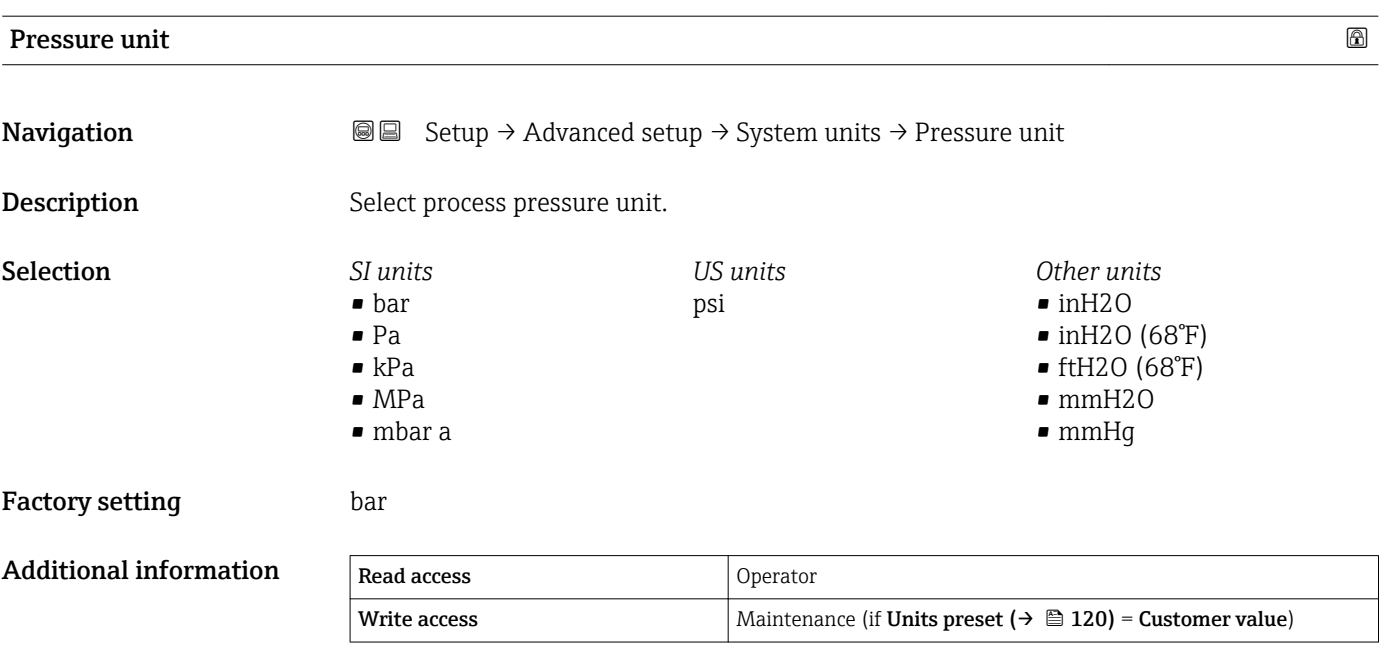

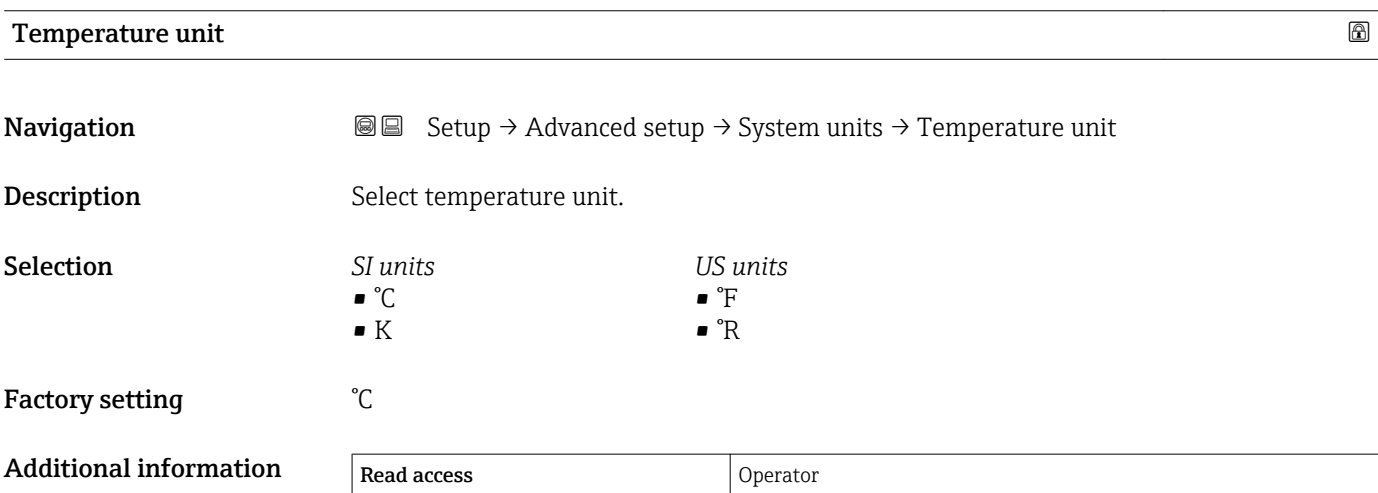

Write access Maintenance (if Units preset ( $\rightarrow \cong 120$ ) = Customer value)

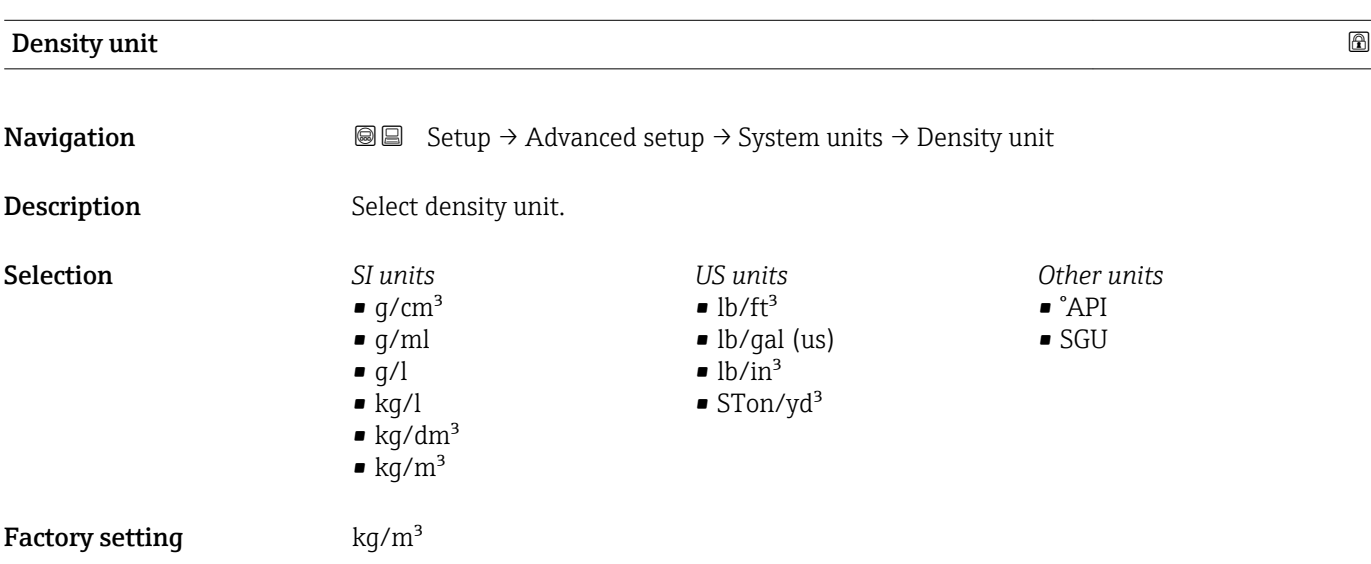

### Additional information

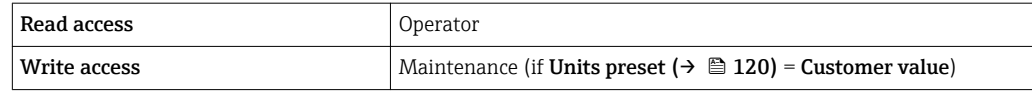

### "Date / time" submenu

*Navigation* Setup → Advanced setup → Date / time

<span id="page-230-0"></span>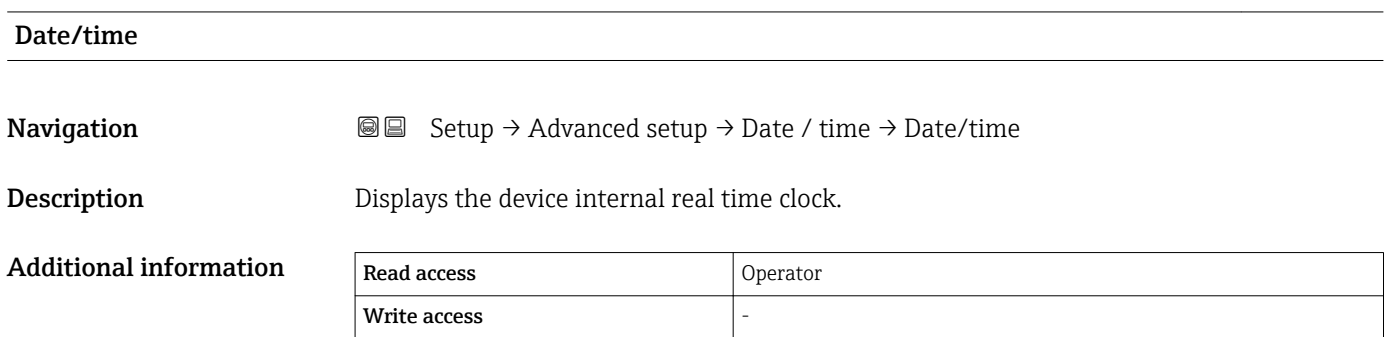

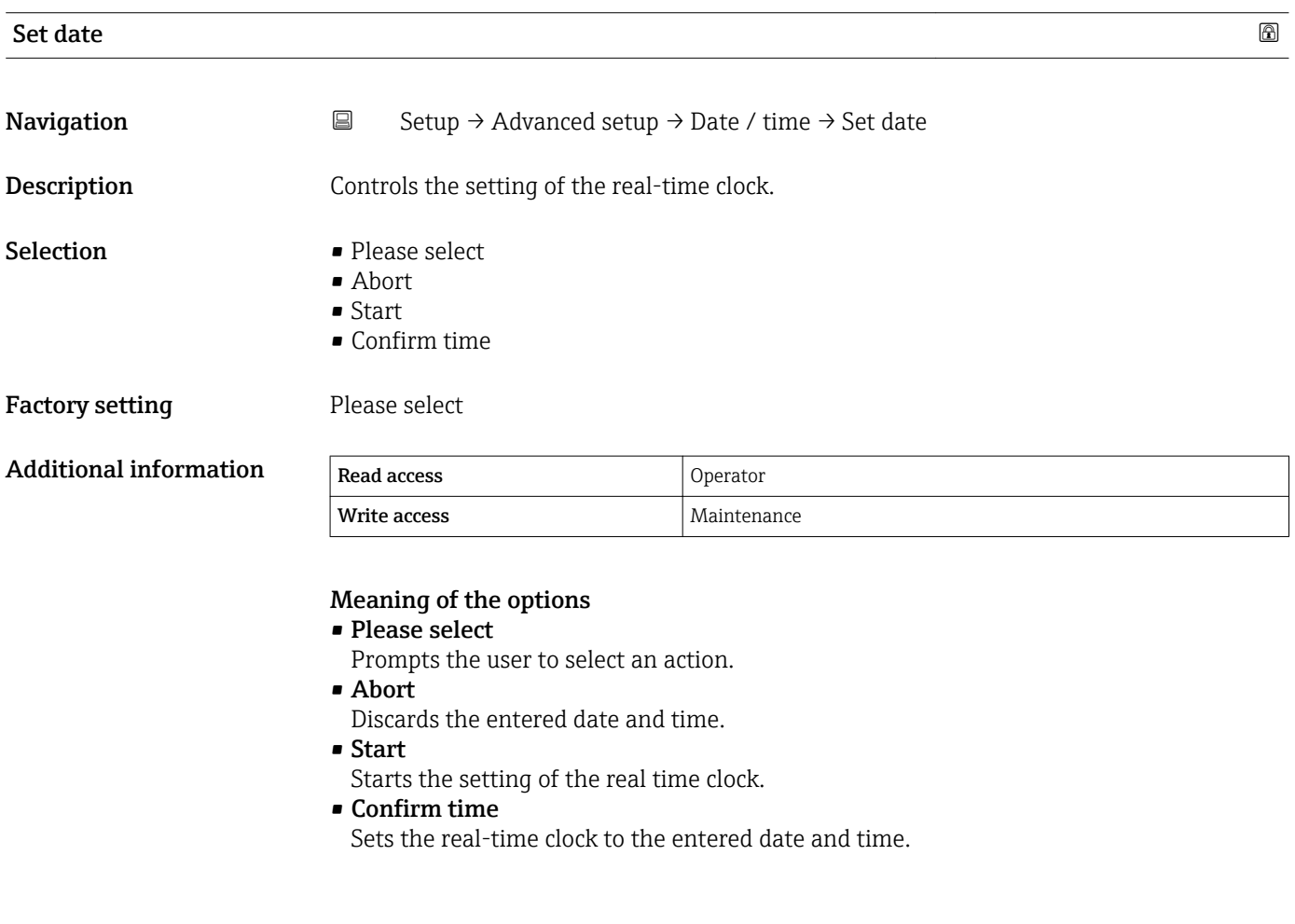

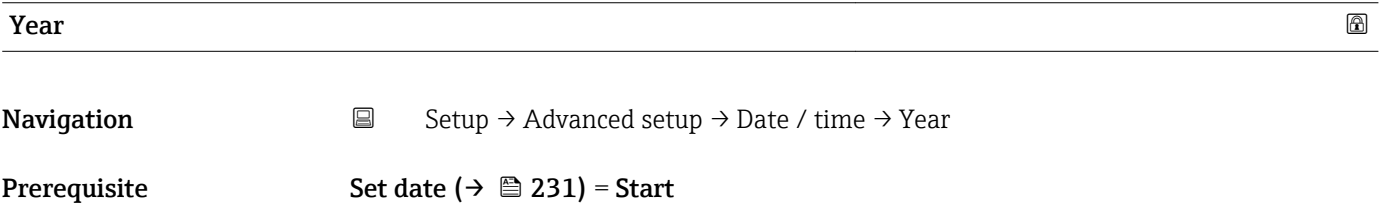

<span id="page-231-0"></span>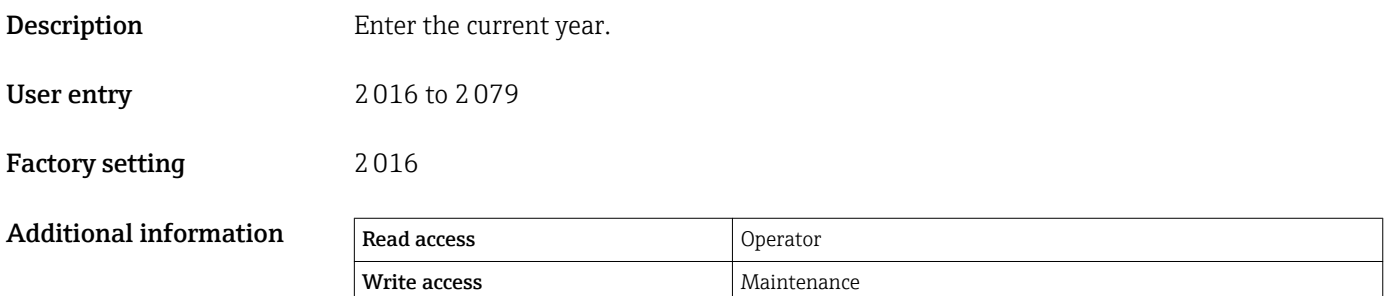

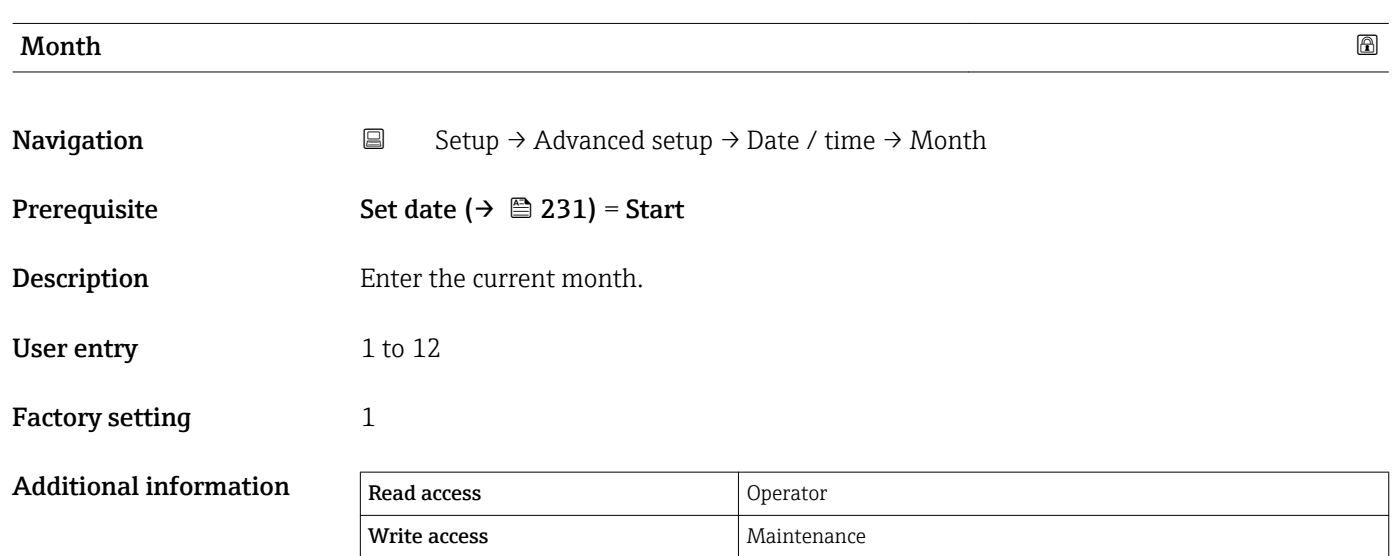

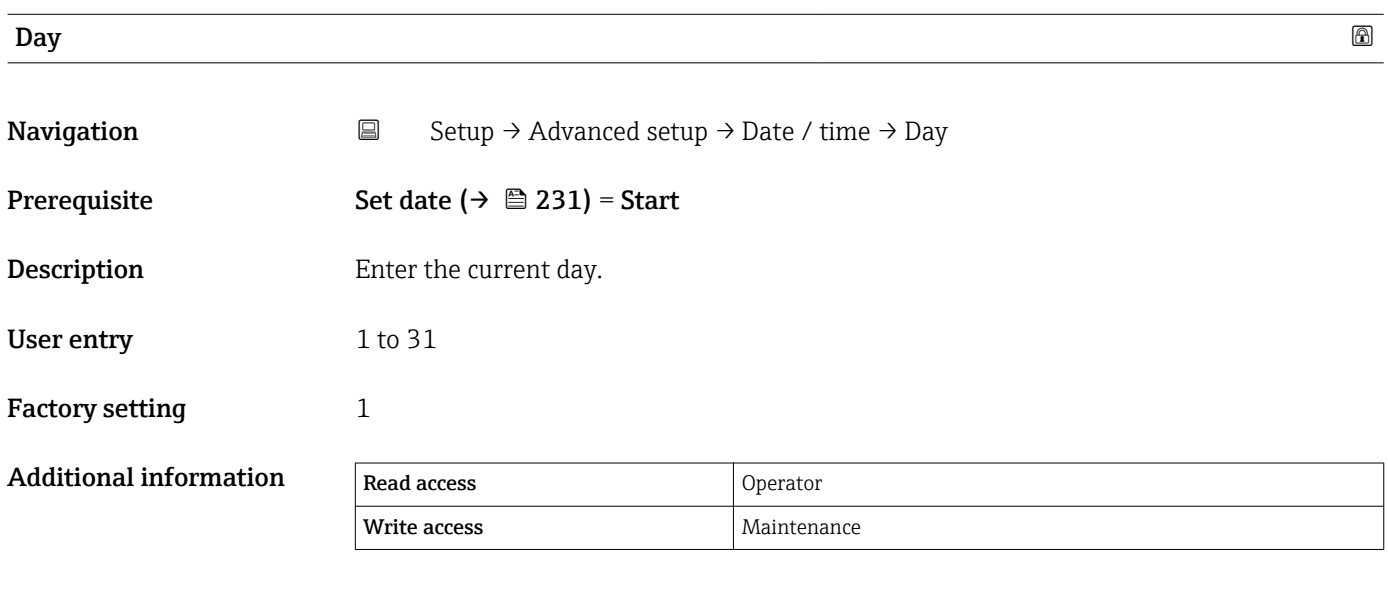

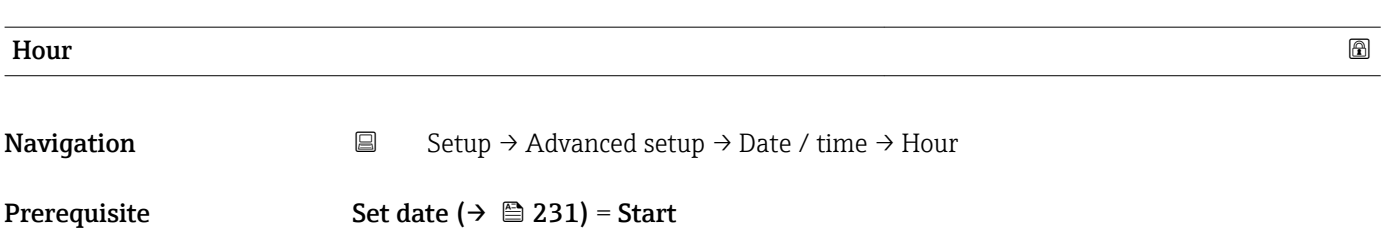

<span id="page-232-0"></span>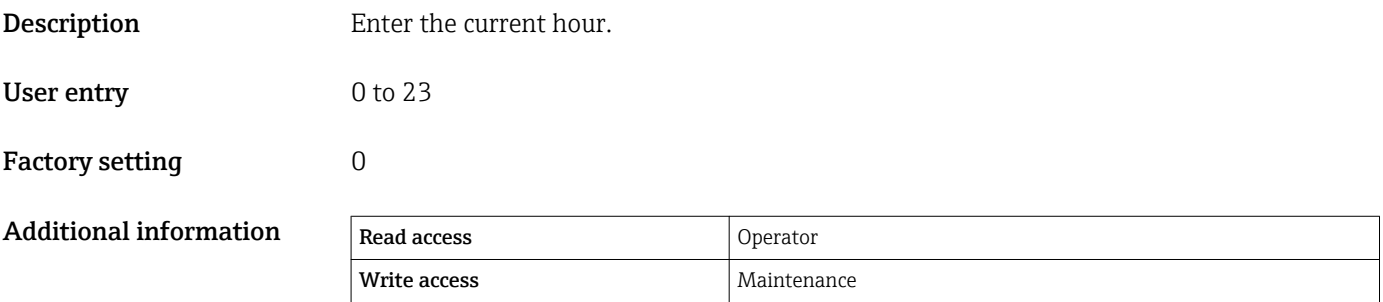

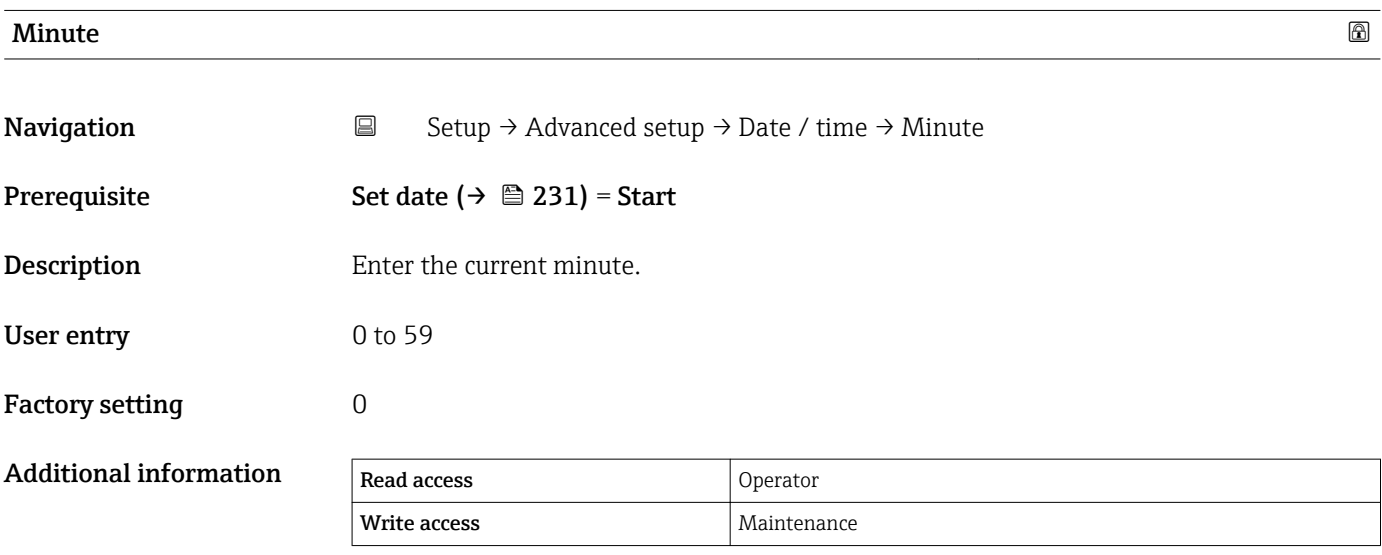

#### <span id="page-233-0"></span>"SIL confirmation" wizard

- The SIL confirmation wizard is only available for devices with SIL or WHG approval  $\boxed{1}$ (Feature 590: "Additional Approval", option LA: "SIL" or LC: "WHG overfill prevention" ) which are currently not in the SIL- or WHG-locked state.
	- The **SIL confirmation** wizard is required to lock the device according to SIL or WHG. For details refer to the "Functional Safety Manual" of the respective device, which describes the locking procedure and the parameters of this wizard.

*Navigation*  $\text{Q} \text{Q}$  Setup  $\rightarrow$  Advanced setup  $\rightarrow$  SIL confirmation

#### "Deactivate SIL/WHG" wizard

- The Deactivate SIL/WHG wizard is only available for devices with SIL or WHG  $\boxed{2}$ approval (Feature 590: "Additional Approval", option LA: "SIL" or LC: "WHG overfill prevention" ) which are currently in the SIL- or WHG-locked state.
	- The Deactivate SIL/WHG wizard is required to undo the locking of the device according to SIL or WHG. For details refer to the "Functional Safety Manual" of the respective device, which describes the locking procedure and the parameters of this wizard.

*Navigation* **Setup → Advanced setup → Deactivate SIL/WHG** 

### "Administration" submenu

*Navigation* **■** Setup → Advanced setup → Administration

<span id="page-234-0"></span>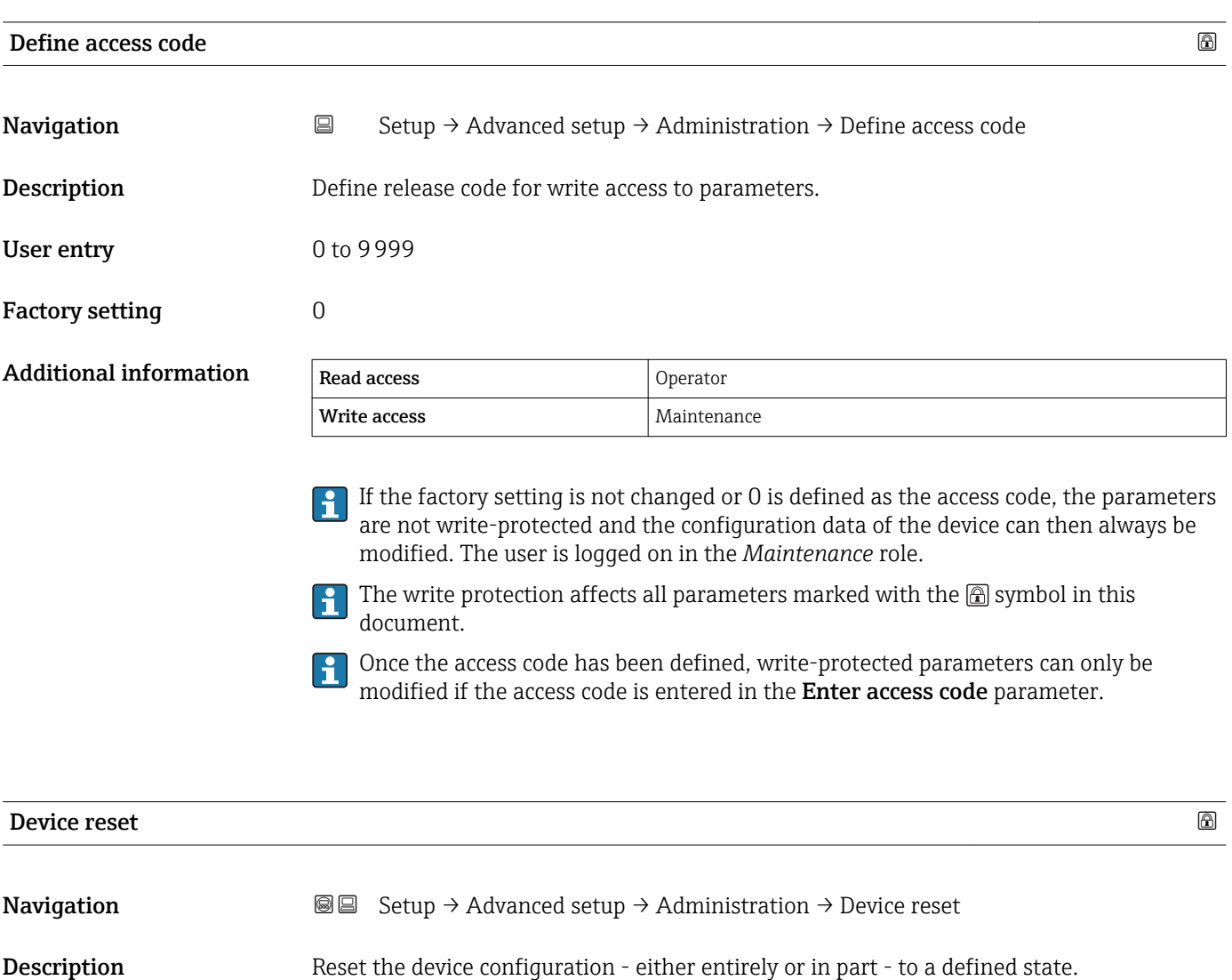

Selection **• Cancel** 

 $\bullet$  To fieldbus defaults  $\ddot{\hspace{1mm}}^*$ 

- To factory defaults
- Restart device

Factory setting Cancel

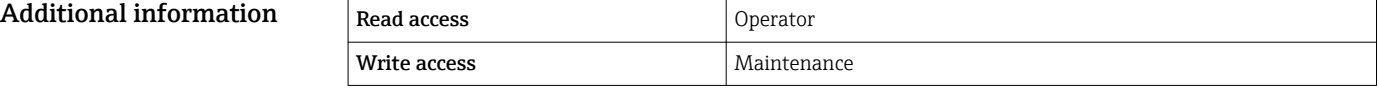

<sup>\*\*</sup> Visibility depends on communication

<sup>\*</sup> Visibility depends on order options or device settings

# 15.4 "Diagnostics" menu

*Navigation* **圖圖 Diagnostics** 

<span id="page-235-0"></span>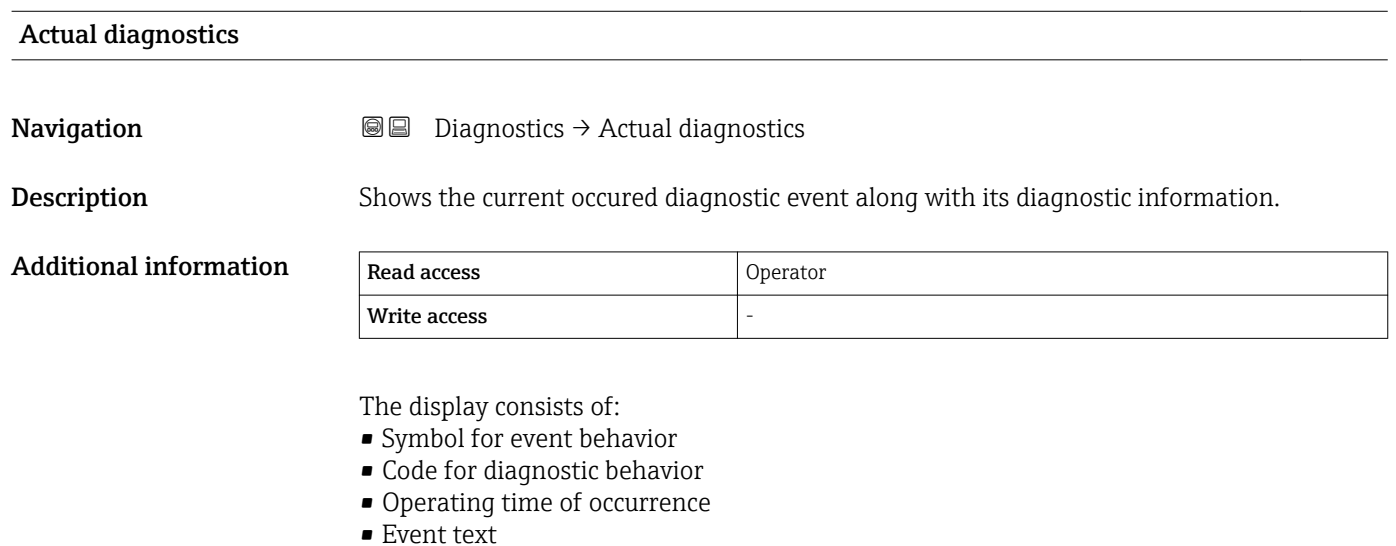

• Event text

If several messages are active at the same time, the messages with the highest priority is displayed.

Information on what is causing the message, and remedy measures, can be viewed via the  $\oplus$  symbol on the display.

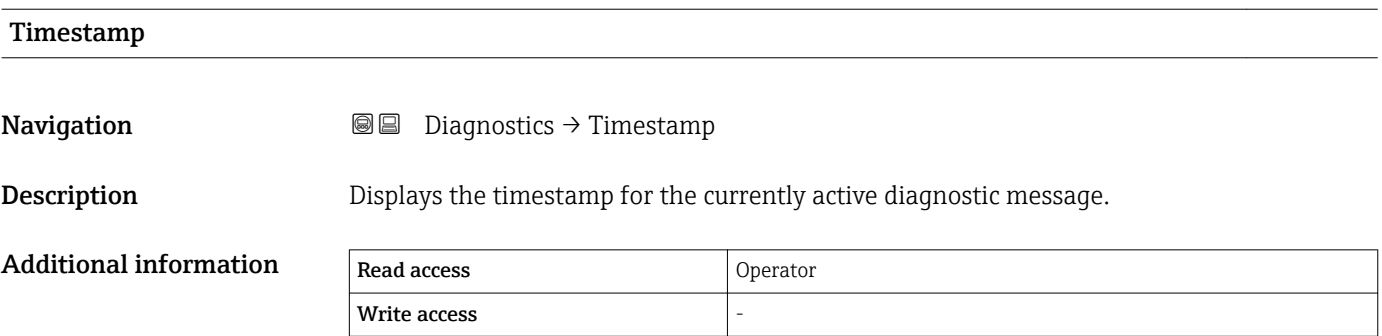

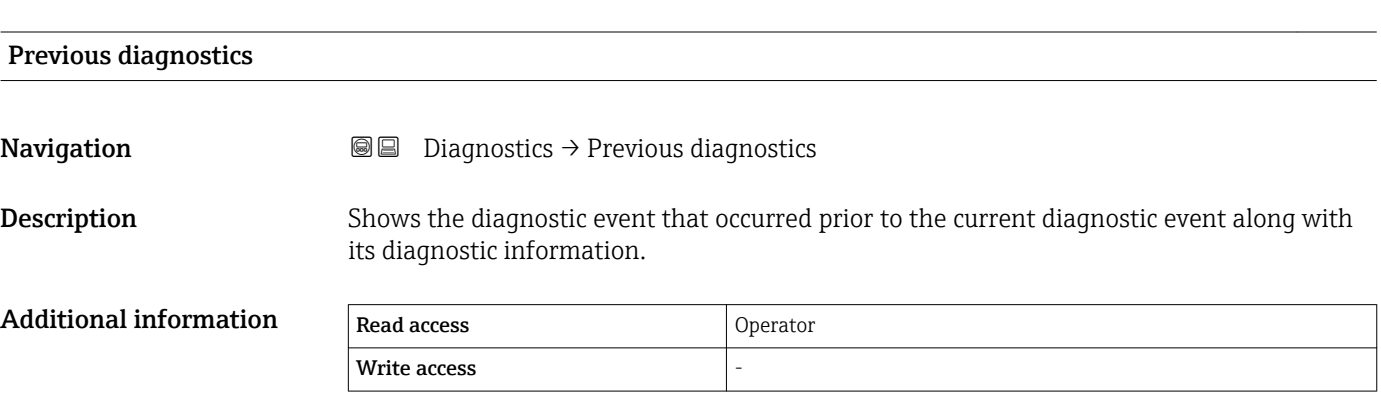

<span id="page-236-0"></span>The display consists of:

- Symbol for event behavior
- Code for diagnostic behavior
- Operating time of occurrence
- Event text

If several messages are active at the same time, the messages with the highest priority is displayed.

**Information on what is causing the message, and remedy measures, can be viewed via** the **J** symbol on the display.

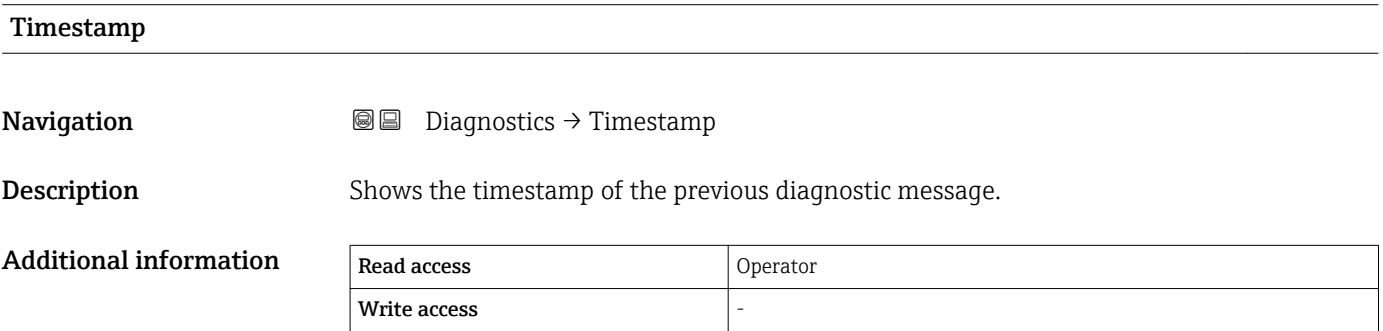

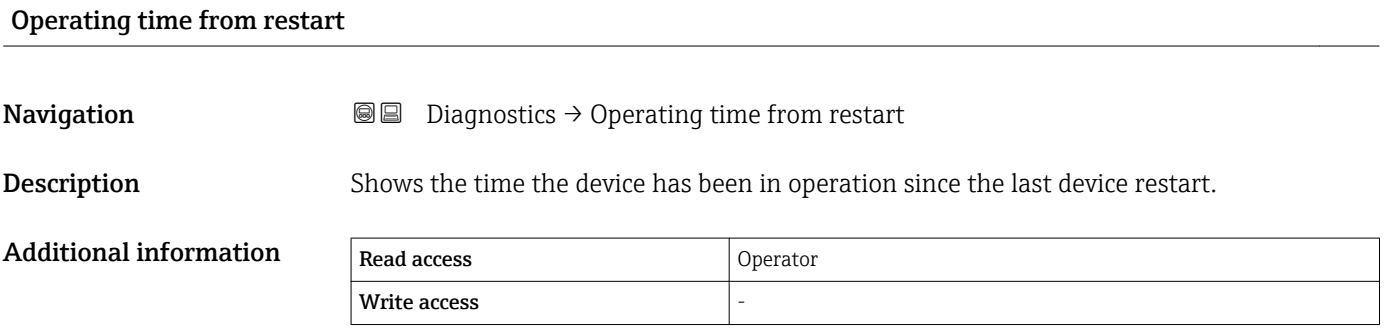

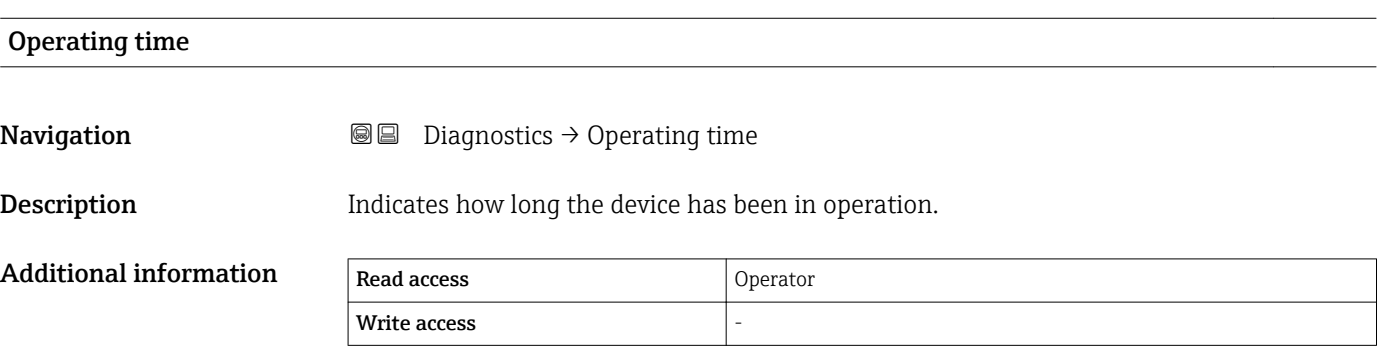

<span id="page-237-0"></span>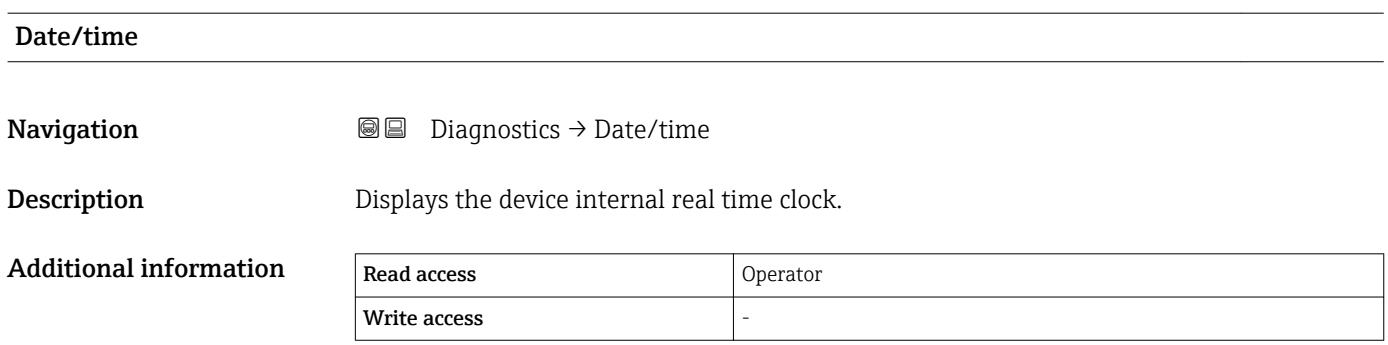

# 15.4.1 "Diagnostic list" submenu

*Navigation* **■**■
Diagnostics → Diagnostic list

<span id="page-238-0"></span>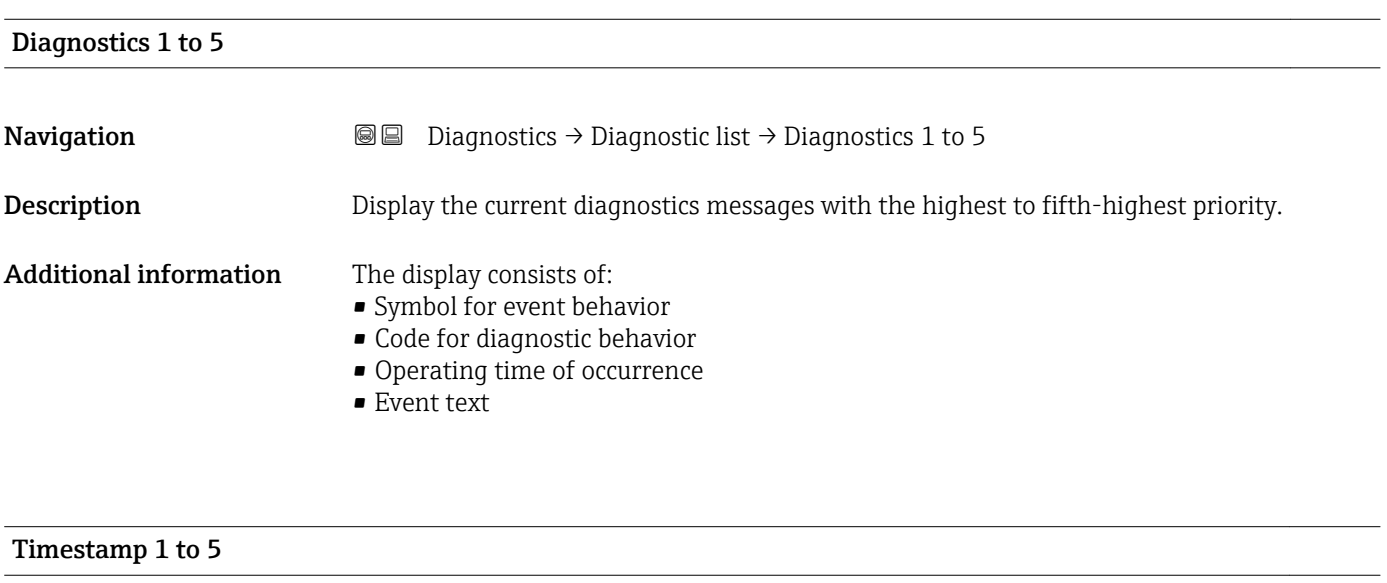

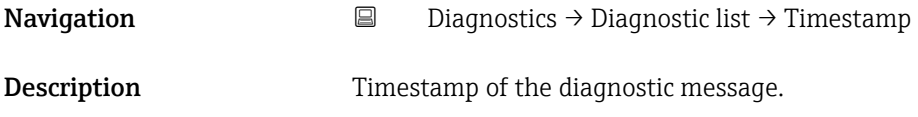

### 15.4.2 "Device information" submenu

*Navigation* **■ Diagnostics** → Device information

<span id="page-239-0"></span>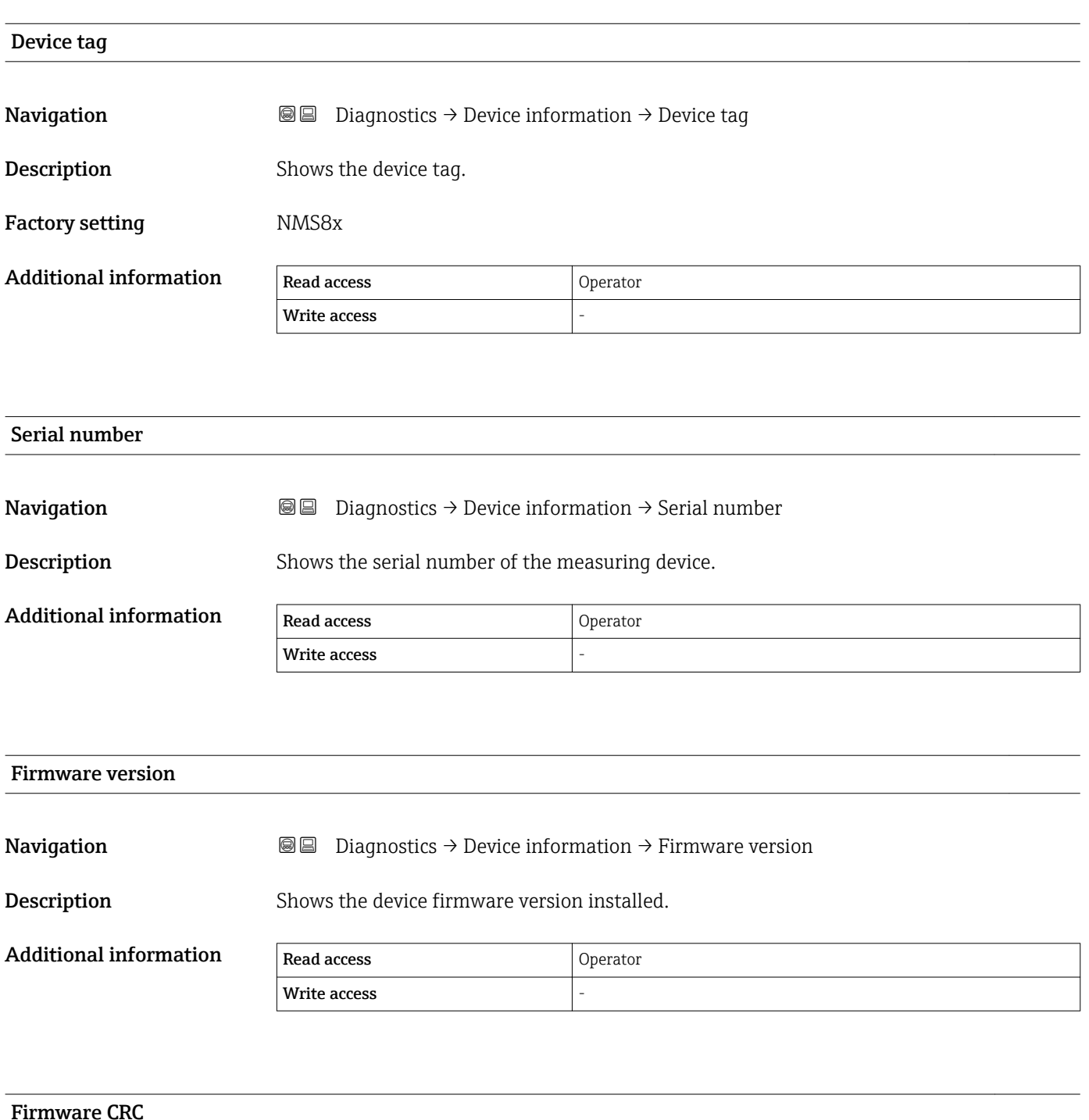

**Navigation Diagnostics → Device information → Firmware CRC** 

**Description** Result of the cyclic redundancy check of the firmware.

# <span id="page-240-0"></span>Additional information Read access and Operator  $\overline{\text{Write access}}$

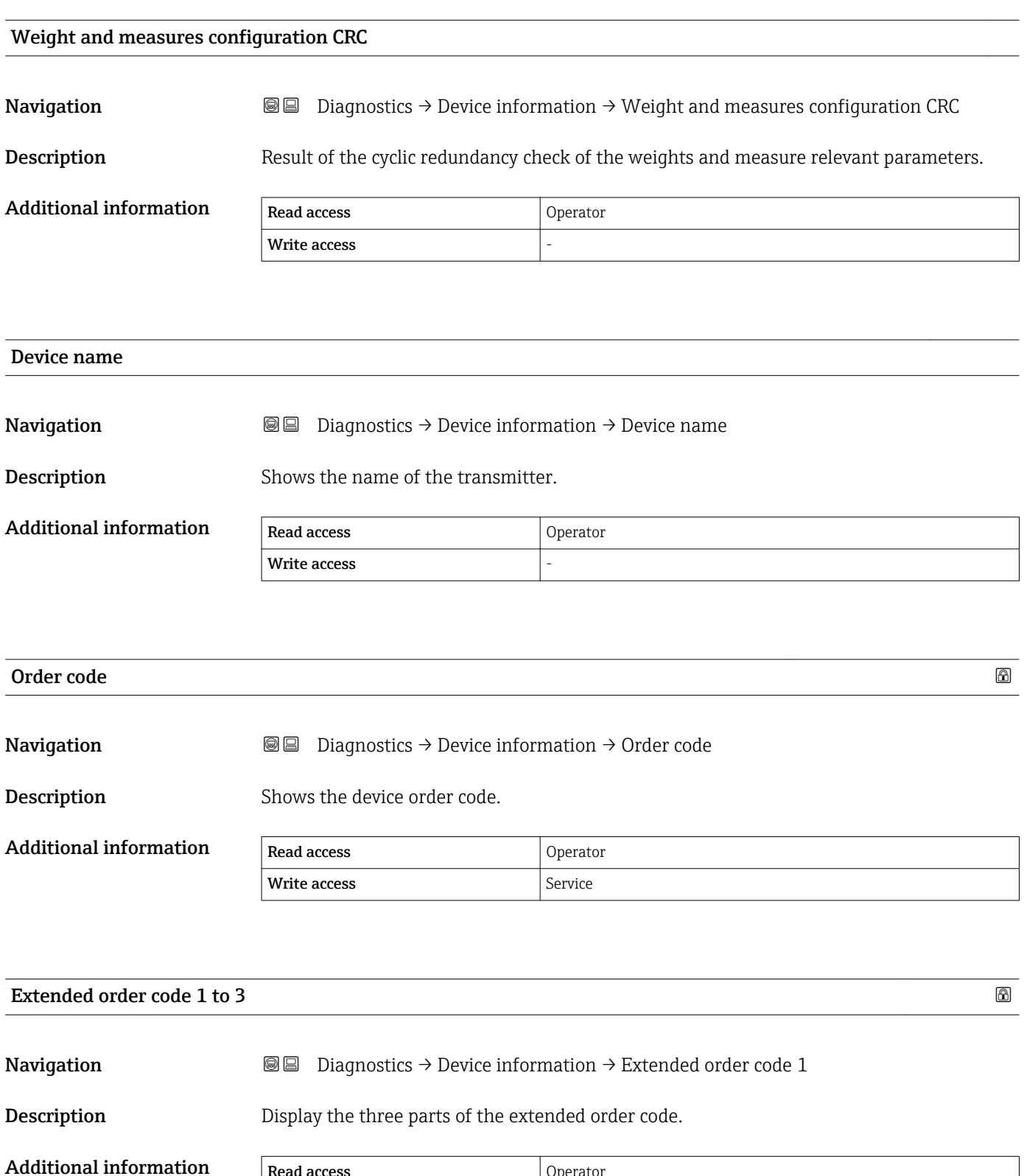

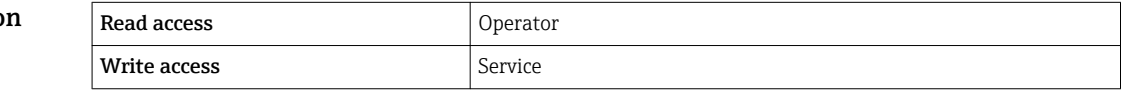

The extended order code indicates the selected option of all ordering features and thus uniquely identifies the device.

### 15.4.3 "Simulation" submenu

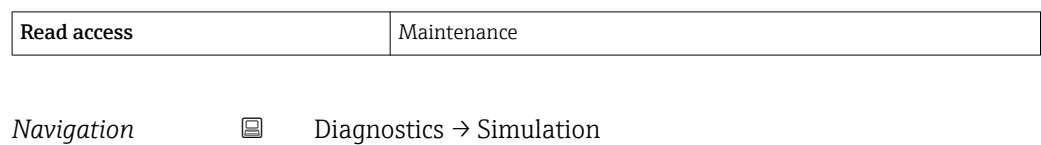

<span id="page-242-0"></span>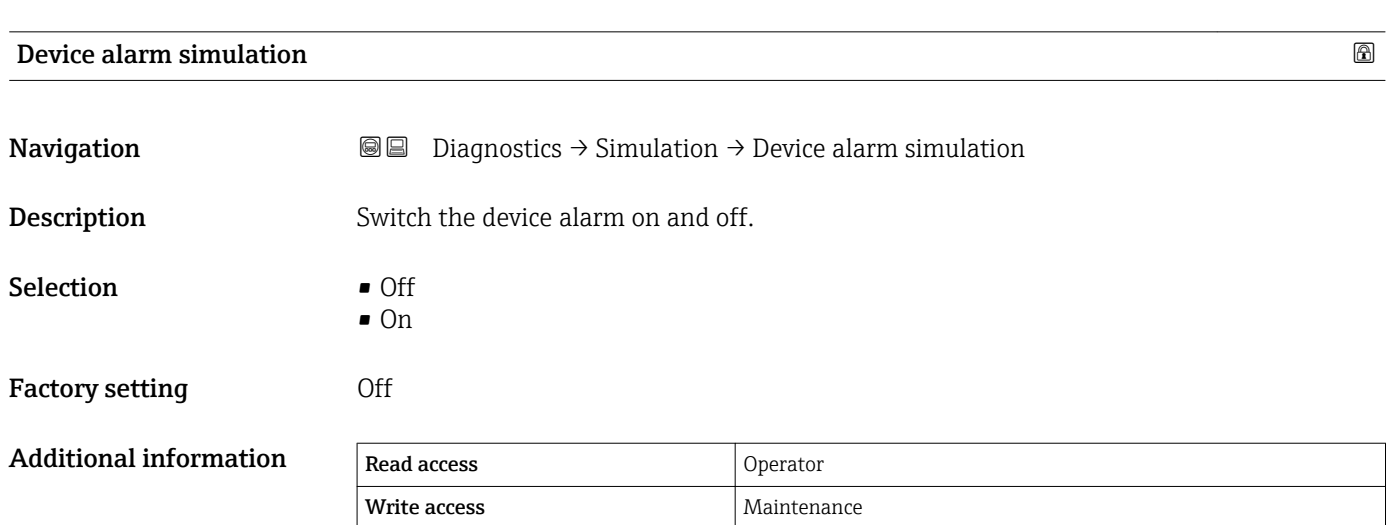

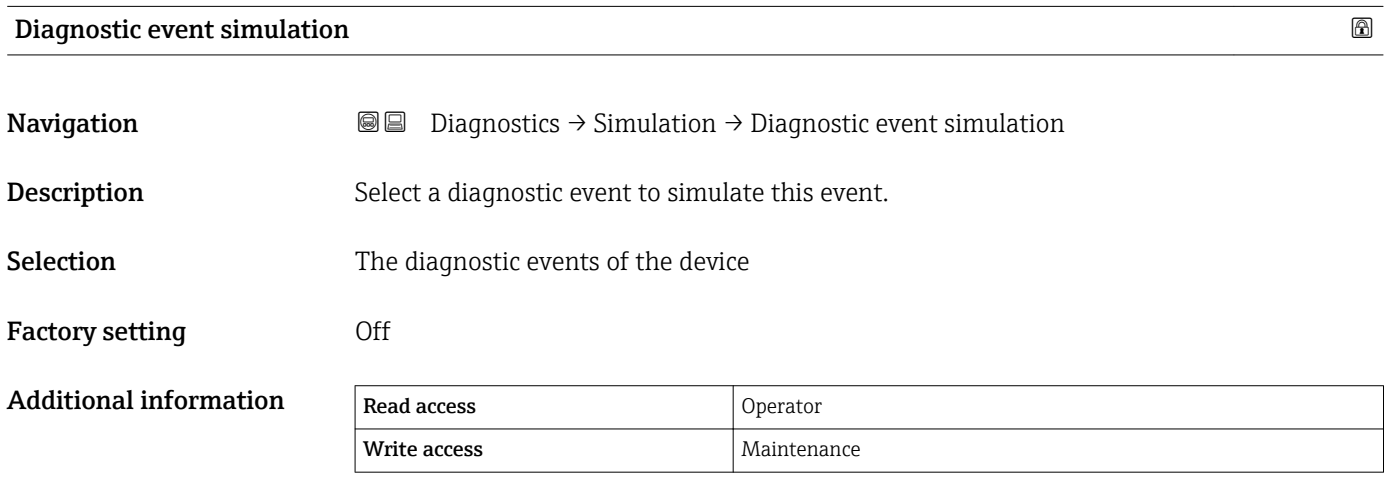

To terminate the simulation, select Off.

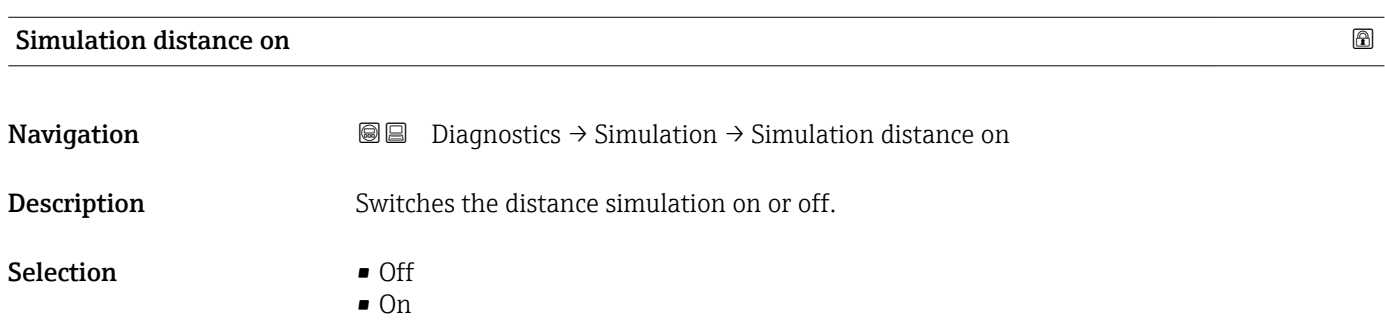

# <span id="page-243-0"></span>Factory setting **Off** Additional information

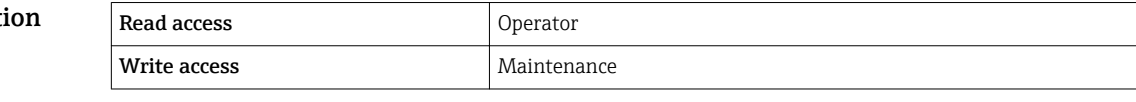

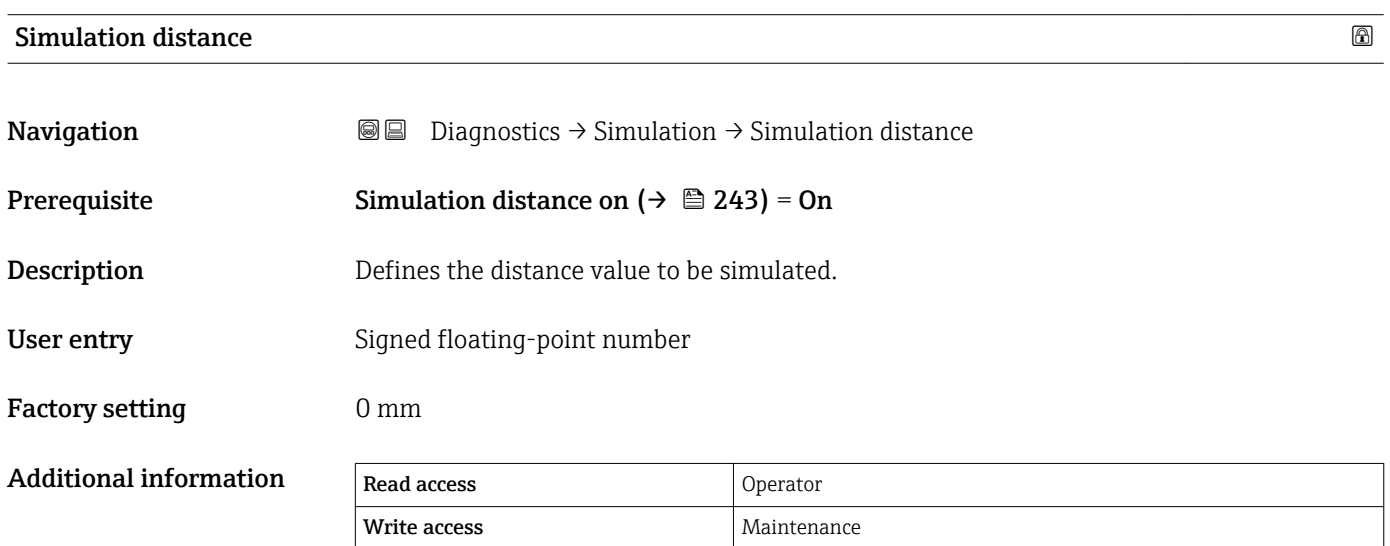

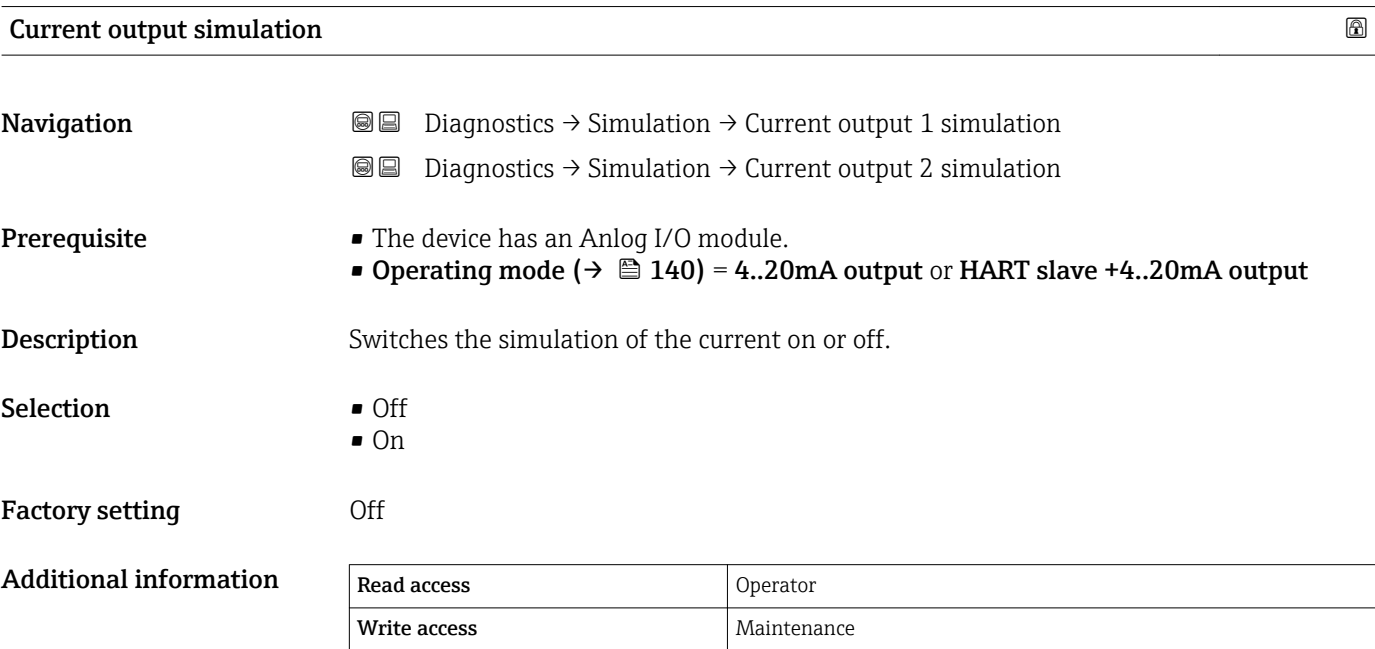

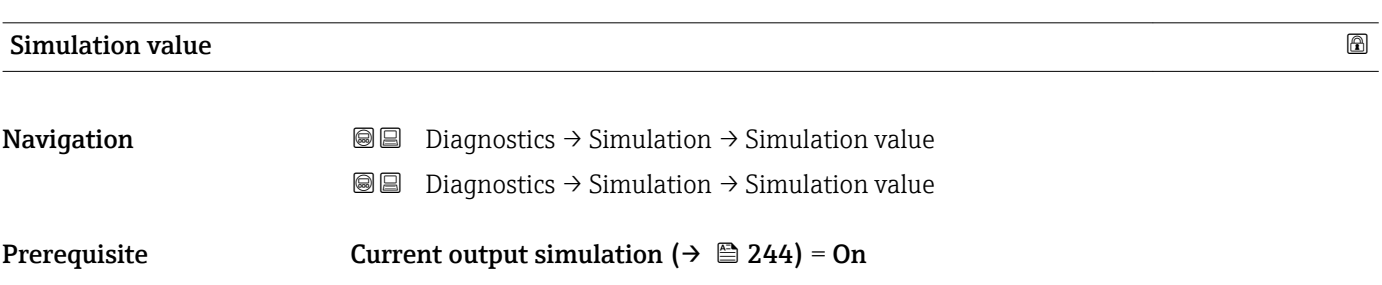

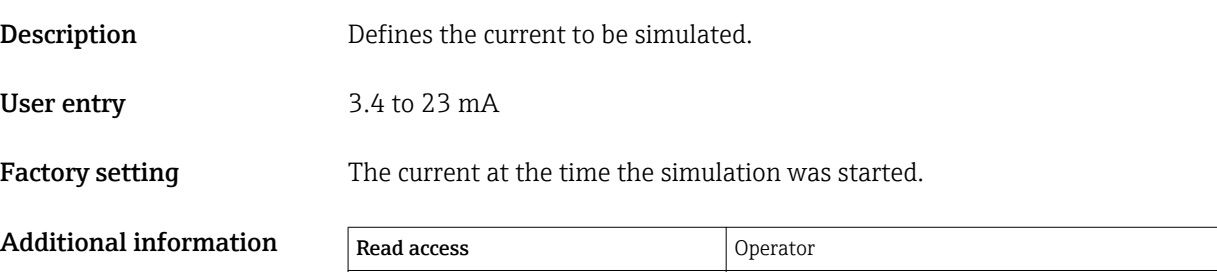

| Write access | Maintenance

### 15.4.4 "Device check" submenu

*Navigation* **■** Diagnostics → Device check

<span id="page-245-0"></span>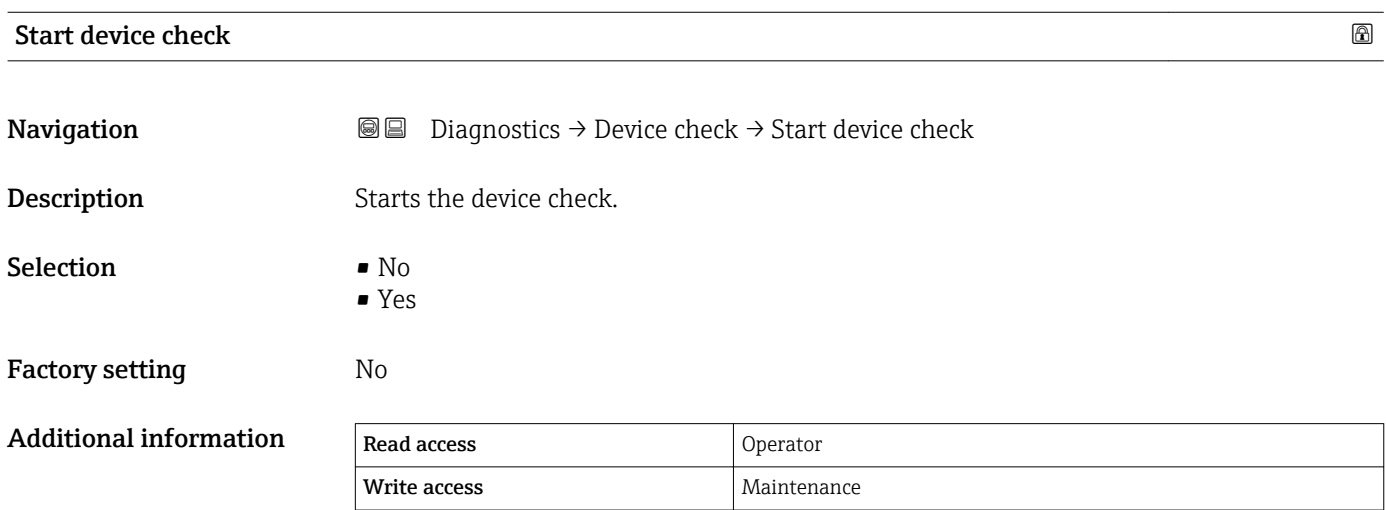

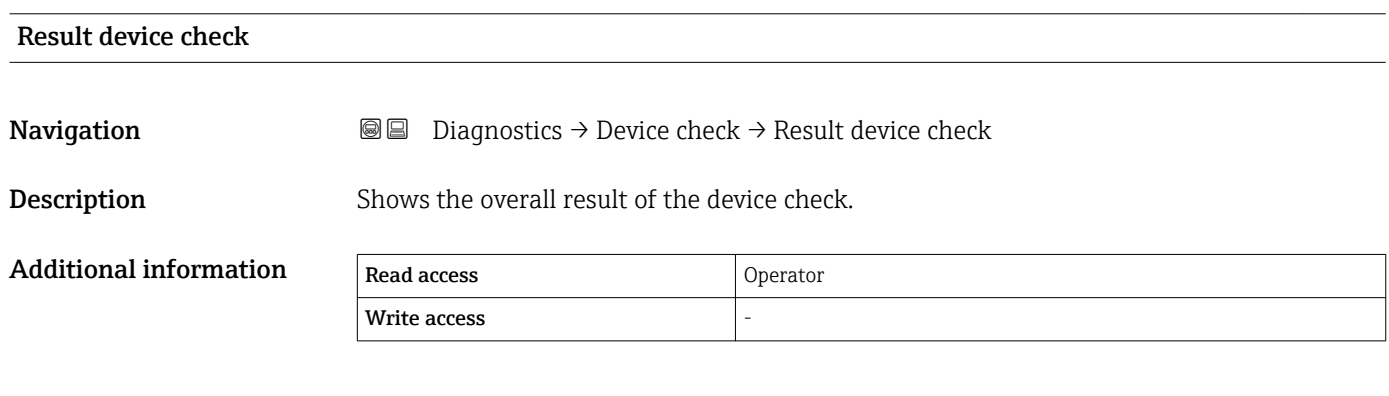

The device has a function that detects and reports any interference by unfavorable installation situation. Here, the amplitudes of measured signals are monitored, which refer to interference in the near range.

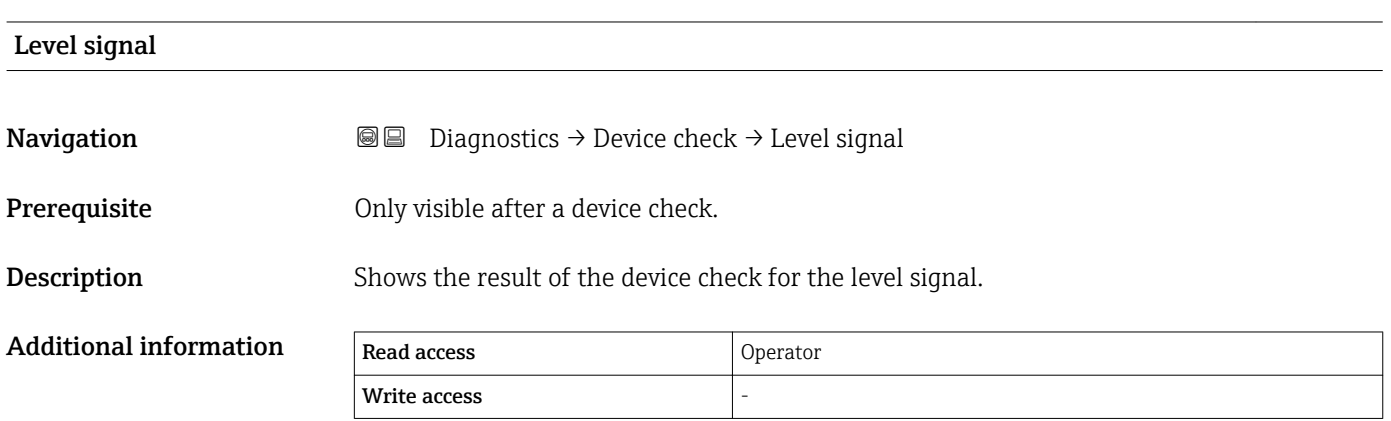

<span id="page-246-0"></span>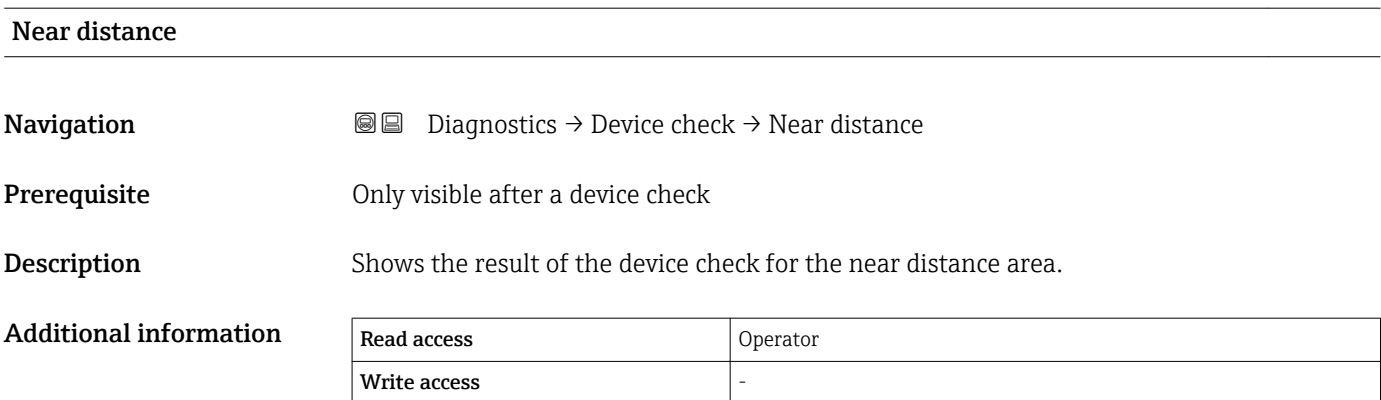

### Index Micropilot NMR84

# Index

# Symbols

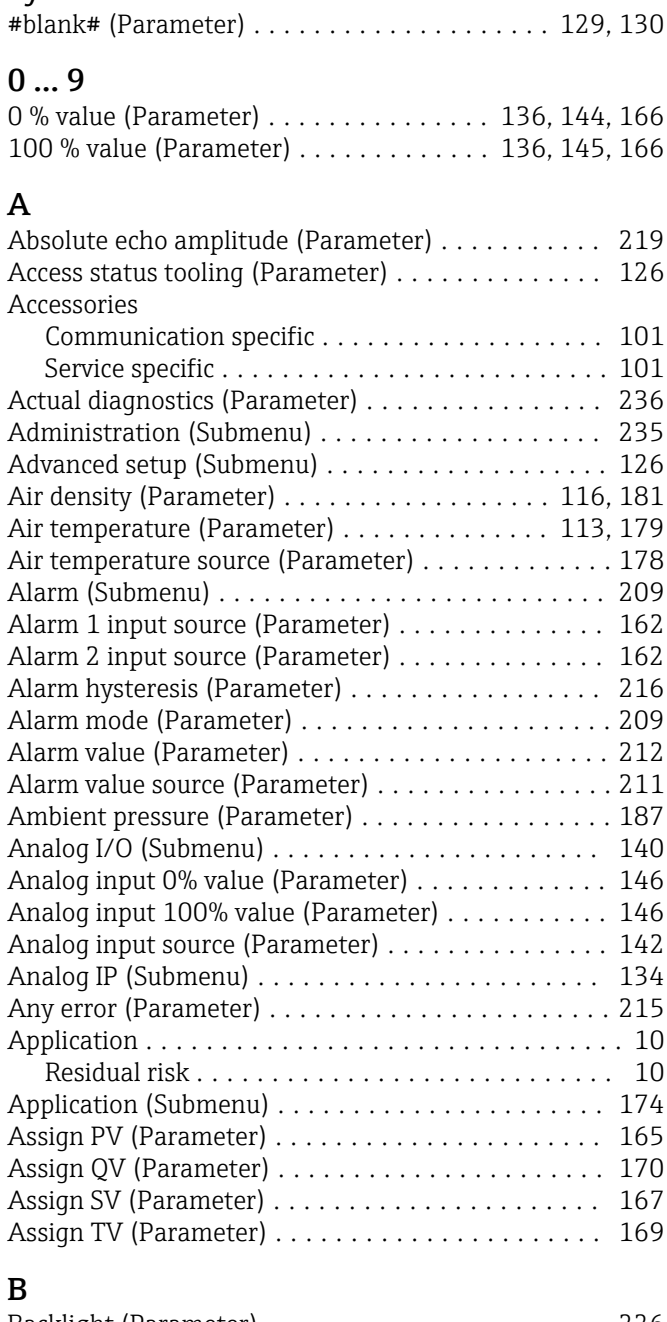

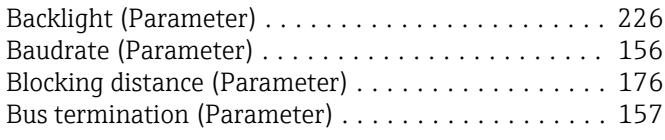

# C

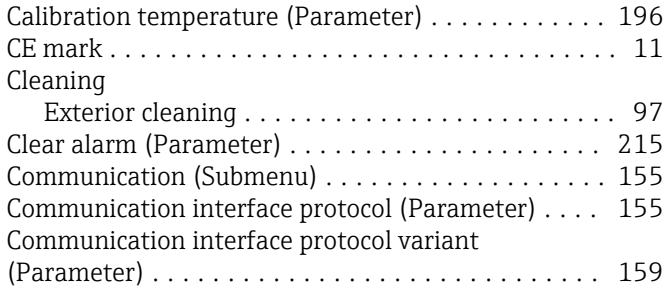

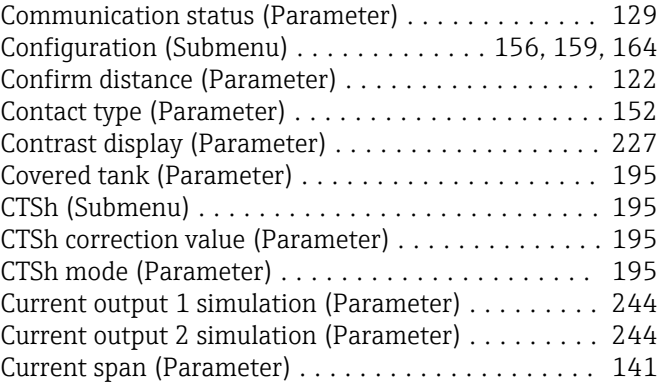

# D

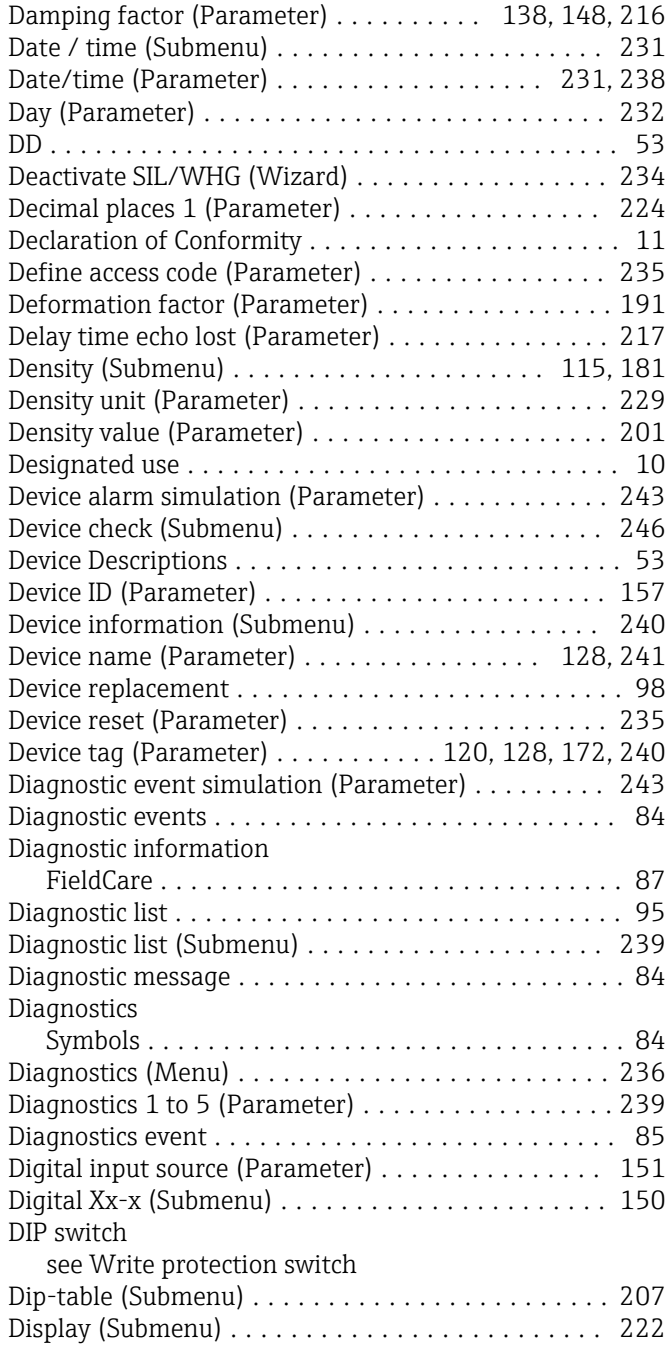

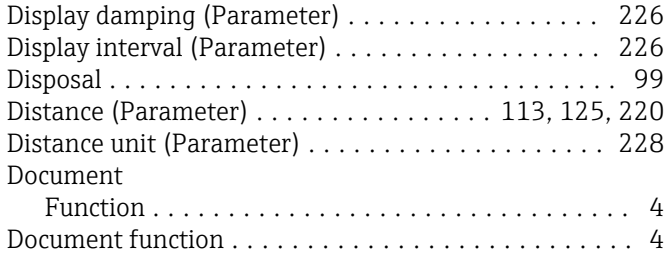

# E

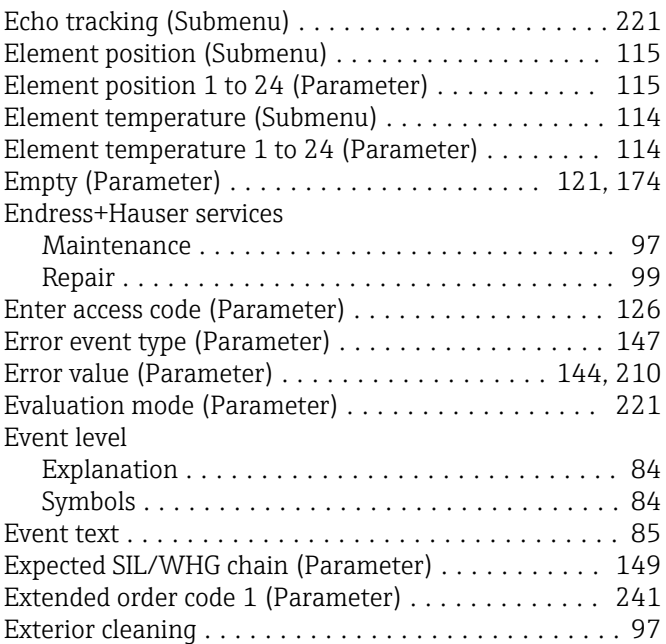

# F

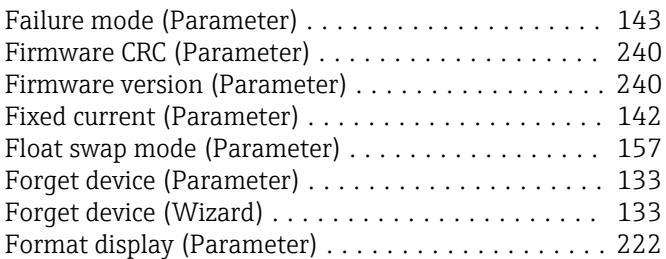

# G

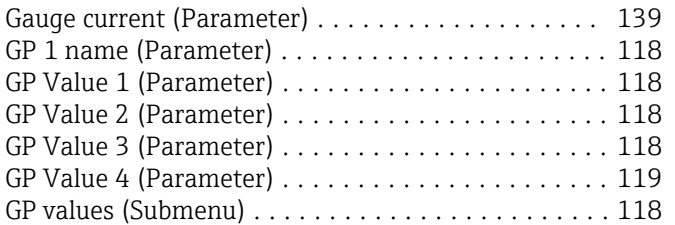

# H

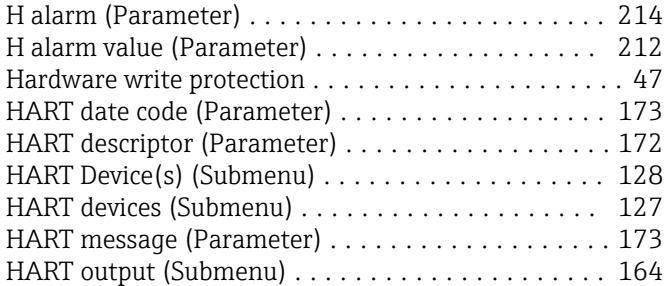

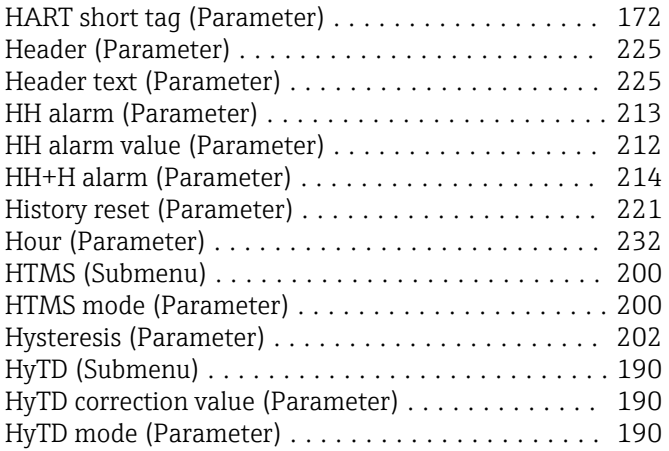

# I

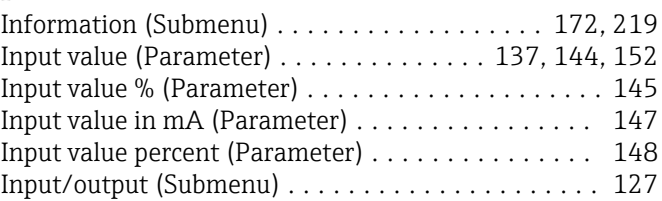

## L

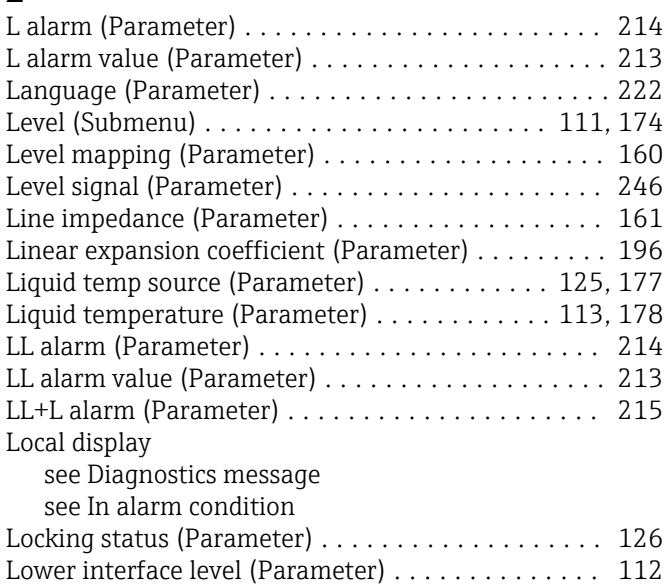

# M

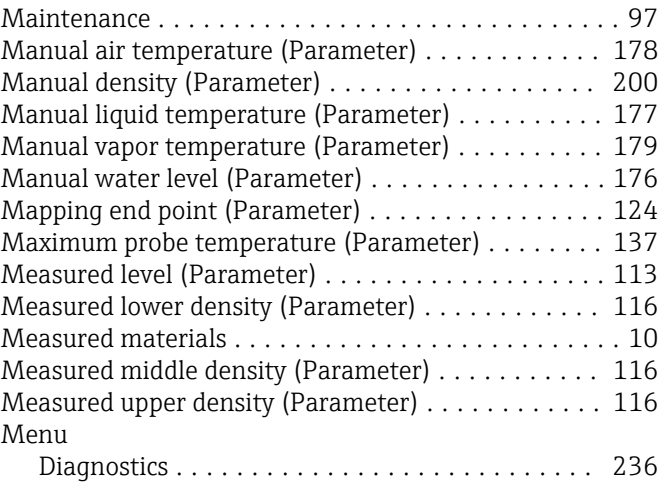

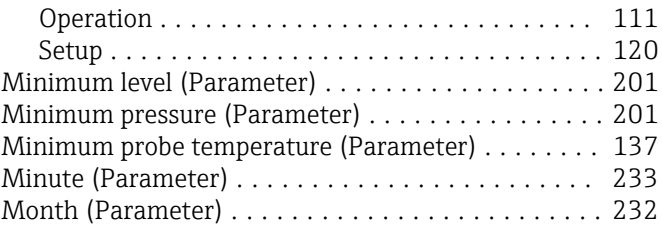

### N

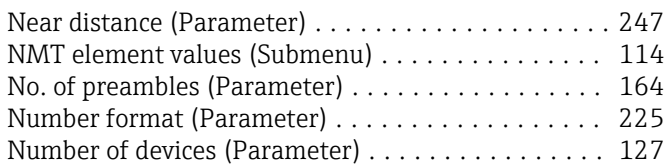

# O

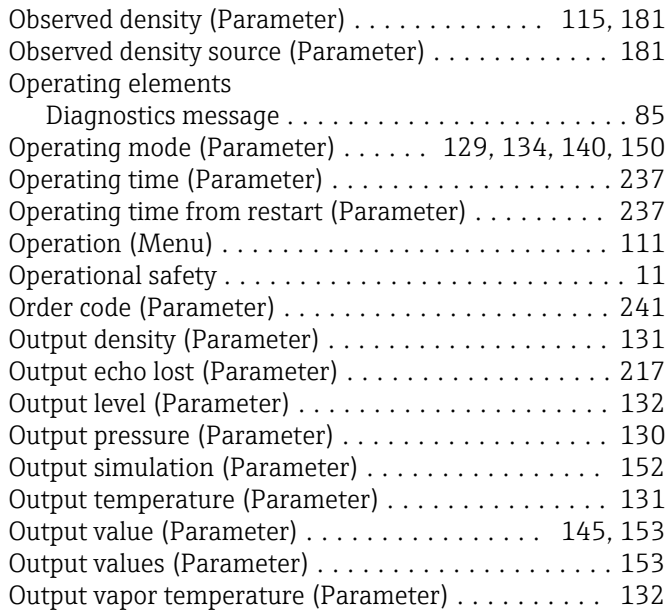

# P

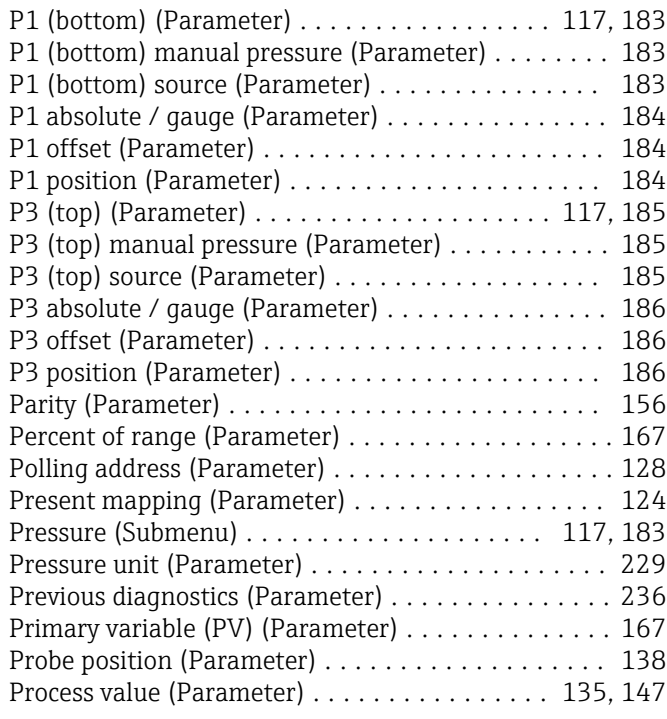

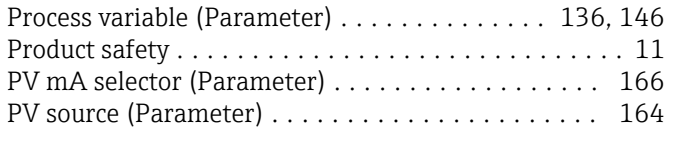

# Q

Quaternary variable (QV) (Parameter) ........... [171](#page-170-0)

# R

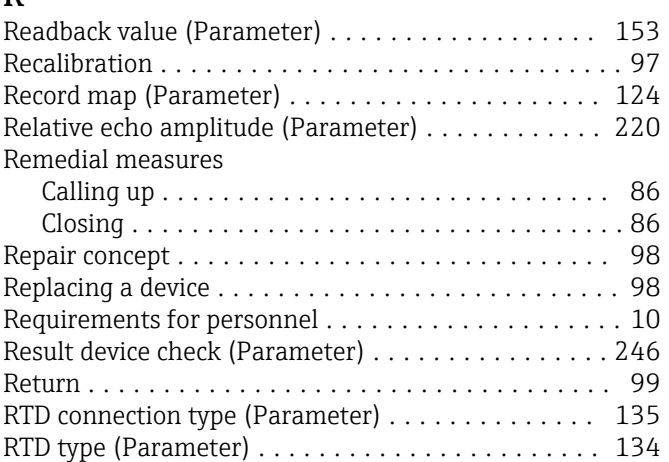

# S

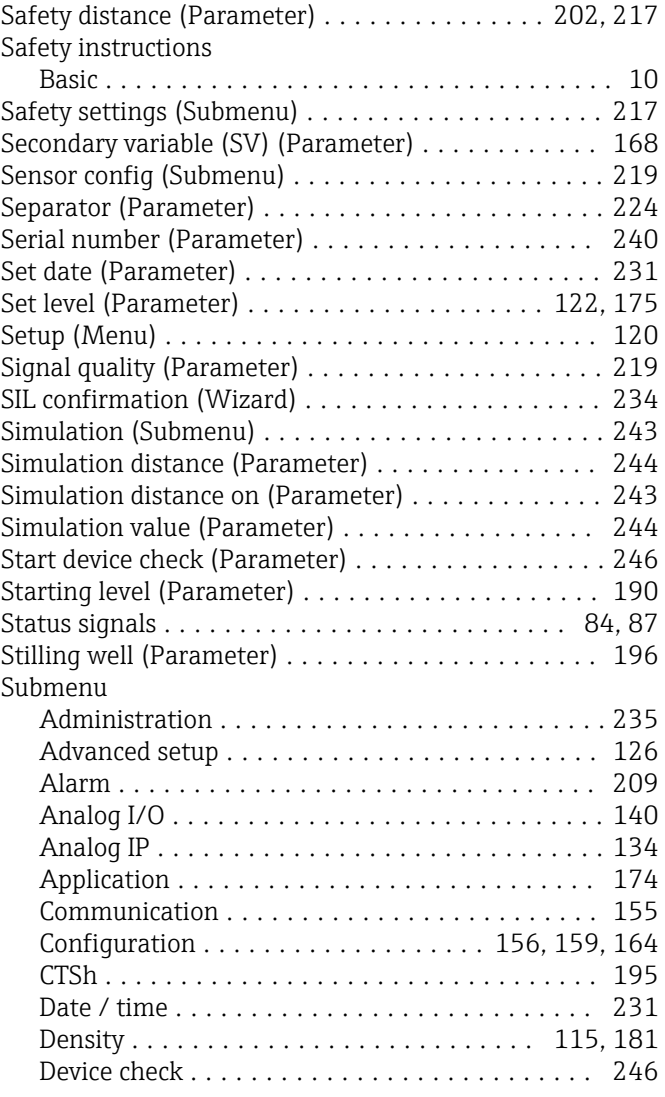

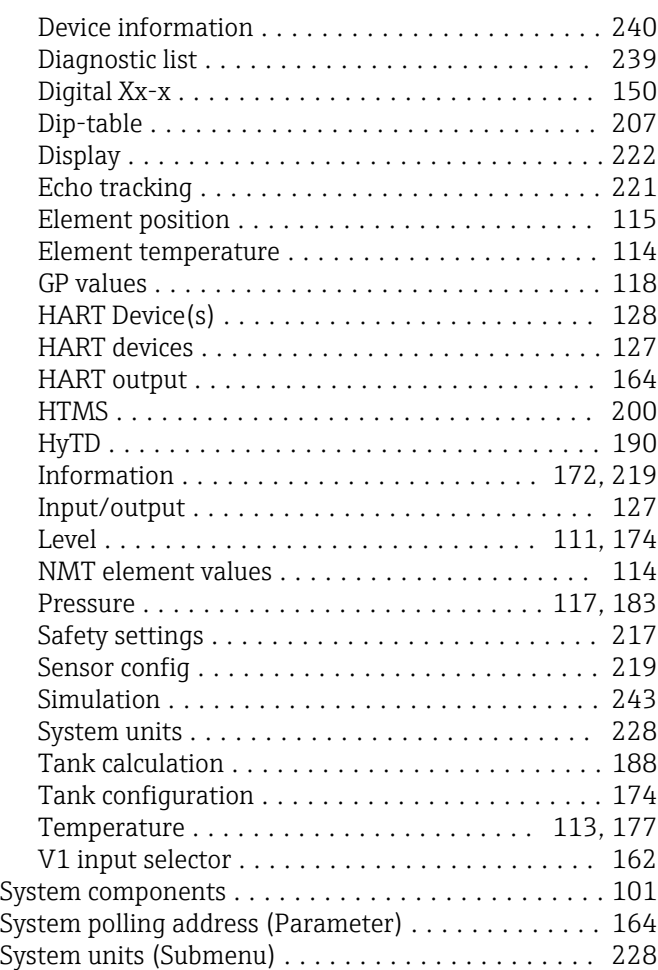

# T

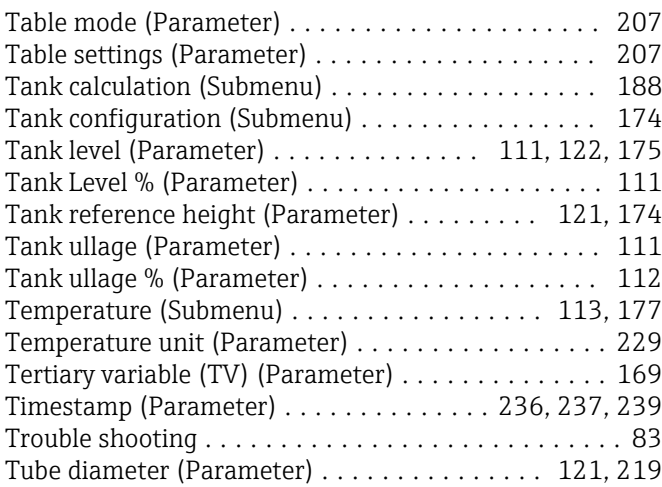

# U

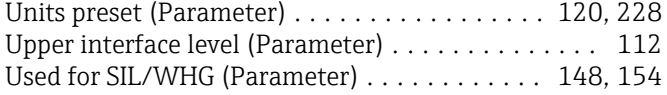

# V

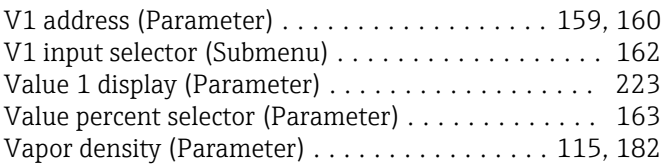

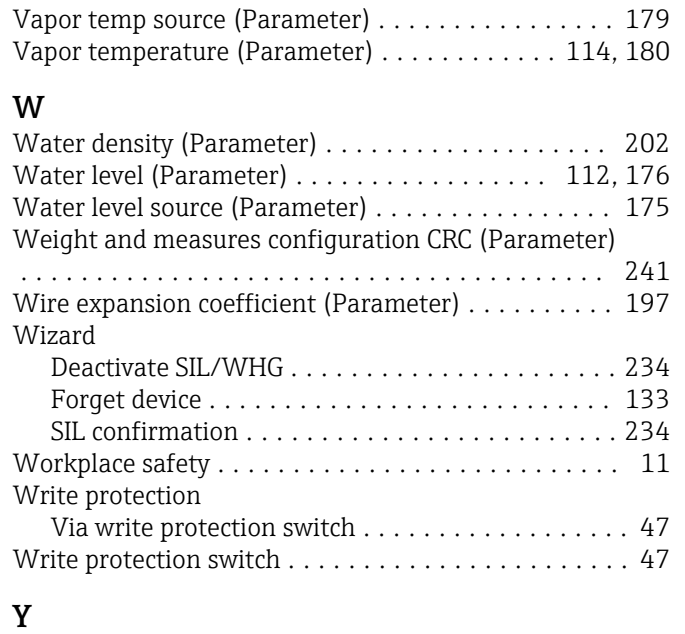

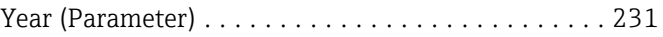

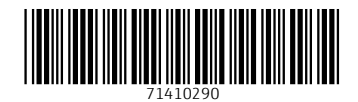

www.addresses.endress.com

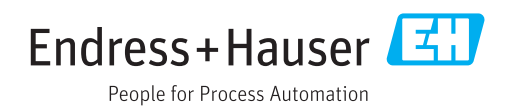